## **MX Component Version 4**

## **Operating Manual**

# **MITSUBISHI**

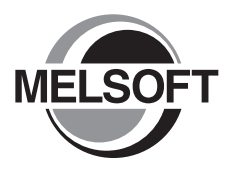

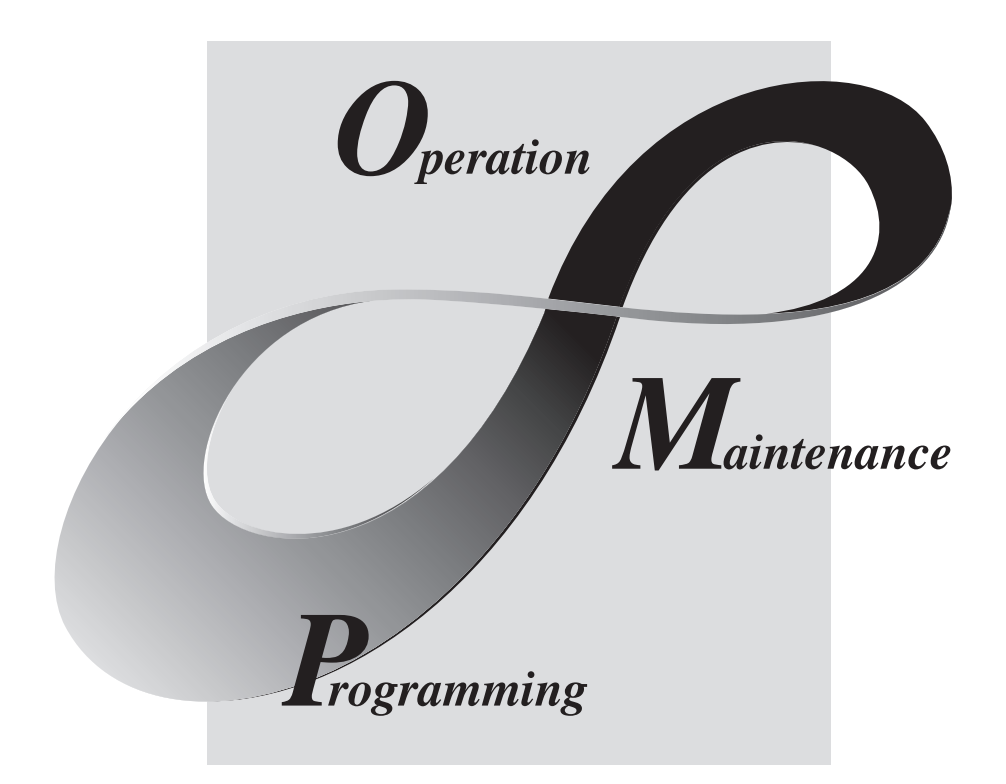

**MELSOFT Integrated FA Software** 

SW4DNC-ACT-E

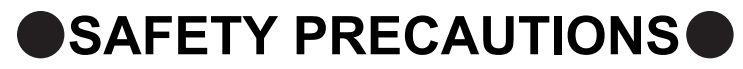

(Read these precautions before using this product.)

<span id="page-2-0"></span>Before using this product, please read this manual and the relevant manuals carefully and pay full attention to safety to handle the product correctly.

The precautions given in this manual are concerned with this product. For the safety precautions of the programmable controller system, refer to the User's Manual for the CPU module.

In this manual, the safety precautions are classified into two levels: " $\bigwedge$  WARNING" and " $\bigwedge$  CAUTION".

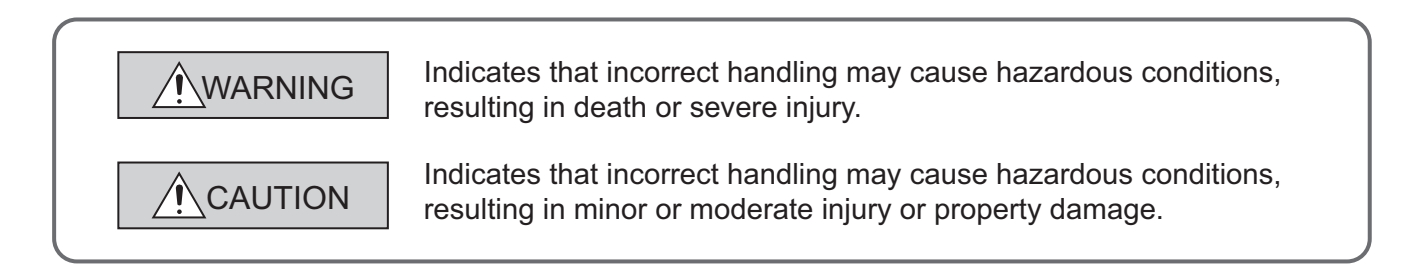

Under some circumstances, failure to observe the precautions given under " $\bigwedge$  CAUTION" may lead to serious consequences.

Make sure that the end users read this manual and then keep the manual in a safe place for future reference.

## **[Design Instructions]**

## **WARNING**

● When data change, program change, or status control is performed from a personal computer to a running programmable controller, create an interlock circuit outside the programmable controller to ensure that the whole system always operates safely.

Furthermore, for the online operations performed from a personal computer to a programmable controller CPU, the corrective actions against a communication error due to such as a cable connection fault should be predetermined as a system.

## **CAUTION**

● The online operations performed from a personal computer to a running programmable controller CPU (forced output and operating status changes) must be executed after the manual has been carefully read and the safety has been ensured.

The operation failure may cause the injury or machine damage.

## <span id="page-3-0"></span>**CONDITIONS OF USE FOR THE PRODUCTO**

- (1) Mitsubishi programmable controller ("the PRODUCT") shall be used in conditions; i) where any problem, fault or failure occurring in the PRODUCT, if any, shall not lead to any major or serious accident; and ii) where the backup and fail-safe function are systematically or automatically provided outside of the PRODUCT for the case of any problem, fault or failure occurring in the PRODUCT.
- (2) The PRODUCT has been designed and manufactured for the purpose of being used in general industries.

MITSUBISHI SHALL HAVE NO RESPONSIBILITY OR LIABILITY (INCLUDING, BUT NOT LIMITED TO ANY AND ALL RESPONSIBILITY OR LIABILITY BASED ON CONTRACT, WARRANTY, TORT, PRODUCT LIABILITY) FOR ANY INJURY OR DEATH TO PERSONS OR LOSS OR DAMAGE TO PROPERTY CAUSED BY the PRODUCT THAT ARE OPERATED OR USED IN APPLICATION NOT INTENDED OR EXCLUDED BY INSTRUCTIONS, PRECAUTIONS, OR WARNING CONTAINED IN MITSUBISHI'S USER, INSTRUCTION AND/OR SAFETY MANUALS, TECHNICAL BULLETINS AND GUIDELINES FOR the PRODUCT. ("Prohibited Application")

Prohibited Applications include, but not limited to, the use of the PRODUCT in;

- Nuclear Power Plants and any other power plants operated by Power companies, and/or any other cases in which the public could be affected if any problem or fault occurs in the PRODUCT.
- Railway companies or Public service purposes, and/or any other cases in which establishment of a special quality assurance system is required by the Purchaser or End User.
- Aircraft or Aerospace, Medical applications, Train equipment, transport equipment such as Elevator and Escalator, Incineration and Fuel devices, Vehicles, Manned transportation, Equipment for Recreation and Amusement, and Safety devices, handling of Nuclear or Hazardous Materials or Chemicals, Mining and Drilling, and/or other applications where there is a significant risk of injury to the public or property.

Notwithstanding the above, restrictions Mitsubishi may in its sole discretion, authorize use of the PRODUCT in one or more of the Prohibited Applications, provided that the usage of the PRODUCT is limited only for the specific applications agreed to by Mitsubishi and provided further that no special quality assurance or fail-safe, redundant or other safety features which exceed the general specifications of the PRODUCTs are required. For details, please contact the Mitsubishi representative in your region.

## **OPERATING CONSIDERATIONS**

<span id="page-4-0"></span>This section explains the considerations in the following order.

- 1) Consideration of operating system and personal computer to be used
- 2) Consideration of installation and uninstallation
- 3) Programmable controller CPU-related considerations
- 4) Considerations for using of other MELSOFT products
- 5) Considerations for using of Ethernet modules
- 6) Considerations for using of CC-Link modules
- 7) Considerations for using of serial communication modules
- 8) Consideration of modem communication
- 9) Consideration of programming
- 10) Considerations for using of Microsoft<sup>®</sup> Excel<sup>®</sup>
- 11) Considerations for using of Microsoft<sup>®</sup> Access<sup>®</sup>
- 12) Considerations for using of VBScript

### **Considerations of operating system and personal computer to be used**

- **(1) Restrictions applied when a user without Administrator's authority operates MX Component** Note that the following restrictions are applied when a user without Administrator's authority operates MX Component.
	- **(a) Communication Setup Utility**
		- The logical station number cannot be created, changed, or deleted.
		- Communication settings cannot be imported.
		- This utility cannot be started up if the communication settings are set using MX Component earlier than Version 3.00A<sup>\*1</sup>

#### **(b) PLC Monitor Utility**

- This utility cannot be started up if the communication settings are set using MX Component earlier than Version 3.00A.\*1
- Device registration cannot be performed on the <<Entry Device>> tab.
- **(c) Communication board**
	- Various settings cannot be set on the CC-Link IE Controller Network, CC-Link IE Field Network, MELSECNET/H, and CC-Link board utilities.
	- \*1 : If the following error message is displayed, start up and close the utility as a user with Administrator's authority. This operation enables a user without Administrator's authority to start up the utility.

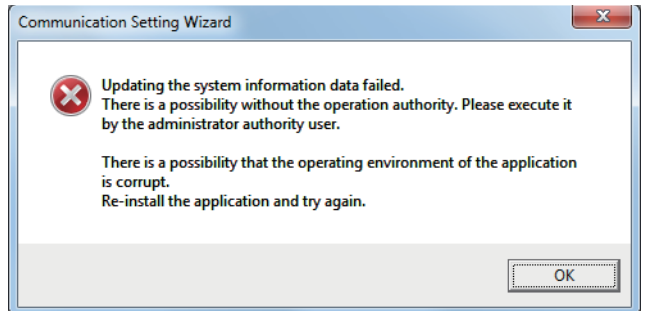

#### **(2) Resume and other functions of personal computer**

A communications error may occur when communicating with the programmable controller CPU after setting the resume function, suspend setting, power-saving function, and/or standby mode of the personal computer. Therefore, do not set the above functions when communicating with the programmable controller CPU.

## **Considerations of installation and uninstallation**

#### **(1) Installation**

When performing overwrite installation, install the software in the same folder where it is installed previously.

#### **(2) Start menu**

When MX Component is uninstalled, the item may remain in the start menu. In this case, restart the personal computer.

### **Programmable controller CPU-related considerations**

#### **(1) Considerations for performing USB communication**

ON/OFF of a programmable controller CPU during communications with the programmable controller CPU may cause a communication error which cannot be recovered.

If it is not recovered, completely disconnect the USB cable and then reconnect it after 5 or more seconds. (If this error occurs at the initial communication after the above operation, the function will be performed properly in and after the second communications.)

#### **(2) Time data of programmable controller CPU**

- (a) For QCPU (Q mode), LCPU, and FXCPU, the time data setting can be set if the programmable controller CPU is in the RUN status.
- (b) For QCPU (Q mode) and LCPU, the setting can be set regardless of the ON/OFF status of the time setting device "SM1028".
- (c) For FXCPU, the setting can be set for  $FX_{1N}$  (clock built-in),  $FX_{1NC}$  (clock built-in),  $FX_{1S}$  (clock built-in),  $FX_{2N}$ (clock built-in), FX<sub>2NC</sub> (when RTC cassette is installed), FX<sub>U</sub> (when RTC cassette is installed), FX<sub>2C</sub> (when RTC cassette is installed), and FX3G (clock built-in) only.
- (d) Note that an error for transfer time occurs in the time setting.

#### **(3) Restrictions on using FXCPU**

- (a) When FXCPU is used, the TN devices (timer present values) or CN devices (counter present values) cannot be accessed if the device numbers specified are split across 199 or earlier and 200 or later.
- (b) Since FXCPU does not feature the PAUSE switch as the programmable controller CPU, an error is returned if remote pause is specified in SetCpuStatus.
- (c) Note that specifying the first I/O number of a non-existing module and executing the WriteBuffer( ) method will not return an error.
- (d) For the index registers (Z, V) of FXCPU, data cannot be written to 2 or more consecutive points using WriteDeviceBlock(). (Data may be written to only one point.)

#### **(4) Serial communication function of Q00UJ/Q00/Q00U/Q01/Q01U/Q02UCPU\*1**

\*1 : In this section, "serial communication function compatible CPU" indicates Q00UJ/Q00/Q00U/Q01/Q01U/Q02UCPU. When the following conditions are all satisfied, communication between the personal computer and the serial communication function compatible CPU is set at 9600bps speed.

- The serial communication function of the connected CPU is valid.
- The transmission speed settings differ between the personal computer and the serial communication function compatible CPU side.

To increase the communication speed, match the transmission speed of personal computer with that of serial communication function compatible CPU.

#### **(5) Considerations for using built-in Ethernet port CPU**

When resetting the programmable controller CPU during TCP/IP connection establishment (during opening) using MX Component, a communication error or receive error occurs at subsequent communication. In this case, perform the close processing in the application that uses MX Component, and perform the open processing again.

#### **(6) Considerations for using QSCPU**

In order to protect the safety programmable controller system, functions to write data to buffer memory, to write/ set devices, and to write time data cannot be executed.

## **Considerations for using other MELSOFT products**

#### **(1) Considerations for performing GX Simulator communication**

When resetting the programmable controller CPU during TCP/IP connection establishment (during opening) using MX Component, a communication error or receive error occurs at subsequent communication. In this case, perform the close processing in the application that uses MX Component, and perform the open processing again.

### **Considerations for using Ethernet modules**

#### **(1) Resetting the programmable controller CPU during TCP/IP connection establishment**

When resetting programmable controller CPU during TCP/IP connection establishment (during opening) using MX Component, a communication error or receive error occurs at subsequent communication. In this case, perform close the processing in the application that uses MX Component, and perform the open processing again.

#### **(2) Target existence check starting interval of Ethernet module**

If the close processing (Close) is executed from the personal computer, the Ethernet module may not perform the close processing (Close). One of its causes is the cable disconnection.

If the open processing (Open) is executed from the personal computer with the Ethernet module not executing the close processing (Close), the open processing (Open) from the personal computer is not terminated normally until the Ethernet module performs a target existence check and executes the close processing (Close).

When terminating the open processing (Open) early from the personal computer, shorten the target existence check starting interval setting of the Ethernet module.

(The default setting of target existence check starting interval of the Ethernet module is 10 minutes.)

#### **(3) Replacement of Ethernet module**

If the Ethernet modules are changed during Ethernet communication due to debugging, failure or the like, the other node (personal computer) must be restarted.

(Because the Ethernet addresses (MAC addresses) differ between devices)

#### **(4) Simultaneous access when using Q series-compatible Ethernet module**

The following conditions should be satisfied when communication is performed simultaneously from multiple personal computers to the same module using the TCP/IP protocol.

- Q series-compatible E71 module (except QJ71E71-100) whose first five digits of the serial number is "02122" or higher and whose function version is B or later.
- Using GX Developer Version 6.05F or later, set "MELSOFT connection" in the Ethernet parameter [open system].

#### **(5) Unlocking password when using QJ71E71**

The range where the password can be unlocked by remote operation is up to the connection target station. If the password is also set on the lower layer, communication cannot be performed with the programmable controller CPU on the lower layer.

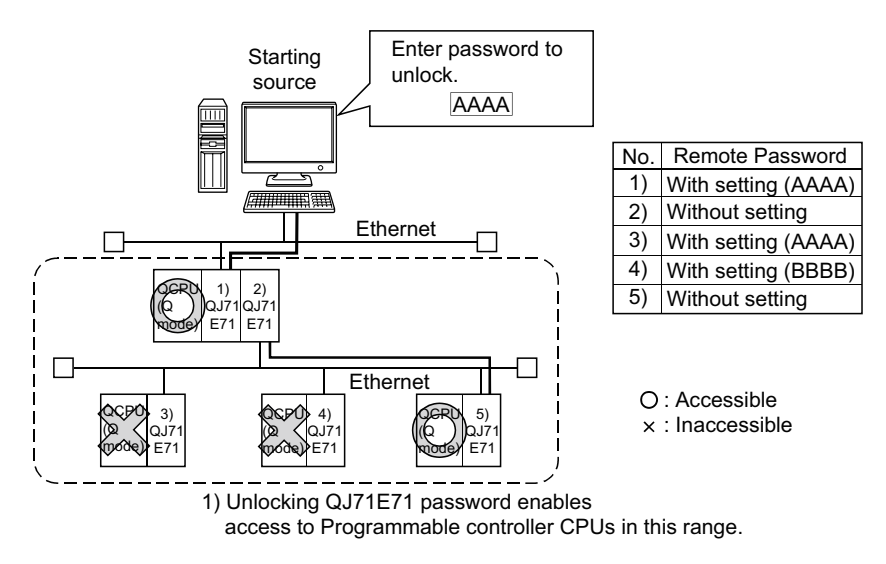

#### **(6) Ethernet communication**

- (a) The communication line is disconnected if the CPU becomes faulty or the Ethernet module is reset during Ethernet communication (when the protocol is TCP/IP). In this case, perform the line close processing (Close) and then perform the reopen processing (Open).
- (b) When two different communication systems (protocols) are used to access from one personal computer to one Q series-compatible E71, two station numbers TCP/IP and for UDP/IP must be set. However, it is not required to set different station numbers for TCP/IP and for UDP/IP when using MX Component Version 3 or later and Q series-compatible E71 with serial number 05051 or higher.

Example When MX Component uses TCP/IP and GX Developer uses UDP/IP

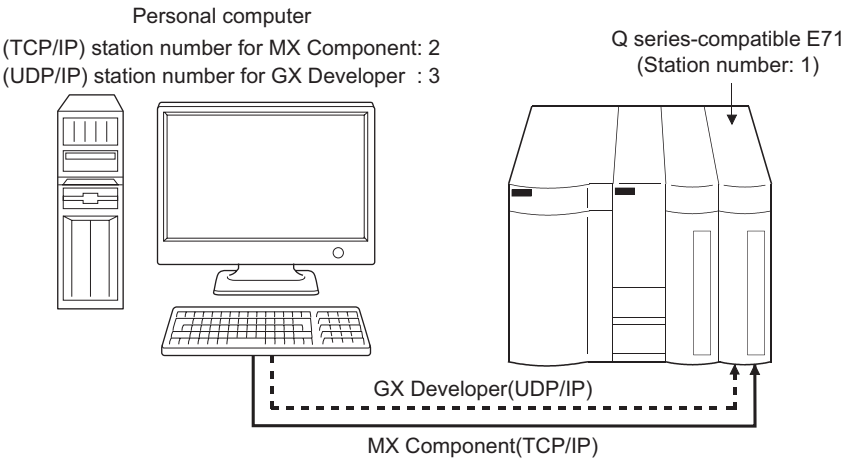

Set different station numbers as the (TCP/IP) station number for MX Component and (UDP/IP) station number for GX Developer. If they are set to the same station number, an error will occur on the Ethernet module side.

## **Considerations for using CC-Link modules**

#### **(1) Software version of CC-Link master/local module**

For CC-Link master/local modules used in CC-Link communication, use modules of software version "N" or later. Modules of software version "M" or earlier do not operate normally.

### **Considerations for using serial communication modules**

#### **(1) Serial communication**

- (a) On any serial communication modules, remote "PAUSE" operation will result in an error for all connections.
- (b) The FX extended port is required when performing the serial communication using FX0N, FX1S, FX1N(c), FX3G, or FX3U(C)CPU.

#### **(2) Considerations for connecting personal computer and serial communication module**

(a) When using QJ71C24-R2 of function version A An MX Component application can use only either of CH1 and CH2. When the MELSOFT product, (GX Developer, GOT, or the like) is using one channel, the application cannot use the other channel.

When QJ71C24-R2 of function version B is used, the application can use both channels.

### **Considerations of modem communication**

#### **(1) Simultaneous modem communications**

The simultaneous modem communications using MX Component and other applications (GX Developer or the like) cannot be performed.

Do not perform a modem communication using other applications during a modem communication using MX Component.

If modem communications are simultaneously performed using MX Component and other application, this will result in a communication error, disconnection of telephone line or similar problem.

#### **(2) Considerations for using telephone line**

- (a) Do not use the call-waiting phone line. On the call-waiting phone line, data corruption, telephone line disconnection, or similar problem may occur due to interrupt reading sounds.
- (b) Do not connect the line to master/slave phones. If the handset of the slave phone is lifted while the telephone line is connecting to the master/slave phones, the telephone line may be disconnected.
- (c) Use an analog 2 wire type telephone line. When using a digital line, use a terminal adapter. When the telephone line is 4 wire type, the line may not be connected depending on the wiring type of the modular jack.

For the 4 wire type, conduct connection tests in advance to check for connections.

#### **(3) Considerations for using cellular phone**

#### **(a) Modem for radio communication using a cellular phone**

Although the modem name is different according to the manufacturer, the modem is generically referred to as the cellular phone communication unit in this manual.

Select the model of the cellular phone communication unit according to the cellular phone used. For details, contact the company of your cellular phone.

#### **(b) Cellular phone without auto answer function**

For the cellular phone without auto answer function, use a cellular phone communication unit that features the ANS/ORG/TEL select switch.

If the cellular phone communication unit does not have the ANS/ORG/TEL select switch, the line cannot be connected.

The line connection procedure is different according to the cellular phone company and cellular phone model. For details, contact the manufacturer of your cellular phone.

### **Considerations of programming**

#### **(1) Sample programs, test programs, and sample sequence programs**

#### **(a) Sample programs and test programs**

Sample programs are included for references when creating user programs. Test programs are included for conducting communication tests. Use the programs with your responsibility.

#### **(b) Sample sequence programs**

Sample sequence programs included in MX Component require modifications according to the system configuration and parameter settings.

Modify the program to suit the system.

Use the programs with your responsibility.

#### **(2) Forced termination of processes during communication**

If communication is performed with the same type of control open for multiple processes, forcing one process to be terminated by Task Manager or the like may stop the other processes at the communication function execution area.

#### **(3) Error at communication start**

A communication error may occur within the preset time-out period at a communication start, for example, when the communication diagnostic button is pressed, when a monitoring is started, or when any function is executed. These errors are assumed to be detected before a time-out error.

(Example: When the communication cable is not connected, at when the programmable controller power is off)

#### **(4) CheckDeviceString**

Do not use the CheckDeviceString method of ACT control.

#### **(5) ActUMsg control and ActUWzd control**

Installing MX Component registers the ActUMsg control and the ActUWzd control, however, do not use them.

#### **(6) Considerations for using Ethernet modules**

- (a) Provide an interval longer than the sequence scan time of the Ethernet module mounted station for a period from when the Open method is executed until the Close method is executed.
- (b) Provide an interval of at least 500ms for a period from when the Close method is executed until the Open method is executed again.

#### **(7) Considerations for execution of Disconnect**

If a telephone line cannot be disconnect by executing the Disconnect function for some reason, power OFF the modem being used to forcibly disconnect the telephone line.

## **Considerations for using Microsoft® Excel®**

#### **(1) Considerations for using Excel VBA**

If the page feed preview function is set in the application that uses Excel VBA, a memory leak or operating system basic operation (file operation, printing, or the like) failure may occur.

### **(2) Considerations for using Microsoft® Excel®**

(a) Occasionally, controls may not be pasted to Excel. This symptom occurs if the cache file (temporary file) of Excel remains. In such a case, perform the operation in the following procedure.

#### **Operating procedure**

- *1.* **Close Excel.**
- *2.* **Delete "\*.exd" in the Excel 8.0 folder of the temp folders. \*1, \*2**
- *3.* **Restart Excel.**
- \*1 : The location of temp folder differs according to the operating system.
- \*2 : When the corresponding folder and file are not displayed, set the settings in the folder option setting to display all files and folders.
- (b) Resizing of ACT control in Excel does not affect the operation of MX Component. To restore the size, set the Height and Width properties of ACT control to "24".

## **Considerations for using Microsoft® Access®**

## **(1) Considerations for using Microsoft® Access®**

(a) When the ACT control is pasted to an Access form and the ACT control is double-clicked or the custom control in the property is selected, the following error message is displayed. However, this does not affect the operation of ACT control.

(An error message other than the following message may be displayed.)

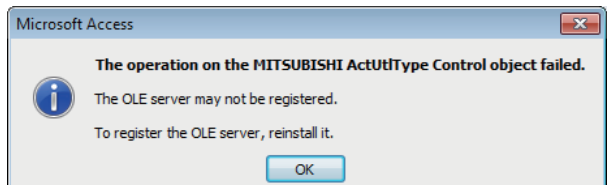

- (b) When the ACT control is pasted and the property is displayed, the displayed property name may be collapsed. This symptom only occurs on the display of the property, and this does not affect the functions of the property.
- (c) Resizing of ACT control in Access does not affect the operation of MX Component. To restore the size, set the Height and Width properties of ACT control to "24".

## **Considerations for using VBScript**

#### **(1) Security of the Internet/intranet when using VBScript**

MX Component does not feature the Internet/intranet security function. When the security function is required, set the setting on the user side.

## **INTRODUCTION**

<span id="page-12-0"></span>Thank you for your patronage. We appreciate your purchase of the Mitsubishi integrated FA software, MELSOFT series. This manual is designed for users to understand operations of MX Component.

<span id="page-12-1"></span>Before using the product, thoroughly read this manual and related manuals to develop full familiarity with the functions and performance of MX Component and supported modules to ensure correct use.

## **RELATED MANUALS**

The manuals related to this product are shown below.

Refer to the following tables when ordering required manuals.

. . . . . . . . . . . . . . . .

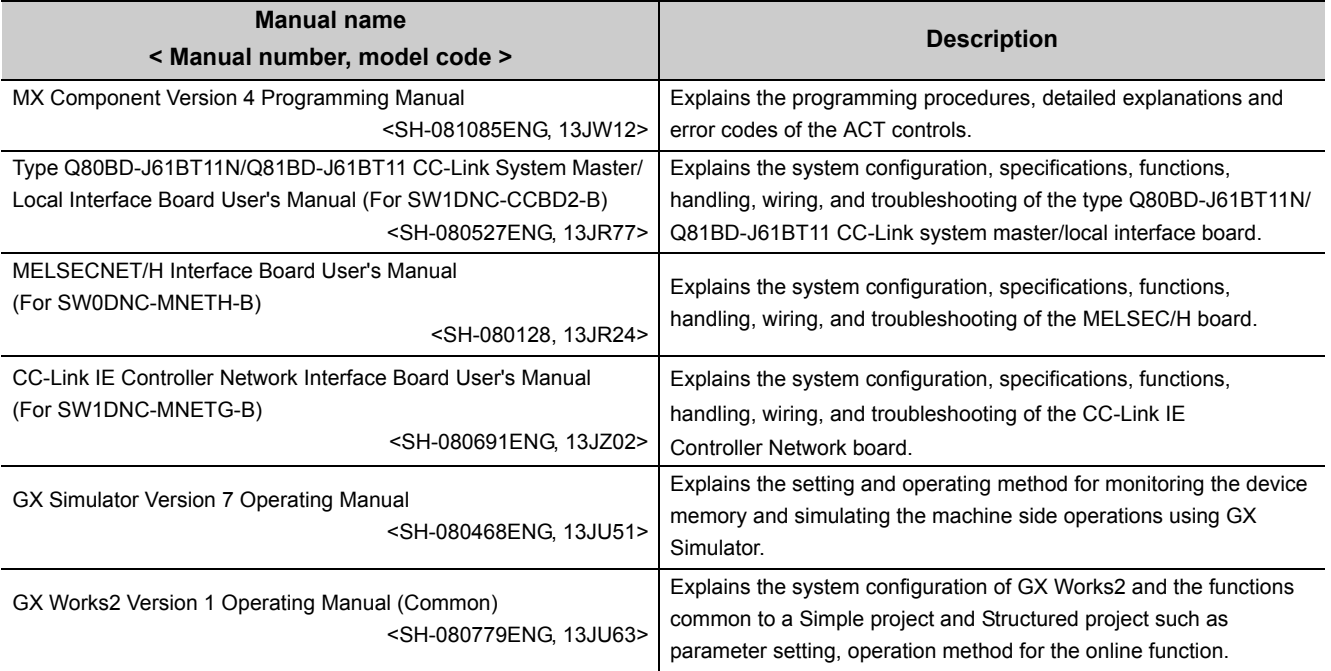

**Remark**  $\alpha$ 

MX Component Version 4 Programming Manual is included on the CD-ROM of the software package in a PDF file format. Manuals in printed form are sold separately for single purchase. Order a manual by quoting the manual number (model code) listed in the table above.

 $\bullet$  $\mathbf{a} \cdot \mathbf{a} \cdot \mathbf{a}$  $\sim$   $\sim$ 

. . . . . . . . . . . . .

 $\bullet$  $\alpha$  $-0.00000$   $- - - -$ 

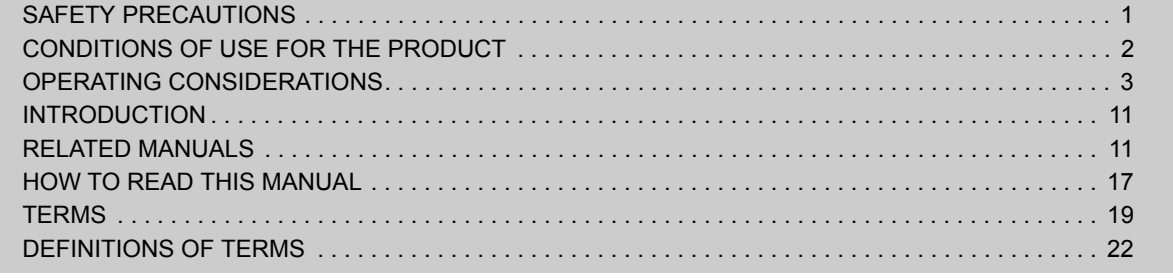

## **[CHAPTER 1 OVERVIEW 23](#page-24-0)**

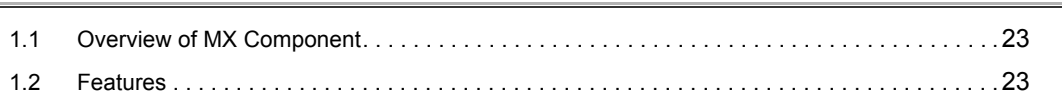

### [CHAPTER 2 SYSTEM CONFIGURATIONS 29](#page-30-0)

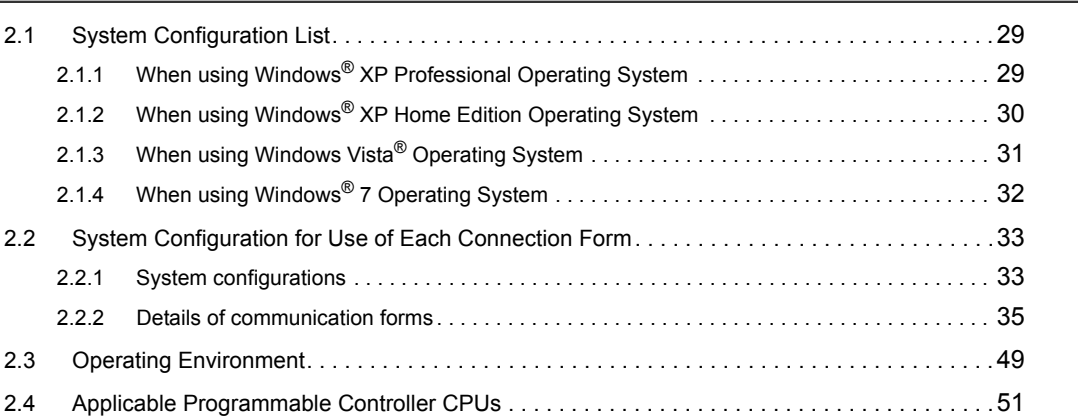

## [CHAPTER 3 INSTALLATION AND UNINSTALLATION 52](#page-53-0)

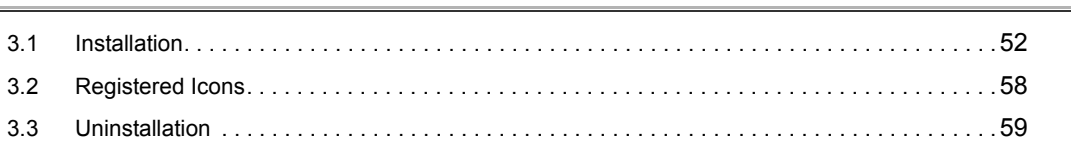

### [CHAPTER 4 OPERATION PROCEDURES 61](#page-62-0)

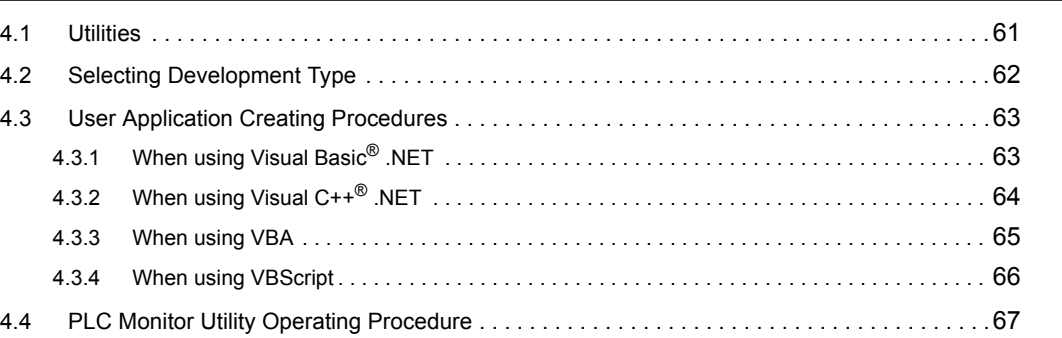

## [CHAPTER 5 SYSTEM LABELS 68](#page-69-0)

[5.1 Using System Labels . . . . . . . . . . . . . . . . . . . . . . . . . . . . . . . . . . . . . . . . . . . . . . . . . . . . . . . .68](#page-69-1) [5.1.1 Register system labels in MX Component . . . . . . . . . . . . . . . . . . . . . . . . . . . . . . . . . . . . . . . 69](#page-70-0) [5.1.2 Utilizing labels used in MELSOFT Navigator . . . . . . . . . . . . . . . . . . . . . . . . . . . . . . . . . . . . . 76](#page-77-0) [5.1.3 Applying device settings changed in GX Works2 to MX Component. . . . . . . . . . . . . . . . . . . 79](#page-80-0)

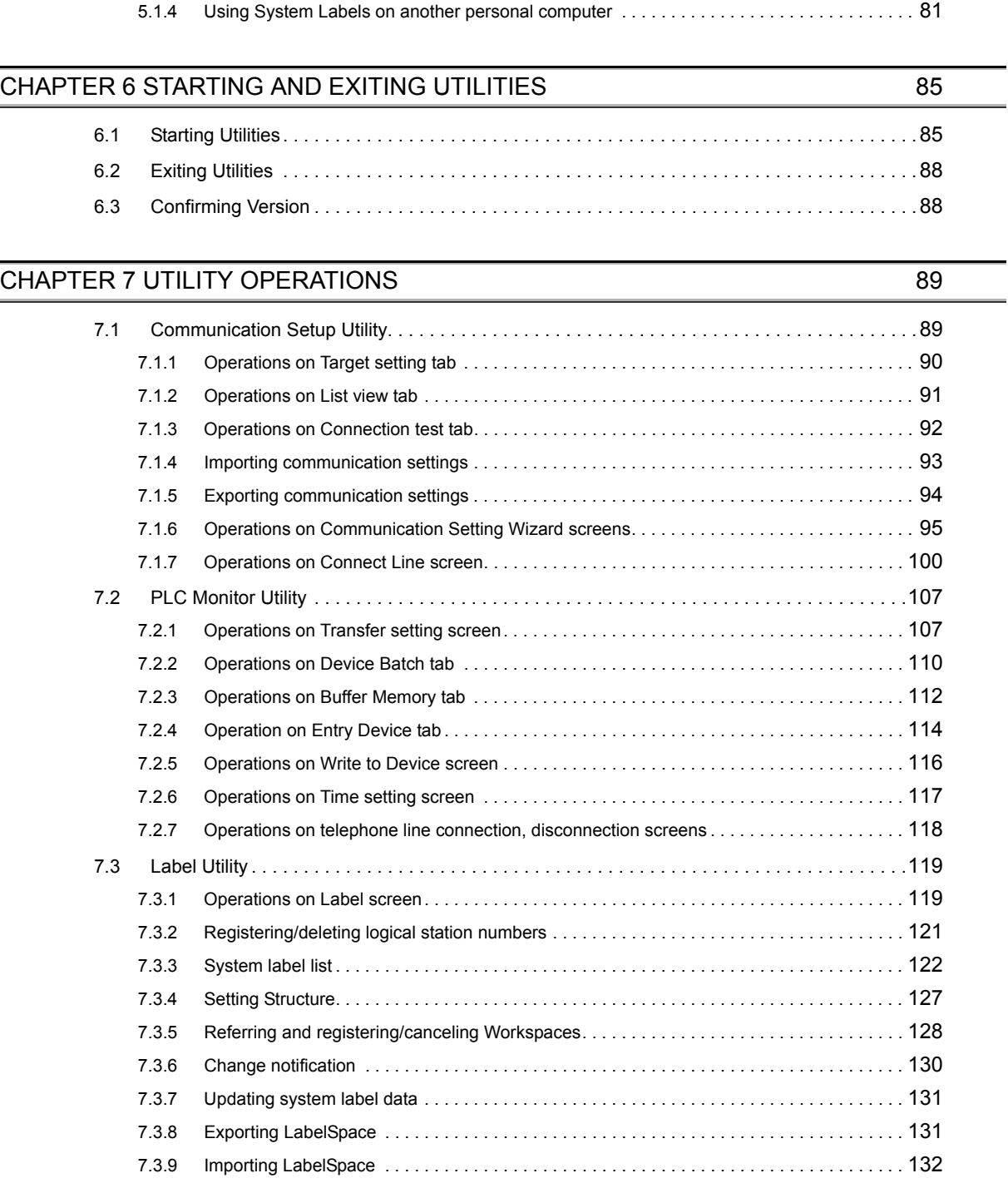

## [CHAPTER 8 COMMUNICATION SETTING EXAMPLES OF UTILITY SETTING TYPE](#page-134-0) 133

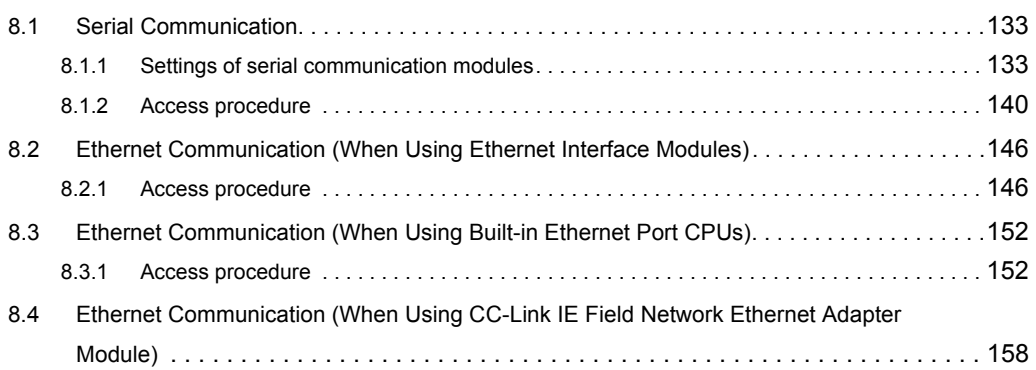

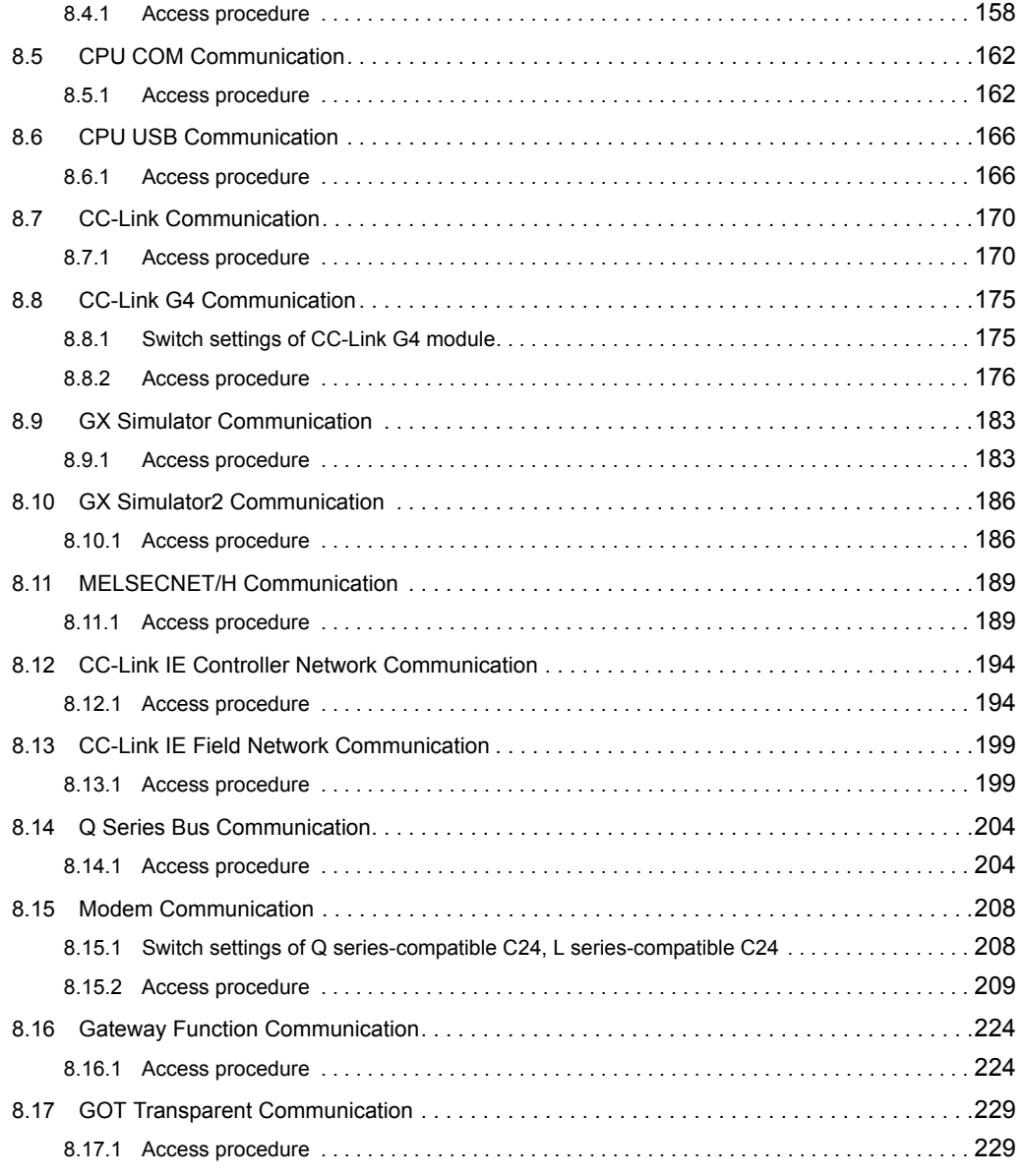

## [CHAPTER 9 COMMUNICATION SETTING EXAMPLES OF PROGRAM SETTING TYPE](#page-234-0) 233

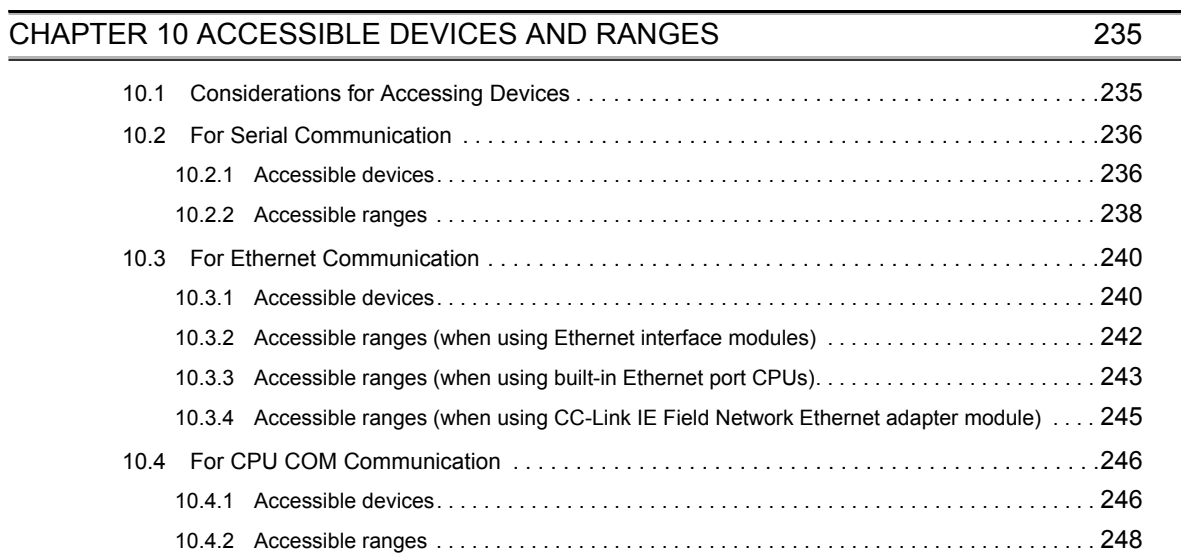

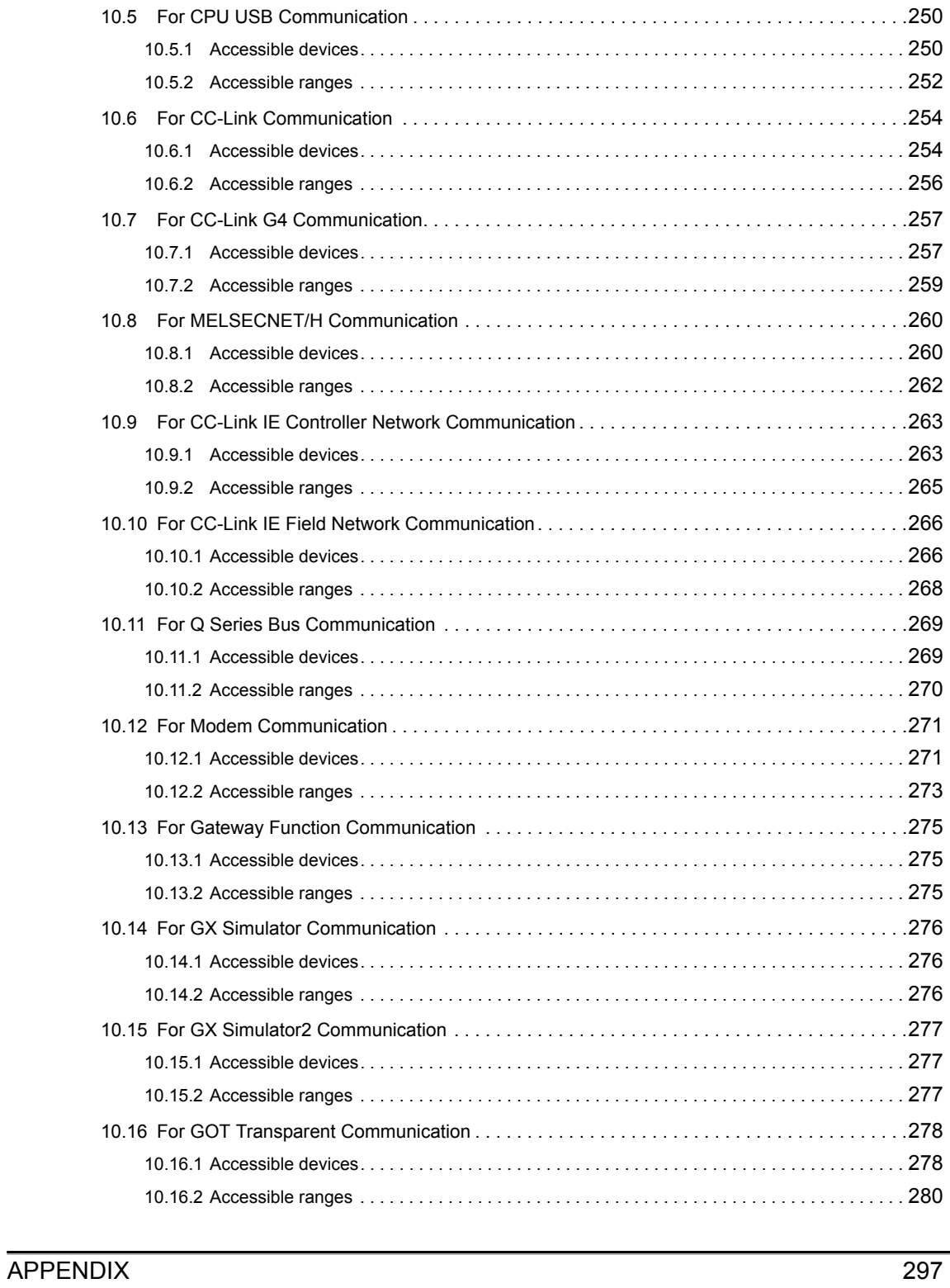

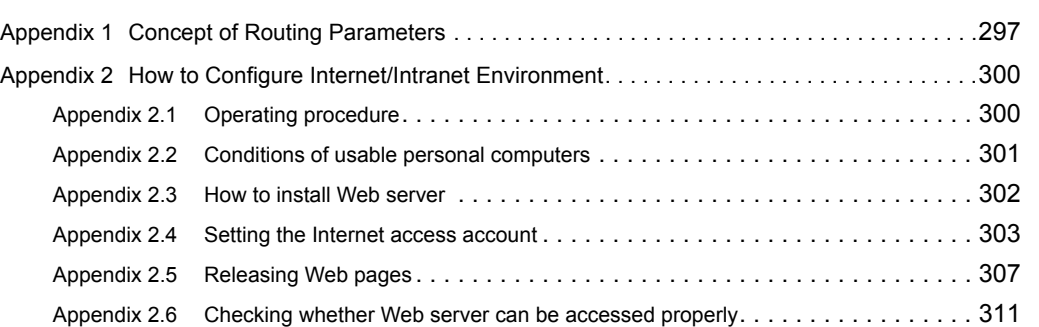

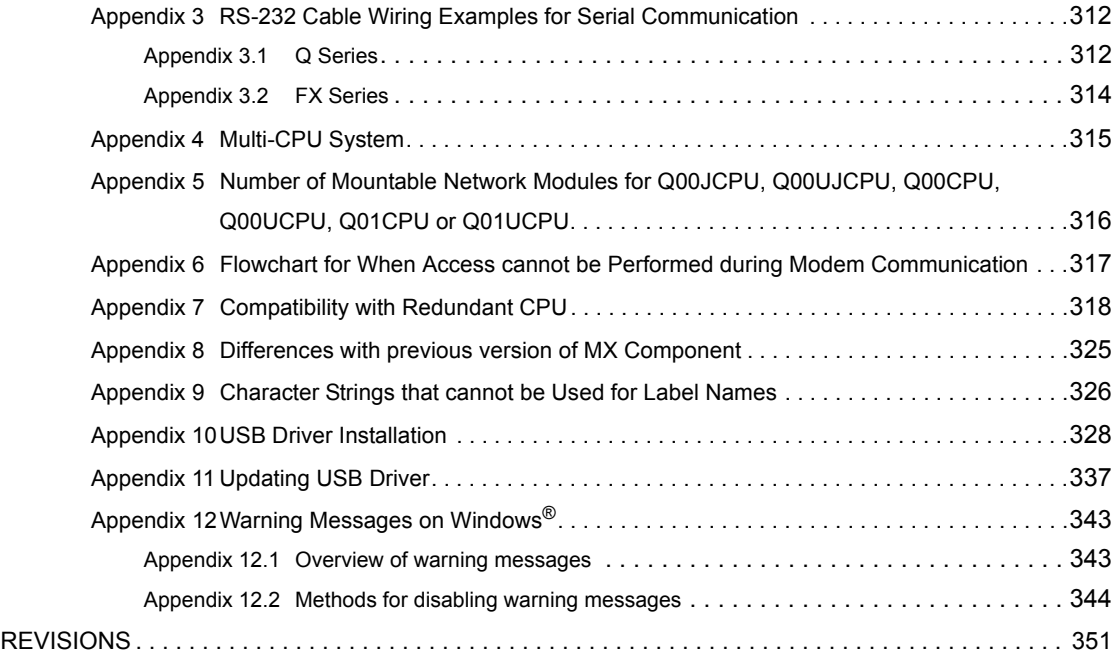

## **HOW TO READ THIS MANUAL**

<span id="page-18-0"></span>The following explains the page composition and symbols in this manual.

The content of the example page used here are different from the actual content for the intention of explaining how to use this manual.

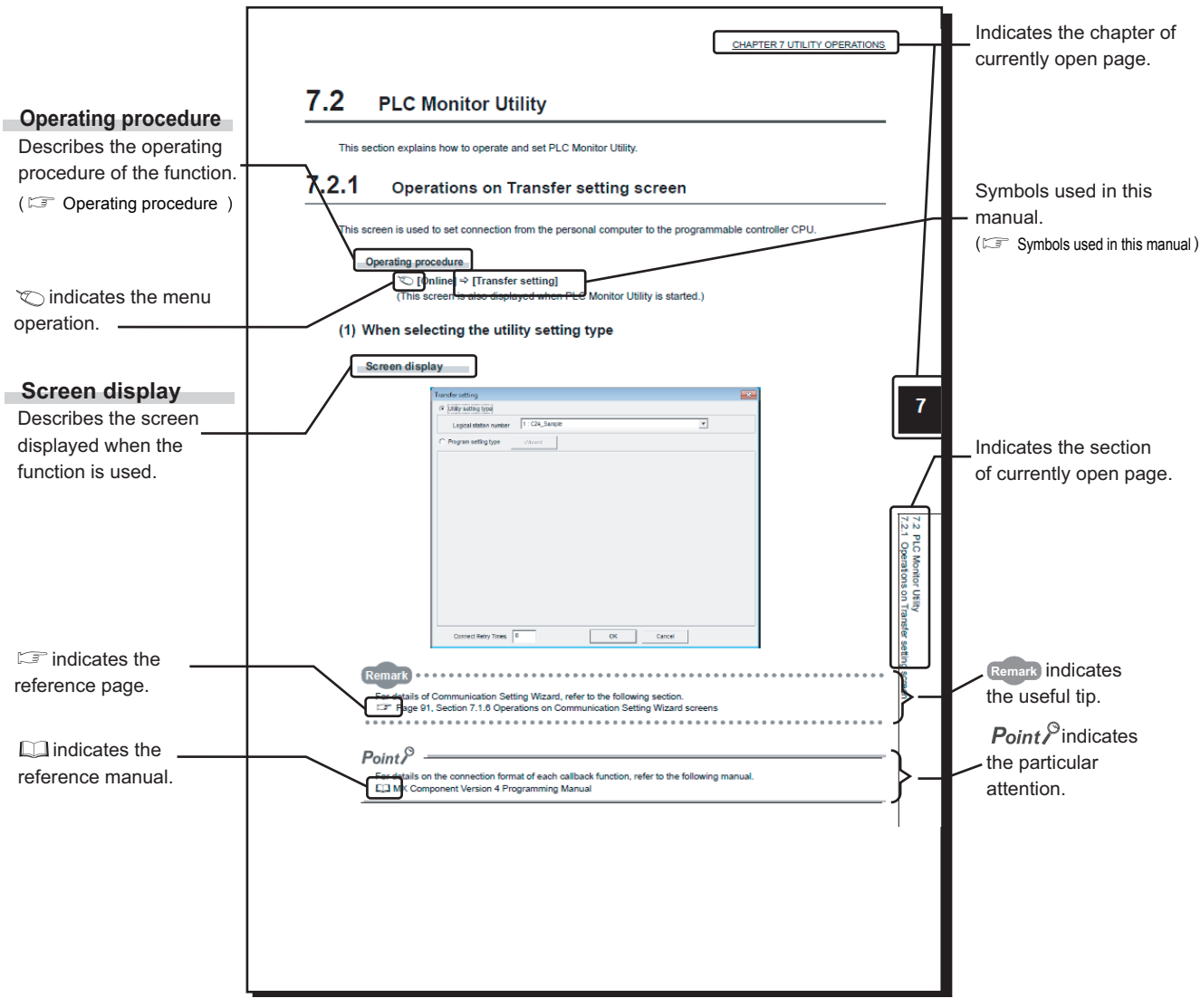

<span id="page-18-1"></span>• Operating procedure

The following three types of procedure are found under **Operating procedure** 

1) When the operation is performed with a single step

```
 [Start]  [All Programs]  [MELSOFT Applictaion]  [MX Component]
```
2) When the operation is performed with multiple steps

*1.* **Turn OFF the personal computer.**

*2.* **Turn OFF the conversion cable/converter. Ground the FG terminal if provided.**

3) When the operation can be performed by more than one method

- *•*  **[Menu] [Exit Communication Setup Utility]**
- **Click the <b>button** at bottom right of the screen.

<span id="page-19-0"></span>• Symbols used in this manual -

The following shows the symbols used in this manual with descriptions and examples.

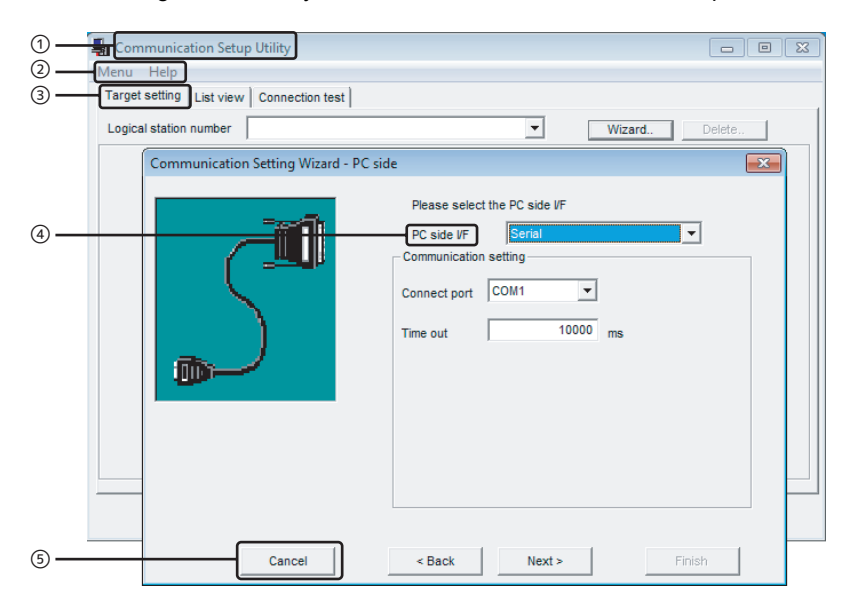

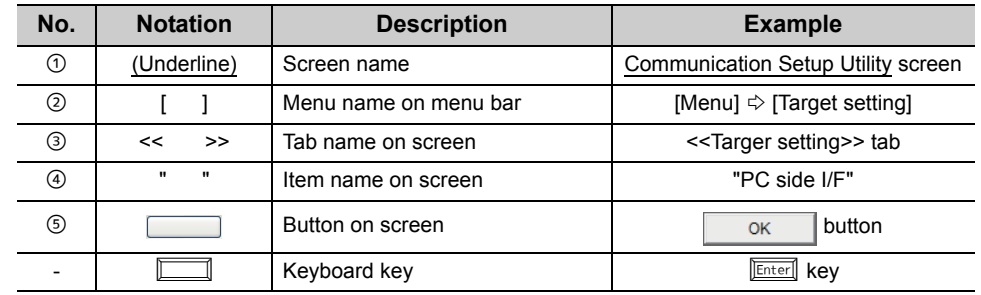

<span id="page-20-0"></span>This manual uses the terms listed in the following table unless otherwise noted.

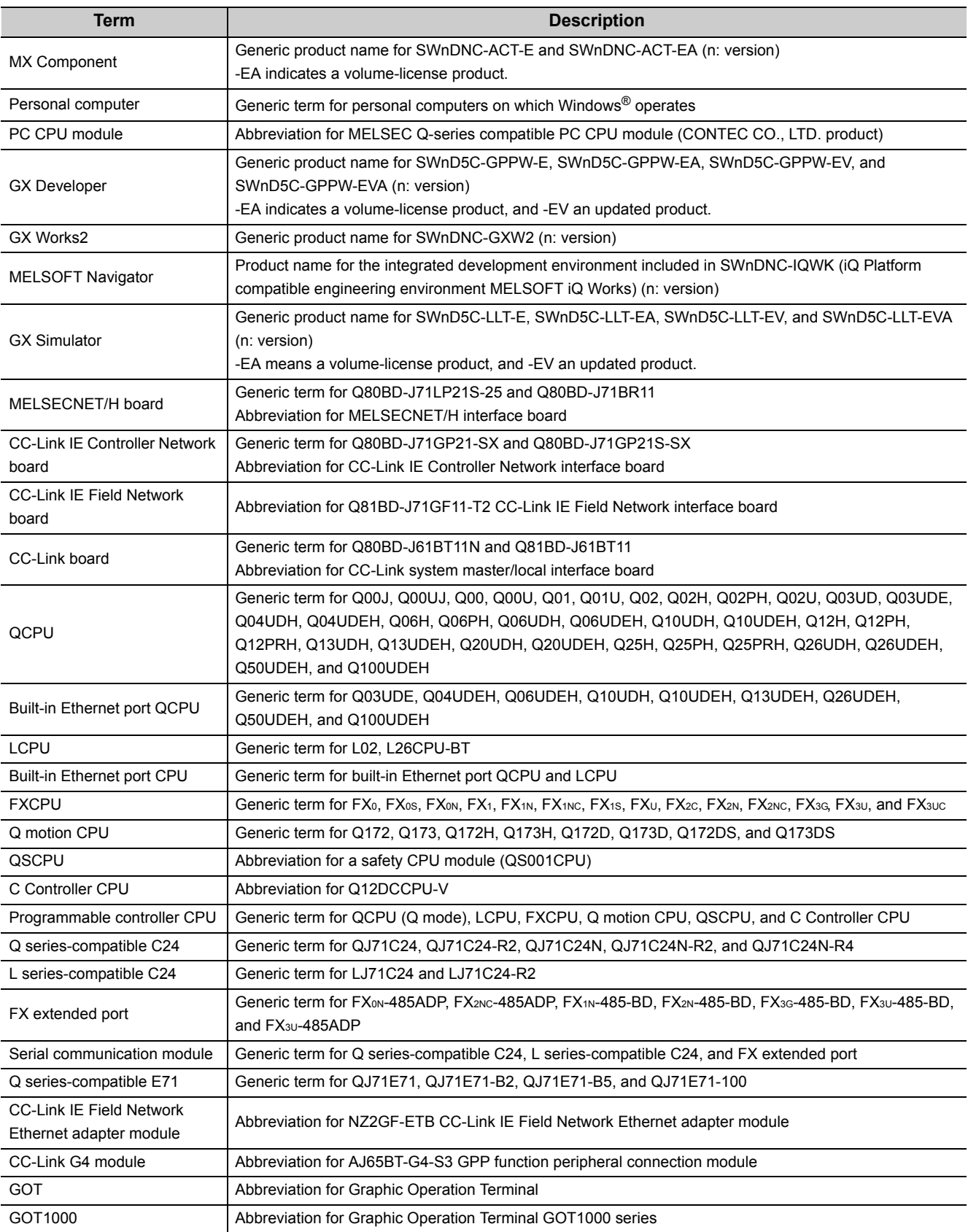

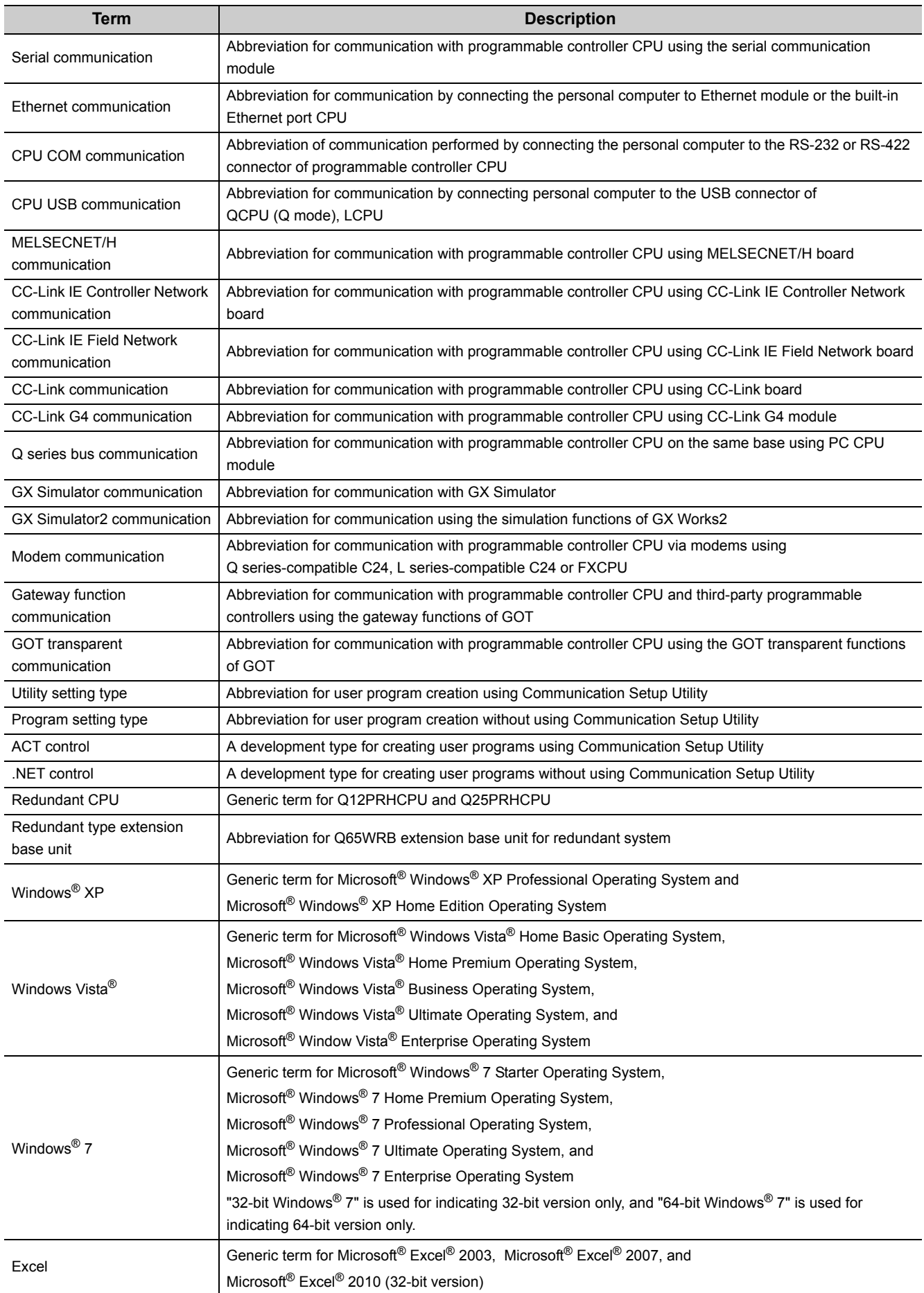

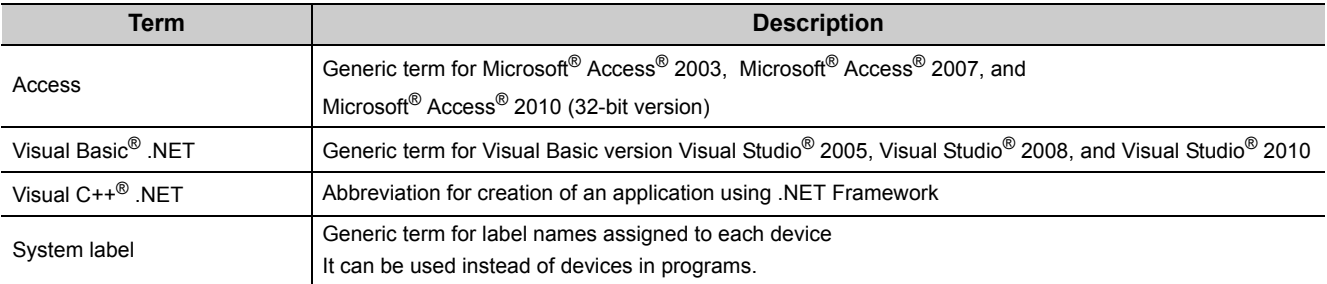

<span id="page-23-0"></span>The following are the definitions of terms used in this manual.

## **(1) Logical station number**

The connection target information required to open the communication line is combined into one data using Communication Setup Utility, and that data is provided with a logical number. This number can be used with the utility setting type only.

**Example** For CPU COM communication

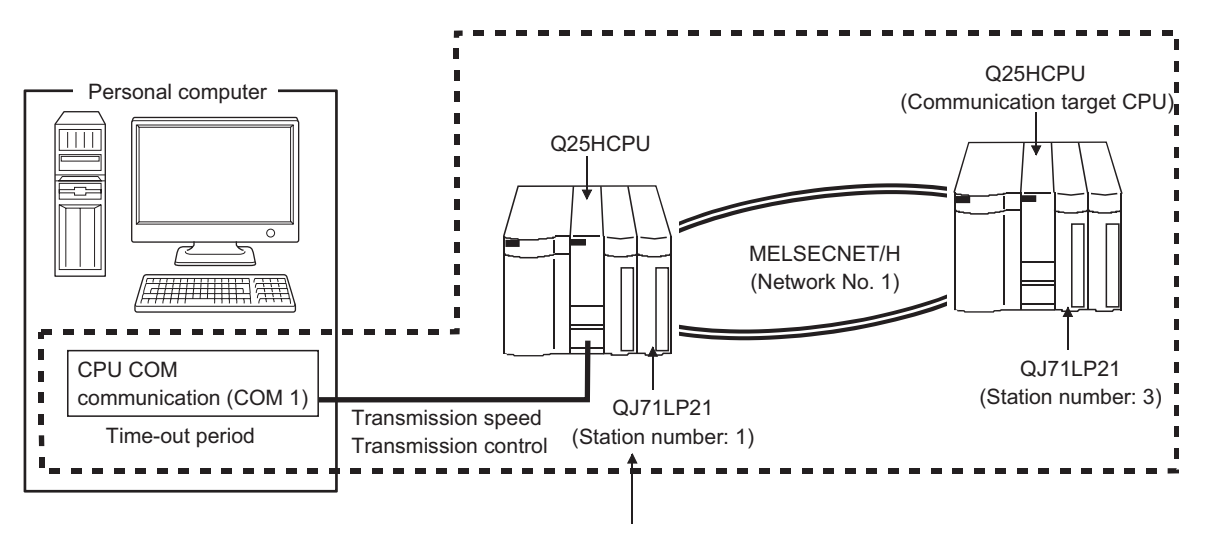

Target information up to Communication target CPU is combined into one data, to which logical station number is assigned.

## **(2) Utility setting type**

Communication Setup Utility (logical station number) is used to create a user program. In the user program, the communication line can be connected easily by simply specifying the logical station number set on Communication Setting Wizard.

## **(3) Program setting type**

A user program is created without using Communication Setup Utility.

Set the ACT control settings for the corresponding communication in the user program or on the property page or the like of Visual Basic® or Visual  $C++^{\circledR}$ .

The required settings for the properties depend on the ACT control.

# <span id="page-24-0"></span>**CHAPTER 1 OVERVIEW**

## <span id="page-24-1"></span>**1.1 Overview of MX Component**

MX Component is a tool designed to implement communication from an personal computer to the programmable controller without any knowledge of communication protocols and modules.

Program development with serial communication and Ethernet communication used be complicated, however, it is simplified by using the common functions.

When applying any of the following program examples to the actual system, examine the applicability and confirm that no problem will occur in the system control.

## <span id="page-24-2"></span>**1.2 Features**

**(1) Support of a wide range of communication paths for programmable controller**

A wide range of communication paths to the programmable controller are supported to enable the user to configure up a system as desired.

### **(2) Substantial improvement in user's development efficiency**

MX Component comes with the wizard type Communication Setup Utility. By simply setting dialog-based communication settings on the screen, the user can achieve communication settings to access the programmable controller CPU to communicate with.

Once the communication settings are set, stations can be accessed by merely specifying the logical station number of the programmable controller CPU stored on Communication Setup Utility.

## **(3) Save and read of communication settings**

MX Component features the functions to save and read the communication settings set on Communication Setup Utility.

The set data can easily be moved from the personal computer used for development to that used for operation.

Note: MX Component must be installed in both the personal computer used for development and the actually used personal computer.

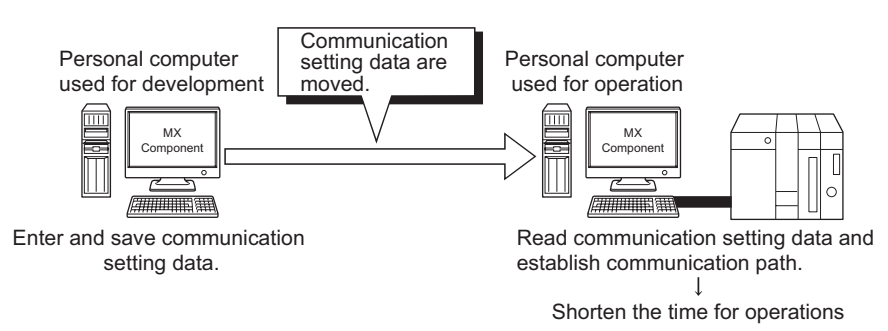

## **(4) Label function**

This function allows users to create a program with labels.

Programs can be created without considering device numbers, and devices can be read or written using labels names.

'Execute the processing of function "ReadDeviceRandom2". iReturnCode=

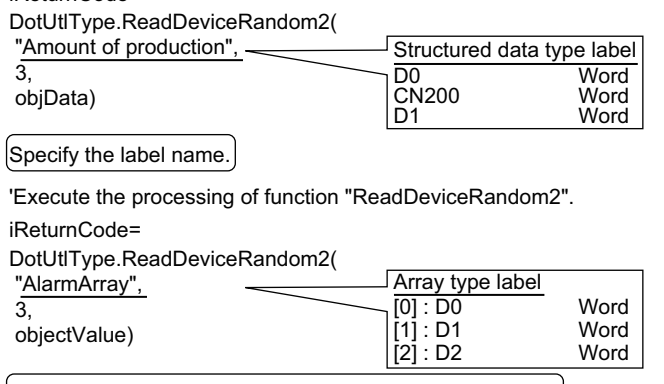

 $[$  Free from complex use of data-type-dedicated methods.  $]$ 

## **(5) Device monitor function**

Utilizing PLC Monitor Utility enables users to monitor the status of the specified device and change its data.<sup>\*1</sup>

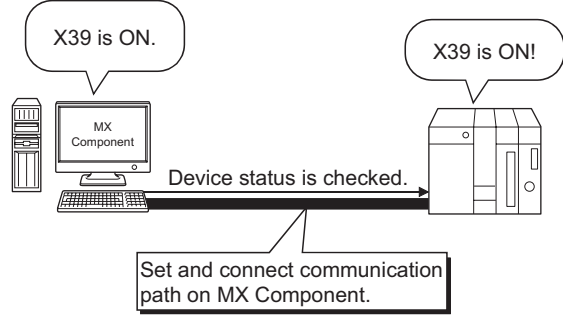

\*1 : Device data of QSCPU cannot be changed.

## **(6) Access to buffer memory of special function module**

Not only the devices of the programmable controller CPU but also the buffer memory of an intelligent function or special function module can be accessed.

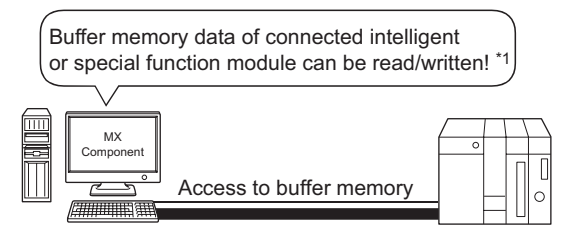

\*1 : Buffer memory data of QSCPU cannot be written.

## **(7) Read/write of programmable controller CPU time data**

The time data of the programmable controller CPU connected to the personal computer can be read/written.<sup>\*1</sup>

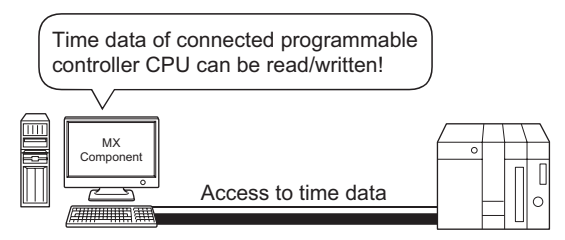

\*1 : Time data of QSCPU cannot be written.

### **(8) Multi-thread communication**

The same communication path can be accessed from multiple threads at the same time.

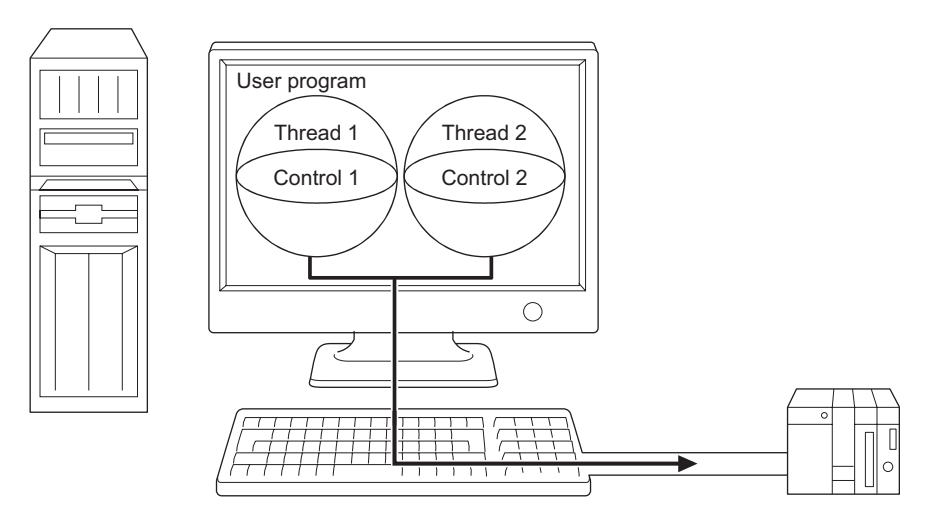

## **(9) GX Simulator or the simulator function of GX Works2 (GX Simulator2) for offline debugging \*1**

By using GX Developer and GX Simulator or the simulation function of GX Works2, debugging can be performed on a single personal computer without connecting the programmable controller.

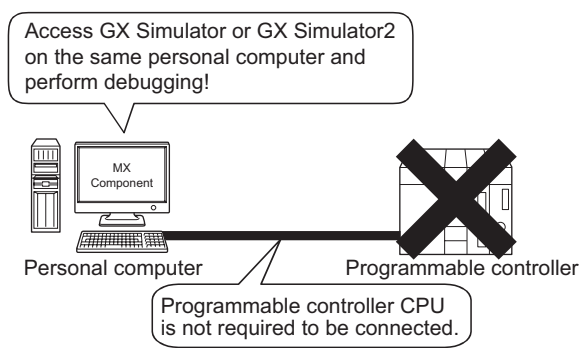

\*1 : This function is not supported by QSCPU.

## $Point<sup>°</sup>$

- GX Developer and GX Simulator are separately required to use GX Simulator.
- GX Works2 is separately required to use GX Simulator2.
- The maximum of 4 projects can be simulated simultaneously.

**1**

## **(10)A wide variety of programming languages supported**

MX Component supports VBScript and VBA as well as Visual Basic<sup>®</sup> and Visual C++<sup>®</sup>.

### **(a) Creation of monitoring page using VBScript**

1) Monitoring page can be created in HTML format

A graphical monitoring home page (HTML format) can be created by using the text editor.

Visual Basic<sup>®</sup>, Visual C++<sup>®</sup> or the like is not required to be purchased.

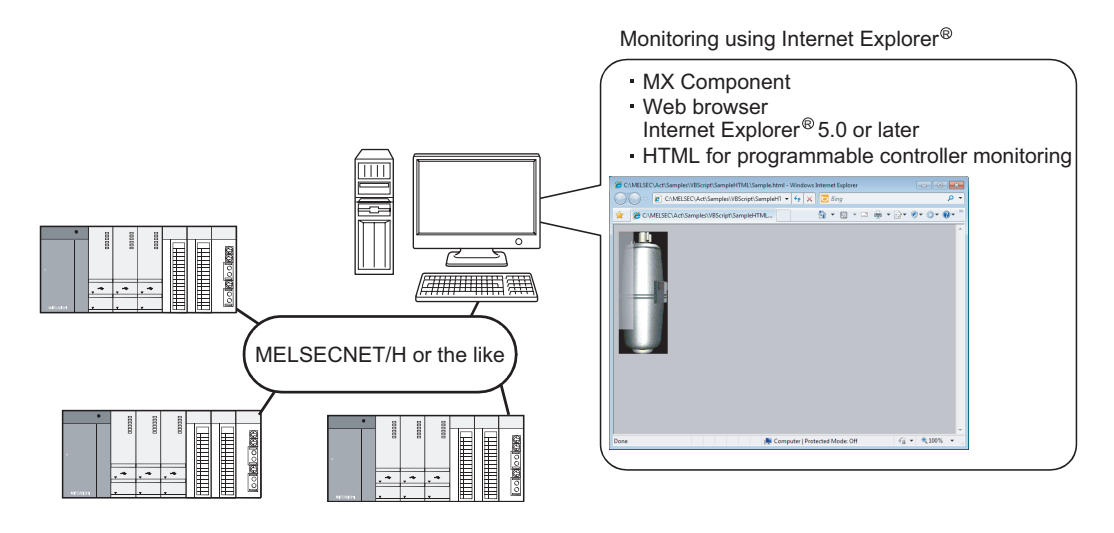

2) Using ASP function for monitoring via Internet/intranet

Using the ASP function of VBScript and releasing the Web pages on the factory side (side which monitors data using MX Component) enables the programmable controller device status or remote operation for an error to be performed from a remote location or during business trip via the Internet/intranet by merely

specifying the factory side URL on Internet Explorer<sup>®</sup>.

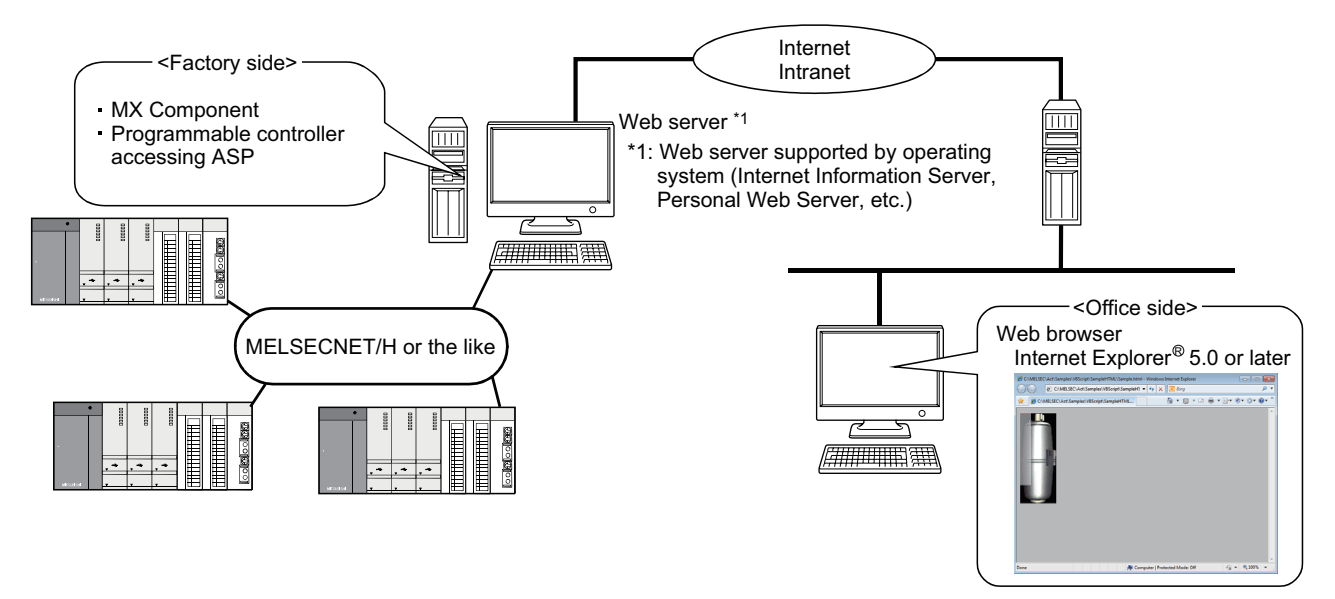

### **(b) VBA-driven data collection and monitoring function**

Programming using VBA allows Excel or Access functions to be utilized to create an application for providing a real-time graph display.

Device data of the programmable controller can be logged and device data can be sampled/saved in real time.

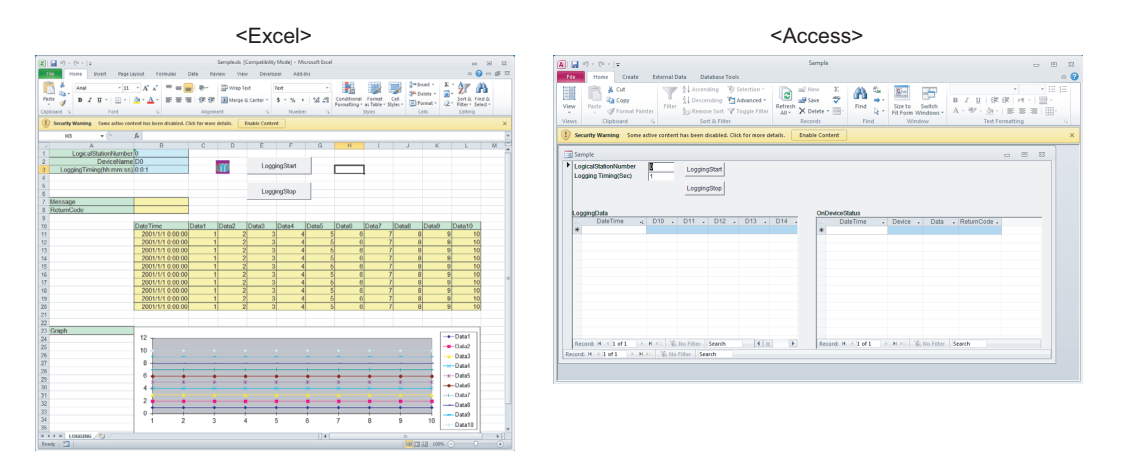

## **(11)Compatibility with multi-CPU system of QCPU (Q mode)**

Setting Communication Setup Utility or control properties enables access to the multi-CPU system.

### **(12)Operability on PC CPU module**

Q series bus communication from the PC CPU module enables access to the QCPU (Q mode) on the same base. Using the MELSECNET/H communication control and CC-Link communication control enables access to other stations via the MELSECNET/H module and CC-Link module controlled by the PC CPU module.

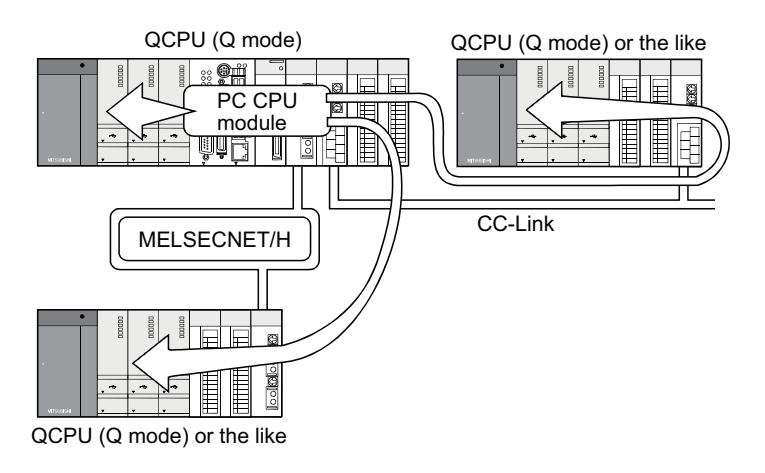

## **(13)Accessibility to gateway devices of GOT**

The gateway device data of GOT can be read/written by using the gateway function communication of MX Component.

The device data of the programmable controller CPU that is being monitored by GOT can be read/written by reading from/writing to the gateway device data of GOT.

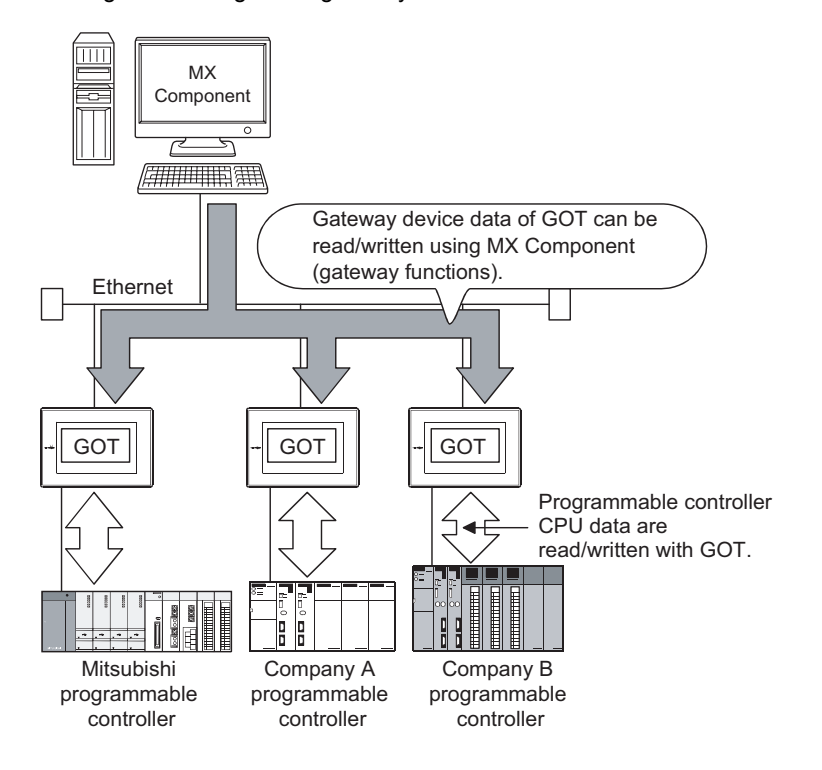

## **(14)Compatibility with GOT transparent function**

Using the GOT transparent function, the programmable controller CPU can be accessed via GOT.

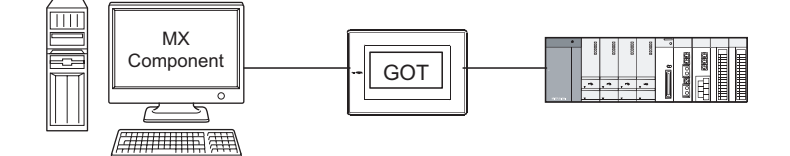

## **(15)Reduction of error description search time**

The ActSupport control for troubleshooting function is supported.

The error description and corrective action are displayed within the user application by only specifying the error code.

Therefore, checking error description or corrective action on the programming manual is not required when an error occurs in a control.

<Example of displaying error description on message box>

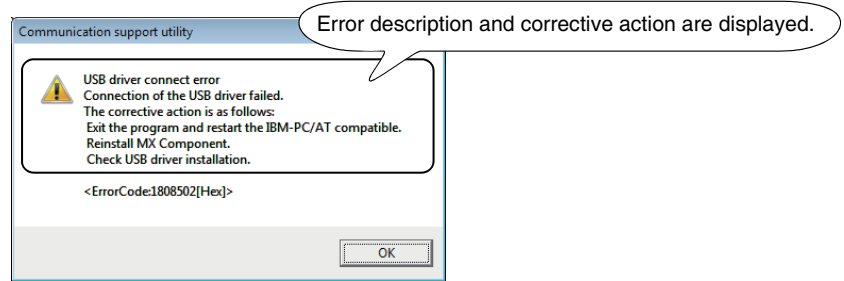

# <span id="page-30-0"></span>**CHAPTER 2 SYSTEM CONFIGURATIONS**

This chapter explains the system configurations, operating environment and usable CPUs of MX Component.

2.1.1 When using Windows

2.1 System Configuration List ® XP Professional Operating System System System System

2.1 System Configuration List<br>2.1.1 When using Windows® XP Professional Operating System

## <span id="page-30-1"></span>**2.1 System Configuration List**

This section lists the systems that can be configured for each operating system.

## <span id="page-30-2"></span>**2.1.1 When using Windows® XP Professional Operating System**

The following table lists the systems that can be configured for the use of Windows® XP Professional.

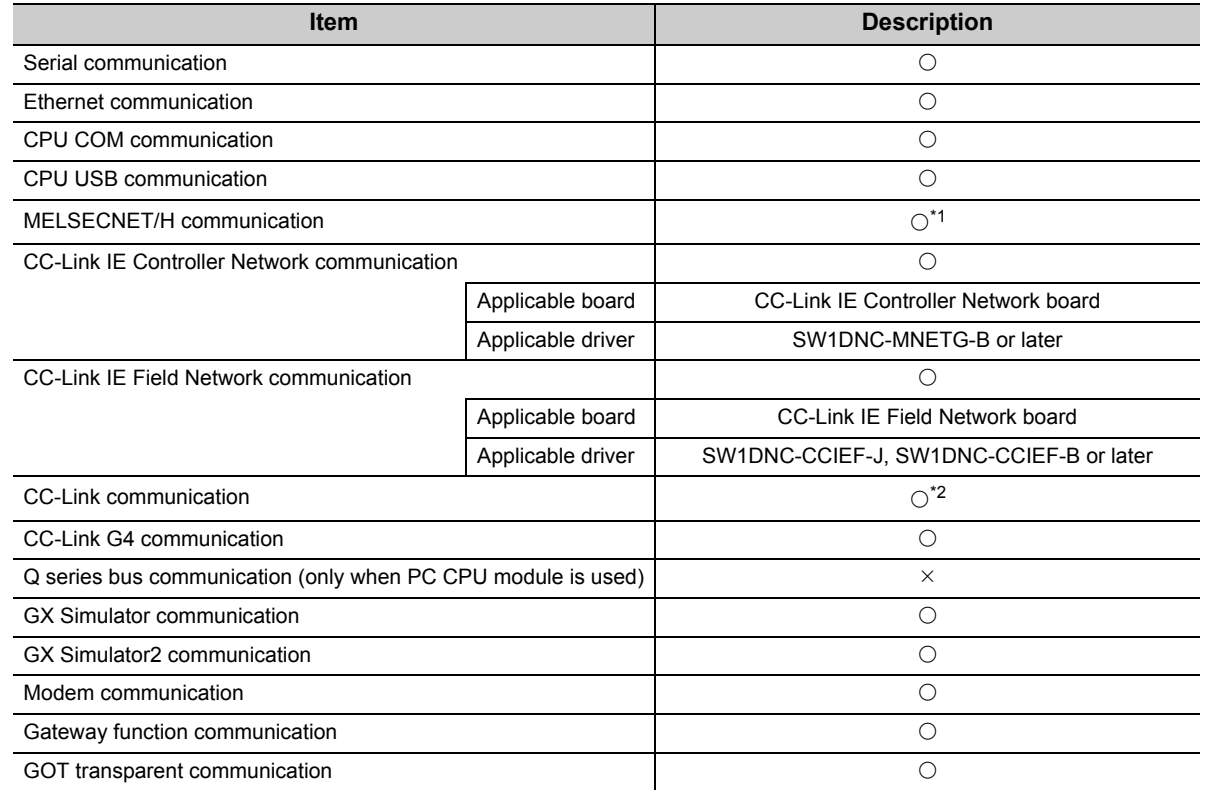

O: Configurable,  $\times$ : Not configurable

\*1 : Supported by SW0DNC-MNETH-B Version 70H or later

\*2 : Supported by SW4DNF-CCLINK-B Version 40E or later

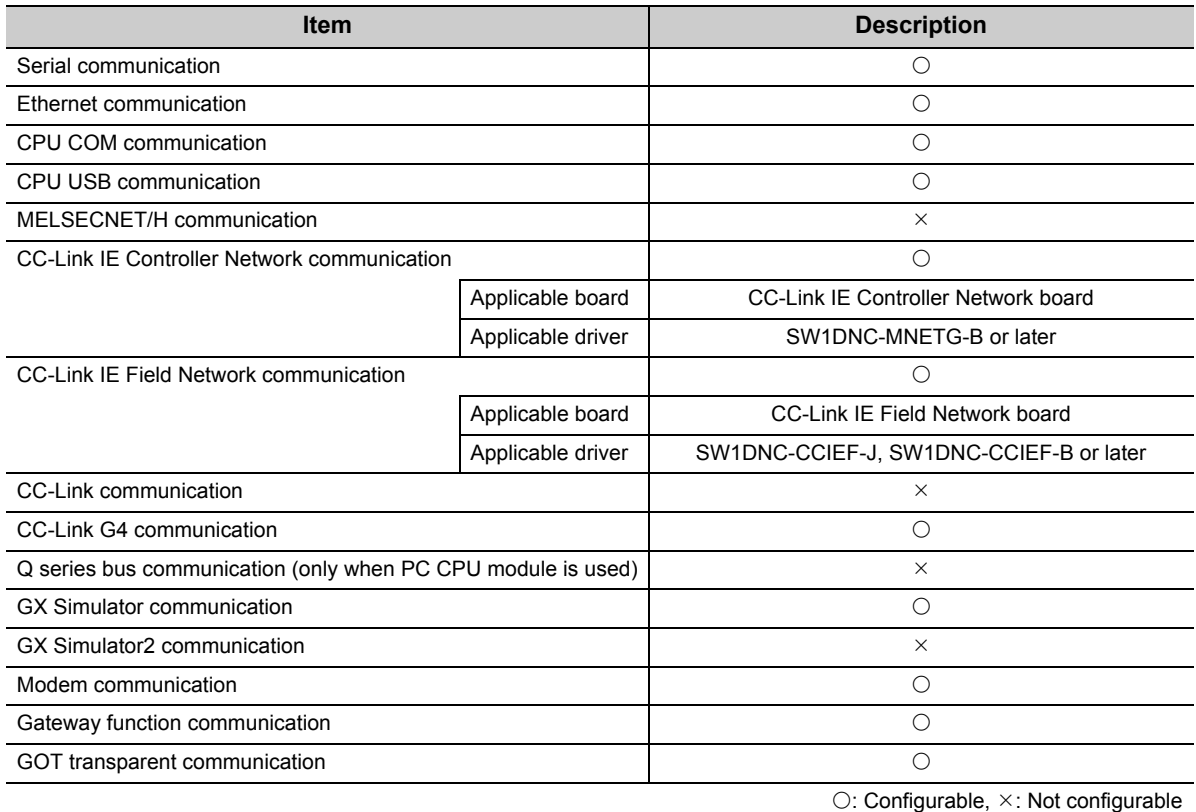

<span id="page-31-0"></span>The following table lists the systems that can be configured for the use of Windows® XP Home Edition.

 $Point<sup>°</sup>$ 

The ASP function of VBScript cannot be used.

## <span id="page-32-0"></span>**2.1.3 When using Windows Vista® Operating System**

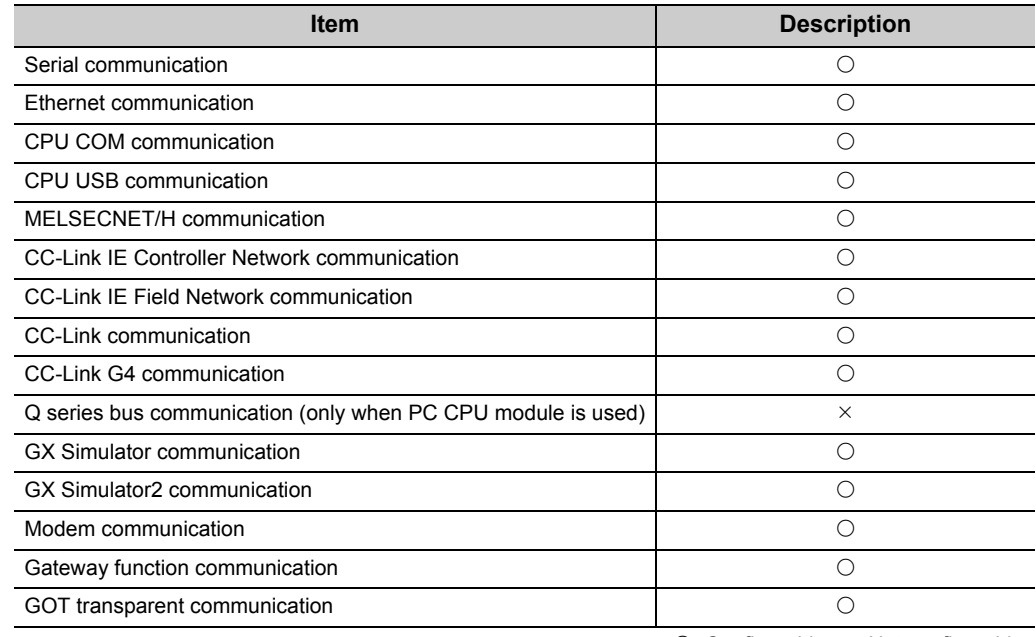

The following table lists the systems that can be configured for the use of Windows Vista®.

O: Configurable,  $\times$ : Not configurable

**2**

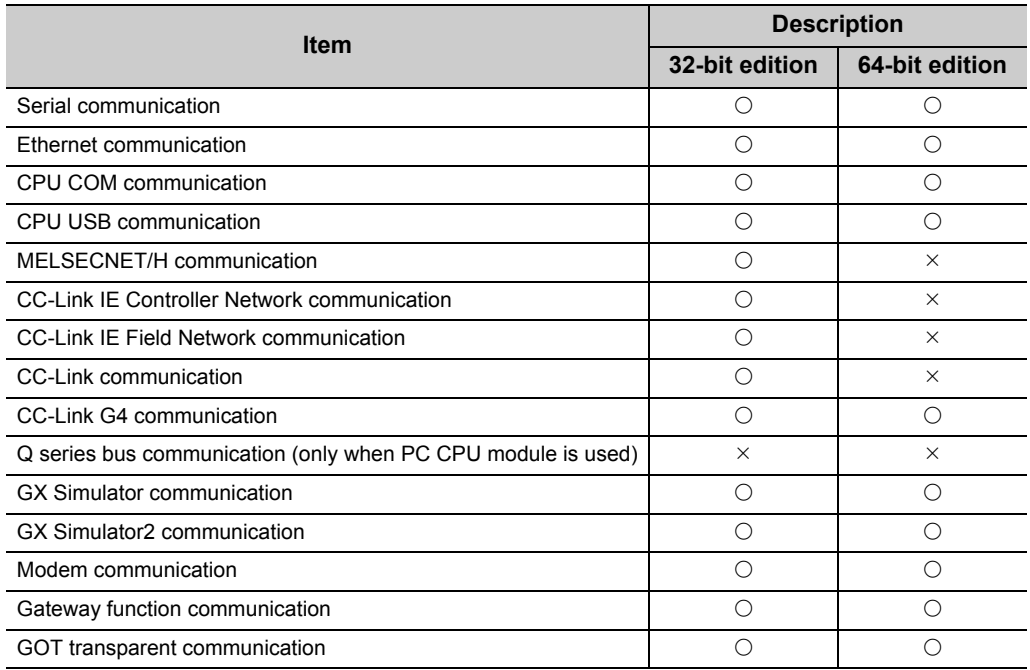

<span id="page-33-0"></span>The following table lists the systems that can be configured for the use of Windows® 7.

 $\bigcirc$ : Configurable,  $\times$ : Not configurable

## <span id="page-34-0"></span>**2.2 System Configuration for Use of Each Connection Form**

This section provides the system configurations for the use of MX Component on a communication form basis. For details and considerations on each communication form, refer to the following section.

Fage 35, Section 2.2.2 Details of communication forms

## <span id="page-34-1"></span>**2.2.1 System configurations**

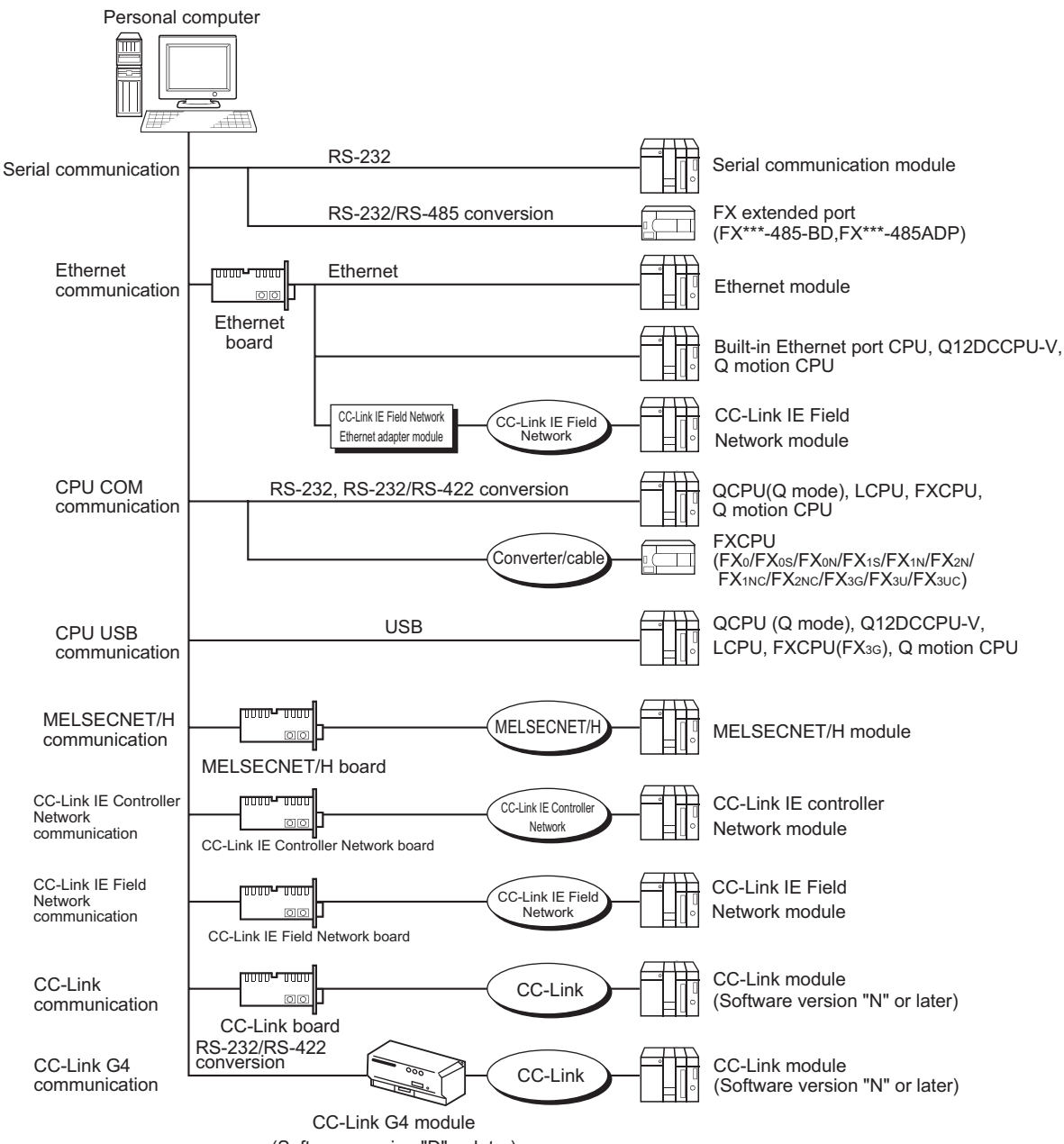

(Software version "D" or later)

**2**

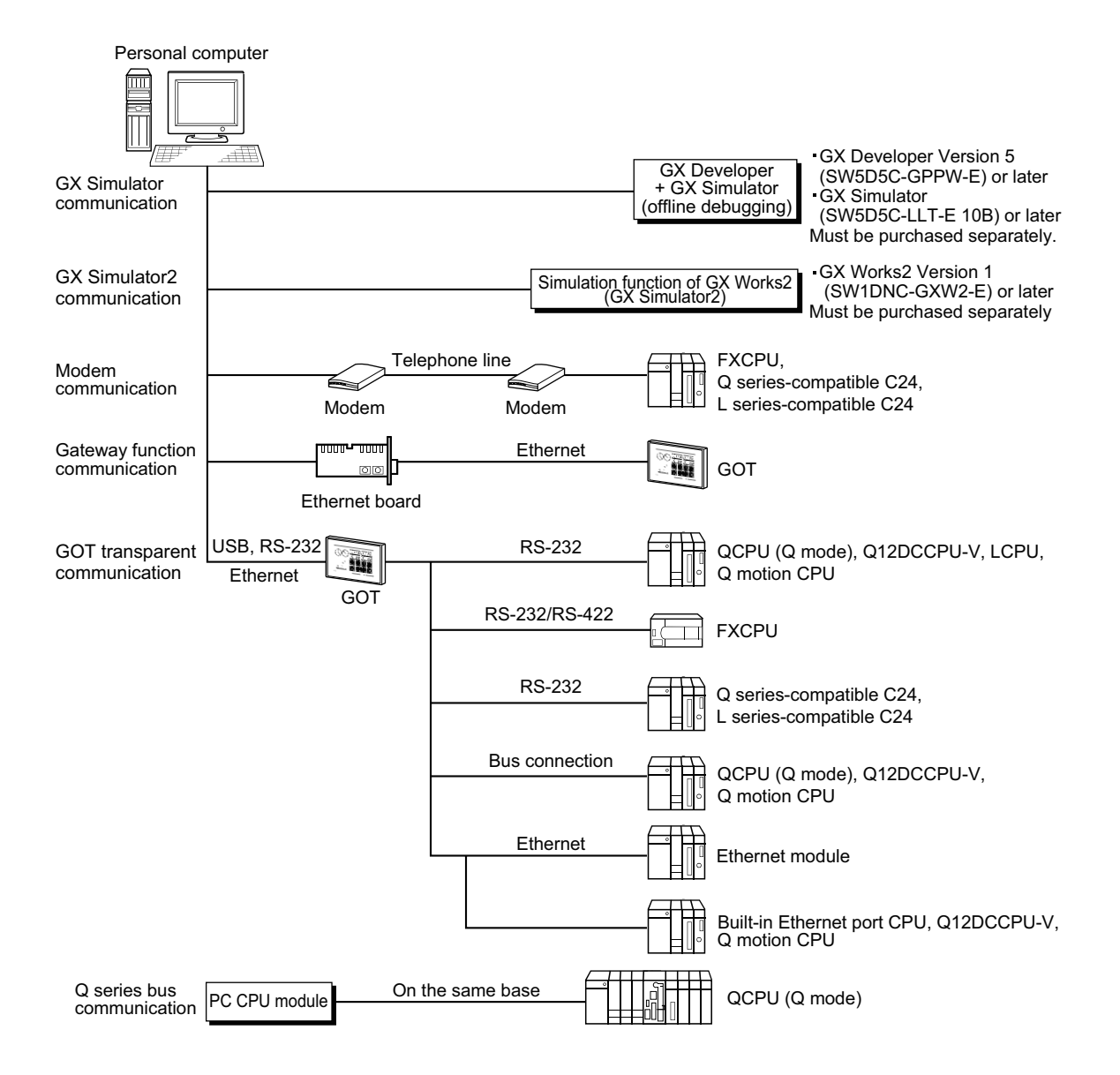
## **2.2.2 Details of communication forms**

The table at top right of each communication format description indicates whether the communication format can be configured with the operating system used.

**Example** 64-bit Windows<sup>®</sup> is not supported.

Windows® XP, Windows Vista®, and 32-bit Windows® are supported.

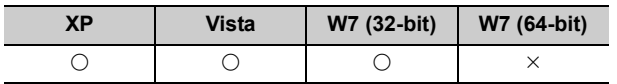

XP: Windows® XP, Vista: Windows Vista®, W7 (32-bit): 32-bit Windows® 7, W7 (64-bit): 64-bit Windows® 7  $\bigcirc$ : Configurable,  $\times$ : Not configurable

### **(1) Serial communication**

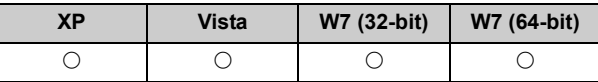

For connecting the serial communication module, refer to the manual of serial communication module.

#### ● Applicable modules

1) The following table indicates the applicable modules for accessing programmable controller CPU with serial communication CPU.

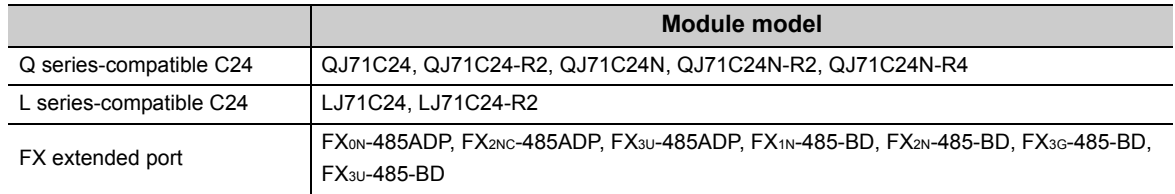

#### 2) About connection of applicable modules

When accessing the programmable controller CPU from a personal computer via serial communication modules, note that modules that can be connected to the personal computer are limited.

Even if a module cannot be directly connected to the personal computer, it may be applicable as the nth module in multi-dropped connection.

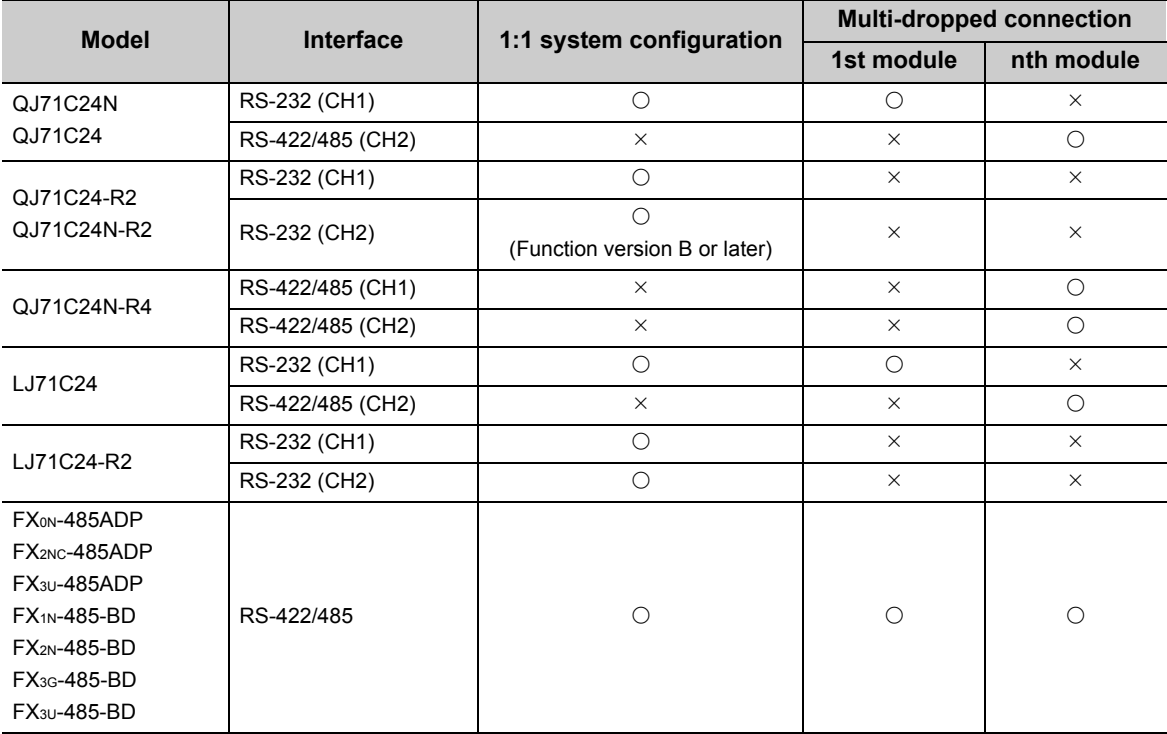

 $\bigcirc$ : Applicable,  $\times$ : Not applicable

● Switch settings of the serial communication module

For the switch settings for the use of MX Component, refer to the following section.

Fage 133, Section 8.1.1 Settings of serial communication modules

#### ● Cable for connection

For the connection cable, refer to the manual of serial communication module.

For cable pin assignment, refer to the following appendix.

[Page 312, Appendix 3 RS-232 Cable Wiring Examples for Serial Communication](#page-313-0)

 $Point<sup>9</sup>$ 

Only the RS-232 connector applicable for connection of the personal computer and serial communication module. The RS-422 connector or RS-422/485 terminal block cannot be used.

### **(2) Ethernet communication**

### **(a) when Ethernet interface module is used**

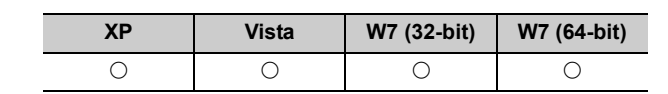

For connecting the Ethernet module, refer to the manual of Ethernet module.

#### ● Considerations

The accessible range for Ethernet communication is the same segment only. The range beyond the router and gateway cannot be accessed.

#### ● Applicable modules

The following table indicates the applicable modules for accessing the programmable controller CPU via Ethernet modules.

For the FX series Ethernet module, refer to the user's manuals for the FX series.

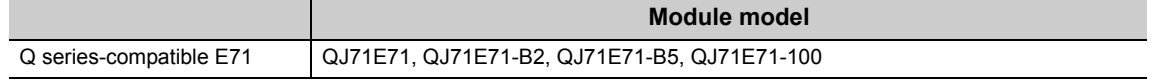

### **(b) When built-in Ethernet port QCPU is used**

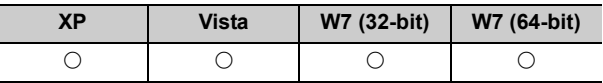

For connecting the built-in Ethernet port QCPU, refer to the manual of built-in Ethernet port QCPU.

#### ● Considerations

The accessible range for the direct connection without specifying the IP address is the same segment only. The range beyond the router and gateway cannot be accessed.

### **(3) CPU COM communication**

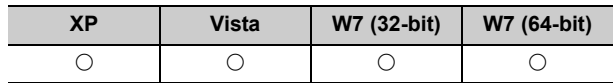

#### ● Cables for connection

1) Cable for connection of QCPU (Q mode) and LCPU

The following cable is required for communications between the personal computer and of QCPU (Q mode).

RS-232 adaptor (L6ADP-R2) is required for the connection of LCPU.

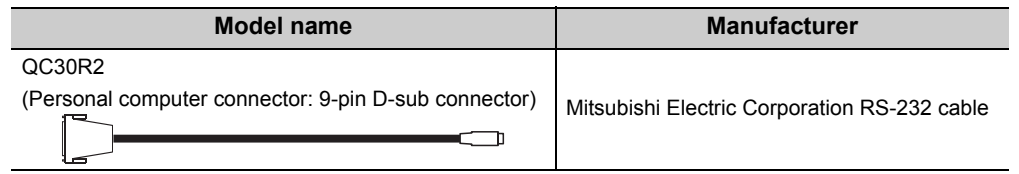

## $Point$

● High-speed communication

For high-speed communication (transmission speed: 115.2/57.6kbps), use a personal computer compatible with high-speed communication.

When a communication error occurs, retry the communication after reducing the transmission speed setting.

#### <span id="page-39-0"></span>2) Cables for connection of FXCPU

The following cable is required for communications between the personal computer and of FXCPU. <When using Mitsubishi Electric Corporation product>

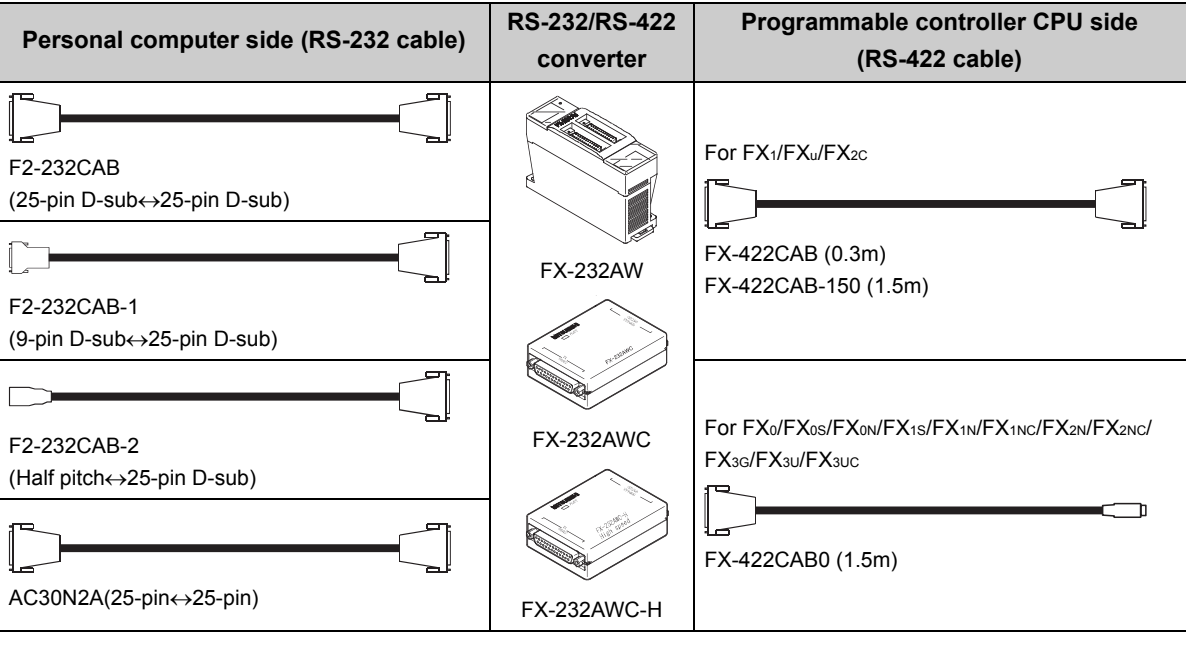

## $Point<sup>°</sup>$

● Transmission speed

When connecting to FX<sub>3G</sub>/FX<sub>3U</sub>/FX<sub>3UC</sub> using FX-232AWC-H, select any of 9.6kbps, 19.2kbps, 38.4kbps, 57.6kbps, or 115.2kbps for the transmission speed.

When connecting using FX-232AWC or FX-232AW, select either 9.6kbps or 19.2kbps for the transmission speed.

● Connecting to FXCPU Be sure to use equipment shown in the table when connecting to FXCPU.

### **Considerations on using RS-422 interface cables/converters**

For the specifications of an RS-422 interface conversion cable/converter and the considerations on using them, read the following instructions as well as the manuals of each product for correct handling.

• Connecting/disconnecting the conversion cable/converter

When connecting/disconnecting a peripheral device, conversion cable or converter to/from the RS-422 interface, be sure to touch a grounding strap or grounded metal to discharge static electricity stored in the cable or in your body before the operation, regardless of whether electricity is being supplied or not. After doing this, follow the procedure below.

Turn the programmable controller CPU OFF before connecting/disconnecting a conversion cable/ converter that receives 5VDC power supply from the RS-422 interface.

#### **Operating procedure**

- *1.* **Turn OFF the personal computer.**
- *2.* **Turn OFF the conversion cable/converter. Ground the FG terminal if provided.**
- *3.* **Connect/disconnect the conversion cable/converter to/from the personal computer and the programmable controller CPU.**
- *4.* **Turn ON the conversion cable/converter.**
- *5.* **Turn ON the personal computer.**
- *6.* **Start up the software package.**

3) Cables for connection of Q motion CPU

For communications between the personal computer and Q motion CPU, use the cables as indicated in 1).

- 4) Converter/Cable (FX CPU compatible) for connecting to the USB on personal computer
	- Applicable devices

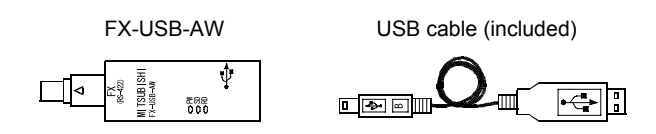

 $Point<sup>°</sup>$ 

- Using a USB cable for the first time Install the driver from the CD-ROM included with FX-USB-AW and FX3U-USB-BD.
- Considerations and restrictions For the considerations and restrictions relating to FX-USB-AW, refer to the user's manual included.
- 5) USB cable and function expansion board (FX3U, FX3Uc compatible)
	- Applicable devices

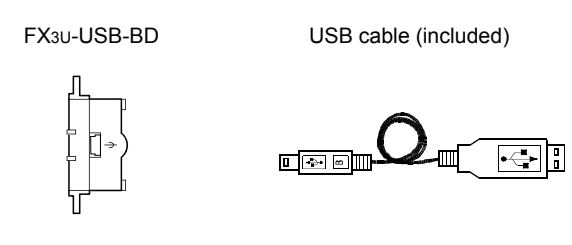

## $Point<sup>°</sup>$

Using a USB cable for the first time

Install the driver from the CD-ROM included with FX-USB-AW and FX3U-USB-BD.

- Considerations and restrictions
	- For the considerations and restrictions relating to FX3U-USB-BD, refer to the user's manual included. • When "Operate Communication Setting" is selected on the <<PLC System (2)>> tab of PLC parameter, the corresponding port cannot communicate with the programmable controller CPU. Write the setting in which "Operate Communication Setting" is cleared from the built-in programming port of the programmable controller CPU.

When the programmable controller type of the project is FX<sub>3U</sub>/FX<sub>3UC</sub>, the channel setting (CH1/CH2) combo box is displayed. Select 'CH1' to confirm the setting.

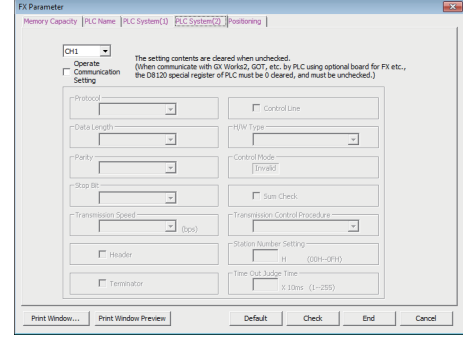

6) RS-422 function expansion board for FXCPU

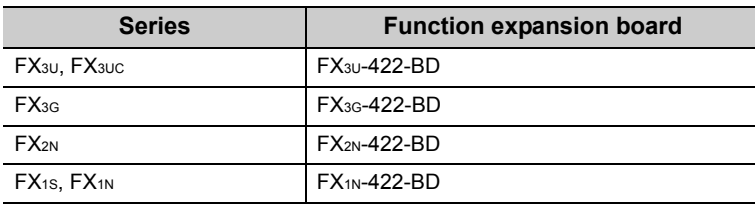

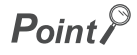

#### ● PLC parameter

When "Operate Communication Setting" is selected on the <<PLC System (2)>> tab of PLC parameter, the corresponding port cannot communicate with the programmable controller CPU. Write the setting in which "Operate Communication Setting" is cleared from the built-in programming port of the programmable controller CPU. When the programmable controller type of the project is FX3G or FX3U/FX3UC, the channel setting (CH1/CH2) combo box is displayed.

Select 'CH1' to confirm the setting.

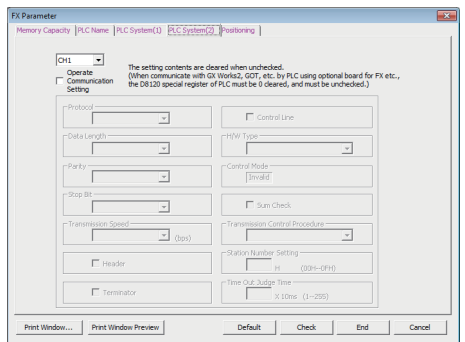

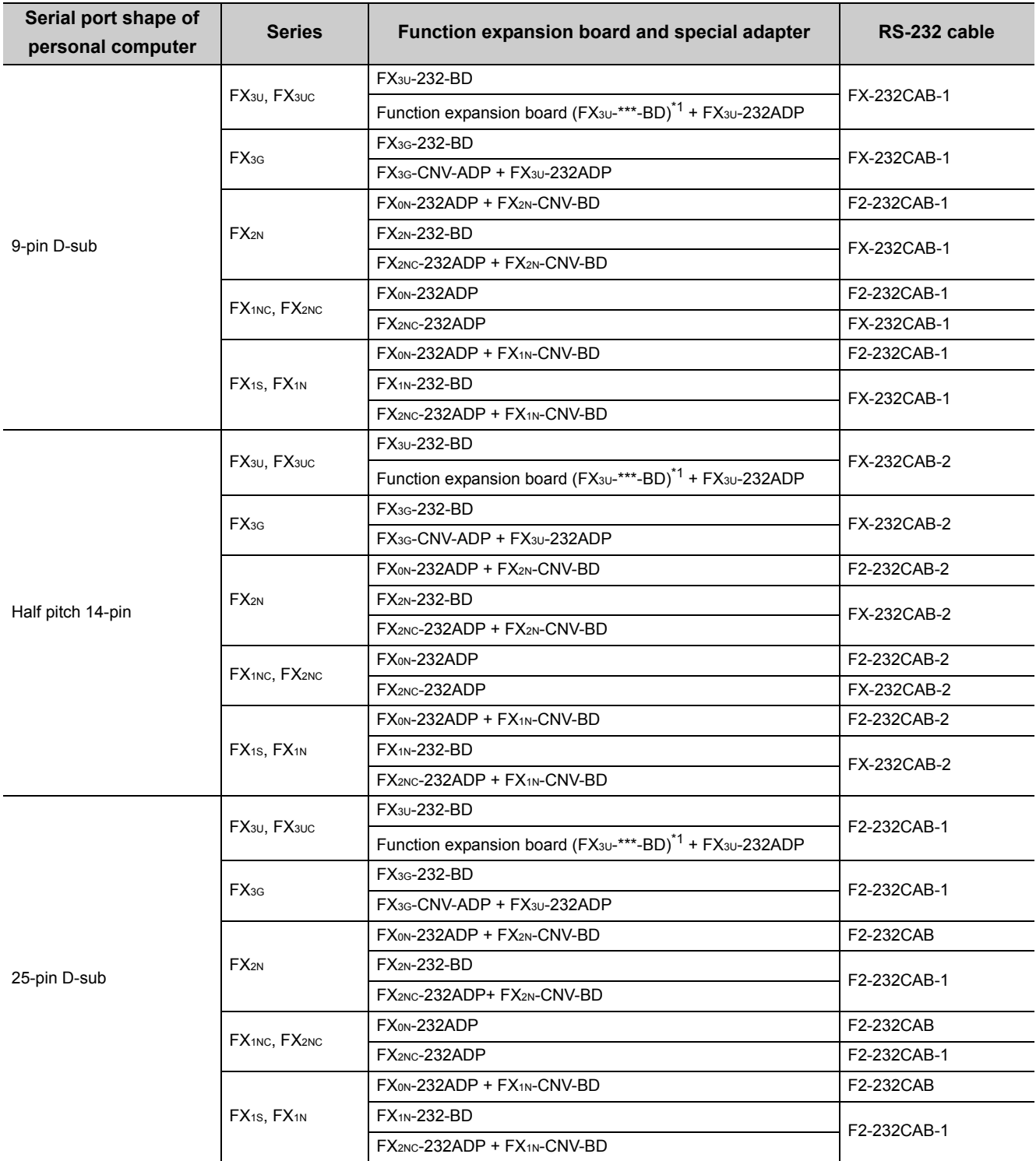

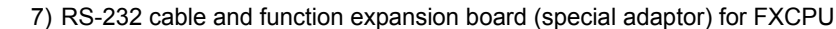

\*1 : \*\*\* of the function expansion board (FX3U-\*\*\*-BD) indicates 232, 485, 422,USB or CNV.

The serial communication is also available for FX3U-485-BD. For setting for the serial communication, refer to the following section. [Page 137, Section 8.1.1 \(2\) FX extended port](#page-138-0)

## $Point<sup>°</sup>$

#### ● PLC parameter

When "Operate Communication Setting" is selected on the <<PLC System (2)>> tab of PLC parameter, the corresponding port cannot communicate with the programmable controller CPU. Write the setting in which "Operate Communication Setting" is cleared from the built-in programming port of the programmable controller CPU. When the programmable controller type of the project is FX3G or FX3U/FX3UC, the channel setting (CH1/CH2) combo box is displayed.

• FX3U/FX3UC (FX3UC-32MT-LT, FX3UC-32MT-LT-2) series

When using the first adapter of FX3U-232ADP which is connected to FX3U-232-BD or FX3U-CNV-BD, specify 'CH1' and check the setting.

When using FX3U-232ADP which is connected to a board other than FX3U-CNV-BD, or when using the second adapter of FX<sub>3U-</sub>232ADP which is connected to FX<sub>3U-</sub>CNV-BD, specify 'CH2' and check the setting.

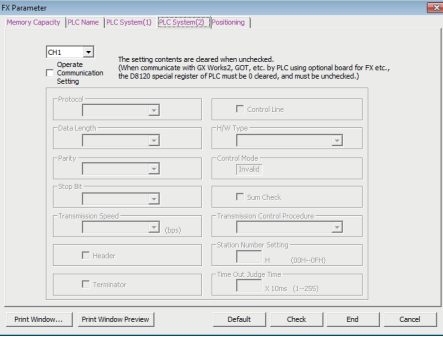

### **(4) CPU USB communication**

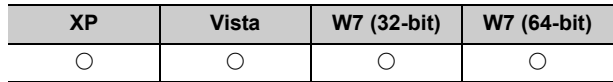

#### ● About the USB cable

The following table shows USB cables and USB adapters whose operations have been confirmed by Mitsubishi Electric.

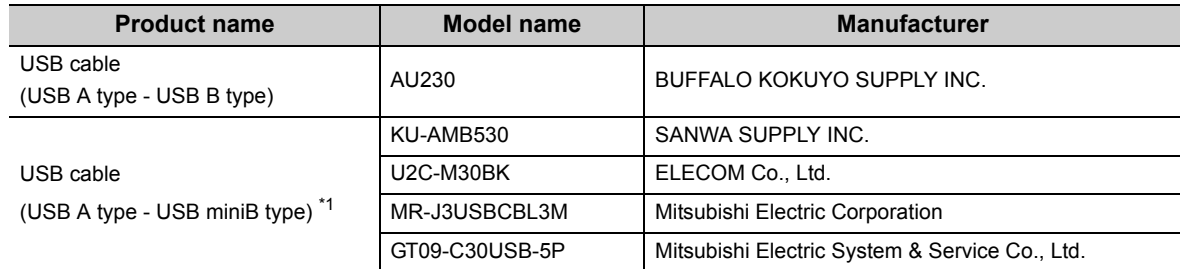

\*1 : Universal model QCPU/LCPU only

#### ● Applicable modules

Refer to "Access Target" of the accessible device table in the following section.

Page 250, Section 10.5.1 Accessible devices

## $Point<sup>0</sup>$

- Using a USB cable for the first time Install the USB driver. For the installation of the USB driver, refer to the following appendix. [Page 328, Appendix 10 USB Driver Installation](#page-329-0)
- Considerations and restrictions For the considerations and restrictions when accessing a programmable controller CPU, refer to the following section. **Formal [Page 3, OPERATING CONSIDERATIONS](#page-4-0)**

### **(5) MELSECNET/H communication**

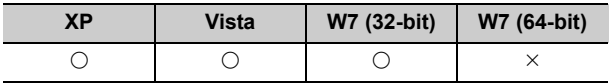

#### ● Considerations

- 1) Use the communication driver SW0DNC-MNETH or later. The other communication drivers cannot be used.
- 2) For details of the supported operating system of the network board to be used for communication, refer to the manual of each network board.

### **(6) CC-Link IE Controller Network communication**

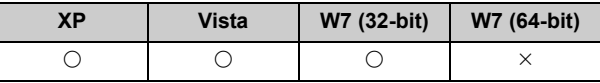

- Considerations
	- 1) Use the communication driver SW1DNC-MNETG-B or later. The other communication drivers cannot be used.
	- 2) For details of the supported operating system of the network board to be used for communication, refer to the manual of each network board.

### **(7) CC-Link IE Field Network communication**

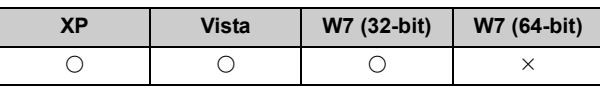

#### ● Considerations

1) Use the communication driver SW1DNC-CCIEF-J, SW1DNC-CCIEF-B or later. The other communication drivers cannot be used.

2) For details of the supported operating system of the network board to be used for communication, refer to the manual of each network board.

### **(8) CC-Link communication**

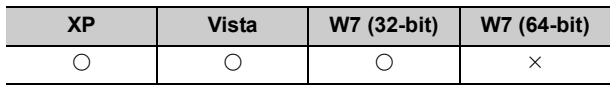

#### ● Considerations

1) Use the communication driver SW1DNC-CCBD2-B or later.

Use the one whose version is 1.04E or later for Windows Vista<sup>®</sup>, and version 1.08J or later for Windows<sup>®</sup> 7. The other communication drivers cannot be used.

- 2) For details of the supported operating system of the network board to be used for communication, refer to the manual of each network board.
- 3) The CC-Link master station module used should be of software version "N" or later.
- Applicable CPU modules QCPU (Q mode), LCPU

### **(9) CC-Link G4 communication**

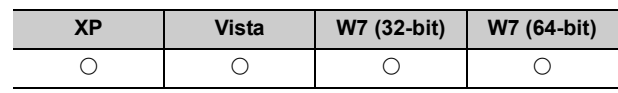

#### ● Considerations

1) The CC-Link G4 module used should be of software version "D" or later.

2) The CC-Link master station module used should be of software version "N" or later.

● Switch settings of the CC-Link G4 module

For the switch settings for the use of MX Component, refer to the following section.

Page 175, Section 8.8.1 Switch settings of CC-Link G4 module

● Cables

Communications between the personal computer and CC-Link G4 module require the RS-232/RS-422 conversion cables as used in CPU COM communication.

For details, refer to the following section.

Page 38, Section 2.2.2 (3) 2) Cables for connection of FXCPU

### **(10)Q series bus communication (only when PC CPU module is used)**

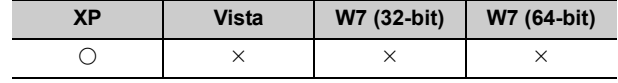

● Considerations

Use the MELSECNET/H communication and CC-Link communication controls to access other stations via the MELSECNET/H module and CC-Link module controlled by the PC CPU module.

## **(11)GX Simulator communication**

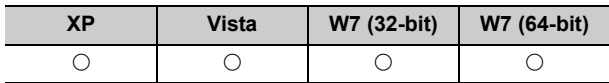

#### ● Considerations

When performing GX Simulator communication, use GX Developer Version 8 (SW8D5C-GPPW) and GX Simulator Version 7 (SW7D5C-LLT) or later.

Point $\hat{V}$  -

GX Developer and GX Simulator must be purchased separately.

## **(12)GX Simulator2 communication**

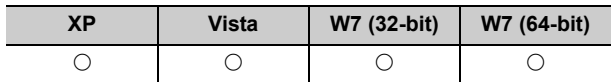

#### ● Considerations

When performing GX Simulator2 communication, use GX Works2 Version 1 (SW1DNC-GXW2) or later.

 $Point<sup>9</sup>$ 

GX Works2 must be purchased separately.

### **(13)Modem communication**

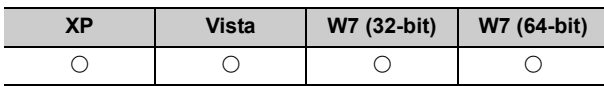

#### ● Considerations

1) When performing modem communication, set the setting in the parameters and sequence program for the connected module.

Use any of the following GX Developers to set the corresponding module.

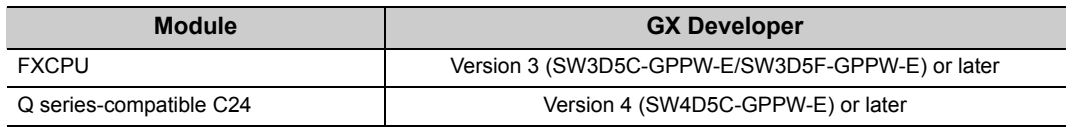

- 2) For modem communication using the FXCPU, only the FX1s, FX1N, FX1NC, FX2N, FX2NC, FX3G, FX3u, and FX3UC are applicable.
- 3) Use the RS-232 cable supplied with the modem for connection between the personal computer and modem.
- Modem specifications

When performing modem communication, select the modem that satisfies the following specifications.

- AT commands are supported. (Initialization command)
- DR terminal can be turned ON (High) independently.
	- (Example) A modem, whose CD terminal turns ON as the DR terminal turns ON, cannot be used.)
- Communication standard: ITU-T V.90/V.34/V.32bis/V.32/V.22bis/V.22/V.21/V.FC

#### Bell 212A/103

 $Point$ 

- MX Component is not compatible with manual line connection (connection via an operator). Use a subscriber telephone line or private telephone line to perform modem communication
- It is required to set the COM port when performing modem communication by using modem built in the personal computer or the PC card (PCMCIA). For the COM port of the modem built in the personal computer or the PC card (PCMCIA), refer to the manual of the
- corresponding product.
- For modem communication, the standard AT command cannot be used for some modems. If the line cannot be connected by selecting "Modem standard" for "AT command" within Communication Setup Utility, specify the AT command on the user side. For the setting of "AT command" within Communication Setup Utility, refer to the following section.  $\square$  [Page 100, Section 7.1.7 \(1\) Connect Line screen](#page-101-0)
- When using the callback function, use Q series-compatible C24.

### **(14)Gateway function communication**

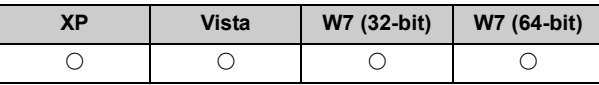

● Gateway function compatible GOT

For the gateway function compatible GOT, refer to the corresponding manual of gateway function for GOT1000 series.

● GOT setting and setting between GOT and programmable controller

For the gateway function compatible GOT, refer to the corresponding manual of gateway function for GOT1000 series.

## **(15)GOT transparent communication**

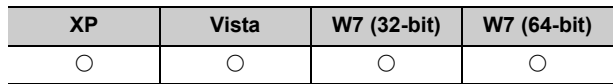

#### ● Considerations

For GOT setting and the setting between GOT and programmable controller, refer to the following manual. COT1000 Series Connection Manual

## <span id="page-50-0"></span>**2.3 Operating Environment**

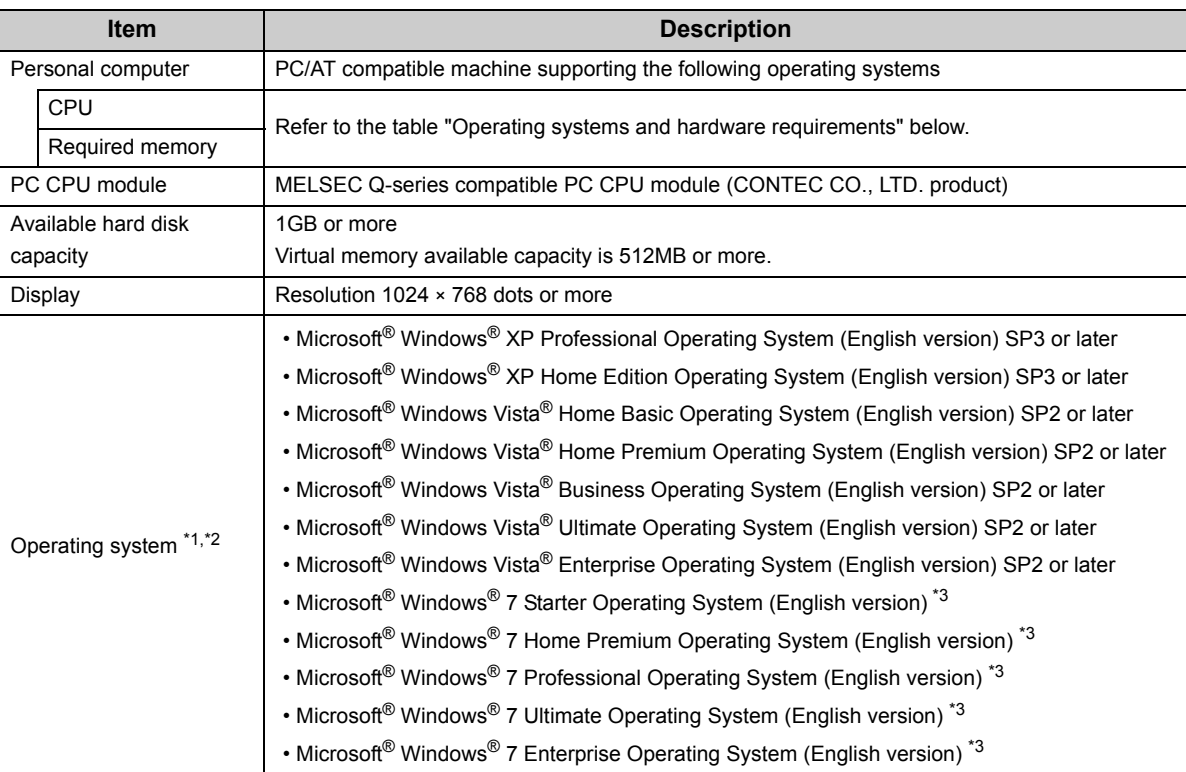

The following table summarizes the operating environment for MX Component.

\*1 : "64-bit Windows® XP Professional" and "64-bit Windows Vista®" cannot be used.

\*2 : The following functions cannot be used. If used, this product may not operate normally.

- Activating the application with Windows® compatible mode.
- Simplified user switch-over
- Remote desktop
- Large font size (Advanced setting of Display Properties)
- DPI setting other than 100 %
- \*3 : The following functions cannot be used.
	- Windows XP Mode
	- Windows Touch

(Continued on next page)

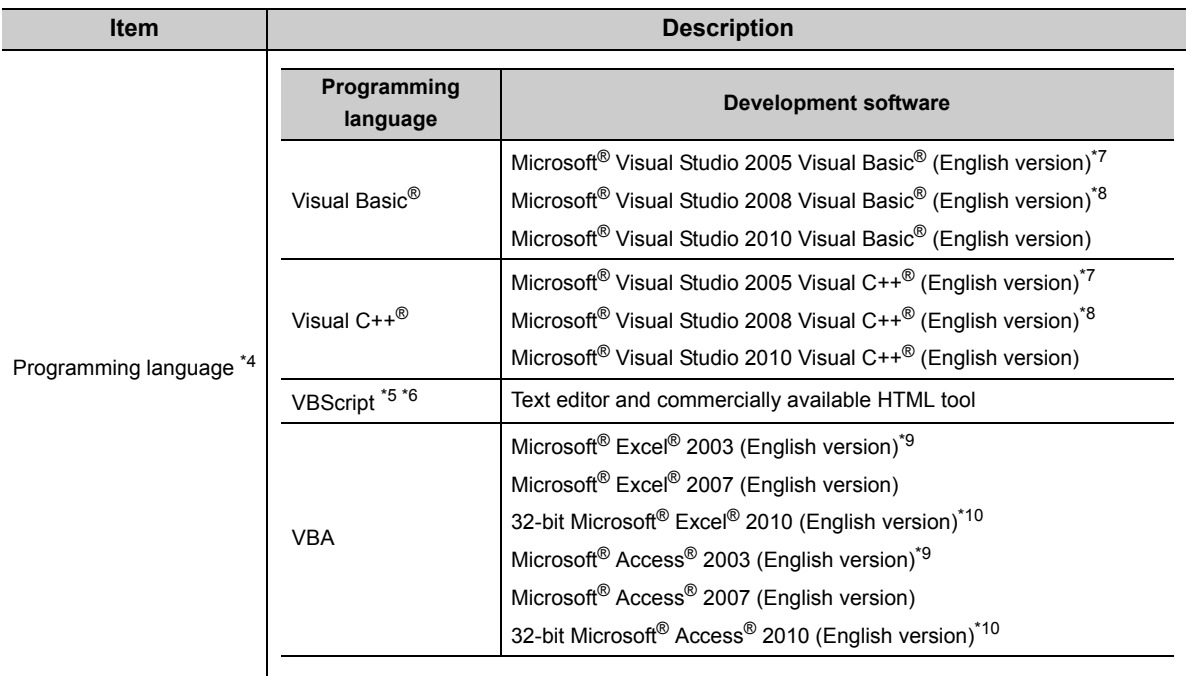

- \*4 : User programs created in the English environment are applicable to the English environment only, cannot be used in the other environment.
- \*5 : To operate VBScript, use Internet Explorer® (version 5.00.2919.6307 or later).
- \*6 : When Windows® XP Home Edition is used, the ASP function cannot be used.
- \*7 : When using Visual Studio® 2005 on Windows Vista®, Visual Studio® 2005 Service Pack 1 or Visual Studio® 2005 Service Pack 1 Update for Windows Vista<sup>®</sup> is required.
- \*8 : When using Visual Studio® 2008 on Windows® 7, Visual Studio® 2008 Service Pack 1 is required.
- \*9 : When using Microsoft® Excel® 2003 or Microsoft® Access® 2003 on Windows® 7, Microsoft® Office® 2003 Service Pack 3 or later is required.
- \*10 : 64-bit Microsoft® Excel® 2010 and 64-bit Microsoft® Access® 2010 are not supported.

#### Operating systems and hardware requirements

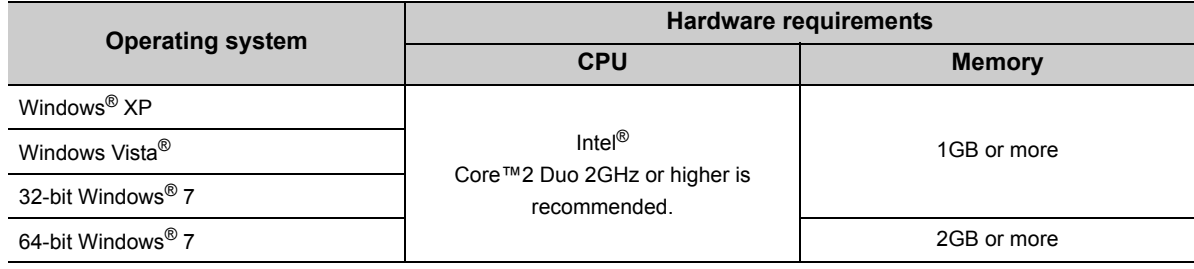

## $Point<sup>0</sup>$

When creating a user program, select "x86" (32 bits) "Target CPU".

# **2.4 Applicable Programmable Controller CPUs**

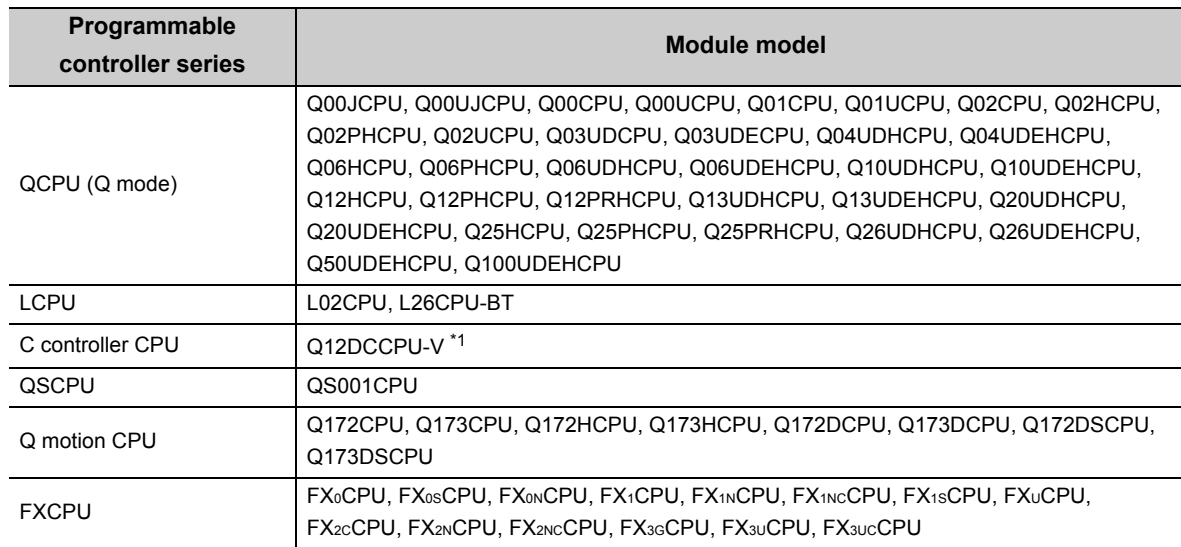

The following are the applicable programmable controller CPUs.

\*1 : The first five digits of the serial number is 12042 or higher are supported.

# <span id="page-53-1"></span>**CHAPTER 3 INSTALLATION AND UNINSTALLATION**

This chapter explains the installation and uninstallation procedure of MX Component.

# **3.1 Installation**

The following explains the installation procedure. Screens from Windows® 7 are used except for different operations required in other operating systems.

 $Point<sup>°</sup>$ 

- $\bullet$  Before installing MX Component, close the other applications running on Windows<sup>®</sup>.
- $\bullet$  The installer may not work normally because of the operating system's or other companies' update programs (Windows®) Update the Java update program, or the like) start automatically. Install MX Component after configuring those update programs not to start automatically.
- When installing MX Component, log on as a user with the administrator authority.
- For the required personal computer operating environment to install MX Component, refer to the following section. [Page 49, Section 2.3 Operating Environment](#page-50-0)

### <span id="page-53-0"></span>**(1) Installing the product**

#### **Operating procedure**

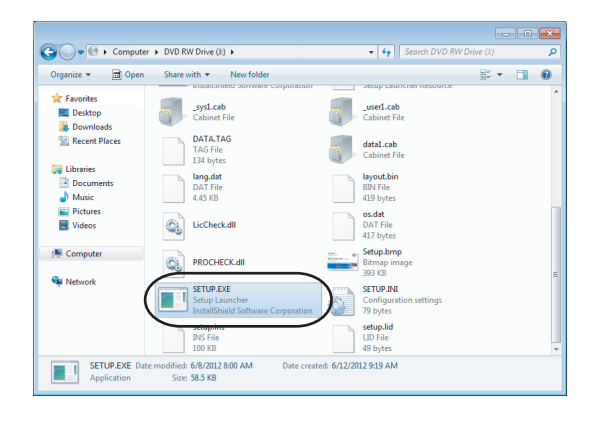

*1.* **Right-click [Start] and select [Explorer]. Click the drive in which the disk is inserted, and double-click "SETUP.EXE".**

When user account control is enabled, the following screen is displayed.

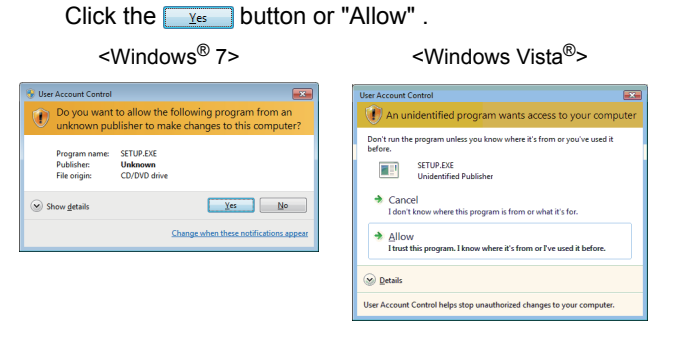

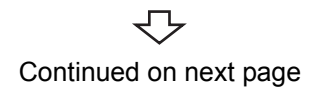

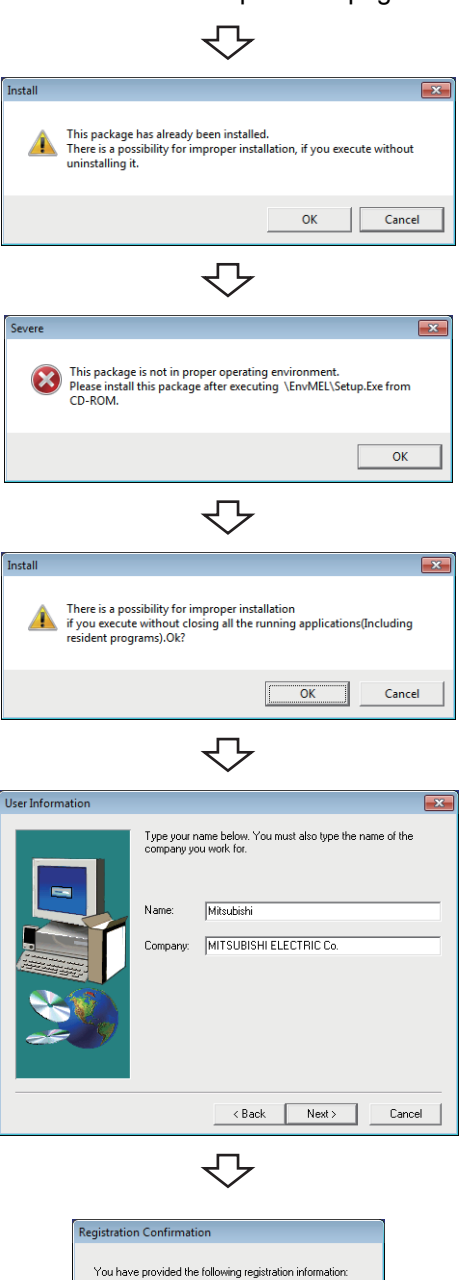

Name: Miteubishi MITSUBISHI ELECTRIC Co. Company: Is this registration information correct?  $Yes$ No ┓ ٦ ₹Ъ

Continued on next page

- *2.* **If the message on the left is displayed, click the**  *Cancel* **button to uninstall MX Component, and then reinstall it.**
- *3.* **If the message on the left is displayed, install EnvMEL ( [Page 56, \(2\) in this section\)](#page-57-0). After the operation is complete, restart installation operation.**
- *4.* **Check that all applications is closed and click the**  *<del>ok</del>* **button.**

If the applications are running, close all running applications.

### *5.* **Starting setup.**

**Enter the name and company name and click the**  *Mext>* **button.** 

#### *6.* **Check the registered name and company name.**

Check if the registered content is correct, and click the  $\sqrt{\frac{1}{1-\text{Yes}}}$  button.

In order to change the information, click the  $\sqrt{10}$ button to return to the previous screen

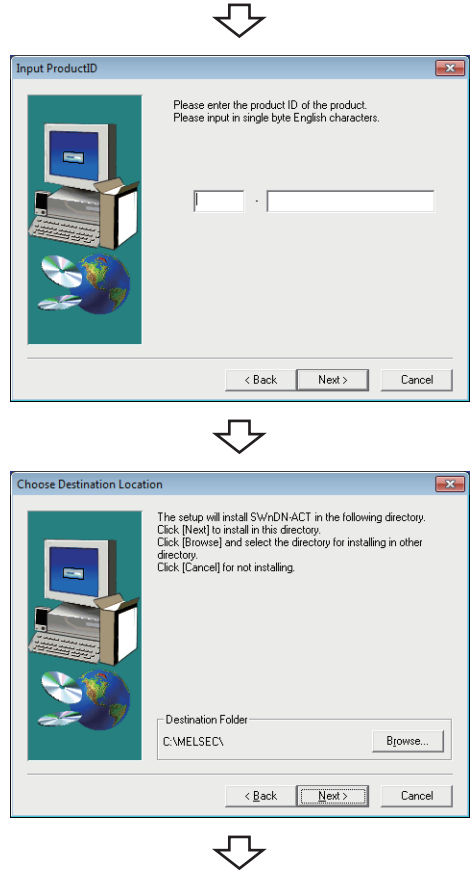

Continued on next page

## *7.* **Register the product ID.**

Enter the product ID and click the  $\sqrt{\frac{N\text{eV}}{N}}$  button. The product ID is printed on the license certificate included with the product.

*8.* **Specify the installation destination folder.** If do not change the destination folder, click the  $\sqrt{\frac{N\text{est}}{N}}$ button.

In order to change the destination folder, click the **BIOWSE...** button and specify a new drive and folder.

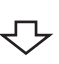

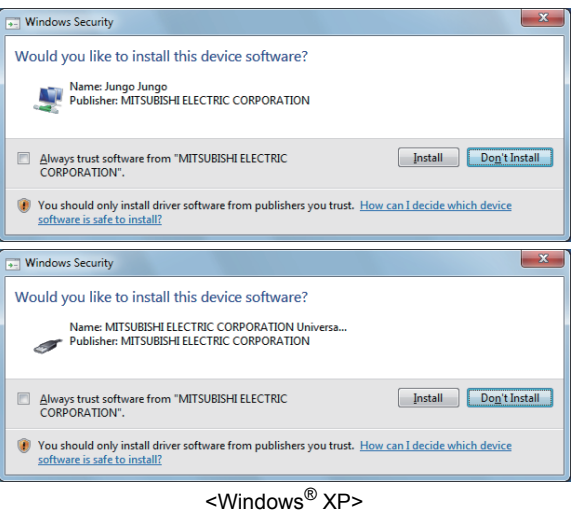

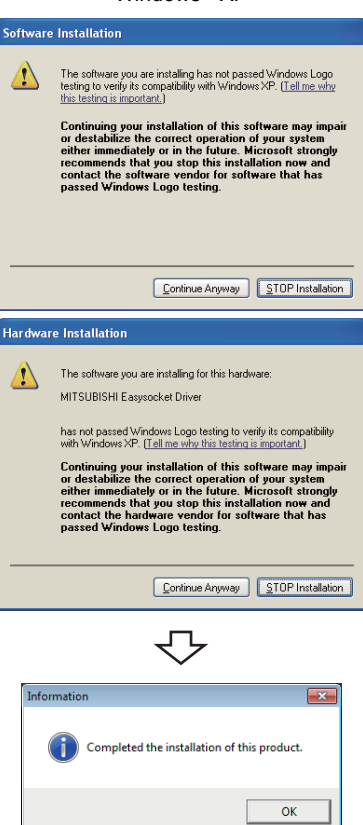

Installation complete

*9.* **When installing a MELSOFT product, the message on the left may be displayed.** 

Click the **button to continue the installation**. **When using Windows® XP, click the <b>Continue Anyway button**

**(The screen display may be different partially depending on the used operating system. This does not affect the operation.)**

**(We have checked the operation and confirmed that no error occurs after the installation.)**

When the message on the left is displayed, installation

is complete. **10.** Click the  $\frac{100}{100}$  button to close the screen.

When the following screen is displayed, select "Yes, I want to restart my computer now.".

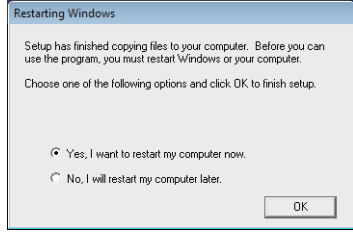

3.1 Installation

3.1 Installation

### <span id="page-57-0"></span>**(2) When message is displayed at start of installation**

The following explains the countermeasures when the message is displayed at start of installation.

**(a) When starting the installation of this product, the "This package is not in proper operating environment" message is displayed, disabling normal completion of installation.**

#### **In such a case, close all applications and install EnvMEL.**

<Installation of EnvMEL> Execute "SETUP.EXE" in the "EnvMEL" folder within the product CD-ROM. After executing "SETUP.EXE", install the product. When user account control is enabled, the following screen is displayed. Click the  $\sqrt{\frac{v_{es}}{v_{es}}}$  button or "Allow".

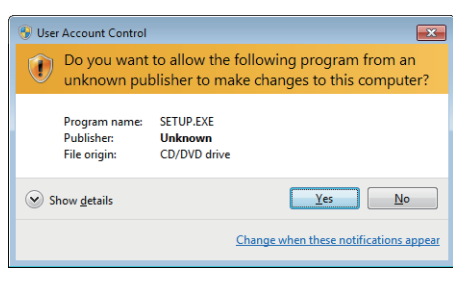

<Windows® 7> <Windows Vista®>

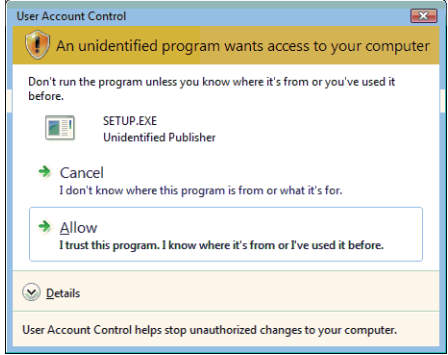

After executing the. exe file, reinstall the product.

If this product is not installed properly at this time, restart the personal computer.

**(b) The Program Compatibility Assistant screen may be displayed after installation. Select "This program installed correctly" and restart the personal computer.**

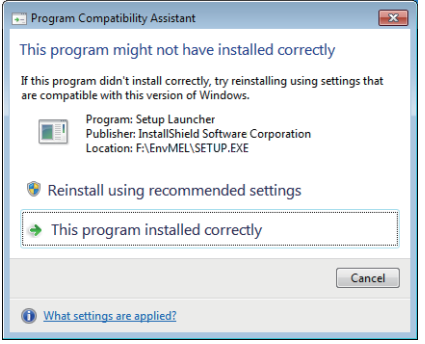

If "Reinstall using recommended settings" is selected, the "Windows XP SP2 compatibility mode" is automatically set. Disable the "Windows XP SP2 compatibility mode" by the following procedure, and install the product again.

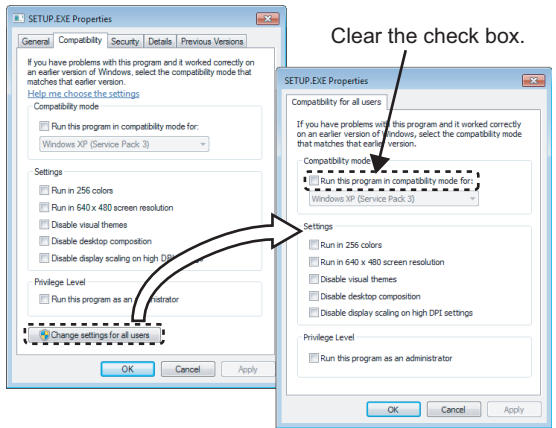

- **1. Right-click on the setup.exe icon of the installation target in the Windows explorer, and open the SETUP.EXE Properties screen.**
- **2. Select the <<Compatibility>> tab and click the Button.**
- **3. Clear the "Run this program in compatibility mode for:" check box of compatibility mode in the <<Compatibility for all users>> tab, and click the**  *COK* **button.**
- 4. Click the **button on the SETUP.EXE Properties screen.**
- **5. Install the product again. ( [Page 52, \(1\) in this section\)](#page-53-0)**

# **3.2 Registered Icons**

Installation of MX Component registers the following icons to [Start]  $\phi$  [All Programs]  $\phi$  [MELSOFT Application]  $\phi$ [MX Component].

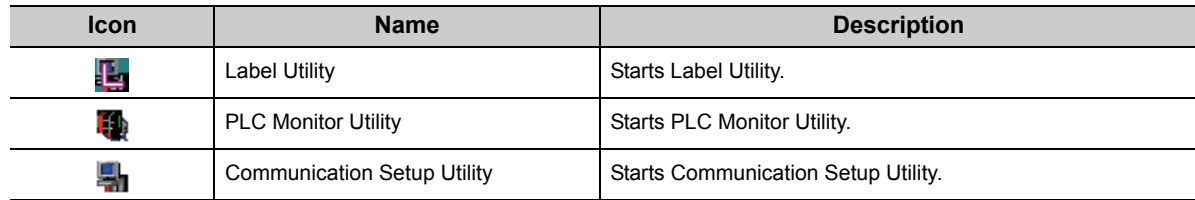

## **3.3 Uninstallation**

The following explains the uninstallation procedure. Screens from Windows® 7 are used except for different operations required in other operating systems.

 $Point<sup>°</sup>$ 

Uninstalling deletes all the settings within "Communication Setup Utility". To avoid this, export the file storing the settings.

**Operating procedure**

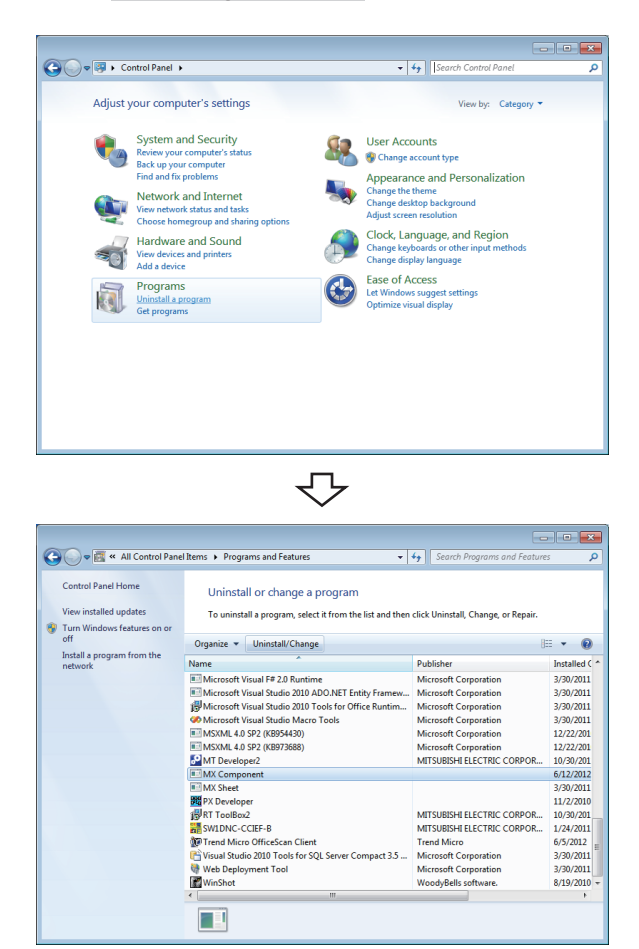

*1.* **[Start] [Control Panel] "Uninstall a program"** <Windows® XP>

[Start]  $\triangle$  [Control Panel]  $\triangle$  "Add/Remove Programs"

*2.* **Select "MX Component" from the list of programs and select "Change/Remove".**

<Windows® XP>

Select "MX Component" from the list of programs and  $click$  the  $[$  Remove  $]$  button.

When user account control is enabled, the following screen is displayed.

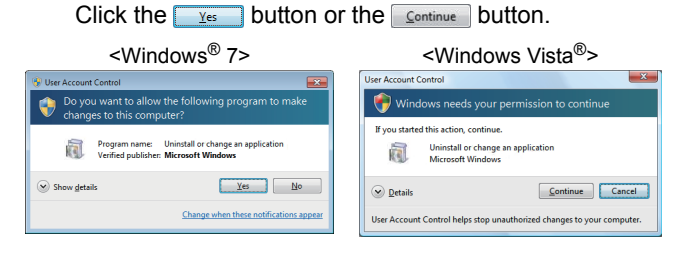

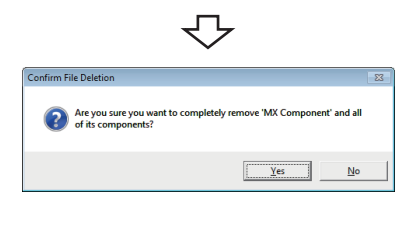

Continued on next page

3. Click the  $\frac{v_{es}}{2}$  button.

**When not uninstalling MX Component, click the** 

**button to return to the preceding screen.** Components indicate the icons and files installed.

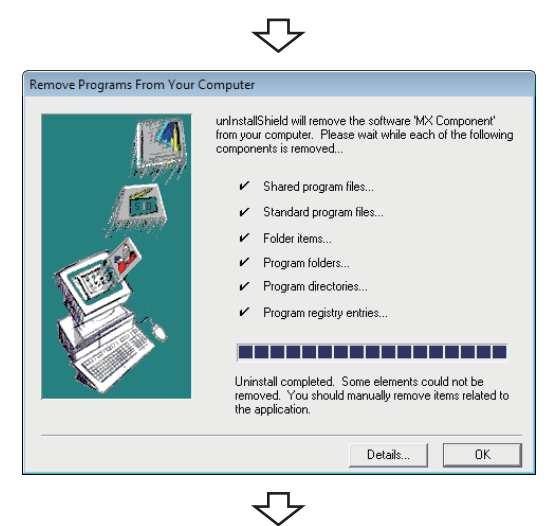

Uninstallation complete

When the screen on the left is displayed, uninstall is complete.

4. Click the **cometa** button to close the screen.

# **CHAPTER 4 OPERATION PROCEDURES**

This chapter explains the selection of the MX Component utilities, development type, and the procedures for creating user applications.

# **4.1 Utilities**

The following are the utilities used in MX Component.

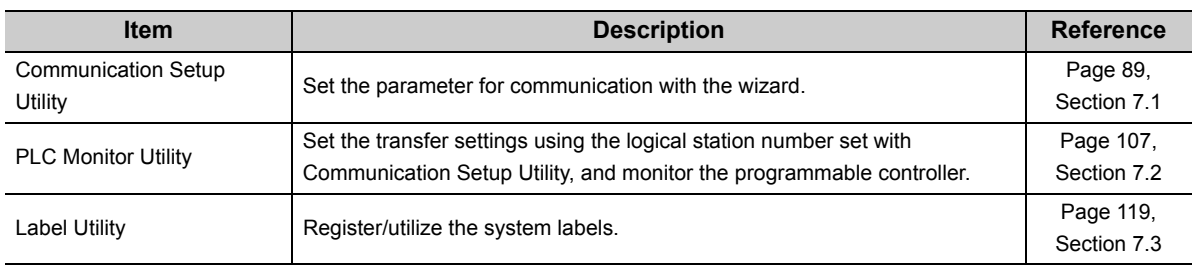

# **4.2 Selecting Development Type**

When using MX Component to create user applications, select the utility setting type or program setting type before creating a user application.

The following explains utility setting type and program setting type.

## **(1) Utility setting type**

Set the communication settings using Communication Setting Wizard.

With Communication Setup Utility, a user program can be created without being aware of the complicated parameters of any communication.

In the user program, the communication line can be connected by simply setting the logical station number set on Communication Setting Wizard for the ACT control or the .NET control property or into a user program.

### **(2) Program setting type**

A user program is created without using Communication Setup Utility.

Set the ACT control settings for the corresponding communication on the property window directly or within the user program.

The required settings for the properties differ depending on the ACT control.

## **(3) Comparison**

The following table compares the utility setting type and program setting type.

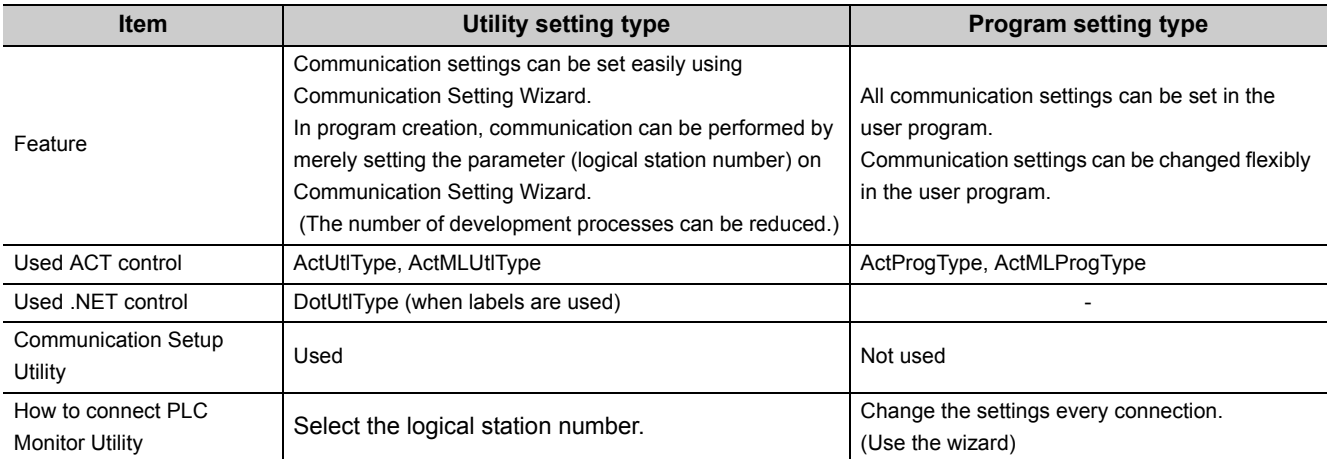

## **4.3 User Application Creating Procedures**

## **4.3.1 When using Visual Basic® .NET**

The following describes the creation procedures when using Visual Basic® .NET.

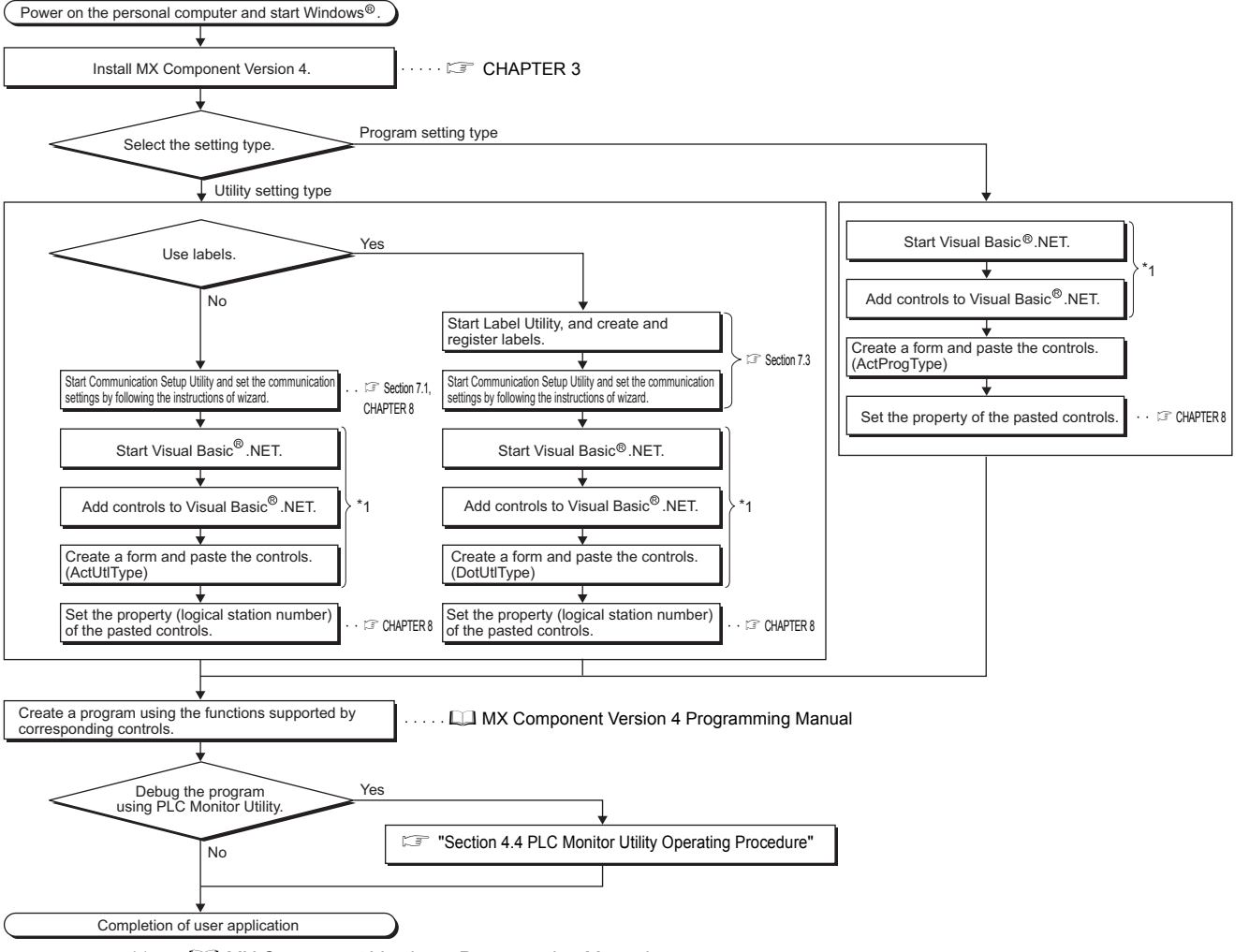

\*1 :  $\square$  MX Component Version 4 Programming Manual

## **4.3.2 When using Visual C++® .NET**

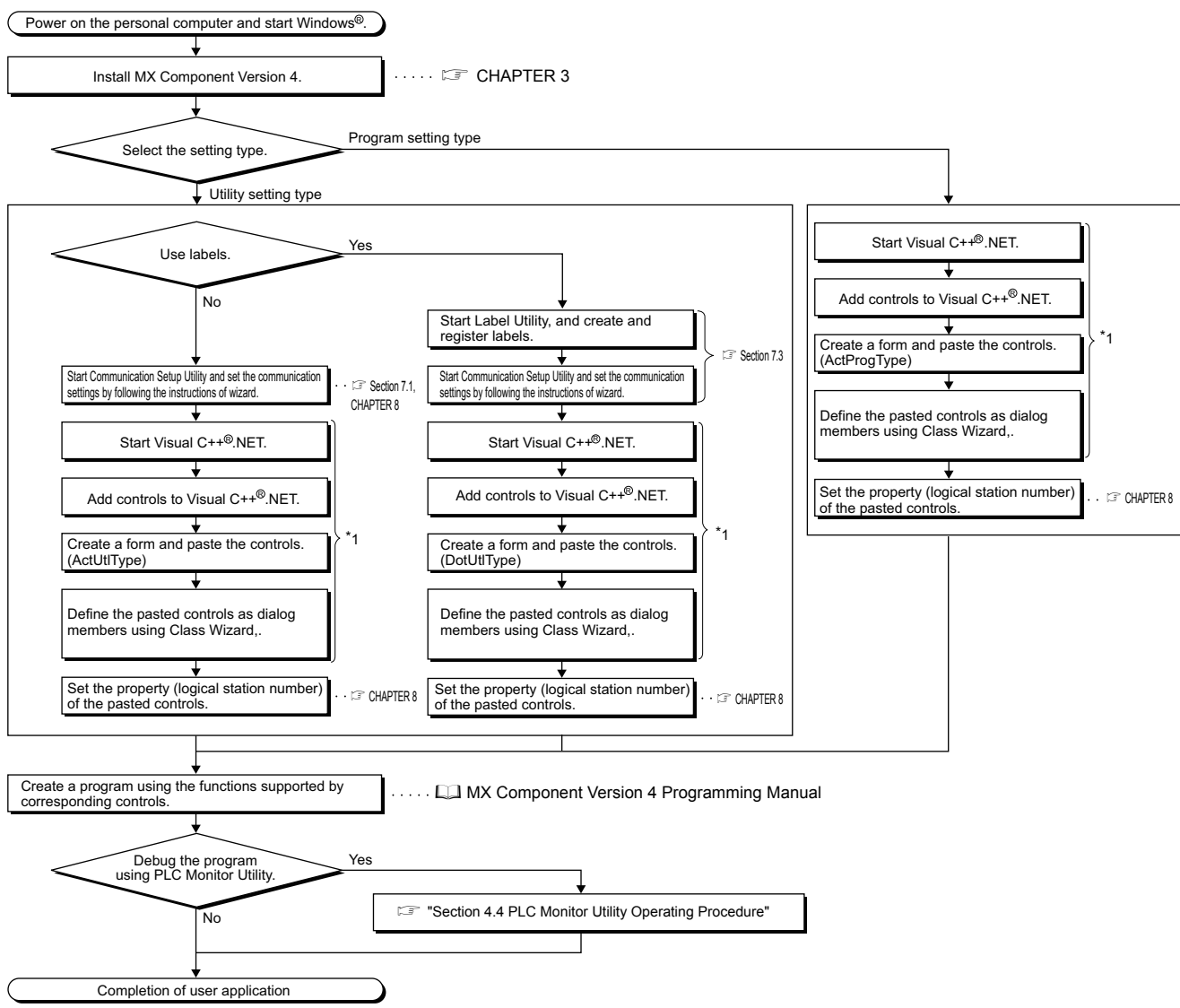

The following describes the creation procedures when using Visual C++® .NET.

\*1 :  $\square$  MX Component Version 4 Programming Manual

## **4.3.3 When using VBA**

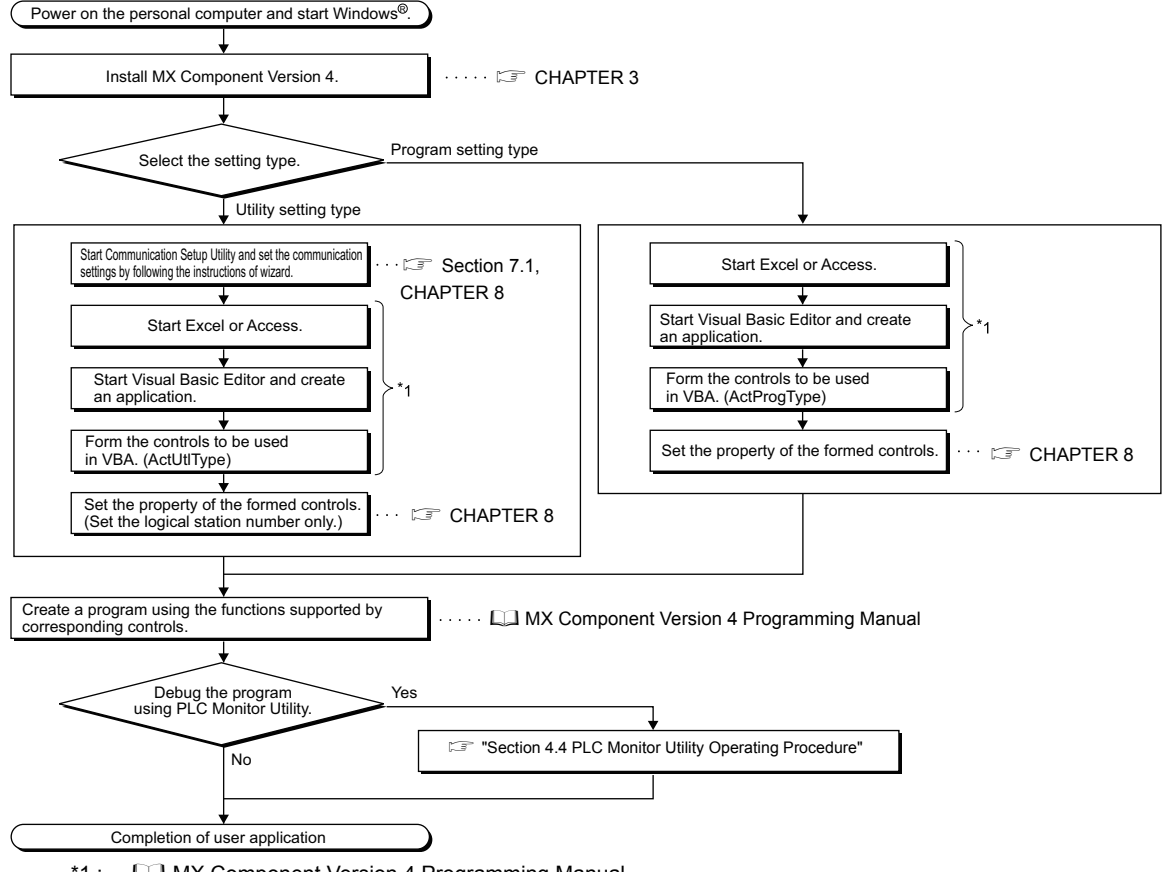

The following describes the creation procedures when using VBA.

\*1 : MX Component Version 4 Programming Manual

## **4.3.4 When using VBScript**

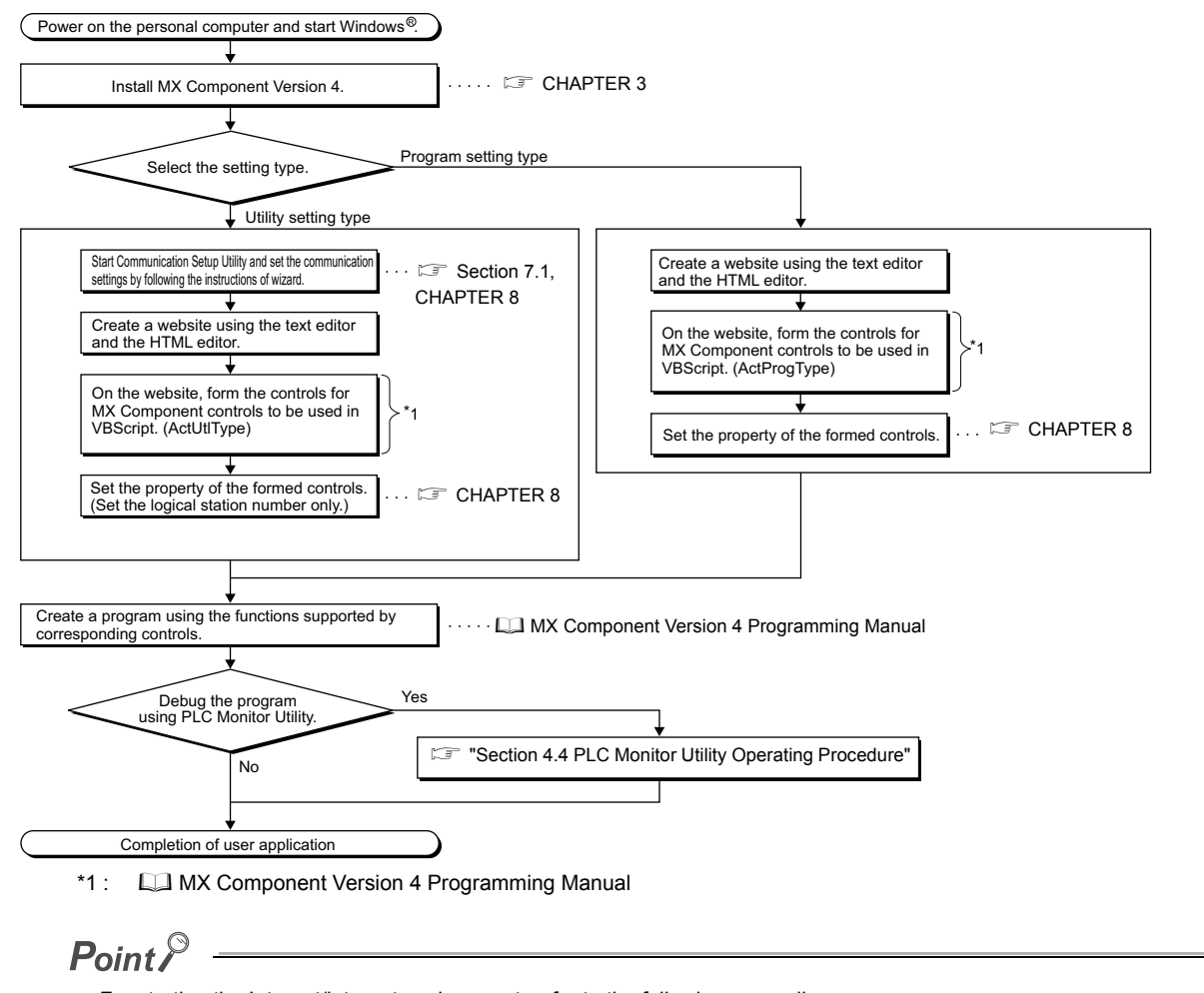

The following describes the creation procedures when using VBScript.

For starting the Internet/intranet environment, refer to the following appendix. Fage 300, Appendix 2 How to Configure Internet/Intranet Environment

## <span id="page-68-0"></span>**4.4 PLC Monitor Utility Operating Procedure**

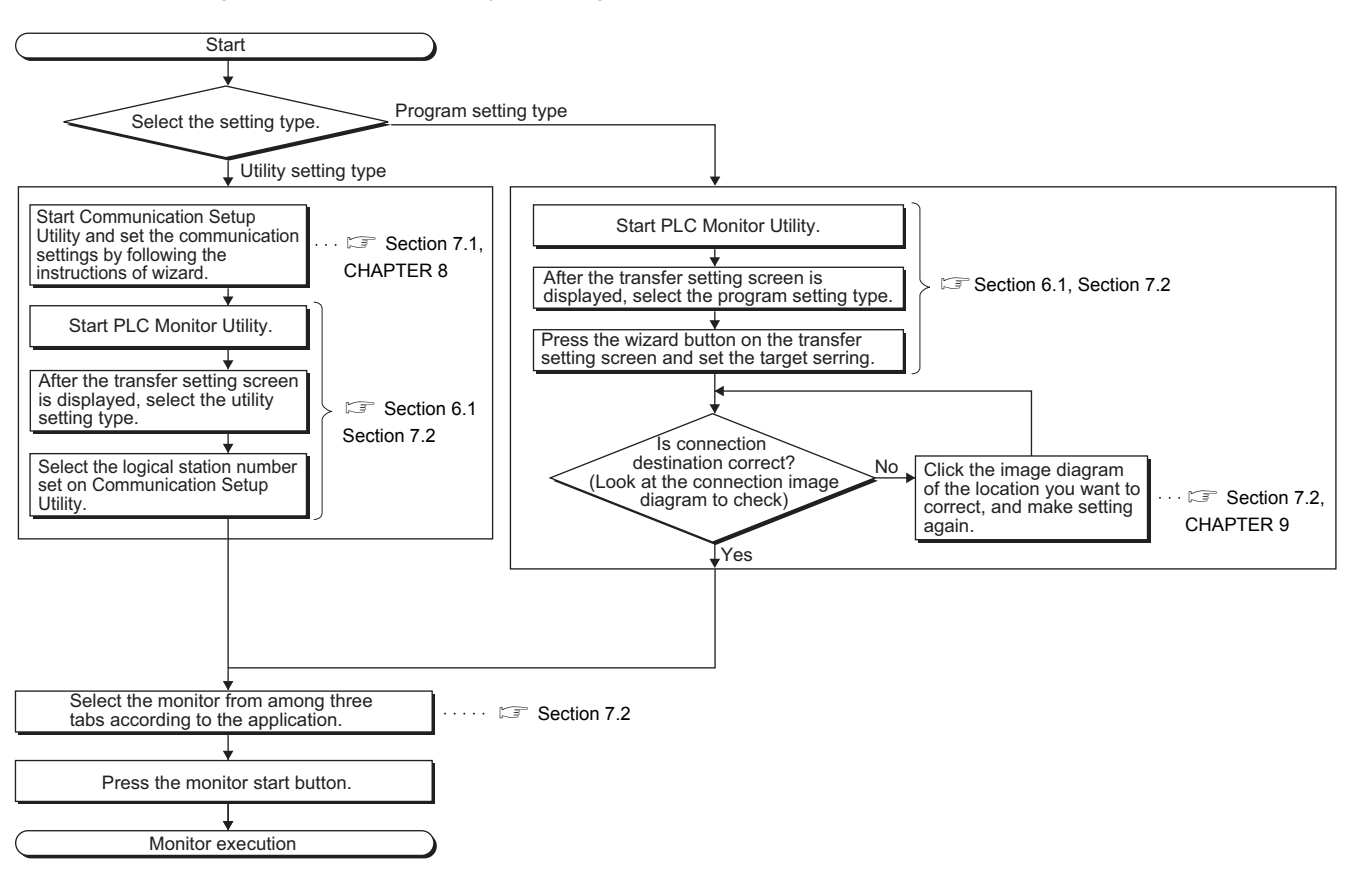

The following is the PLC Monitor Utility operating procedure.

# **CHAPTER 5 SYSTEM LABELS**

System labels are labels that can be used with sharing them with multiple projects by opening devices of programmable controller projects and motion controller projects as system labels. Therefore, programming efficiency is improved.

As the device assignment settings are changed in bulk, device assignment changes on applications are not required.

# **5.1 Using System Labels**

Register a label using Label Utility of MX Component, and use it from controls.

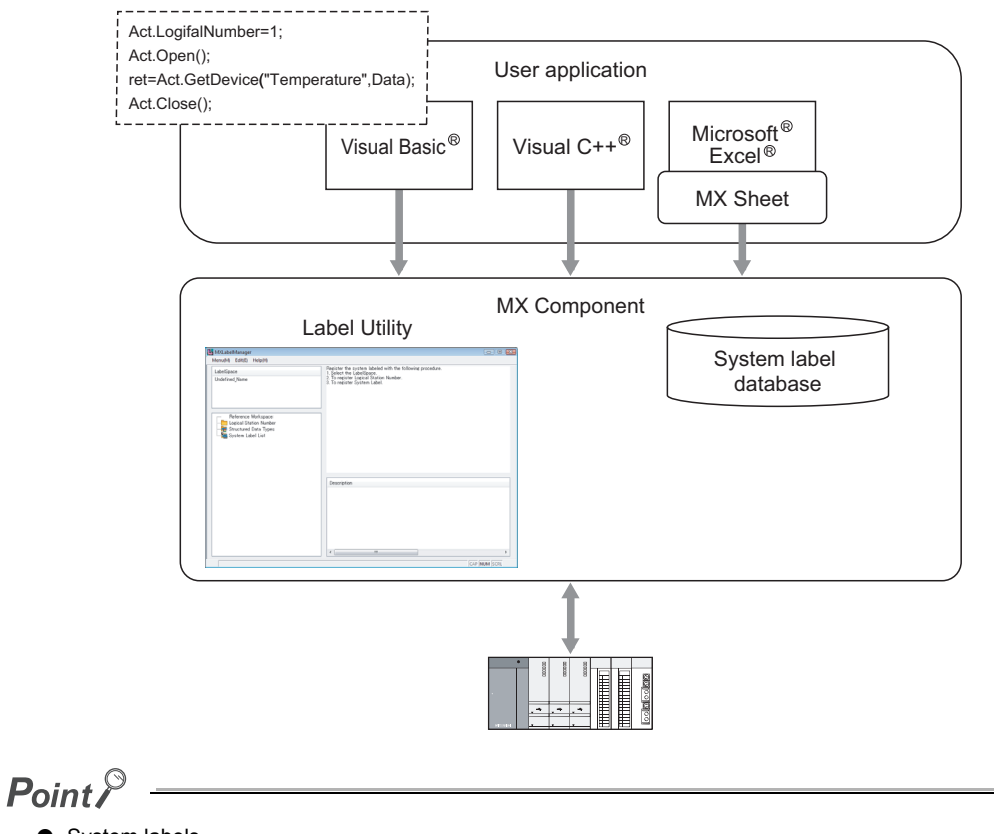

● System labels

- Define labels one-to-one with devices, and register the labels.
- Structure can be used. Structure consists of aggregate of various devices.
- Set data types. Any data types can be set as array.
- System labels used in MELSOFT Navigator can be utilized in MX Component.

System label data base

A system label data base is a data base to manage system labels.

## **5.1.1 Register system labels in MX Component**

Register a system label with Label Utility.

## **(1) Register system labels**

#### **Operating procedure**

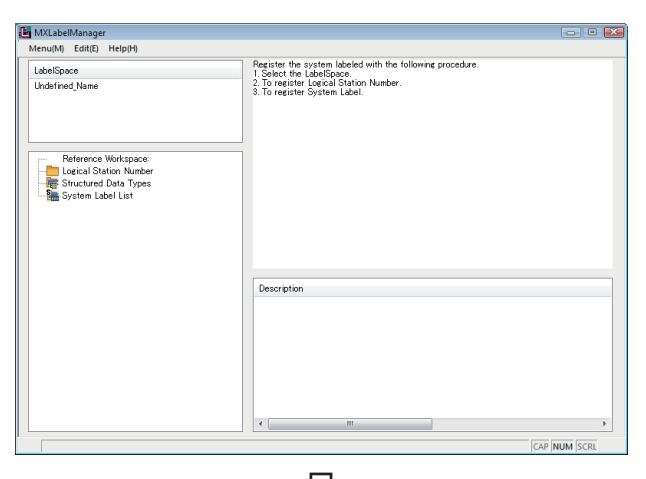

*1.*  **[Start] [All Programs] [MELSOFT Application]**  $\Diamond$  **[MX Component]**  $\Diamond$  **[Label Utility]**  $\rightarrow$  Label Utility starts.

*2.* **Right-click "Undefined\_name" on the LabelSpace window, and select [Rename LabelSpace]. ( [Page 119, Section 7.3.1](#page-120-1)) Change the LabelSpace name.**

*3.* **Right-click "System Label List" on the Navigation window, and select [System Label List] [New]. ( [Page 122, Section 7.3.3\)](#page-123-0) Set the system label list name.**

**5**

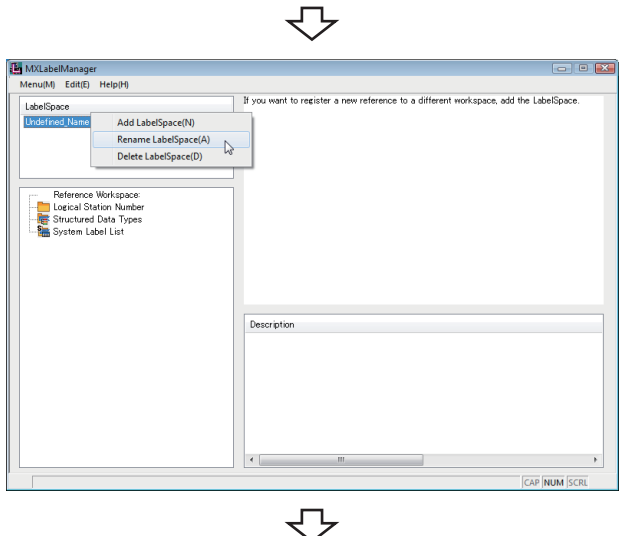

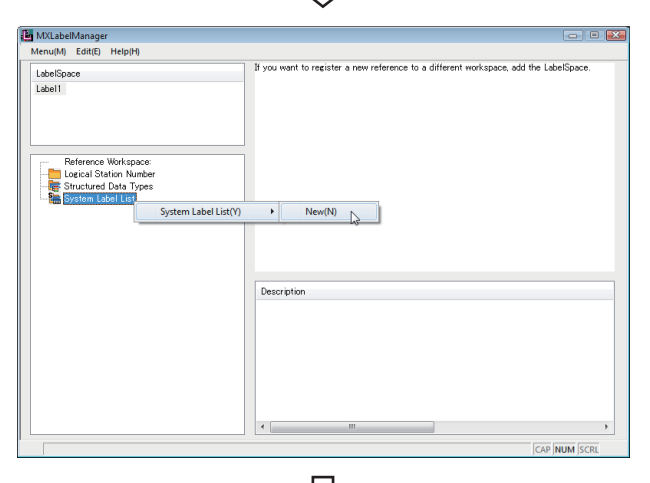

セ Continued on next page

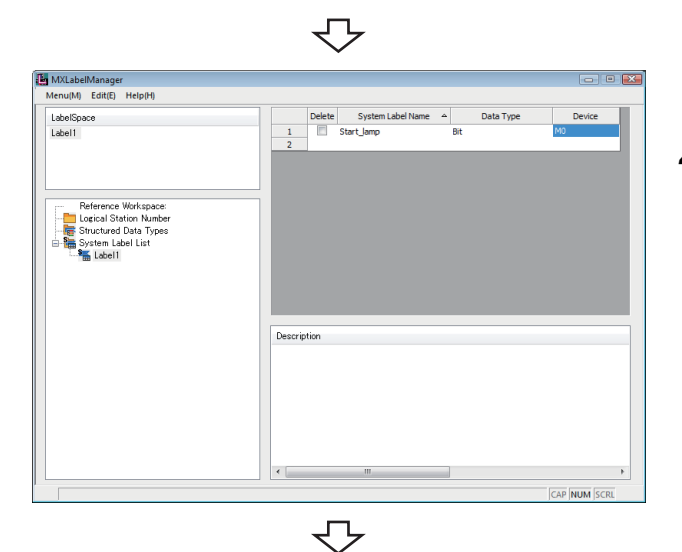

on Number(G)

Description

 $\bar{\mathbf{r}}$ 

Regist (N)

a 0 X

**AP NITM** 

all shall be

MXLabelManager<br>Menu(M) Edit(E) Help(H

LabelSpace<br>Label1

Select the set system label list name to display the system label list.

*4.* **Set system label names, data types, and devices. ([Page 122, Section 7.3.3](#page-123-0))**

*5.* **Right-click "Logical Station Number" on the Navigation window, and select [Logical Station Number] [Regist]. ( [Page 121, Section 7.3.2](#page-122-0))**

Regist Logical Station Number Logical Station Number 6:CPU\_USB Sample  $\boxed{\phantom{1} \bullet}$  Communication Settings 

七

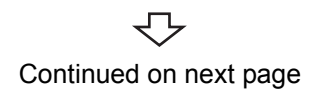

*6.* **Select a logical station number, and click the button. ( [Page 121, Section 7.3.2\)](#page-122-0)** For setting the communication settings, click the [Communication Settings] button, and set the settings with Communication Setting Wizard. ( $\sqrt{2}$  [Page 95, Section 7.1.6\)](#page-96-0)
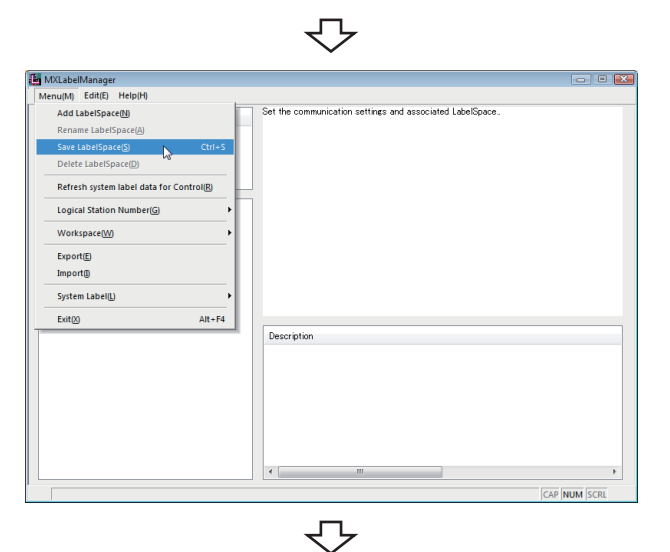

 $\Box$   $\Box$   $\Box$ 

add the Label<sup>Co</sup>

CAP NUM S

MXLabelManager<br>Menu(M) Edit(E) Help(H)<br>Add LabelSpace(N)

lete Lah **Logical Station Number** Workspace(V)  $Export(E)$ Import® System Label(L)

Exit(X)

ame LabelSpa Save LabelSpace(S)

 $_{\text{ctrl} \text{-} \text{s}}$ 

 $Alt + F4$ 

Descriptio

The logical station number is displayed on the Navigation window.

**7.**  $\heartsuit$  [Menu]  $\Leftrightarrow$  [Save LabelSpace] **( [Page 119, Section 7.3.1](#page-120-0))**  $\rightarrow$  The system label is registered.

- **5**
- *8.*  **[Menu] [Refresh system label data for Control] ( [Page 131, Section 7.3.7\)](#page-132-0)**

 $\rightarrow$  The labels referred from controls are updated.

マ Registration complete

### **(2) Deleting system labels**

### **Operating procedure**

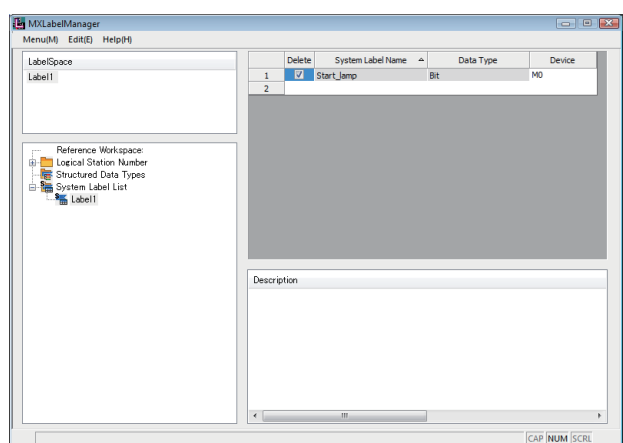

*1.* **Select "Delete" for a system label to be deleted.**

**2.**  $\infty$  [Menu]  $\phi$  [Save LabelSpace] **( [Page 119, Section 7.3.1](#page-120-0))**  $\rightarrow$  The system label is deleted.

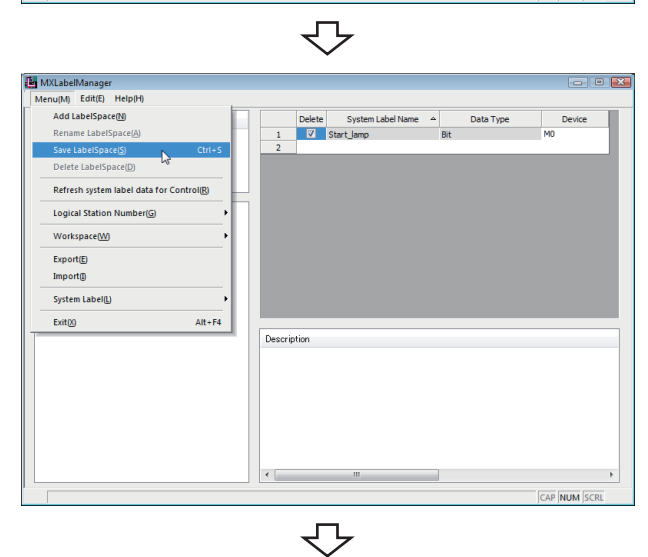

- MXLabelManager<br>Menu(M) Edit(E) Help(H) HujMj Euitej Helpinj<br>Add LabelSpace<br>Rename LabelSpace<br>Save LabelSpace add the LabelSp  $Ctri+<sub>5</sub>$ :<br>Delete LabelSpace(D **Logical Station Number(C)** Workspace(W Export(E)<br>Import(I) System Label(L)  $\frac{1}{4}$ Alt+F4 Exit(X) Description
	- $\overline{\mathbb{C}}$

Deletion complete

- *3.*  **[Menu] [Refresh system label data for Control] ( [Page 131, Section 7.3.7\)](#page-132-0)**
	- $\rightarrow$  The labels referred from controls are updated.

### **(3) Registering system labels (structured data type)**

#### **Operating procedure**

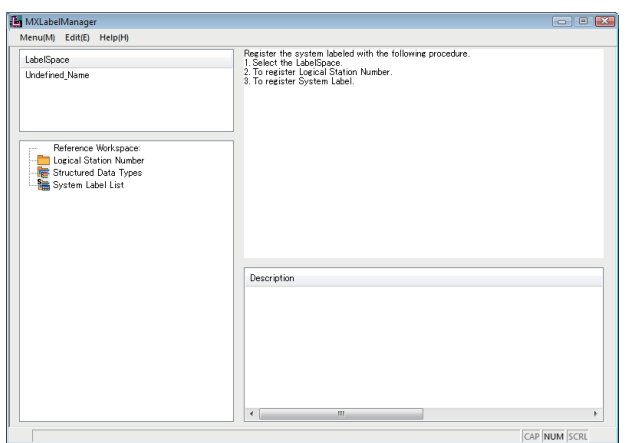

*1.*  **[Start] [All Programs] [MELSOFT Application] ☆ [MX Component] ☆ [Label Utility]**  $\rightarrow$  Label Utility starts.

- セ MXLabelManager  $\Box$   $\Box$   $\Box$   $\Box$ ML Fditrin Helpit .<br>She's add the LabelSn Add LabelSpace(N) Rename LabelSpace(A)<br>Delete LabelSpace(D)  $\begin{array}{c} \nabla \cdot \mathbf{r} \cdot \mathbf{r} \$ Reference Workspace:<br>Decical Station Numbe:<br>The Structured Data Types:<br>The System Label List Description
- *2.* **Right-click "Undefined\_name" on the LabelSpace window, and select [Rename LabelSpace]. ( [Page 119, Section 7.3.1](#page-120-0)) Change the LabelSpace name.**

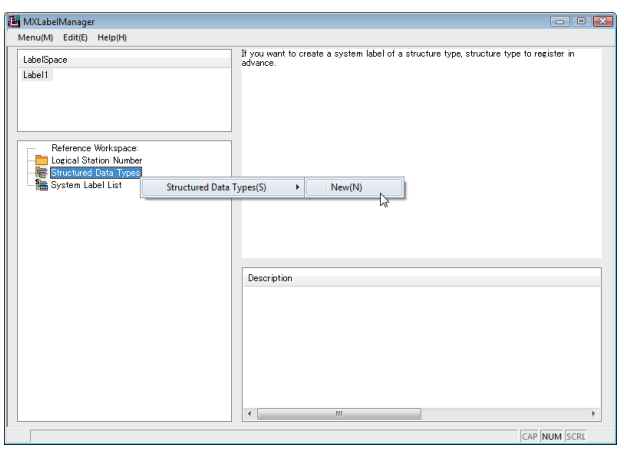

Continued on next page

マ

*3.* **Right-click "Structured Data Types" on the Navigation window, and select [Structured Data Types] [New]. ( [Page 127, Section 7.3.4\)](#page-128-0) Set the structure name.**

**5**

マ

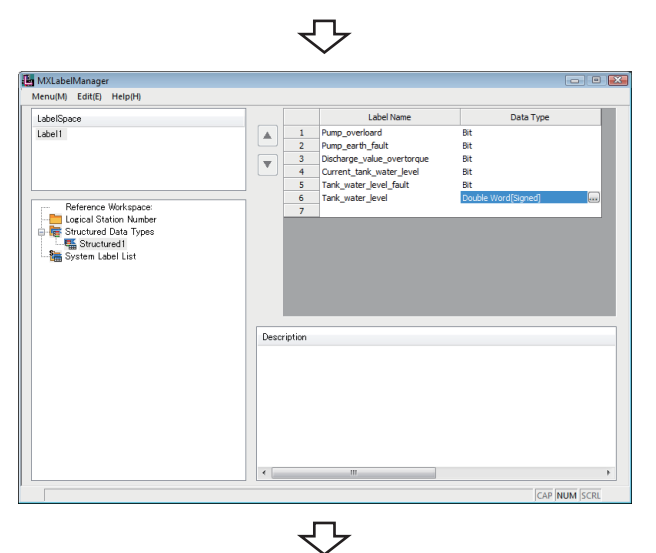

 $\rightarrow$  New(N)  $\sim$ 

Description

**CHOK** 

**CAR AND TO MOTOR** 

AP NUM S

**The MXLabelManager**<br>Menu(M) Edit(E) Help(H)

Reference Workspace<br>Logical Station Numb<br>Structured Data Type

em Label List(Y)

LabelSpace<br>Label1

Select the set structure name to display the structure setting list.

*4.* **Set label names and data types for structure member. ( [Page 127, Section 7.3.4](#page-128-0))**

*5.* **Right-click "System Label List" on the Navigation window, and select [System Label List]**  $\Rightarrow$  **[New]. ( [Page 122, Section 7.3.3\)](#page-123-0) Set the system label list name.**

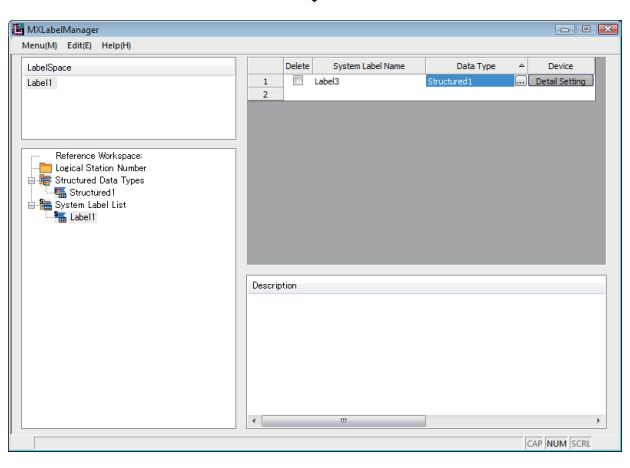

セ

セ Continued on next page Select the set system label list name to display the system label list.

*6.* **Set system label names and data types.**

**( [Page 122, Section 7.3.3\)](#page-123-0)**

**Click "Detail Setting" on the "Device" column of the system label list.**

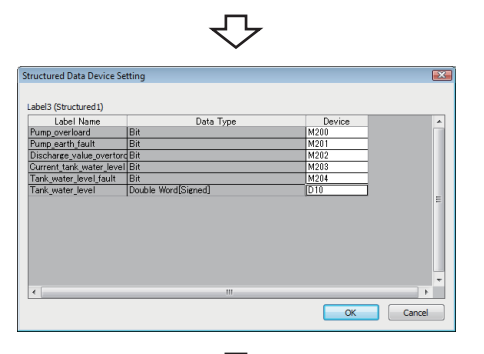

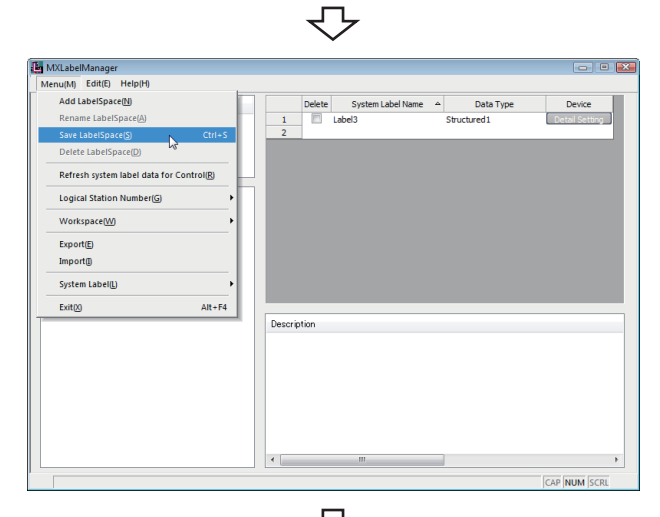

*7.* **Specify a device.**

**8.**  $\infty$  [Menu]  $\phi$  [Save LabelSpace] **( [Page 119, Section 7.3.1](#page-120-0))**  $\rightarrow$  The system label is registered.

- **9.**  $\heartsuit$  [Menu]  $\phi$  [Refresh system label data for **Control]**
	- **([Page 131, Section 7.3.7](#page-132-0))**

 $\rightarrow$  The labels referred from controls are updated.

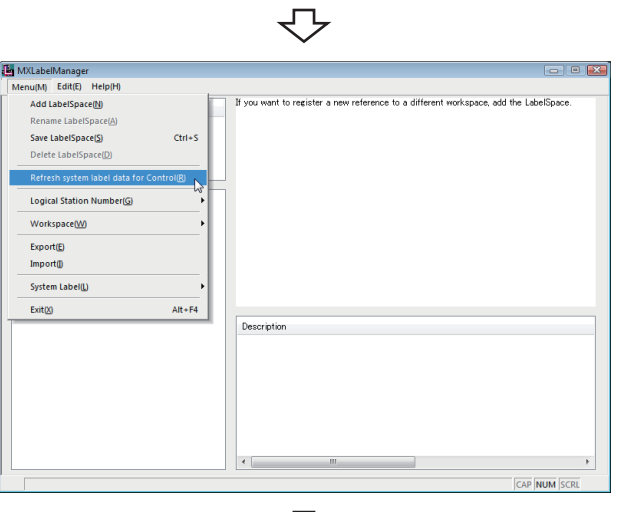

 $\overline{\mathbb{C}}$ Registration complete

### **5.1.2 Utilizing labels used in MELSOFT Navigator**

Refer a system label from existing Workspace, and register it with Label Utility.

#### **Operating procedure**

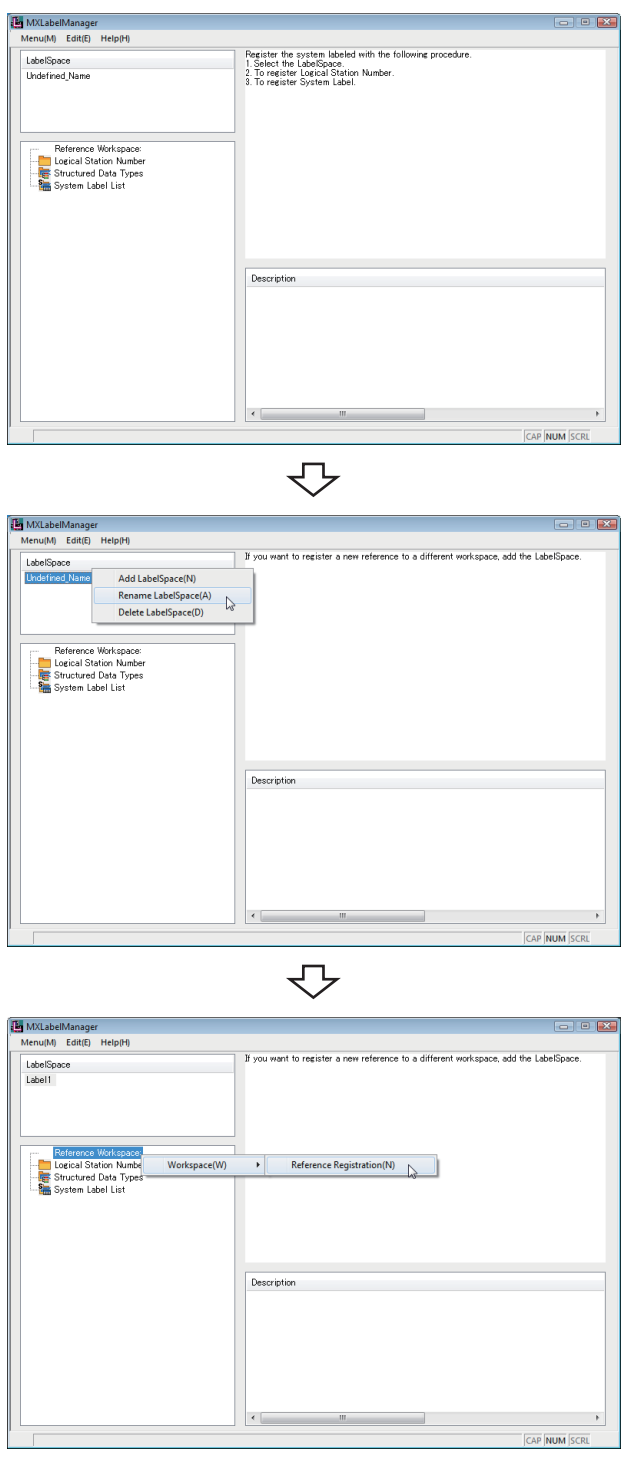

Continued on next page

*1.*  **[Start] [All Programs] [MELSOFT Application] ☆ [MX Component] ☆ [Label Utility]**  $\rightarrow$  Label Utility starts.

*2.* **Right-click "Undefined\_name" on the LabelSpace window, and select [Rename LabelSpace]. ( [Page 119, Section 7.3.1](#page-120-0)) Change the LabelSpace name.**

*3.* **Right-click "Structured Data Types" on the Navigation window, and select [Workspace] [Reference Registration]. ( [Page 128, Section 7.3.5\)](#page-129-0)**

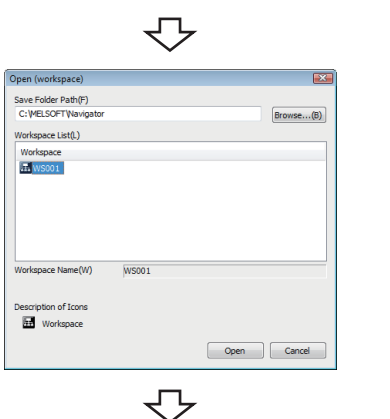

*4.* **Select a Workspace that is to be referred and registered. ( [Page 128, Section 7.3.5](#page-129-0))**

The referred and registered Workspace name is displayed on the Navigation window. Select the system label name to display the referred system label list.

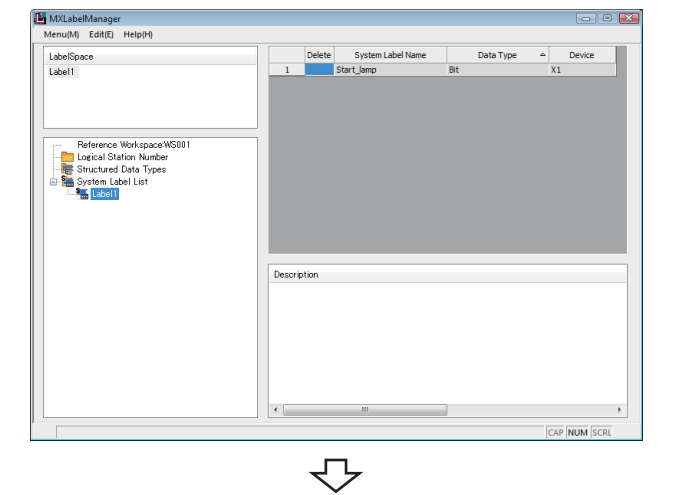

MXLabelManager<br>|-<br>| Menu(M) Edit(E) Help(H) Add LabelSpaceM  $\begin{array}{c|c} \mathbb{A} & \multicolumn{3}{c}{0} & \multicolumn{3}{c}{0} &$ Delete System<br>Start lamp Device Data Type ete LabelSpace(D) Refresh system label data fo **Logical Station Number(G) WorkspaceM** Exports Import ellL  $\overline{\mathsf{Alt} * \mathsf{F4}}$ Exit $\otimes$ Description CAP NUM SC

マ Continued on next page

**5.**  $\heartsuit$  [Menu]  $\Leftrightarrow$  [Save LabelSpace] **( [Page 119, Section 7.3.1](#page-120-0))**  $\rightarrow$  The system label is registered.

> For referring more than one Workspace, add LabelSpace first, and operate the procedure 2 to 4.

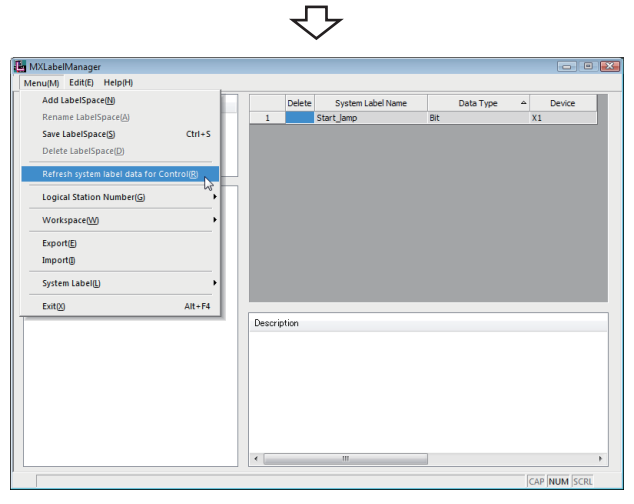

 $\overline{\mathbb{C}}$ Registration complete

- *6.*  **[Menu] [Refresh system label data for Control] ( [Page 131, Section 7.3.7\)](#page-132-0)**
	- $\rightarrow$  The labels referred from controls are updated.

### **5.1.3 Applying device settings changed in GX Works2 to MX Component**

Update the settings with Label Utility after changing the device assignment settings of referred and registered system labels with GX Works2.

### **Operating procedure**

MXLabelManager u(M) Edit(E) Help(H

LabelSpace<br>Label1

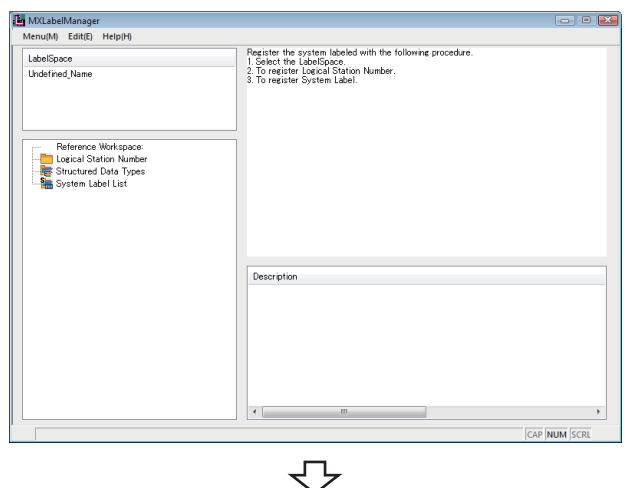

r the system labeled with the<br>t the LabelSpace.<br>gister Logical Station Number<br>gister Suptem Label

1. Select<br>2. To reg

*1.*  **[Start] [All Programs] [MELSOFT Application]**  $\Diamond$  **[MX Component]**  $\Diamond$  **[Label Utility]**  $\rightarrow$  Label Utility starts.

The system label notification icon is displayed on the status bar of Label Utility.

*2.* **Select the LabelSpace name.**

- *3.* **Right-click the system label notification icon, and select [Change Contents of System Label Database]. ( [Page 130, Section 7.3.6](#page-131-0))**
- 4. Click the **button**.

5.1.3 Applying device settings changed in GX Works2 to MX Component

**5**

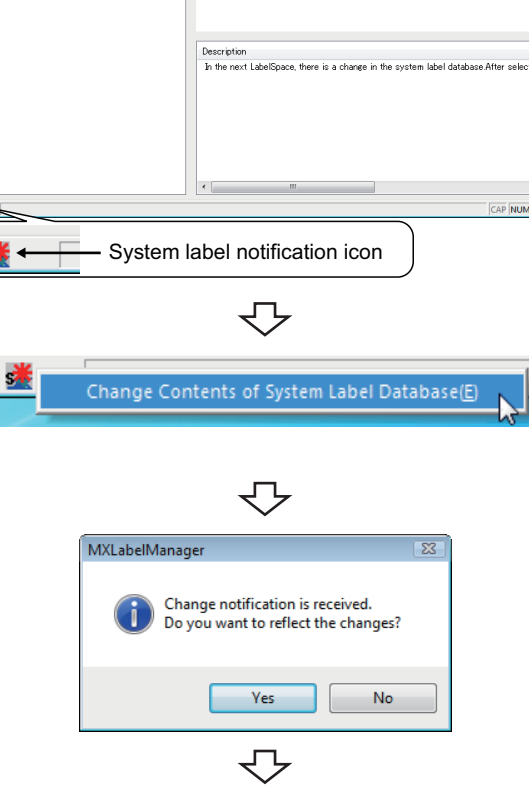

Continued on next page

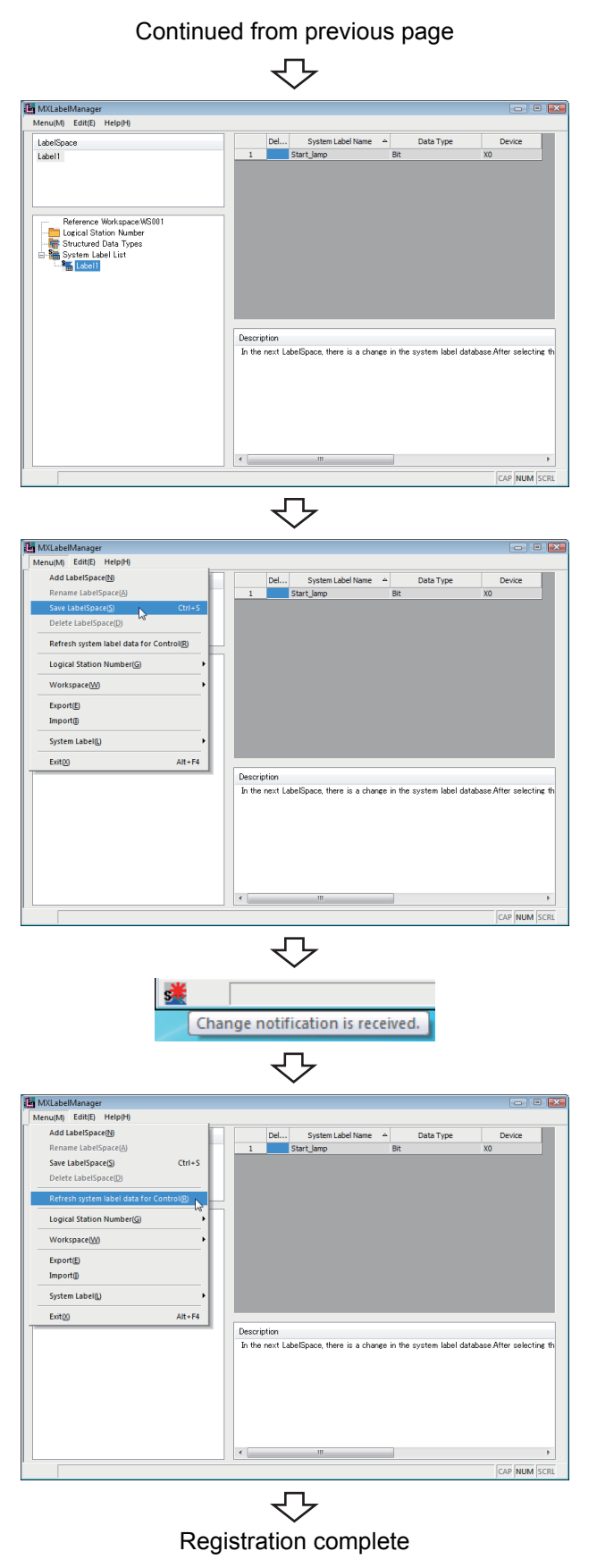

 $Point<sup>°</sup>$ 

The system label change notification icon is not displayed when the system labels are used without referring and registering the Workspace.

Select the system label list name to display the system label list.

**5.**  $\heartsuit$  [Menu]  $\phi$  [Save LabelSpace] **( [Page 119, Section 7.3.1](#page-120-0))**  $\rightarrow$  The system label is registered.

> For referring more than one Workspace, select LabelSpace from the LabelSpace window first, and operate the procedure 2 to 4.

**The system label change notification icon is displayed while referring more than one Workspace.**

**6.**  $\infty$  [Menu]  $\phi$  [Refresh system label data for Control] **( [Page 131, Section 7.3.7\)](#page-132-0)**

 $\rightarrow$  The labels referred from controls are updated.

### **5.1.4 Using System Labels on another personal computer**

Export a LabelSpace, and import it to another personal computer to use a system label.

### **(1) Exporting LabelSpaces**

Export a LabelSpace, and create a file.

### **Operating procedure**

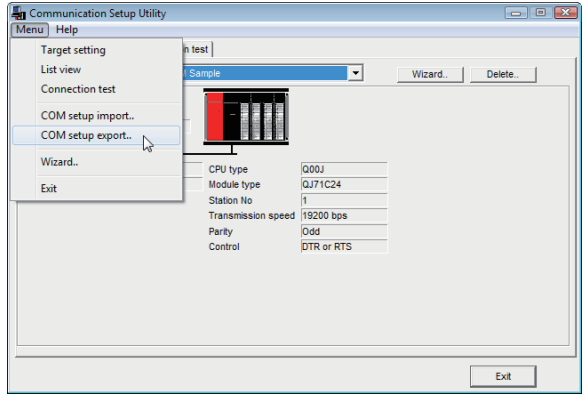

₹Ъ

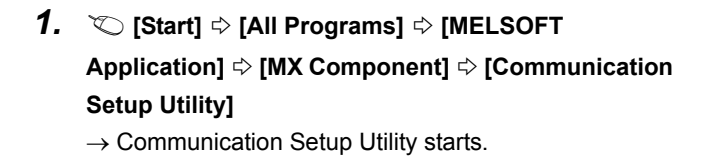

- *2.*  **[Menu] [COM setup export] ( [Page 94, Section 7.1.5\)](#page-95-0)**
- *3.* **Enter the file name to be saved.**

*4.*  **[Start] [All Programs] [MELSOFT Application]**  $\Diamond$  **[MX Component]**  $\Diamond$  **[Label Utility]**  $\rightarrow$  Label Utility starts.

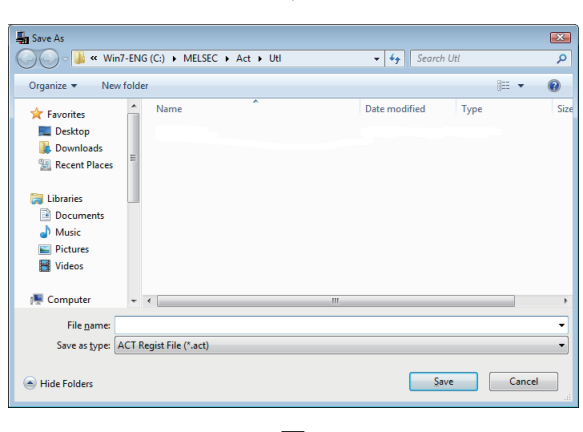

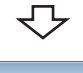

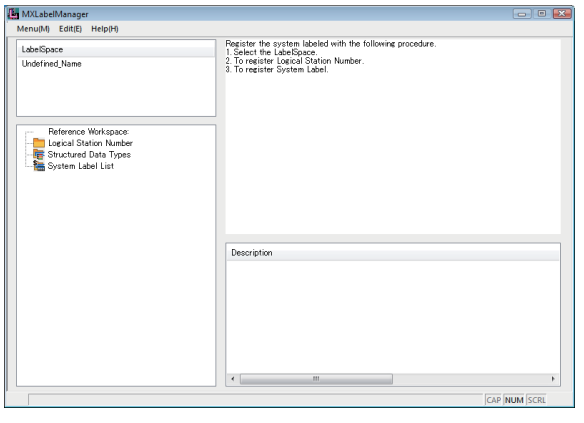

₹Ъ Continued on next page

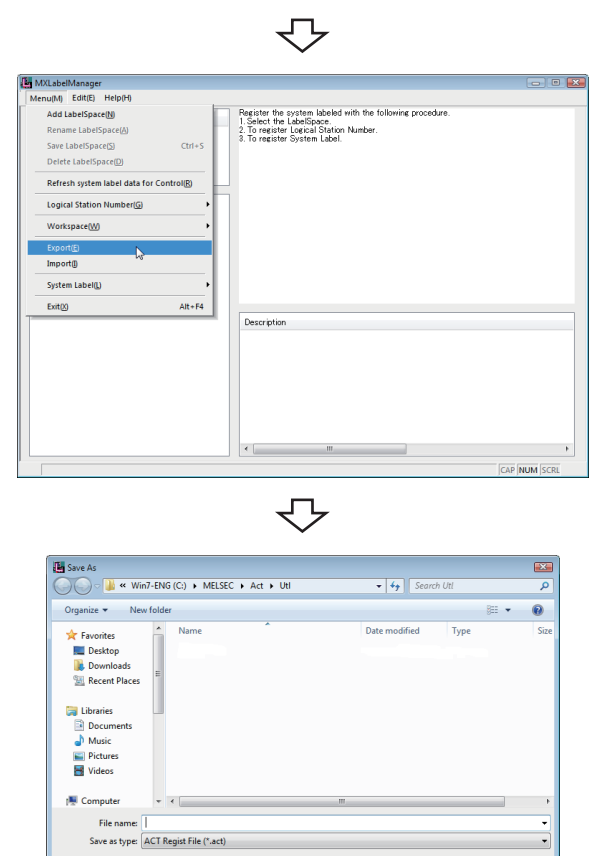

*5.*  **[Menu] [Export] ( [Page 131, Section 7.3.8](#page-132-1))**

*6.* **Enter the file name to be saved.**

マ

Save Cancel

Registration complete

 $\textcolor{blue}{\bigcirc}$  Hide Folders

### **(2) Importing LabelSpaces**

Import an exported file to LabelSpace of another personal computer.

Copy the exported files of the communication setting and the LabelSpace to the personal computer to be imported beforehand.

### **Operating procedure**

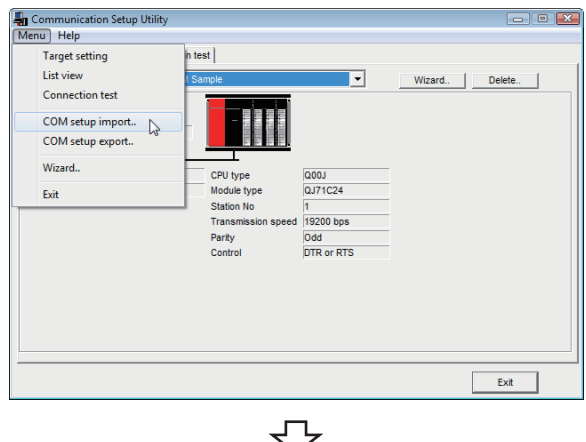

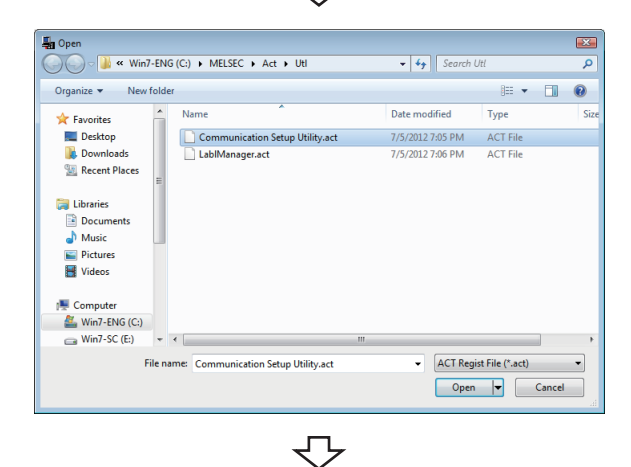

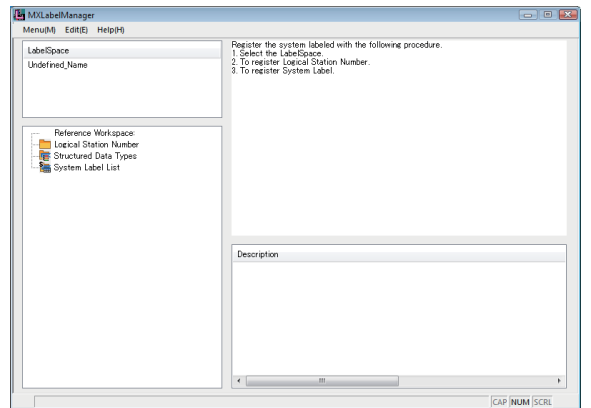

セン Continued on next page

*1.*  **[Start] [All Programs] [MELSOFT Application]**  $\Diamond$  **[MX Component]**  $\Diamond$  **[Communication Setup Utility]**  $\rightarrow$  Communication Setup Utility starts.

**2.**  $\infty$  [Menu]  $\phi$  [COM setup import] **( [Page 93, Section 7.1.4\)](#page-94-0)**

*3.* **Specify the file name of communication setting to be imported.**

**4.**  $\heartsuit$  [Start]  $\phi$  [All Programs]  $\phi$  [MELSOFT **Application]**  $\Diamond$  **[MX Component]**  $\Diamond$  **[Label Utility]**  $\rightarrow$  Label Utility starts.

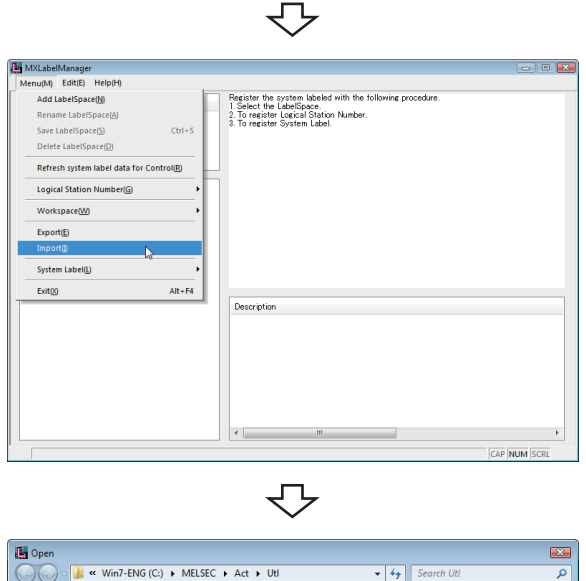

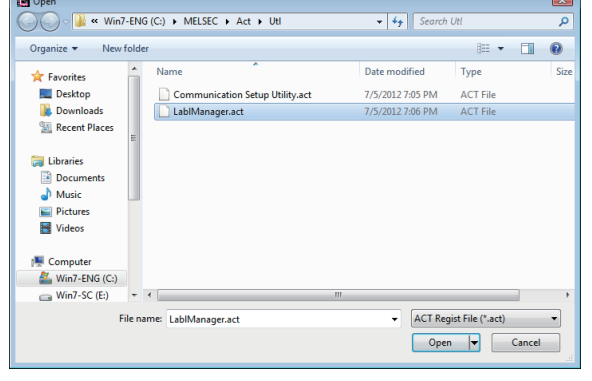

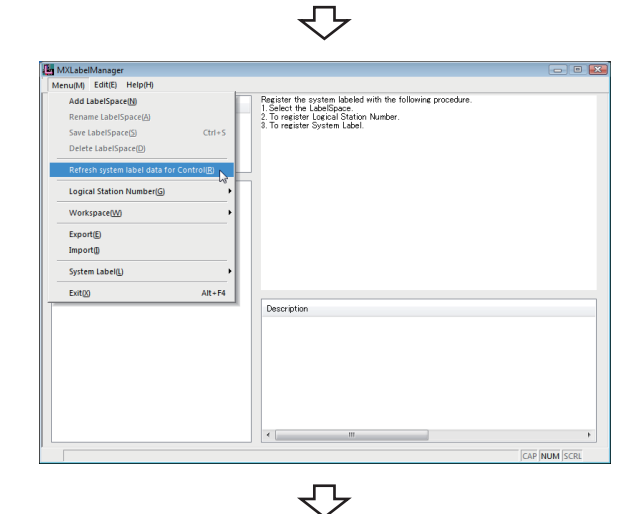

Registration complete

*5.*  **[Menu] [Import] ( [Page 132, Section 7.3.9](#page-133-0))**

*6.* **Specify the file name of LabelSpace to be imported.**

*7.*  **[Menu][Refresh system label data for Control] ([Page 131, Section 7.3.7](#page-132-0))**  $\rightarrow$  The labels referred from controls are updated.

# **CHAPTER 6 STARTING AND EXITING UTILITIES**

This chapter explains how to start and exit the utilities.

### **6.1 Starting Utilities**

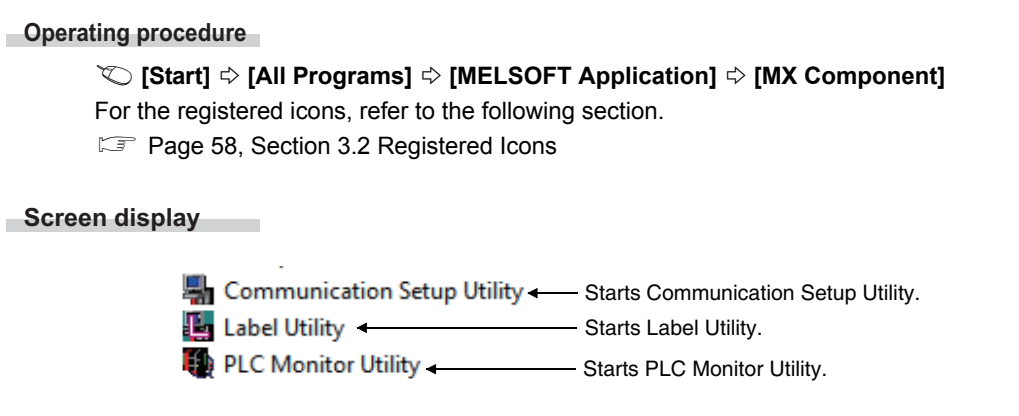

<Administrator authority when executing each utility>

### **(1) Administrator authority**

However, when Label Utility is executed, the status is switched to the administrator authority automatically. When executing Communication Setup Utility and PLC Monitor Utility, the performance differs according to the user account control (UAC) settings.

- 1) When user account control (UAC) is enabled All users including administrator are fixed at and operate as "standard user". To execute programs with administrator authority, specify "Run as administrator".
- 2) When user account control (UAC) is disabled Programs can be executed by login user.

### **(2) Operating procedure for administrator authority**

The following shows a procedure to execute Communication Setup Utility with the administrator authority when UAC is enabled. (The procedure is also applied to PLC Monitor Utility.)

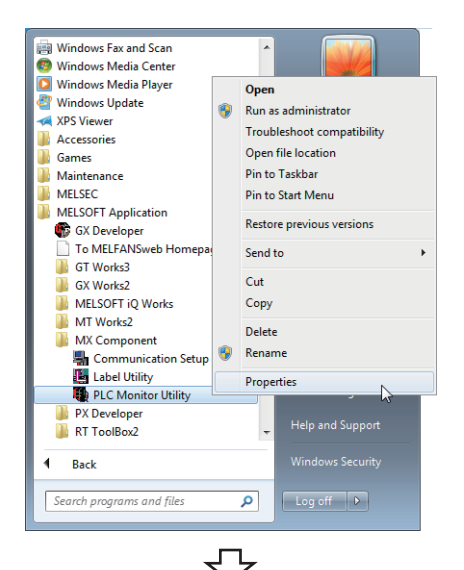

#### **Operating procedure**

<Windows® 7> User Account Control  $\mathbf{X}$ Do you want to allow the following program from an unknown publisher to make changes to this computer? Program name:<br>Publisher:<br>File origin:  $ActComm$ ActComm.exe<br>**Unknown**<br>Hard drive on this computer  $\boxed{\underline{Y}$ es  $\boxed{\phantom{0}}$   $\underline{N}$ o  $\boxed{\phantom{0}}$  $\odot$  Show details Change when these notifications app

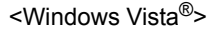

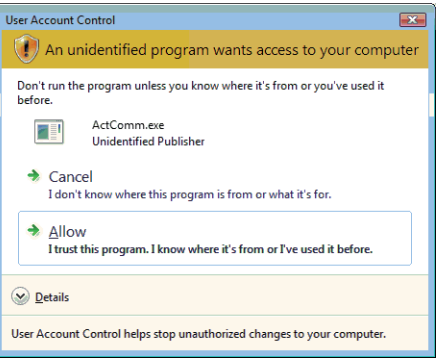

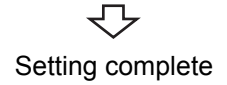

*1.* **Select [Communication Setup Utility], right-click, and select [Run as administrator] for execution.**

For administrator users, the message shown on the left is displayed.

**2.** Select **execute** button or "Allow" to execute a **program with the administrator authority.** Select **button or "Cancel"** to cancel the **execution.**

### **(3) Setting to always execute programs as an administrator**

Set the following setting to "Run as administrator" at all times. (The procedure is also applied to PLC Monitor Utility.)

#### **Operating procedure** í.

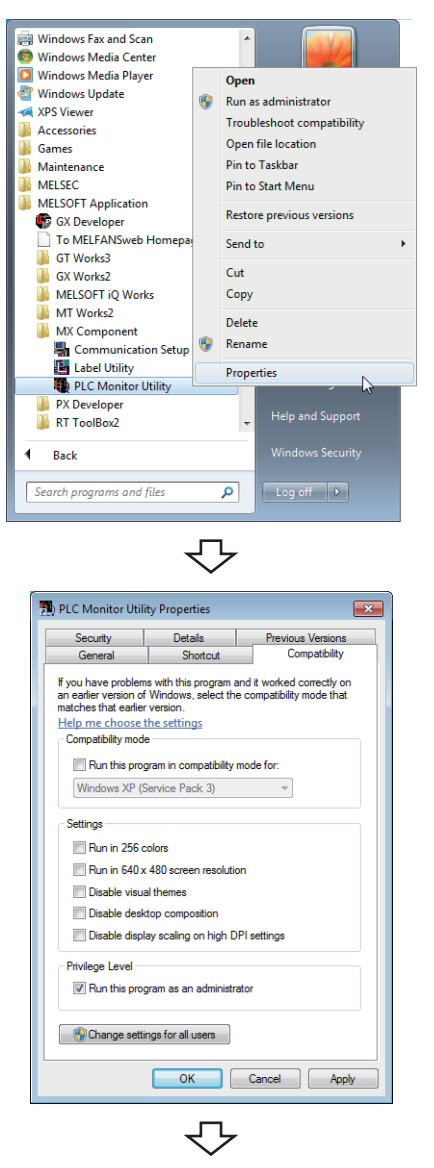

Setting complete

*1.* **Select [Communication Setup Utility], right-click, and select [Properties].**

*2.* **Select the <<Compatibility>> tab, and select "Run this program as an administrator".**

## **6.2 Exiting Utilities**

### **(1) Communication Setup Utility**

**Operating procedure**

- *•*  **[Menu] [Exit Communication Setup Utility]**
- **•** Click the  $\frac{ex}{2}$  button at bottom right of the screen.

### **(2) PLC Monitor Utility**

**Operating procedure**

- *•*  **[Menu] [Exit PLC Monitor Utility]**
- **• Click the**  $\frac{1}{\sqrt{2}}$  **button at bottom right of the screen.**

### **(3) Label Utility**

**Operating procedure**

 **[Menu] [Exit]**

### **6.3 Confirming Version**

**Operating procedure**

 **[Help] [About...]**

# **CHAPTER 7 UTILITY OPERATIONS**

This chapter explains how to operate each utility.

 $Point<sup>°</sup>$ 

For communication setting examples using Communication Setup Utility, refer to the following chapter. **Fage 133, CHAPTER 8 COMMUNICATION SETTING EXAMPLES OF UTILITY SETTING TYPE** 

## **7.1 Communication Setup Utility**

This section explains how to operate and set Communication Setup Utility used to perform communication with the utility setting type.

### **7.1.1 Operations on Target setting tab**

This tab is used to display the setting details of the logical station number set on Communication Setting Wizard and to edit.

#### **Screen display** Communication Setup Utility  $\begin{tabular}{c|c|c|c|c} \hline \quad & \quad & \quad & \quad \quad & \quad \quad & \quad \quad \\ \hline \quad \quad & \quad & \quad \quad & \quad \quad & \quad \quad & \quad \quad \\ \hline \quad \quad & \quad & \quad \quad & \quad \quad & \quad \quad & \quad \quad \\ \hline \end{tabular}$ Menu Help Target setting | List view | Connection test | Logical station number 1:C24 Sample  $\overline{\mathbf{y}}$ Wizard Serial MultiDrop(C) Connection image PC VF COM<sub>1</sub> Module type QJ71C24 CPU type Q00J diagramTime-out 10000 ms Transmission speed 19200 bps Station N<sub>V</sub>  $\overline{3}$ Parity Odd Control DTR or RTS  $\mathsf{Ext}$

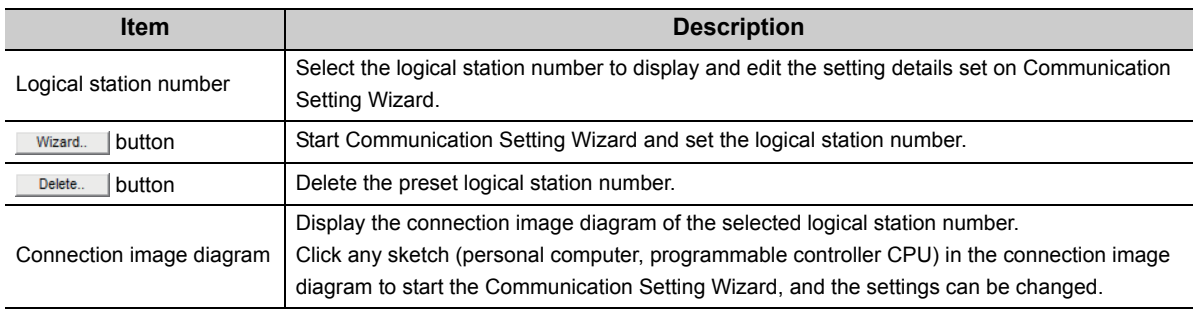

 $\sim$   $\sim$  $\sim$   $\sim$  $\mathbf{a}$ 

. . . . . . . . . . . . . . . .

 $\blacksquare$  $\Delta$  $\Delta$   $\bullet$ 

For details of Communication Setting Wizard, refer to the following section.

-------------------------------------

Page 95, Section 7.1.6 Operations on Communication Setting Wizard screens

**Remark**

 $\bullet$ 

### **7.1.2 Operations on List view tab**

This tab is used to list and edit the registered logical station number, and list the properties required for the program setting type.

#### **Screen display**

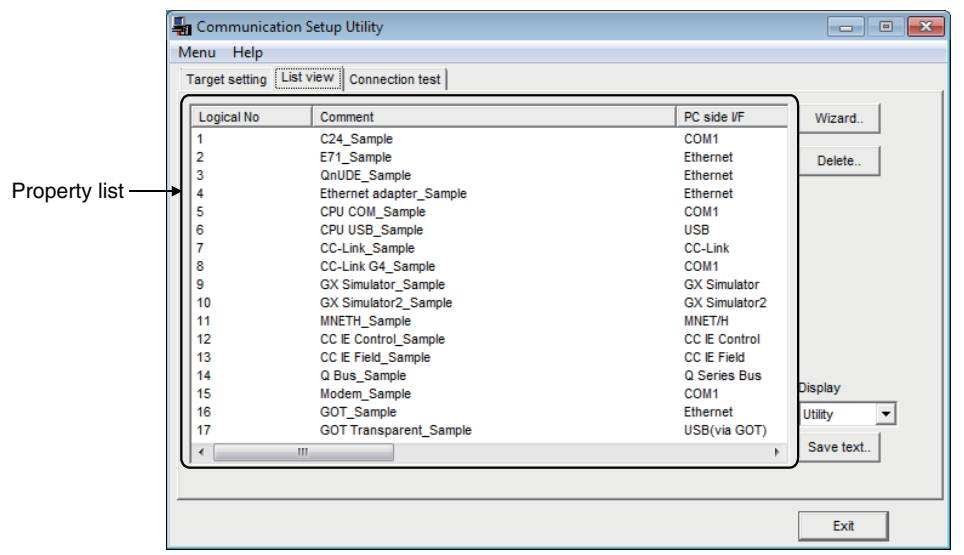

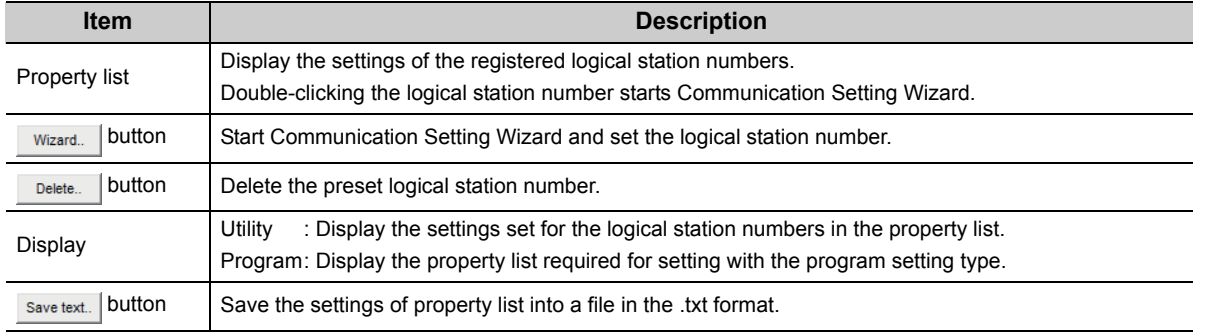

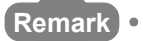

 $\bullet$ 

For details of Communication Setting Wizard, refer to the following section.

Page 95, Section 7.1.6 Operations on Communication Setting Wizard screens

. . . . . . . .

 $\sim$   $\sim$   $\sim$ 

This tab is used to conduct a communication test on the registered logical station number.

### **Screen display**

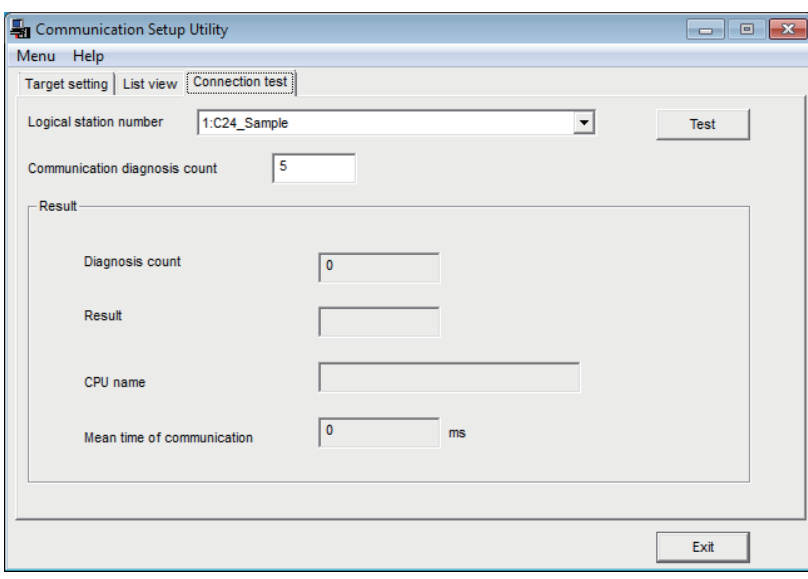

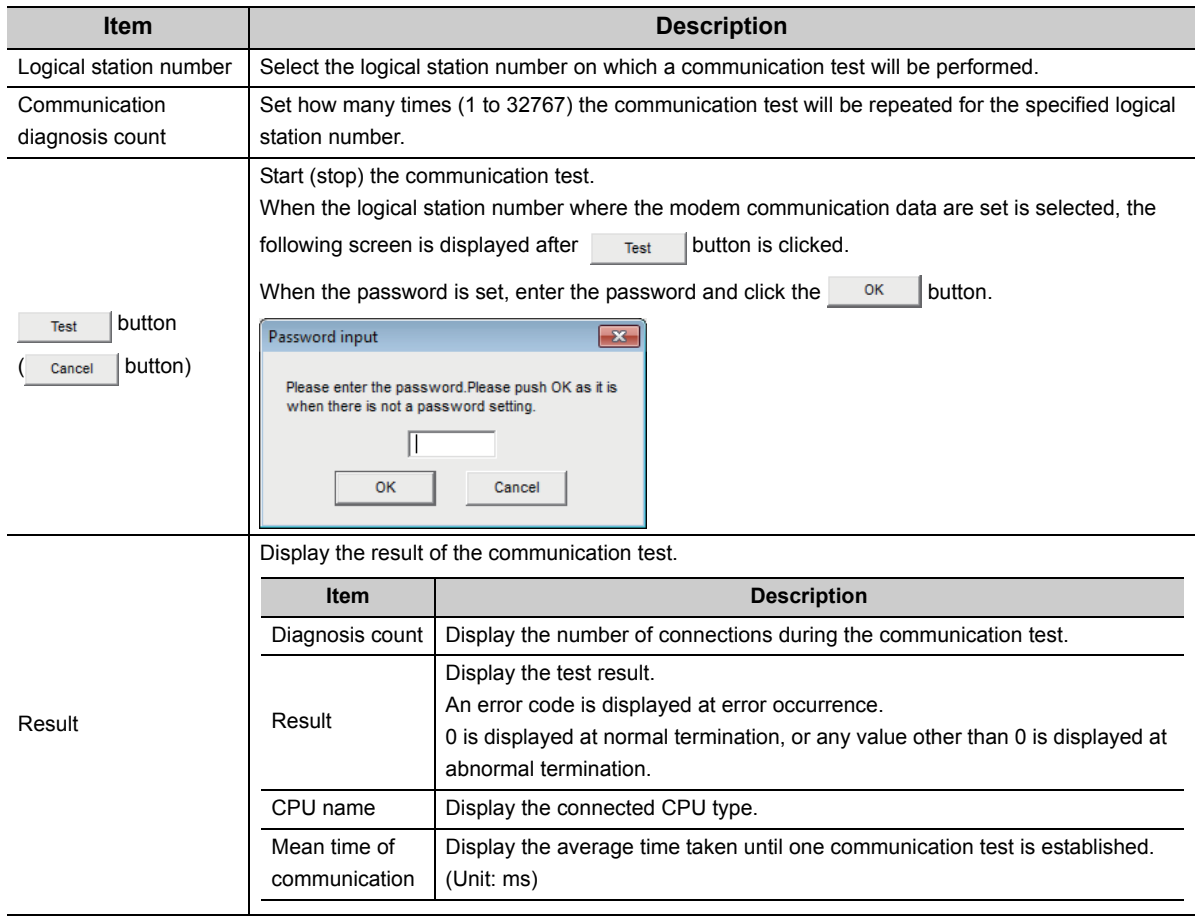

## **7.1.4 Importing communication settings**

<span id="page-94-0"></span>Apply the exported communication settings saved to the file ( $\equiv$  [Page 94, Section 7.1.5](#page-95-1)) to the utility. This screen is used when the communication settings set on another personal computer are to be applied to the personal computer being used.

#### **Operating procedure**

```
 [Menu]  [COM setup import...]
```
#### **Screen display**

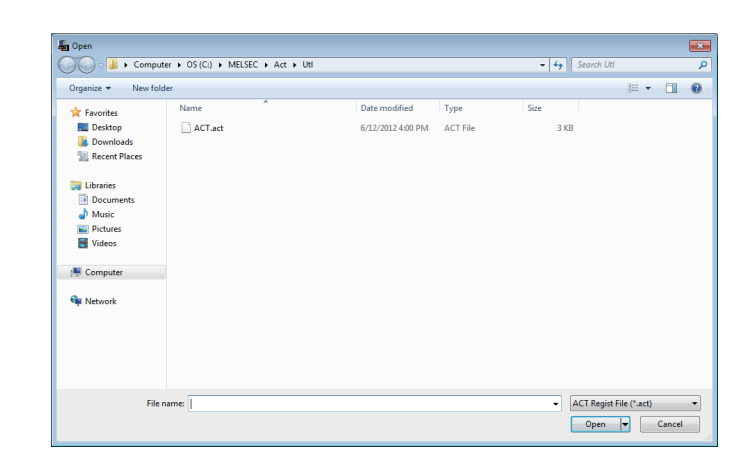

### $Point<sup>°</sup>$

To import the communication settings, use MX Component of a version of the one used for export, or later. Using a MX Component version earlier than that may cause incorrect import.

### <span id="page-95-1"></span>**7.1.5 Exporting communication settings**

<span id="page-95-0"></span>Save the communication settings set on the personal computer in a file. (The file where data are saved is called the ACT registered file.)

This screen is used to apply the communication settings on another personal computer.

Point $\ell^{\otimes}$  =

Uninstalling deletes all the settings within "Communication Setup Utility". To avoid this, export the file storing the settings.

#### **Operating procedure**

 **[Menu] [COM setup export...]**

**Screen display**

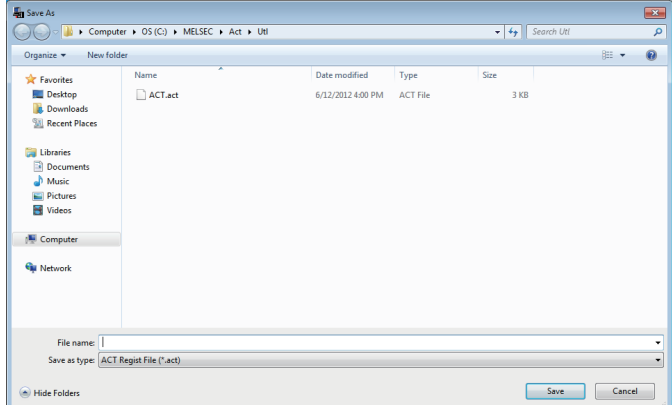

### <span id="page-96-0"></span>**7.1.6 Operations on Communication Setting Wizard screens**

These screens are used to set the logical station number required to perform communication with the utility setting type.

### **(1) Outline of Communication Setting Wizard**

The logical station number required to perform communication with the utility setting type is set with the wizard. The following are the places and descriptions of the settings set on the Communication Setting Wizard screens. For the wizard screen settings, refer to the following section.

 $\Box$  [Page 96, \(3\) in this section Explanation of Communication Setting Wizard screens](#page-97-0)

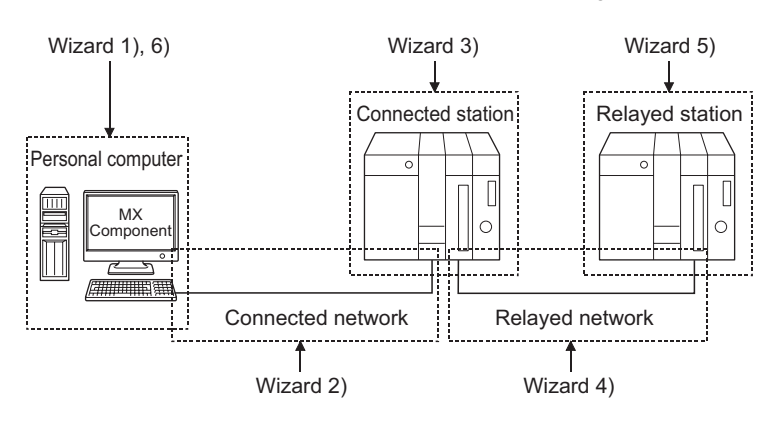

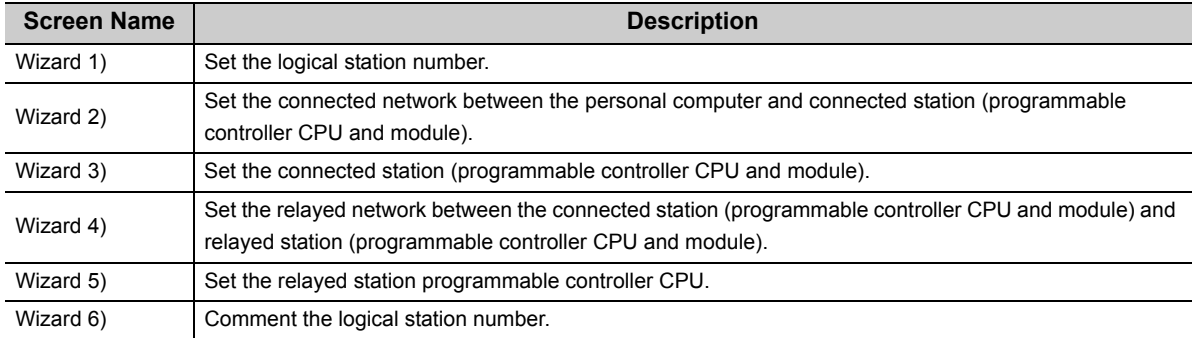

### **(2) Starting procedure**

**Operating procedure**

- *•*  **[Menu] [Wizard]**
- **Click the Save text.** button on the utility screen.

### <span id="page-97-0"></span>**(3) Explanation of Communication Setting Wizard screens**

Communication Setting Wizard screens are shown from wizard 1) to wizard 6) in order. The following explains Communication Setting Wizard screens in displayed order.

 $Point$   $\geq$ 

- The displays or available setting items of Communication Setting Wizard screens differ depending on the communication settings. Set all available setting items being displayed.
- Some of Communication Setting Wizard screens may not be displayed depending on the settings.

**Operating procedure**

Start Communication Setting Wizard.

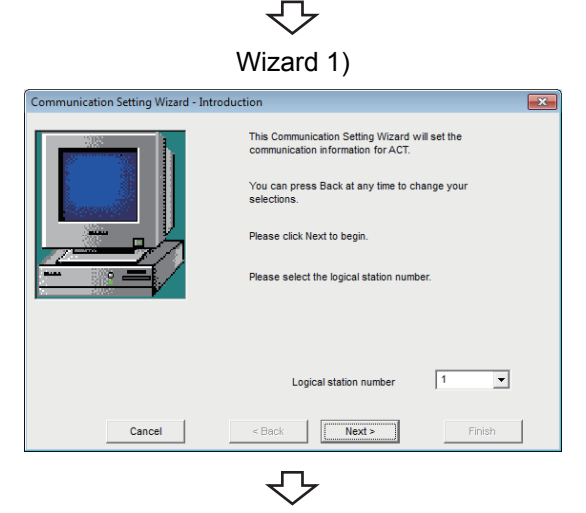

Continued on next page

Wizard 1) *1.* **Enter or select the logical station number and click**  the **button**.

> The logical station number can be registered from 0 to 1023.

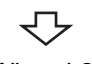

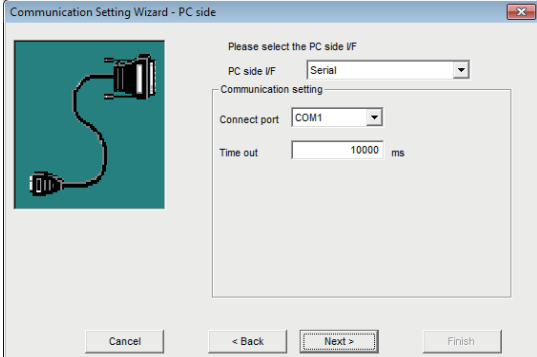

Wizard 2) *2.* **Select "PC side I/F" to communicate with. The items shown in "Communication setting" differ depending on the setting set in "PC side I/F". Set all available setting items and click the <b>Next> button.**

> The following table indicates the items corresponding to the communications in "PC side I/F".

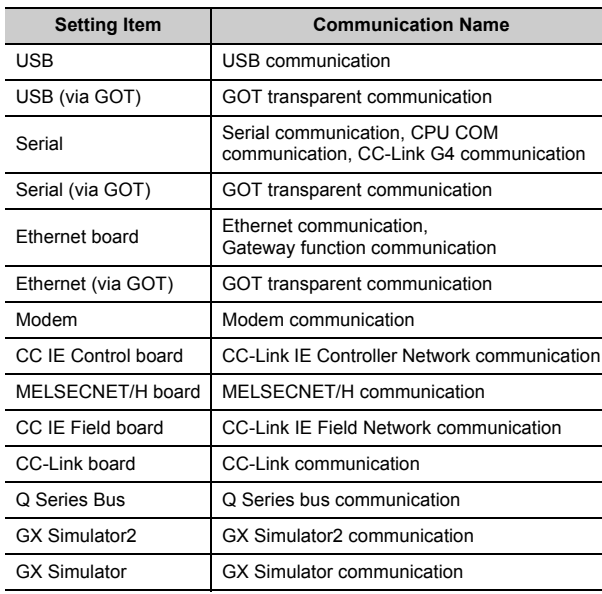

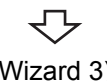

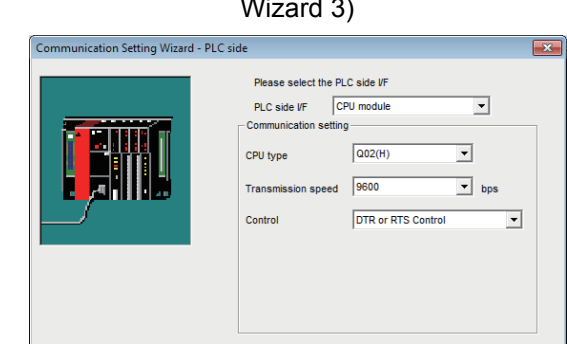

Cancel <Back | Next>

Wizard 3) *3.* **Wizard 3) differs in available setting items depending on the settings on Wizard 2).** Set all available setting items and click the **Next> button.**

When via GOT is selected on Wizard 2), the following screen is displayed. (Wizard 3) differs in available setting items depending on the settings on Wizard 2)) Set all available setting items and click the **Next>** button.

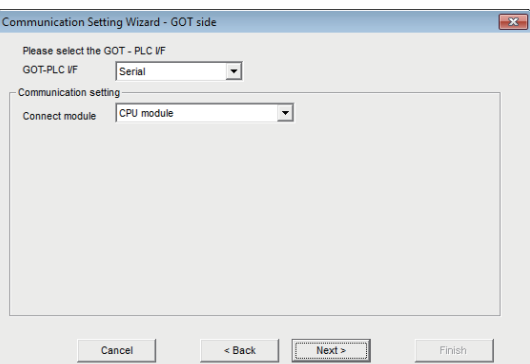

Continued on next page

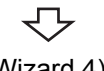

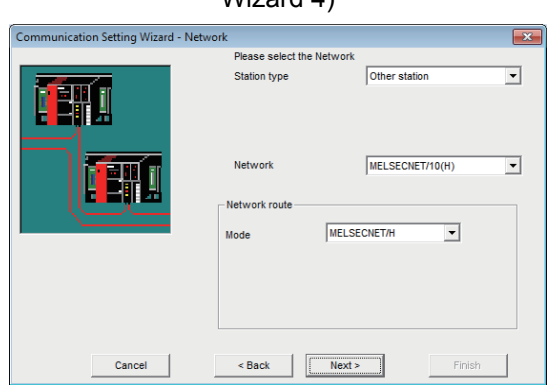

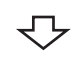

#### n Setting Wizard - Other Please select the Other station **EH** -Other station setting CPU type  $Q(02(H))$  $\overline{\phantom{0}}$ Network No **Station No** Multiple CPU  $\sqrt{\frac{1}{2}}$  $\overline{\phantom{0}}$  $\leq$  Back  $\sqrt{$  Next >  $\sqrt{ }$ Finish Cancel 47

### Wizard 4) *4.* **Wizard 4) differs in available setting items depending on the settings on Wizard 2) and Wizard 3).**

**Set all available setting items and click the <b>Next> button.**

When the modem is selected on Wizard 2), the Connect Line screen is displayed before Wizard 4). For details of the Connect Line screen, refer to the following section.

Page 100, Section 7.1.7 Operations on Connect [Line screen](#page-101-0)

Wizard 5) *5.* **Wizard 5) differs in available setting items depending on the settings on Wizard 2), Wizard 3) and Wizard 4).**

> **Set all available setting items and click the button.**

Wizard 6) *6.* **Comment the logical station number being set. The maximum number of characters for comment is 32.**

Enter a comment and click **Finish** button.

**If a comment is not required, click the Finish | button without entering it.**

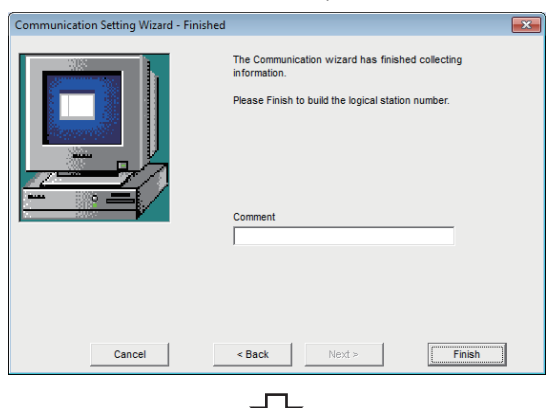

Setting completion

When the registration of the logical station number is completed on Communication Setting Wizard, the settings are displayed on the <<Target setting>> tab.

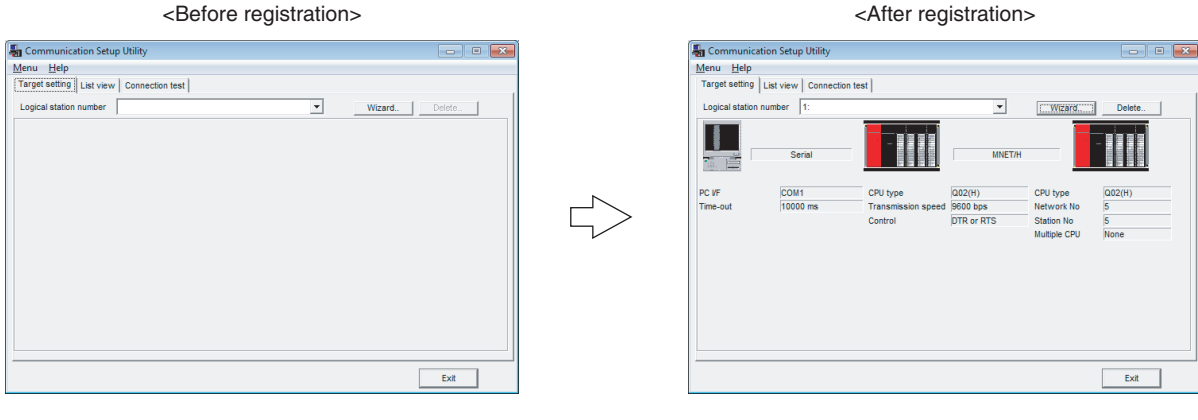

## <span id="page-101-0"></span>**7.1.7 Operations on Connect Line screen**

This screen is used to set the telephone line settings required to set modem communication in Communication Setup Utility.

### **(1) Connect Line screen**

Set the line connection system, telephone line, AT command, and the like.

#### **Screen display**

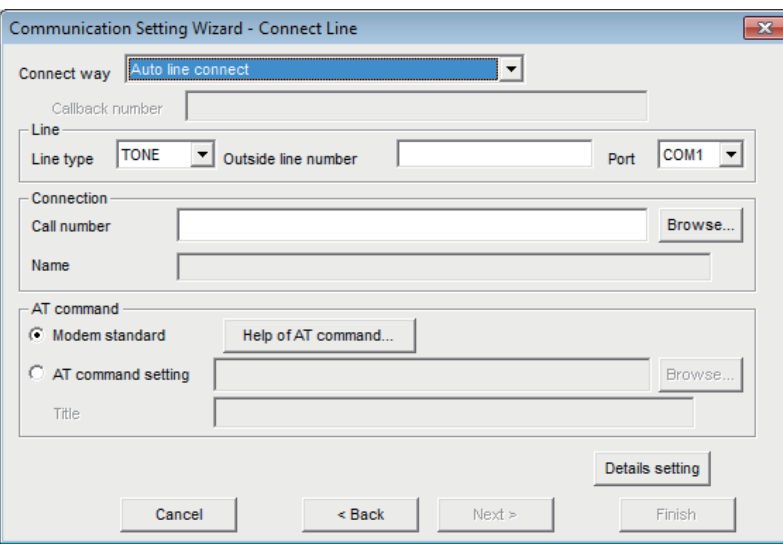

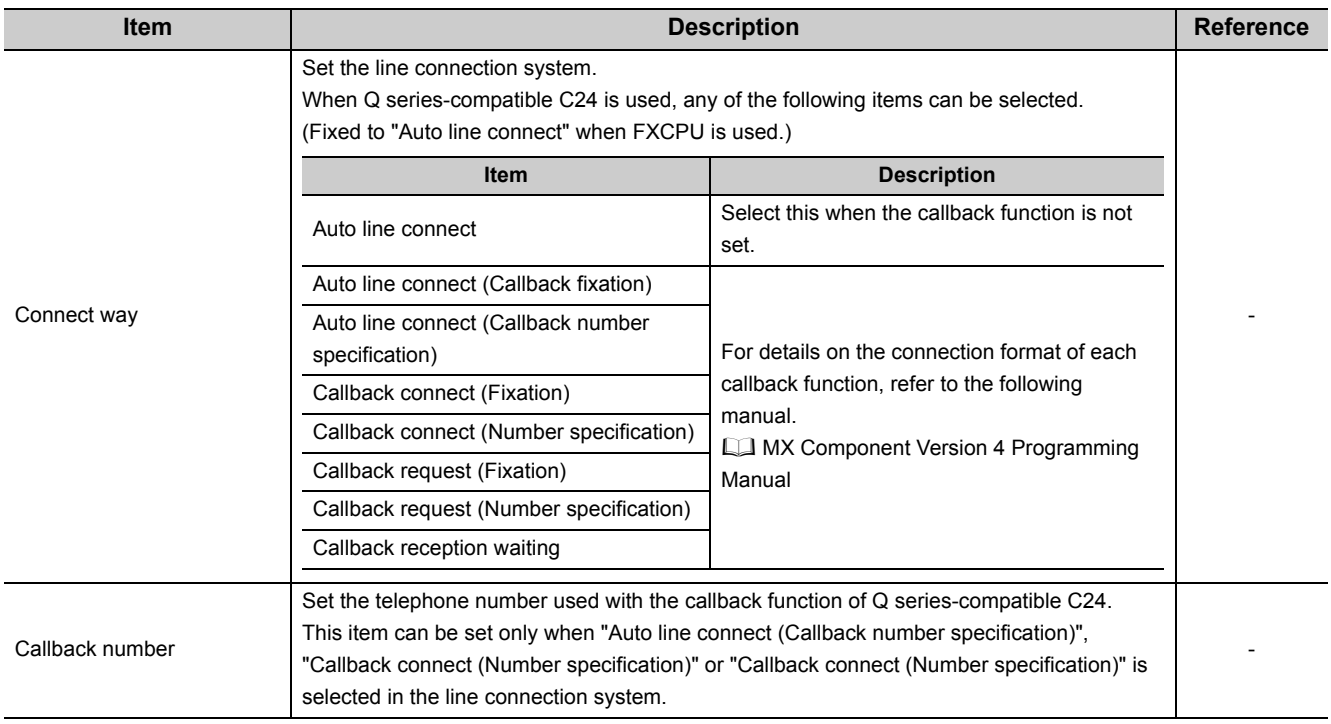

(Continued on next page)

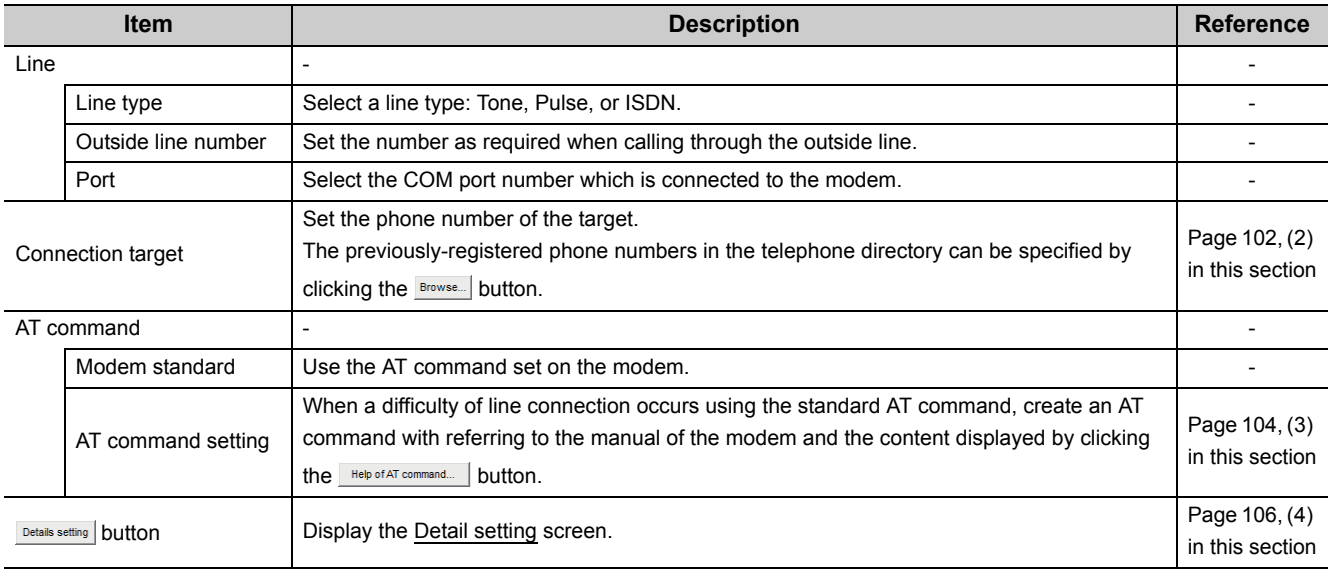

### <span id="page-103-0"></span>**(2) Setting TEL data**

Set the telephone numbers used on the Connect Line screen.

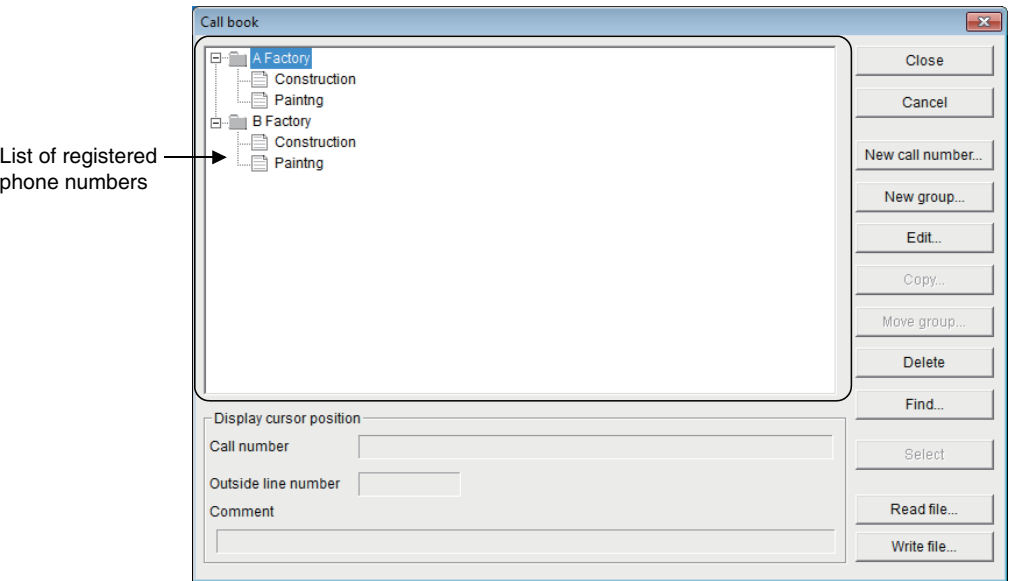

#### **Display contents**

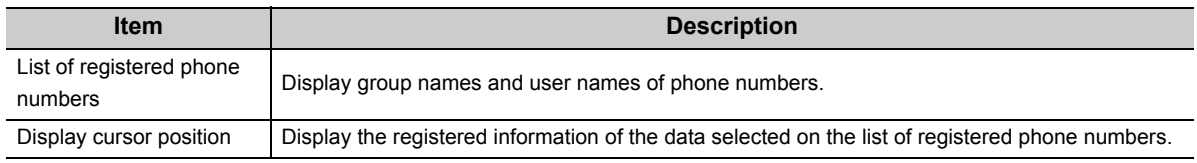

### **Operating procedure**

- *1.* **Select a group for which the phone number to be registered on the list of registered phone numbers.**
- **2.** Click the **New call number.** button.

 $\rightarrow$  The Call number setting screen is displayed.

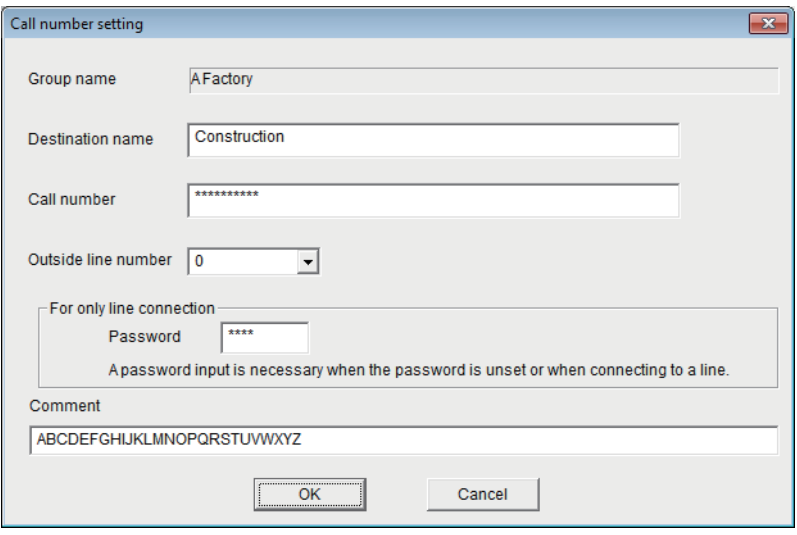

### *3.* **Set the items on the screen.**

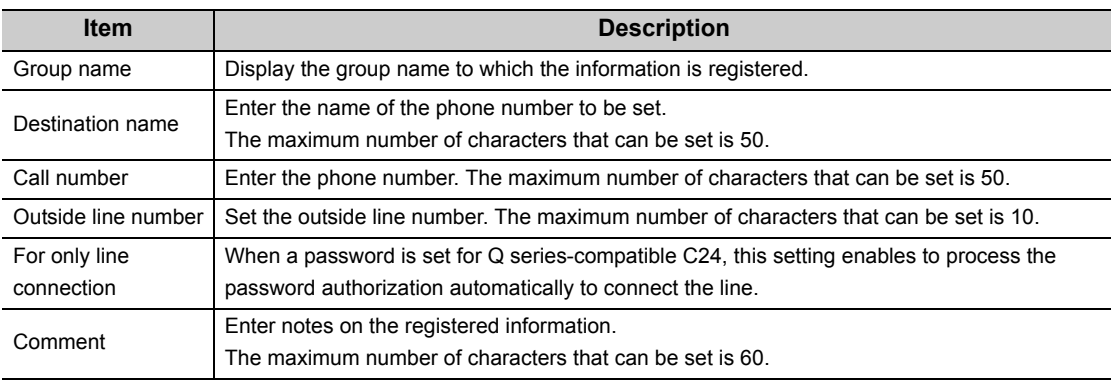

### **4.** Click the  $\frac{\alpha}{\alpha}$  button.

 $\rightarrow$  The phone number is registered.

#### **Screen button**

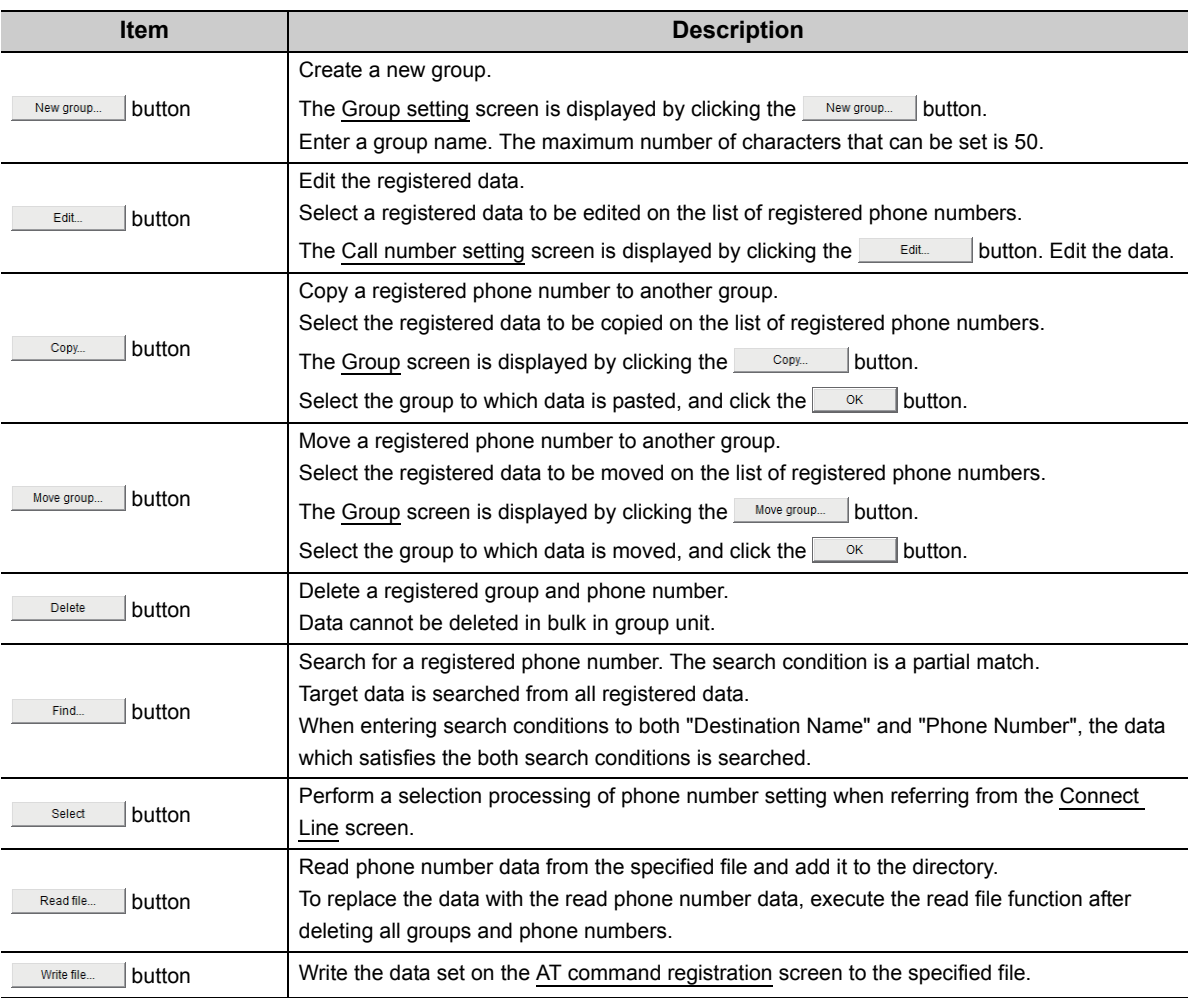

### $Point$

The phone book created using GX Developer can be read in MX Component.

The phone book of GX Developer is stored in the following folders.

[User-specified folder] - [Gppw]

### <span id="page-105-0"></span>**(3) Registering AT commands**

Set the AT commands used on the Connect Line screen.

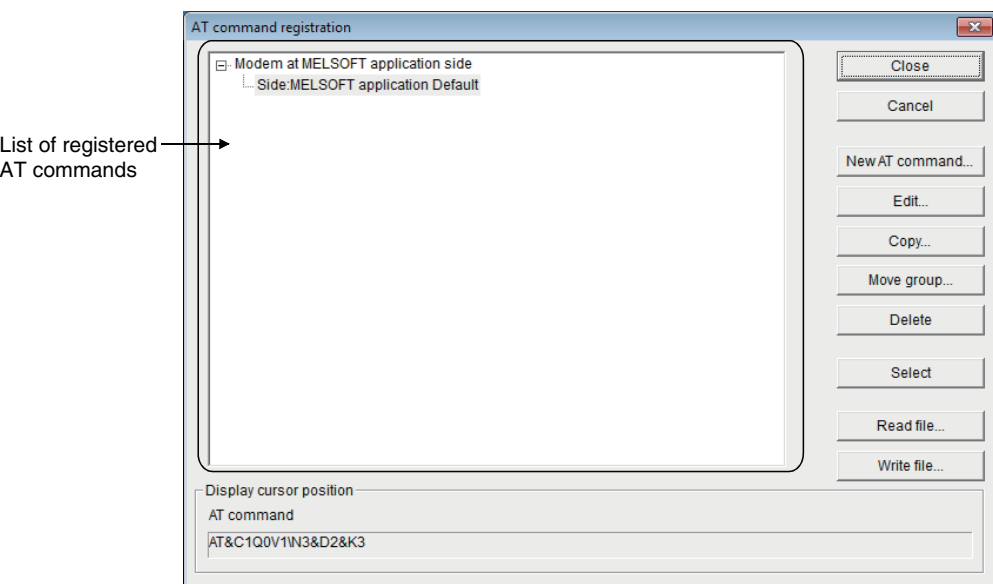

#### **Display contents**

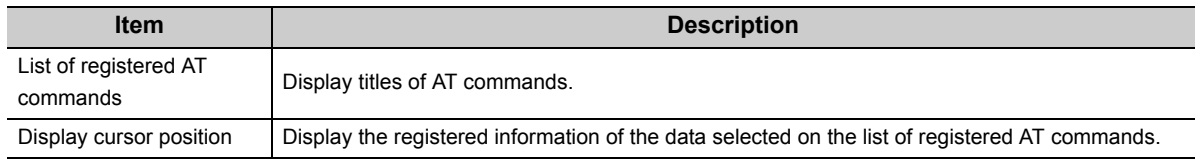

### **Operating procedure**

- *1.* **Select "Modem at MELSOFT application side" on the list of registered AT commands.**
- 2. Click the **New AT command...** button.
	- $\rightarrow$  The AT command registration screen is displayed.

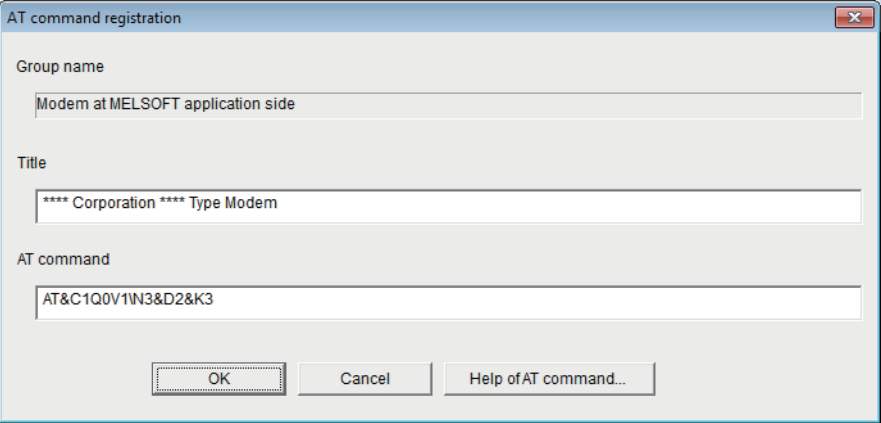

### *3.* **Set the items on the screen.**

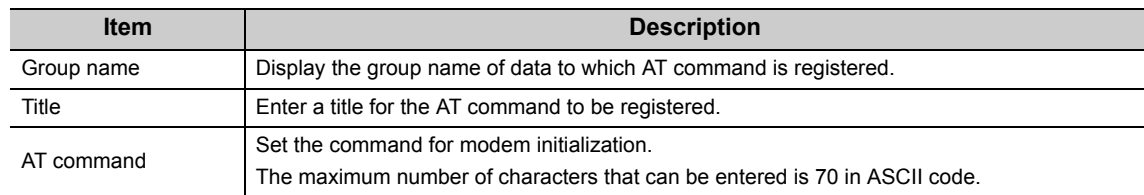

### 4. Click the  $\overline{\bullet}$  button.

 $\rightarrow$  The AT command is registered.

#### **Screen button**

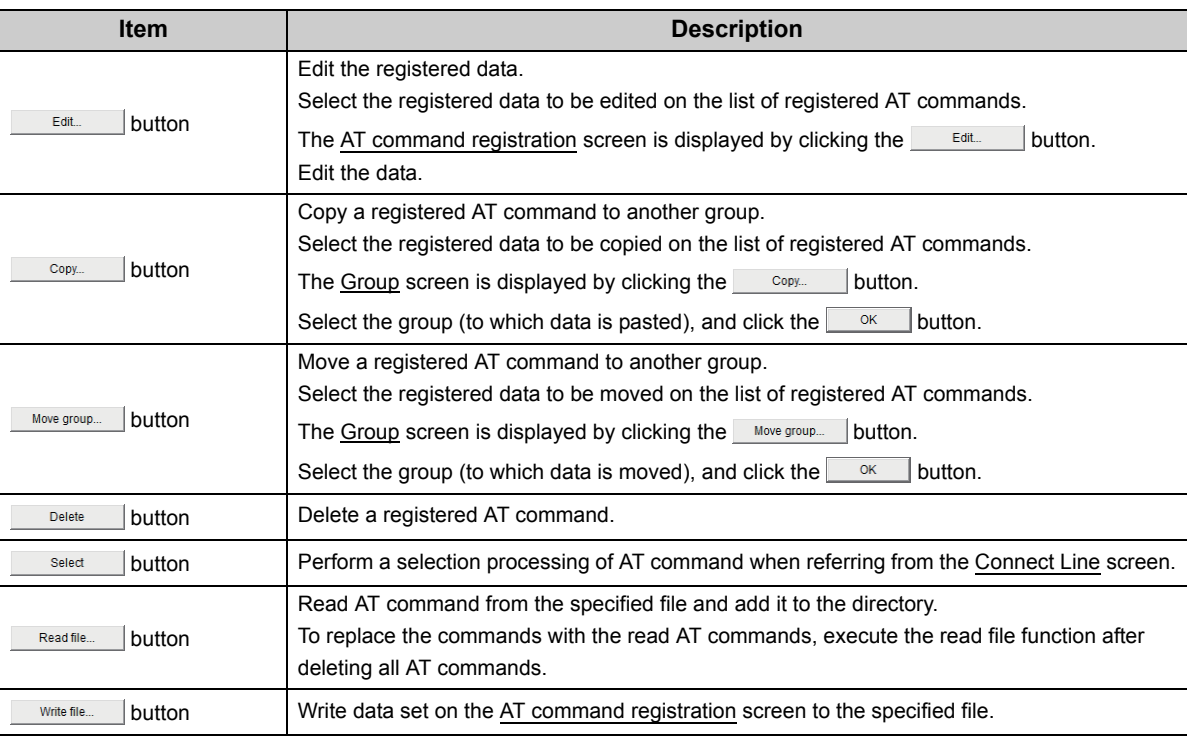

### $Point$

The AT commands created using GX Developer can be read in MX Component. The AT commands of GX Developer are stored in the following folders. [User-specified folder] - [Gppw]

### <span id="page-107-0"></span>**(4) Details setting screen**

**Screen display**

Set details for telephone line connection. Set the settings according to the modem used.

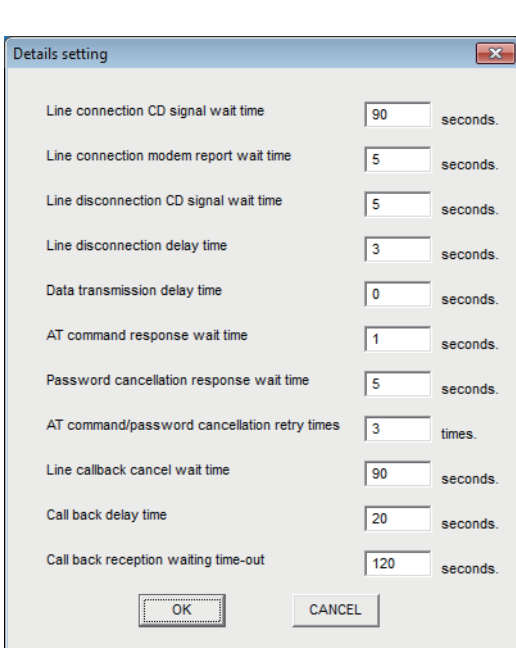

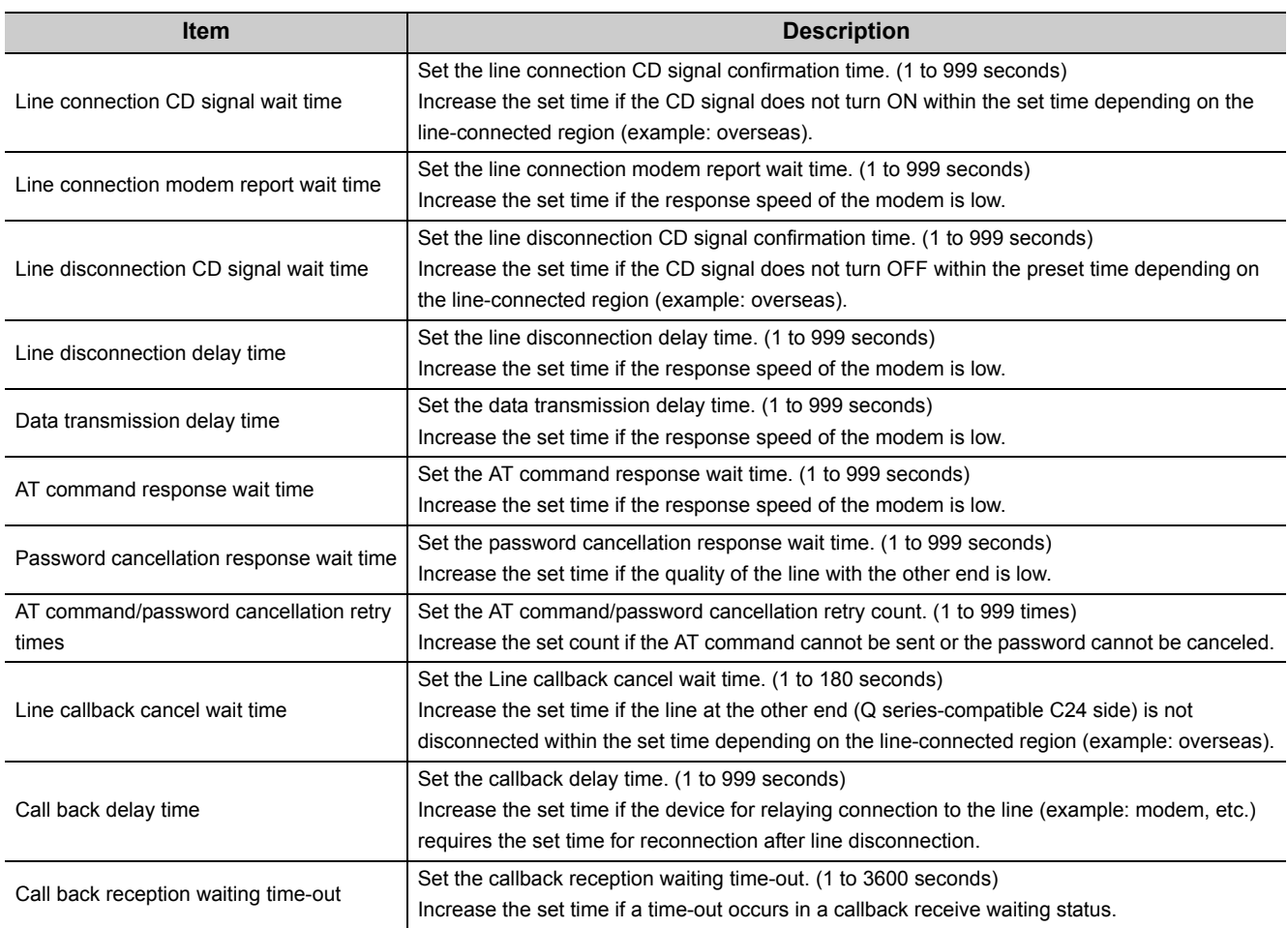
# **7.2 PLC Monitor Utility**

This section explains how to operate and set PLC Monitor Utility.

## **7.2.1 Operations on Transfer setting screen**

This screen is used to set connection from the personal computer to the programmable controller CPU.

#### **Operating procedure**

 **[Online] [Transfer setting]**

(This screen is also displayed when PLC Monitor Utility is started.)

## **(1) When selecting the utility setting type**

#### **Screen display**

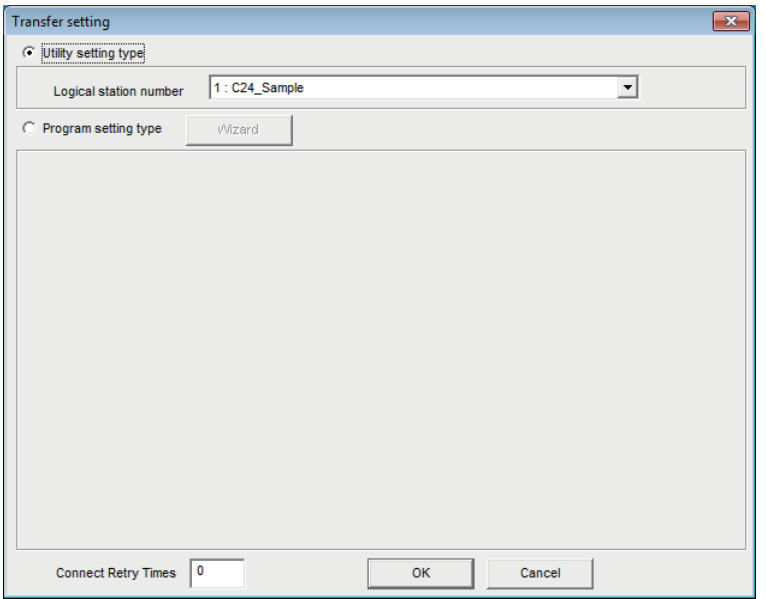

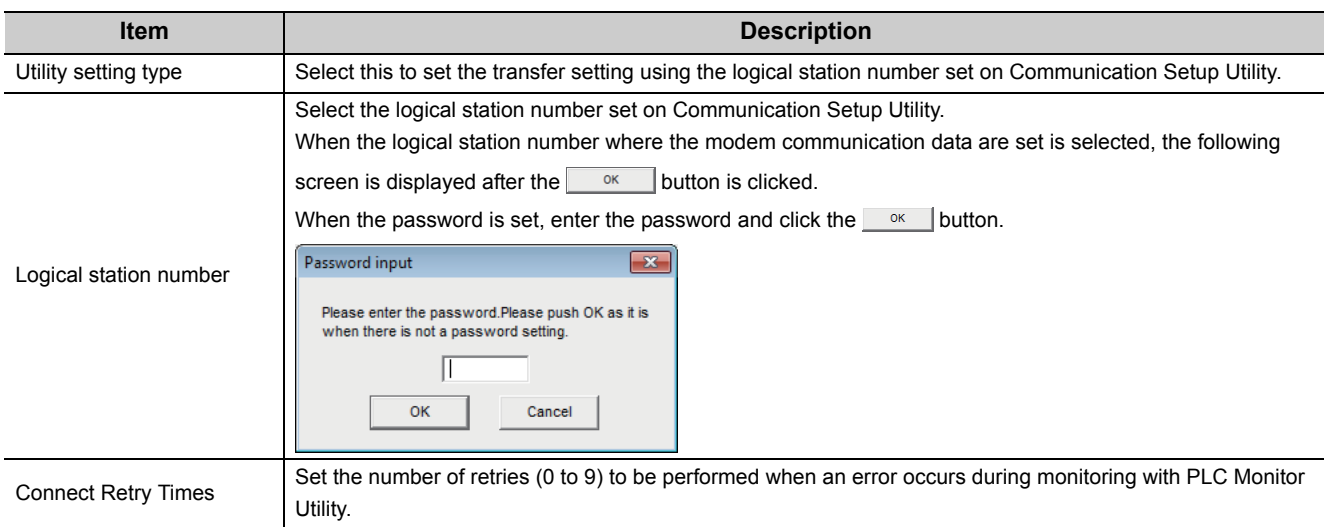

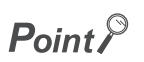

Before specifying the logical station number, confirm that the settings of the logical station number, (the CPU type, station number, or the like) are correct on Communication Setup Utility.

## **(2) When selecting the program setting type**

÷.

## **Screen display**

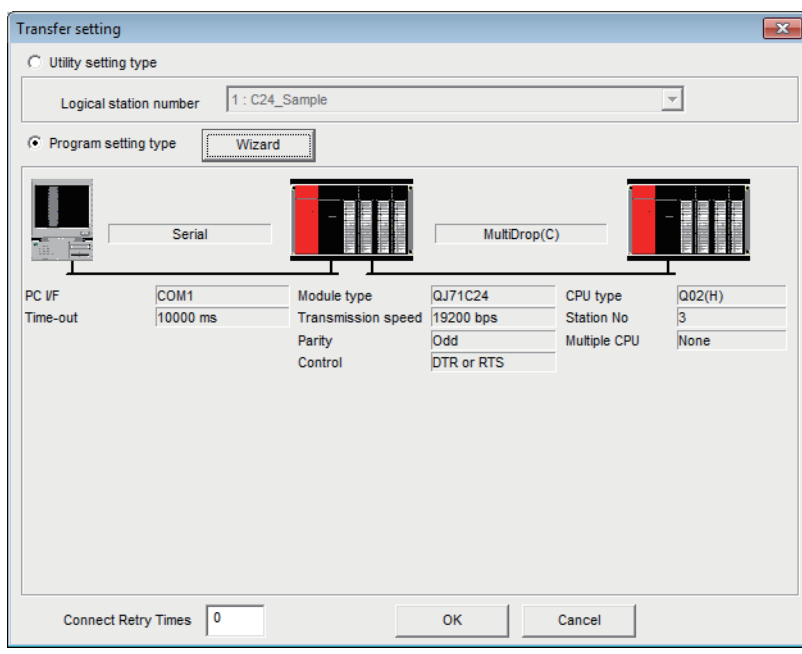

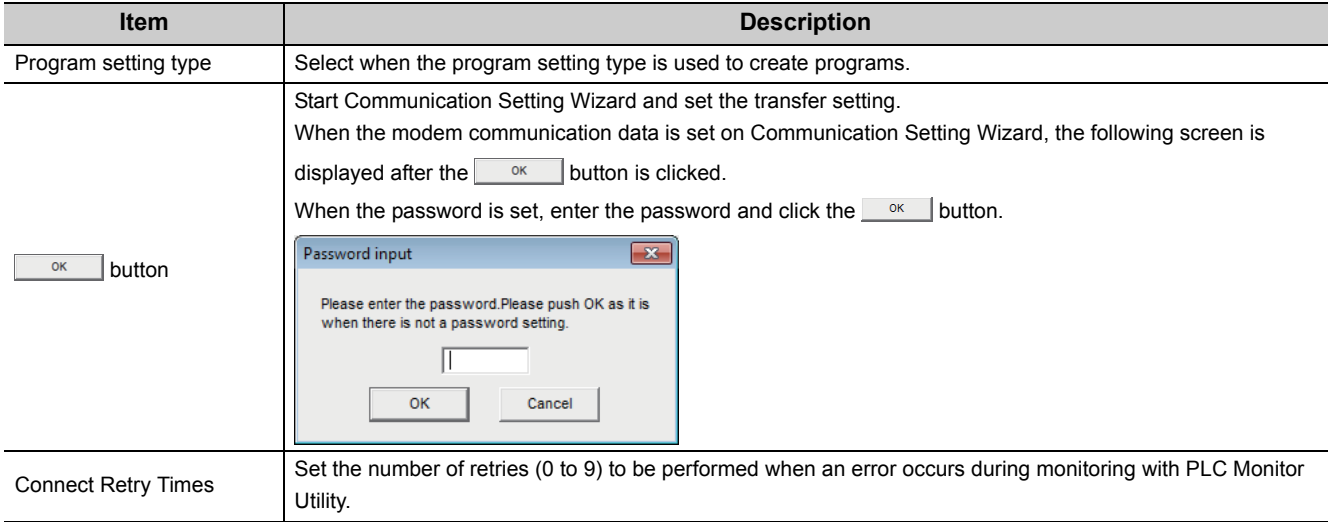

## $Point<sup>°</sup>$

When the program setting type is selected, the details of the transfer setting can be changed by clicking the programmable controller or personal computer sketch.

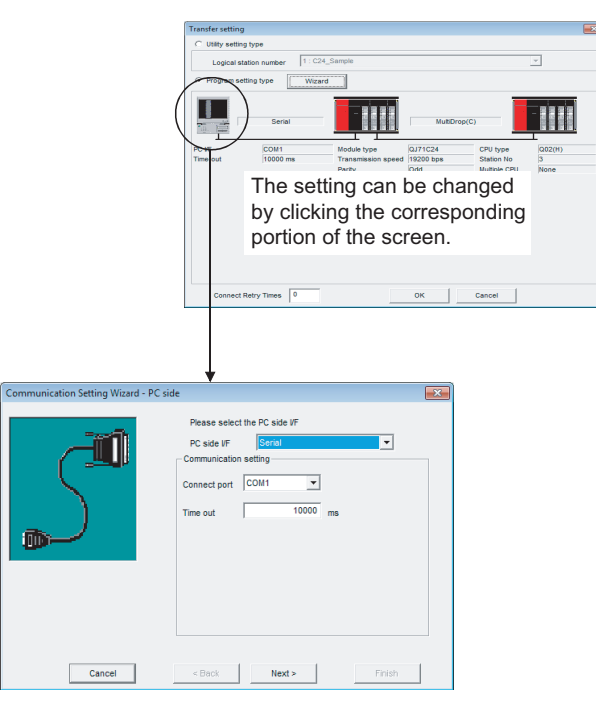

÷

This tab is used to monitor the specified device.

### **Screen display**

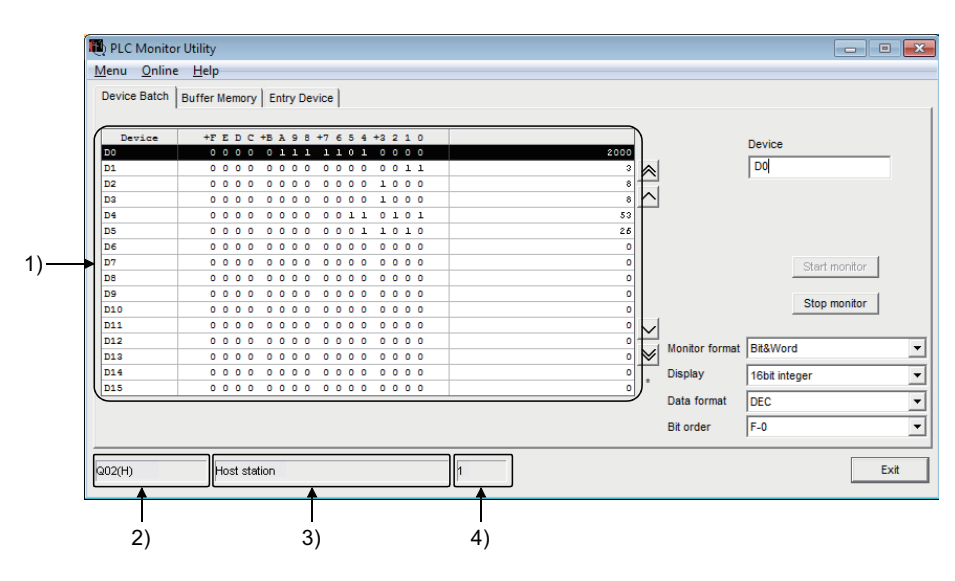

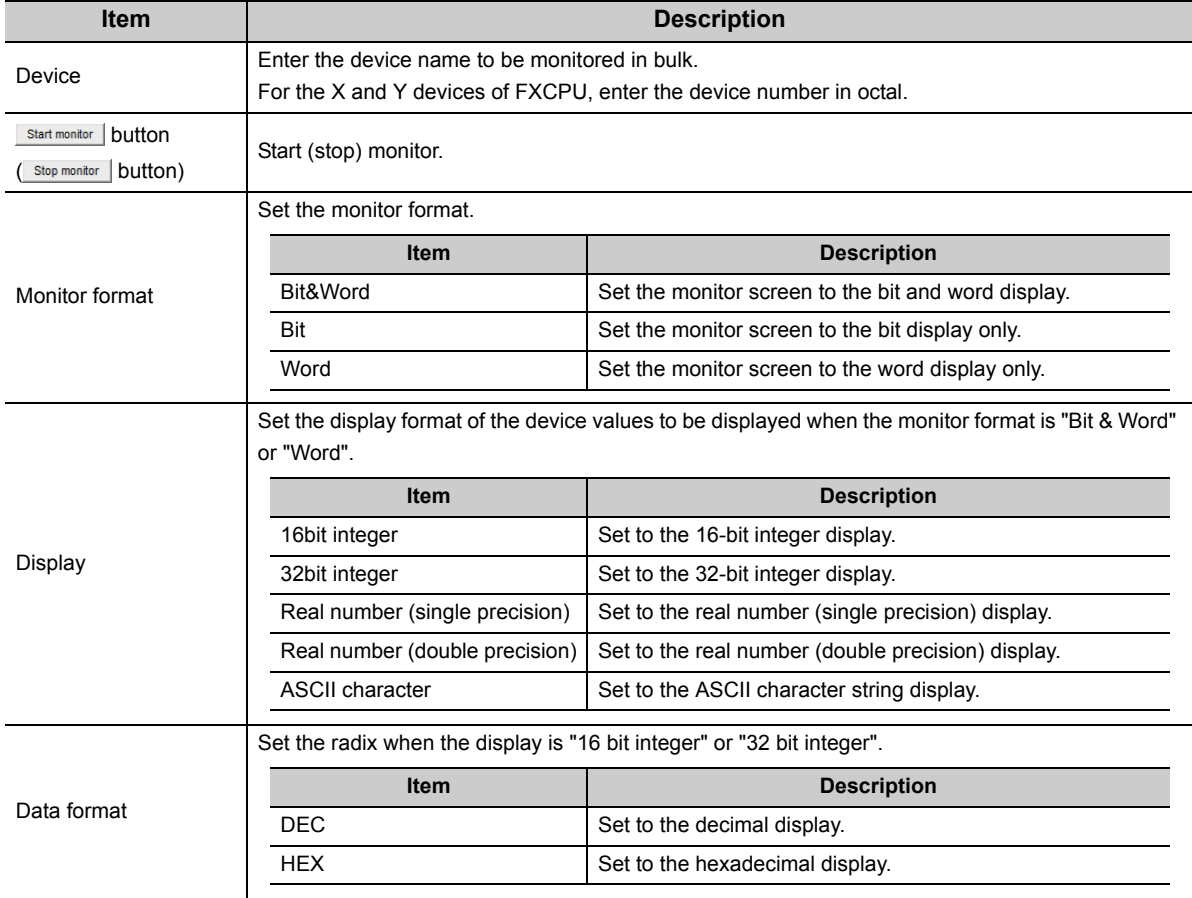

(Continued on next page)

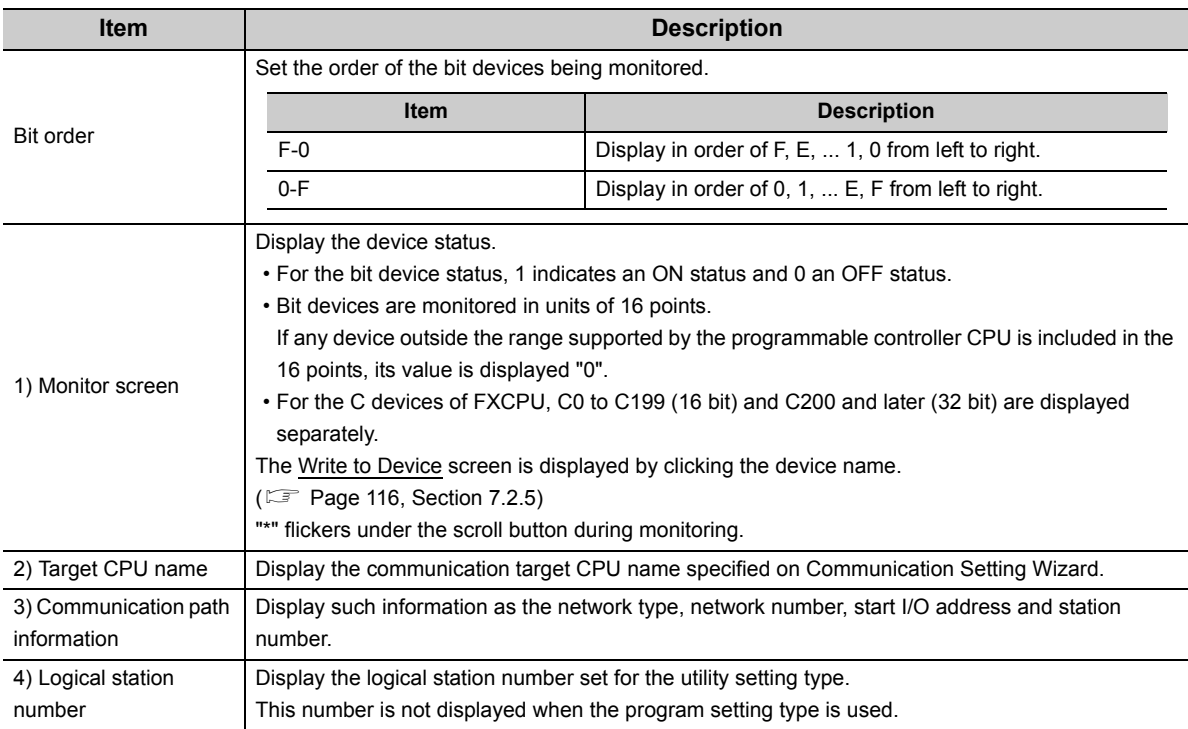

## $Point<sup>0</sup>$

- Specifying the device memory in the U\*\G format enables the buffer memory to be monitored.
- When monitoring the setting values of the timers and counters, indirectly specify the data registers.
- Devices cannot be monitored if the connection destination is not established.
- The transfer settings cannot be set during monitoring.

This tab is used to monitor the specified buffer memory.

÷.

### **Screen display**

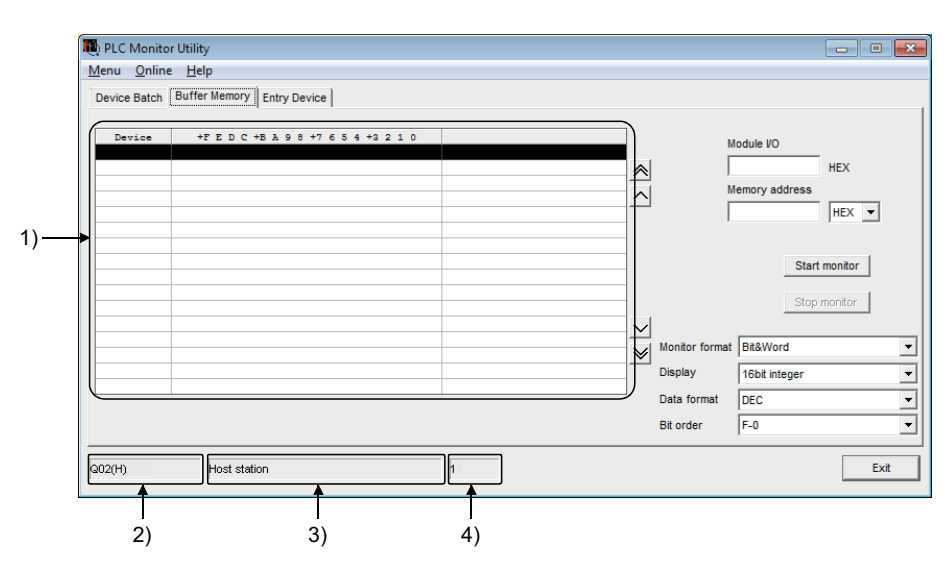

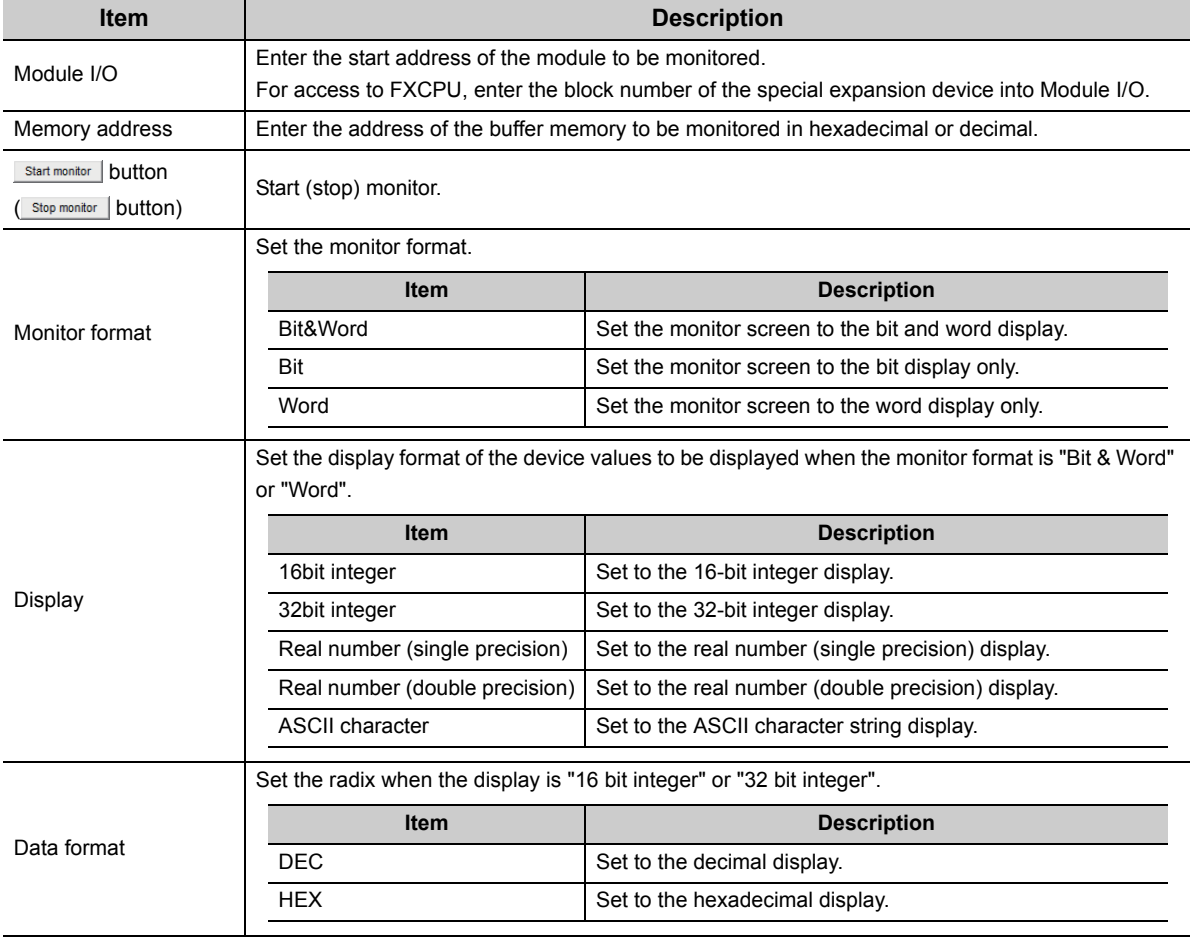

(Continued on next page)

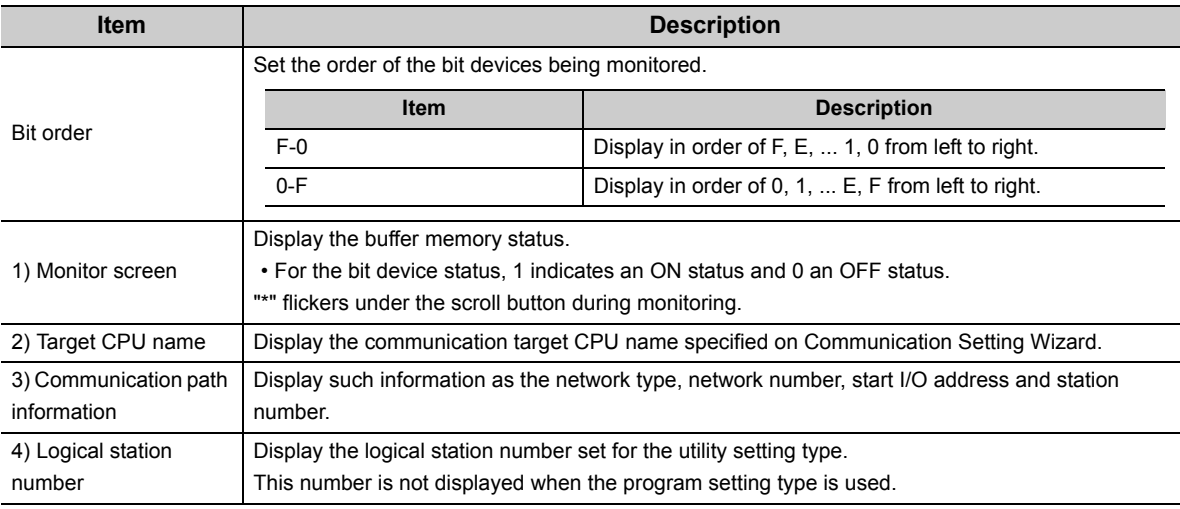

## $Point$

 $\bullet~$  Devices cannot be monitored if the connection destination is not established.

● The transfer settings cannot be set during monitoring.

● The devices cannot be monitored during gateway function communication.

÷

This tab is used to monitor the specified devices on a single screen at the same time.

#### **Screen display**

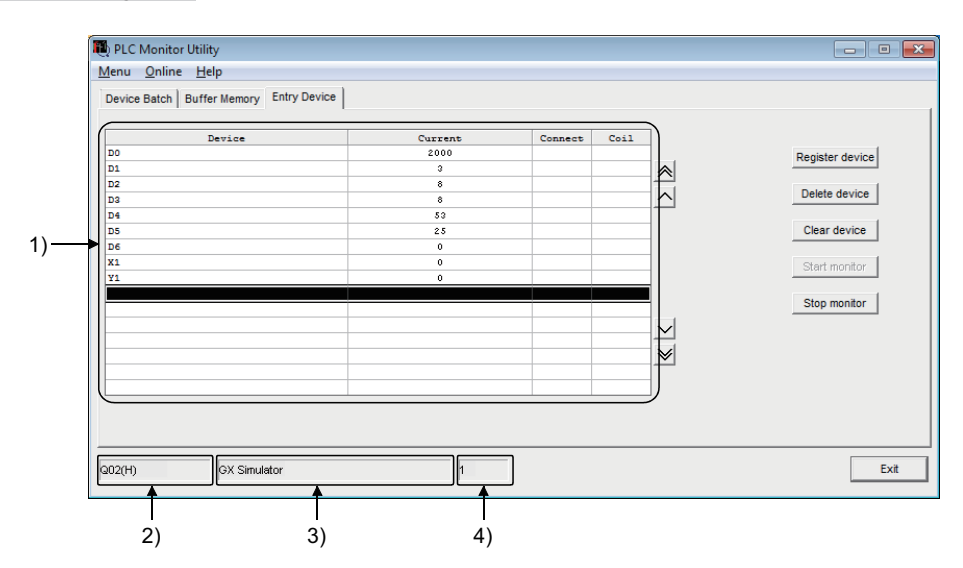

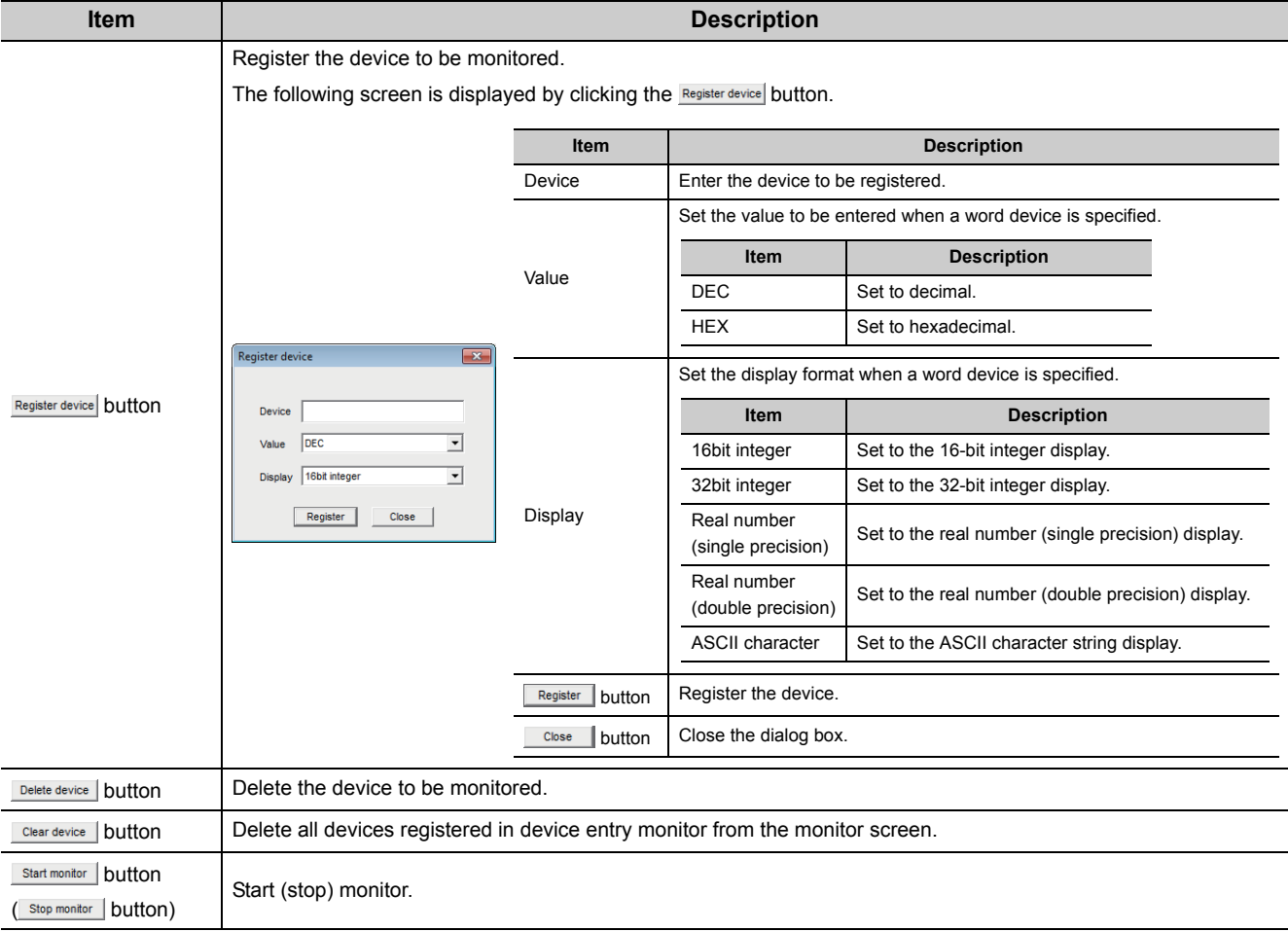

(Continued on next page)

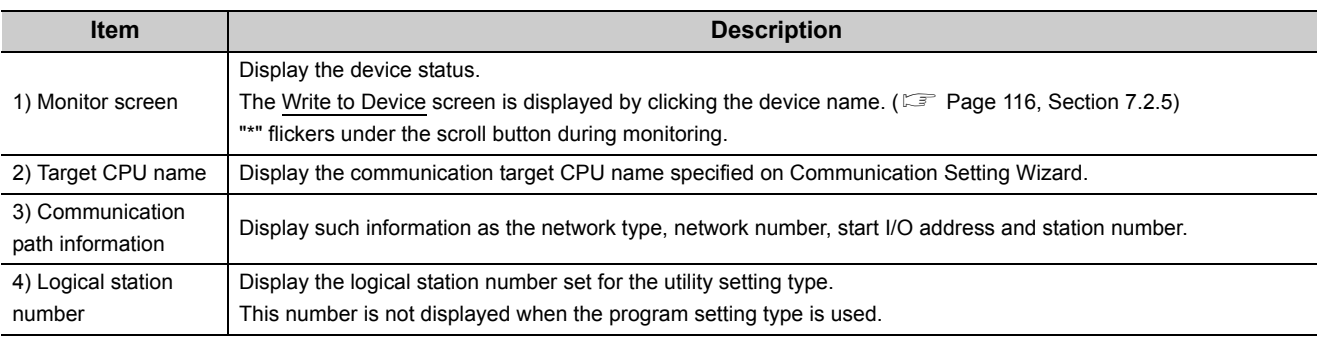

## $Point$

- When monitoring the setting values of the timers and counters, indirectly specify the data registers.
- Devices cannot be monitored if the connection destination is not established.
- The transfer settings cannot be set during monitoring.

## <span id="page-117-0"></span>**7.2.5 Operations on Write to Device screen**

This screen is used to change the ON/OFF of a bit device or the present value of a word device or buffer memory.

**Operating procedure**

- *•*  **[Online] [Device write]**
- *•* **Double-click the monitor screen of the corresponding tab.**

\* [Device write] cannot be selected when QSCPU is connected.

#### **Screen display**

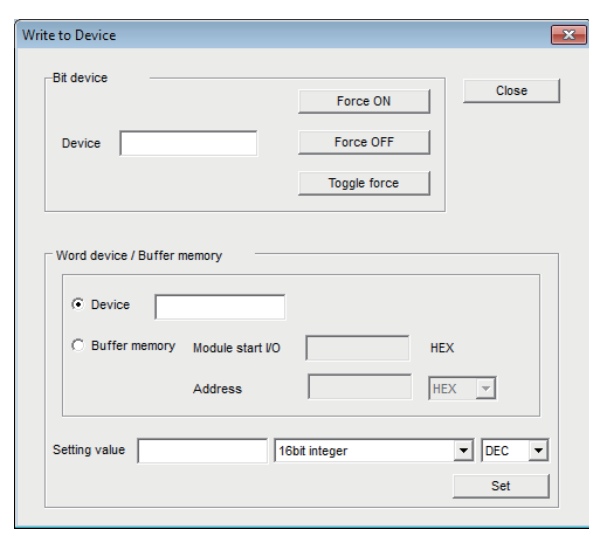

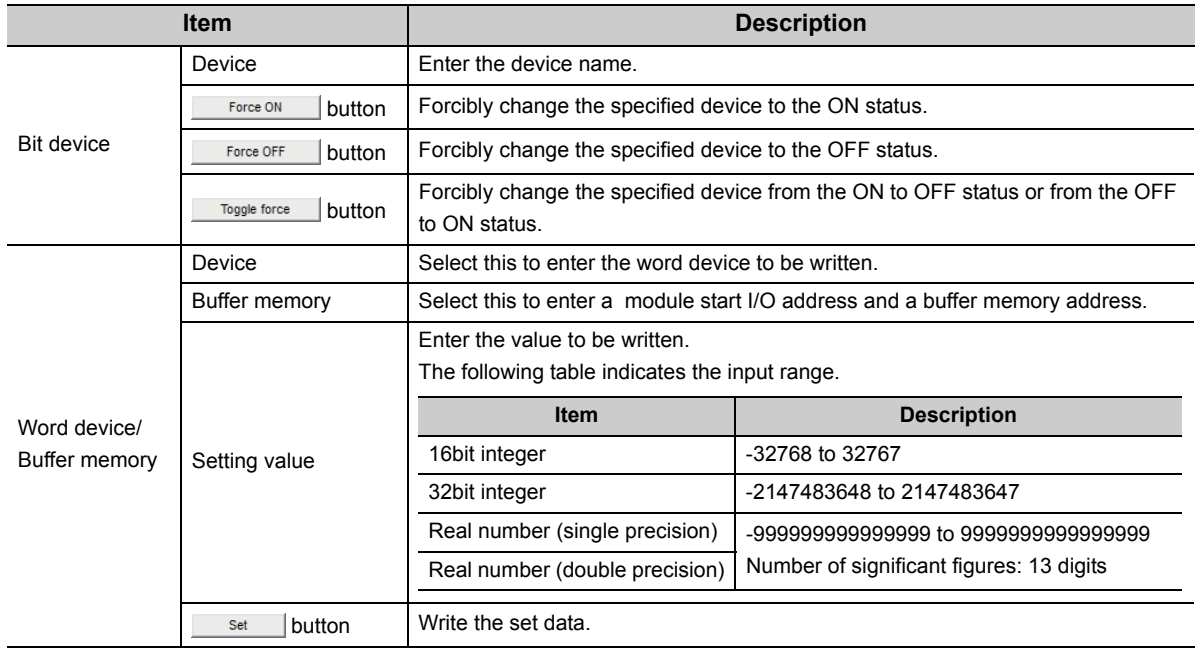

# **7.2.6 Operations on Time setting screen**

This screen is used to read or change the time data of the programmable controller.

#### **Operating procedure**

 **[Online] [Set time]**

**Screen display**

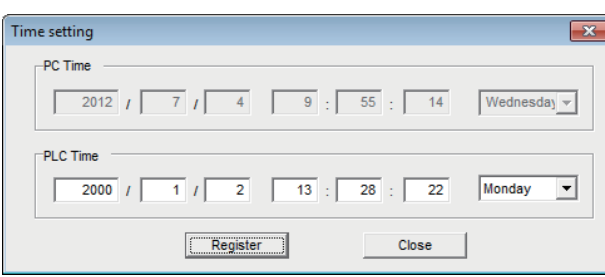

\* For QSCPU, the time data cannot be changed.

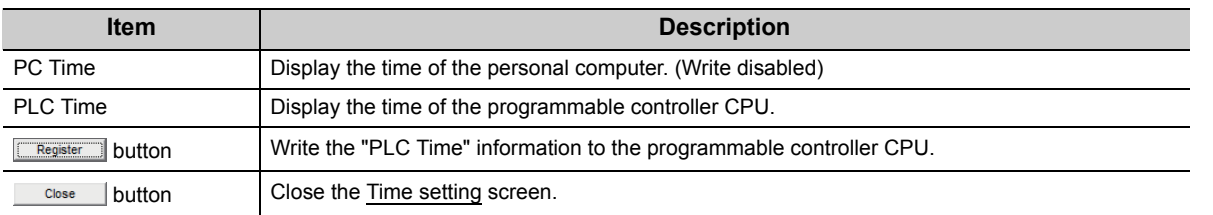

## $Point<sup>°</sup>$

Time setting is not available when either of the following communications is selected.

• GX Simulator communication (Only the time of the personal computer is displayed.)

• Gateway function communication (An error occurs.)

## **7.2.7 Operations on telephone line connection, disconnection screens**

Connect and disconnect the telephone line for modem communication.

## **(1) Telephone line connection**

**Operating procedure**

- *1.*  **[Online] [Connect]**
- *2.* **For telephone line connection, the following dialog box is displayed.**

Enter the password and click the <u>same button</u>.

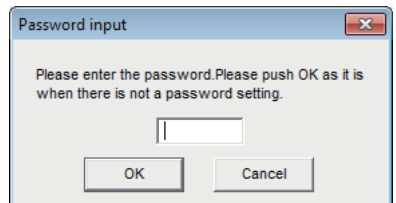

\* [Connect] cannot be selected when QSCPU is connected.

## **(2) Telephone line disconnection**

### **[Online] [Disconnect]**

\* [Disconnect] cannot be selected when QSCPU is connected.

# **7.3 Label Utility**

This section explains how to operate and set Label Utility.

## **7.3.1 Operations on Label screen**

#### **Screen display**

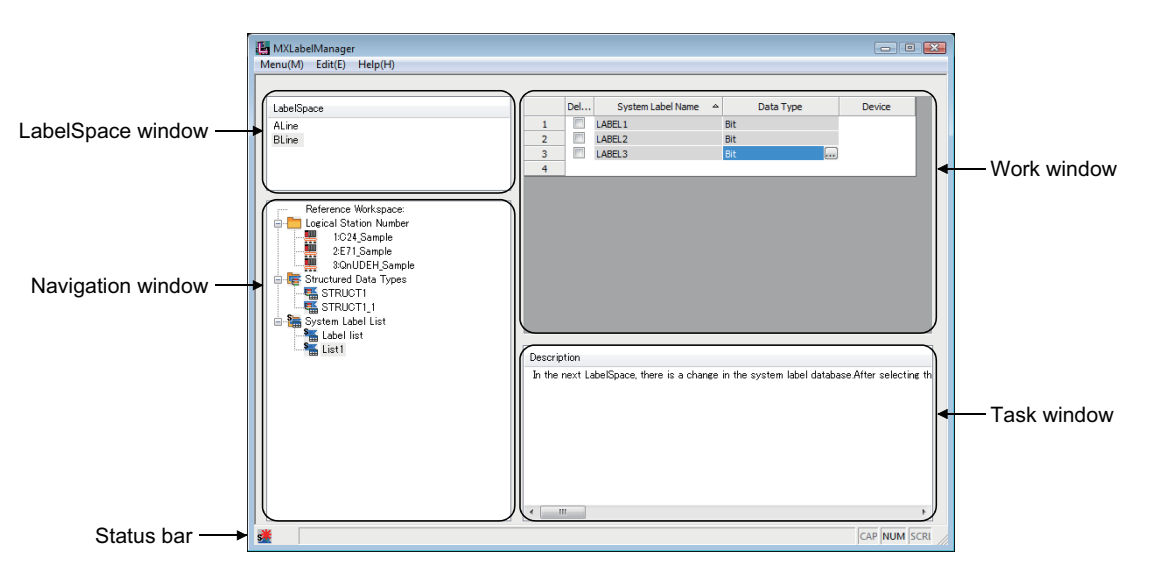

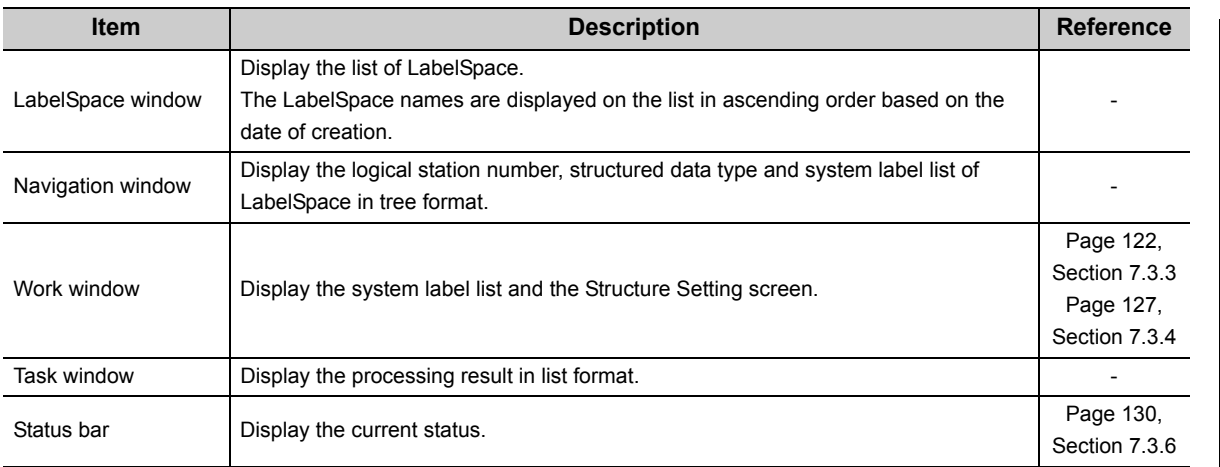

## **(1) Basic operations**

**Operating procedure**

### **(a) Adding LabelSpace**

- *•*  **[Menu] [Add LabelSpace]**
- *•* **Right-click the LabelSpace window, and select [Add LabelSpace].**

 $Point<sup>°</sup>$ 

The maximum number of LabelSpaces is 8. Note that the sum of LabelSpaces and referred Workspaces should be 16 or less.

### **(b) Changing LabelSpace name**

- **Select the LabelSpace name on the LabelSpace window,**  $\mathbb{C}$  **[Menu]**  $\phi$  **[Rename LabelSpace].**
- *•* **Right-click the LabelSpace name on the LabelSpace window, and select [Rename LabelSpace].**

### **(c) Saving LabelSpace**

- *•*  **[Menu] [Save LabelSpace]**
- *•* **Exit Label Utility.**

### **(d) Deleting LabelSpace**

- **•** Select the LabelSpace name on the LabelSpace window,  $\heartsuit$  [Menu]  $\phi$  [Delete LabelSpace].
- *•* **Right-click the LabelSpace name on the LabelSpace window, and select [Delete LabelSpace].**

## **7.3.2 Registering/deleting logical station numbers**

## **(1) Registration**

Register a logical station number to LabelSpace.

#### **Operating procedure**

- **●** Select a LabelSpace name on the LabelSpace window,  $\heartsuit$  [Menu]  $\phi$  [Logical Station Number]  $\phi$ **[Regist].**
- *•* **Select a LabelSpace name on the LabelSpace window, right-click "Logical Station Number" on the Navigation window, and select [Logical Station Number] [Regist].**

**Screen display**

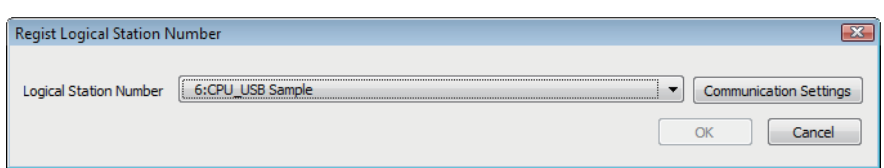

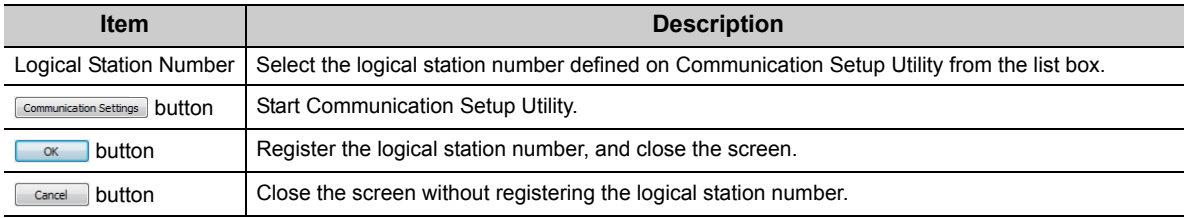

## **(2) Deletion**

Delete the logical station number registered to LabelSpace.

### **Operating procedure**

- **•** Select the station number to be deleted from the Navigation window,  $\heartsuit$  [Menu]  $\phi$  [Logical Station **Number] [Deregist].**
- *•* **Right-click the station number to be deleted from the Navigation window, and select [Logical**  Station Number]  $\Diamond$  [Deregist].

## <span id="page-123-0"></span>**7.3.3 System label list**

Register, edit, and browse a system label.

**Screen display**

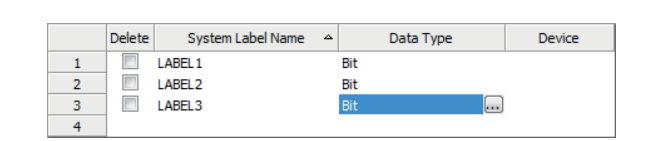

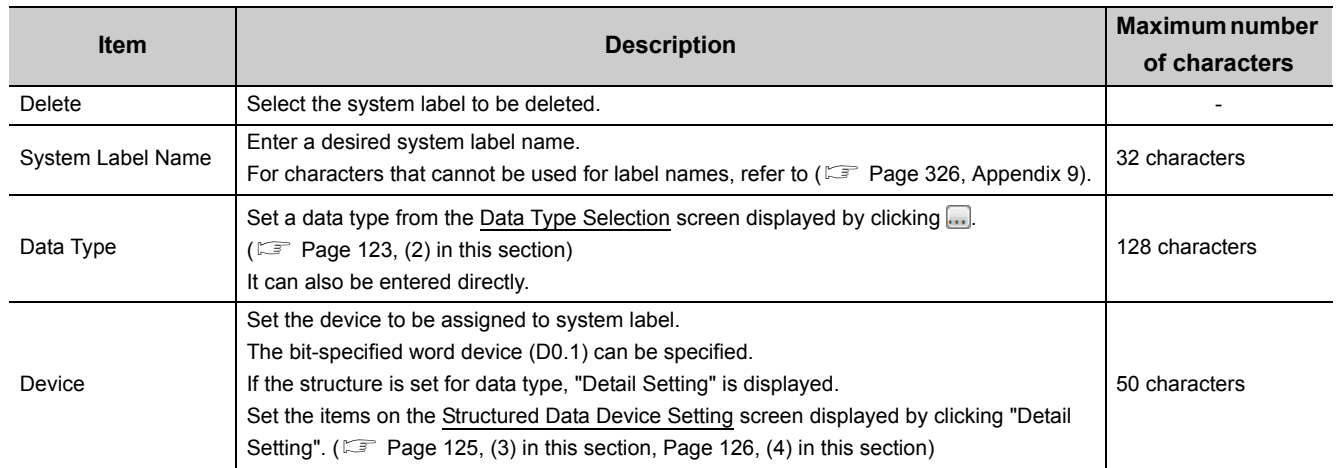

## **(1) Basic operations**

**Operating procedure**

### **(a) Adding system label list**

- **Select a LabelSpace name on the LabelSpace window,**  $\heartsuit$  **[Menu]**  $\Diamond$  **[System Label]**  $\Diamond$  **[System** Label List] **[New]**.
- *•* **Select a LabelSpace name on the LabelSpace window, right-click "System Label List" on the Navigation window, and select [New].**

### **(b) Changing system label list name**

- **•** Select the system label list name on the Navigation window,  $\heartsuit$  [Menu]  $\phi$  [System Label]  $\phi$ **[System Label List] [Rename].**
- *•* **Right-click the system label list name on the Navigation window, and select [System Label List] [Rename].**

### **(c) Deleting system label list**

- *Select the system label list name to be deleted on the Navigation window,*  $\heartsuit$  *[Menu]*  $\phi$ **[System Label] [System Label List] [Delete].**
- *•* **Right-click the system label list name to be deleted on the Navigation window, and select [System Label List] [Delete].**
- **•** Select the system label list name to be deleted on the Navigation window, and press the **Deletal** key.

## <span id="page-124-0"></span>**(2) Selecting data types**

#### **Screen display**

Click **on** the data type entry field of the system label list or the structure setting.

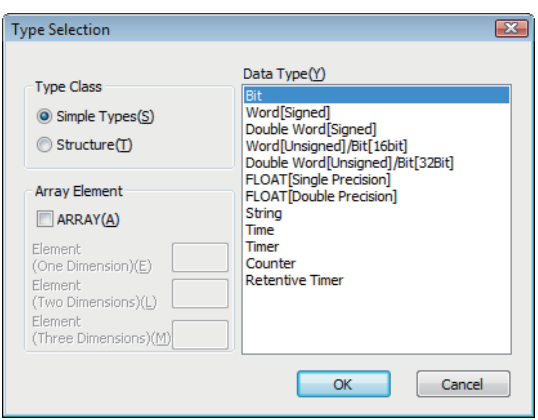

### **Operating procedure**

*1.* **Select a type from "Type Class".**

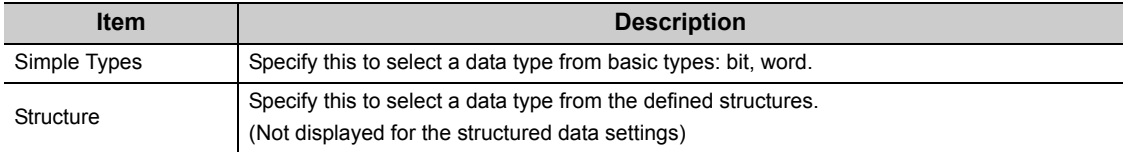

## *2.* **In the "Data Type" field, select the data type and structure.**

3. Click the **com** button.

The settings are displayed in the "Data Type" column.

7.3 Label Utility<br>7.3.3 System label list 7.3.3 System label list 7.3 Label Utility

### **Setting arrays for data type**

Define a data type as an array.

To define a data type as an array, set the items of "Array Element" on the Type Selection screen.

### **Operating procedure**

- *1.* **Click on the data type entry field of the system label list or the structure setting.**
- *2.* **Select the check box under "Array Element".**
- *3.* **Set "Element (One Dimension)", and if necessary, set "Element (Two Dimension)", "Element (Three Dimension)".**
- *4.* **Set the data type of the array element in the same manner as setting the normal data type.**

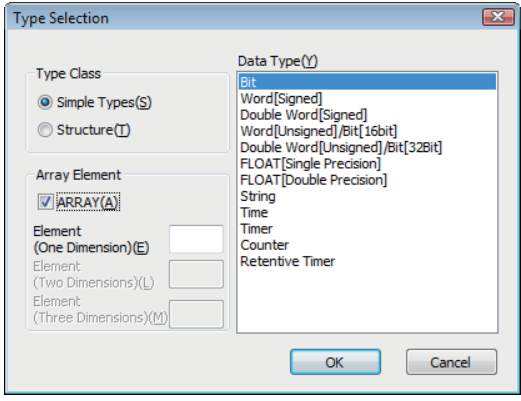

## <span id="page-126-0"></span>**(3) Assigning devices to structured data type labels**

### **Screen display**

**Click "Detail Setting" on the "Device" column of System Label List.**

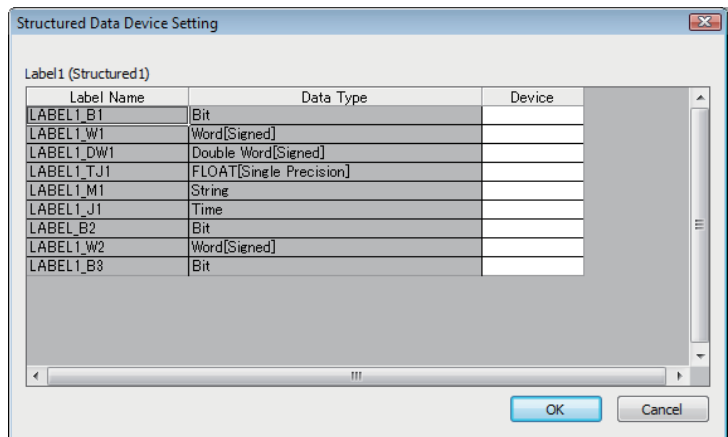

### **Operating procedure**

**Set the items on the screen.**

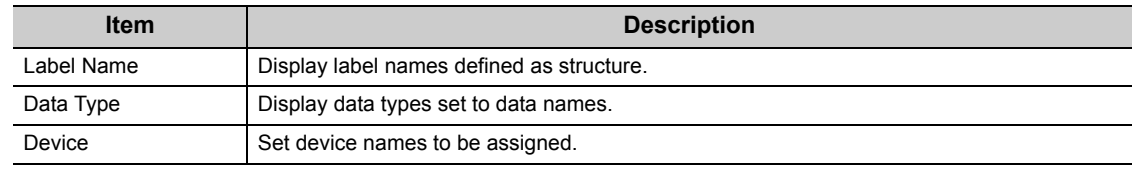

## <span id="page-127-0"></span>**(4) Assigning devices to structure array type labels**

### **Screen display**

**Click "Detail Setting" on the "Device" column of System Label List.**

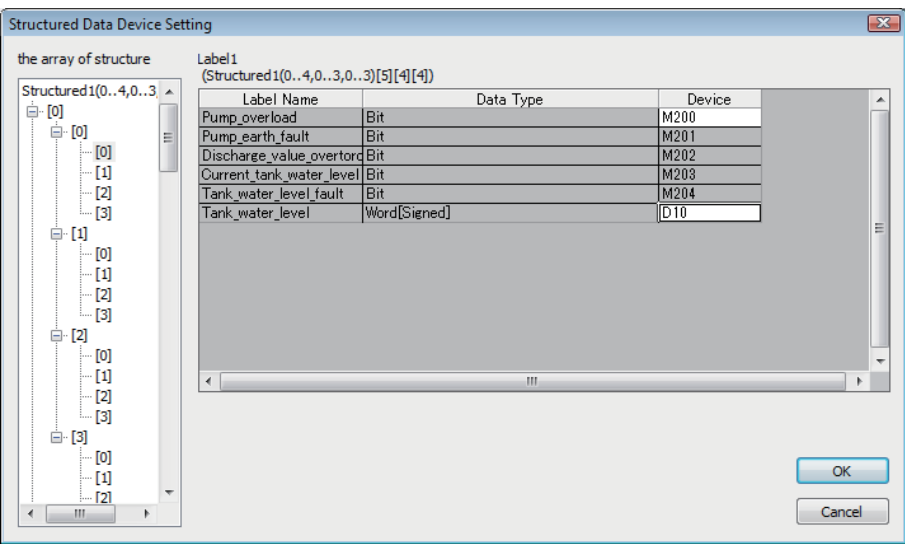

### **Operating procedure**

### **Set the items on the screen.**

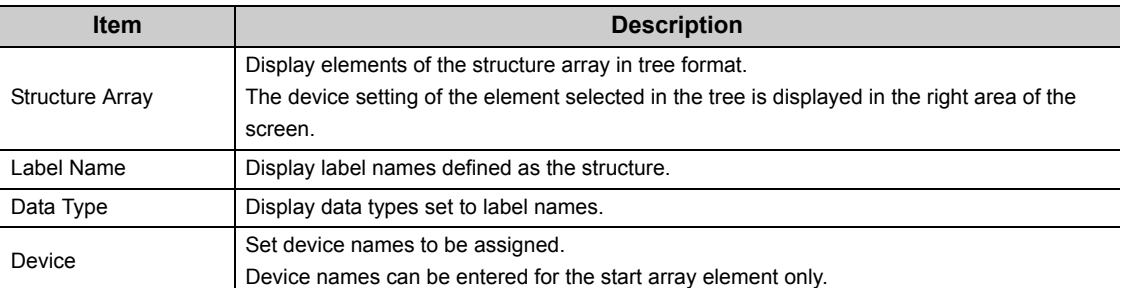

## <span id="page-128-0"></span>**7.3.4 Setting Structure**

Register, edit, and browse each data (element) that is configured in the structure managed in the LabelSpace.

#### **Screen display**

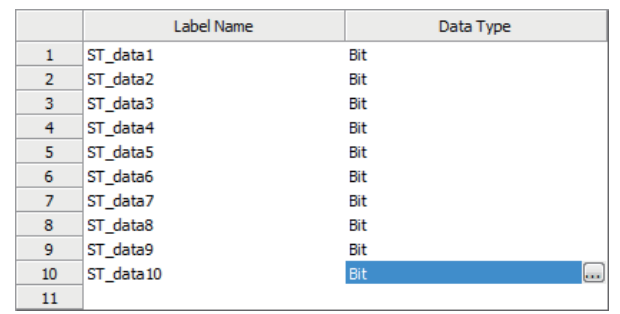

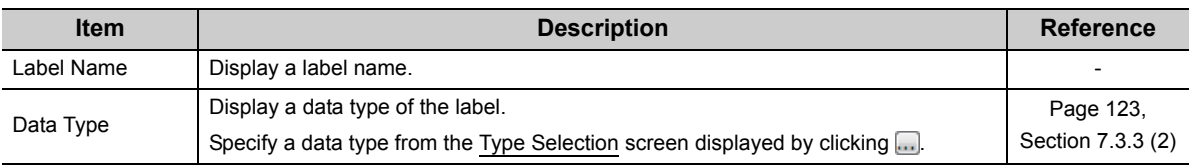

## **(1) Basic operations**

**Operating procedure**

### **(a) Adding structured data type**

- **•** Select a LabelSpace name on the LabelSpace window,  $\heartsuit$  [Menu]  $\phi$  [System Label]  $\phi$  [Structured **Data Types] [New].**
- *•* **Select a LabelSpace name on the LabelSpace window, right-click "Structured Data Types" on the Navigation window, and select [Structured Data Types] [New].**

### **(b) Changing structure name**

- **Select the structure name on the Navigation window,**  $\heartsuit$  **[Menu]**  $\phi$  **[System Label]**  $\phi$ **[Structured Data Types] [Rename].**
- *•* **Right-click the structure name on the Navigation window, and select [Structured Data Types] [Rename].**

### **(c) Deleting structured data type**

- *Select the structure name to be deleted on the Navigation window,*  $\heartsuit$  *[Menu]*  $\diamond$  *[System Label]*  $\diamond$ **[Structured Data Types] [Delete].**
- *•* **Right-click the structure name to be deleted on the Navigation window, and select [Structured Data Types] [Delete].**
- **Select the structure name to be deleted on the Navigation window, and press the <b>Deletel** key.

## **7.3.5 Referring and registering/canceling Workspaces**

### **(1) Referring and registering**

Register a Workspace to be referred when importing a system label.

- A system label can be used in MX Component independently by canceling the reference.
- When registering a canceled reference, the reference is regarded as a new reference. (The canceled references are not restored.)
- The label information within the LabelSpace cannot be edited after the reference registration. (Note that the logical station numbers can be registered.)

#### **Operating procedure**

- **•** Select the LabelSpace name on the LabelSpace window, and  $\heartsuit$  [Menu]  $\phi$  [Workspace]  $\phi$ **[Reference Registration].**
- *•* **Right-click "Reference Workspace" on the Navigation window, and select [Workspace] [Reference Registration].**

#### **Screen display**

÷.

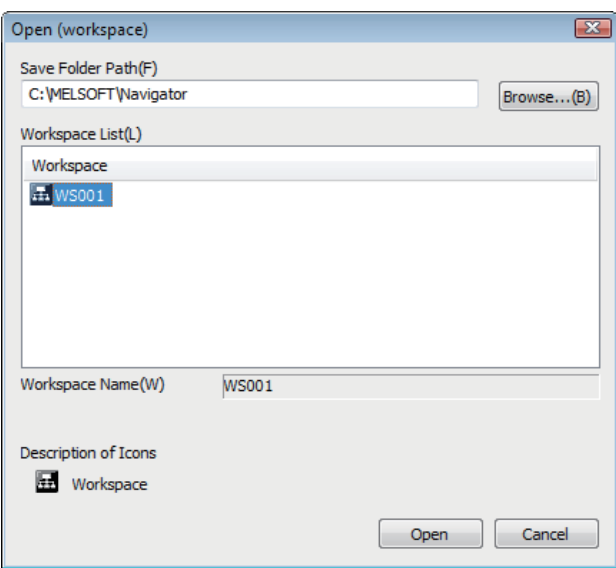

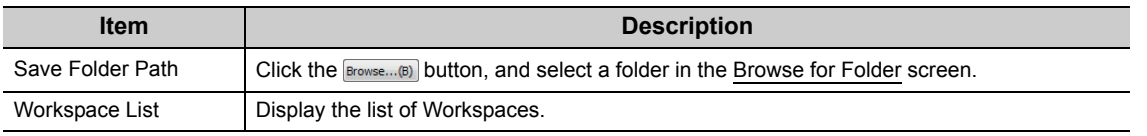

## $Point$

The structure array labels whose devices are automatically assigned or whose devices are bit-specified cannot be referred and registered properly. Register them with the system label list.

## **(2) Canceling**

Cancel the reference of registered Workspace for importing the system label.

• The label information within the LabelSpace can be edited after canceling the reference registration.

**Operating procedure**

- *•* **Select the LabelSpace name on the LabelSpace window, [Menu] [Workspace] [Dereference Registration].**
- *•* **Right-click "Reference Workspace" on the Navigation window, and select [Workspace] [Dereference Registration].**

## <span id="page-131-0"></span>**7.3.6 Change notification**

## **(1) Change notification**

When Workspace is referred and registered, the system label notification icon is displayed by executing the change confirmation when the status-changed labels exist.

#### **Operating procedure**

 **[Menu] [System Label] [Check Changes of System Label Database] (The change confirmation is also executed when Label Utility starts.)**

**Screen display**

CAP NUM SCRL 生了 Change notification is received.

 $Point$ 

- For using the change notification function, use MELSOFT Navigator version 1.39R or later.
- Receive a change notification when executing any of the following operations on the reference Workspace. (The change notification is not sent when creating a new system label.)
	- Change in system labels (including the change of comment and remark)
		- Deletion of system labels

## **(2) Applying the changed data**

Apply the status-changed label information when Workspace is referred and registered. When more than one Workspace is referred, apply them for each LabelSpace.

**Operating procedure**

- *•*  **[Menu] [System Label] [Change Contents of System Label Database]**
- **•** Right-click the system label notification icon ( $\frac{1}{200}$ ), and select [Change Contents of System Label **Database].**

# **7.3.7 Updating system label data**

Update the system label data.

**Operating procedure**

 **[Menu] [Refresh system label data for Control]**

## <span id="page-132-0"></span>**7.3.8 Exporting LabelSpace**

Save the information used in Label Utility.

**Operating procedure**

 **[Menu] [Export]**

**Screen display**

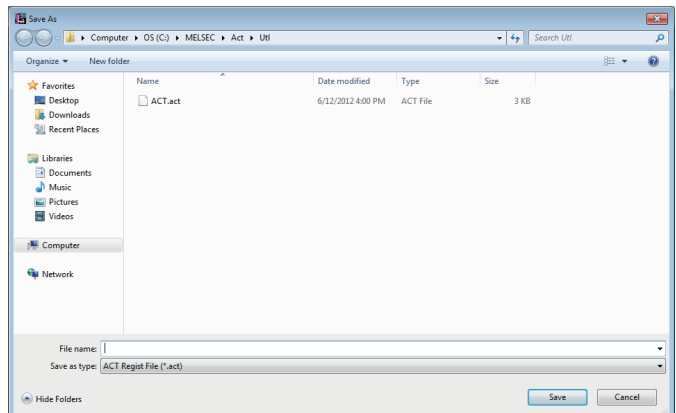

Import the saved information saved in a file by exporting LabelSpace ( $\sqrt{p}$  [Page 131, Section 7.3.8](#page-132-0)) to Label Utility.

**Operating procedure**

 **[Menu] [Import]**

**Screen display**

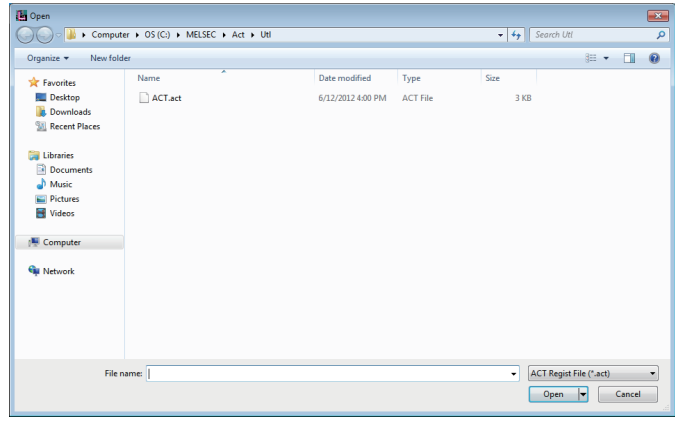

# **CHAPTER 8 COMMUNICATION SETTING EXAMPLES OF UTILITY SETTING TYPE**

This chapter explains the setting procedure and setting example of each communication path when the utility setting type is used for programming.

# **8.1 Serial Communication**

This section provides the serial communication procedure and its setting example using the utility setting type.

## **8.1.1 Settings of serial communication modules**

This section explains the settings of serial communication modules for the use of MX Component. The following sketches are used to explain each module.

<When using Q series-compatible C24 or L series-compatible C24>

(For 1:1 communication) (For 1:n communication) Module 1) \*2 Module 2) Personal computer **Personal computer** Personal computer fmu m  $\overline{\circ}$ {<br>∏  $\Box$ <u> Allin ma</u> **ANTIQUES SERVICES**  $\bar{\Box}$ \*1 \*1: Limited for use of only CH1 \*2: Limited for use of both CH1 and CH2 <When using FX extended port> Personal computer Station No.1 Station No.2 .<br>ШI ᇰ Ω  $\overline{r}$  $\overline{z}$ **All TITLE SEP** FX-485PC-IF

 $Point<sup>9</sup>$ 

When using MX Component, the settings other than "As set by user" in the tables are fixed as described in the tables.

## **(1) Q series-compatible C24, L series-compatible C24**

### **(a) For 1:1 communication**

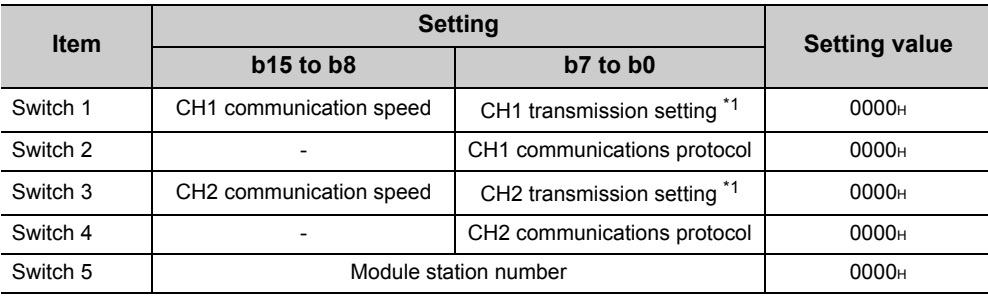

\*1 : Settings of CH1 and CH2 are indicated below.

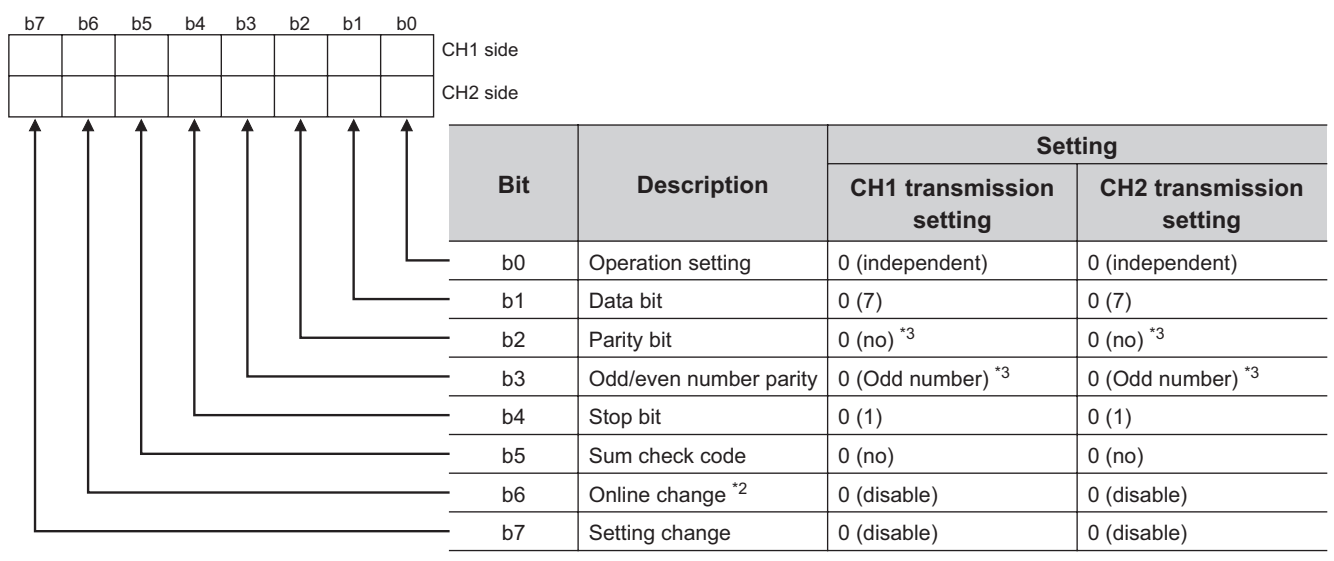

\*2: When the communication protocol is set to GX Developer connection (0H), the online change bit (b6) setting is invalidated and the online change is enabled regardless of the online change setting.

For details, refer to Q series-compatible C24 manual. \*3: Set the following to "Odd number (Odd)":

 "Parity bit" of the Communication Setup Utility/"ActParity" of the ActProgType control property.

Setting CH1/CH2 communication protocol to GX Developer connection (0H) sets the communication speed/transmission settings to 0H (all OFF).

For details, refer to Q series-compatible C24 manual.

## **(b) For 1:n communication**

### Module 1)

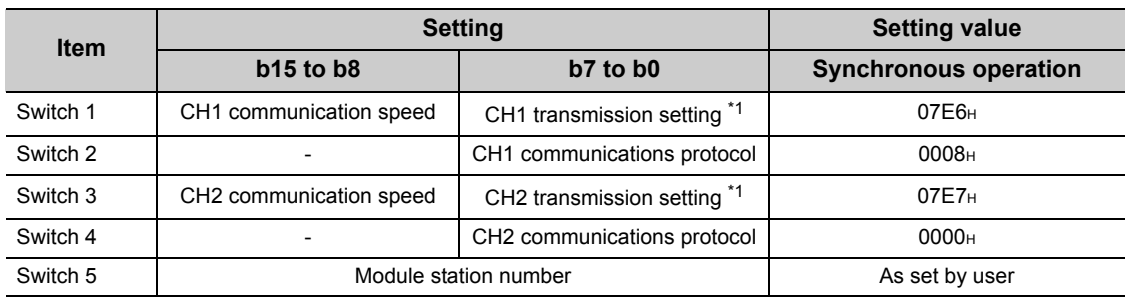

\*1 : Settings of CH1 and CH2 are indicated below.

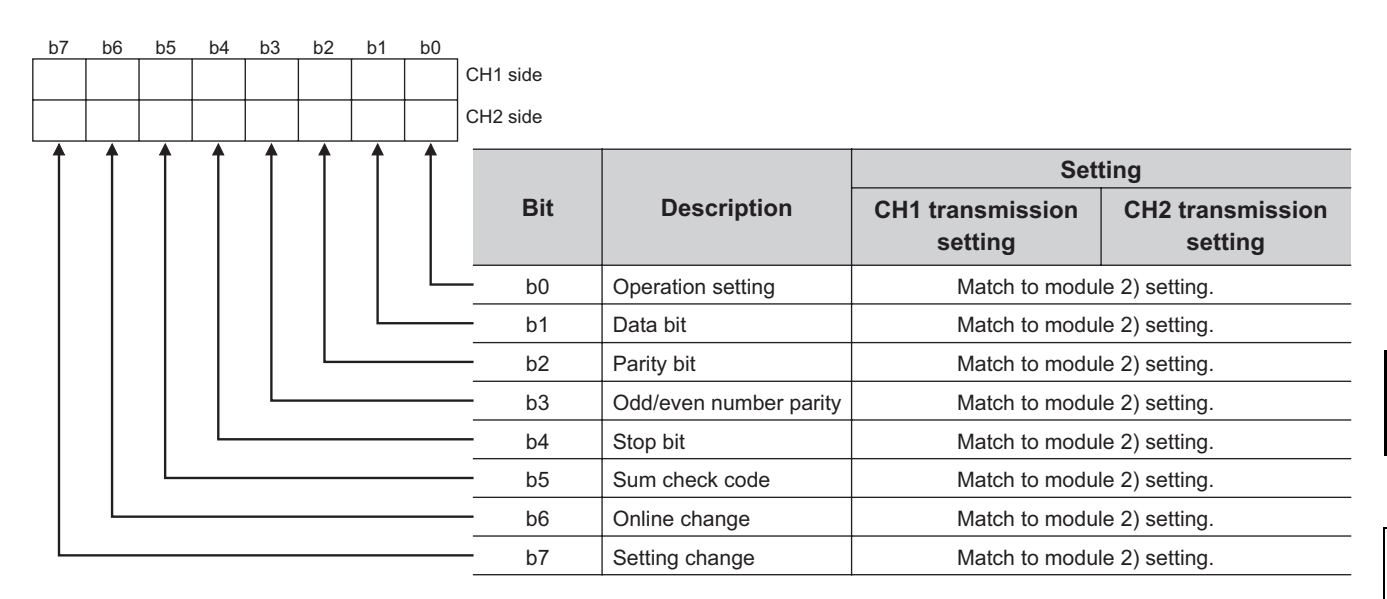

### Module 2)

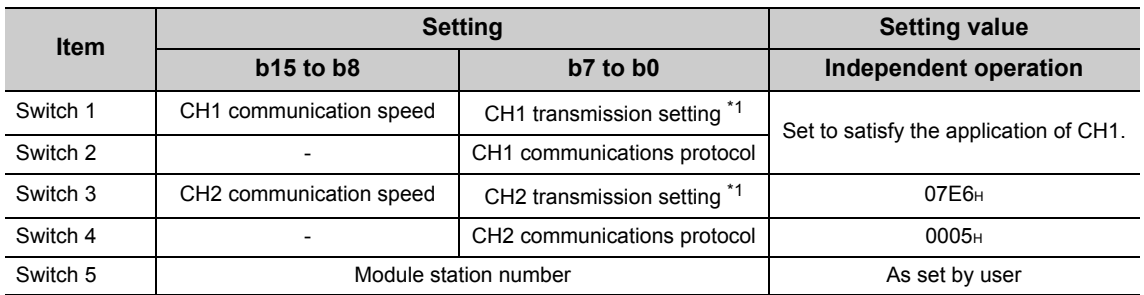

\*1 : Settings of CH1 and CH2 are indicated below.

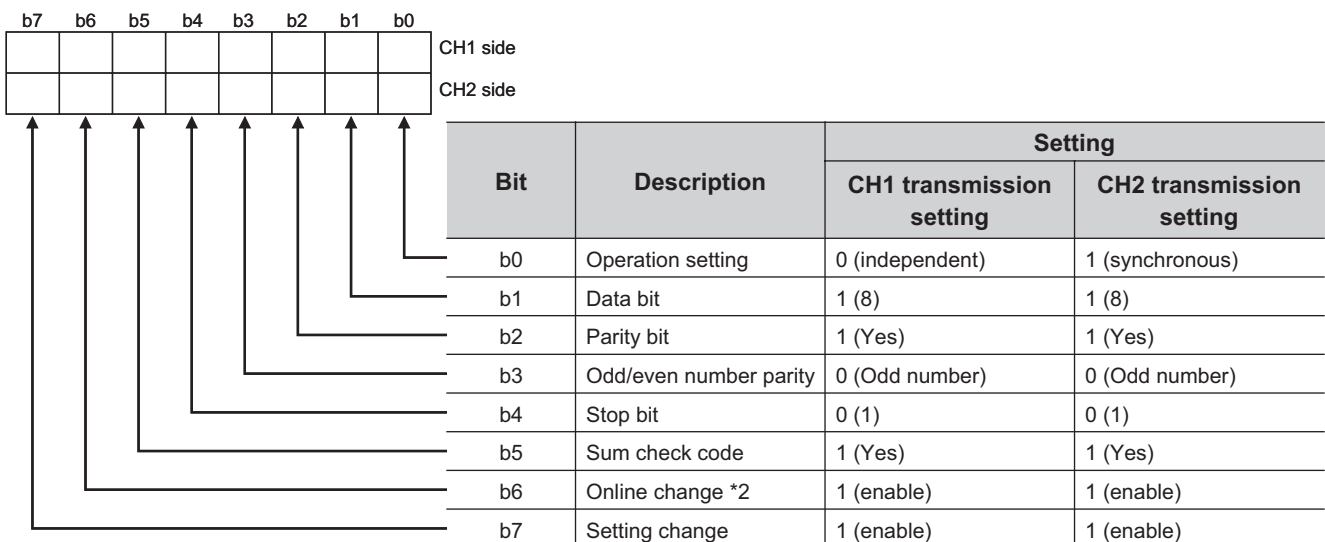

\*2: When the communication protocol is set to GX Developer connection (0H), the online change bit (b6) setting is invalidated and the online change is enabled regardless of the online change setting.

For details, refer to Q series-compatible C24 manual.

## **(2) FX extended port**

Set the FXCPU parameters with GX Works2 before using FX extended port to perform communication.

Execute either of the following two setting methods by following the instruction described on the reference page.

- To use the PLC parameters ( $\mathbb{F}$  [Page 137, \(2\)\(a\) in this section](#page-138-0))
- To write values to special data registers (D8120, D8121, D8129) in a sequence program. (For FX0NCPU, only this method is applicable.) ( $\mathbb{F}$  [Page 138, \(2\)\(b\) in this section\)](#page-139-0)

### <span id="page-138-0"></span>**(a) Settings with PLC parameters**

**Operating procedure**

- *1.* **Start GX Works2.**
- *2.* **Select [Parameter] [PLC parameter] in the project list.**
- *3.* **Click the <<PLC system(2)>> tab in the FX parameter screen.**

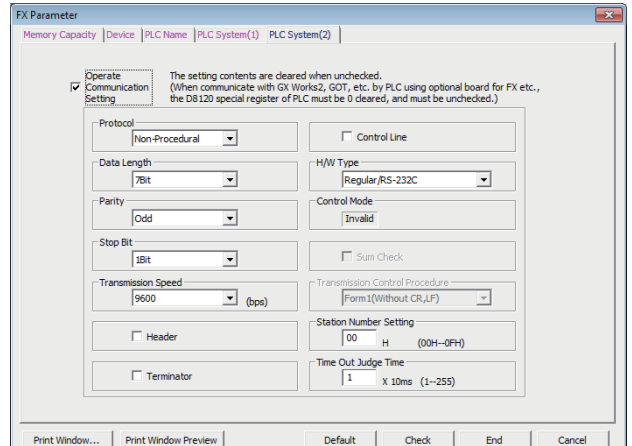

*4.* **Set the items on the screen.**

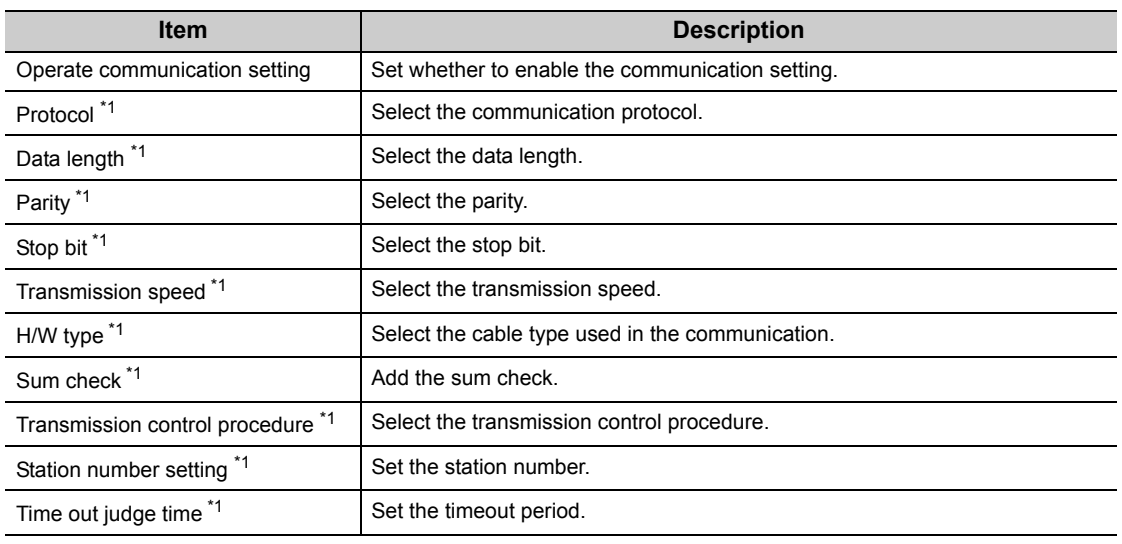

\*1 : Not applicable when "Operate Communication Setting" is OFF.

 $Point<sup>°</sup>$ 

- When communication setting is set, turn on the FXCPU again after writing to programmable controller.
- When performing multi-drop connection, set the same communication settings for the devices. However, check that the station number is not overlapped.

## <span id="page-139-0"></span>**(b) Settings by writing values to the special data registers in a sequence program**

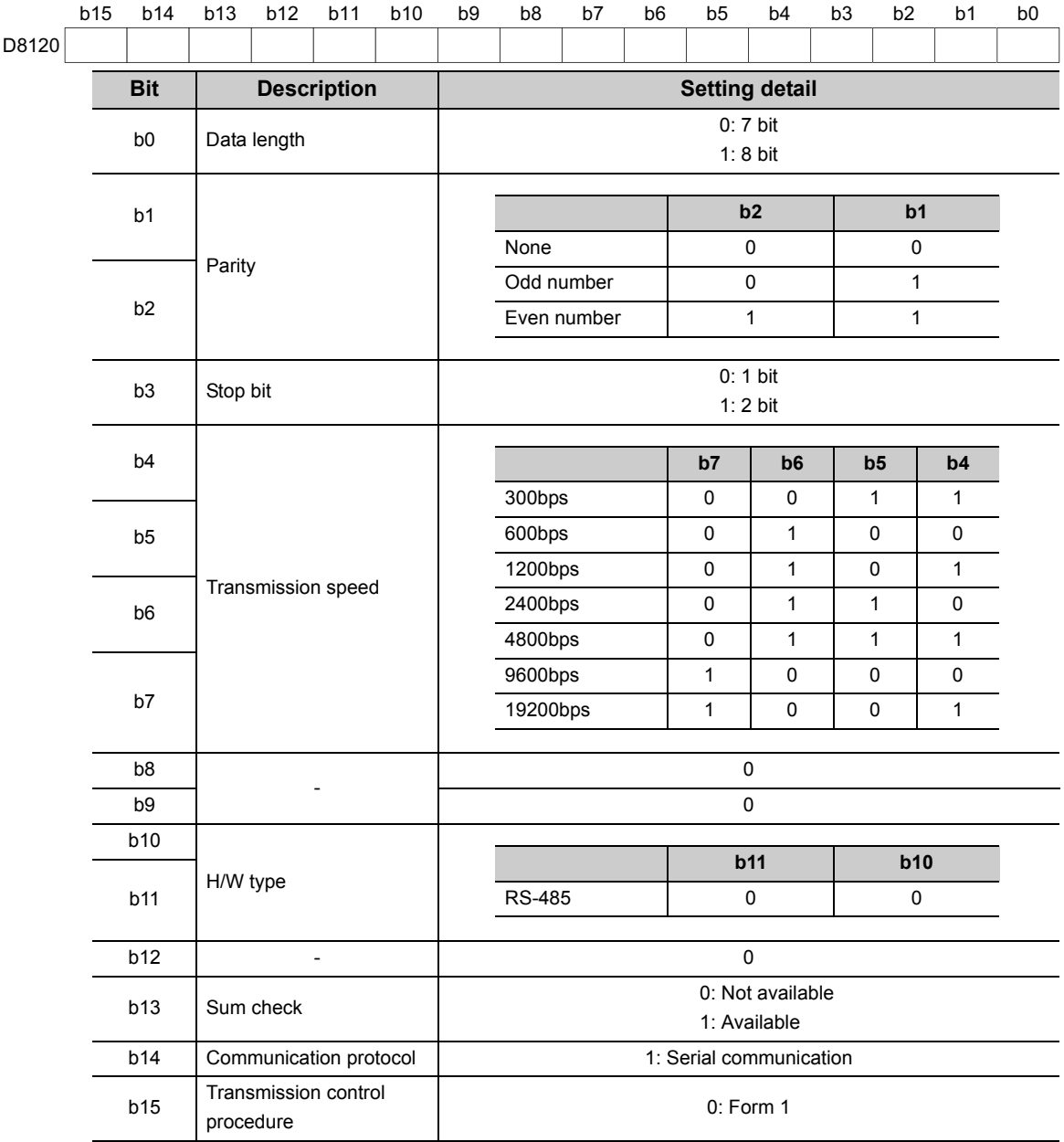

1) D8120 (communication format)

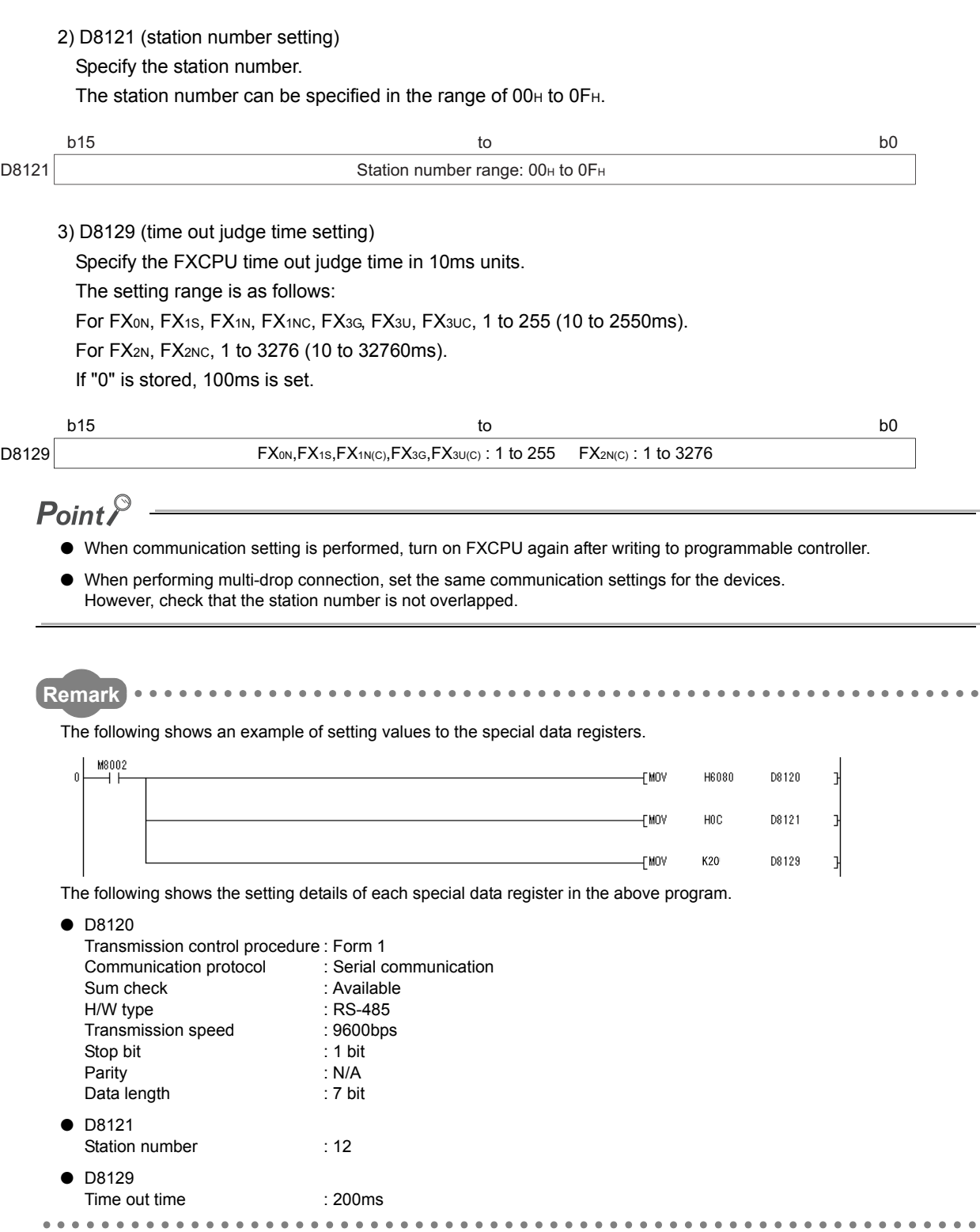

 $\begin{array}{ccccc}\bullet&\bullet&\bullet\end{array}$ 

## **8.1.2 Access procedure**

The following is the procedure for accessing the programmable controller CPU using serial communication.

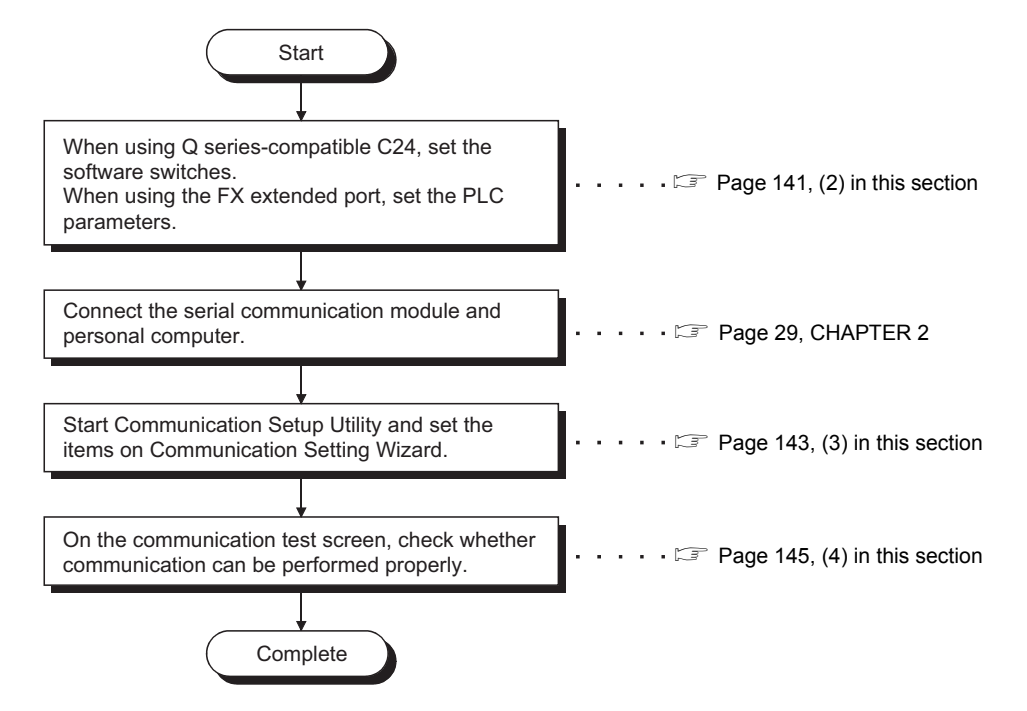

### **(1) System examples**

The following system examples are used in this section.

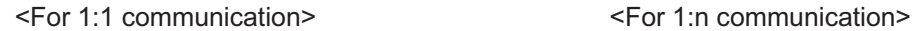

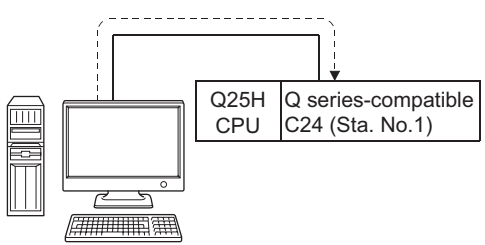

Personal computer (MX Component) COM1 is used.

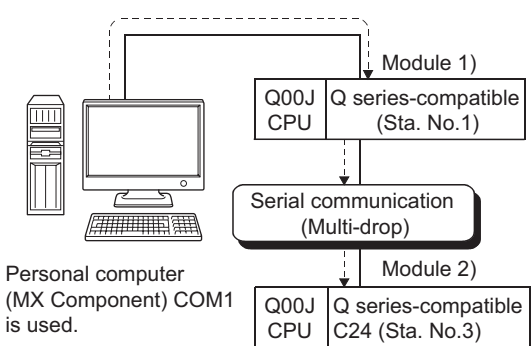

Logical station number of "1" is used.

## <span id="page-142-0"></span>**(2) Setting the switch settings of the serial communication module**

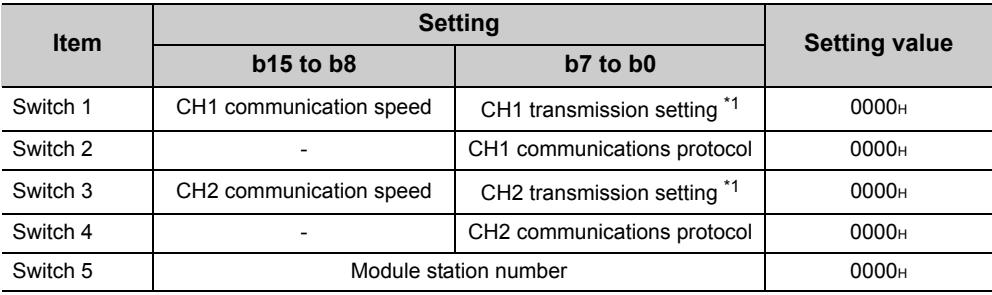

### **(a) For 1:1 communication**

\*1 : Settings of CH1 and CH2 are indicated below.

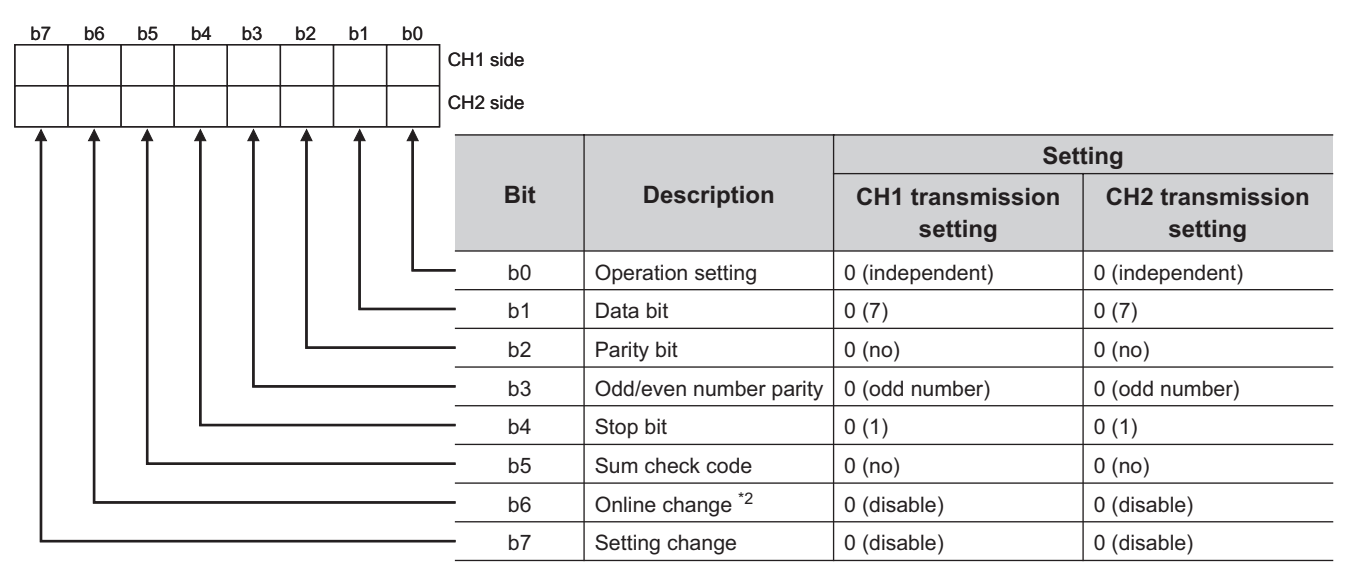

\*2: When the communication protocol is set to GX Developer connection (0H), the online change bit (b6) setting is invalidated and the online change is enabled regardless of the online change setting.

For details, refer to Q series-compatible C24 manual.

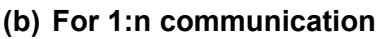

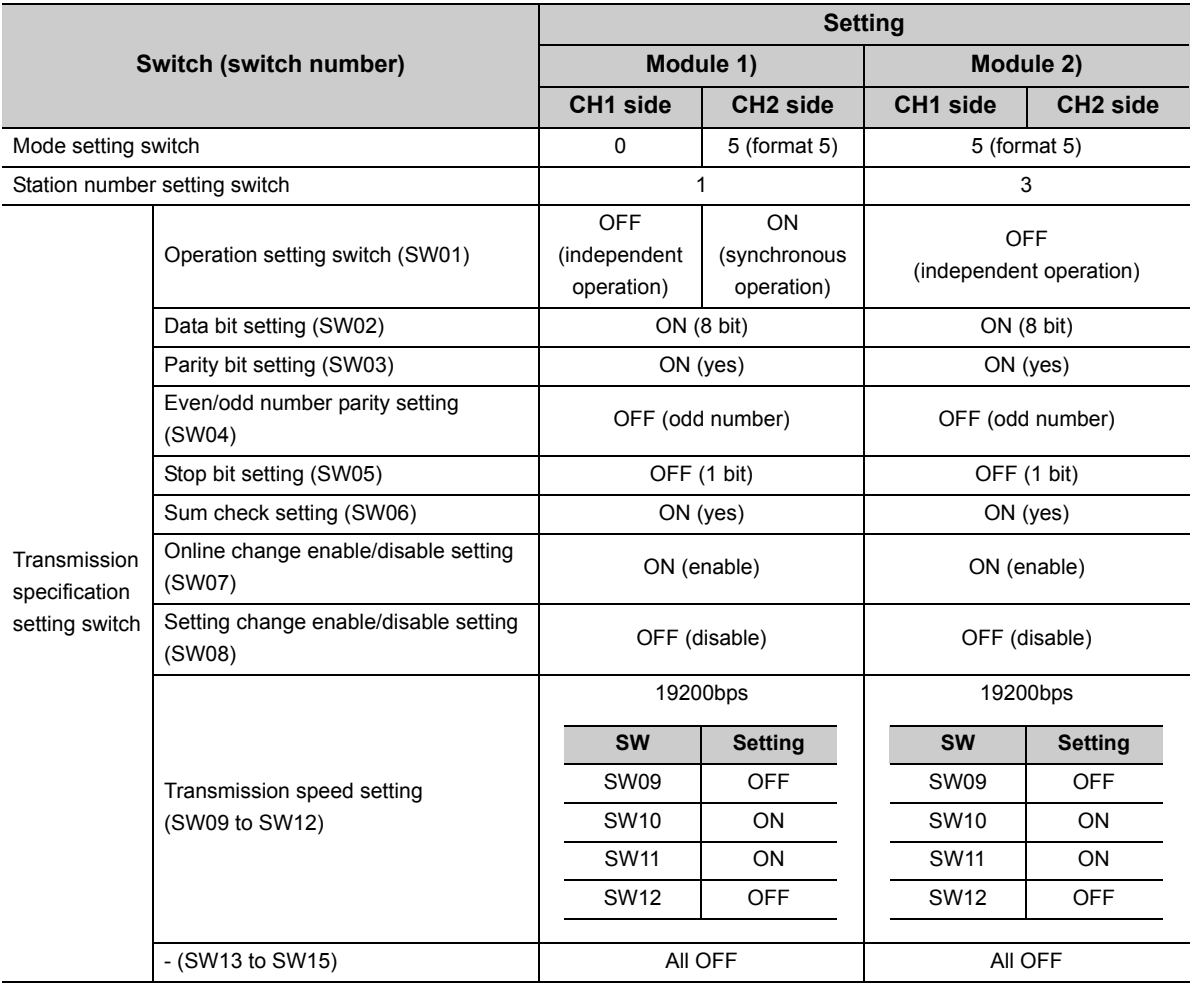
<span id="page-144-0"></span>**(3) Setting the logical station number (setting on Communication Setting Wizard)**

The following explains how to set the logical station number setting using the system example for 1:n communication.

**Operating procedure**

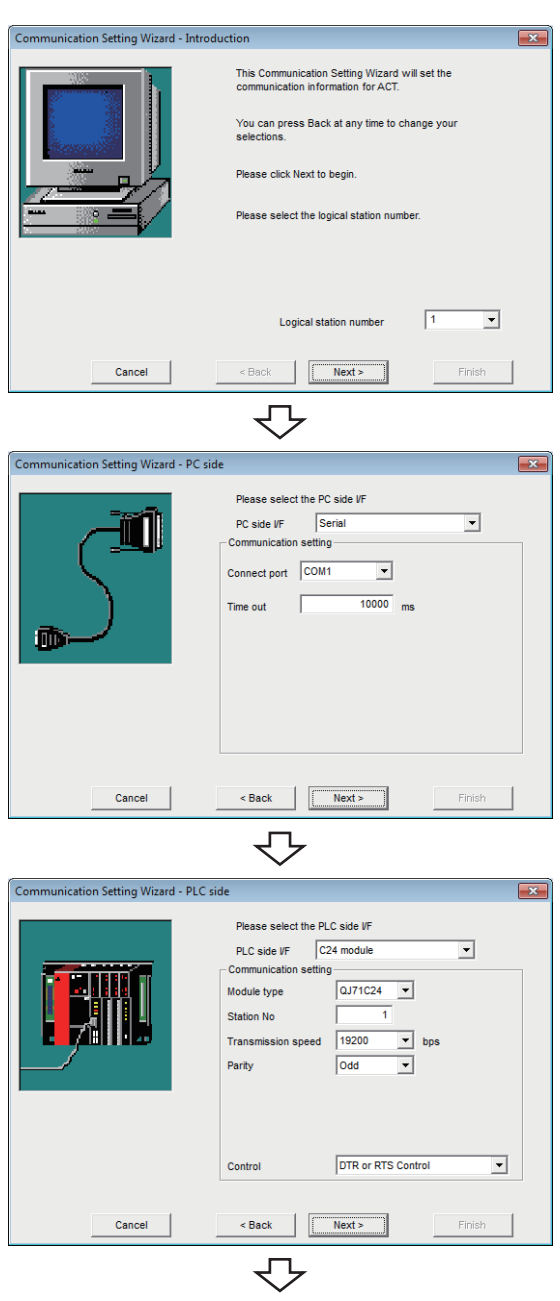

Continued on next page

- *1.* **Start Communication Setup Utility and click the E** Wizard. | button.
- *2.* **Enter "1" in Logical station number and click the**  *Next>* **button.**

*3.* **Set the following items and click the**   $Next >$ **button.**

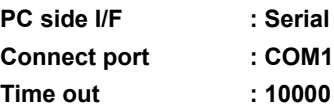

*4.* **Set the following items and click the**   $Next$ **button.**

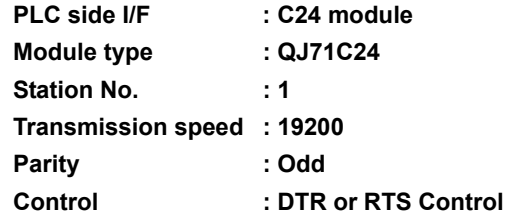

**8**

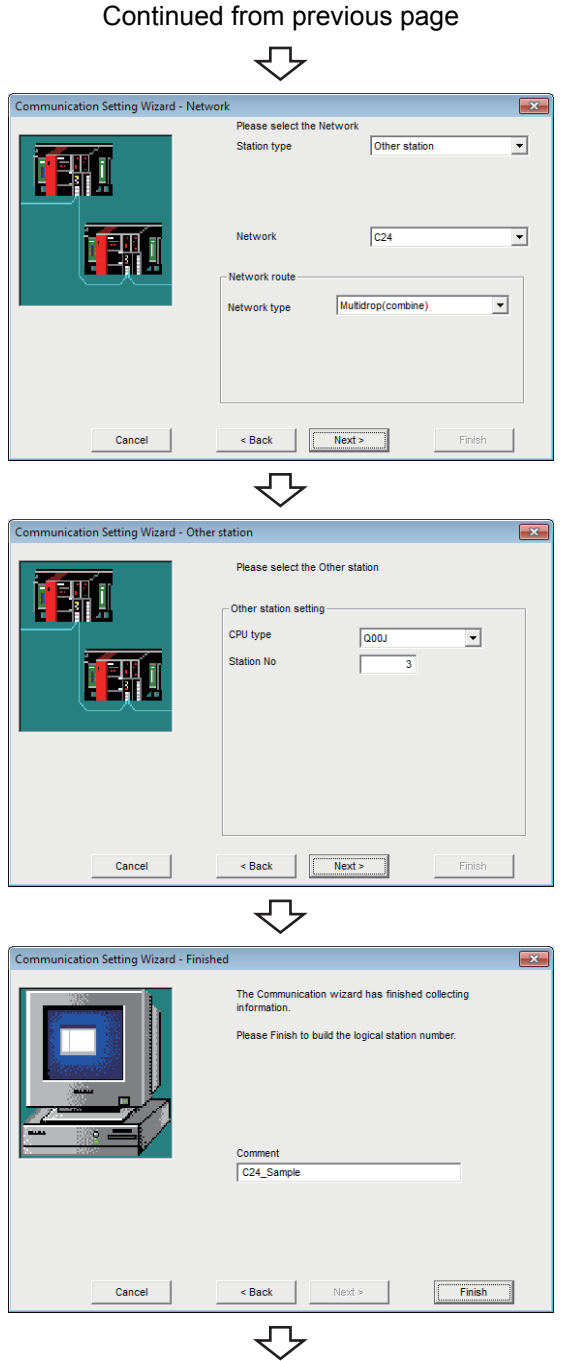

Registration complete

*5.* **Set the following items and click the button.**

Station type : Other station **Network : C24**

**Network type : Multidrop(combine)**

**6.** Set the following items and click the **Allective button.**

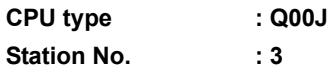

**7.** Enter a comment and click the **Finish** button.

## **(4) Checking the logical station number settings (conducting a communication test)**

Check the serial communication settings, using the logical station number set in [\(3\) in this section.](#page-144-0)

#### **Operating procedure**

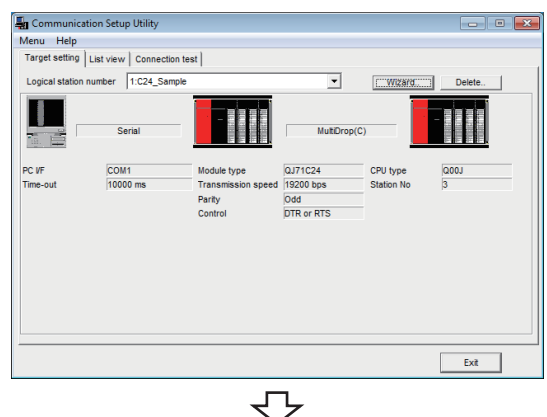

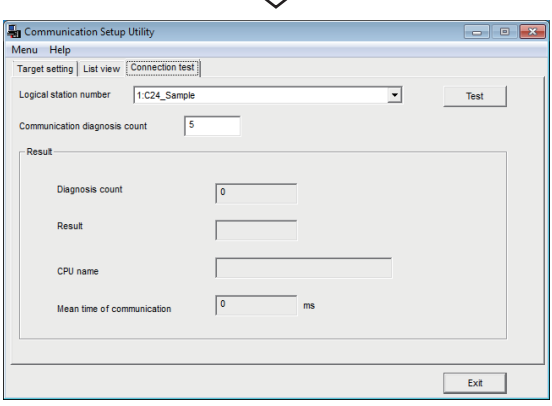

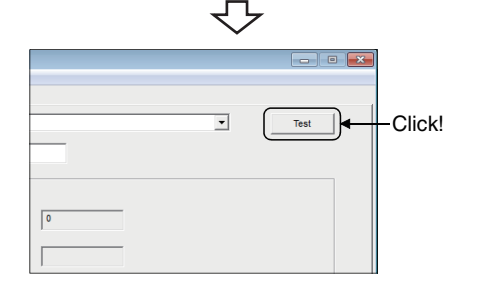

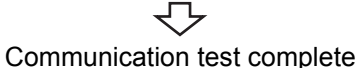

*1.* **Click the <<Target setting>> tab and select the logical station number "1".** Check the logical station number settings.

*2.* **Click the <<Connection test>> tab and select the logical station number "1".**

3. Click the Test button to check that **communication is being performed normally.** If an error occurs, check the error code and remove the error.

The error code is displayed in Result. (At normal termination, "0x00000000" is displayed in Result.) For details of error code, refer to the following manual. **LLI MX Component Version 4 Programming manual** 

Through the above steps, it is confirmed that the logical station number settings are correct.

This logical station number can be used for user program creation and PLC Monitor Utility.

Collect device data, using this logical station number.

# **8.2 Ethernet Communication (When Using Ethernet Interface Modules)**

This section provides the procedure for Ethernet communication with the Ethernet interface module and its setting example using the utility setting type.

## **8.2.1 Access procedure**

The following is the procedure for accessing the programmable controller CPU using Ethernet communication.

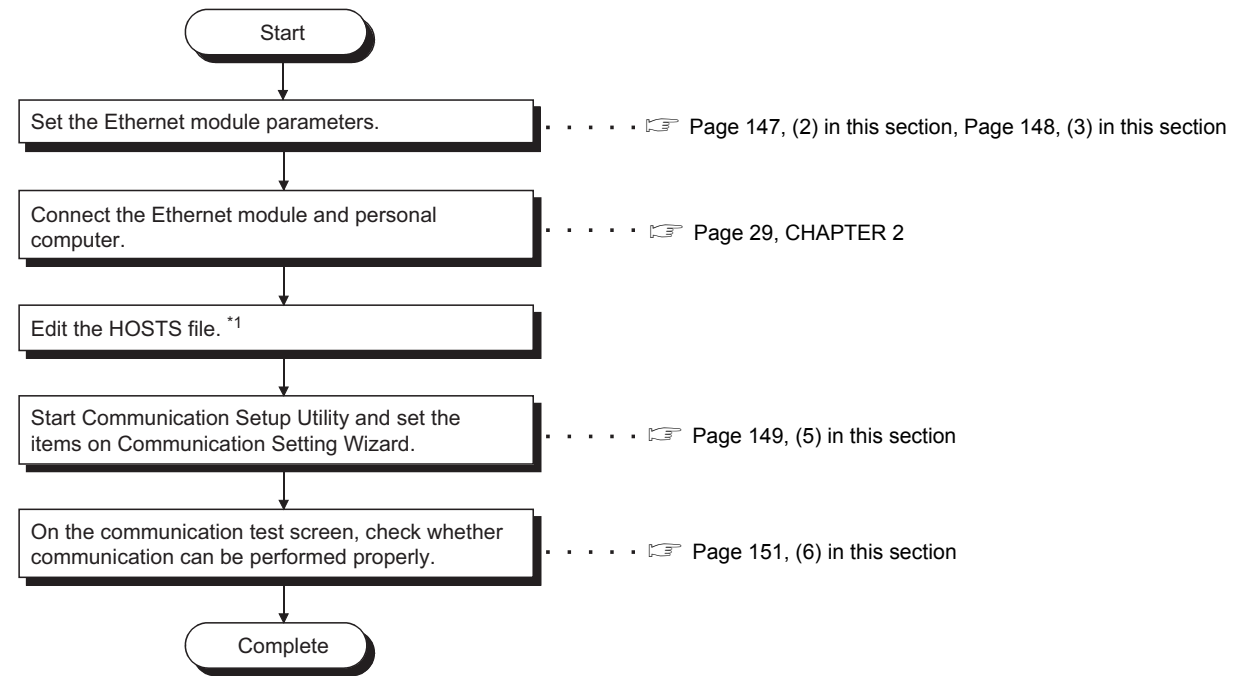

<sup>\*1 :</sup> The HOSTS file is not required to be edited when entering the IP address in the host name (IP Address) of Communication Setup Utility and the ActHostAddress property of the Ethernet communication control.

### <span id="page-147-0"></span>**(1) System example**

The following system example is used in this section.

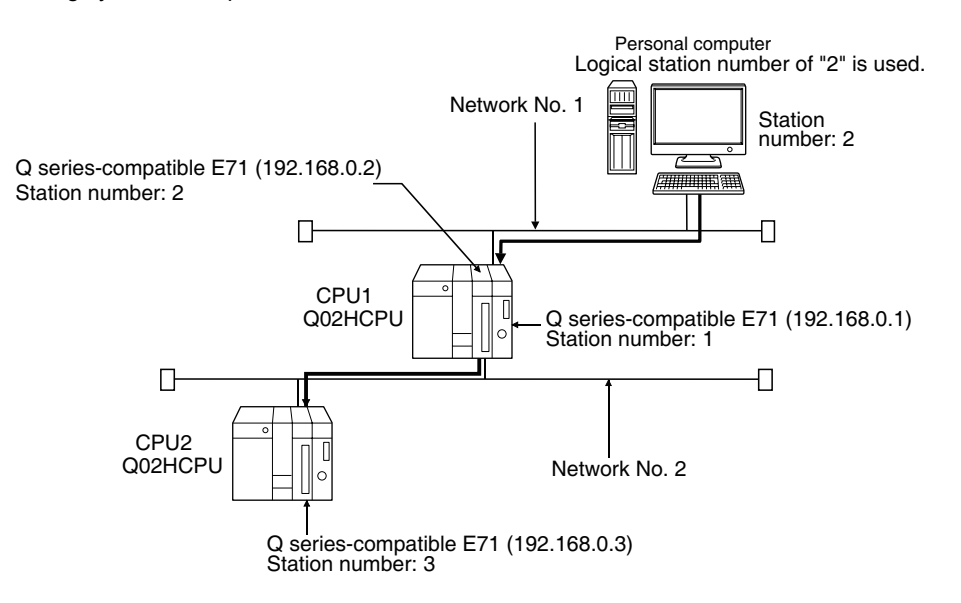

### <span id="page-148-0"></span>**(2) Setting parameter setting**

Set the network type, start I/O number, network number, station number, mode and operational settings on the Network Parameter - MELSECNET/CC IE/Ethernet Module Configuration screen of GX Works2.

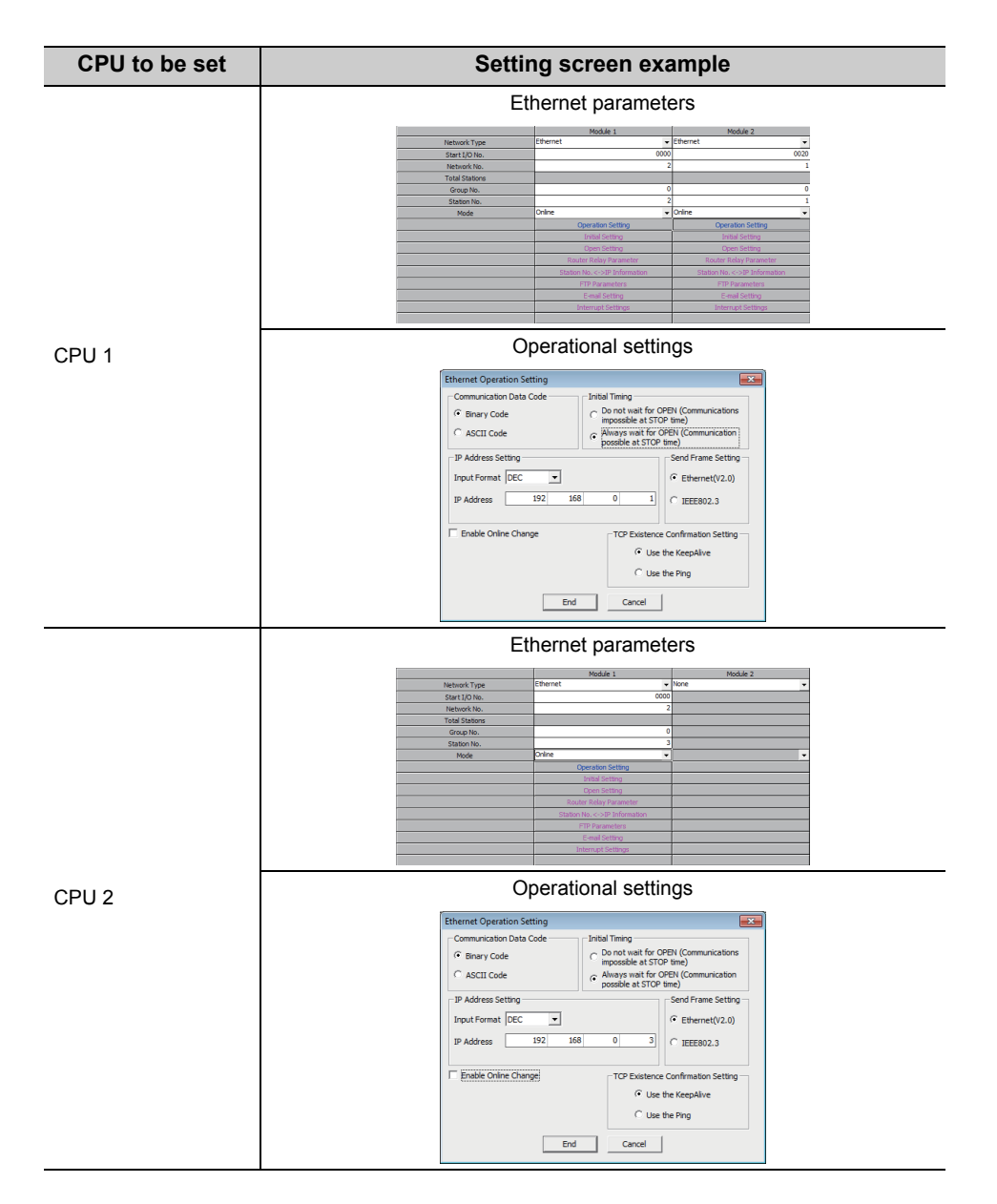

### <span id="page-149-0"></span>**(3) Setting routing parameter setting**

Set the following items on the Network Parameter - Setting the Ethernet/CC IE/MELSECNET Routing Information screen of GX Works2.

For the routing parameters, refer to the following appendix.

Fage 297, Appendix 1 Concept of Routing Parameters

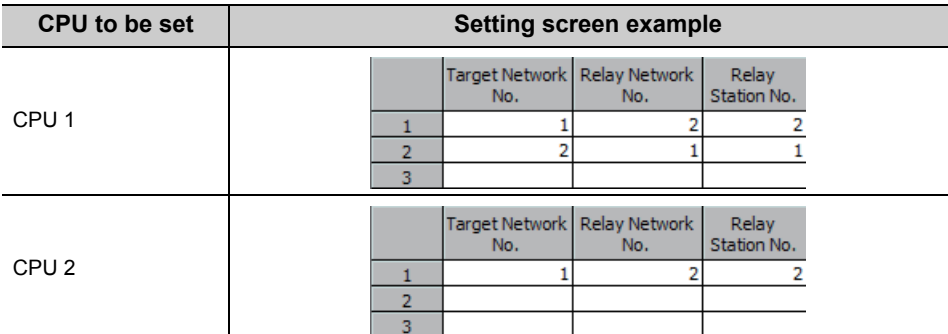

### **(4) Performing communications check**

After completion of preparations for Ethernet communication, execute ping in the MS-DOS mode to check connection before starting communications on MX Component.

When normal C:\>ping 192.168.0.2 Reply from 192.168.0.2:bytes=32 time<10ms TTL=32

When abnormal C:\>ping 192.168.0.2 Request timed out.

If ping does not pass through, check cable and module connections and Windows® side IP address and other settings.

<span id="page-150-0"></span>**(5) Setting the logical station number (setting on Communication Setting Wizard)**

The following explains how to set the logical station number setting using the system example for [\(1\) in this](#page-147-0)  [section.](#page-147-0)

**Operating procedure**

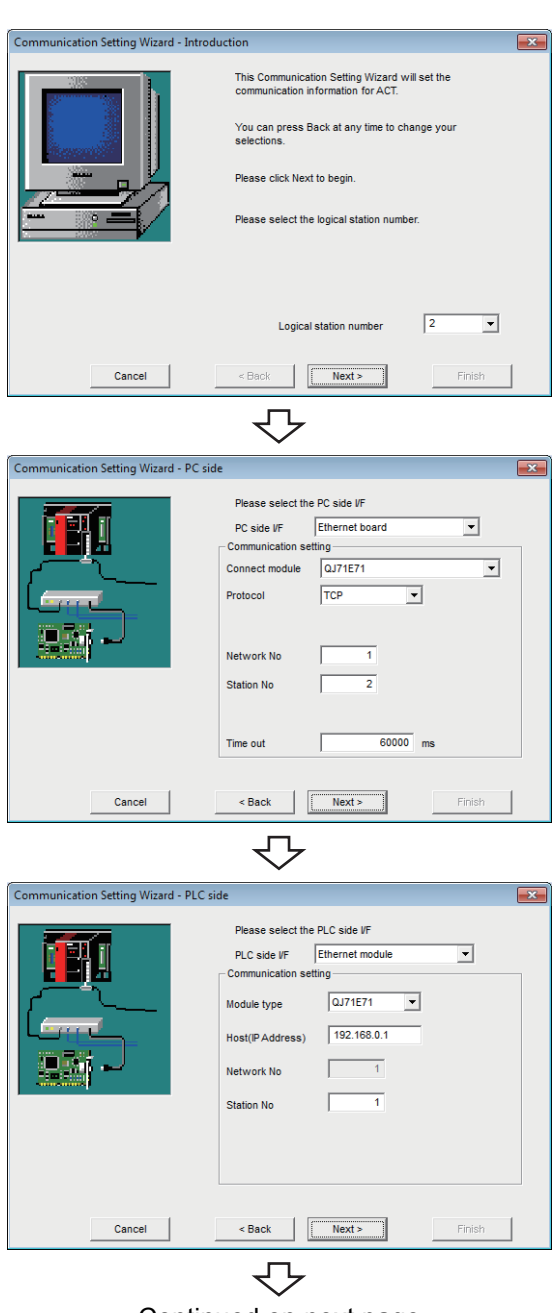

Continued on next page

- *1.* **Start Communication Setup Utility and click the E** Wizard. | button.
- *2.* **Enter "2" in Logical station number and click the**   $Next >$  **button.**

*3.* **Set the following items and click the**   $Next >$ **button.**

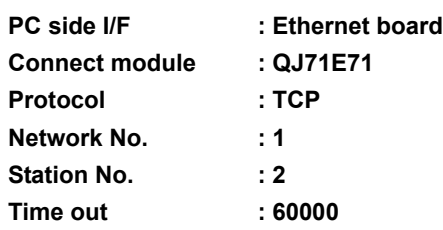

*4.* **Set the following items and click the**   $Next >$ **button.**

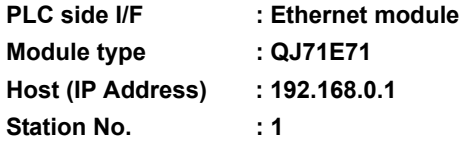

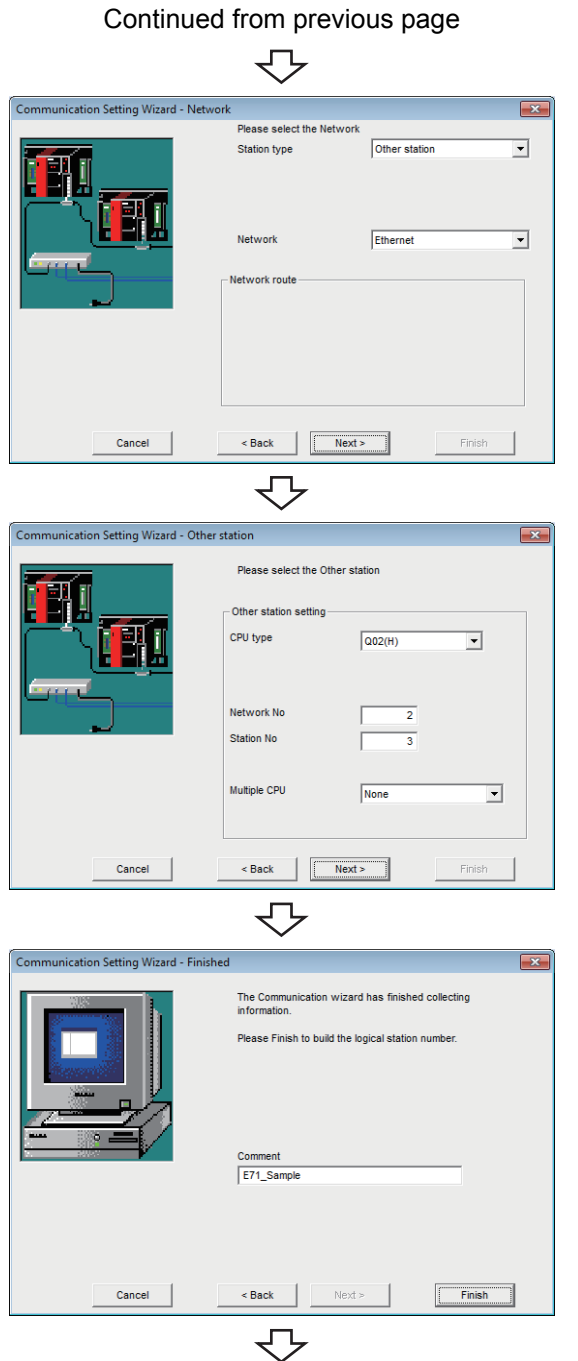

Registration complete

*5.* **Set the following items and click the**   $Next >$ **button.**

**Network : Ethernet**

Station type : Other station

**6.** Set the following items and click the **Next> button.**

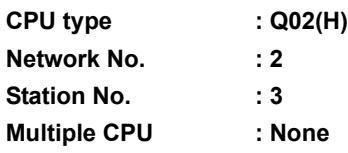

7. Enter a comment and click the **Finish** button.

## <span id="page-152-0"></span>**(6) Checking the logical station number settings (Conducting a communication test)**

Check the Ethernet communication settings, using the logical station number set in [\(5\) in this section](#page-150-0).

#### **Operating procedure**

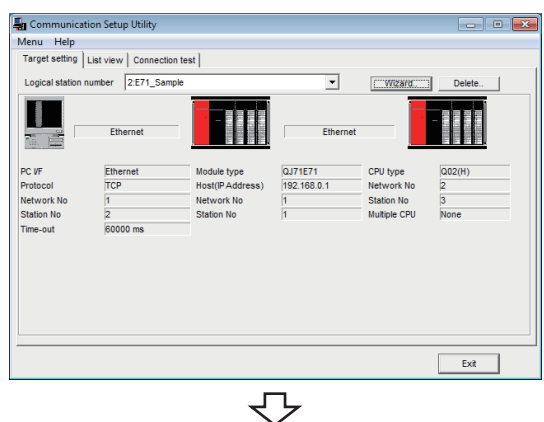

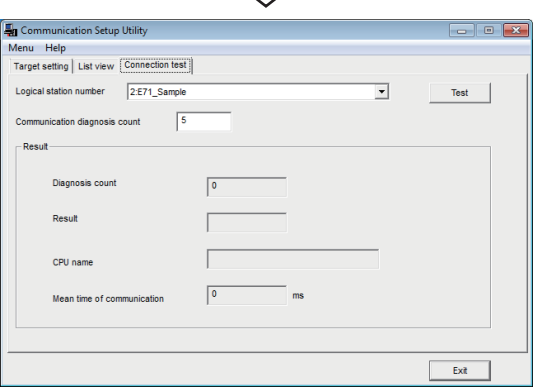

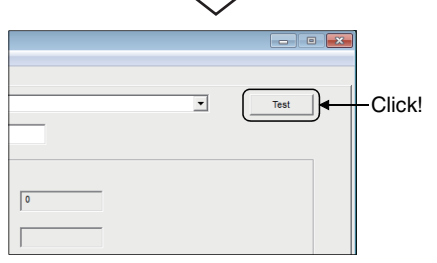

 $\overline{\phantom{a}}$ 

*1.* **Click the <<Target setting>> tab and select the logical station number "2".** Check the logical station number settings.

*2.* **Click the <<Connection test>> tab and select the logical station number "2".**

3. Click the **Test** button to check that **communication is being performed normally.** If an error occurs, check the error code and remove the error.

The error code is displayed in Result. (At normal termination, "0x00000000" is displayed in Result.) For details of error code, refer to the following manual. **LLI MX Component Version 4 Programming manual** 

Communication test complete Through the above steps, it is confirmed that the logical station number settings are correct.

> This logical station number can be used for user program creation and PLC Monitor Utility. Collect device data, using this logical station number.

# **8.3 Ethernet Communication (When Using Built-in Ethernet Port CPUs)**

This section provides the procedure for the Ethernet communication with the built-in Ethernet port CPU and its setting example using the utility setting type.

## **8.3.1 Access procedure**

The following is the procedure for accessing the programmable controller CPU using Ethernet communication.

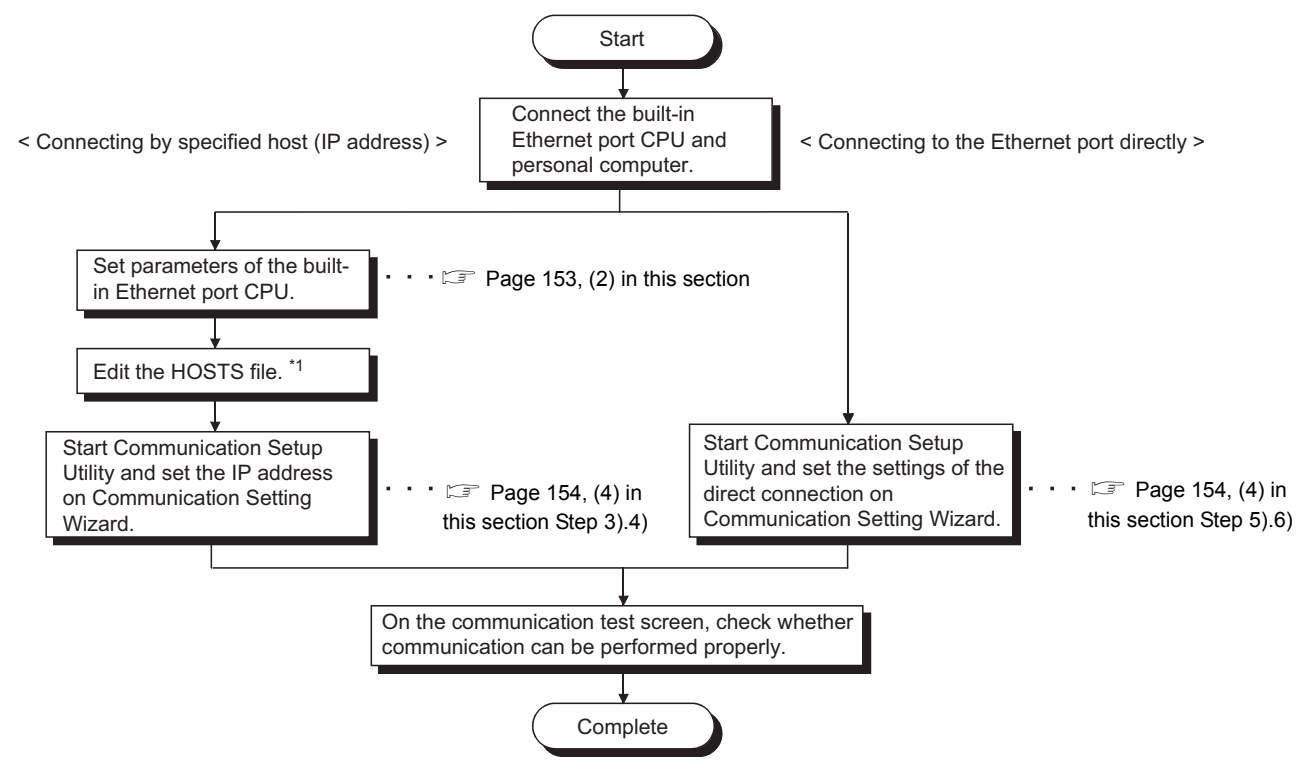

\*1 : The HOSTS file is not required to be edited when entering the IP address in the host name (IP address) of Communication Setup Utility and the ActHostAddress property of the Ethernet communication control.

### <span id="page-154-1"></span>**(1) System example**

The following system example is used in this section.

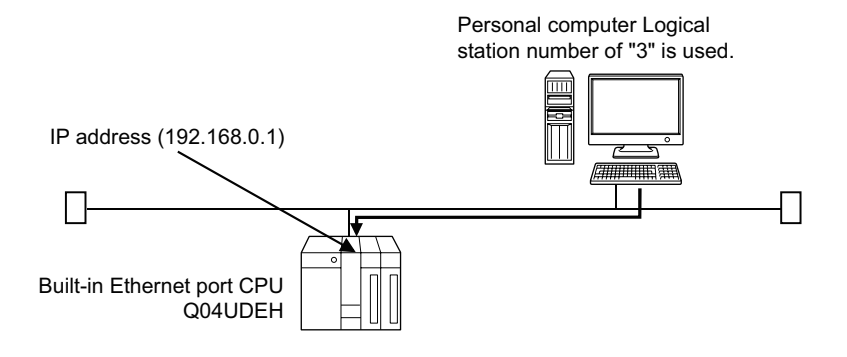

## <span id="page-154-0"></span>**(2) Setting parameters (in case of connection by specified Host (IP address only)**

Parameter settings are set from the PLC parameter of GX Works2.

Select the <<Built-in Ethernet port>> tab and set the communication settings : IP address or the like.

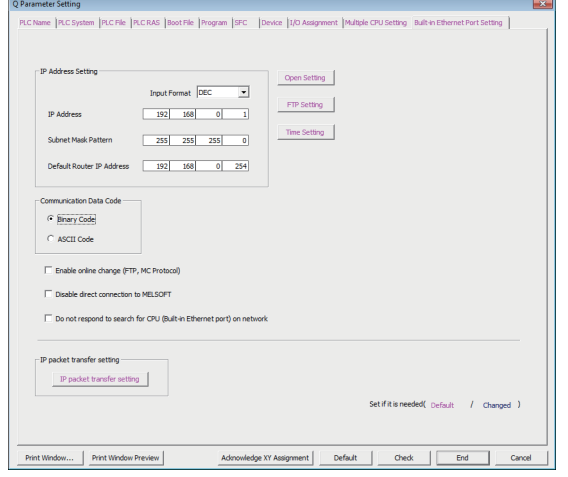

#### **(3) Performing communications check**

After completion of preparations for Ethernet communication, execute ping in the MS-DOS mode to check connection before starting communications on MX Component.

When normal C:\>ping 192.168.0.1 Reply from 192.168.0.1:bytes=32 time<10ms TTL=32

When abnormal C:\>ping 192.168.0.1 Request timed out.

If ping does not pass through, check cable and module connections and Windows® side IP address and other settings.

### <span id="page-155-0"></span>**(4) Setting the logical station number (setting on Communication Setting Wizard)**

The following explains how to set the logical station number setting using the system example for [\(1\) in this](#page-154-1)  [section.](#page-154-1)

#### **Operating procedure**

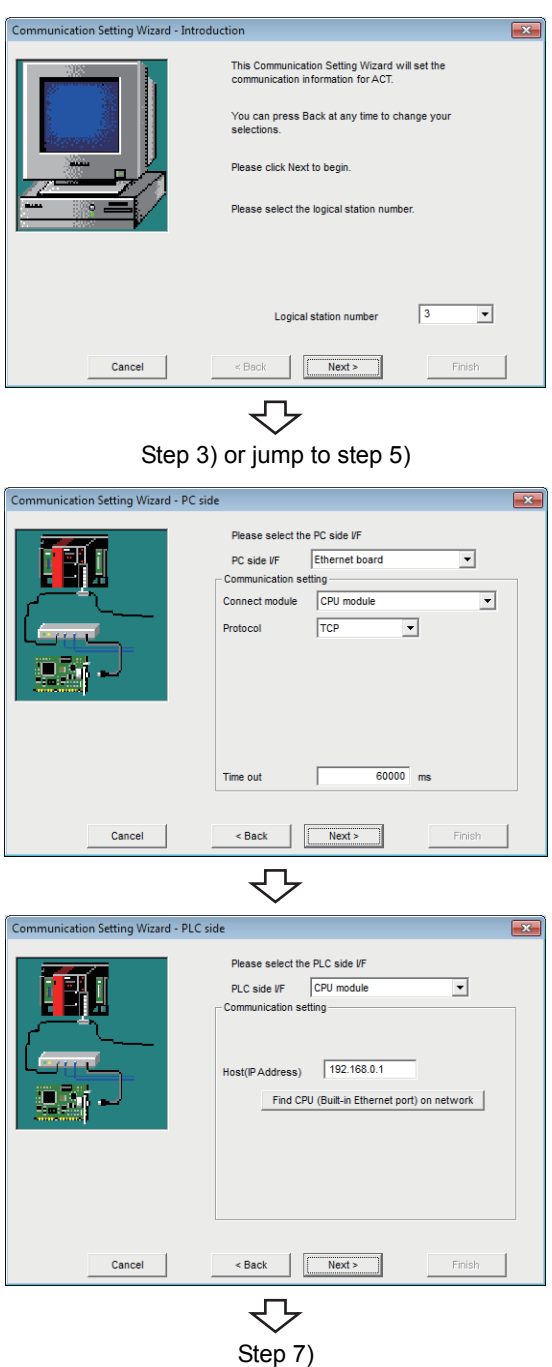

- *1.* **Start Communication Setup Utility and click the E** Wizard. **button.**
- *2.* **Enter "3" in Logical station number and click the**  *Next>* **button.**

Execute either of the following two ways of steps of the programmable controller side settings. Follow 3) and 4) of steps in case of connection by specified Host (IP address). Follow 5) and 6) of steps in case of Ethernet port direct connection.

*3.* **Set the following items and click the**   $Next >$ **button.**

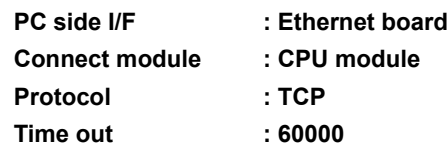

*4.* **Set the following items and click the**   $Next >$ **button.**

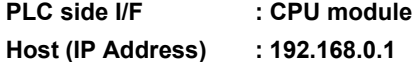

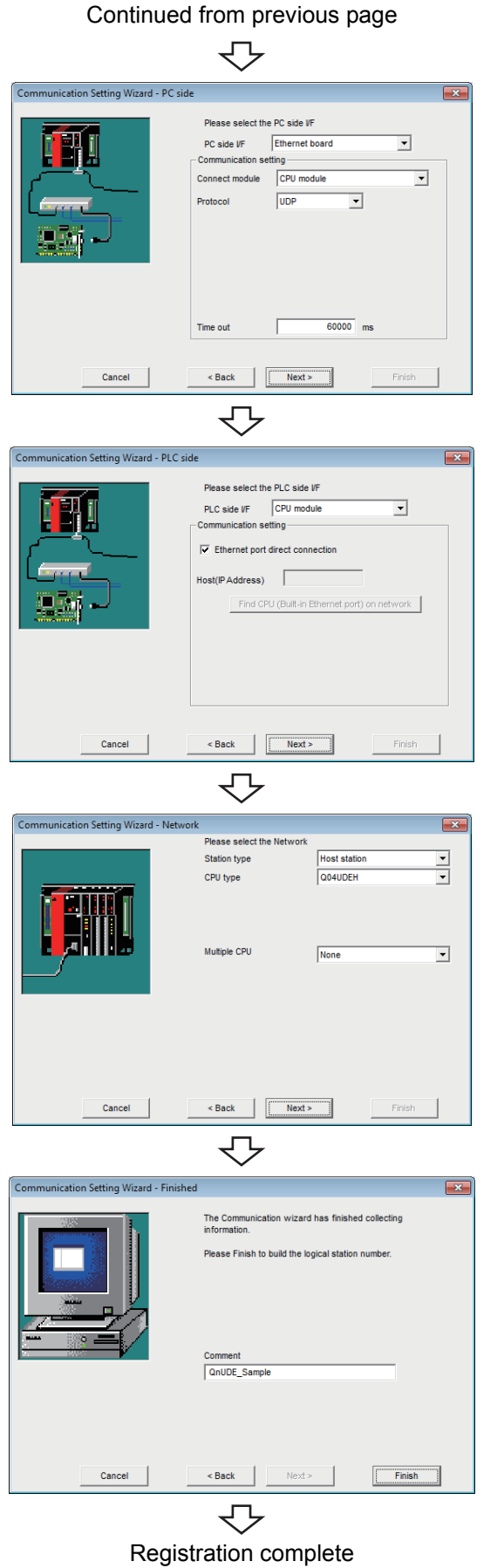

*5.* **Set the following items and click the**   $Next$ **button.**

**PC side I/F : Ethernet board Connect module : CPU module Protocol : UDP Time out : 60000**

*6.* **Set the following items and click the**   $Next$ **button.** Select the check box "Ethernet port direct connection".

*7.* **Set the following items and click the**   $Next$ **button.**

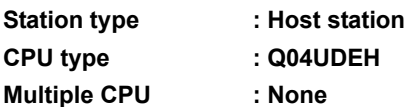

8. Enter a comment and click the **Finish** button.

Perform the built-in Ethernet port CPU search on the following screen displayed by clicking the

Find CPU (Built-in Ethernet port) on network | button when use it.

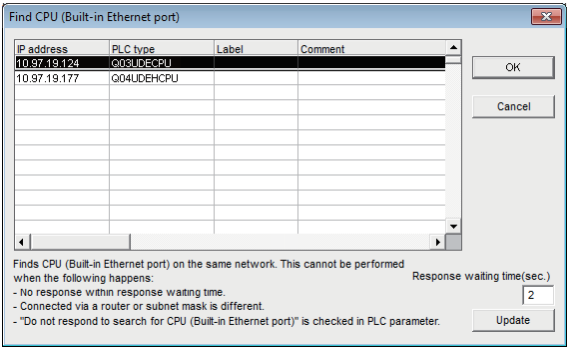

Choosing the target CPU from the list and clicking the ok button enables to update the IP address on the "Communication Setting Wizard - PLC side" setting.

\* Built-in Ethernet port CPUs on the same network is the target of the search.

## **(5) Checking the logical station number settings (conducting a communication test)**

Check the Ethernet communication settings, using the logical station number set in [\(4\) in this section](#page-155-0).

#### **Operating procedure**

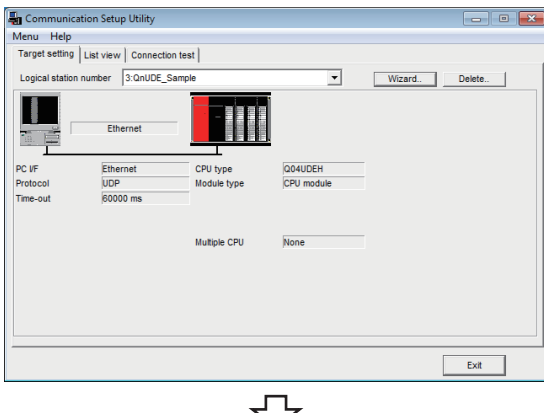

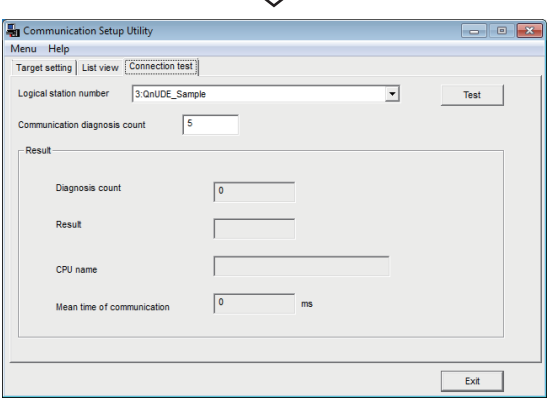

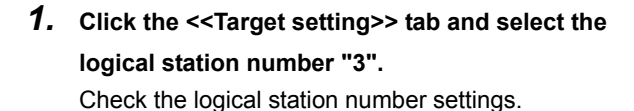

*2.* **Click the <<Connection test>> tab and select the logical station number "3".**

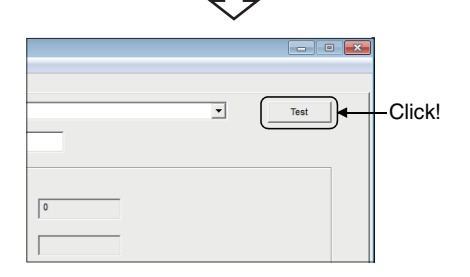

3. Click the Test button to check that **communication is being performed normally.** If an error occurs, check the error code and remove the error.

The error code is displayed in Result. (At normal termination, "0x00000000" is displayed in Result.) For details of error code, refer to the following manual. **LLI MX Component Version 4 Programming manual** 

Communication test complete Through the above steps, it is confirmed that the logical station number settings are correct.

> This logical station number can be used for user program creation and PLC Monitor Utility. Collect device data, using this logical station number.

# **8.4 Ethernet Communication (When Using CC-Link IE Field Network Ethernet Adapter Module)**

This section provides the procedure for the Ethernet communication with in case of using CC-Link IE Field Network Ethernet adapter module and its setting example using the utility setting type.

## **8.4.1 Access procedure**

The following is the procedure for accessing the programmable controller CPU using Ethernet communication.

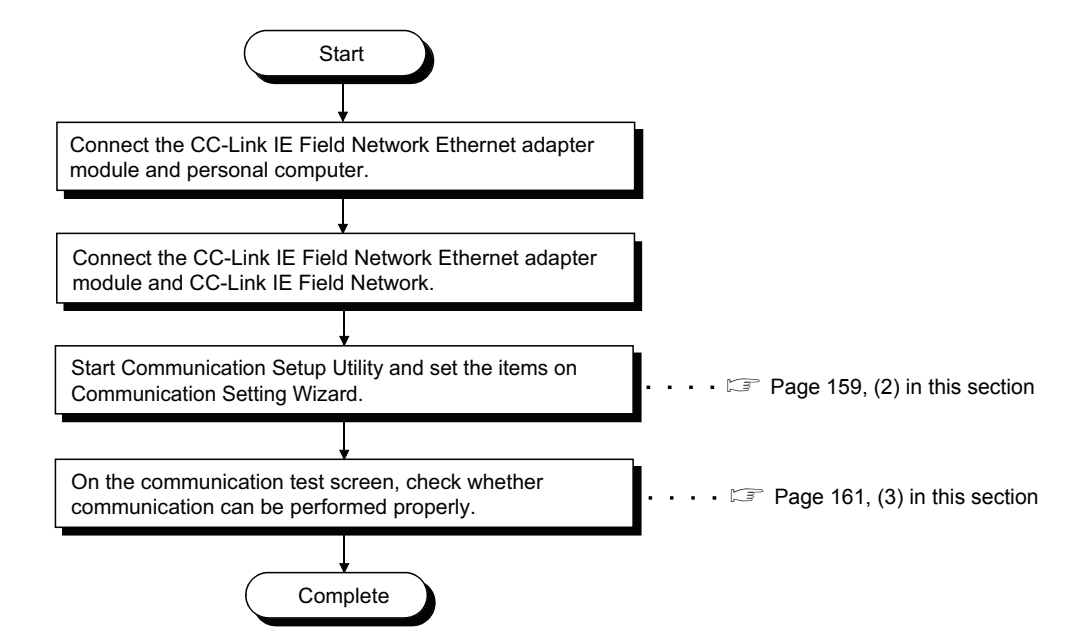

#### <span id="page-159-0"></span>**(1) System example**

The following system example is used in this section.

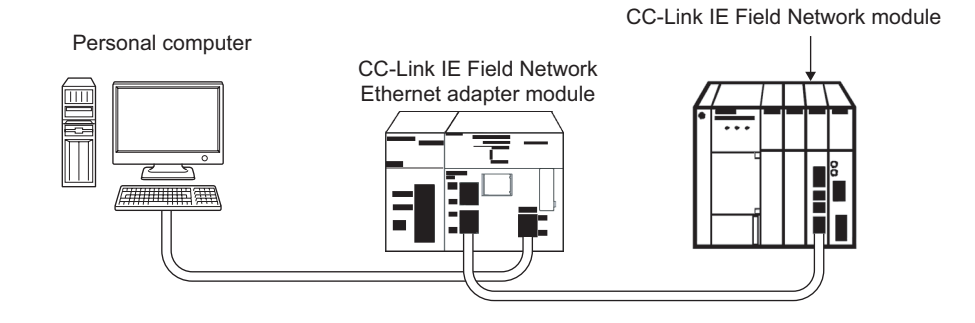

<span id="page-160-0"></span>**(2) Setting the logical station number (setting on Communication Setting Wizard)**

The following explains how to set the logical station number setting using the system example for [\(1\) in this](#page-159-0)  [section.](#page-159-0)

**Operating procedure**

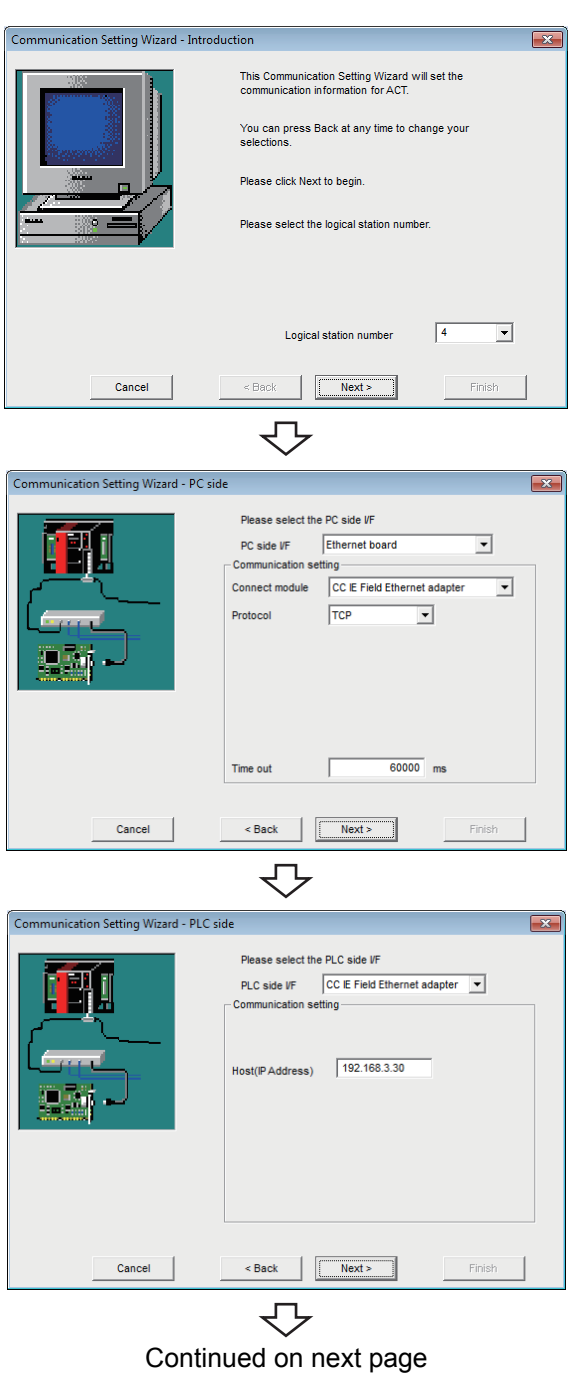

- *1.* **Start Communication Setup Utility and click the E** Wizard. | button.
- *2.* **Enter "4" in Logical station number and click the**  *Next>* **button.**

*3.* **Set the following items and click the**   $Next >$ **button.**

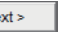

**PC side I/F : Ethernet board Protocol : TCP Time out : 60000**

**Connect module : CC IE Field Ethernet adapter**

*4.* **Set the following items and click the**   $Next >$ **button.**

PLC side I/F : CC IE Field Ethernet adapter **Host (IP Address) : 192.168.3.30**

**8**

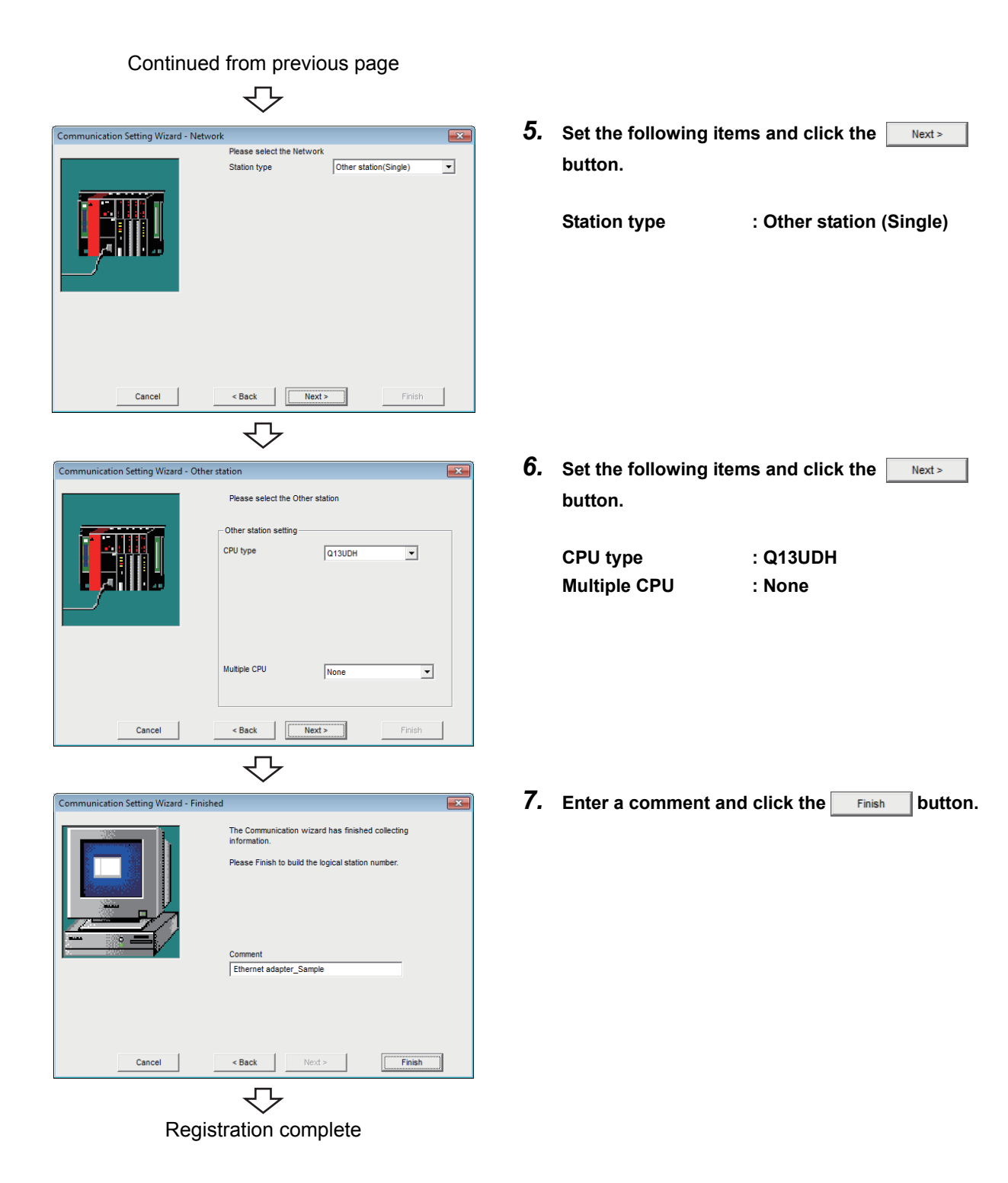

## <span id="page-162-0"></span>**(3) Checking the logical station number settings (conducting a communication test)**

Check the Ethernet communication settings, using the logical station number set in [\(2\) in this section](#page-160-0).

#### **Operating procedure**

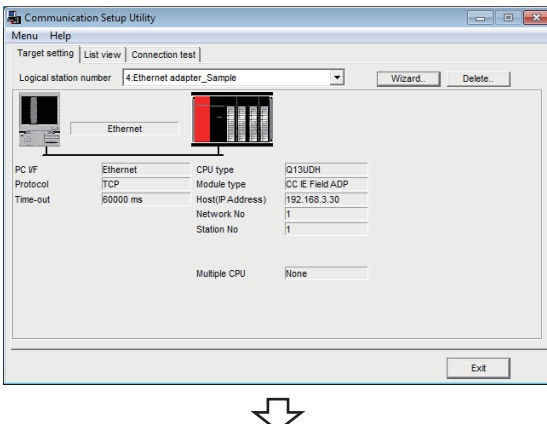

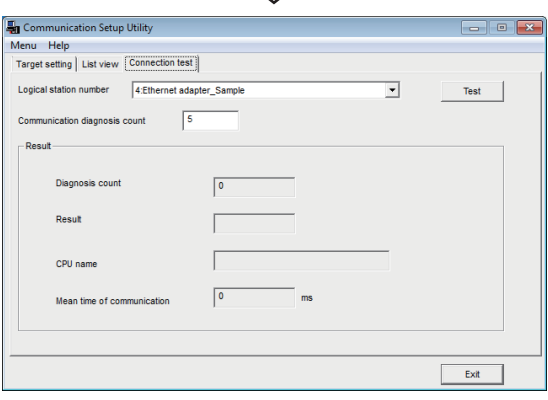

 $\overline{\phantom{a}}$ Click!Test

*1.* **Click the <<Target setting>> tab and select the logical station number "4".** Check the logical station number settings.

*2.* **Click the <<Connection test>> tab and select the logical station number "4".**

3. Click the Test button to check that **communication is being performed normally.** If an error occurs, check the error code and remove the error. The error code is displayed in Result. (At normal

termination, "0x00000000" is displayed in Result.) For details of error code, refer to the following manual. **LLI MX Component Version 4 Programming manual** 

Communication test complete Through the above steps, it is confirmed that the logical station number settings are correct.

> This logical station number can be used for user program creation and PLC Monitor Utility. Collect device data, using this logical station number.

# **8.5 CPU COM Communication**

This section provides the CPU COM communication procedure and its setting example using the utility setting type.

## **8.5.1 Access procedure**

The following is the procedure for accessing the programmable controller CPU using CPU COM communication.

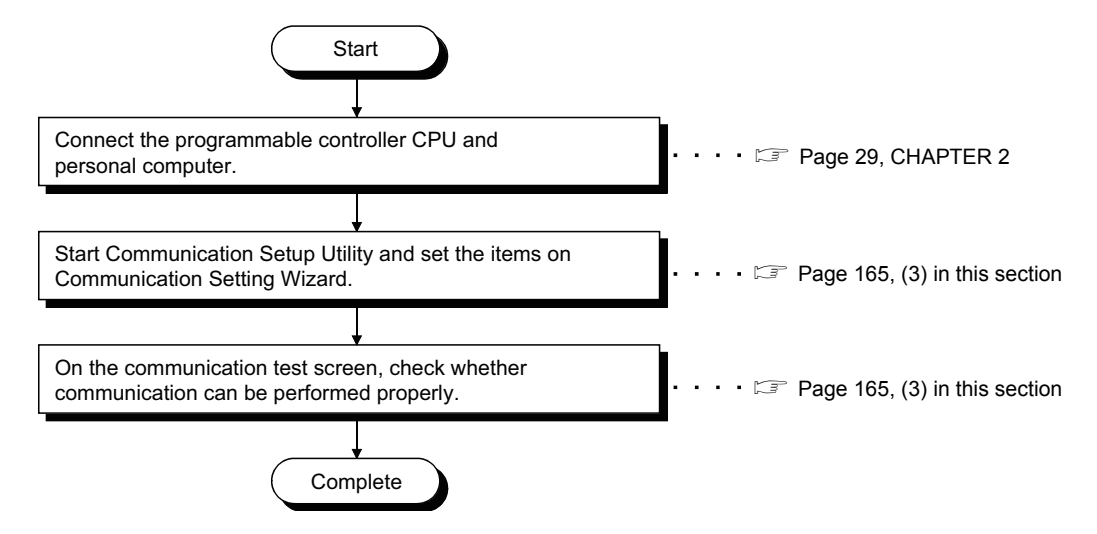

#### <span id="page-163-0"></span>**(1) System example**

The following system example is used in this section.

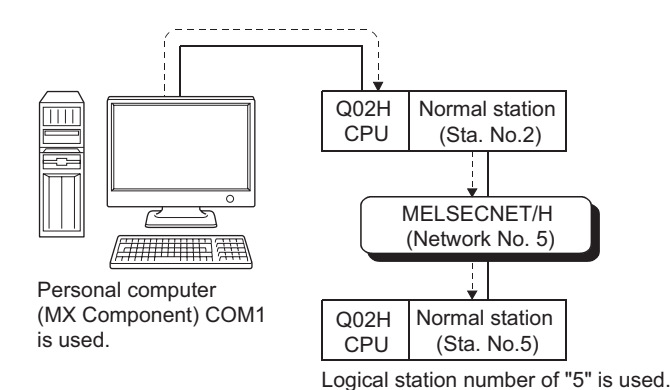

<span id="page-164-0"></span>**(2) Setting the logical station number (setting on Communication Setting Wizard)**

The following explains how to set the logical station number setting using the system example for [\(1\) in this](#page-163-0)  [section.](#page-163-0)

**Operating procedure**

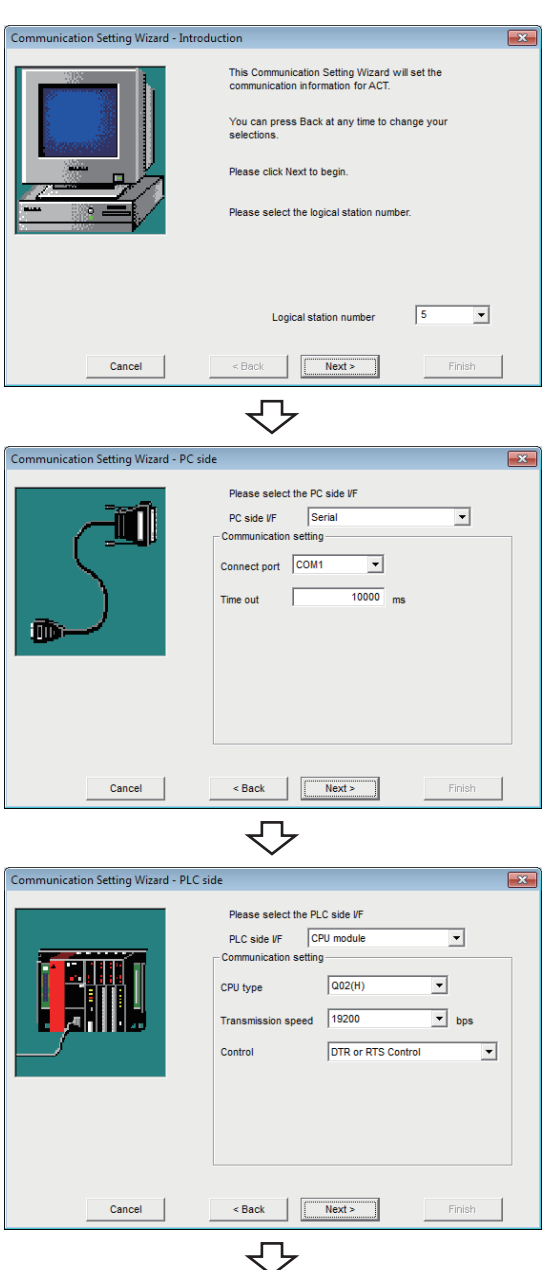

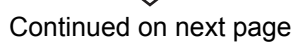

- *1.* **Start Communication Setup Utility and click the E** Wizard. | button.
- *2.* **Enter "5" in Logical station number and click the**   $Next >$  **button.**

*3.* **Set the following items and click the**   $Next$ **button.**

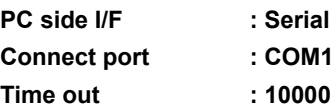

*4.* **Set the following items and click the**   $Next >$ **button.**

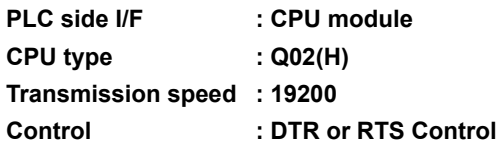

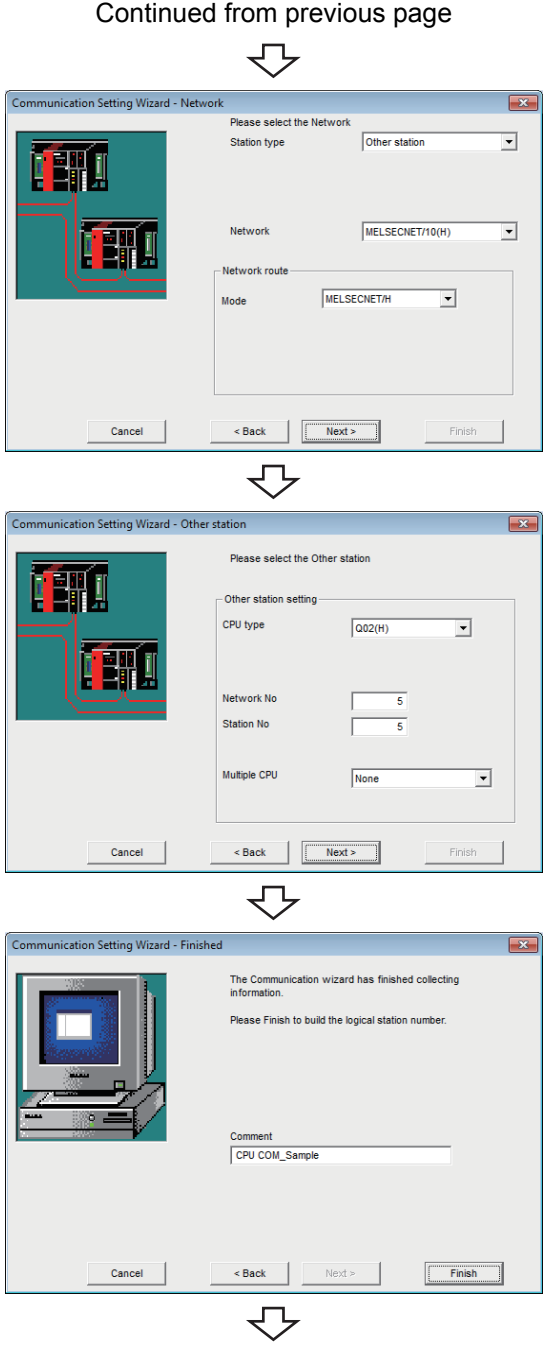

Registration complete

**5.** Set the following items and click the **Allect 2 button.**

Station type : Other station

Network : MELSECNET/10(H) **Mode : MELSECNET/H**

**6.** Set the following items and click the **Allect**  $\frac{1}{2}$ **button.**

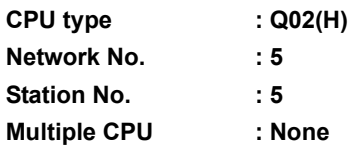

7. Enter a comment and click the **Finish** button.

## <span id="page-166-0"></span>**(3) Checking the logical station number settings (conducting a communication test)**

Check the CPU COM communication settings, using the logical station number set in [\(2\) in this section.](#page-164-0)

#### **Operating procedure**

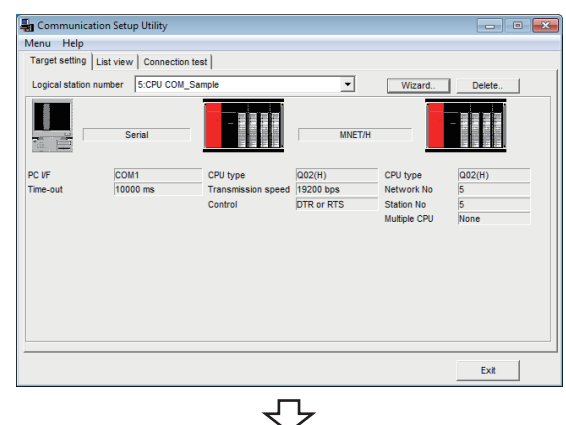

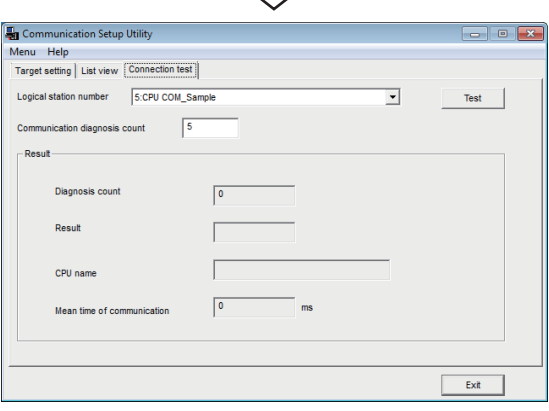

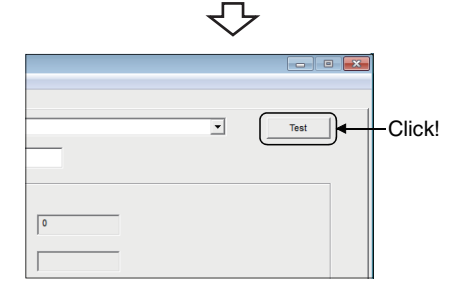

*1.* **Click the <<Target setting>> tab and select the logical station number "5".** Check the logical station number settings.

*2.* **Click the <<Connection test>> tab and select the logical station number "5".**

3. Click the Test button to check that **communication is being performed normally.** If an error occurs, check the error code and remove the error.

The error code is displayed in Result. (At normal termination, "0x00000000" is displayed in Result.) For details of error code, refer to the following manual. **LLI MX Component Version 4 Programming manual** 

Communication test complete Through the above steps, it is confirmed that the logical station number settings are correct.

> This logical station number can be used for user program creation and PLC Monitor Utility.

Collect device data, using this logical station number.

# **8.6 CPU USB Communication**

This section provides the CPU USB communication procedure and its setting example using the utility setting type.

## **8.6.1 Access procedure**

The following is the procedure for accessing the programmable controller CPU using CPU USB communication.

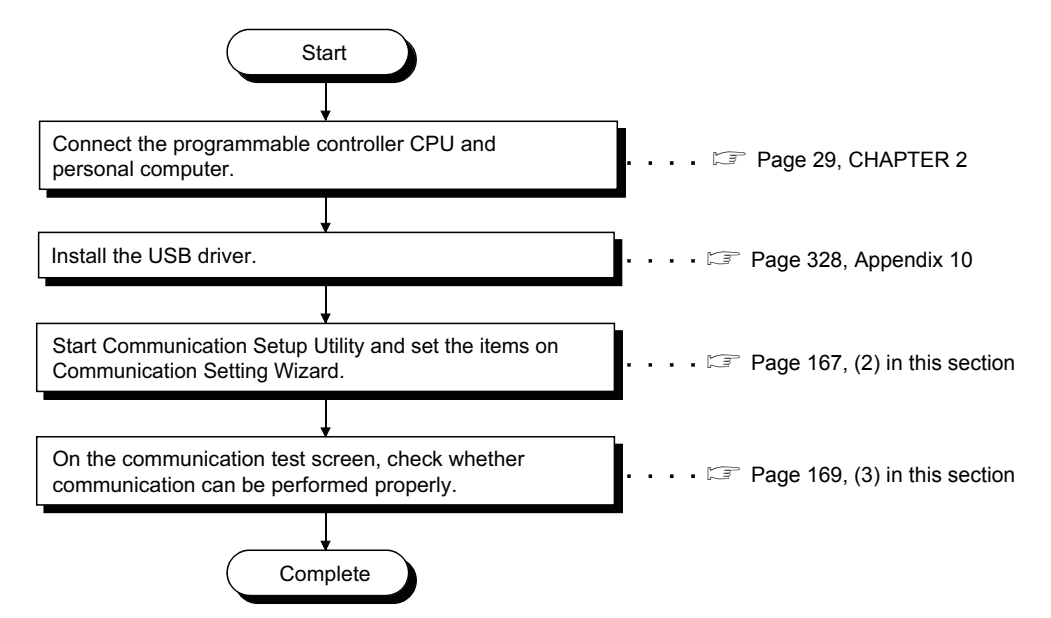

#### <span id="page-167-0"></span>**(1) System example**

The following system example is used in this section.

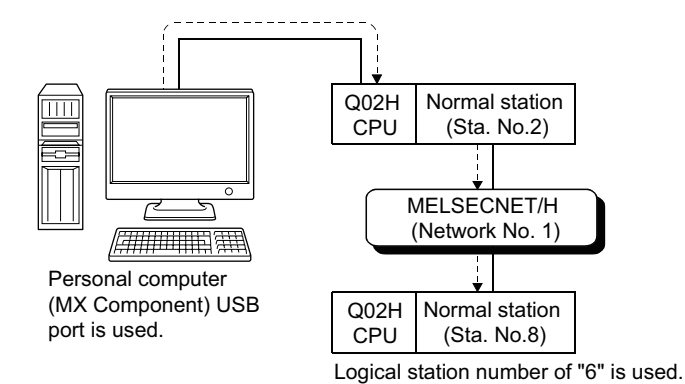

<span id="page-168-0"></span>**(2) Setting the logical station number (setting on Communication Setting Wizard)**

The following explains how to set the logical station number setting using the system example for [\(1\) in this](#page-167-0)  [section.](#page-167-0)

**Operating procedure**

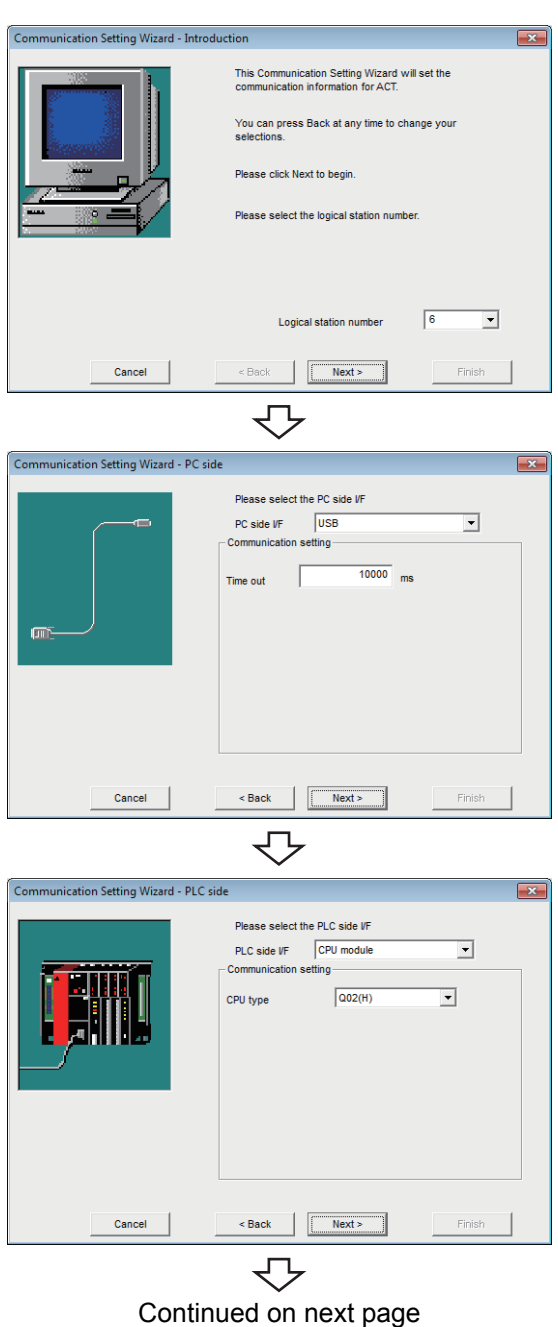

- *1.* **Start Communication Setup Utility and click the E** Wizard. | button.
- *2.* **Enter "6" in Logical station number and click the**   $Next >$  **button.**

**3.** Set the following items and click the **button.**

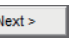

PC side I/F : USB **Time out : 10000** 

- 
- *4.* **Set the following items and click the**   $Next >$ **button.**

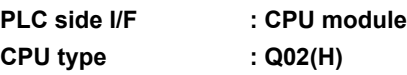

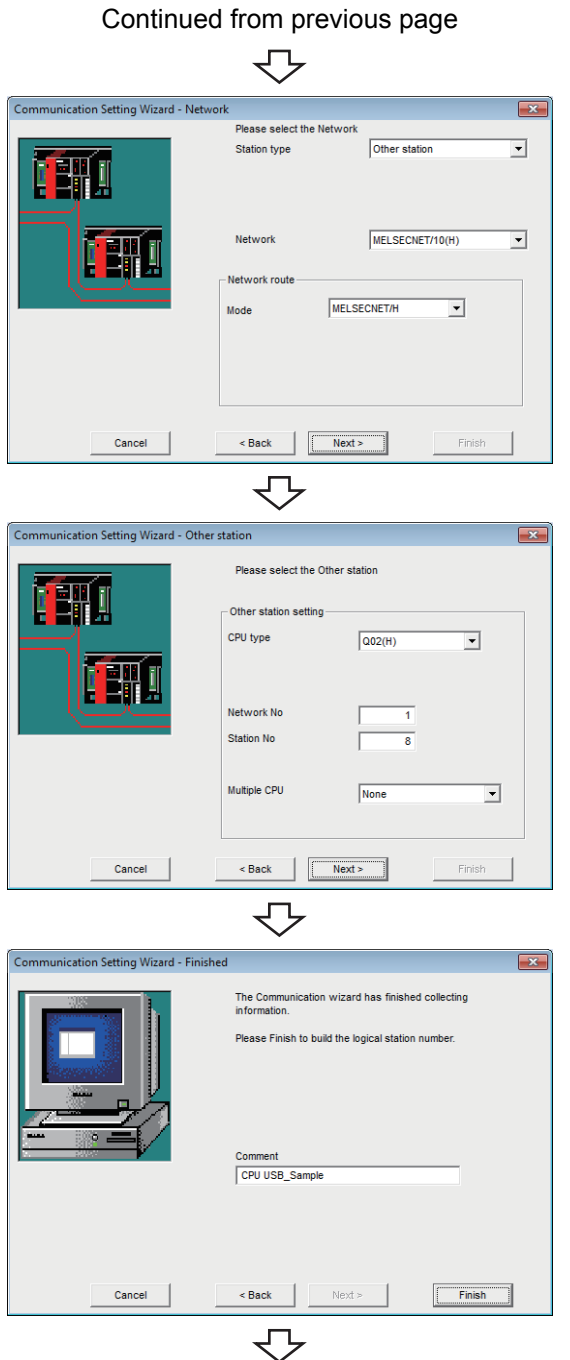

Registration complete

*5.* **Set the following items and click the**   $Next >$ **button.**

Station type : Other station

Network : MELSECNET/10(H) **Mode : MELSECNET/H**

**6.** Set the following items and click the **Allective button.**

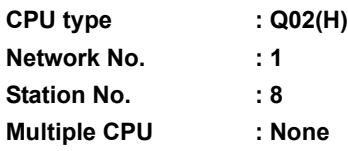

7. Enter a comment and click the **Finish** button.

## <span id="page-170-0"></span>**(3) Checking the logical station number settings (conducting a communication test)**

Check the CPU USB communication settings, using the logical station number set in [\(2\) in this section](#page-168-0).

#### **Operating procedure**

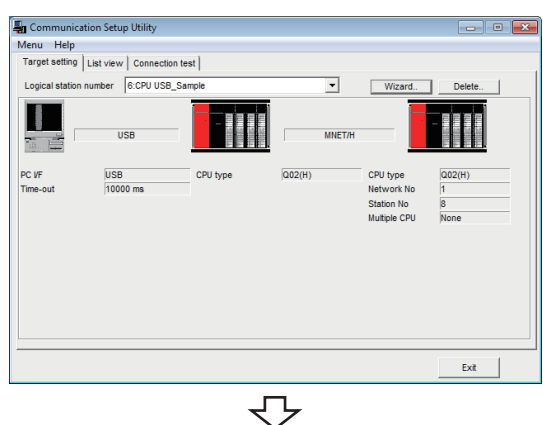

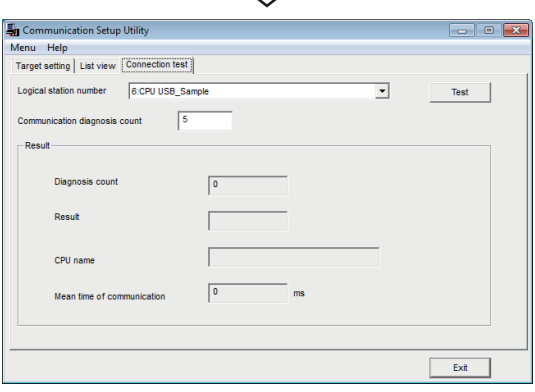

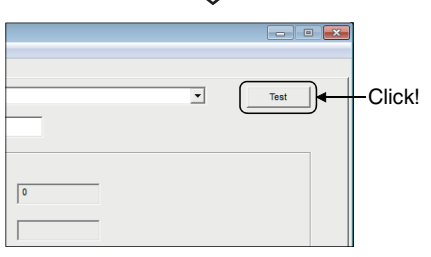

₹Ъ

*1.* **Click the <<Target setting>> tab and select the logical station number "6".** Check the logical station number settings.

*2.* **Click the <<Connection test>> tab and select the logical station number "6".**

3. Click the **Test** button to check that **communication is being performed normally.** If an error occurs, check the error code and remove the error.

The error code is displayed in Result. (At normal termination, "0x00000000" is displayed in Result.) For details of error code, refer to the following manual. **LA MX Component Version 4 Programming manual** 

Communication test complete Through the above steps, it is confirmed that the logical station number settings are correct.

> This logical station number can be used for user program creation and PLC Monitor Utility. Collect device data, using this logical station number.

# **8.7 CC-Link Communication**

This section provides the CC-Link communication procedure and its setting example using the utility setting type.

## **8.7.1 Access procedure**

The following is the procedure for accessing the programmable controller CPU using CC-Link communication.

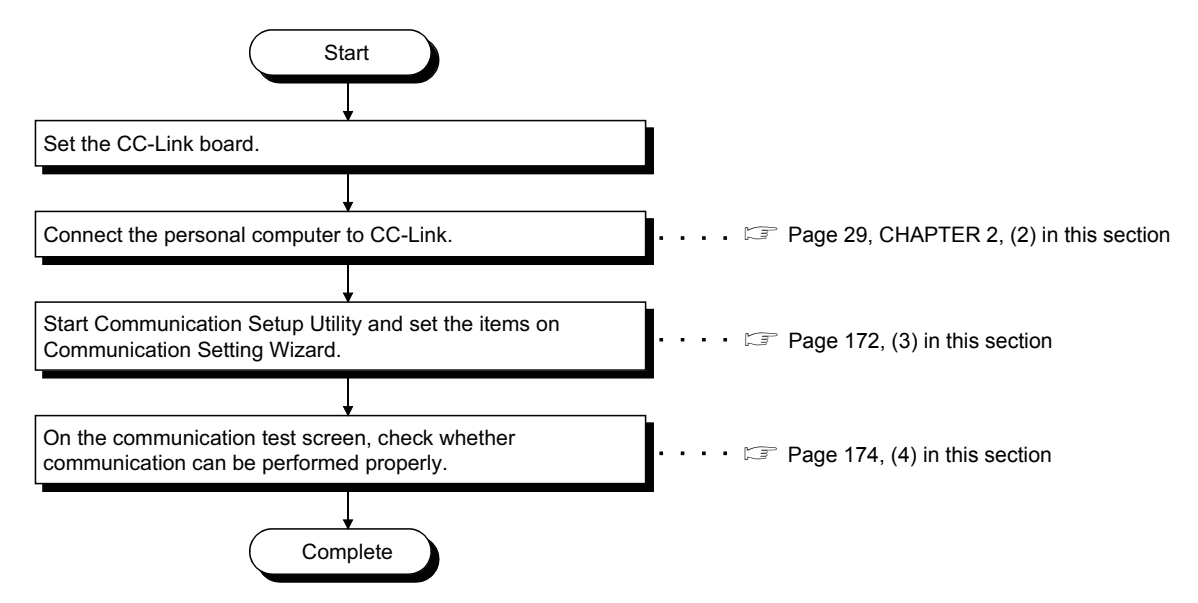

#### <span id="page-171-0"></span>**(1) System example**

The following system example is used in this section.

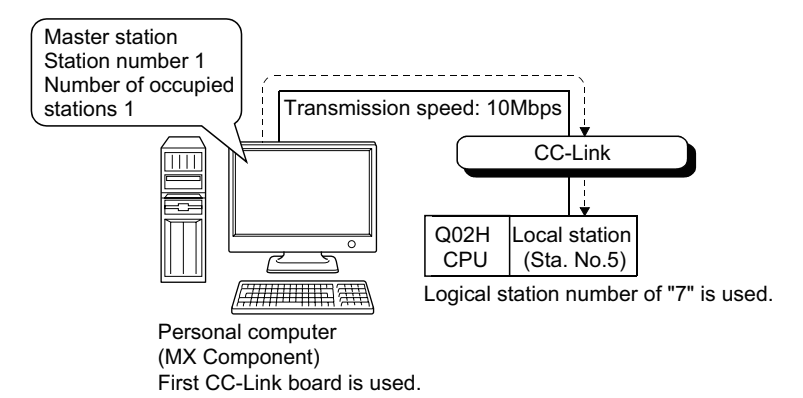

Accessible to FXCPU with CC-Link communication only via the serial/USB connection of QCPU or via Q seriescompatible C24.

Supported CPUs and module in CC-Link communication to FXCPU are as follows.

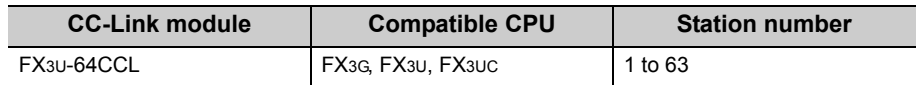

### <span id="page-172-0"></span>**(2) Checking the CC-Link board**

Check whether the personal computer is connected properly to CC-Link.

#### **Operating procedure**

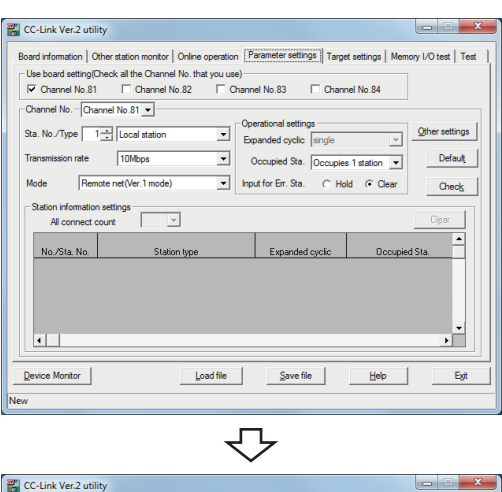

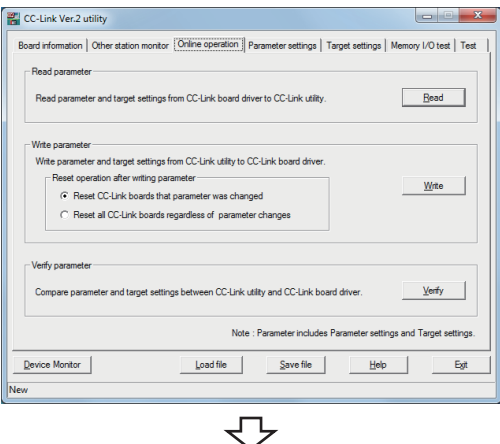

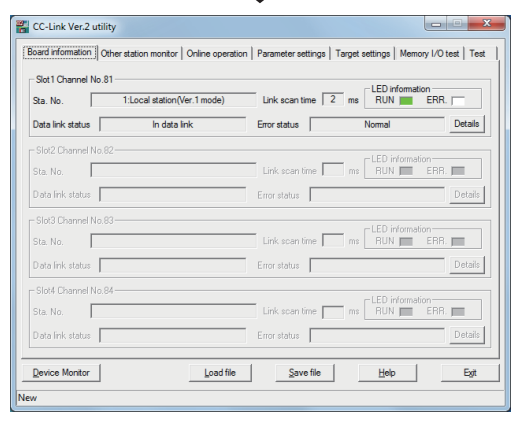

↽⇁

- *1.*  **[Start] [All Programs] [MELSEC] [MELSEC CC-Link Ver.2 Utility]**
- *2.* **Click the <<Parameter settings>> tab and set the following items.**

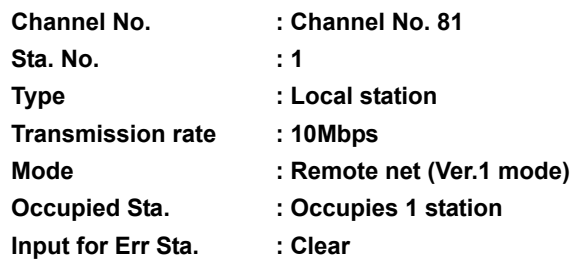

*3.* **Click the <<Online operation>> tab and click the**  *Mite* **button.** 

8.7.1 Access procedure

**8**

*4.* **Click the <<Board information>> tab.**

Check that the loop of the own station is normal.

**Check complete 5. Click the button to exit from the utility.** 

### <span id="page-173-0"></span>**(3) Setting the logical station number (setting on Communication Setting Wizard)**

The following explains how to set the logical station number setting using the system example for [\(1\) in this](#page-171-0)  [section.](#page-171-0)

#### **Operating procedure**

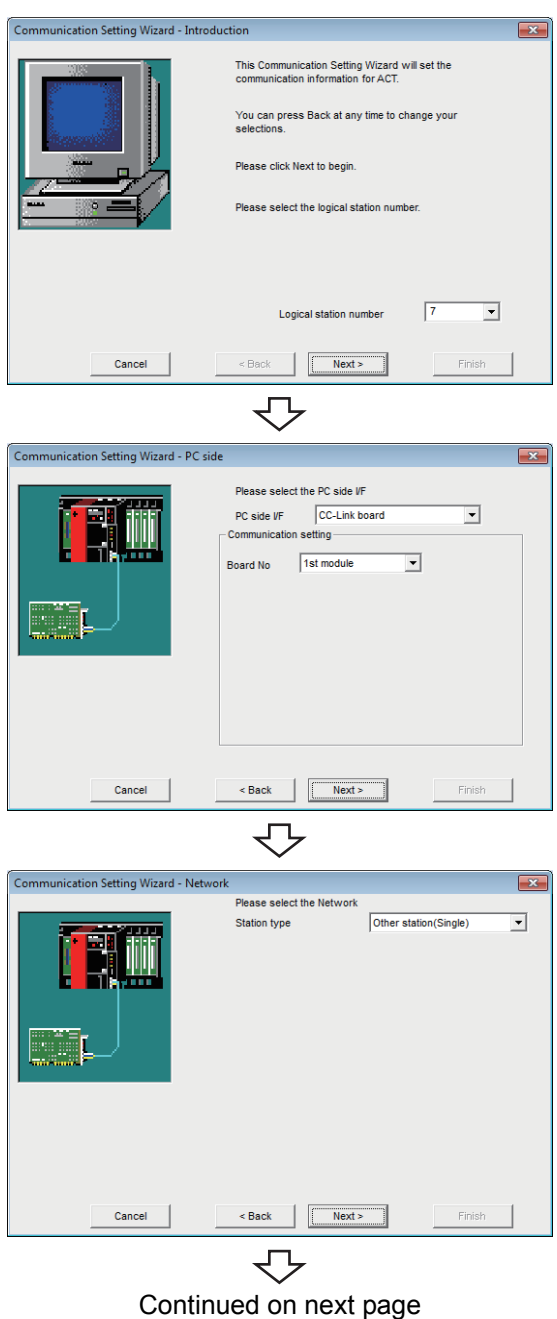

- *1.* **Start Communication Setup Utility and click the E** Wizard. **button.**
- *2.* **Enter "7" in Logical station number and click the**  *Next>* **button.**

*3.* **Set the following items and click the**   $Next >$ **button.**

PC side I/F : CC-Link board **Board No : 1st module**

*4.* **Set the following items and click the button.**

Station type : Other station (Single)

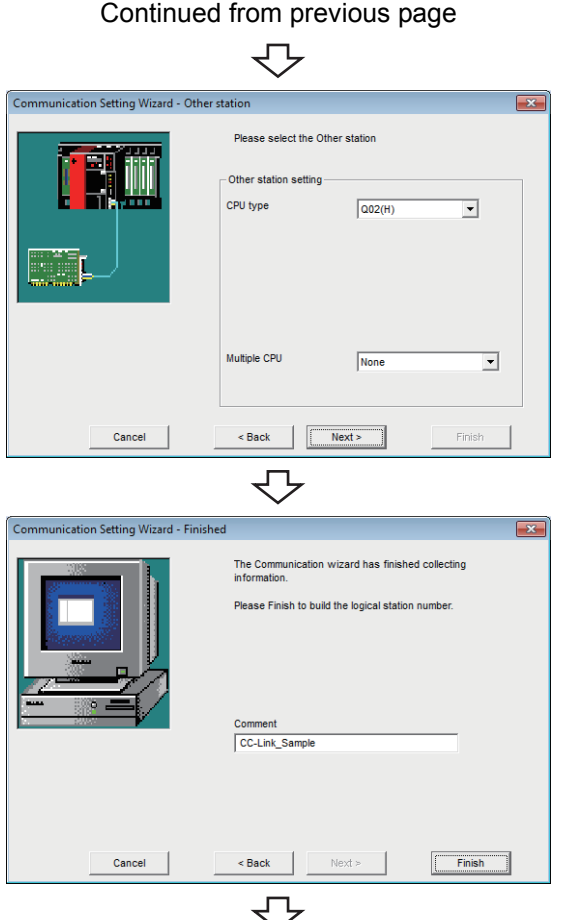

Registration complete

*5.* **Set the following items and click the button.**

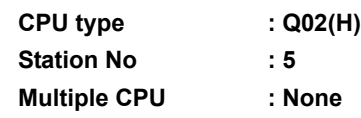

**6.** Enter a comment and click the **Finish** button.

**8**

## <span id="page-175-0"></span>**(4) Checking the logical station number settings (conducting a communication test)**

Check the CC-Link communication settings, using the logical station number set in [\(3\) in this section.](#page-173-0)

#### **Operating procedure**

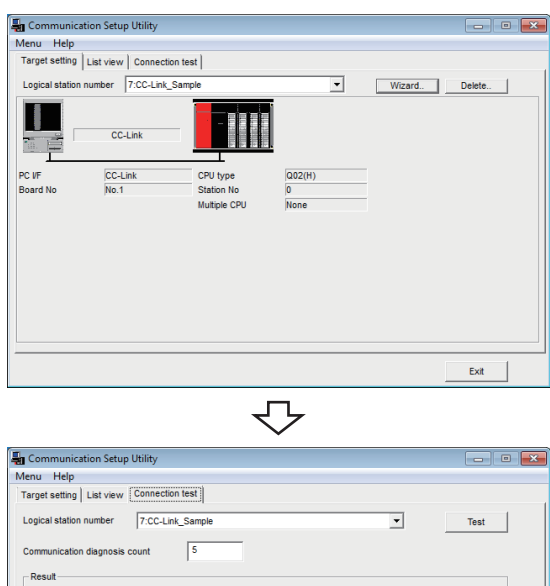

*1.* **Click the <<Target setting>> tab and select the logical station number "7".** Check the logical station number settings.

*2.* **Click the <<Connection test>> tab and select the logical station number "7".**

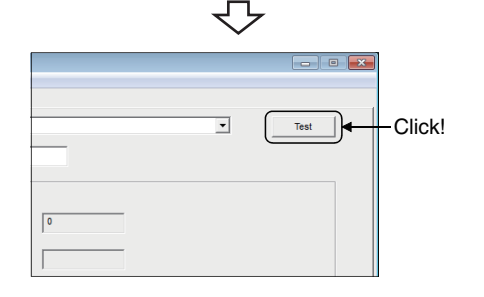

 $Exit$ 

3. Click the **Test** button to check that **communication is being performed normally.** If an error occurs, check the error code and remove the error.

The error code is displayed in Result. (At normal termination, "0x00000000" is displayed in Result.) For details of error code, refer to the following manual. **LA MX Component Version 4 Programming manual** 

Communication test complete Through the above steps, it is confirmed that the logical station number settings are correct. This logical station number can be used for user program creation and PLC Monitor Utility. Collect device data, using this logical station number.

# **8.8 CC-Link G4 Communication**

This section provides the CC-Link G4 communication procedure and its setting example using the utility setting type.

## **8.8.1 Switch settings of CC-Link G4 module**

This section explains the switch settings of CC-Link G4 modules for the use of MX Component. The following sketches are used to explain each module.

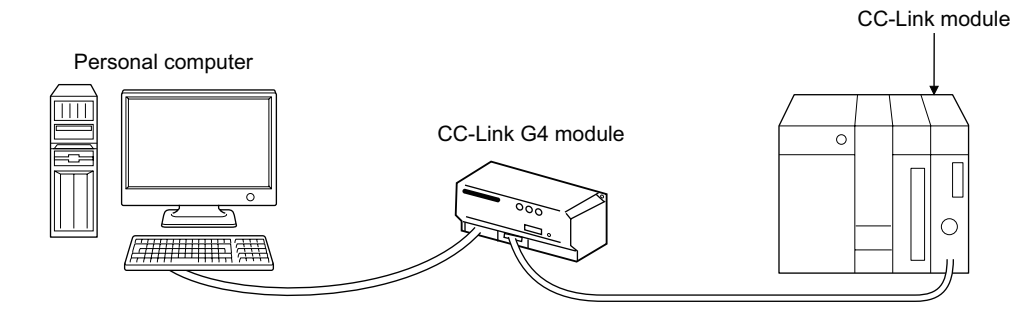

## $Point<sup>9</sup>$

When using MX Component, the settings other than "As set by user" in the tables are fixed as described in the tables.

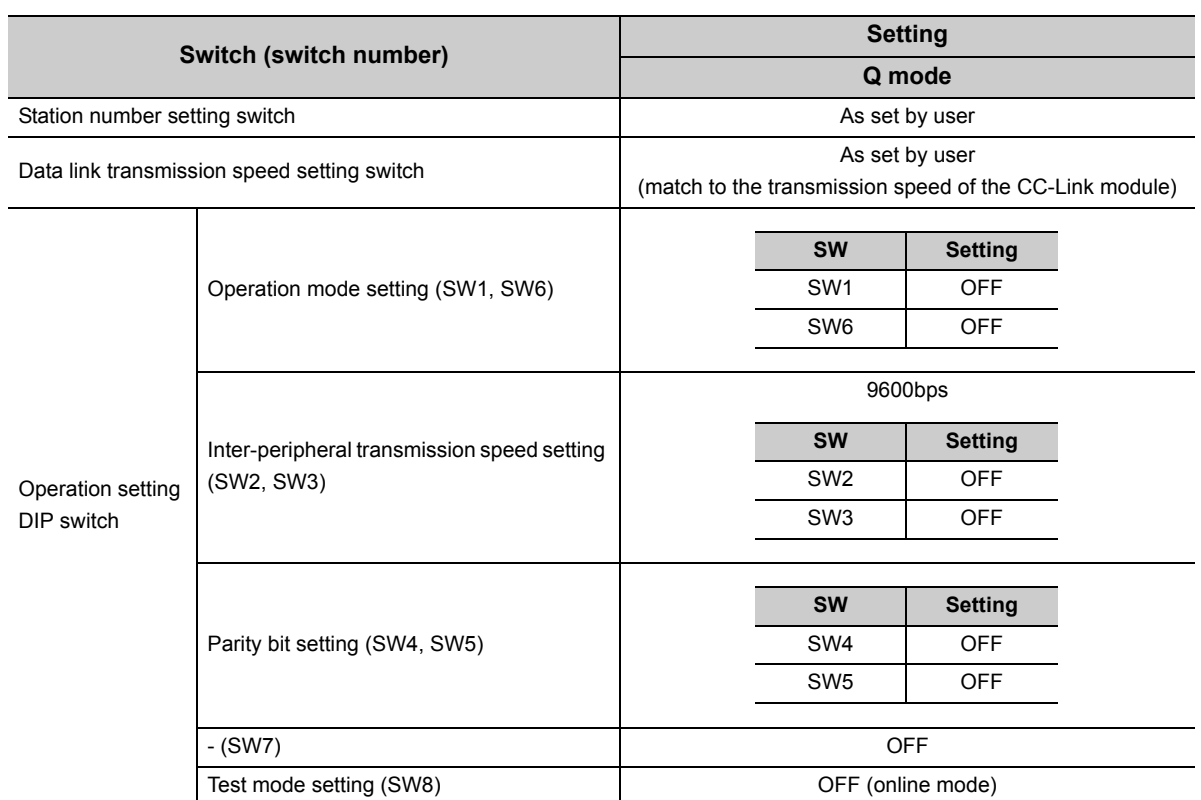

## **8.8.2 Access procedure**

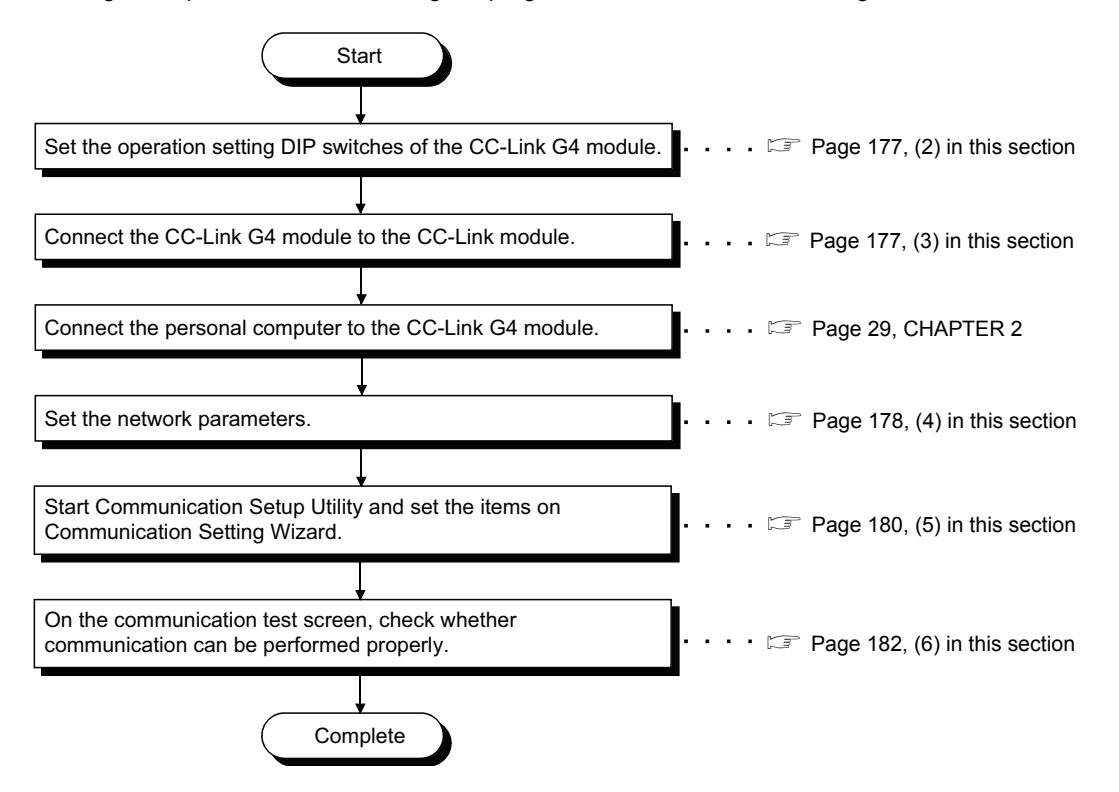

The following is the procedure for accessing the programmable controller CPU using CC-Link G4 communication.

#### **(1) System example**

The following system example is used in this section.

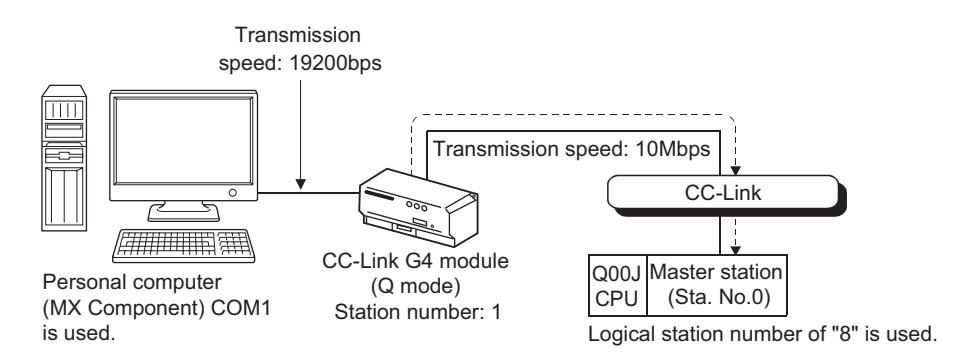

## <span id="page-178-0"></span>**(2) Setting switch settings of the CC-Link G4 module**

The switch settings of the CC-Link G4 module are indicated below.

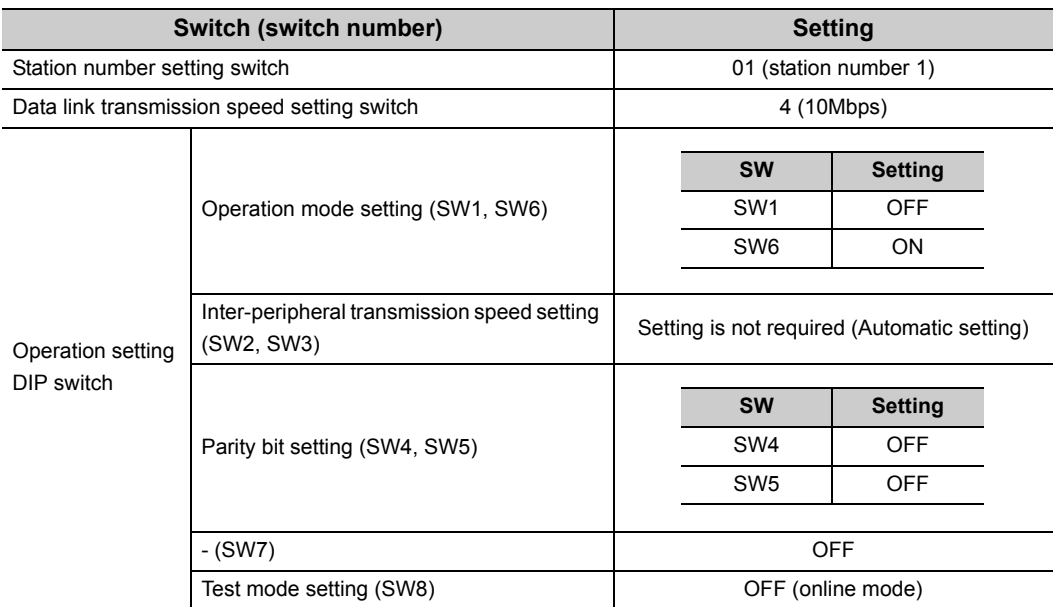

### <span id="page-178-1"></span>**(3) Wiring the CC-Link G4 module**

The diagram of wiring the CC-Link G4 module to the CC-Link module is shown below.

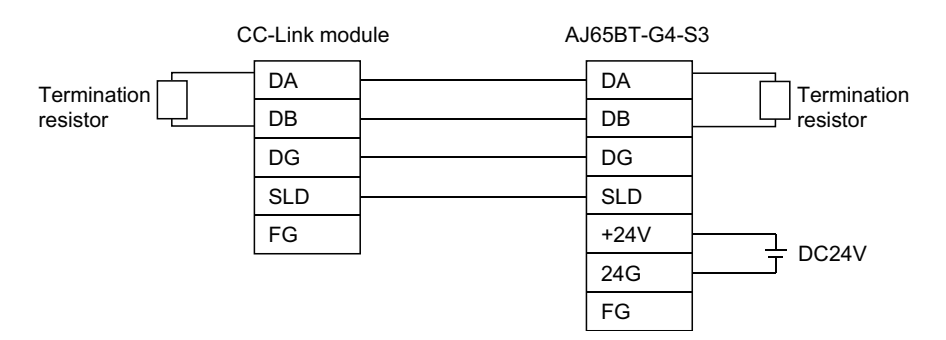

#### <span id="page-179-0"></span>**(4) Setting the network parameters**

Parameter setting may either be set on the Network Parameter - CC-Link Module Configuration screen of GX Works2 or from a sequence program.

#### **(a) Setting parameter setting on CC-Link setting screen**

Set the start I/O number, type, total number of modules connected, and station information. Set other setting items as required.

<CC-Link parameter setting screen>

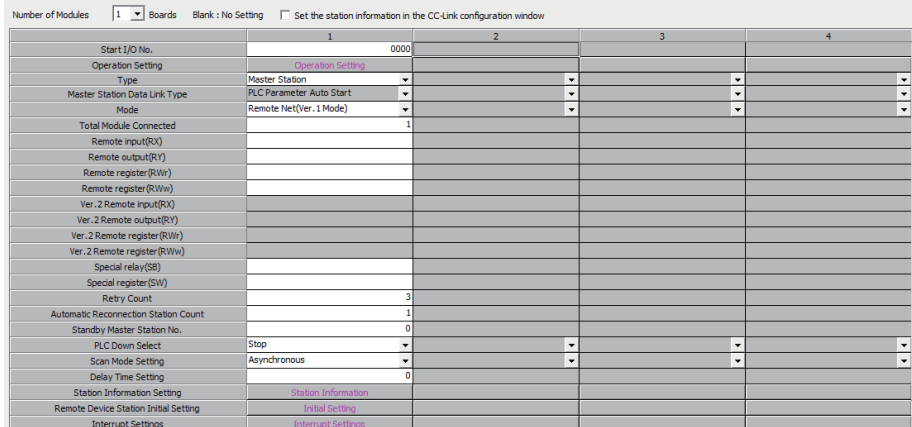

<Station information setting screen>

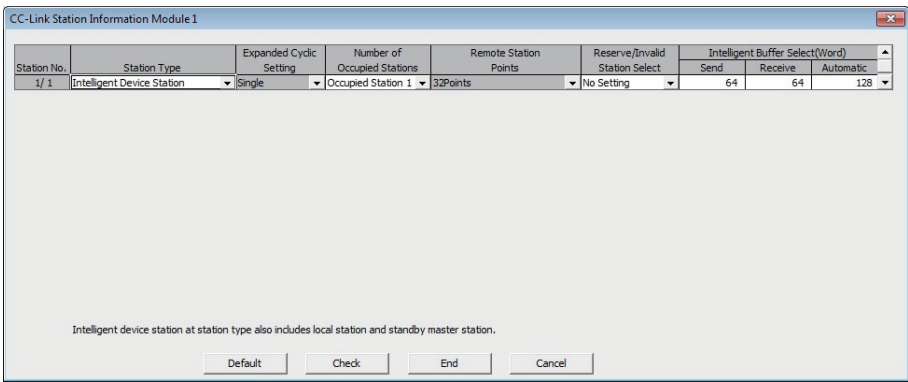

After setting the CC-Link parameters, write them to the programmable controller CPU.
#### **(b) Setting parameter setting in sequence program**

The parameter setting items for data link and the sequence program example are described below.

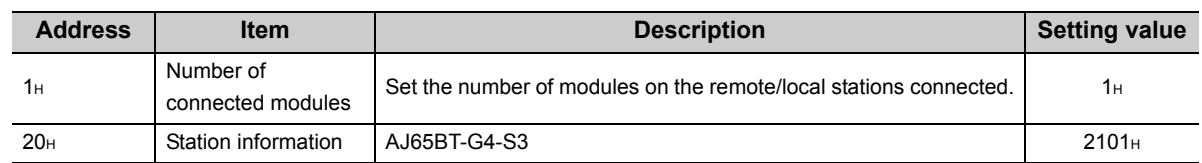

<Parameter setting items>

#### <Sequence program>

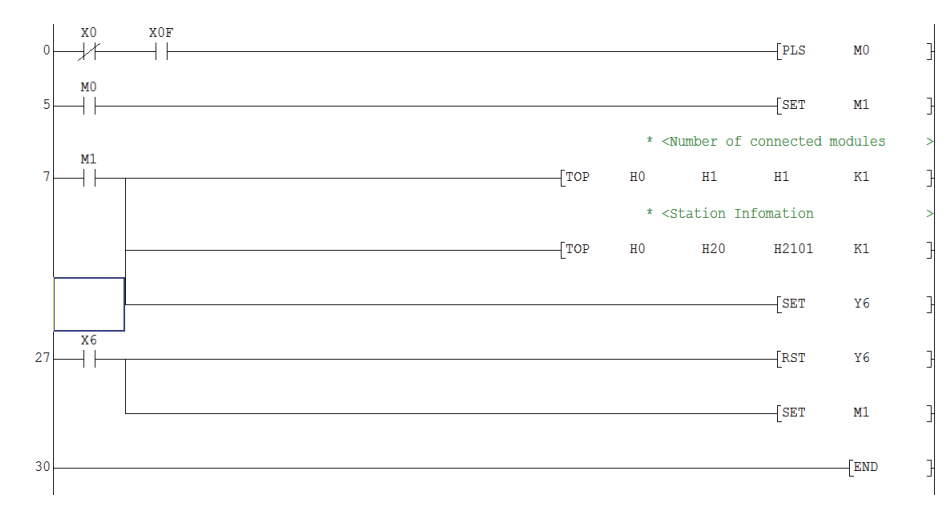

#### $\mathcal{Q}$ Point.

This sample sequence program is installed into the following folders after installation of MX Component. [User-specified folder] - [Act] - [Samples] - [GppW] - [CCG4A]

**8**

#### <span id="page-181-0"></span>**(5) Setting the logical station number (setting on Communication Setting Wizard)**

The following explains how to set the logical station number setting using the system example for [\(1\) in this](#page-177-0)  [section.](#page-177-0)

**Operating procedure**

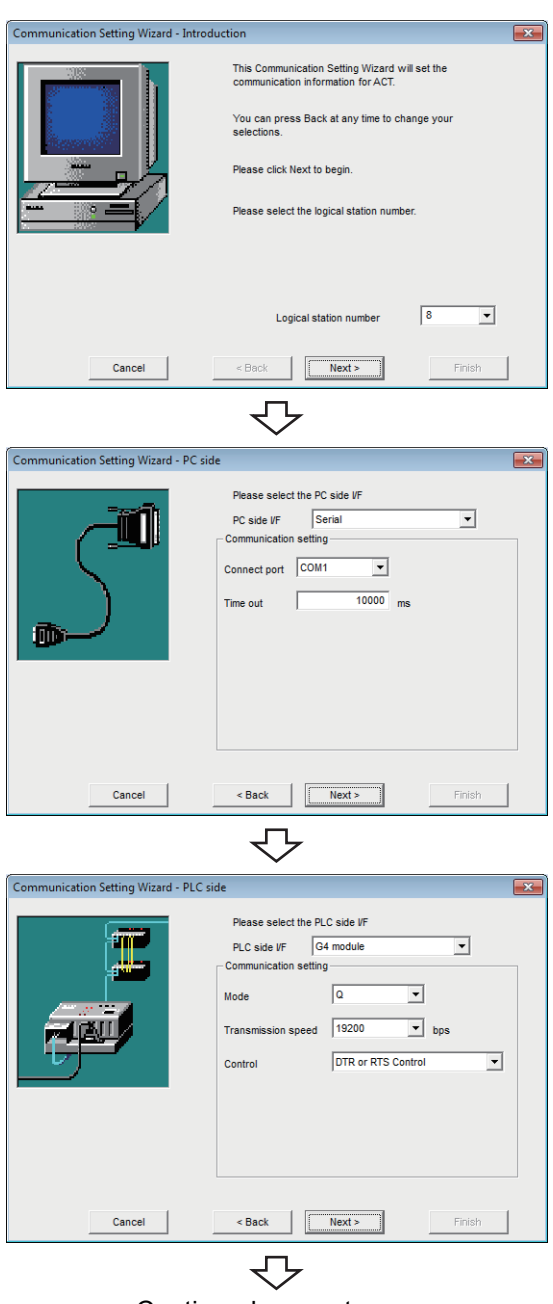

Continued on next page

- *1.* **Start Communication Setup Utility and click the E** Wizard. **button.**
- *2.* **Enter "8" in Logical station number and click the**  *Next>* **button.**

*3.* **Set the following items and click the**   $Next >$ **button.**

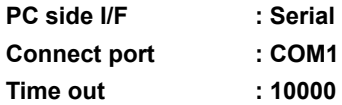

**4.** Set the following items and click the **Allect**  $\frac{1}{2}$ **button.**

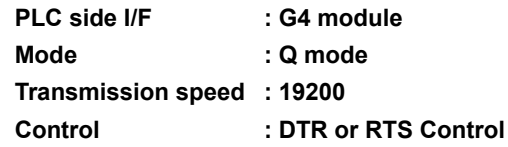

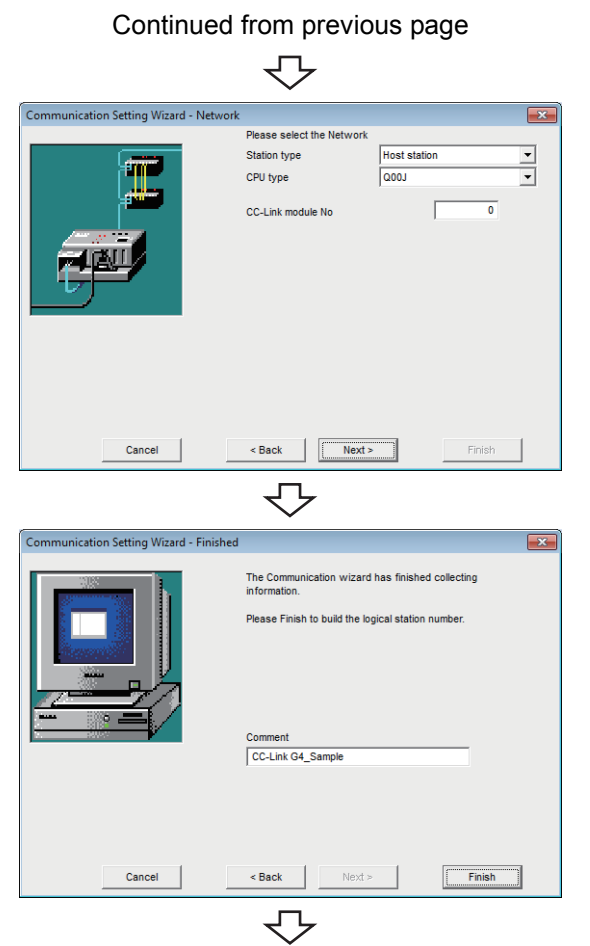

Registration complete

**5.** Set the following items and click the **Allectial button.**

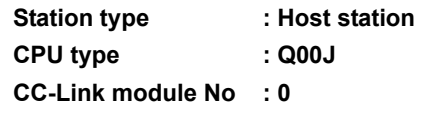

**6.** Enter a comment and click the **Finish** button.

## **(6) Checking the logical station number settings (conducting a communication test)**

Check the CC-Link G4 communication settings, using the logical station number set in [\(5\) in this section](#page-181-0).

#### **Operating procedure**

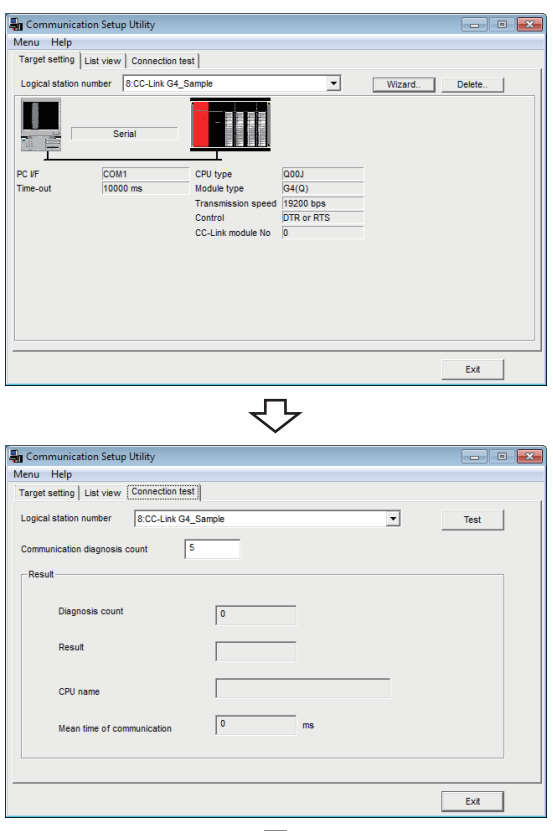

₹Ъ Click! $\overline{\phantom{a}}$ 

*1.* **Click the <<Target setting>> tab and select the logical station number "8".** Check the logical station number settings.

*2.* **Click the <<Connection test>> tab and select the logical station number "8".**

3. Click the **Test** button to check that **communication is being performed normally.** If an error occurs, check the error code and remove the error. The error code is displayed in Result. (At normal

termination, "0x00000000" is displayed in Result.) For details of error code, refer to the following manual. **LAMX Component Version 4 Programming manual** 

Communication test complete Through the above steps, it is confirmed that the logical station number settings are correct. This logical station number can be used for user program creation and PLC Monitor Utility. Collect device data, using this logical station number.

# **8.9 GX Simulator Communication**

This section provides the GX Simulator communication procedure and its setting example using the utility setting type.

## **8.9.1 Access procedure**

The following is the procedure for accessing GX Simulator using ladder logic communication.

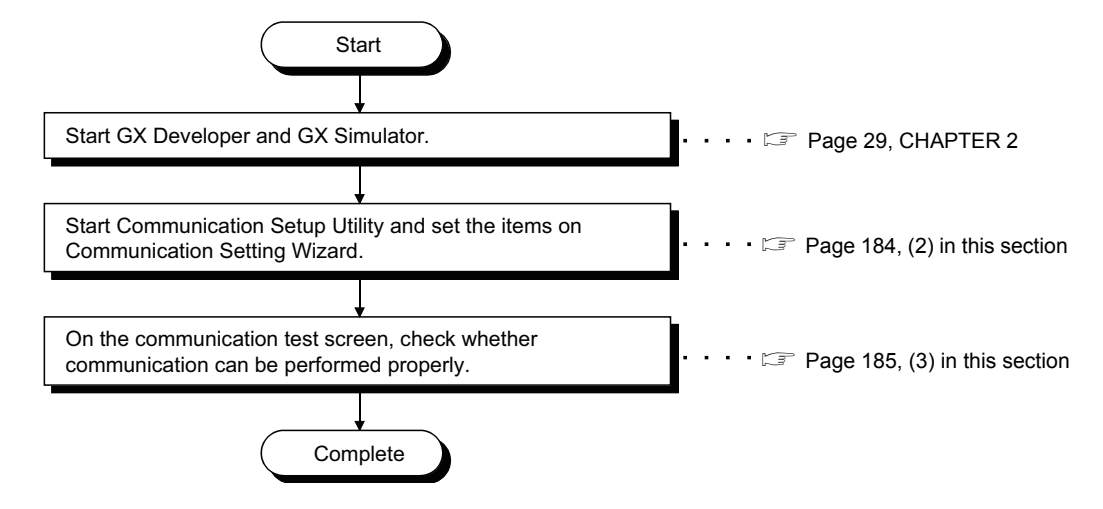

### <span id="page-184-0"></span>**(1) System example**

The following system example is used in this section.

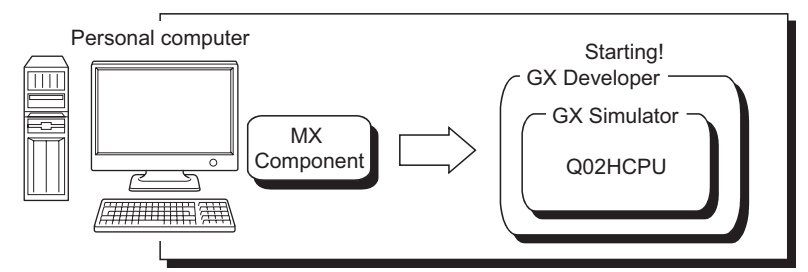

Logical station number of "9" is used.

### <span id="page-185-0"></span>**(2) Setting the logical station number (setting on Communication Setting Wizard)**

The following explains how to set the logical station number setting using the system example for [\(1\) in this](#page-184-0)  [section.](#page-184-0)

#### **Operating procedure**

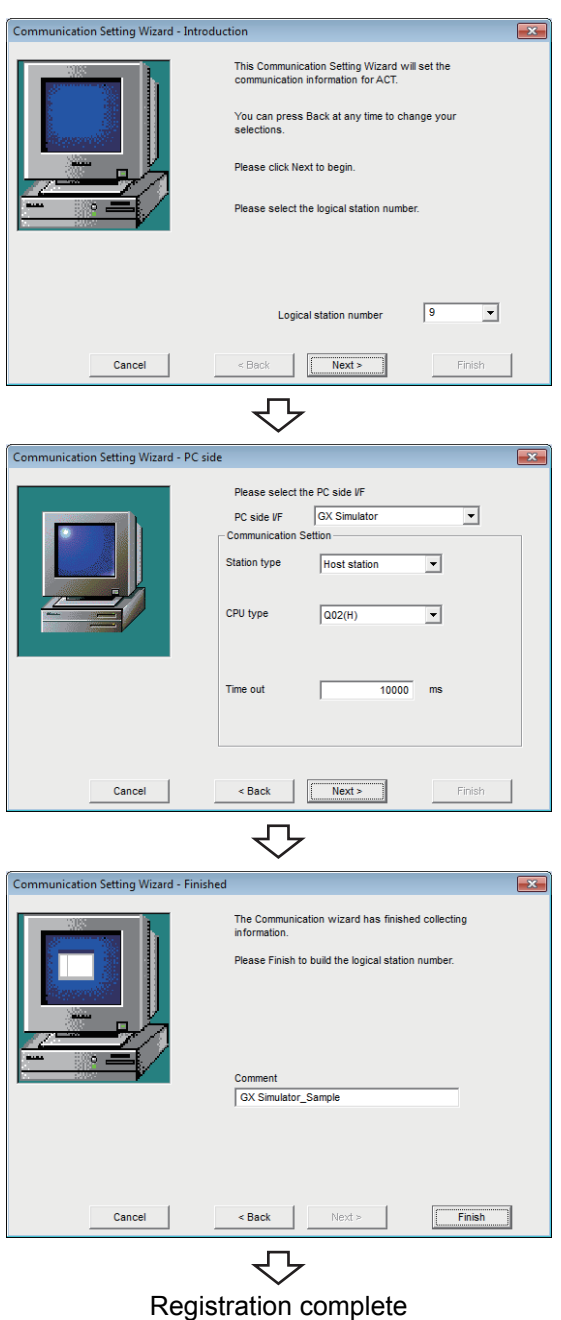

- *1.* **Start Communication Setup Utility and click the E** Wizard. **button.**
- *2.* **Enter "9" in Logical station number and click the**  *Next>* **button.**

*3.* **Set the following items and click the button.**

 $Next >$ 

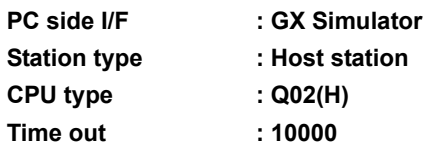

4. Enter a comment and click the **Finish** button.

### <span id="page-186-0"></span>**(3) Checking the logical station number settings (conducting a communication test)**

Check the GX Simulator communication settings, using the logical station number set in [\(2\) in this section.](#page-185-0)

#### **Operating procedure**

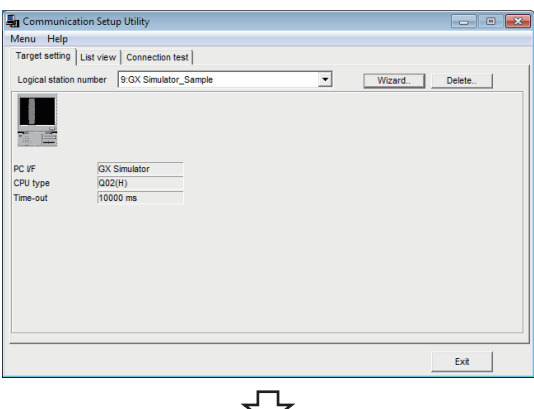

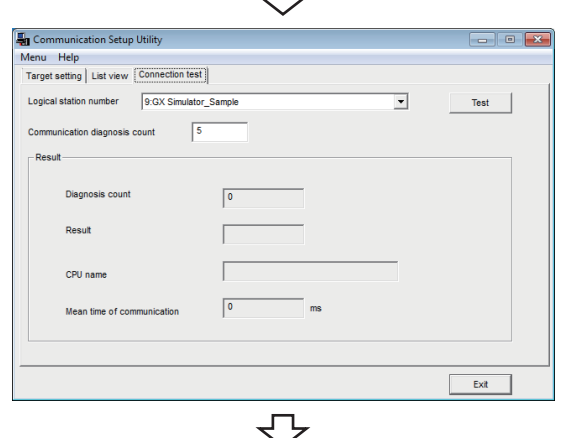

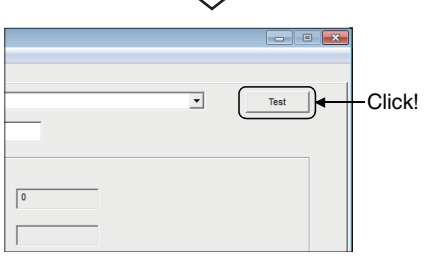

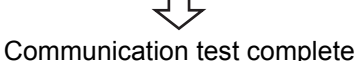

*1.* **Click the <<Target setting>> tab and select the logical station number "9".** Check the logical station number settings.

*2.* **Click the <<Connection test>> tab and select the logical station number "9".**

**3.** Click the Test button to check that **communication is being performed normally.** If an error occurs, check the error code and remove the error.

> The error code is displayed in Result. (At normal termination, "0x00000000" is displayed in Result.) For details of error code, refer to the following manual. **COMIX Component Version 4 Programming manual**

Through the above steps, it is confirmed that the logical station number settings are correct.

This logical station number can be used for user program creation and PLC Monitor Utility.

Collect device data, using this logical station number.

# **8.10 GX Simulator2 Communication**

This section provides the ladder logic communication (GX Simulator2 communication) procedure and its setting example using the utility setting type.

Point

The simulation function of GX Works2 cannot be terminated even if stopped by GX Works2 while connecting to MX Component. (The simulation function of GX Works2 cannot be terminated even if GX Works2 is terminated.) The simulation function of GX Works2 can be terminated after disconnected to MX Component.

## **8.10.1 Access procedure**

The following is the procedure for accessing the simulation function of GX Works2 using GX Simulator2 communication.

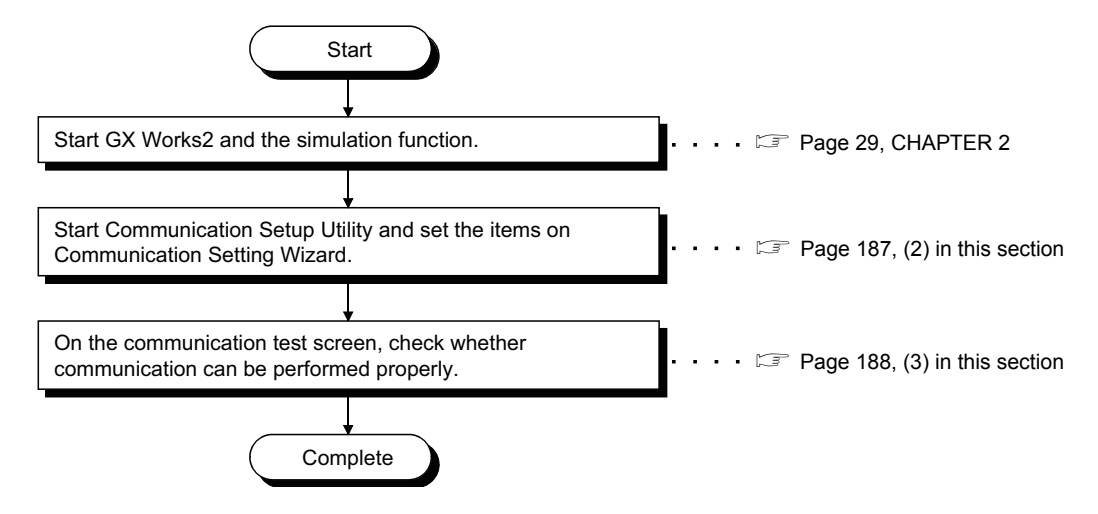

#### <span id="page-187-0"></span>**(1) System example**

The following system example is used in this section.

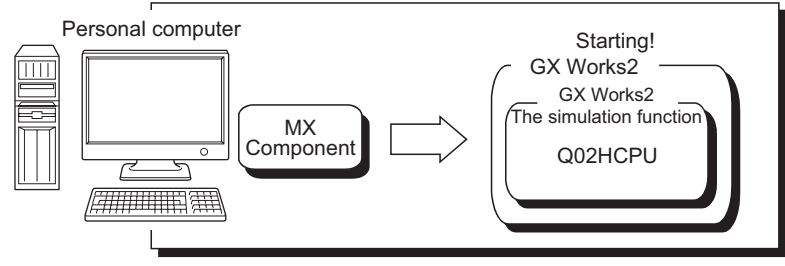

Logical station number of "10" is used.

<span id="page-188-0"></span>**(2) Setting the logical station number (setting on Communication Setting Wizard)**

The following explains how to set the logical station number setting using the system example for [\(1\) in this](#page-187-0)  [section.](#page-187-0)

**Operating procedure**

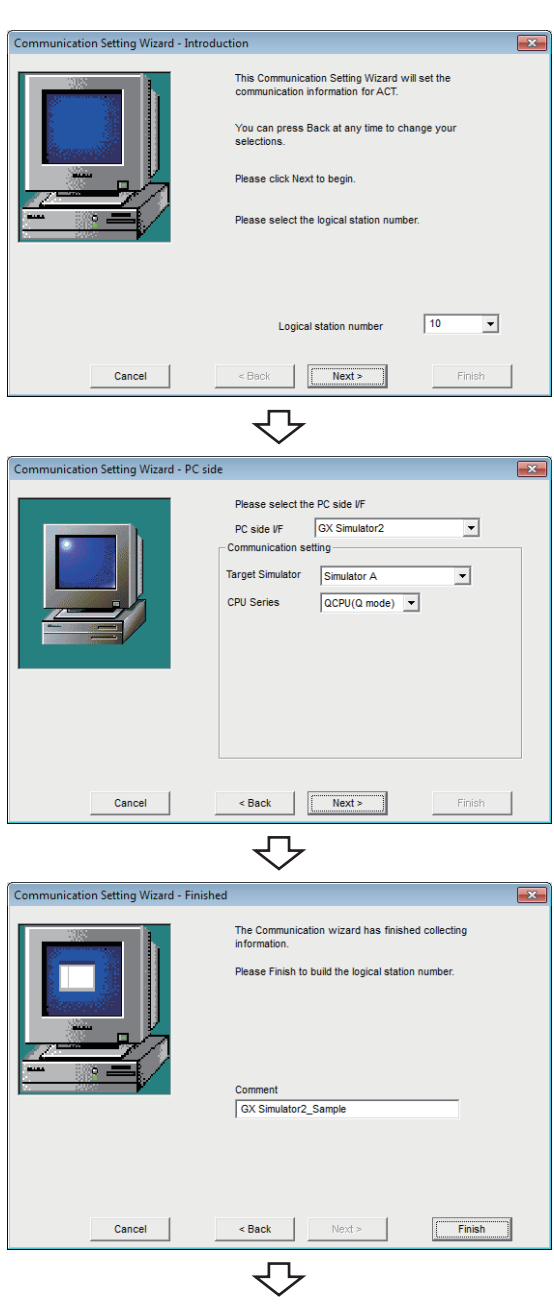

Registration complete

- *1.* **Start Communication Setup Utility and click the E** Wizard. | button.
- *2.* **Enter "10" in Logical station number and click the**   $Next >$  **button.**

*3.* **Set the following items and click the**   $Next >$ **button.**

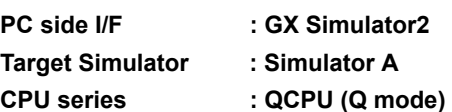

4. Enter a comment and click the **Finish** button.

## <span id="page-189-0"></span>**(3) Checking the logical station number settings (conducting a communication test)**

Check the GX Simulator2 communication settings, using the logical station number set in [\(2\) in this section.](#page-188-0)

#### **Operating procedure**

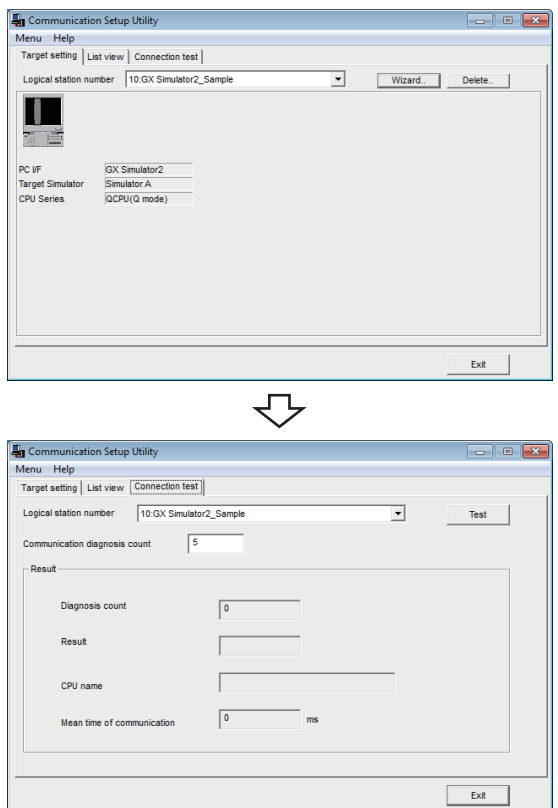

*1.* **Click the <<Target setting>> tab and select the logical station number "10".** Check the logical station number settings.

*2.* **Click the <<Connection test>> tab and select the logical station number "10".**

₹Ъ  $\overline{\phantom{a}}$ Test Click!

д

3. Click the **F**<sub>Est</sub> button to check that **communication is being performed normally.** If an error occurs, check the error code and remove the error. The error code is displayed in Result. (At normal

termination, "0x00000000" is displayed in Result.) For details of error code, refer to the following manual. **LUMX Component Version 4 Programming manual** 

Communication test complete Through the above steps, it is confirmed that the logical station number settings are correct. This logical station number can be used for user program creation and PLC Monitor Utility. Collect device data, using this logical station number.

# **8.11 MELSECNET/H Communication**

This section provides the MELSECNET/H communication procedure and its setting example using the utility setting type.

## **8.11.1 Access procedure**

The following is the procedure for accessing the programmable controller CPU using MELSECNET/H communication.

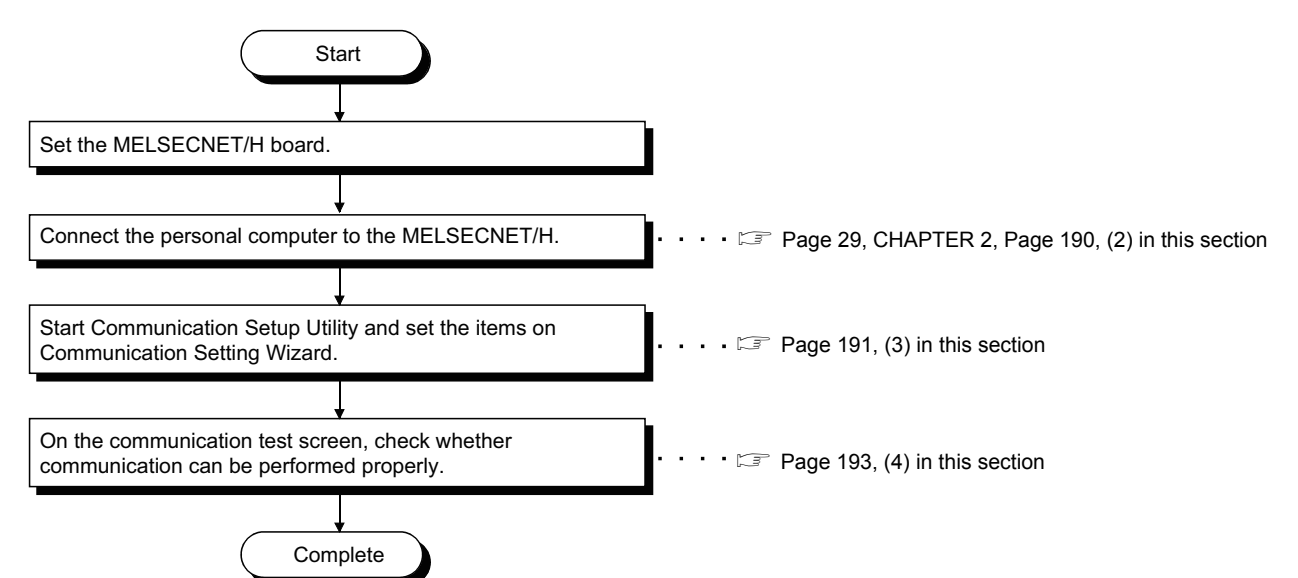

### <span id="page-190-0"></span>**(1) System example**

The following system example is used in this section.

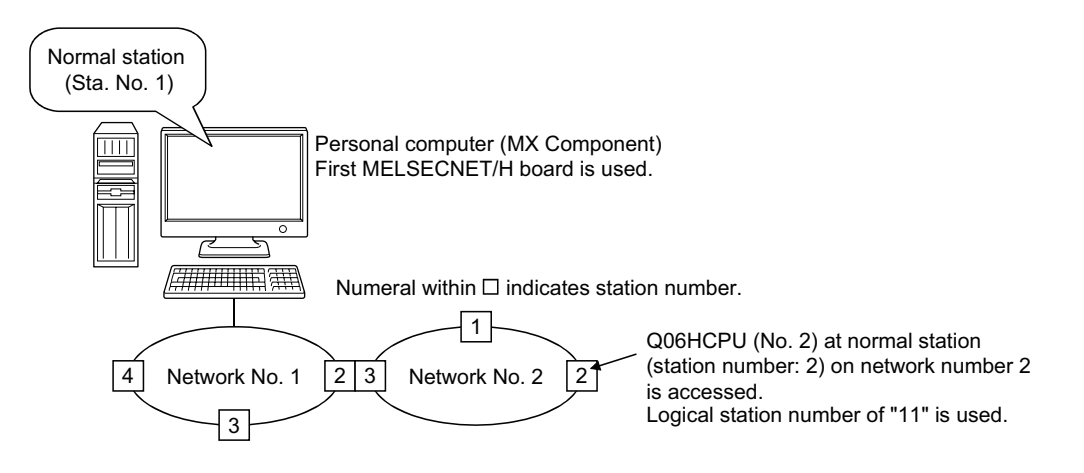

#### <span id="page-191-0"></span>**(2) Checking the MELSECNET/H board**

Check whether the personal computer is connected properly to MELSECNET/H.

#### **Operating procedure**

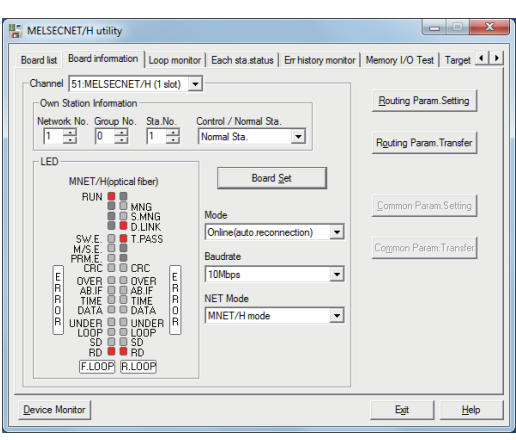

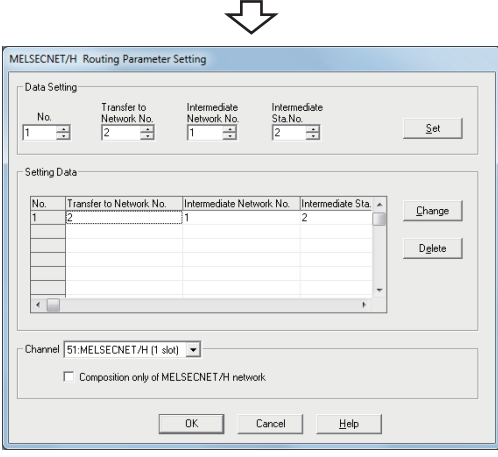

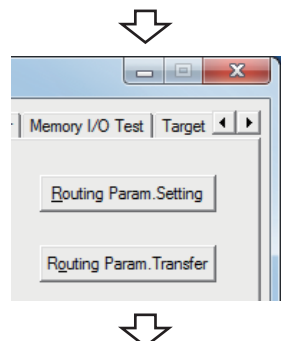

Continued on next page

- **1.**  $\heartsuit$  [Start]  $\phi$  [All Programs]  $\phi$  [MELSEC]  $\phi$ **[MELSECNET/H Utility]**
- *2.* **Click the <<Board information>> tab and set the**  following items, and click the **button**.

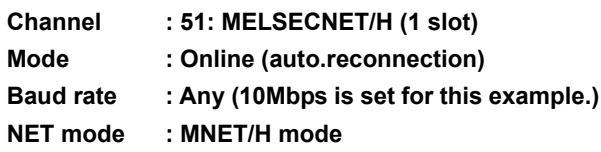

**Then, click the Bouting Param.Setting button.** 

**3.** Set the following items and click the  $\frac{1}{2}$ **self button.** 

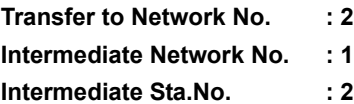

Then, click the **button** to close the dialog **box.**

4. Click the **Reuting Param.Transfer** button to transfer the routing **parameters to the MELSECNET/H board.**

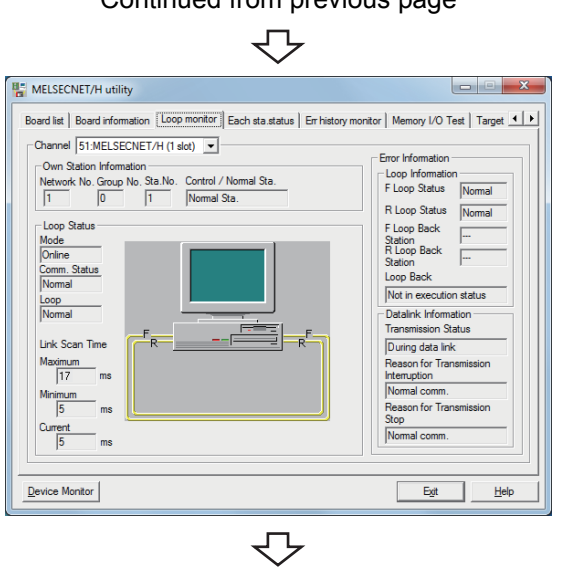

- Continued from previous page
- *5.* **Click the <<Loop monitor>> tab.** Check that the loop is normal.

Check complete **6.** Click the **button to exit from the utility.** 

### <span id="page-192-0"></span>**(3) Setting the logical station number (setting on Communication Setting Wizard)**

The following explains how to set the logical station number setting using the system example for [\(1\) in this](#page-190-0)  [section.](#page-190-0)

**Operating procedure**

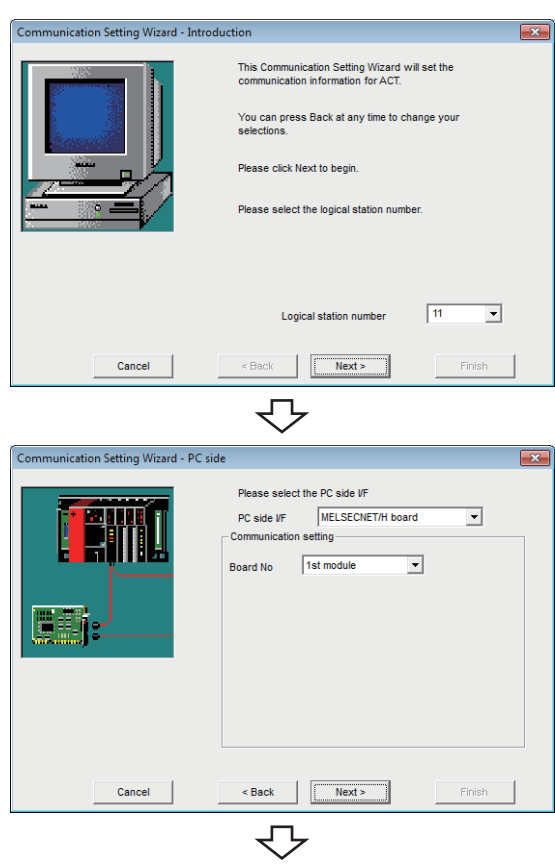

Continued on next page

- *1.* **Start Communication Setup Utility and click the E** Wizard. J button.
- *2.* **Enter "11" in Logical station number and click the**   $Next >$  **button.**

- *3.* **Set the following items and click the**   $Next$ **button.**
	-
	- **PC side I/F : MELSECNET/H board Board No : 1st module**

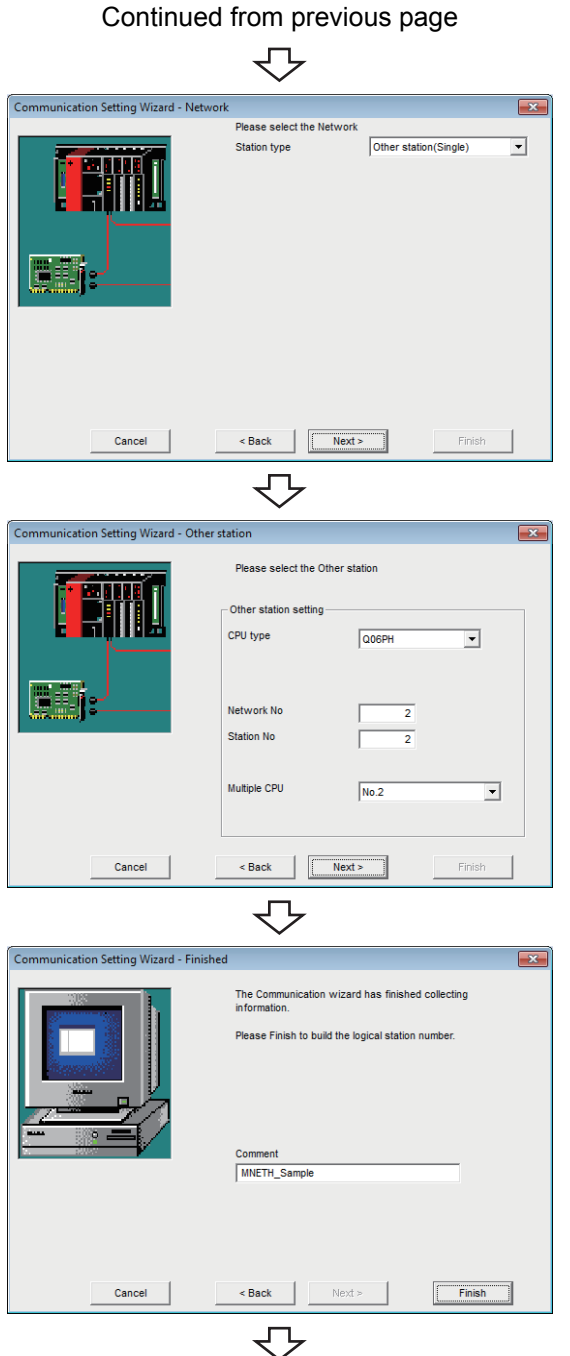

Registration complete

*4.* **Set the following items and click the button.**

Station type : Other station (Single)

**5.** Set the following items and click the **Allect**  $\frac{1}{2}$ **button.**

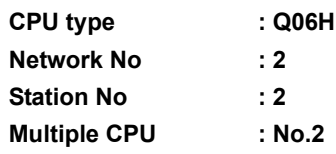

**6.** Enter a comment and click the **Finish** button.

### <span id="page-194-0"></span>**(4) Checking the logical station number settings (conducting a communication test)**

Check the MELSECNET/H communication settings, using the logical station number set in [\(3\) in this section](#page-192-0).

#### **Operating procedure**

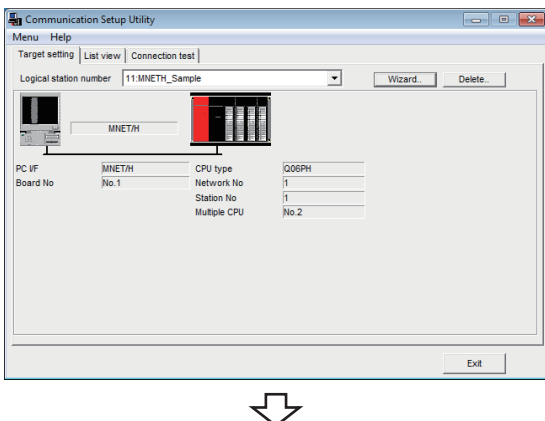

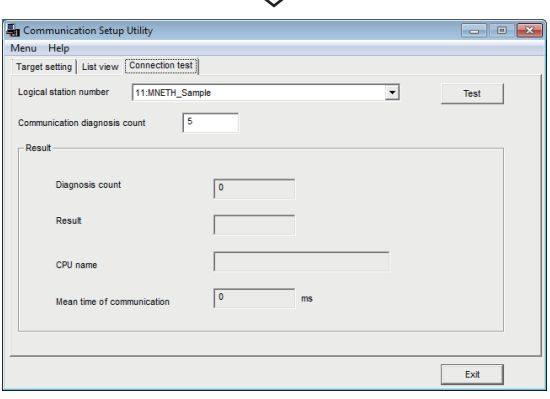

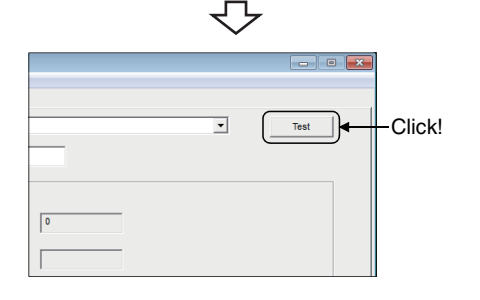

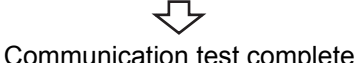

*1.* **Click the <<Target setting>> tab and select the logical station number "11".** Check the logical station number settings.

*2.* **Click the <<Connection test>> tab and select the logical station number "11".**

3. Click the Test button to check that **communication is being performed normally.** If an error occurs, check the error code and remove the error.

The error code is displayed in Result. (At normal termination, "0x00000000" is displayed in Result.) For details of error code, refer to the following manual. **LLI MX Component Version 4 Programming manual** 

Through the above steps, it is confirmed that the logical station number settings are correct.

This logical station number can be used for user program creation and PLC Monitor Utility. Collect device data, using this logical station number.

# **8.12 CC-Link IE Controller Network Communication**

This section provides the CC-Link IE Controller Network communication procedure and its setting example using the utility setting type.

## **8.12.1 Access procedure**

The following is the procedure for accessing the programmable controller CPU using CC-Link IE Controller Network communication.

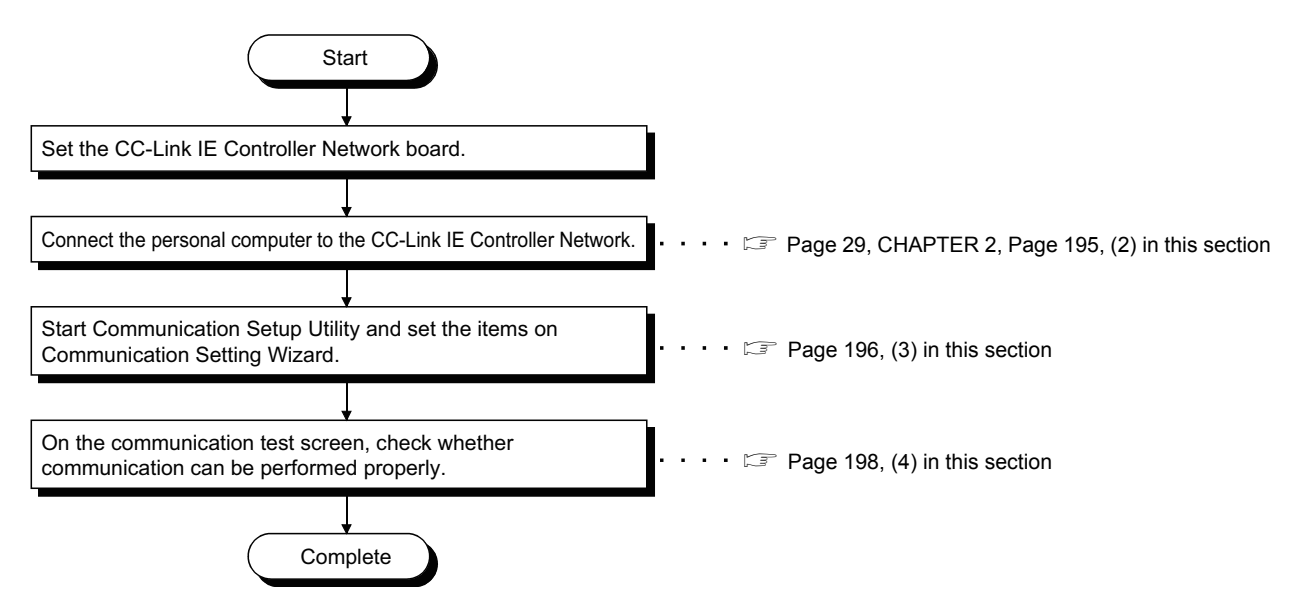

#### <span id="page-195-0"></span>**(1) System example**

The following system example is used in this section.

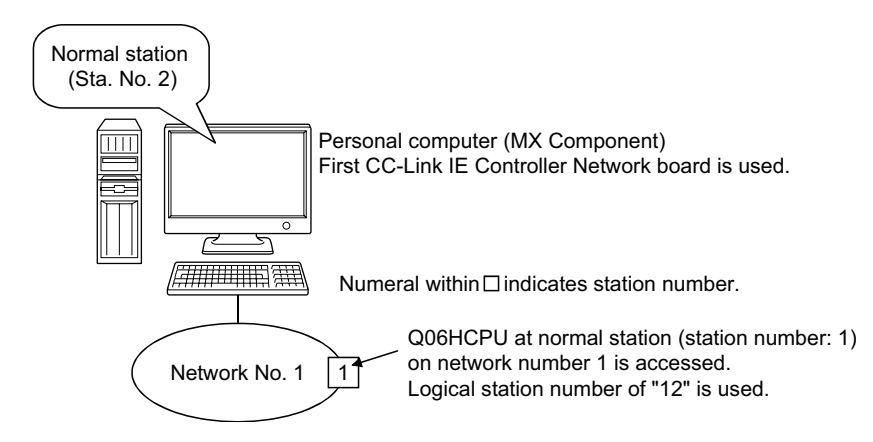

### <span id="page-196-0"></span>**(2) Checking the CC-Link IE Controller Network board**

Check whether the personal computer is connected properly to CC-Link IE Controller Network.

#### **Operating procedure**

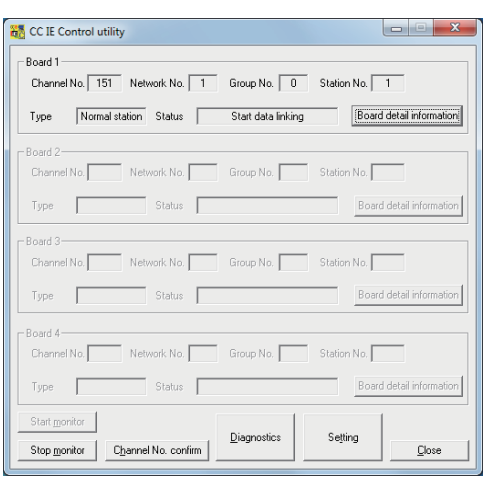

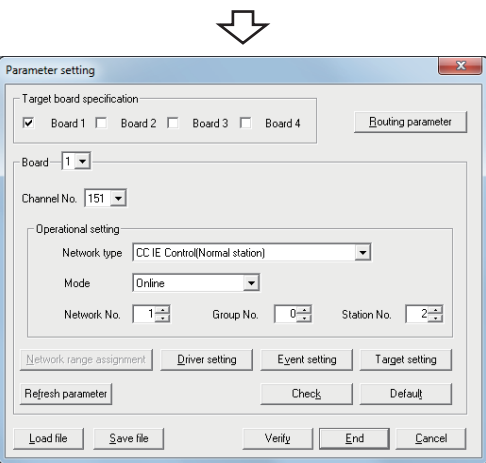

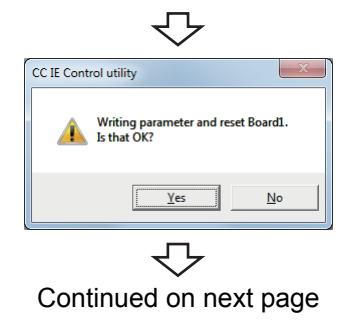

- **1.**  $\infty$  [Start]  $\phi$  [All Programs]  $\phi$  [MELSEC]  $\phi$ **[CC IE Control Utility]**
- **2.** Click the seting button.

**3.** Set the following items and click the **button**.

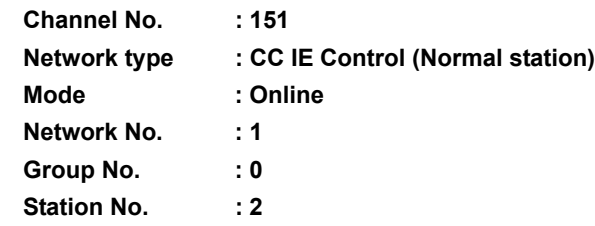

4. Click the **button and write the parameter to the CC-Link IE Controller Network board.**

8.12.1 Access procedure

**8**

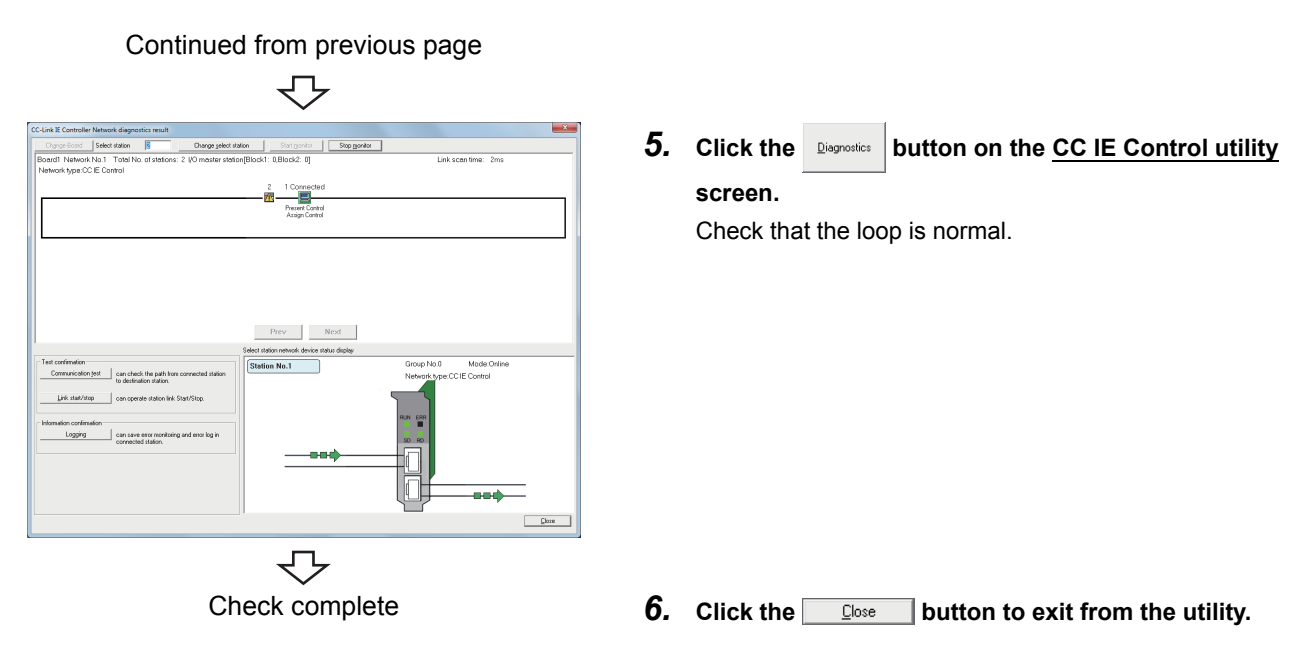

## <span id="page-197-0"></span>**(3) Setting the logical station number (setting on Communication Setting Wizard)**

The following explains how to set the logical station number setting using the system example for [\(1\) in this](#page-195-0)  [section.](#page-195-0)

**Operating procedure**

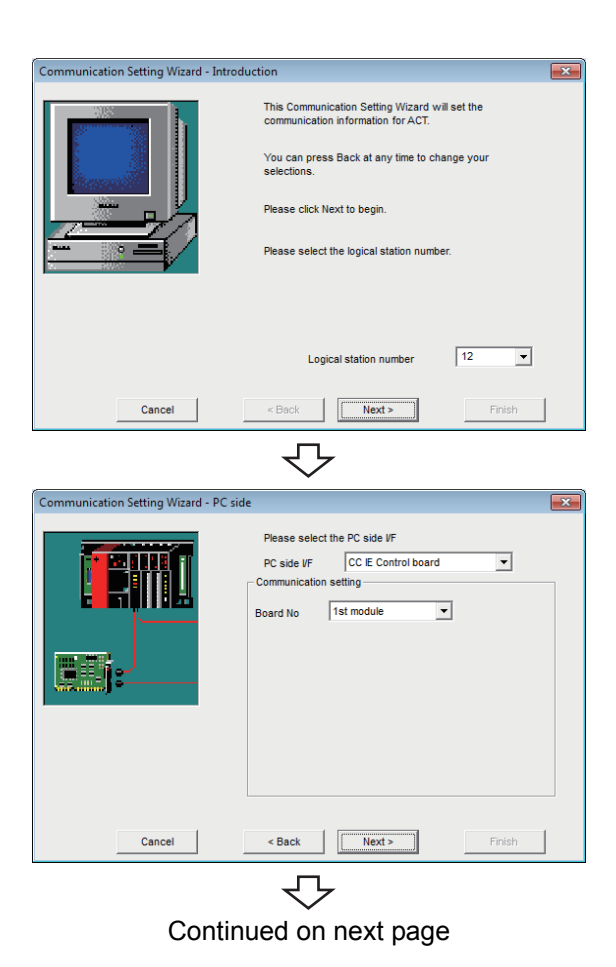

- *1.* **Start Communication Setup Utility and click the E** Wizard. **button**.
- *2.* **Enter "12" in Logical station number and click the**   $Next >$  **button.**

- *3.* **Set the following items and click the**   $Next >$ **button.**
	-
	- PC side I/F : CC IE Control board **Board No : 1st module**

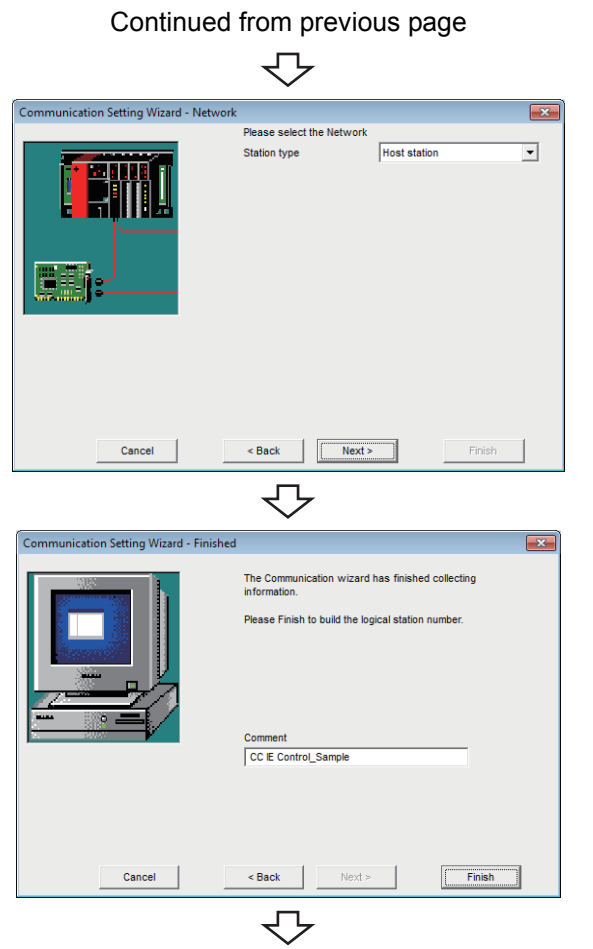

Registration complete

*4.* **Set the following items and click the**   $Next >$ **button.**

Station type : Host station

**5.** Enter a comment and click the **Finish** button.

## <span id="page-199-0"></span>**(4) Checking the logical station number settings (conducting a communication test)**

Check the CC-Link IE Controller Network communication settings, using the logical station number set in [\(3\) in](#page-197-0)  [this section](#page-197-0).

#### **Operating procedure**

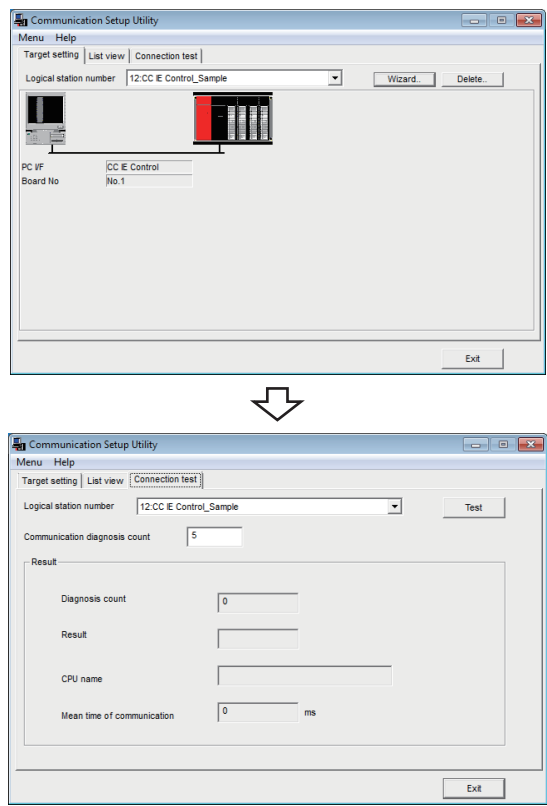

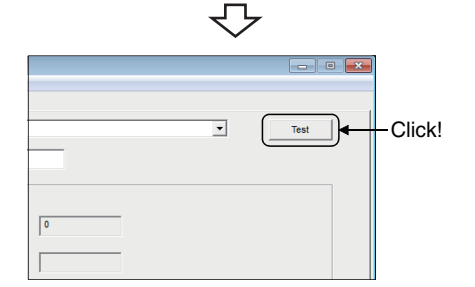

*1.* **Click the <<Target setting>> tab and select the logical station number "12".** Check the logical station number settings.

*2.* **Click the <<Connection test>> tab and select the logical station number "12".**

3. Click the **Test button to check that communication is being performed normally.** If an error occurs, check the error code and remove the error.

The error code is displayed in Result. (At normal termination, "0x00000000" is displayed in Result.) For details of error code, refer to the following manual. **LI MX Component Version 4 Programming manual** 

Communication test complete Through the above steps, it is confirmed that the logical station number settings are correct. This logical station number can be used for user program creation and PLC Monitor Utility. Collect device data, using this logical station number.

# **8.13 CC-Link IE Field Network Communication**

This section provides the CC-Link IE Field Network communication procedure and its setting example using the utility setting type.

## **8.13.1 Access procedure**

The following is the procedure for accessing the programmable controller CPU using CC-Link IE Field Network communication.

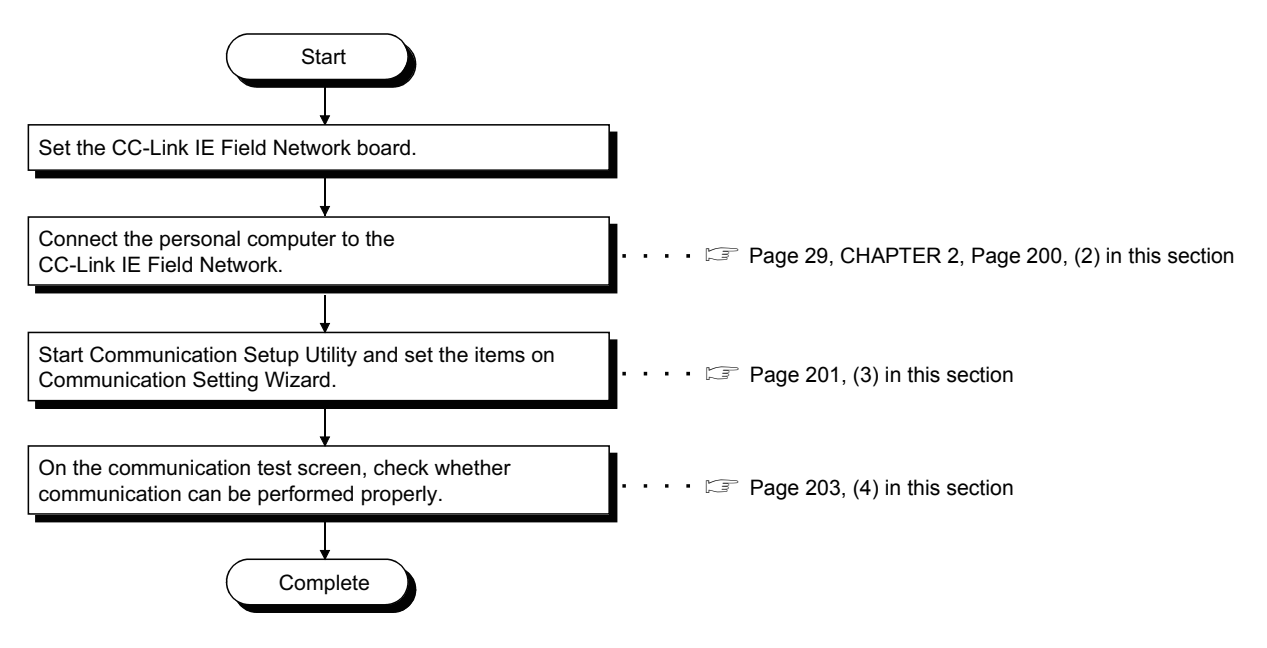

### <span id="page-200-0"></span>**(1) System example**

The following system example is used in this section.

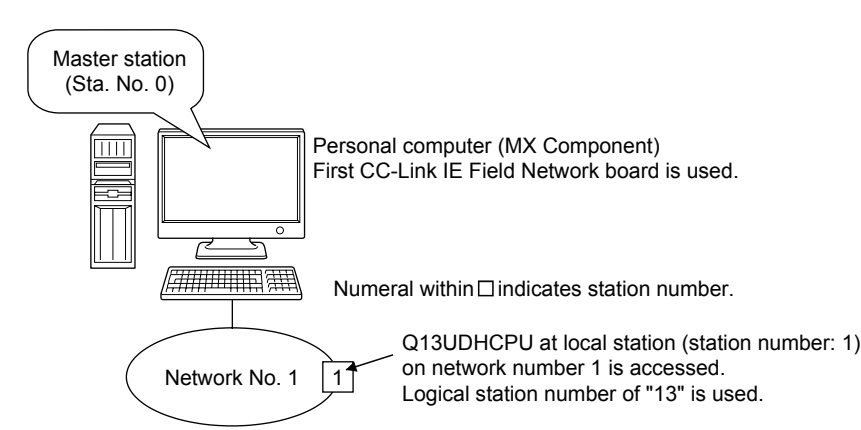

#### <span id="page-201-0"></span>**(2) Checking the CC-Link IE Field Network board**

Check whether the personal computer is connected properly to CC-Link IE Field Network.

#### **Operating procedure**

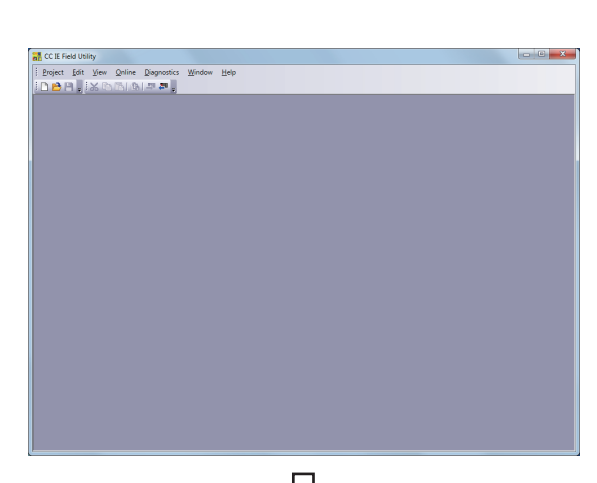

- **1.**  $\infty$  [Start]  $\triangle$  [All Programs]  $\triangle$  [MELSEC]  $\triangle$ [CC IE Field Board] **☆** [CC IE Control Utility]
- *2.*  **[Project] [New]**

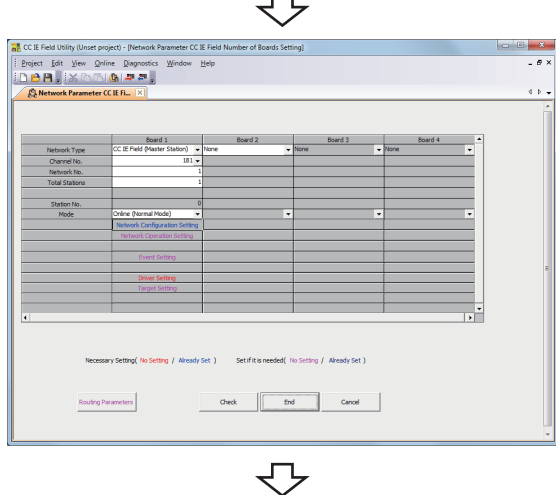

**3.** Set the following items and click the **Find button.**

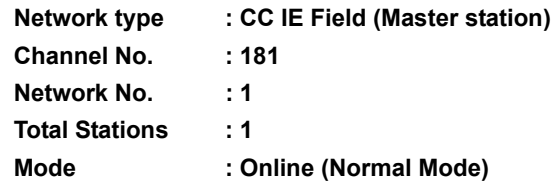

**4. ◯ [Online]**  $\phi$  **[Write to Board] Write the parameter settings of the project to the CC-Link IE Field Network board.**

Continued on next page

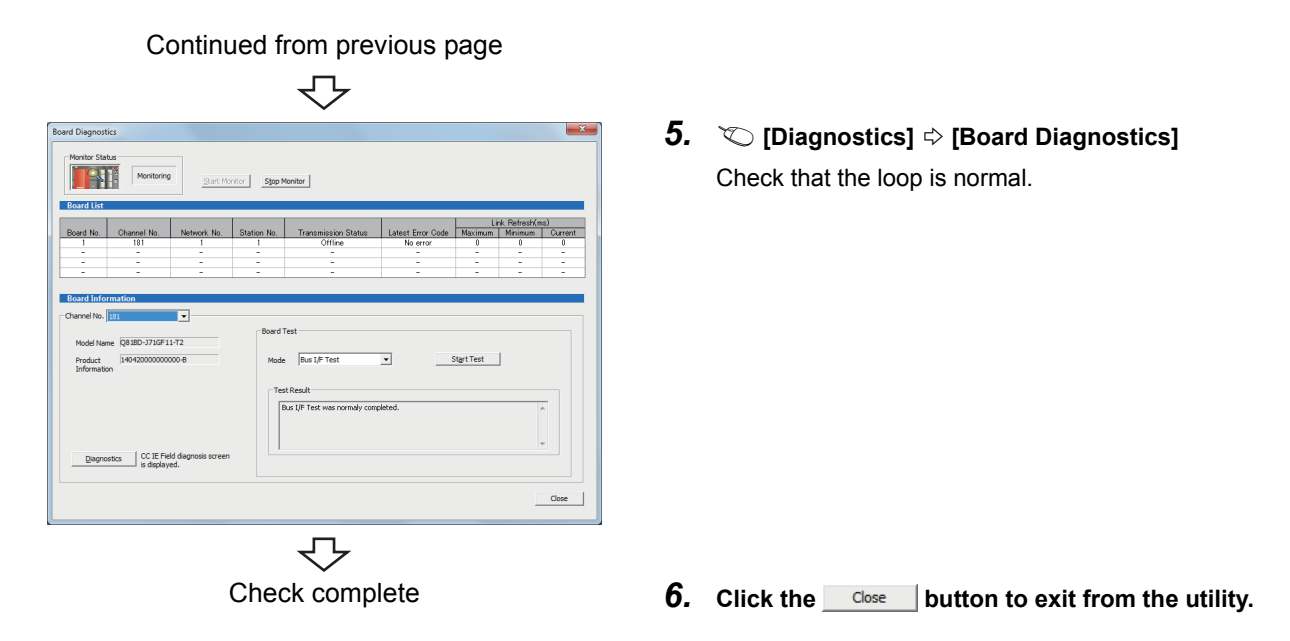

### <span id="page-202-0"></span>**(3) Setting the logical station number (setting on Communication Setting Wizard)**

The following explains how to set the logical station number setting using the system example for [\(1\) in this](#page-200-0)  [section.](#page-200-0)

**Operating procedure**

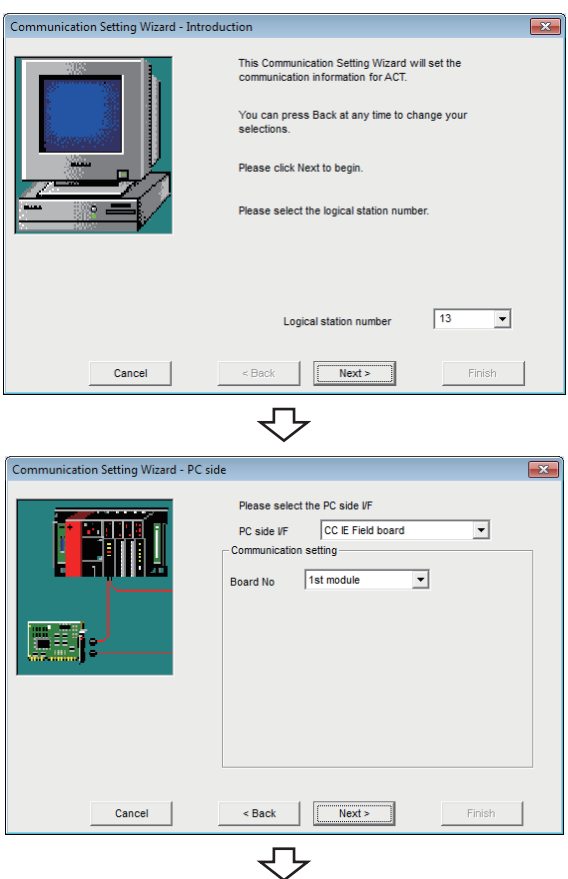

Continued on next page

- *1.* **Start Communication Setup Utility and click the E** Wizard. J button.
- *2.* **Enter "13" in Logical station number and click the**   $Next >$  **button.**

- *3.* **Set the following items and click the**   $Next$ **button.**
	- **PC side I/F : CC IE Field board Board No : 1st module**

**8**

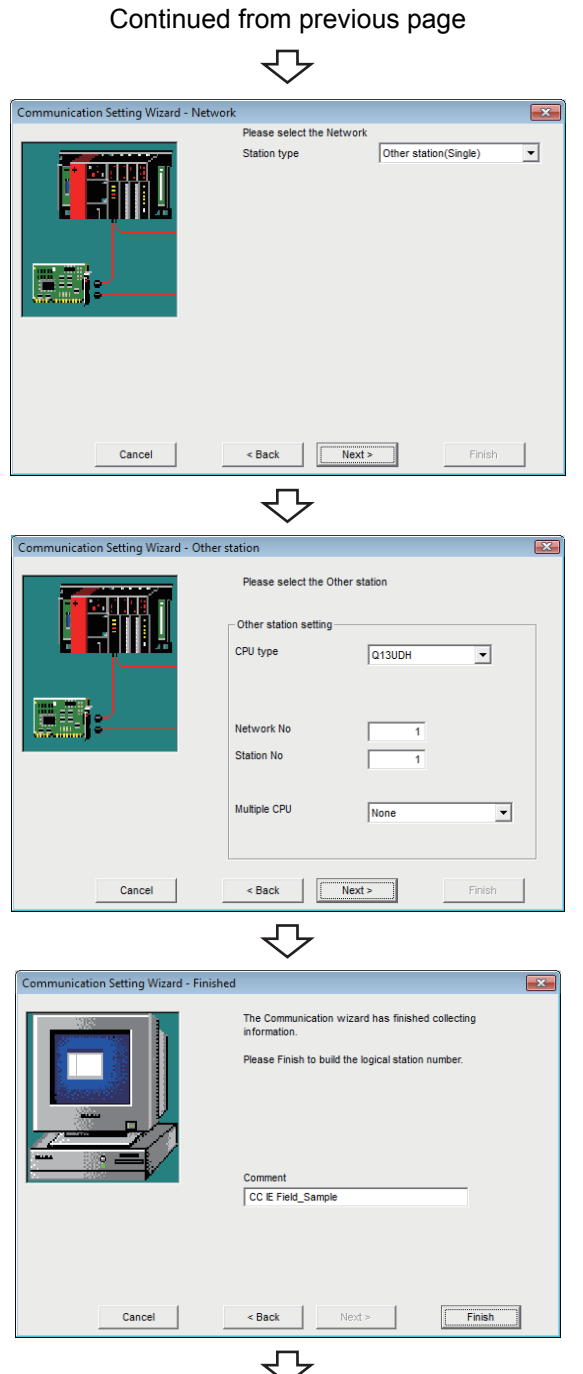

Registration complete

*4.* **Set the following items and click the**   $Next >$ **button.**

Station type : Other station (Single)

*5.* **Set the following items and click the**   $Next >$ **button.**

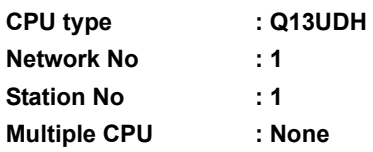

**6.** Enter a comment and click the **Finish** button.

### <span id="page-204-0"></span>**(4) Checking the logical station number settings (conducting a communication test)**

Check the CC-Link IE Field Network communication settings, using the logical station number set in [\(3\) in this](#page-202-0)  [section.](#page-202-0)

#### **Operating procedure**

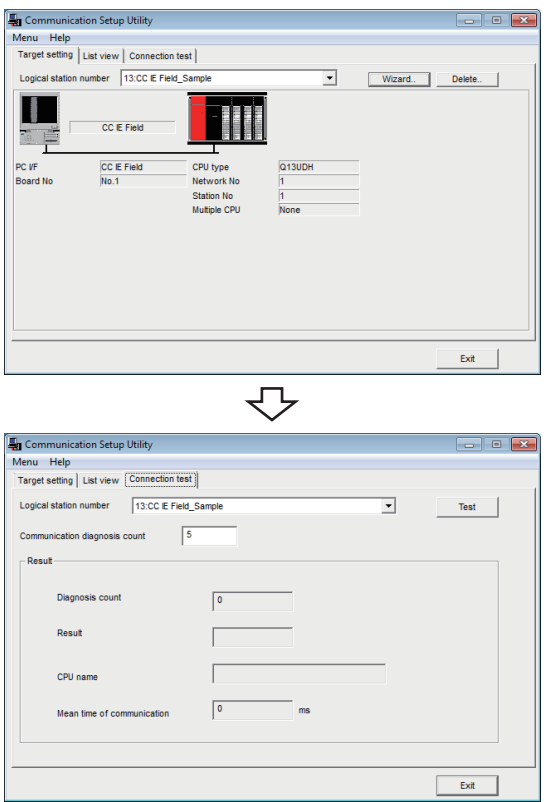

- ᠸ᠊ Click! $\overline{\mathbf{r}}$ Test
	-

*1.* **Click the <<Target setting>> tab and select the logical station number "13".** Check the logical station number settings.

*2.* **Click the <<Connection test>> tab and select the logical station number "13".**

3. Click the **Fest** button to check that **communication is being performed normally.** If an error occurs, check the error code and remove the error.

The error code is displayed in Result. (At normal termination, "0x00000000" is displayed in Result.) For details of error code, refer to the following manual. **LI MX Component Version 4 Programming manual** 

Communication test complete Through the above steps, it is confirmed that the logical station number settings are correct.

> This logical station number can be used for user program creation and PLC Monitor Utility.

Collect device data, using this logical station number.

## **8.14 Q Series Bus Communication**

This section provides the Q series bus communication procedure and its setting example using the utility setting type.

## **8.14.1 Access procedure**

The following is the procedure for accessing the programmable controller CPU using Q series bus communication.

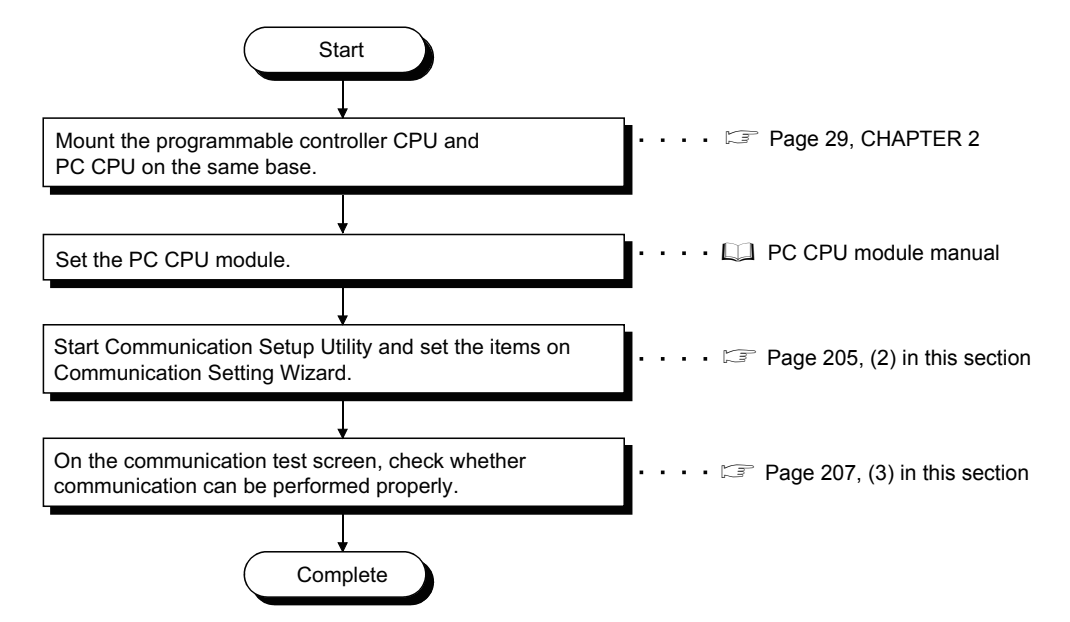

#### <span id="page-205-0"></span>**(1) System example**

The following system example is used in this section.

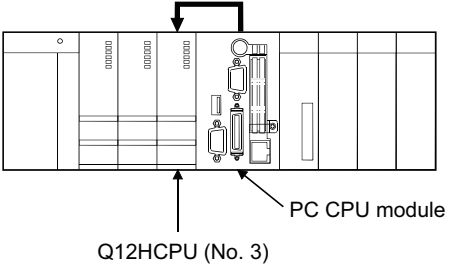

Logical station number of "14" is used.

<span id="page-206-0"></span>**(2) Setting the logical station number (setting on Communication Setting Wizard)**

The following explains how to set the logical station number setting using the system example for [\(1\) in this](#page-205-0)  [section.](#page-205-0)

**Operating procedure**

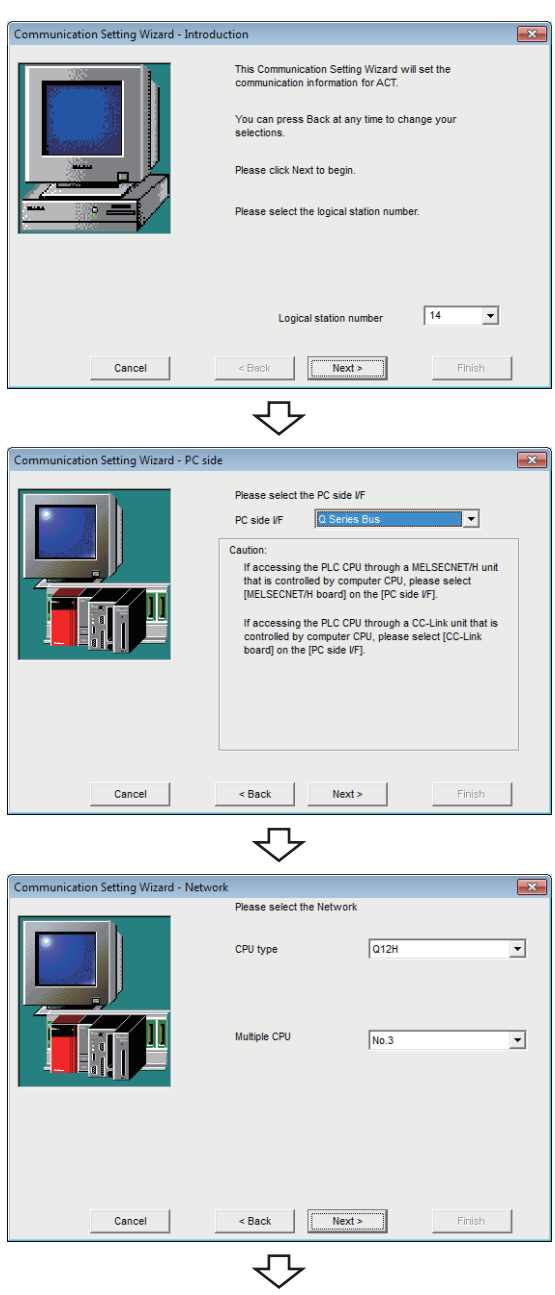

Continued on next page

- *1.* **Start Communication Setup Utility and click the E** Wizard. | button.
- *2.* **Enter "14" in Logical station number and click the**   $Next >$  **button.**

*3.* **Set the following items and click the**   $Next >$ **button.**

**PC side I/F : Q series Bus**

*4.* **Set the following items and click the**   $Next$ **button.**

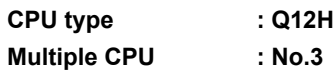

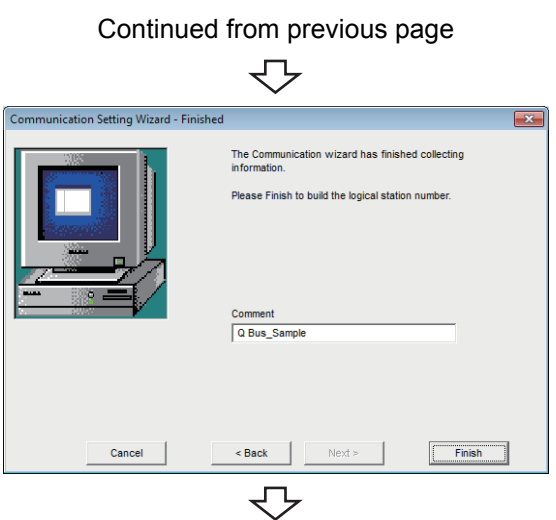

Registration complete

**5.** Enter a comment and click the **Finish** button.

### <span id="page-208-0"></span>**(3) Checking the logical station number settings (conducting a communication test)**

Check the Q series bus communication settings, using the logical station number set in [\(2\) in this section.](#page-206-0)

#### **Operating procedure**

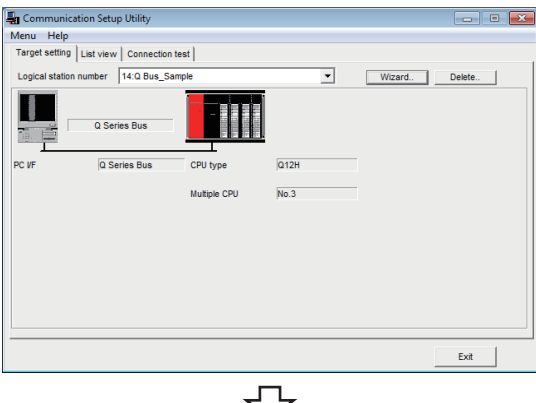

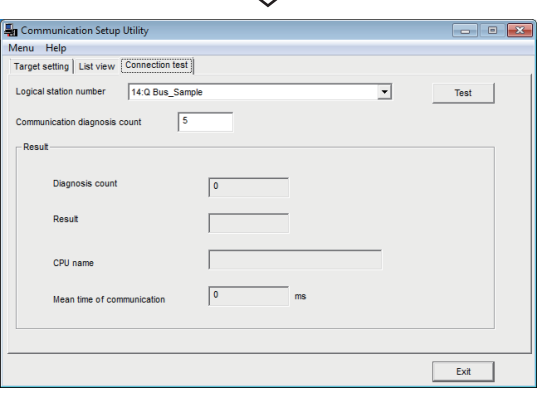

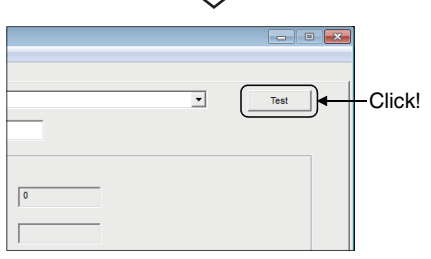

ᢅᡫ

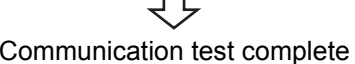

*1.* **Click the <<Target setting>> tab and select the logical station number "14".** Check the logical station number settings.

*2.* **Click the <<Connection test>> tab and select the logical station number "14".**

3. Click the Test button to check that **communication is being performed normally.** If an error occurs, check the error code and remove the error.

The error code is displayed in Result. (At normal termination, "0x00000000" is displayed in Result.) For details of error code, refer to the following manual. **COMX Component Version 4 Programming manual** 

Through the above steps, it is confirmed that the logical station number settings are correct.

This logical station number can be used for user program creation and PLC Monitor Utility.

Collect device data, using this logical station number.

This section explains the modem communication procedures and setting examples for the utility setting type.

 $Point<sup>0</sup>$ 

When performing modem communication for the first time on MX Component, check whether normal modem communication can be performed using GX Works2, and then start modem communication using MX Component.

## **8.15.1 Switch settings of Q series-compatible C24, L series-compatible C24**

This section explains the switch settings of the modules for the use of MX Component.

 $Point<sup>0</sup>$ 

When MX Component is used, the settings of other than "As set by user" in the table are fixed to the settings in the table.

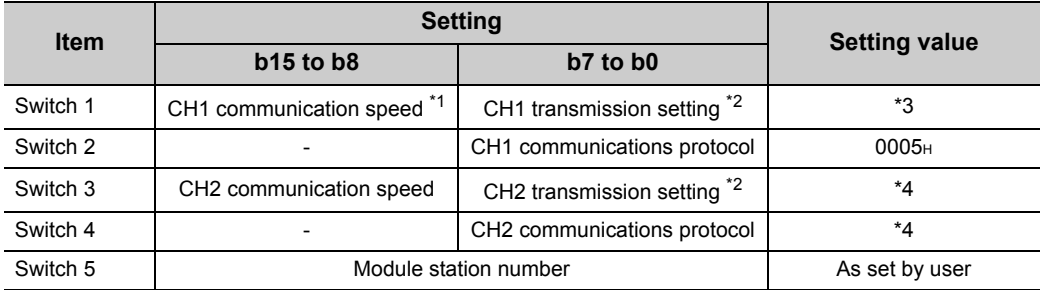

\*1 : Set the settings to meet the modem specifications.

\*2 : Settings of CH1 and CH2 are indicated below.

\*3 : Confirm the settings of the CH1 communication speed and CH1 transmission setting, and enter the set values.

\*4 : When using CH2, enter the values as set by the user.

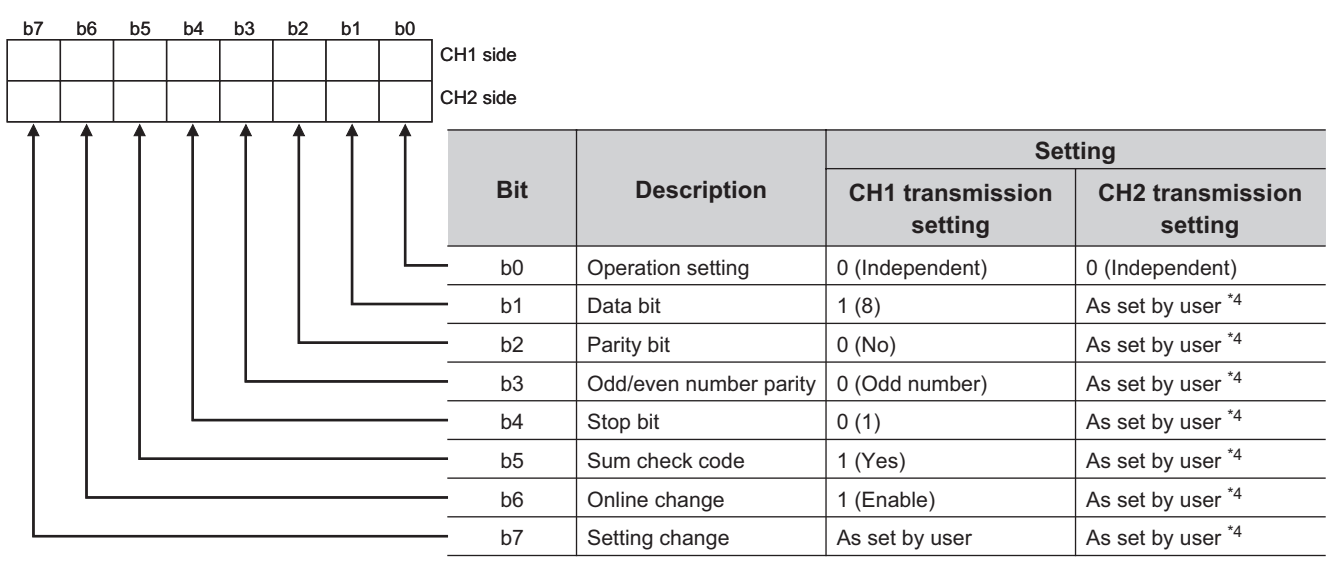

\*4: When using CH2, enter the values as set by the user.

## **8.15.2 Access procedure**

The following is the procedure for accessing the programmable controller CPU using modem communication.

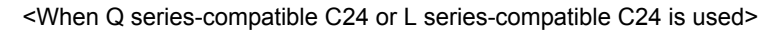

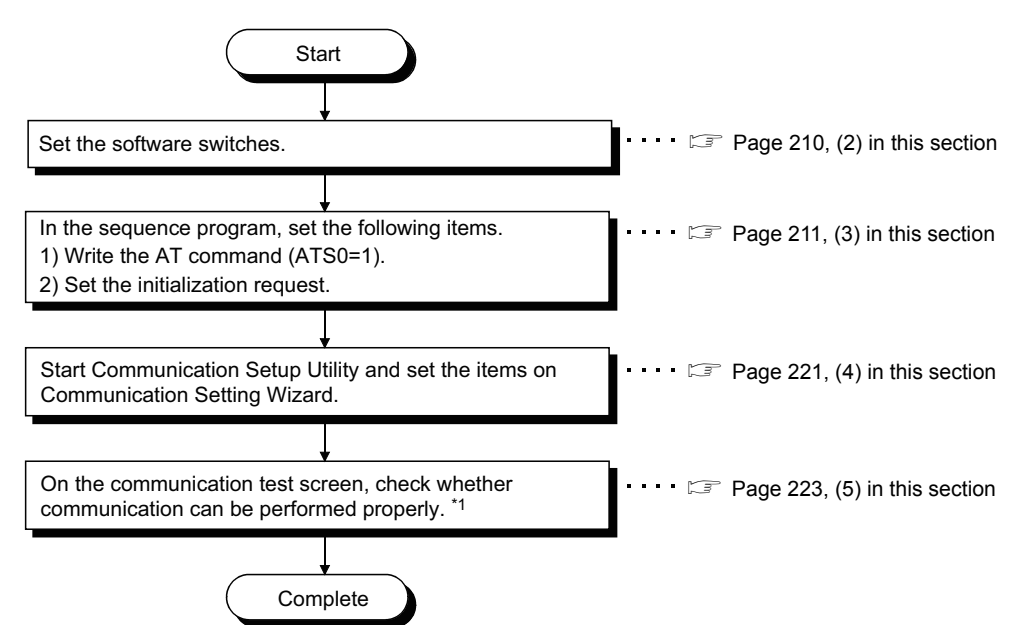

\*1 : If normal communication cannot be performed, refer to "Flowchart for When Access cannot be Performed during Modem Communication" ( $\sqrt{P}$  [Page 317, Appendix 6](#page-318-0)) and take corrective action.

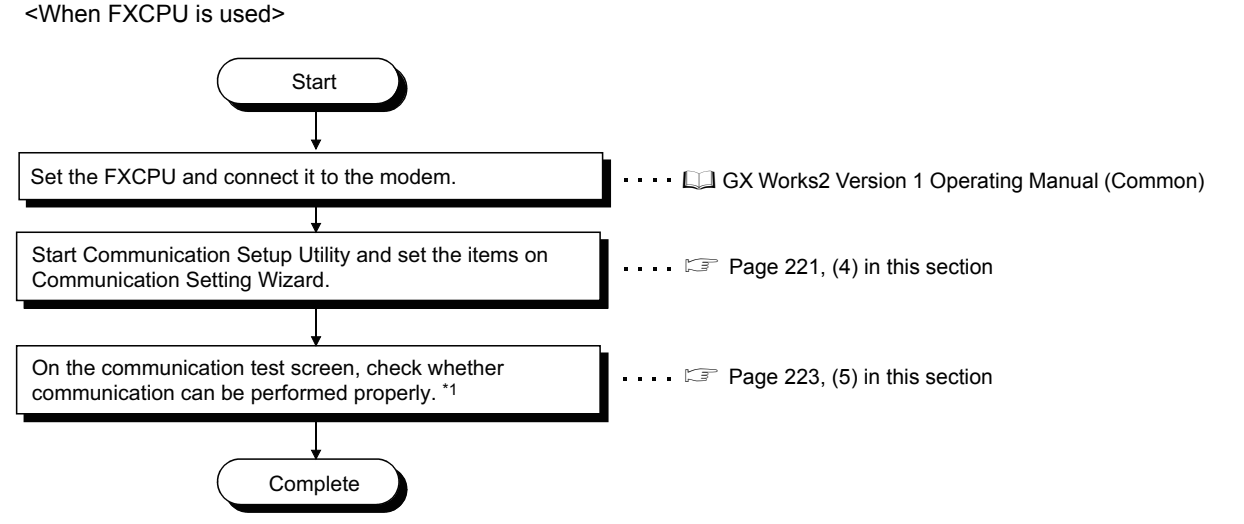

\*1 : If normal communication cannot be performed, refer to "Flowchart for When Access cannot be Performed during Modem Communication" ( $\sqrt{P}$  [Page 317, Appendix 6](#page-318-0)) and take corrective action.

### **(1) System examples**

The following system examples are used in this section.

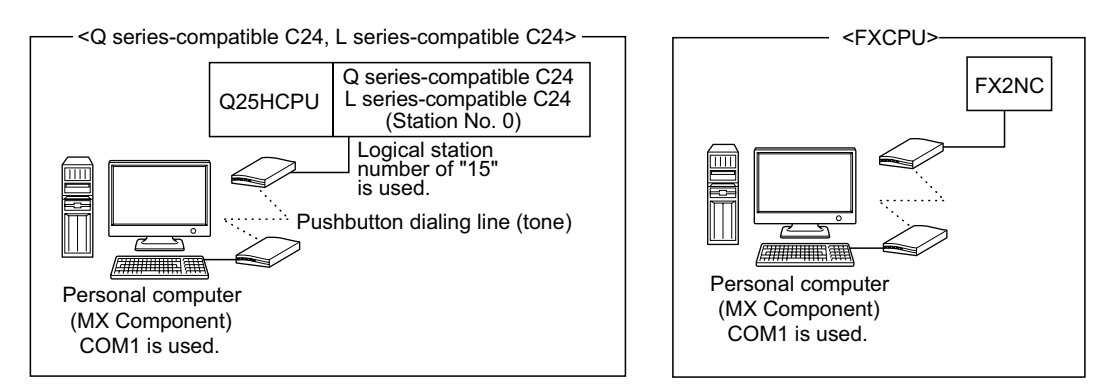

#### <span id="page-211-0"></span>**(2) Setting the switch of Q series-compatible C24, L series-compatible C24**

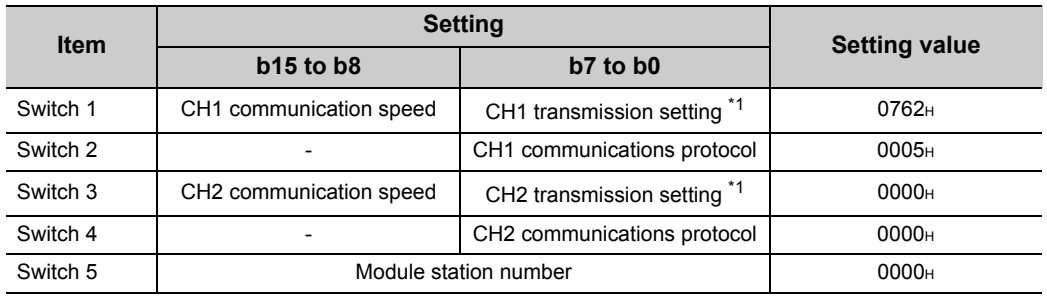

\*1 : Settings of CH1 and CH2 are indicated below.

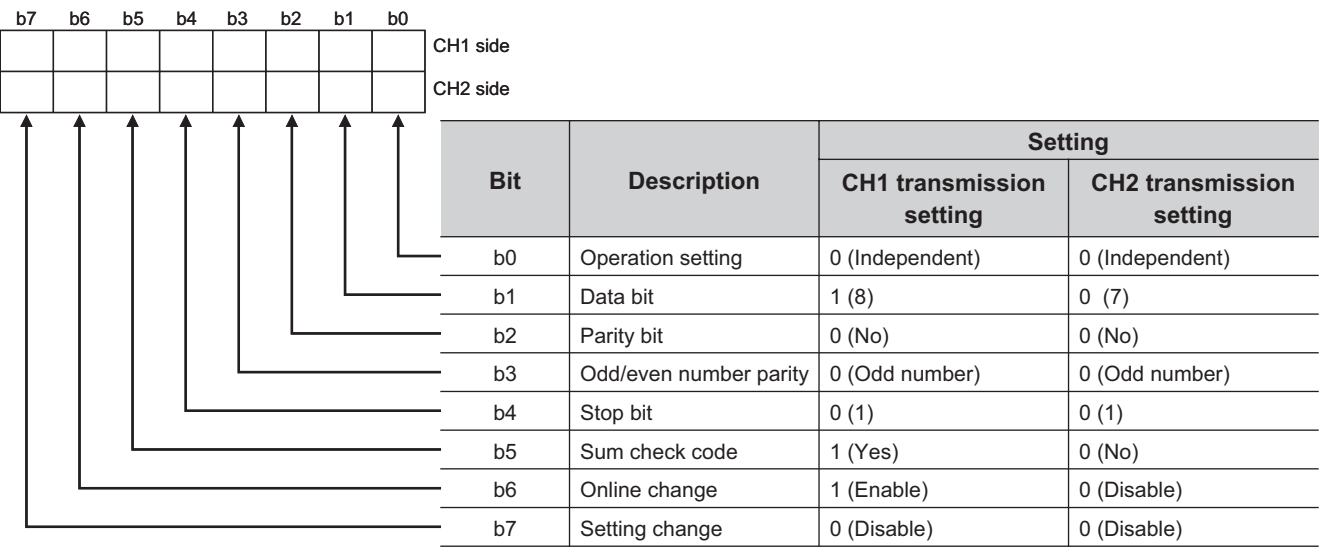

## <span id="page-212-0"></span>**(3) Connect Q series-compatible C24, L series-compatible C24 or FXCPU and the modem**

#### **(a) Q series-compatible C24, L series-compatible C24**

Using the Q series-compatible C24 or L series-compatible C24 requires a sequence program to set the following buffer memory addresses.

The following table indicates the buffer memory addresses that must be set and the sequence program.

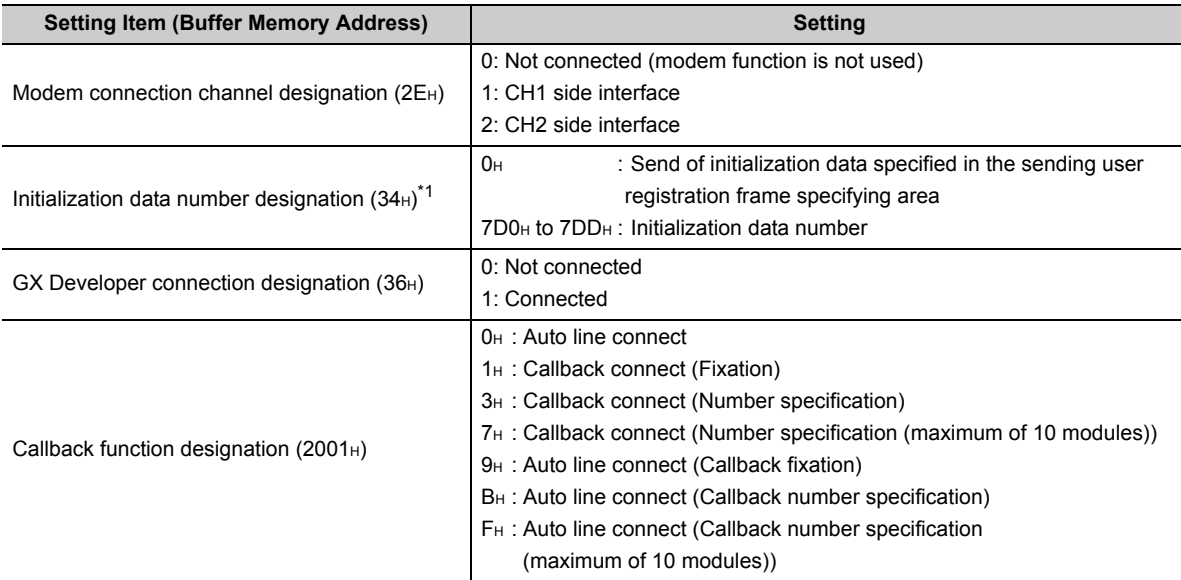

\*1 : The following initialization data are factory-registered to Q series-compatible C24. When the modem used corresponds to the initialization data (7D0<sub>H</sub> to 7DA<sub>H</sub>), specify the following registration number. When using the modem where the initialization data is not registered, register the AT command to the buffer memory address (1B00<sub>H</sub>) of Q series-compatible C24.

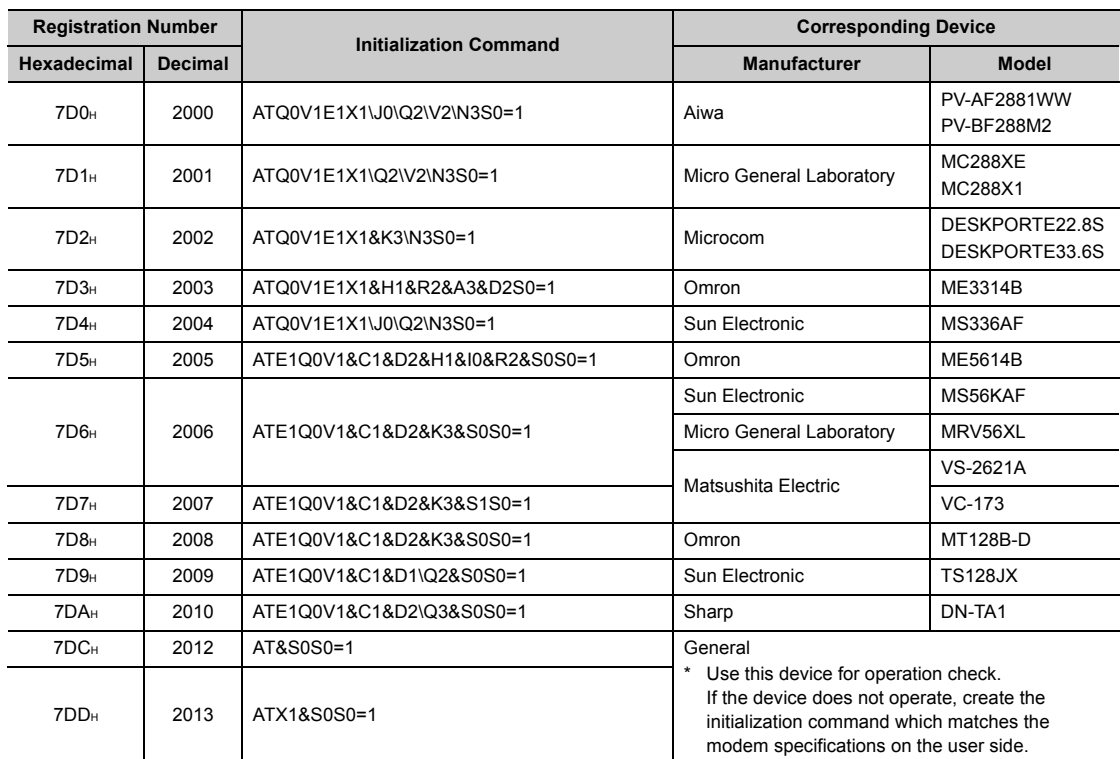

1) When callback function is not used

| <b>Setting Item (Buffer Memory Address)</b>             | <b>Setting</b>  | <b>Setting Item (Buffer Memory Address)</b>     | Setting       |
|---------------------------------------------------------|-----------------|-------------------------------------------------|---------------|
| Modem connection channel designation (2E <sub>H</sub> ) | ` I 1 (CH1) _   | $GX$ Developer connection designation (36 $H$ ) | 1 (Connected) |
| Initialization data number designation $(34_H)$         | 2006 (No. 2006) | Callback function designation (2001+)           |               |

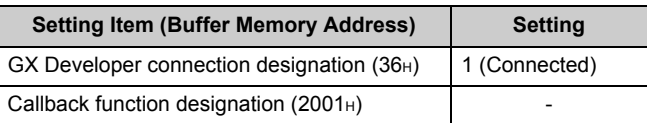

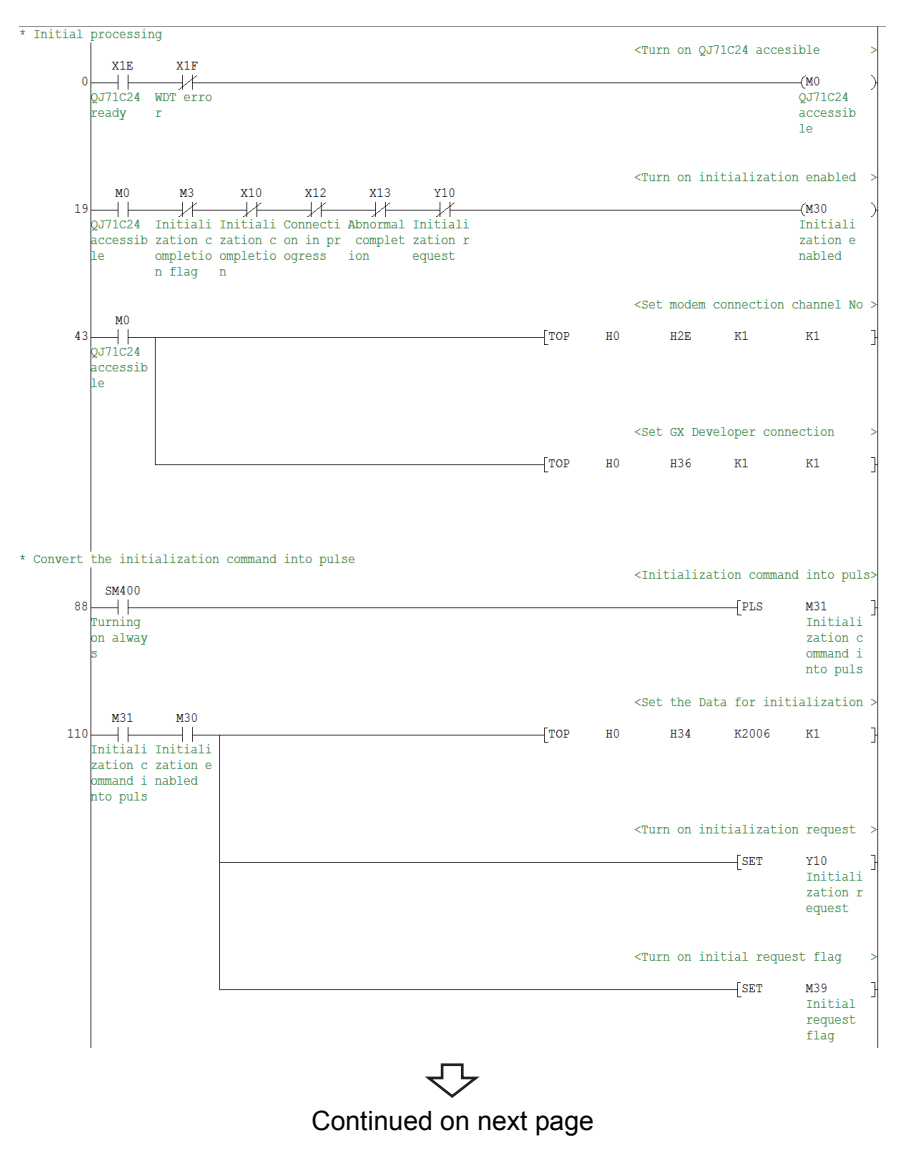

 $Point<sup>9</sup>$ 

This sample sequence program is installed into the following folders after installation of MX Component. [User-specified folder] - [Act] - [Samples] - [GppW] - [QJ71C24TEL]

#### Continued from previous page

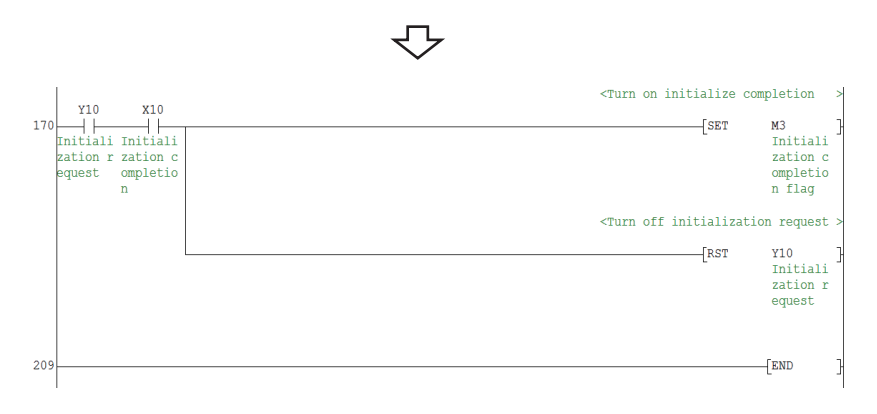

| <b>Setting Item (Buffer Memory Address)</b>               | <b>Setting</b>  |  | <b>Setting Item (Buffer Memory Address)</b>            | Setting                                          |  |  |
|-----------------------------------------------------------|-----------------|--|--------------------------------------------------------|--------------------------------------------------|--|--|
| Modem connection channel designation ( $2E_H$ )           | 1 (CH1)         |  | GX Developer connection designation (36 <sup>H</sup> ) | 1 (Connected)                                    |  |  |
| Initialization data number designation (34 <sup>H</sup> ) | 2012 (No. 2012) |  | Callback function designation (2001+)                  | 9н<br>(Auto line connect<br>(Callback fixation)) |  |  |

2) When "Auto line connect (Callback fixation)" is used as callback function

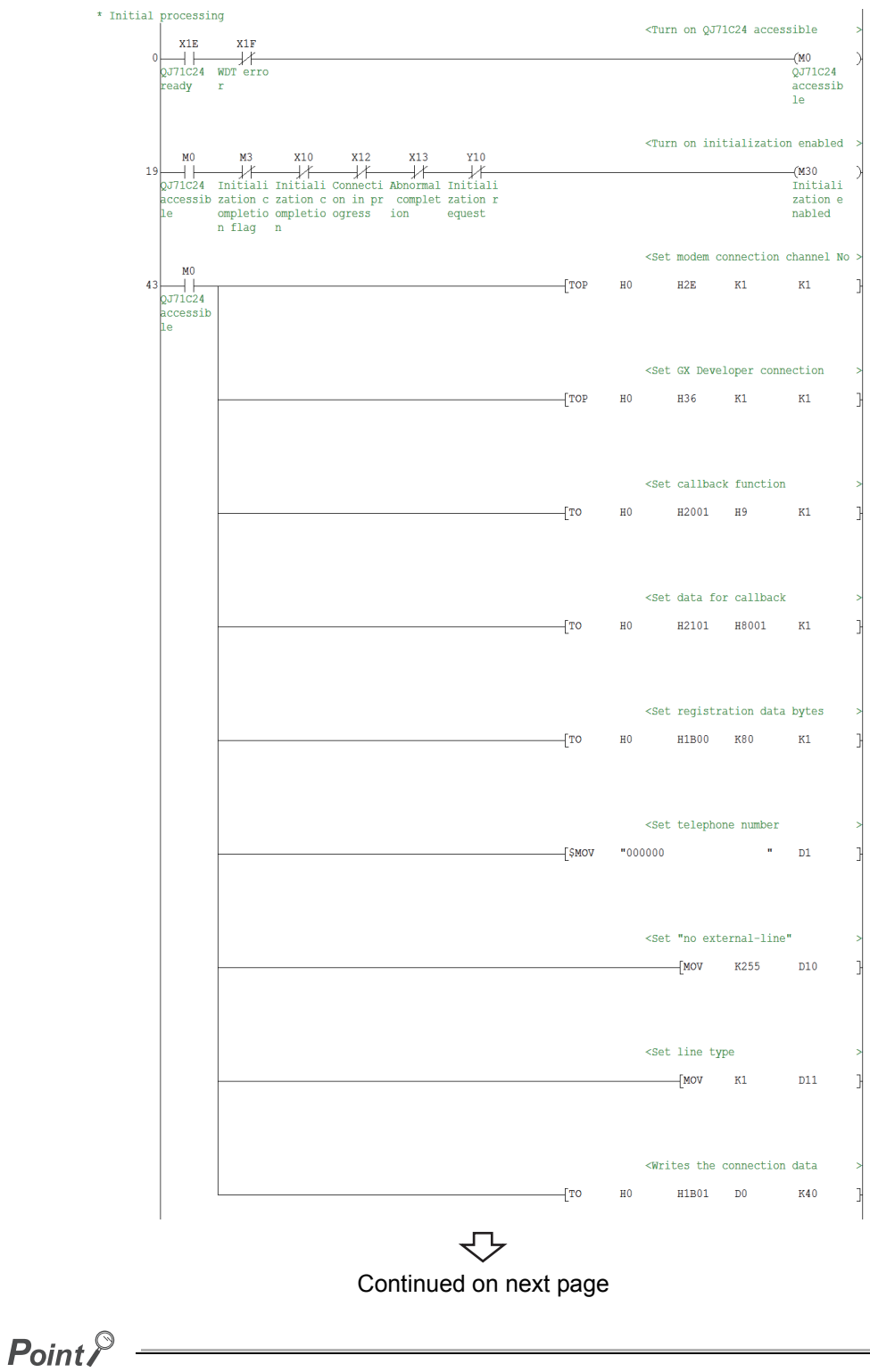

This sample sequence program is installed into the following folders after installation of MX Component. [User-specified folder] - [Act] - [Samples] - [GppW] - [QJ71C24Callback]
#### Continued from previous page

セ

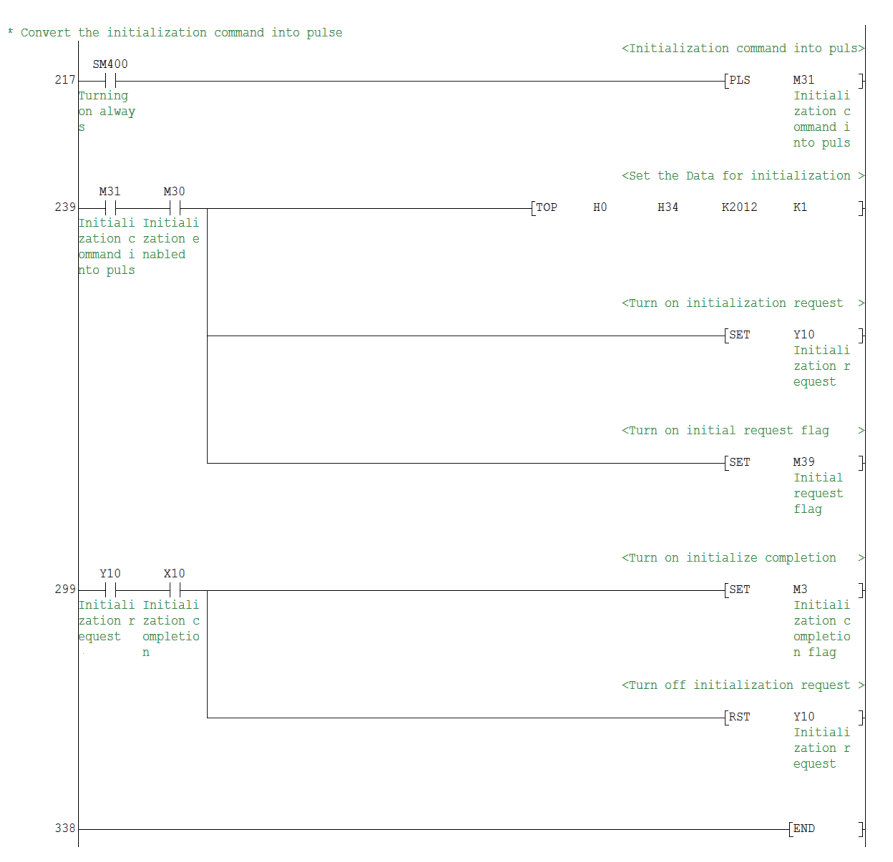

3) When "Auto line connect (Callback number specification (maximum of 10 modules))" is used as callback function

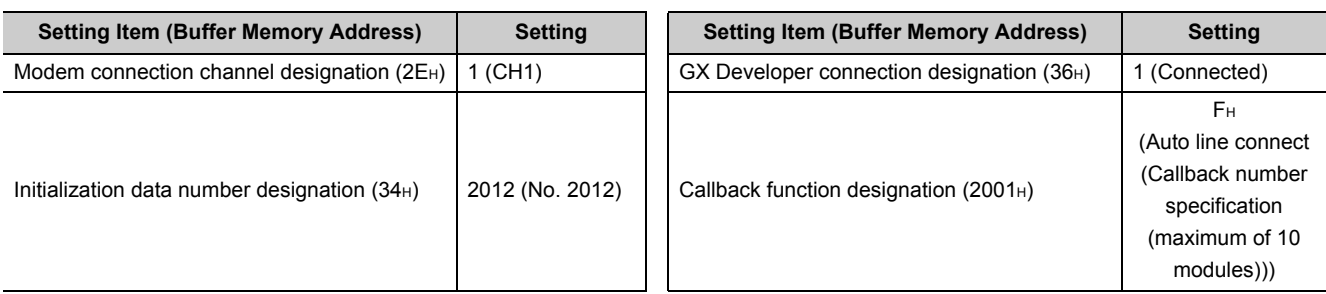

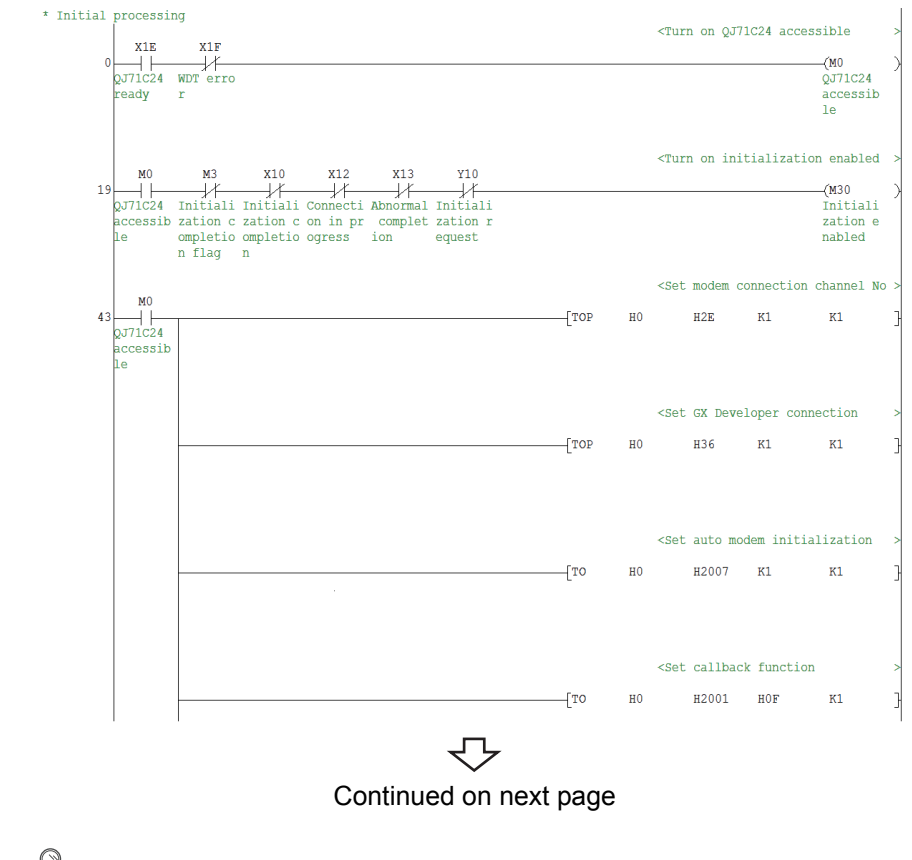

 $Point<sup>9</sup>$ 

This sample sequence program is installed into the following folders after installation of MX Component. [User-specified folder] - [Act] - [Samples] - [GppW] - [QJ71C24Callback\_Number]

#### Continued from previous page

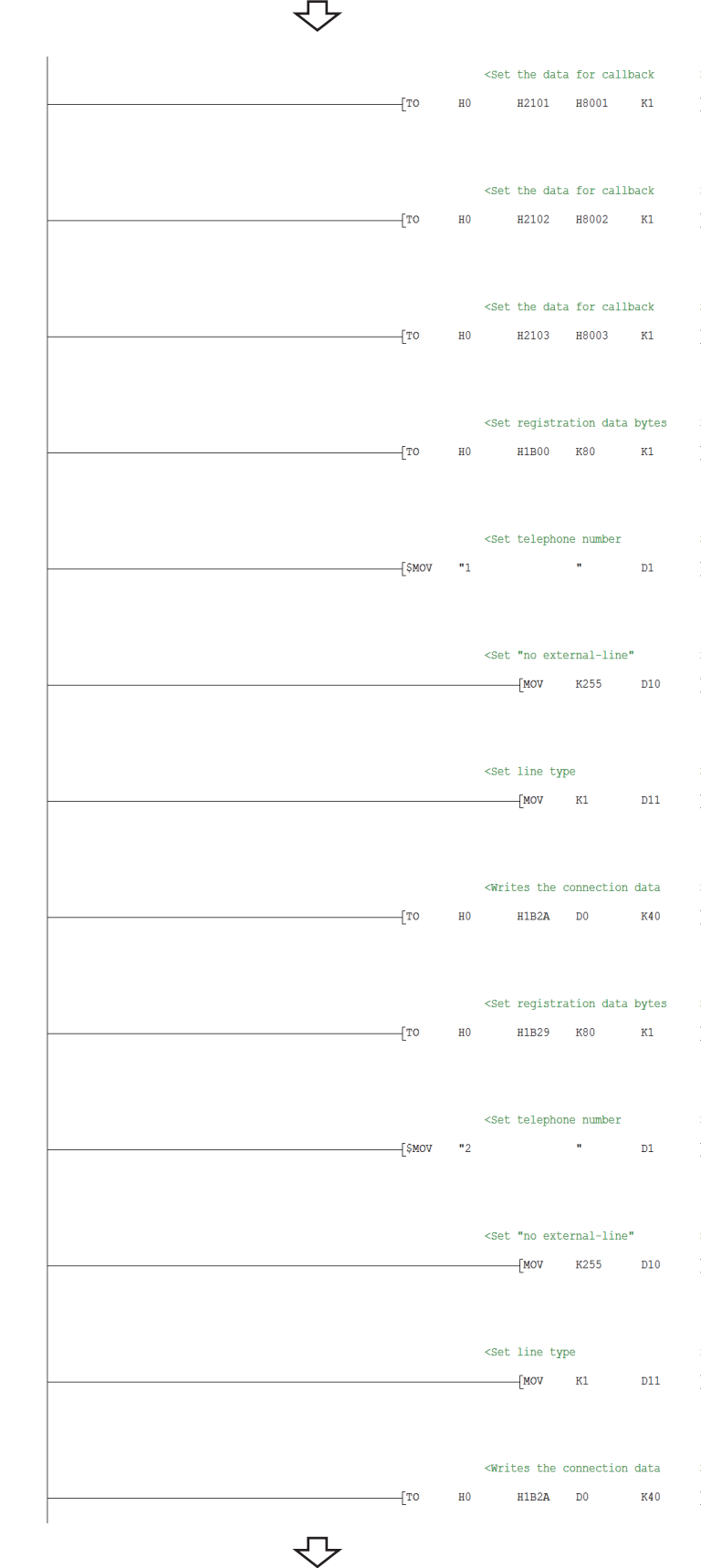

Continued on next page

Continued from previous page

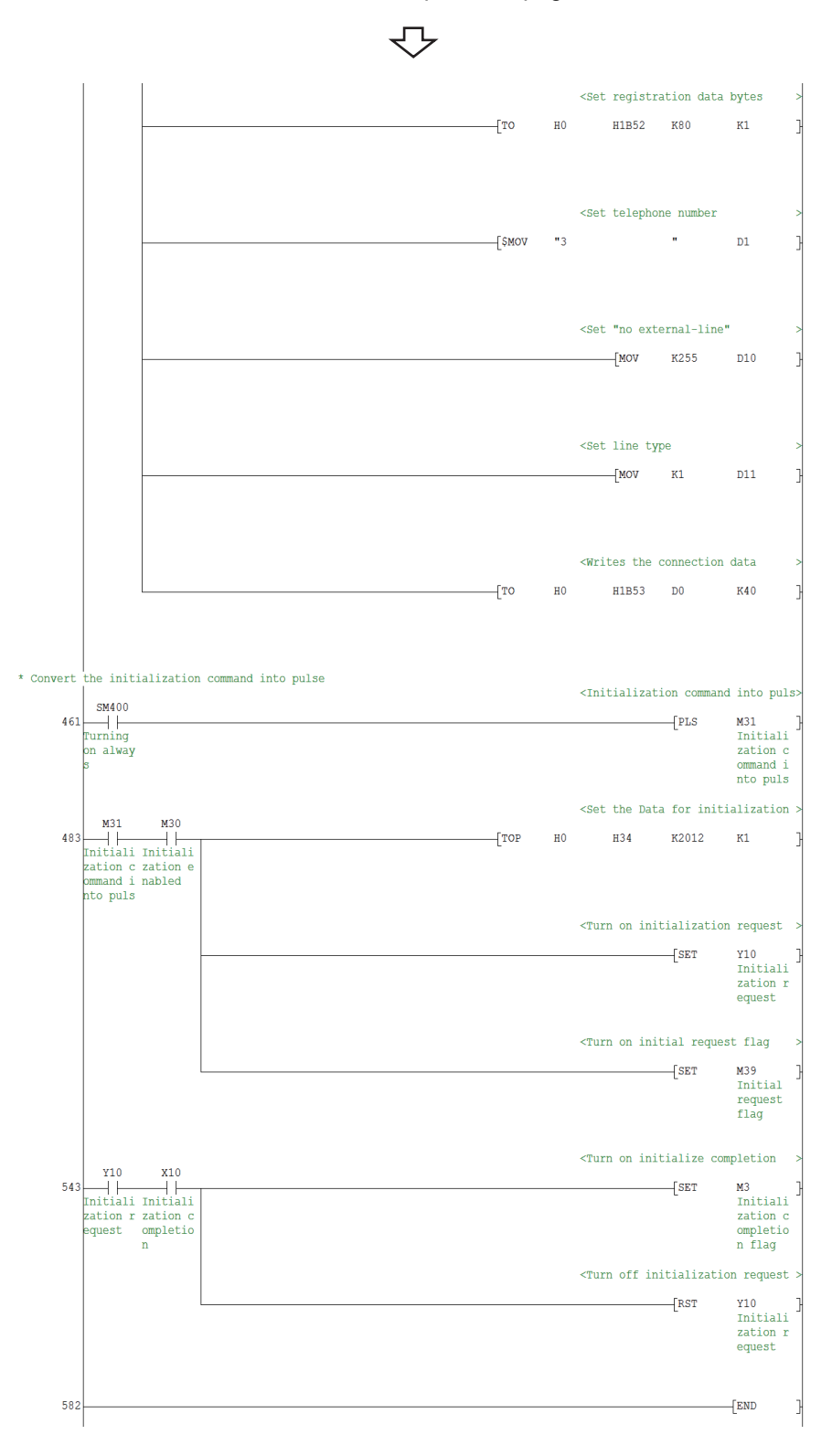

#### **(b) FXCPU**

A sequence program is required for the use of FXCPU.

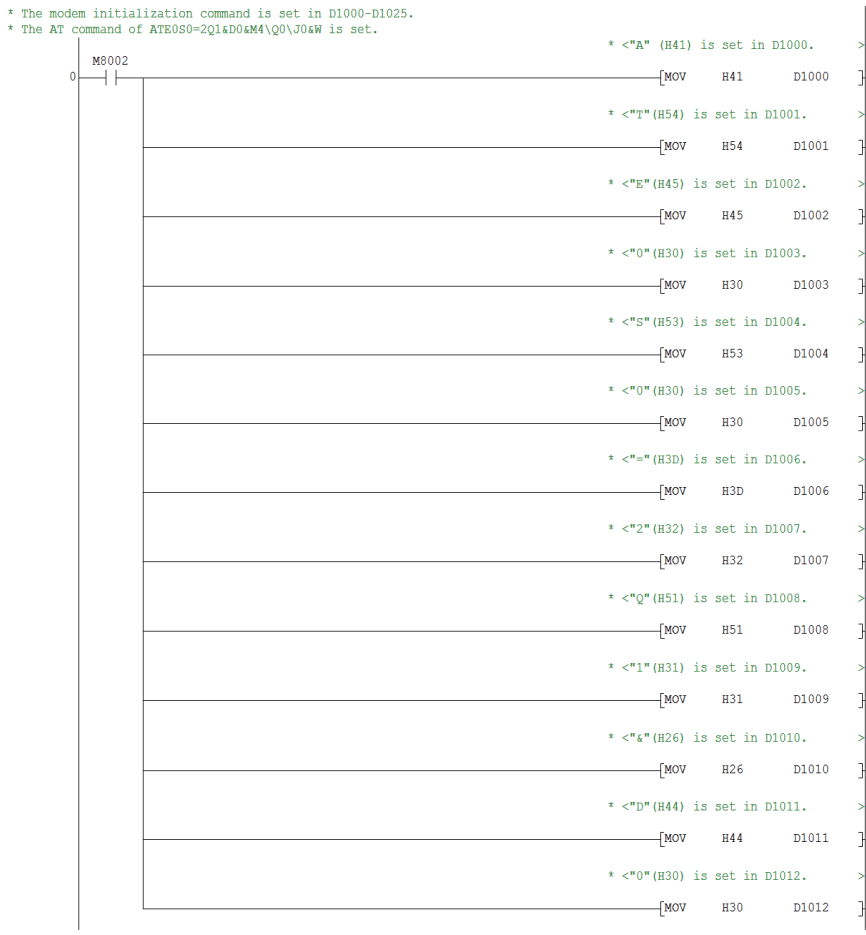

┚

Continued on next page

 $Point$ 

This sample sequence program is installed into the following folders after installation of MX Component. [User-specified folder] - [Act] - [Samples] - [GppW] - [FXCPUTEL]

#### Continued from previous page

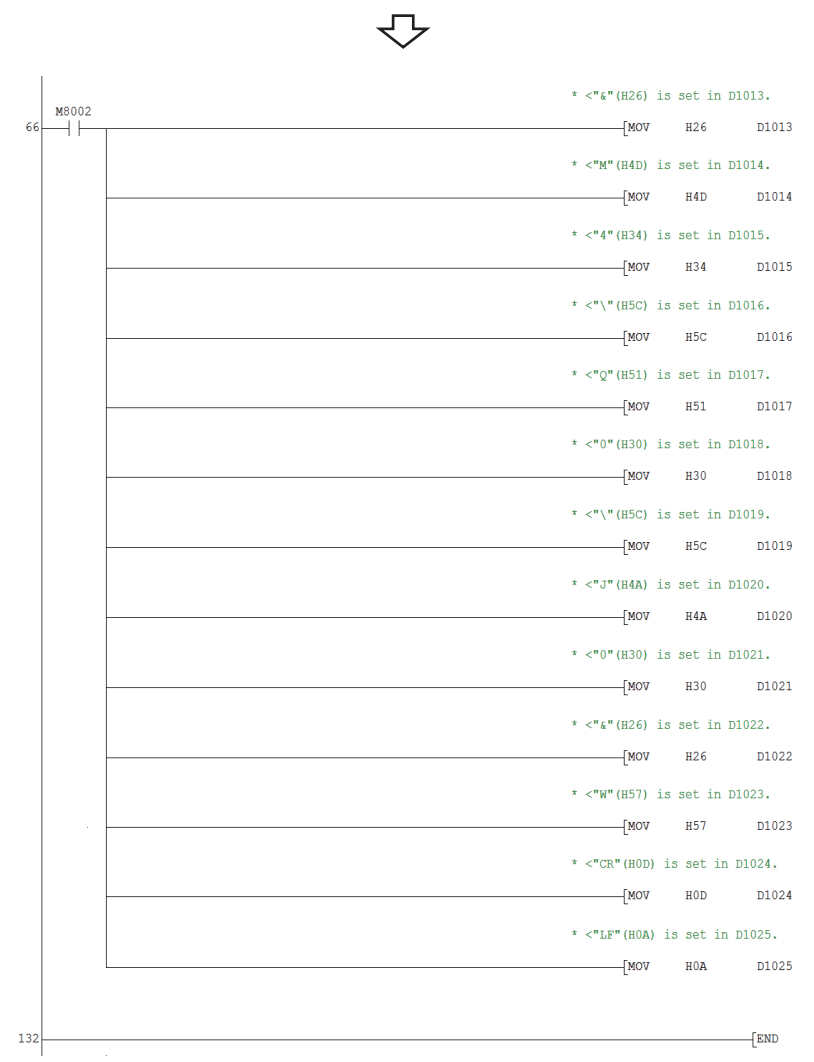

<span id="page-222-0"></span>**(4) Setting the logical station number (setting on Communication Setting Wizard)**

The following explains how to set the logical station number setting using the system example for Q seriescompatible C24.

**Operating procedure**

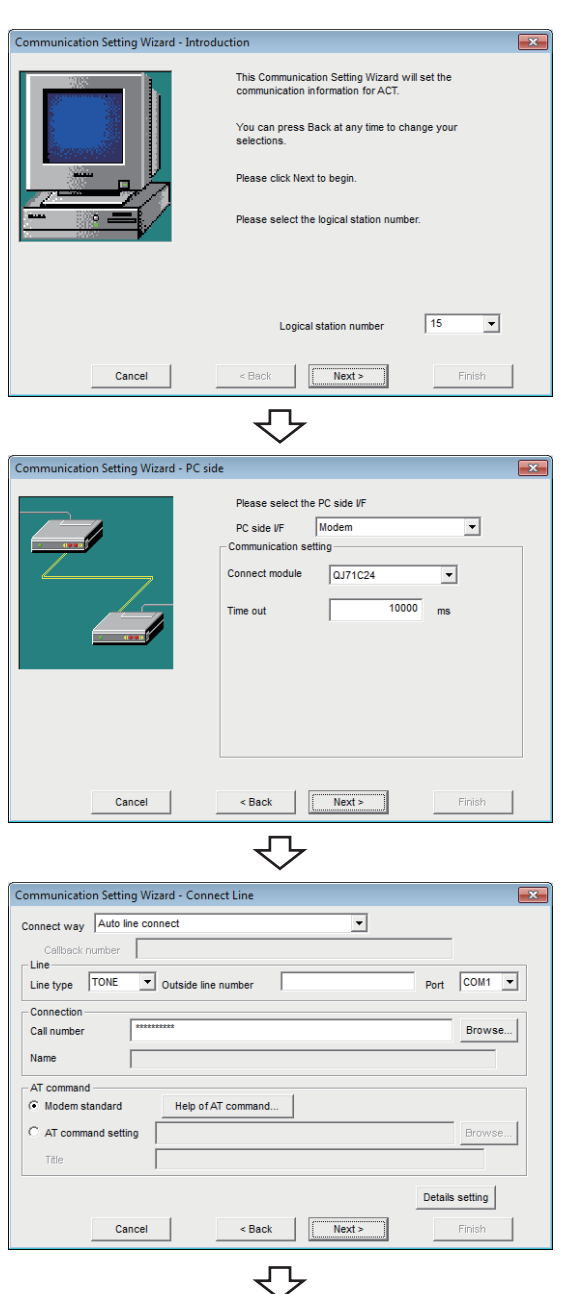

Continued on next page

- *1.* **Start Communication Setup Utility and click the E** Wizard. | button.
- *2.* **Enter "15" in Logical station number and click the**   $Next >$  **button.**

**3.** Set the following items and click the **Aller button.**

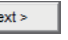

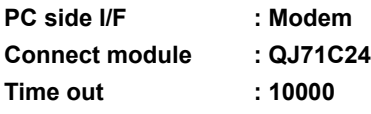

*4.* **Set the following items and click the**   $Next$ **button.**

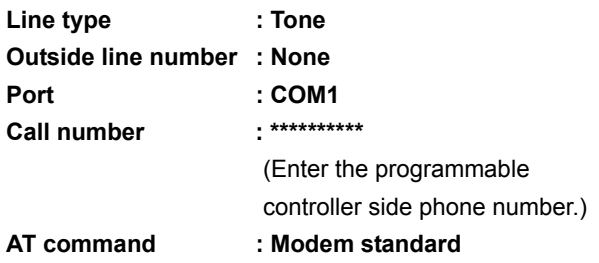

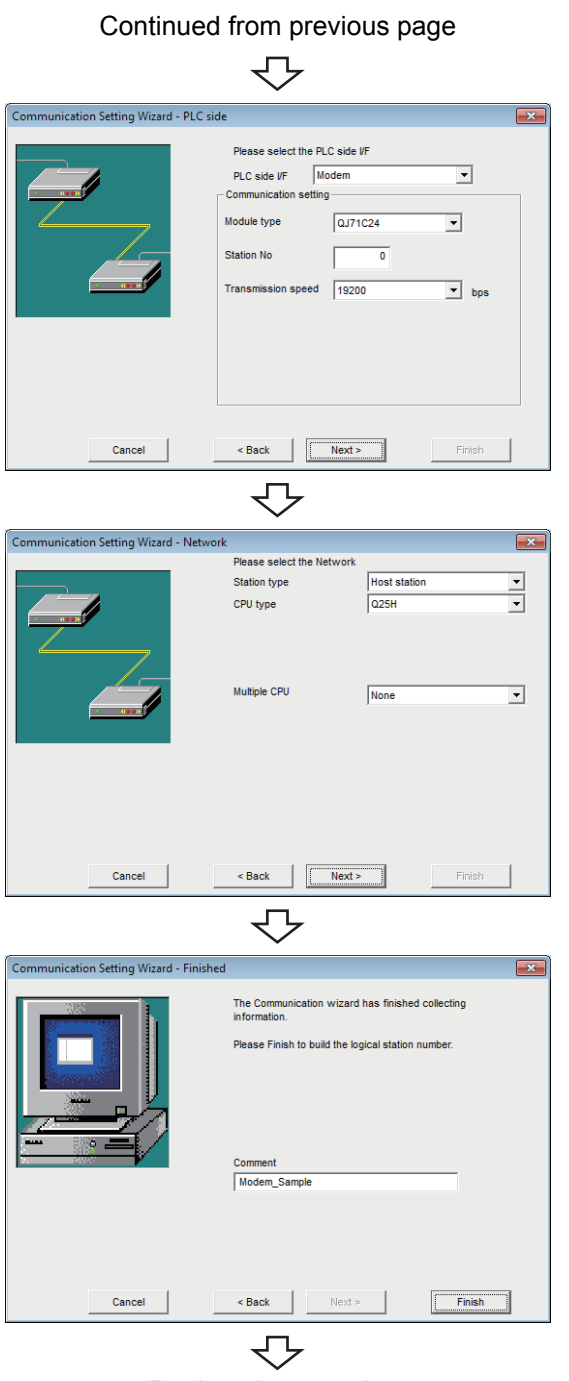

Registration complete

**5.** Set the following items and click the **Allect 2 button.**

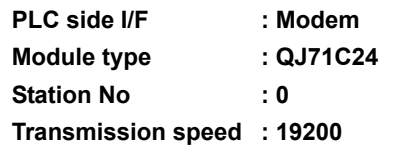

**6.** Set the following items and click the **Allect**  $\frac{1}{2}$ **button.**

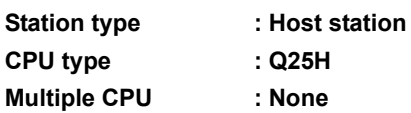

**7.** Enter a comment and click the Finish button.

### **(5) Checking the logical station number settings (conducting a communication test)**

Check the modem communication settings, using the logical station number set in [\(4\) in this section](#page-222-0).

#### **Operating procedure**

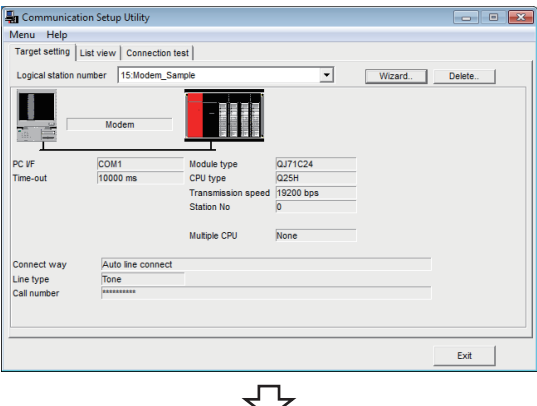

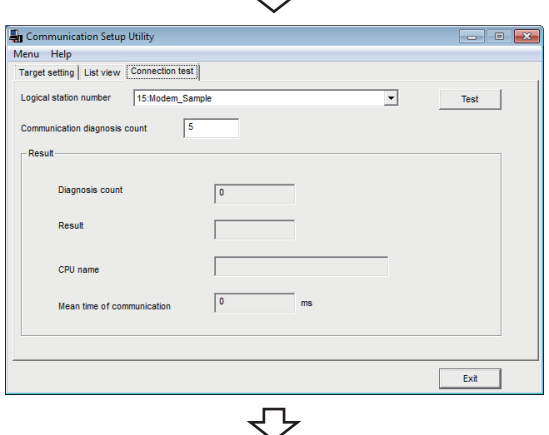

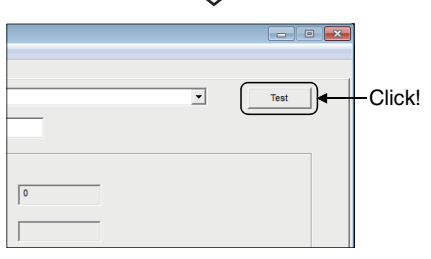

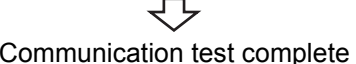

*1.* **Click the <<Target setting>> tab and select the logical station number "15".** Check the logical station number settings.

*2.* **Click the <<Connection test>> tab and select the logical station number "15".**

3. Click the Test button to check that **communication is being performed normally.** If an error occurs, check the error code and remove the error.

The error code is displayed in Result. (At normal termination, "0x00000000" is displayed in Result.) For details of error code, refer to the following manual. **LLI MX Component Version 4 Programming manual** 

Through the above steps, it is confirmed that the logical station number settings are correct.

This logical station number can be used for user program creation and PLC Monitor Utility. Collect device data, using this logical station number.

## **8.16 Gateway Function Communication**

This section describes the gateway function communication procedure and setting example for the utility setting type.

### **8.16.1 Access procedure**

The following is the procedure for accessing the GOT using gateway function communication.

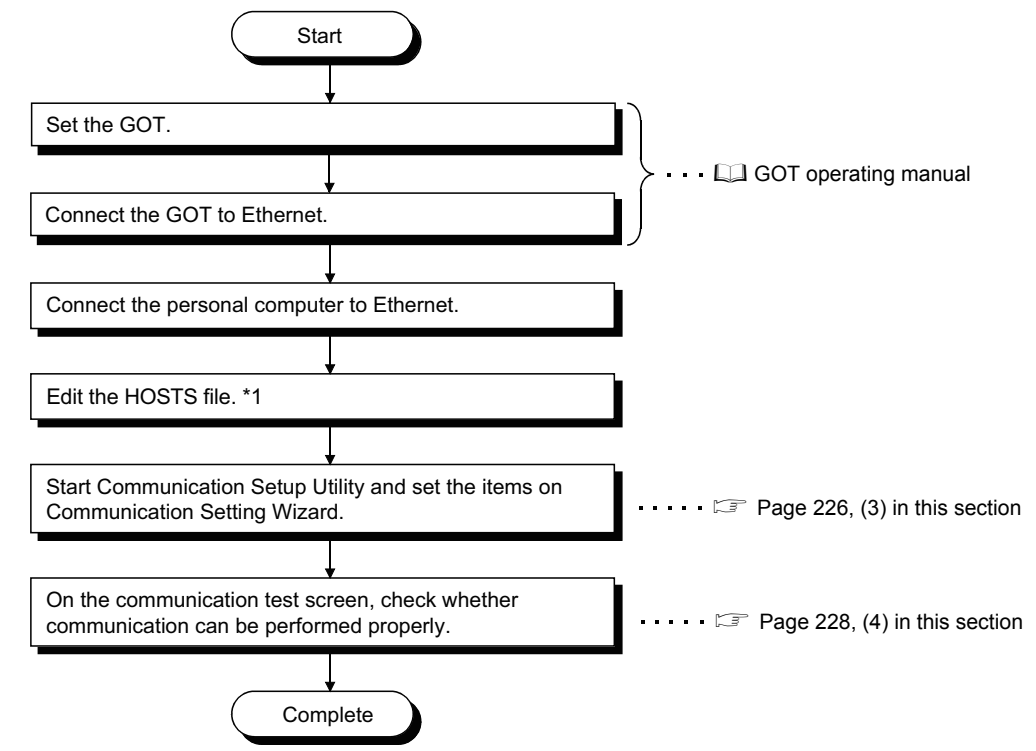

\*1 : The HOSTS file is not required to be edited when the IP address is entered into the host name (IP Address) of Communication Setup Utility and the ActHostAddress property of the gateway function communication control.

#### <span id="page-226-0"></span>**(1) System example**

The following system example is used in this section.

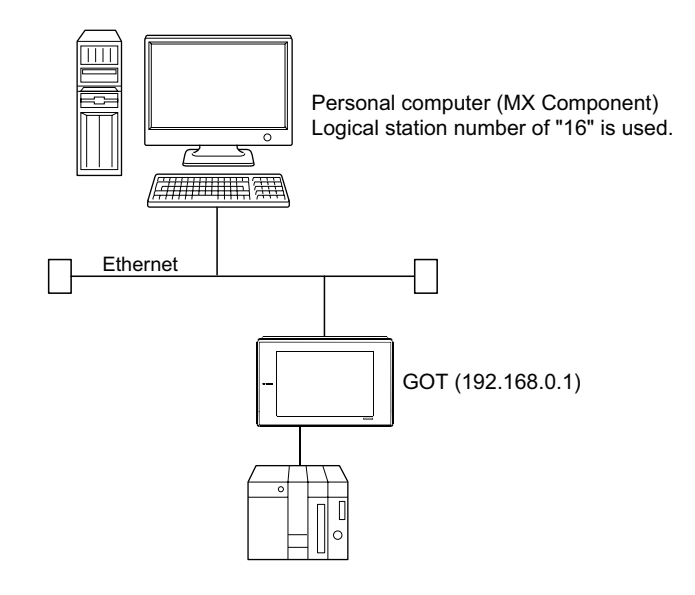

#### **(2) Checking communication**

After completion of preparations for performing gateway function communication, execute ping in the MS-DOS mode before starting communication using MX Component.

When normal C:\>ping 192.168.0.1 Reply from 192.168.0.1 : bytes=32 time<10ms TTL=32

When abnormal C:\>ping 192.168.0.1 Request timed out.

If ping does not pass through, check the settings of the GOT and the settings of the Windows® side IP address and others.

#### <span id="page-227-0"></span>**(3) Setting the logical station number (setting on Communication Setting Wizard)**

The following explains how to set the logical station number setting using the system example for [\(1\) in this](#page-226-0)  [section.](#page-226-0)

#### **Operating procedure**

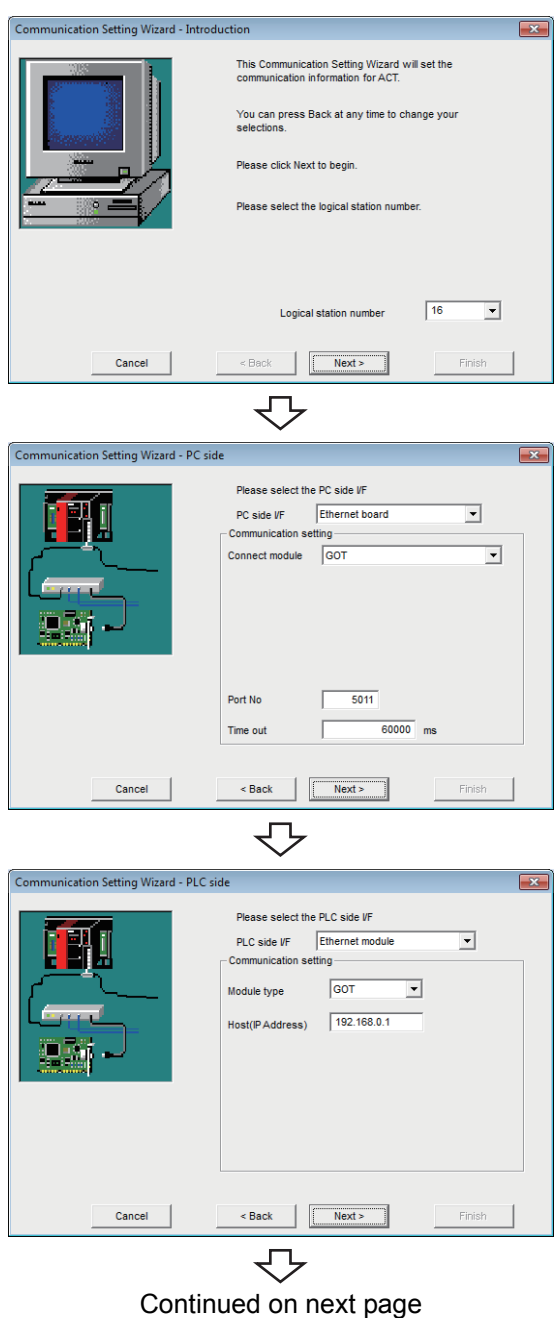

- *1.* **Start Communication Setup Utility and click the E** Wizard. **button.**
- *2.* **Enter "16" in Logical station number and click the**  *Next>* **button.**

*3.* **Set the following items and click the**   $Next >$ **button.**

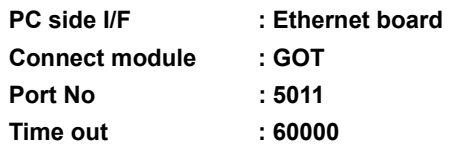

**4.** Set the following items and click the **Allect 2 button.**

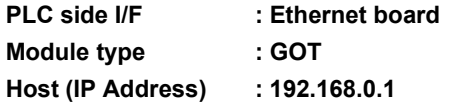

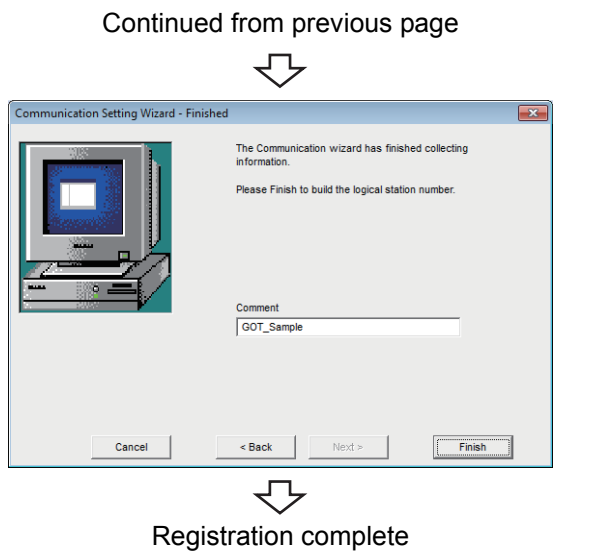

**5.** Enter a comment and click the **Finish** button.

### <span id="page-229-0"></span>**(4) Checking the logical station number settings (conducting a communication test)**

Check the gateway function communication settings, using the logical station number set in [\(3\) in this section.](#page-227-0)

#### **Operating procedure**

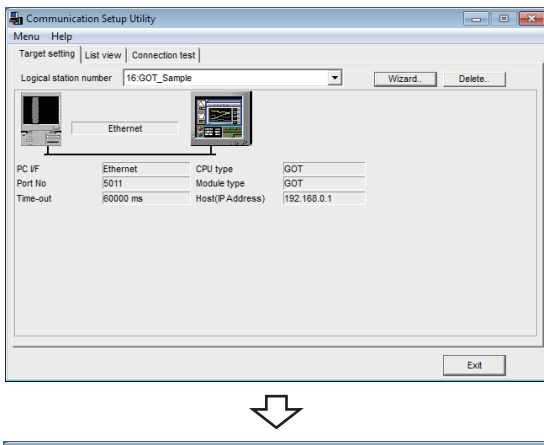

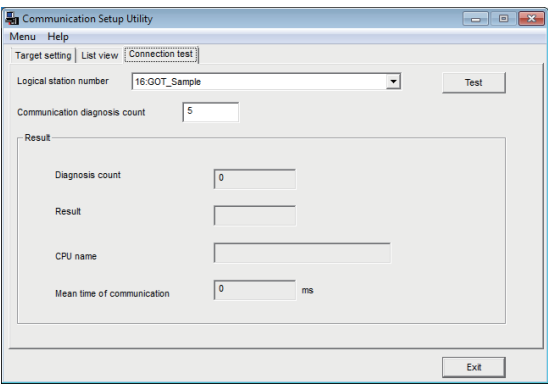

Click!

*1.* **Click the <<Target setting>> tab and select the logical station number "16".** Check the logical station number settings.

*2.* **Click the <<Connection test>> tab and select the logical station number "16".**

3. Click the Test button to check that **communication is being performed normally.** If an error occurs, check the error code and remove the error.

The error code is displayed in Result. (At normal termination, "0x00000000" is displayed in Result.) For details of error code, refer to the following manual. **LLI MX Component Version 4 Programming manual** 

Communication test complete Through the above steps, it is confirmed that the logical station number settings are correct. This logical station number can be used for user program creation and PLC Monitor Utility.

Collect device data, using this logical station number.

## **8.17 GOT Transparent Communication**

This section describes the GOT transparent communication procedure and setting example for the utility setting type.

 $Point$ For applicable system configuration, refer to the following manual. COT1000 Series Connection Manual

### **8.17.1 Access procedure**

The following is the procedure for accessing the GOT using GOT transparent communication.

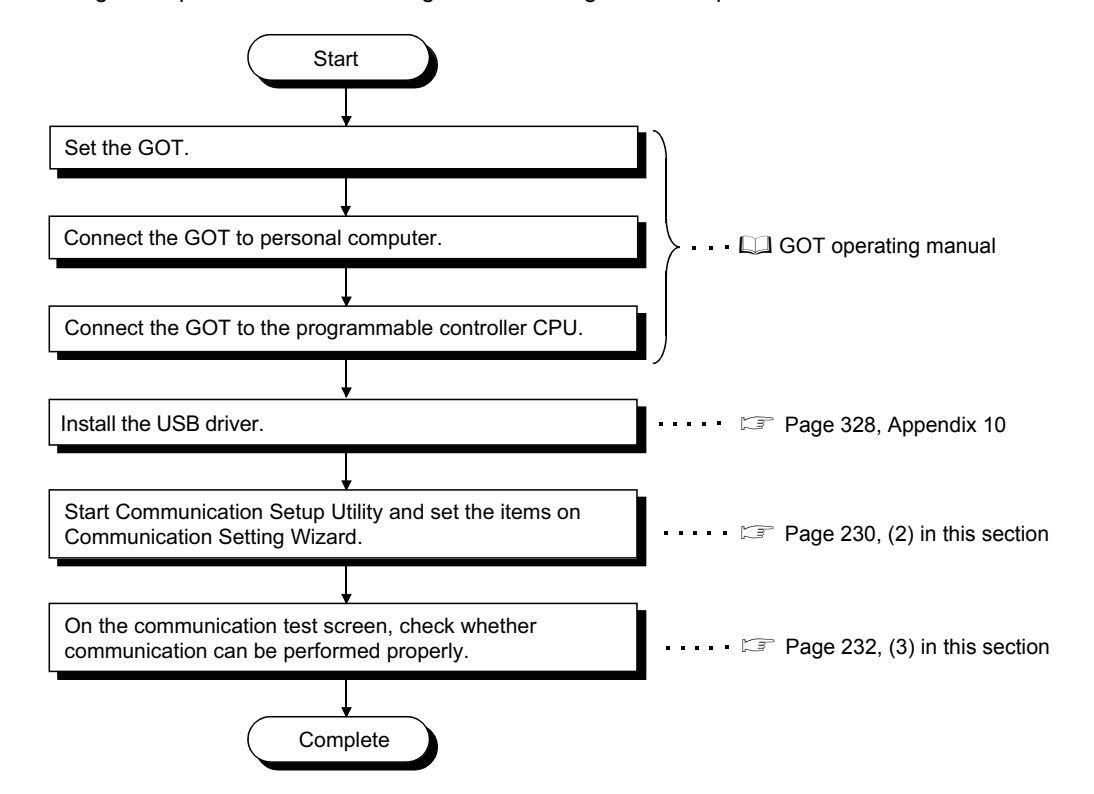

#### <span id="page-230-0"></span>**(1) System example**

The following system example is used in this section.

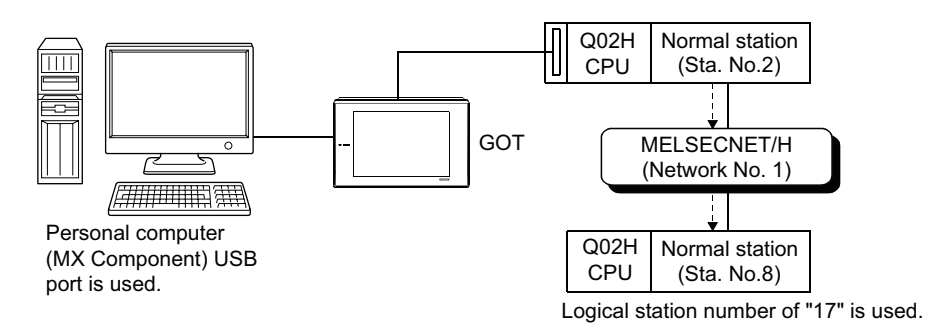

#### <span id="page-231-0"></span>**(2) Setting the logical station number (setting on Communication Setting Wizard)**

The following explains how to set the logical station number setting using the system example for [\(1\) in this](#page-230-0)  [section.](#page-230-0)

#### **Operating procedure**

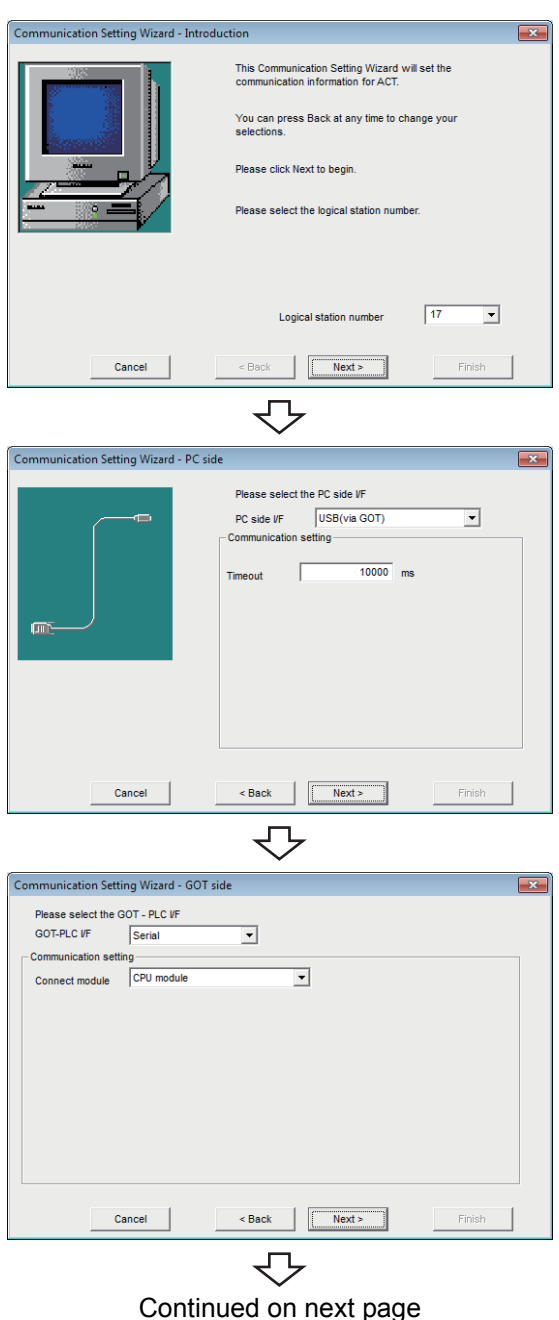

- *1.* **Start Communication Setup Utility and click the E** Wizard. **button.**
- *2.* **Enter "17" in Logical station number and click the**  *Next>* **button.**

*3.* **Set the following items and click the**   $Next >$ **button.**

**Time out : 10000** 

PC side I/F : USB (via GOT)

**4.** Set the following items and click the **Next> button.**

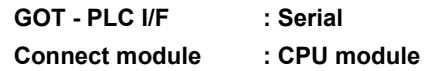

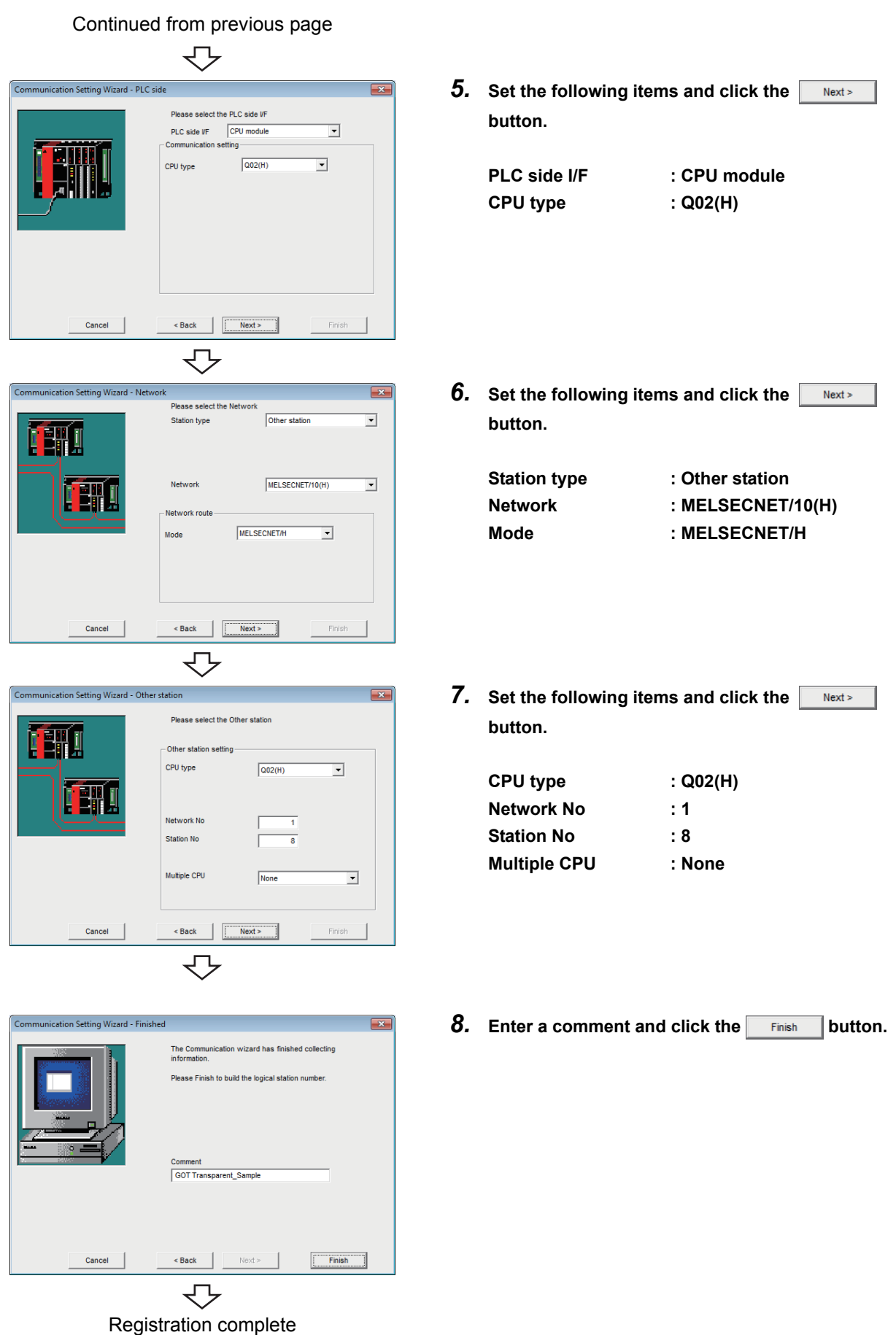

### <span id="page-233-0"></span>**(3) Checking the logical station number settings (conducting a communication test)**

Check the GOT transparent communication settings, using the logical station number set in [\(2\) in this section.](#page-231-0)

#### **Operating procedure**

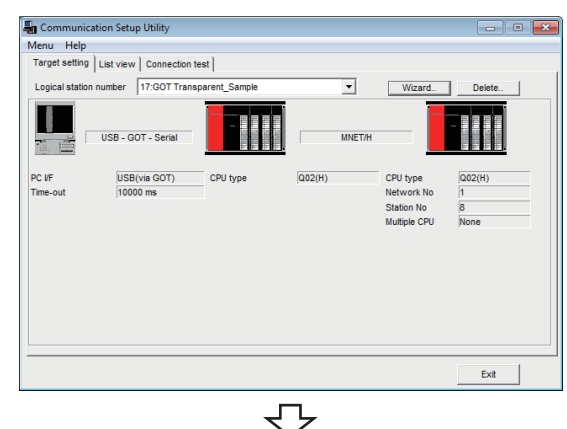

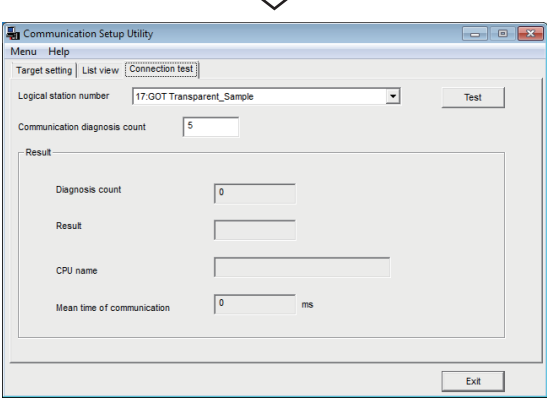

₹Ъ  $\overline{\mathbf{r}}$ Click!Test

*1.* **Click the <<Target setting>> tab and select the logical station number "17".** Check the logical station number settings.

*2.* **Click the <<Connection test>> tab and select the logical station number "17".**

3. Click the Test button to check that **communication is being performed normally.** If an error occurs, check the error code and remove the error.

The error code is displayed in Result. (At normal termination, "0x00000000" is displayed in Result.) For details of error code, refer to the following manual. **LI MX Component Version 4 Programming manual** 

Communication test complete Through the above steps, it is confirmed that the logical station number settings are correct. This logical station number can be used for user program creation and PLC Monitor Utility. Collect device data, using this logical station number.

# **CHAPTER 9 COMMUNICATION SETTING 9 EXAMPLES OF PROGRAM SETTING TYPE**

To perform communication using the program setting type, the properties of the corresponding ACT controls is required to be set.

For the properties of the corresponding ACT controls, directly enter them on the property window or change their settings in the user program.

For details of the properties which must be set for the corresponding ACT controls, refer to the following manual. **LIMX Component Version 4 Programming Manual** 

For the use if MX Component, refer to the following sections.

**Remark**

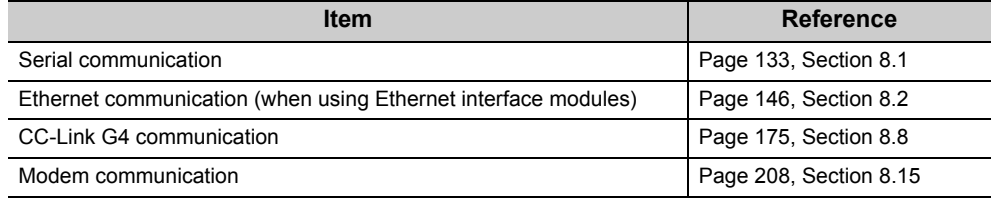

On MX Component, the following property setting method is available for those who are not familiar with property setting.

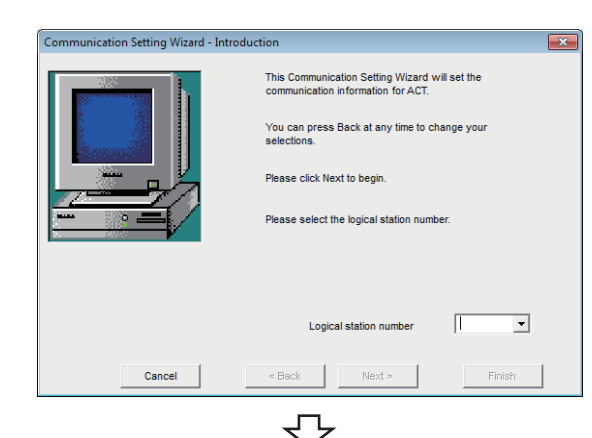

**1. Specify the communication path where the property settings are to be set using the "Communication Setting Wizard" on Communication Setup Utility.** For details of Communication Setting Wizard, refer to the following section.

Page 95, Section 7.1.6 Operations on [Communication Setting Wizard screens](#page-96-0)

**2. Click the <<List View>> tab.** For details of the <<List View>> tab, refer to the

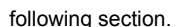

[Page 91, Section 7.1.2 Operations on List view tab](#page-92-0)

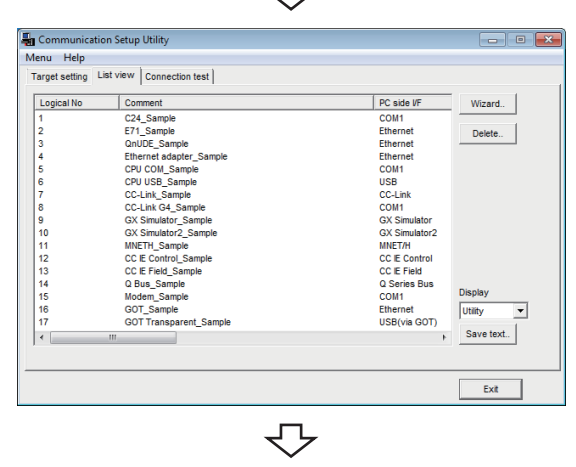

Continued on next page

Continued from previous page

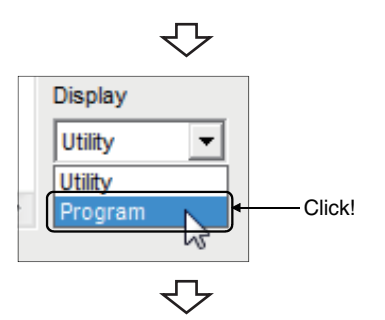

ActProt<br>0x0004<br>0x0005<br>0x0008<br>0x0004<br>0x0000<br>0x0000

 $0 \times 000$ 

0x0014<br>0x0015 0x0015<br>0x0010<br>0x000A<br>0x0008

 $0x0013$ 

**TProtocol Type** 

0x0004

 $0x0005$ 

0x0008

 $0x0005,$ 

 $0x0004$ 

Communication Setup Utility enu Help Target setting List view Cor

**TActive** Motors

 $\circ$ 

 $\ddot{\phantom{0}}$ 

۰.

 $\circ$ .

File Edit Format View Help<br>| ActLogicalStationNumber, ActUnitType<br>| ActLogicalStationNumber, ActUnitType<br>| ActTargetSimulator, 0x0019

 $ion test$ 

 $\begin{array}{|c|c|}\n\hline \text{ActUnRT} \\
\hline\n0x0019 \\
0x001A \\
0x002D \\
0x0059 \\
0x0013 \\
0x0016 \\
0x000C\n\end{array}$ 

0x00000

0x0030<br>0x001E<br>0x002E<br>0x002F<br>0x001F<br>0x0019

 $0x0019,$ 

 $0x001A,$ 

 $0x002D$ 

 $0x0059,$ 

 $0x0013.$ 

 $\ddot{\mathbf{o}}$ ,  $\frac{2}{3}$ , 0,

 $\alpha$ 

`.

 $\begin{bmatrix} 3, & 0 \\ 4, & 0 \\ 5, & 1 \end{bmatrix}$ 

Control names to be used and properties to be set are displayed.

..<br>Vizard

Delete..

Þ

 $\frac{1}{1}$ 

Save text..

 $Exit$ 

 $\bullet$ 

 $\overline{2}$ 

 $\circ$ .

 $\overline{1}$ 

 $\overline{\mathbf{s}}$ .

**3. Select "Program" from "Display".**

**4. Control the scroll bar to confirm the properties.**

The file can be saved in the .txt format by clicking the Save text... button on the <<List View>> tab.

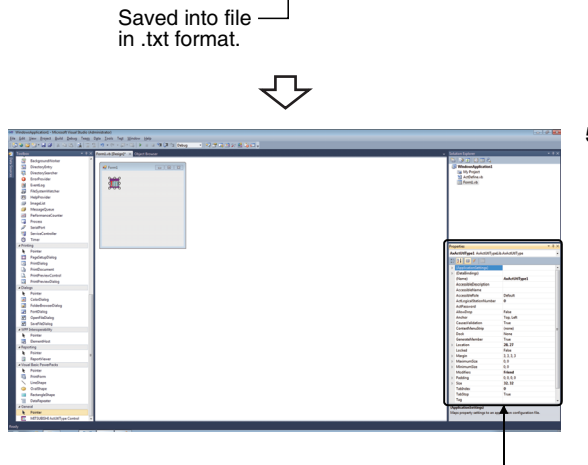

Directly enter properties in property window or change property setting on the user program. **5. When creating a user program, directly enter the confirmed property values into Properties of the property window or change the property setting in the user program.**

The screen shown left uses Visual Basic<sup>®</sup>.

# **CHAPTER 10ACCESSIBLE DEVICES AND RANGES**

This chapter describes the accessible devices and accessible ranges in each communication form.

## **10.1 Considerations for Accessing Devices**

For accessible devices, the devices not described or devices marked with " $\times$ " (inaccessible) in the accessible device list indicated in [Section 10.2](#page-237-0) and later are not supported by MX Component. Do not specify the inaccessible devices.

## <span id="page-237-0"></span>**10.2 For Serial Communication**

This section provides the accessible devices and accessible ranges for serial communication.

## **10.2.1 Accessible devices**

The following table indicates the accessible devices for serial communication.

#### **(1) When access target is programmable controller CPU**

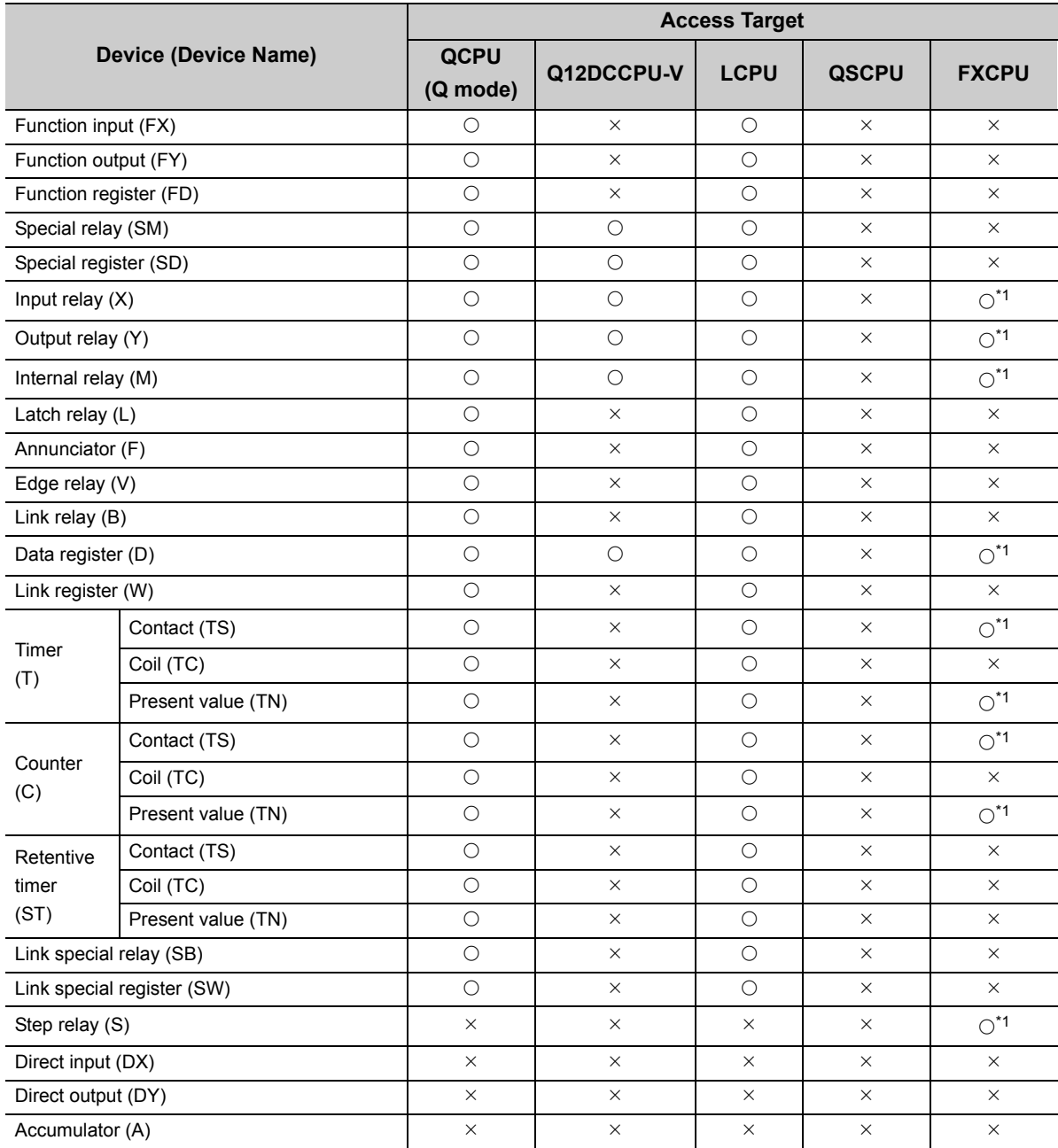

\*1 : Accessible to only FX0NCPU, FX1SCPU, FX1N(C)CPU, FX2N(C)CPU, FX3GCPU, FX3U(C)CPU when using the FX extended port.

(Continued on next page)

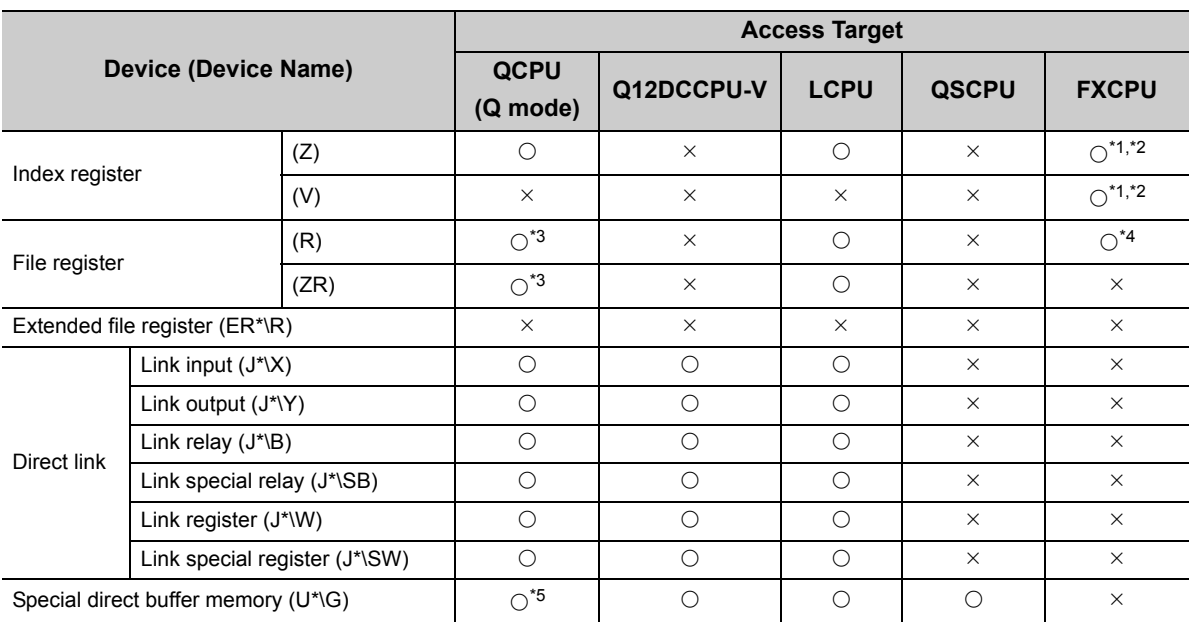

\*1 : Accessible to only FX0NCPU, FX1SCPU, FX1N(C)CPU, FX2N(C)CPU, FX3GCPU, FX3U(C)CPU when using the FX extended port.

\*2 : WriteDeviceBlock or WriteDeviceBlock2 cannot be used to write data to 2 or more points consecutively. (Data can be written to one point only.)

\*3 : Disabled for the use of Q00JCPU or Q00UJCPU.

\*4 : When accessing FX series CPU other than FX3GCPU and FX3U(C)CPU, specify the data register (D). The file register (R) can be specified only when accessing FX3GCPU or FX3U(C)CPU.

\*5 : In a multi-CPU configuration, reading from the shared memory of the host CPU cannot be performed. Writing to the shared memory cannot be performed regardless of the host or other CPU.

### <span id="page-238-0"></span>**(2) When access target is Q motion CPU**

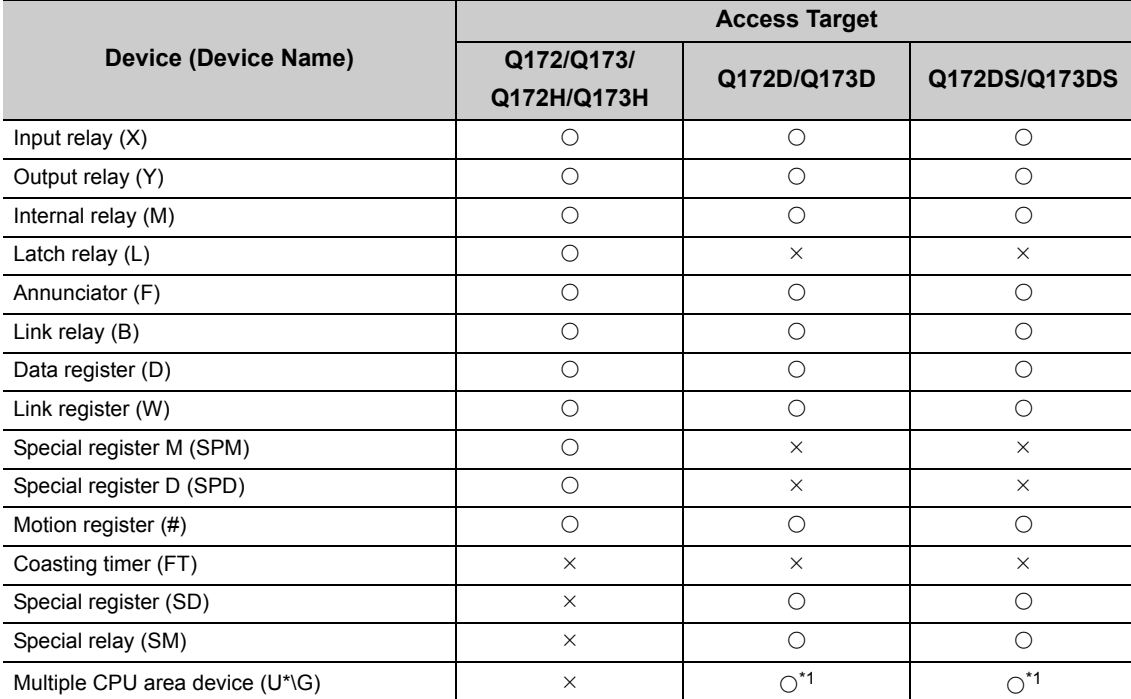

\*1 : In a multi-CPU configuration, reading from the shared memory of the host CPU cannot be performed. Writing to the shared memory cannot be performed regardless of the host or other CPU.

This section indicates the accessible ranges for serial communication.

### **(1) Configuration**

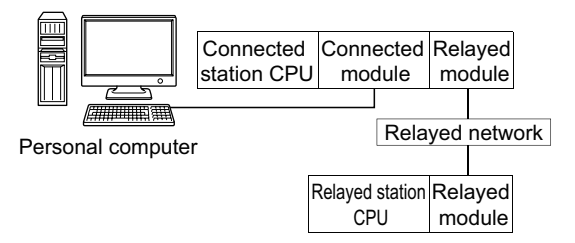

#### **(2) Accessibility list**

The following table indicates whether the CPUs can be accessed.

The connected station CPUs are all accessible.

Whether the relayed station CPU is accessible or not is indicated by  $\bigcirc$  (accessible) or  $\times$  (inaccessible).

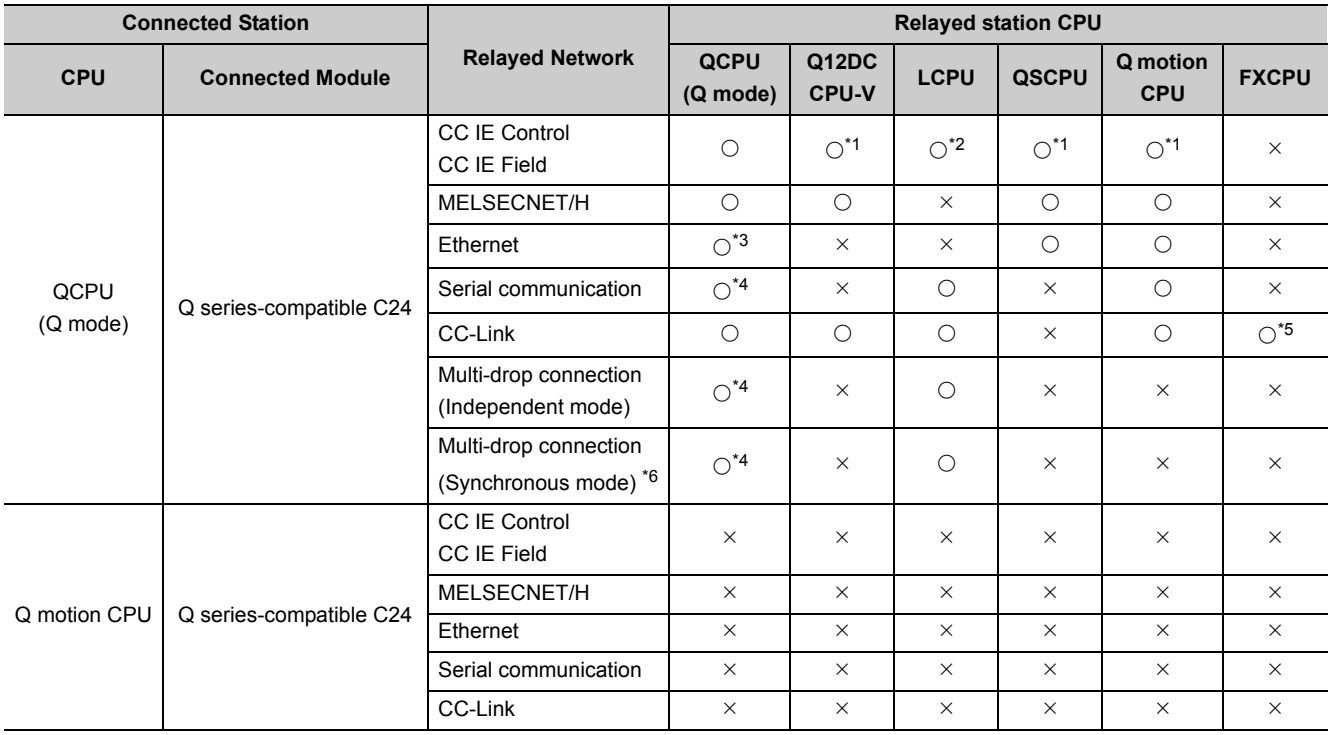

\*1 : Inaccessible to Q12DCCPU-V, QSCPU and Q motion CPU relayed by CC-Link IE Field Network since CC-Link IE Field Network is not supported.

\*2 : Inaccessible to LCPU relayed by CC-Link IE Controller Network since CC-Link IE Controller Network is not supported.

\*3 : Set the parameter-set values of the target station side Q series-compatible E71 to the network number and station number. Also set the "Station No.⇔IP information" of the Q series-compatible E71 parameter setting. At that time, specify any of the IP address calculation system, table conversion system and combined system as the "Station No.⇔IP information system".

\*4 : The Redundant CPU is inaccessible to the serial communication module which is on the main base.

\*5 : Accessible to FX3GCPU, FX3U(C)CPU only.

\*6 : Validate "SW6 (sum check)" for the transmission specification software switch setting of the Q series-compatible C24 parameter.

(Continued on next page)

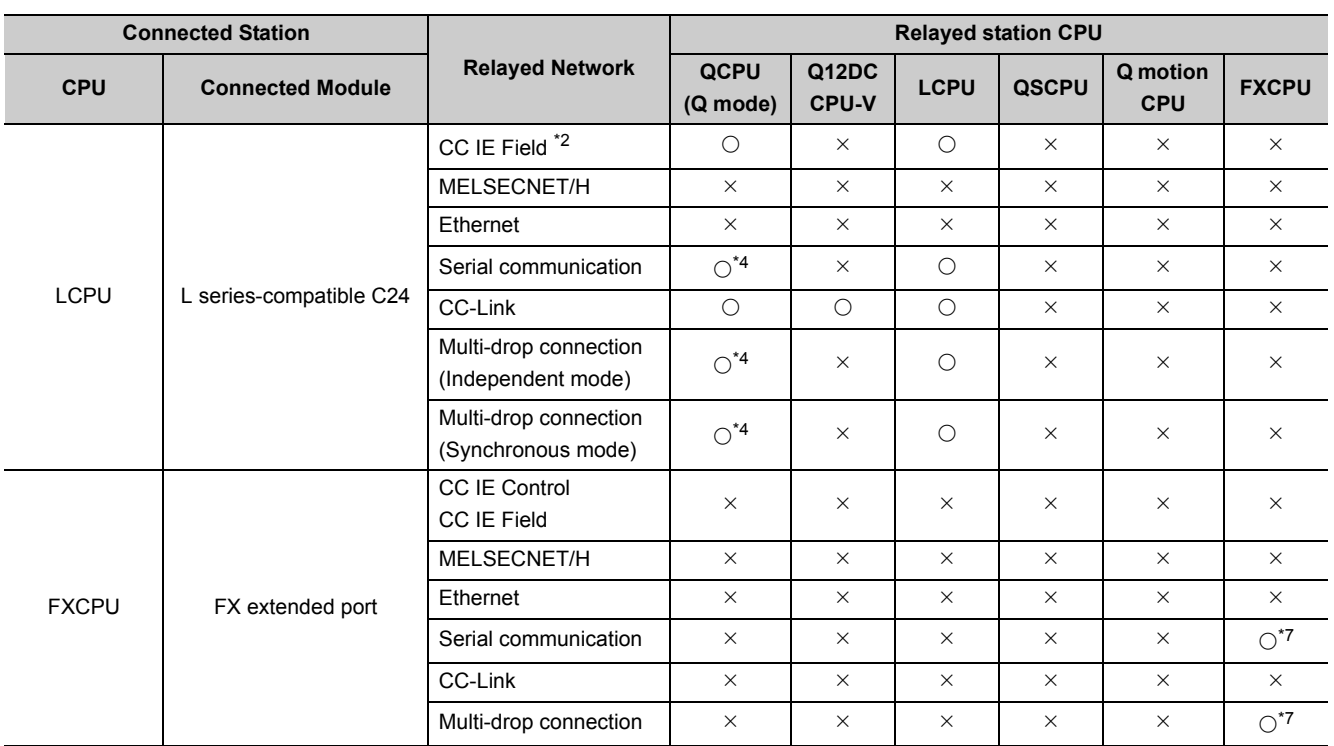

\*2 : Inaccessible to LCPU relayed by CC-Link IE Controller Network since CC-Link IE Controller Network is not supported.

\*4 : The Redundant CPU is inaccessible to the serial communication module which is on the main base.

\*7 : Accessible to FX0NCPU, FX1SCPU, FX1N(C)CPU, FX2N(C)CPU, FX3GCPU, FX3U(C)CPU only.

This section provides the accessible devices and accessible ranges for Ethernet communication.

## **10.3.1 Accessible devices**

The following table indicates the accessible devices for Ethernet communication.

#### **(1) When access target is programmable controller CPU**

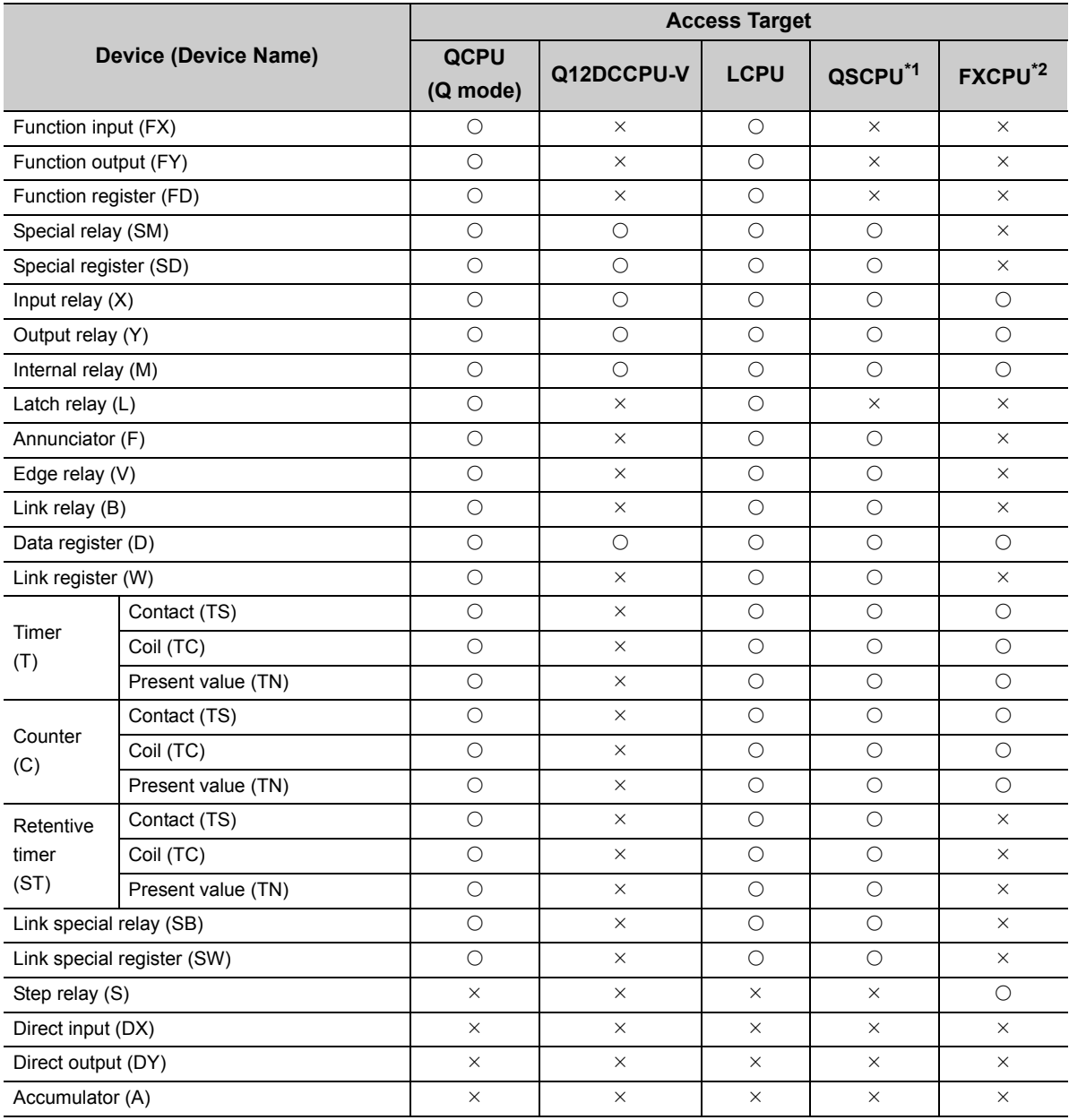

\*1 : Writing to device data cannot be performed.

\*2 : For the supported FXCPU and devices, refer to the manuals of Ethernet module and setting software.

(Continued on next page)

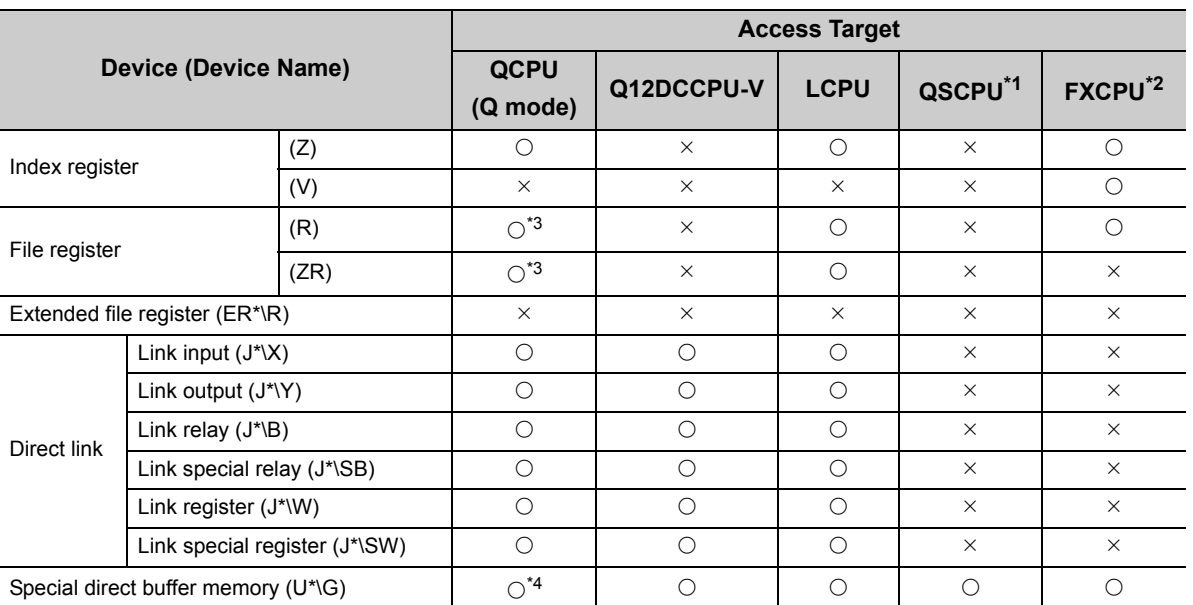

\*1 : Writing to device data cannot be performed.

\*2 : For the supported FXCPU and devices, refer to the manuals of Ethernet module and setting software.

\*3 : Disabled for the use of Q00JCPU or Q00UJCPU.

\*4 : In a multi-CPU configuration, reading from the shared memory of the host CPU cannot be performed. Writing to the shared memory cannot be performed regardless of the host or other CPU.

#### **(2) When access target is Q motion CPU**

For accessible device list of Q motion CPU, refer to the following section.

Page 237, Section 10.2.1 (2) When access target is Q motion CPU

### **10.3.2 Accessible ranges (when using Ethernet interface modules)**

This section indicates the accessible ranges for Ethernet communication using the Ethernet interface modules.

#### **(1) Configuration**

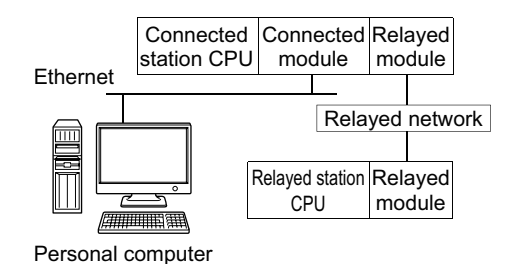

#### **(2) Accessibility list**

The following table indicates whether the CPUs can be accessed.

The connected station CPUs are all accessible.

Whether the relayed station CPU is accessible or not is indicated by  $\bigcirc$  (accessible) or  $\times$  (inaccessible).

 $Point<sup>0</sup>$ 

The Ethernet parameters are required to be set in the PLC parameter setting of GX Works2.

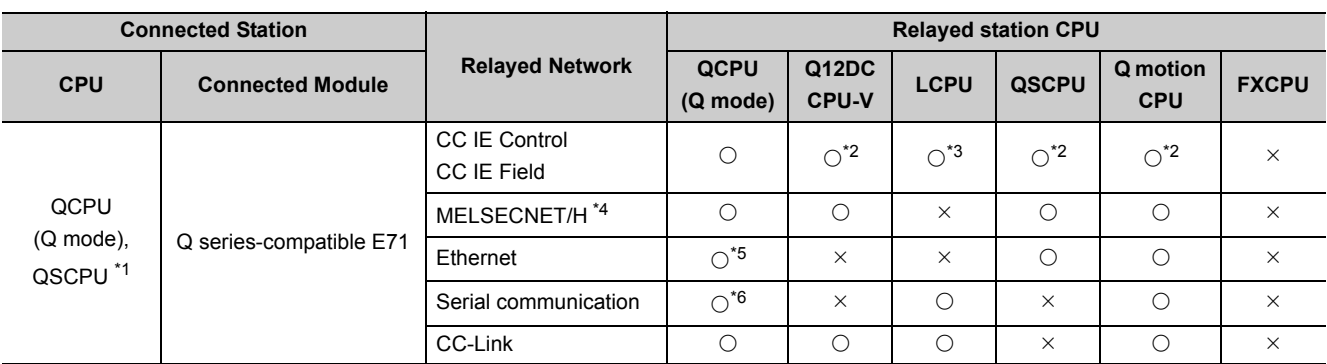

\*1 : Relayed stations cannot be accessed through QSCPU.

\*2 : Inaccessible to Q12DCCPU-V, QSCPU and Q motion CPU relayed by CC-Link IE Field Network since CC-Link IE Field Network is not supported.

\*3 : Inaccessible to LCPU relayed by CC-Link IE Controller Network since CC-Link IE Controller Network is not supported.

\*4 : On the connected station side (Q series-compatible E71), always specify the station number set in the Ethernet parameter.

\*5 : Set the parameter-set values of the target station side Q series-compatible E71 to the network number and station number. Also set the "Station No.⇔IP information" of the Q series-compatible E71 parameter setting. At that time, specify any of the IP address calculation system, table conversion system and combined system as the "Station No.⇔IP information system".

\*6 : The Redundant CPU is inaccessible to the serial communication module which is on the main base.

## **10.3.3 Accessible ranges (when using built-in Ethernet port CPUs)**

This section indicates the accessible ranges for Ethernet communication using the built-in Ethernet port CPUs.

### **(1) Configuration**

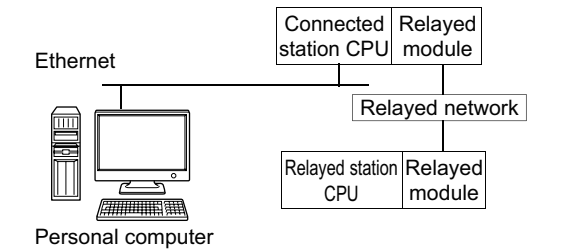

#### **(2) Accessibility list**

The following table indicates whether the CPUs can be accessed. The connected station CPUs are all accessible. Whether the relayed station CPU is accessible or not is indicated by  $\bigcirc$  (accessible) or  $\times$  (inaccessible).

 $Point$ 

When using TCP/IP on the built-in Ethernet port CPU, the Ethernet parameters are required to be set in the PLC parameter setting of GX Works2.

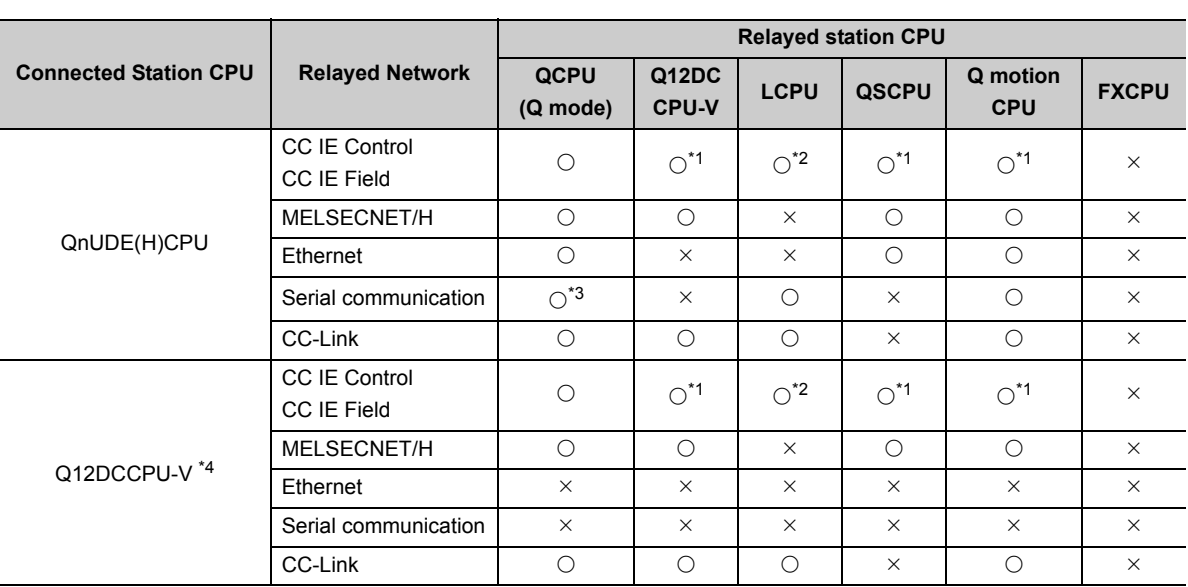

\*1 : Inaccessible to Q12DCCPU-V, QSCPU and Q motion CPU relayed by CC-Link IE Field Network since CC-Link IE Field Network is not supported.

\*2 : Inaccessible to LCPU relayed by CC-Link IE Controller Network since CC-Link IE Controller Network is not supported.

\*3 : The Redundant CPU is inaccessible to the serial communication module which is on the main base.

\*4 : Q12DCCPU-V does not support MELSOFT direct connection. It is inaccessible when using Ethernet port direct connection.

(Continued on next page)

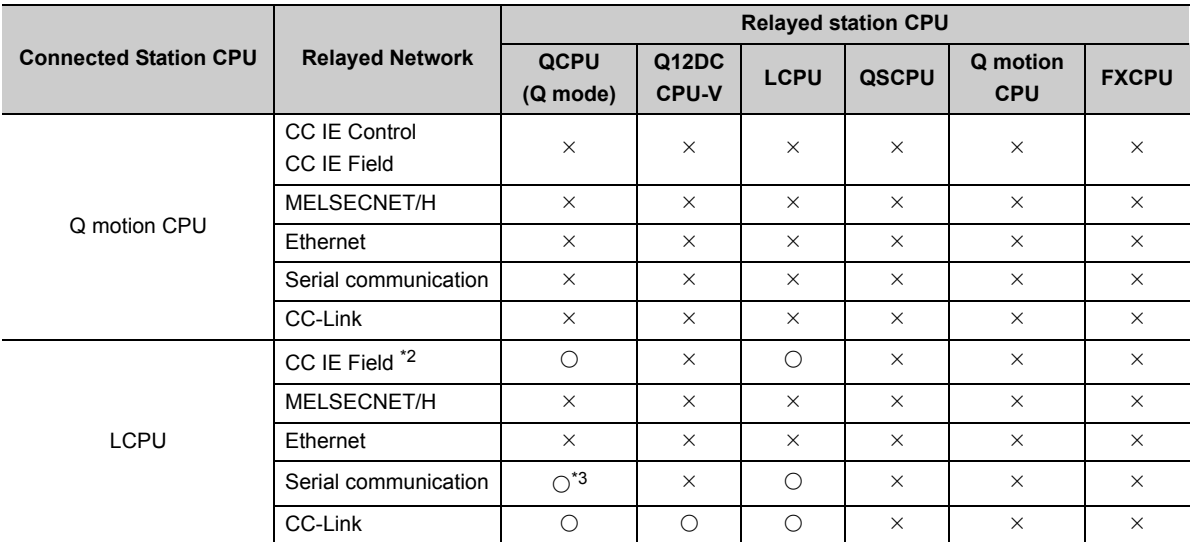

\*2 : Inaccessible to LCPU relayed by CC-Link IE Controller Network since CC-Link IE Controller Network is not supported.

\*3 : The Redundant CPU is inaccessible to the serial communication module which is on the main base.

### **10.3.4 Accessible ranges (when using CC-Link IE Field Network Ethernet adapter module)**

This section indicates the accessible ranges for Ethernet communication using the CC-Link IE Field Network Ethernet adapter module.

### **(1) Configuration**

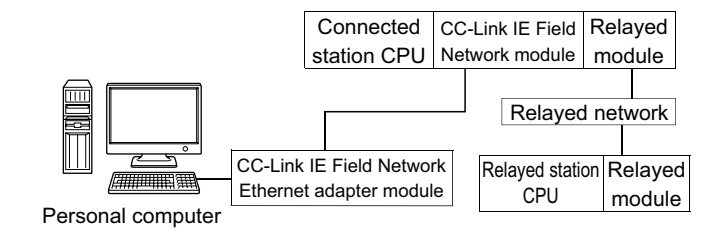

#### **(2) Accessibility list**

The following table indicates whether the CPUs can be accessed.

The connected station CPUs are all accessible.

Whether the relayed station CPU is accessible or not is indicated by  $\bigcirc$  (accessible) or  $\times$  (inaccessible).

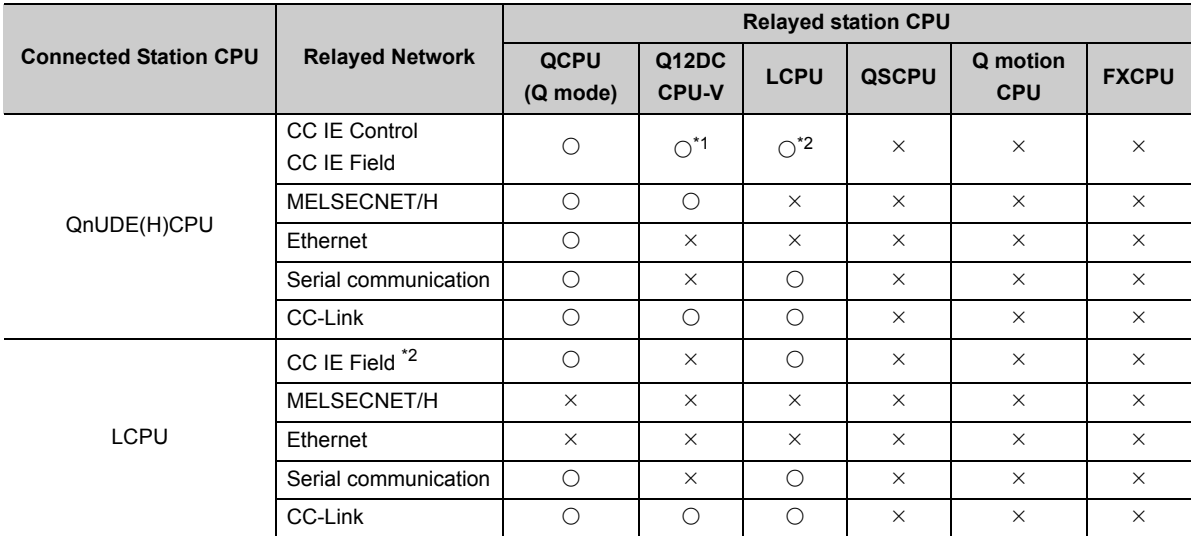

\*1 : Inaccessible to Q12DCCPU-V relayed by CC-Link IE Field Network since CC-Link IE Field Network is not supported.

\*2 : Inaccessible to LCPU relayed by CC-Link IE Controller Network since CC-Link IE Controller Network is not supported.

This section provides the accessible devices and accessible ranges for CPU COM communication.

## **10.4.1 Accessible devices**

The following table indicates the accessible devices for CPU COM communication.

#### **(1) When access target is programmable controller CPU**

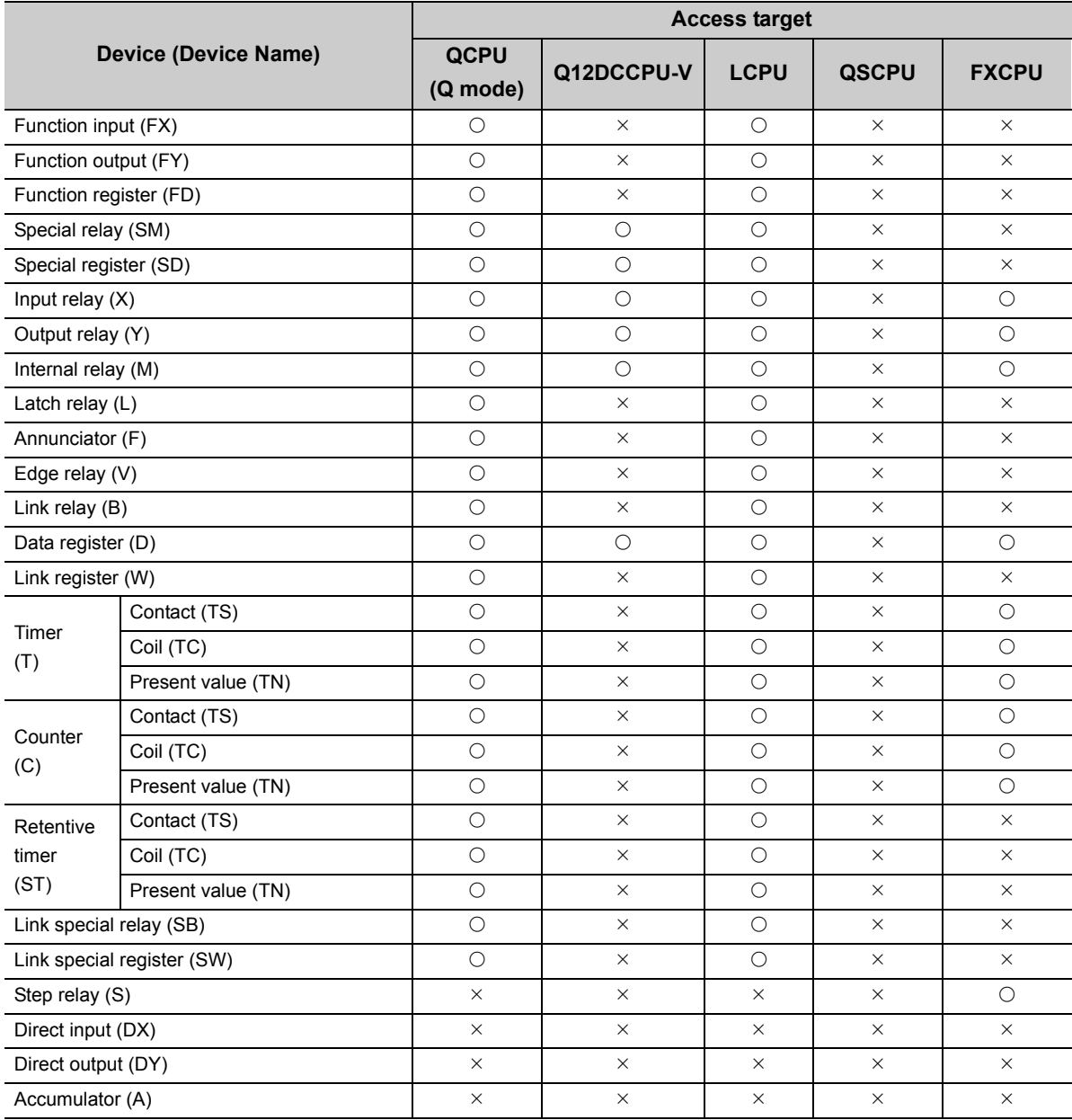

(Continued on next page)

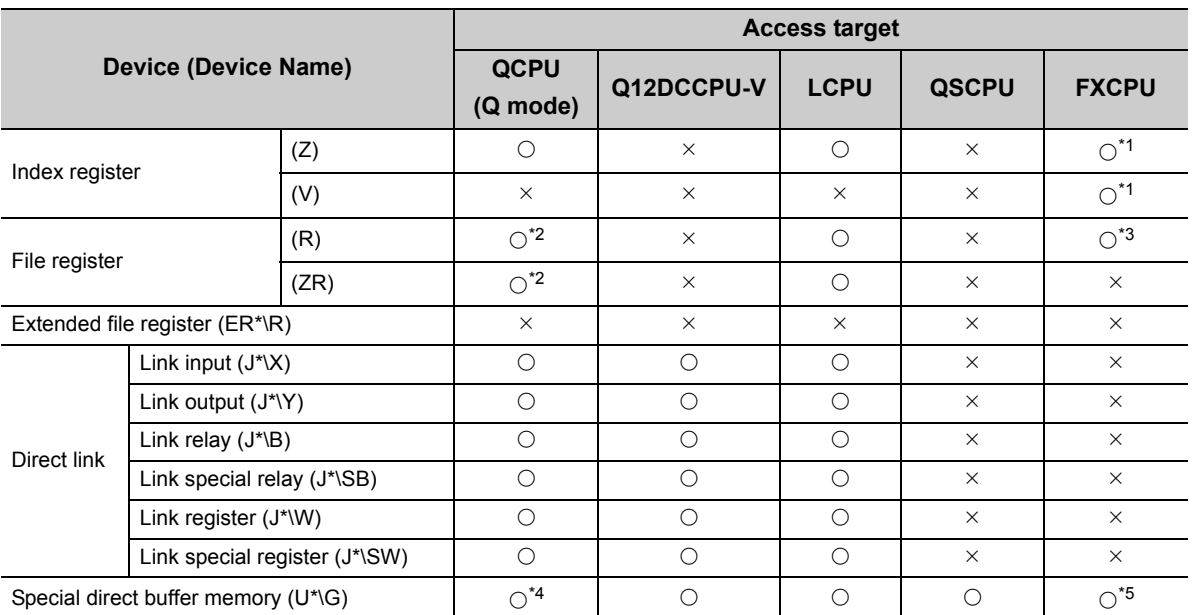

\*1 : WriteDeviceBlock or WriteDeviceBlock2 cannot be used to write data to 2 or more points consecutively. (Data can be written to one point only.)

\*2 : Disabled for the use of Q00JCPU or Q00UJCPU.

\*3 : When accessing FX series CPU other than FX3GCPU and FX3U(C)CPU, specify the data register (D). The file register (R) can be specified only when accessing FX3GCPU or FX3U(C)CPU.

\*4 : In a multi-CPU configuration, reading from the shared memory of the host CPU cannot be performed.

Writing to the shared memory cannot be performed regardless of the host or other CPU.

\*5 : The device can be used to execute Read/WriteDeviceRandom, Read/Write/DeviceRandom2, Get/SetDevice or Get/ SetDevice2, only when accessing FX3U(C)CPU.

#### **(2) When access target is Q motion CPU**

For accessible device list of Q motion CPU, refer to the following section.

Fage 237, Section 10.2.1 (2) When access target is Q motion CPU

This section indicates the accessible ranges for CPU COM communication.

### **(1) Configuration**

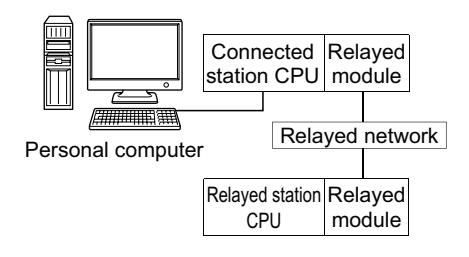

#### **(2) Accessibility list**

The following table indicates whether the CPUs can be accessed.

The connected station CPUs are all accessible.

Whether the relayed station CPU is accessible or not is indicated by  $\bigcirc$  (accessible) or  $\times$  (inaccessible).

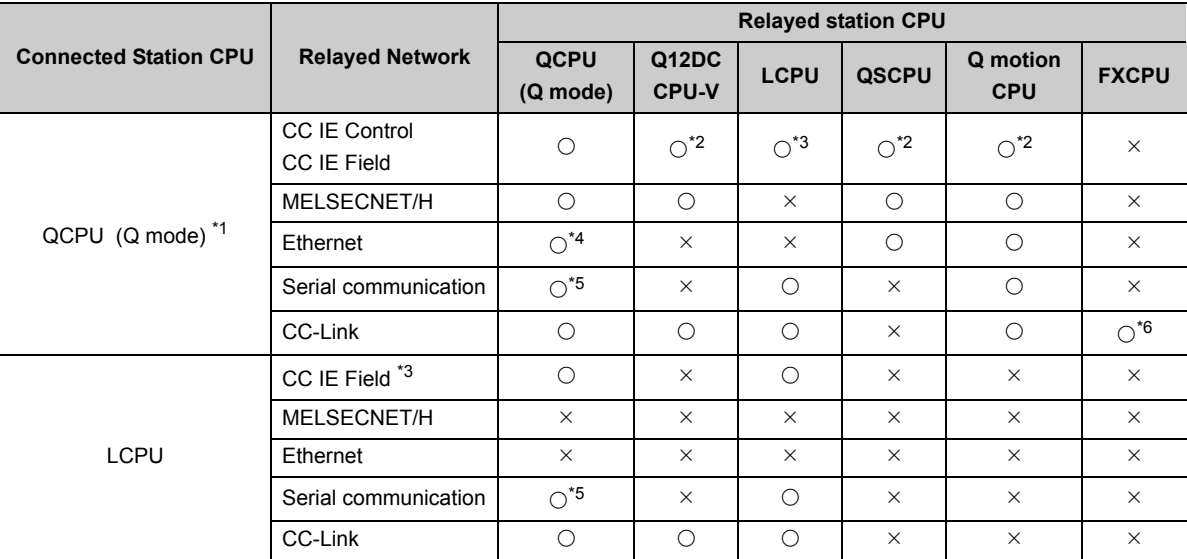

\*1 : For Q00J/Q00UJ/Q00/Q00U/Q01/Q01UCPU, restrictions on the number of mountable modules are applied to some network cards. (CF [Page 316, Appendix 5\)](#page-317-0)

\*2 : Inaccessible to Q12DCCPU-V, QSCPU and Q motion CPU relayed by CC-Link IE Field Network since CC-Link IE Field Network is not supported.

\*3 : Inaccessible to LCPU relayed by CC-Link IE Controller Network since CC-Link IE Controller Network is not supported.

\*4 : Set the parameter-set values of the target station side Q series-compatible E71 to the network number and station number.

Also set the "Station No.⇔IP information" of the Q series-compatible E71 parameter setting. At that time, specify any of the IP address calculation system, table conversion system and combined system as the "Station No.⇔IP information system".

\*5 : The Redundant CPU is inaccessible to the serial communication module which is on the main base.

\*6 : Accessible to FX3GCPU, FX3U(C)CPU only.

(Continued on next page)

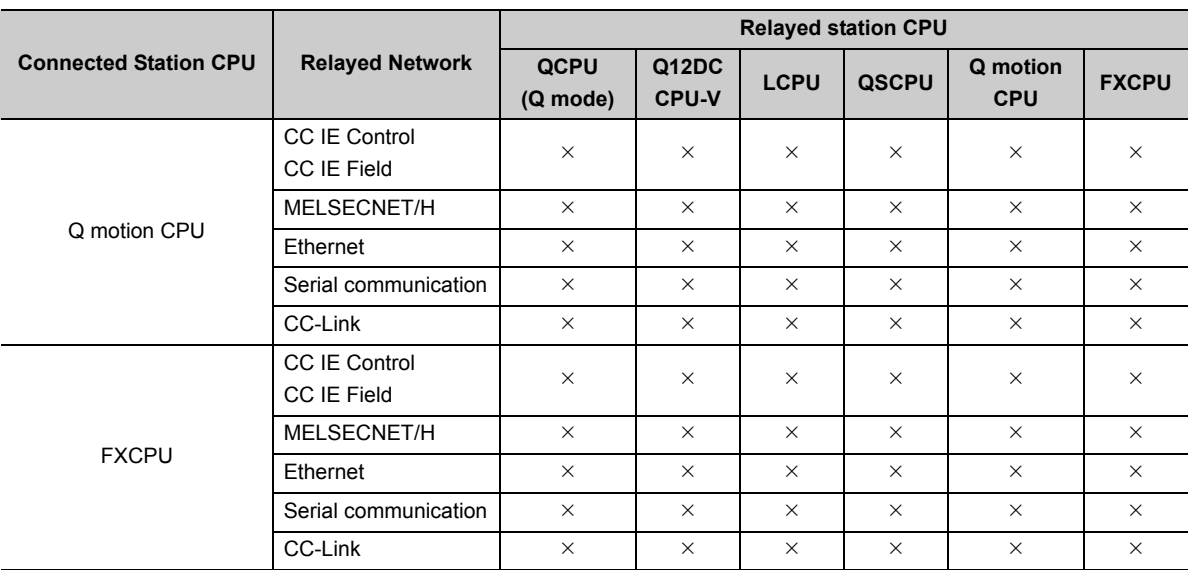

## **10.5 For CPU USB Communication**

This section provides the accessible devices and accessible ranges for CPU USB communication.

### **10.5.1 Accessible devices**

The following table indicates the accessible devices for CPU USB communication.

#### **(1) When access target is programmable controller CPU**

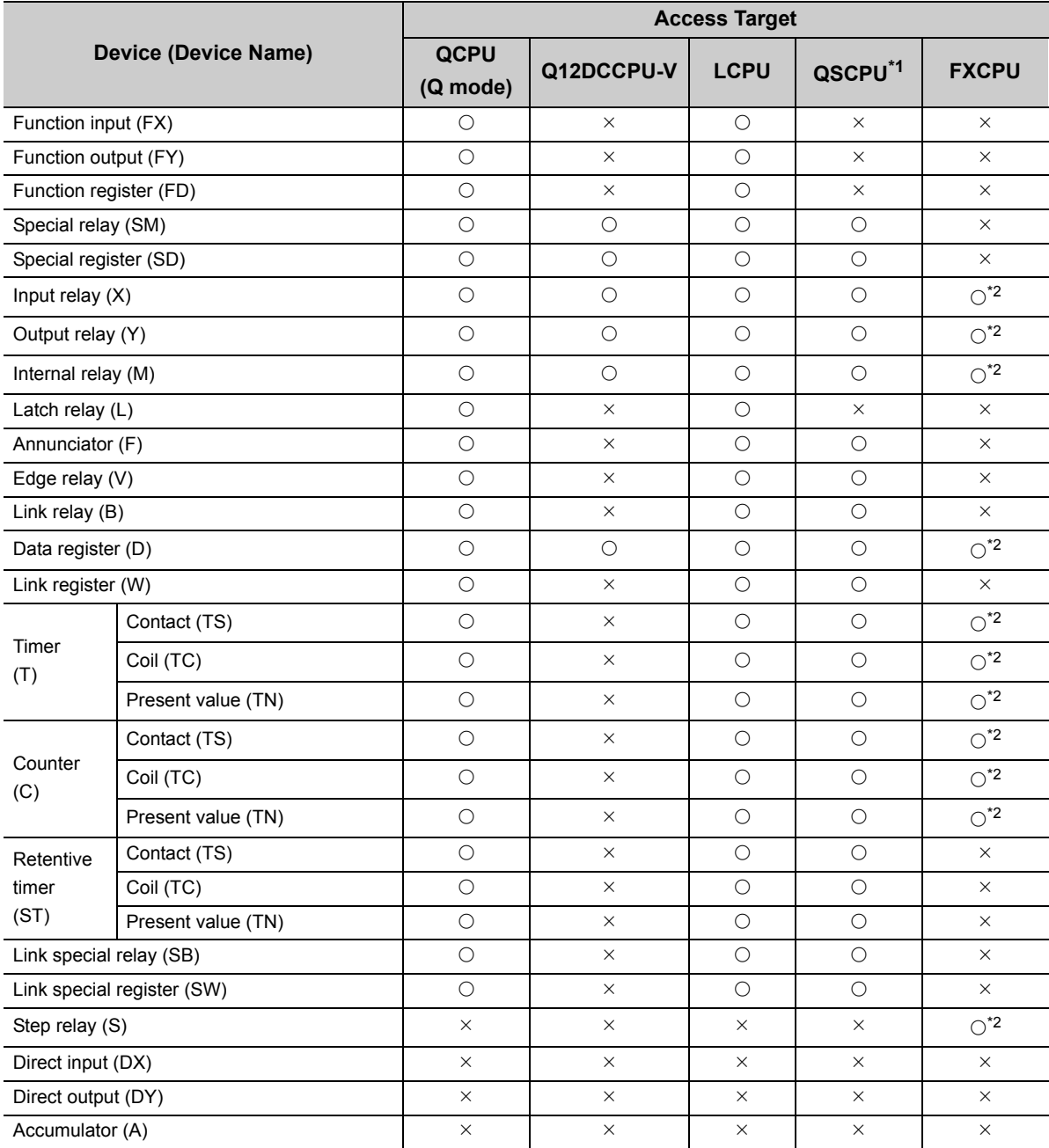

\*1 : Writing to device data cannot be performed.

\*2 : Accessible to FX3GCPU only.

(Continued on next page)
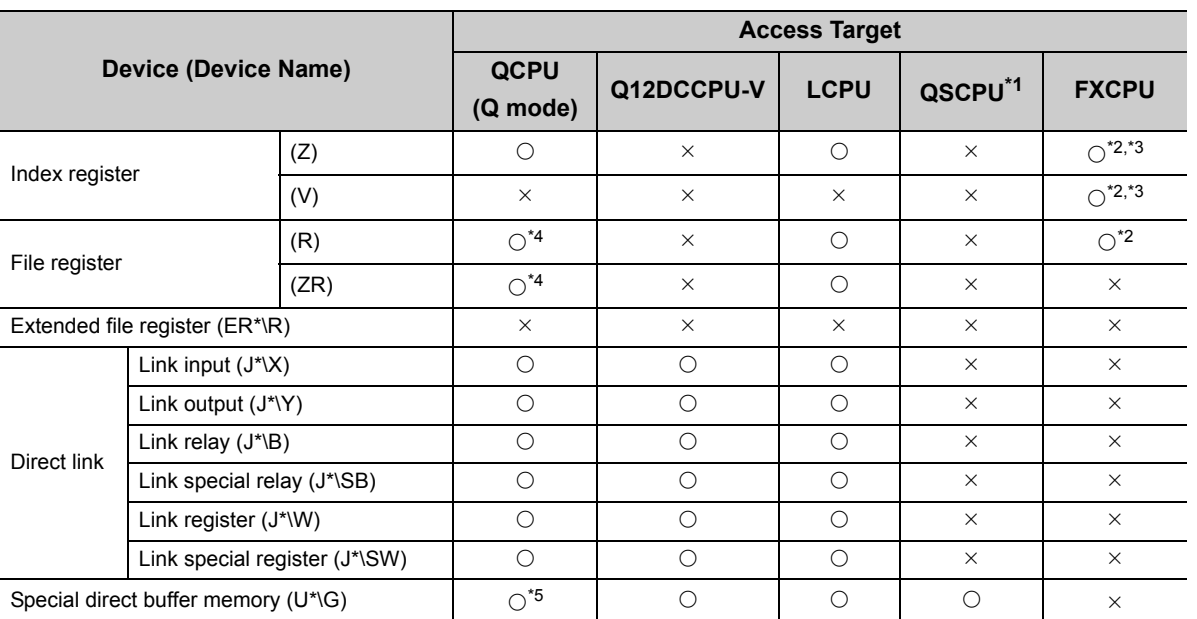

\*1 : Writing to device data cannot be performed.

\*2 : Accessible to FX3GCPU only.

\*3 : WriteDeviceBlock or WriteDeviceBlock2 cannot be used to write data to 2 or more points consecutively. (Data can be written to one point only.)

\*4 : Disabled for the use of Q00JCPU or Q00UJCPU.

\*5 : In a multi-CPU configuration, reading from the shared memory of the host CPU cannot be performed. Writing to the shared memory cannot be performed regardless of the host or other CPU.

#### **(2) When access target is Q motion CPU**

For accessible device list of Q motion CPU, refer to the following section. Fage 237, Section 10.2.1 (2) When access target is Q motion CPU

This section indicates the accessible ranges for CPU USB communication.

## **(1) Configuration**

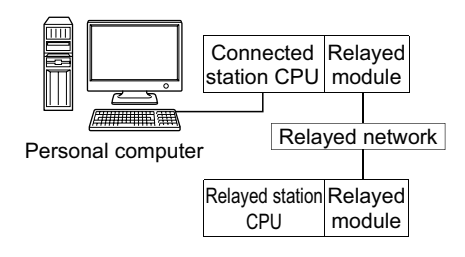

### **(2) Accessibility list**

The following table indicates whether the CPUs can be accessed.

The connected station CPUs are all accessible.

Whether the relayed station CPU is accessible or not is indicated by  $\bigcirc$  (accessible) or  $\times$  (inaccessible).

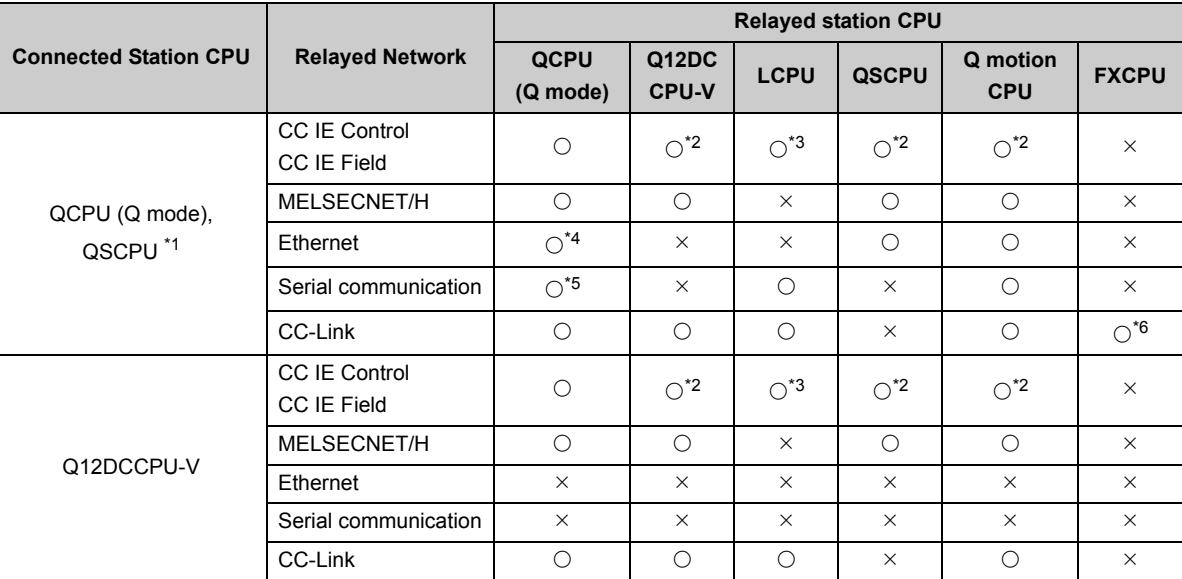

\*1 : Relayed stations cannot be accessed through QSCPU.

\*2 : Inaccessible to Q12DCCPU-V, QSCPU and Q motion CPU relayed by CC-Link IE Field Network since CC-Link IE Field Network is not supported.

\*3 : Inaccessible to LCPU relayed by CC-Link IE Controller Network since CC-Link IE Controller Network is not supported.

\*4 : Set the parameter-set values of the target station side Q series-compatible E71 to the network number and station number.

Also set the "Station No.⇔IP information" of the Q series-compatible E71 parameter setting.

At that time, specify any of the IP address calculation system, table conversion system and combined system as the "Station No.⇔IP information system".

\*5 : The Redundant CPU is inaccessible to the serial communication module which is on the main base.

\*6 : Accessible to FX3GCPU, FX3U(C)CPU only.

(Continued on next page)

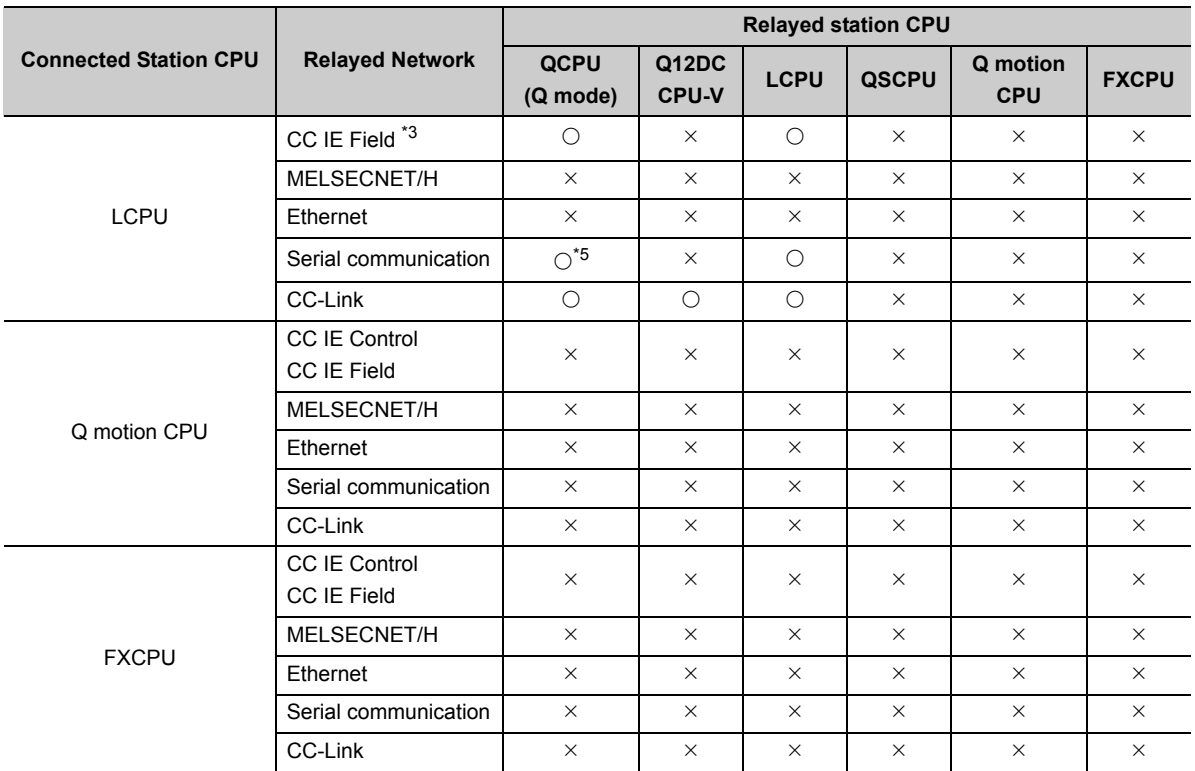

\*3 : Inaccessible to LCPU relayed by CC-Link IE Controller Network since CC-Link IE Controller Network is not supported.

\*5 : The Redundant CPU is inaccessible to the serial communication module which is on the main base.

This section provides the accessible devices and accessible ranges for CC-Link communication.

## **10.6.1 Accessible devices**

The following table indicates the accessible devices for CC-Link communication.

### **(1) For another station access**

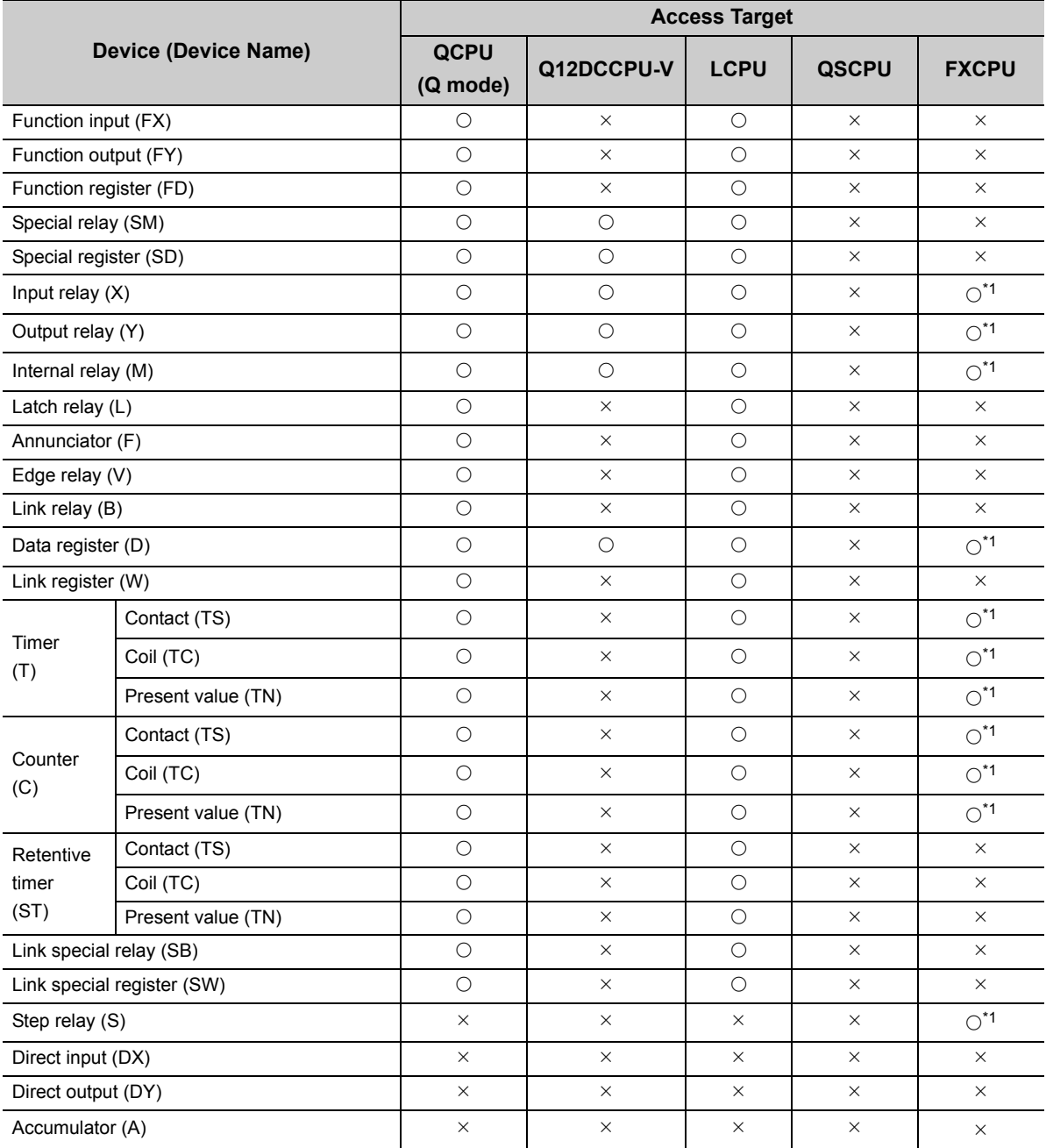

\*1 : Accessible to FX3GCPU, FX3U(c)CPU only.

\*2 : WriteDeviceBlock or WriteDeviceBlock2 cannot be used to write data to 2 or more points consecutively. (Data can be written to one point only.)

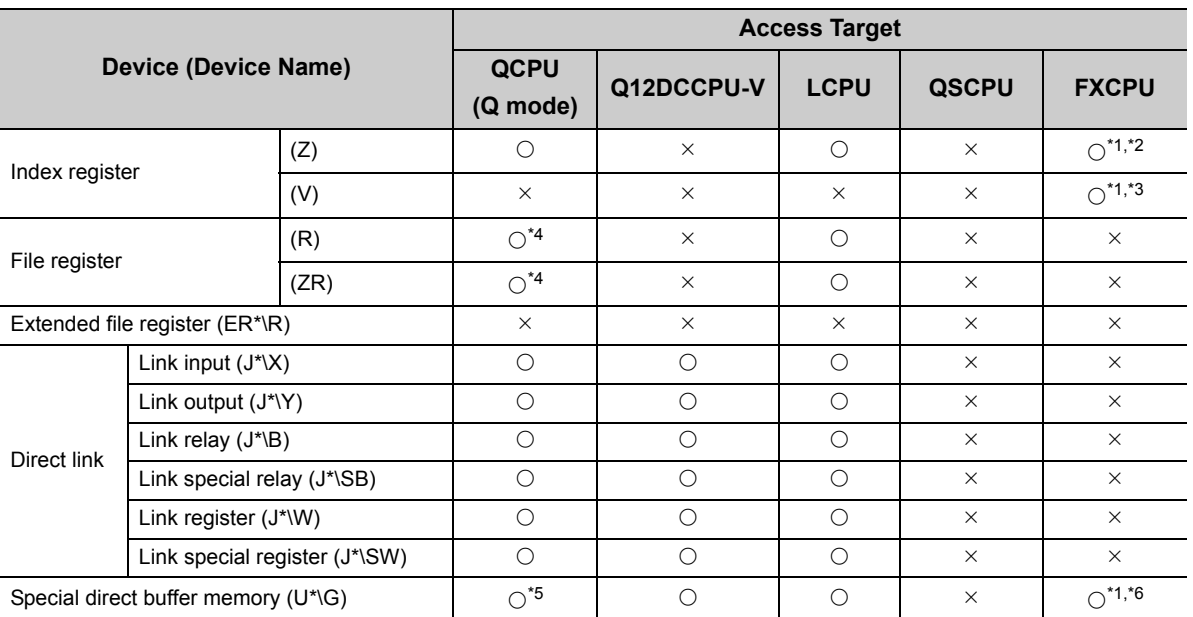

\*1 : Accessible to FX3GCPU, FX3U(c)CPU only.

\*2 : WriteDeviceBlock or WriteDeviceBlock2 cannot be used to write data to 2 or more points consecutively. (Data can be written to one point only.)

\*3 : When accessing FX series CPU other than FX3GCPU and FX3U(C)CPU, specify the data register (D). The file register (R) can be specified only when accessing FX3GCPU or FX3U(C)CPU.

\*4 : Disabled for the use of Q00JCPU or Q00UJCPU.

\*5 : In a multi-CPU configuration, reading from the shared memory of the host CPU cannot be performed. Writing to the shared memory cannot be performed regardless of the host or other CPU.

\*6 : The device can be used to execute Read/WriteDeviceRandom, Read/Write/DeviceRandom2, Get/SetDevice or Get/ SetDevice2, only when accessing FX3U(c)CPU.

### **(2) For own board access**

The following devices are usable only for own board access.

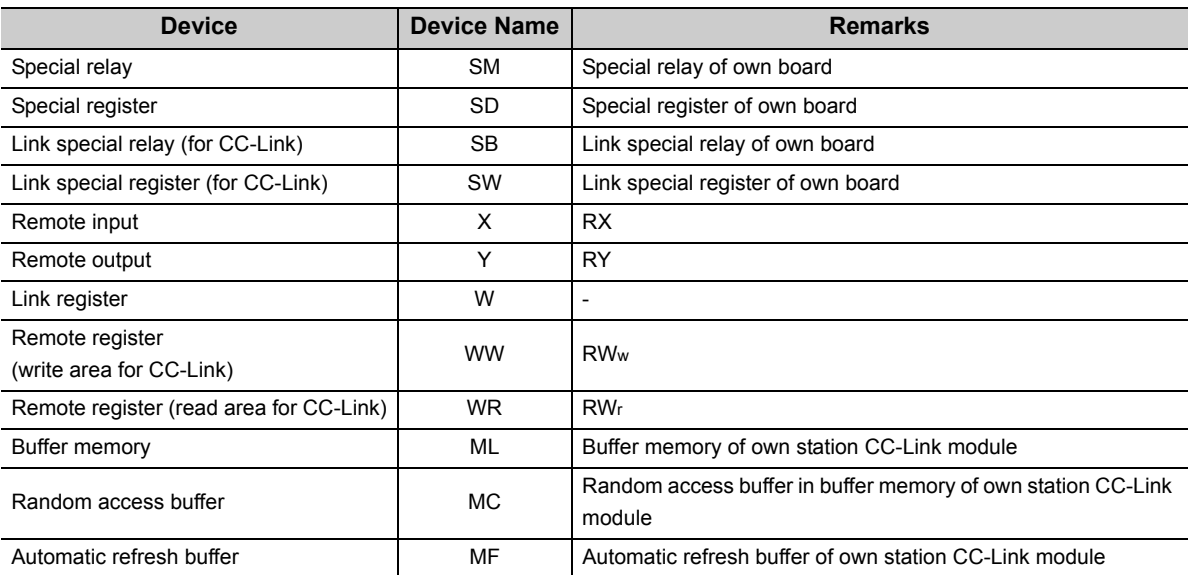

<span id="page-257-0"></span>This section indicates the accessible ranges for CC-Link communication.

## **(1) Configuration**

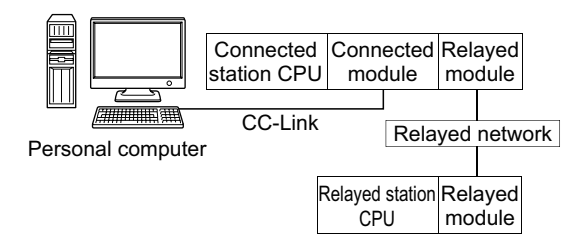

### **(2) Accessibility list**

The following table indicates whether the CPUs can be accessed. The connected station CPUs and own board (CC-Link board) are all accessible.

Whether the relayed station CPU is accessible or not is indicated by  $\bigcirc$  (accessible) or  $\times$  (inaccessible).

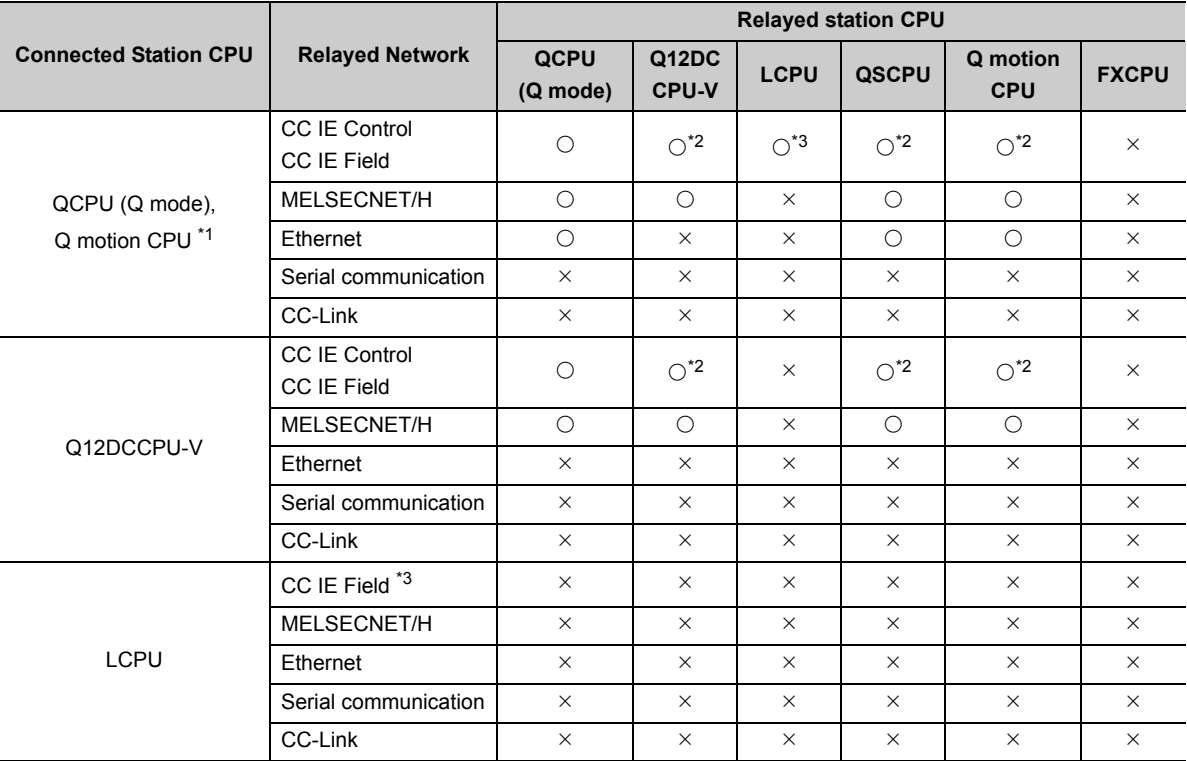

\*1 : Relayed stations cannot be accessed through Q motion CPU.

\*2 : Inaccessible to Q12DCCPU-V, QSCPU and Q motion CPU relayed by CC-Link IE Field Network since CC-Link IE Field Network is not supported.

\*3 : Inaccessible to LCPU relayed by CC-Link IE Controller Network since CC-Link IE Controller Network is not supported.

# **10.7 For CC-Link G4 Communication**

This section provides the accessible devices and accessible ranges for CC-Link G4 communication.

## **10.7.1 Accessible devices**

The following table indicates the accessible devices for CC-Link G4 communication.

### **(1) When access target is programmable controller CPU**

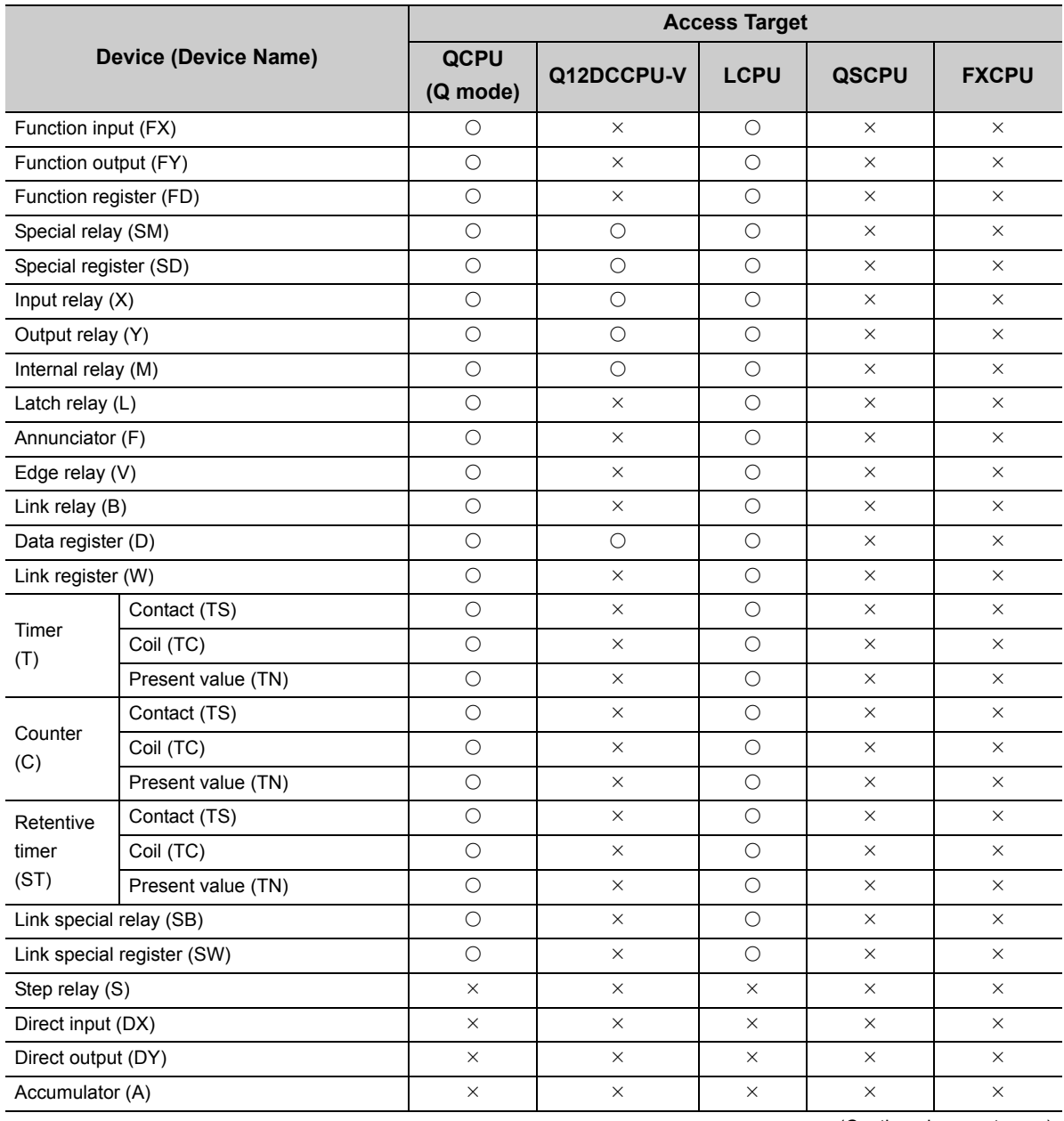

**10**

(Continued on next page)

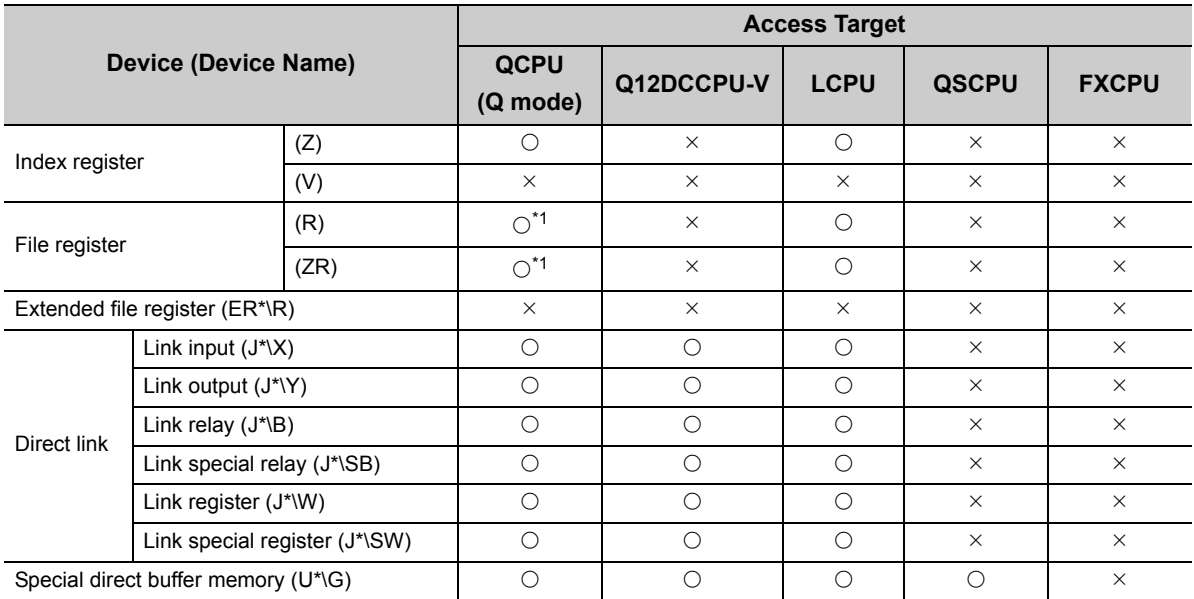

\*1 : Disabled for the use of Q00JCPU or Q00UJCPU.

## **(2) When access target is Q motion CPU**

For accessible device list of Q motion CPU, refer to the following section.

Fage 237, Section 10.2.1 (2) When access target is Q motion CPU

## **10.7.2 Accessible ranges**

This section indicates the accessible ranges for CC-Link G4 communication.

### **(1) Configuration**

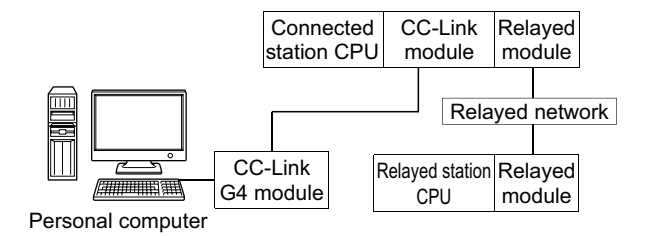

#### **(2) Accessibility list**

The following table indicates whether the CPUs can be accessed.

The connected station CPUs are all accessible.

Whether the relayed station CPU is accessible or not is indicated by  $\bigcirc$  (accessible) or  $\times$  (inaccessible).

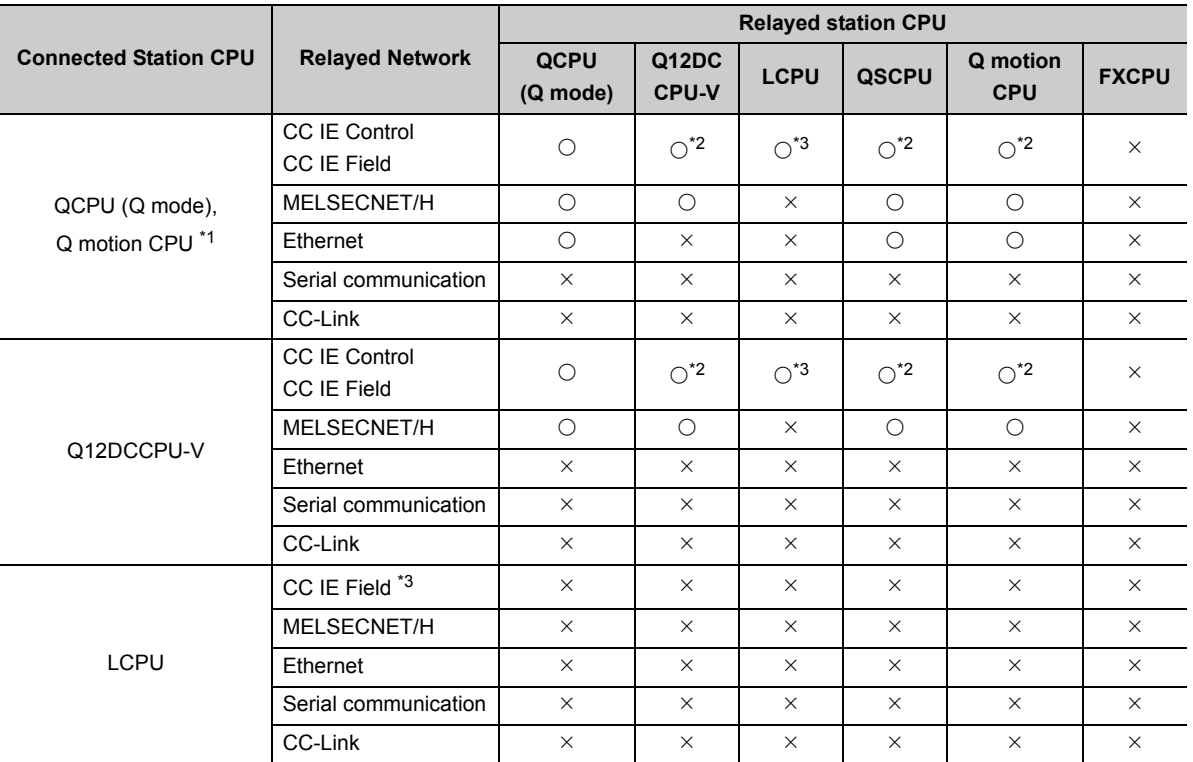

\*1 : Relayed stations cannot be accessed through Q motion CPU.

\*2 : Inaccessible to Q12DCCPU-V, QSCPU and Q motion CPU relayed by CC-Link IE Field Network since CC-Link IE Field Network is not supported.

\*3 : Inaccessible to LCPU relayed by CC-Link IE Controller Network since CC-Link IE Controller Network is not supported.

# **10.8 For MELSECNET/H Communication**

This section provides the accessible devices and accessible ranges for MELSECNET/H communication.

## **10.8.1 Accessible devices**

The following table indicates the accessible devices for MELSECNET/H communication.

### **(1) When access target is programmable controller CPU or own board**

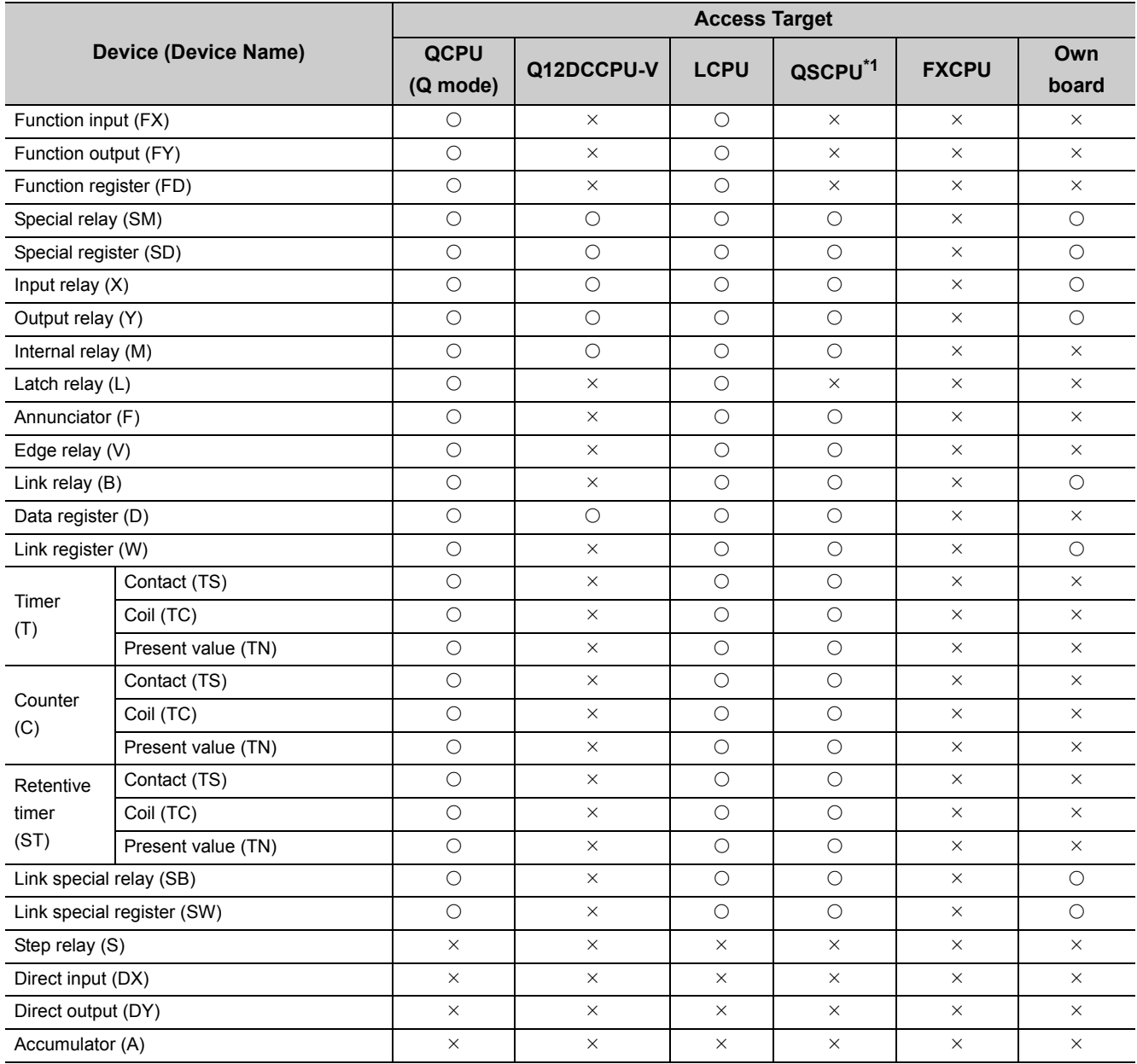

\*1 : Writing to device data cannot be performed.

(Continued on next page)

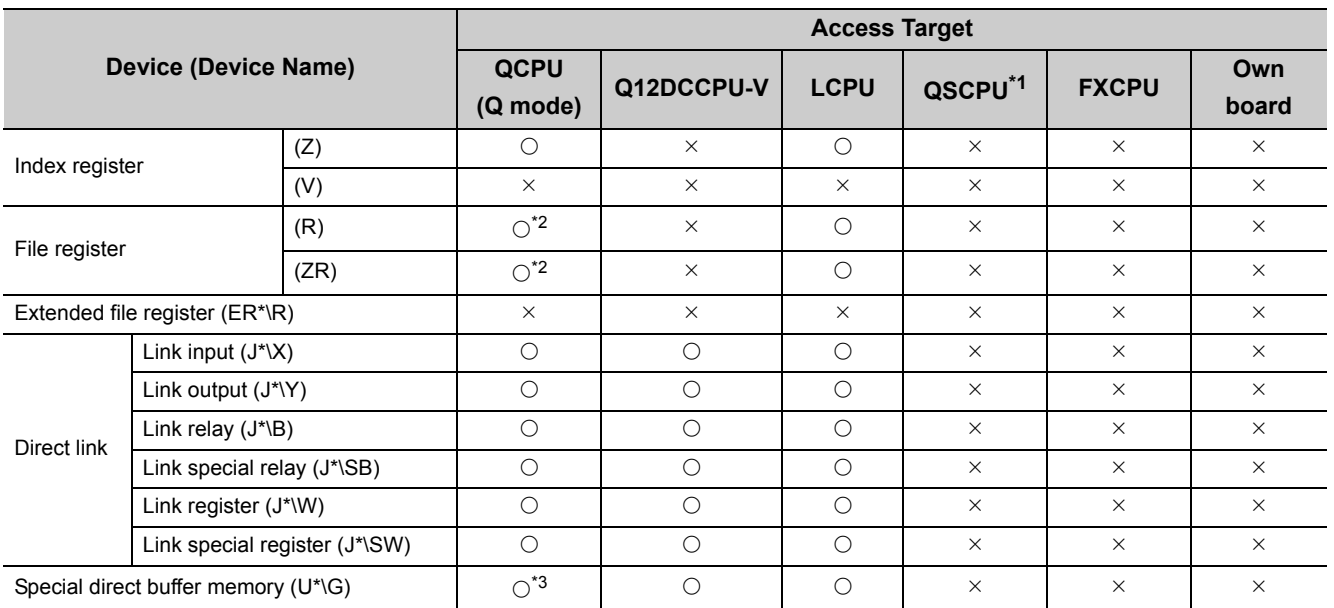

\*1 : Writing to device data cannot be performed.

\*2 : Disabled for the use of Q00JCPU or Q00UJCPU.

\*3 : In a multi-CPU configuration, reading from the shared memory of the host CPU cannot be performed. Writing to the shared memory cannot be performed regardless of the host or other CPU.

### **(2) When access target is Q motion CPU**

For accessible device list of Q motion CPU, refer to the following section.

Fage 237, Section 10.2.1 (2) When access target is Q motion CPU

<span id="page-263-0"></span>This section indicates the accessible ranges for MELSECNET/H communication.

## **(1) Configuration**

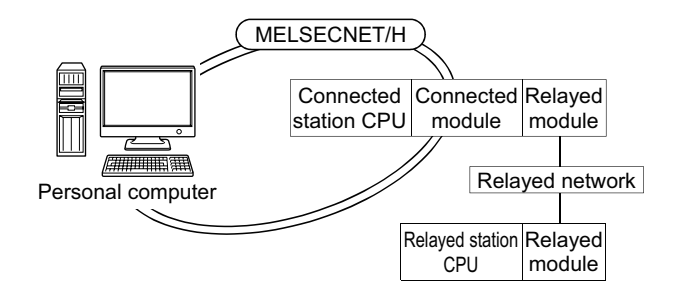

## **(2) Accessibility list**

The following table indicates whether the CPUs can be accessed. The connected station CPUs and own board (MELSECNET/H board) are all accessible. Whether the relayed station CPU is accessible or not is indicated by  $\bigcirc$  (accessible) or  $\times$  (inaccessible).

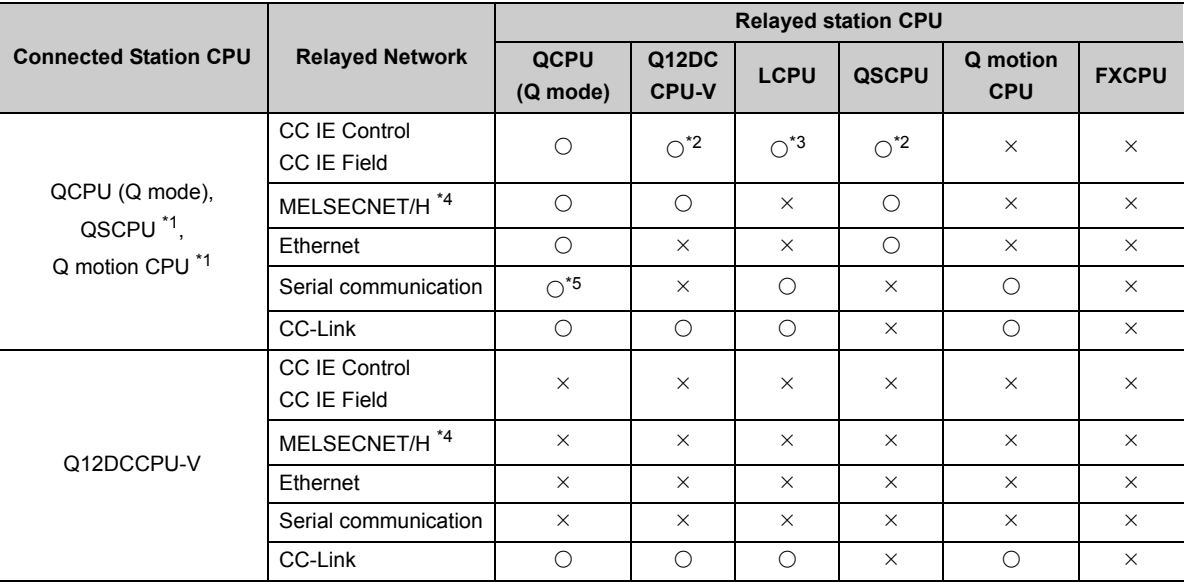

\*1 : Relayed stations cannot be accessed through QSCPU, Q motion CPU.

\*2 : Inaccessible to Q12DCCPU-V and QSCPU relayed by CC-Link IE Field Network since CC-Link IE Field Network is not supported.

\*3 : Inaccessible to LCPU relayed by CC-Link IE Controller Network since CC-Link IE Controller Network is not supported.

\*4 : Accessible when the MELSECNET/H module of the connected station is in the MELSECNET/H mode.

\*5 : The Redundant CPU is inaccessible to the serial communication module which is on the main base.

# **10.9 For CC-Link IE Controller Network Communication**

This section provides the accessible devices and accessible ranges for CC-Link IE Controller Network communication.

## **10.9.1 Accessible devices**

The following table indicates the accessible devices for CC-Link IE Controller Network communication.

#### **(1) When access target is programmable controller CPU or own board**

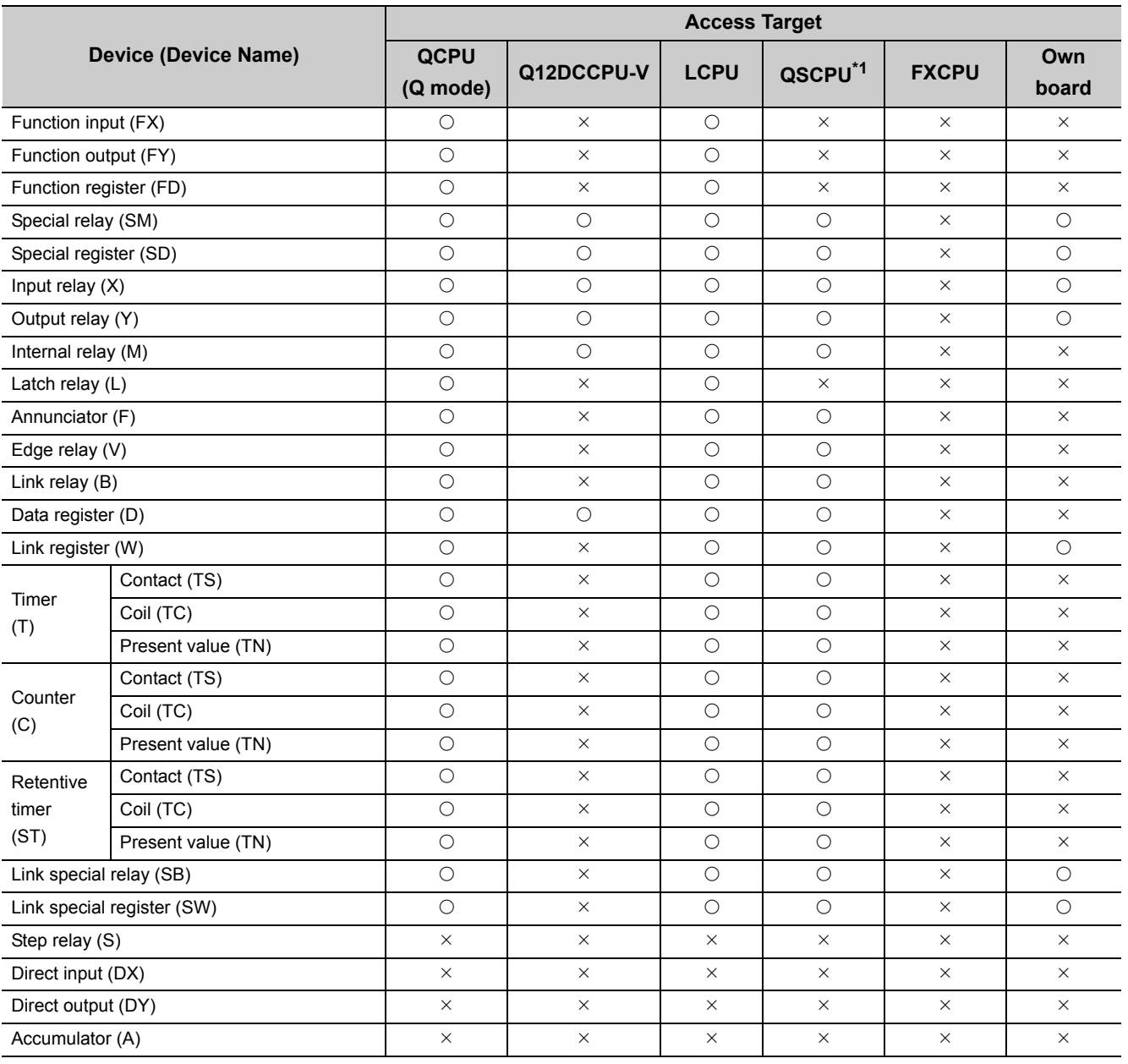

\*1 : Writing to device data cannot be performed.

(Continued on next page)

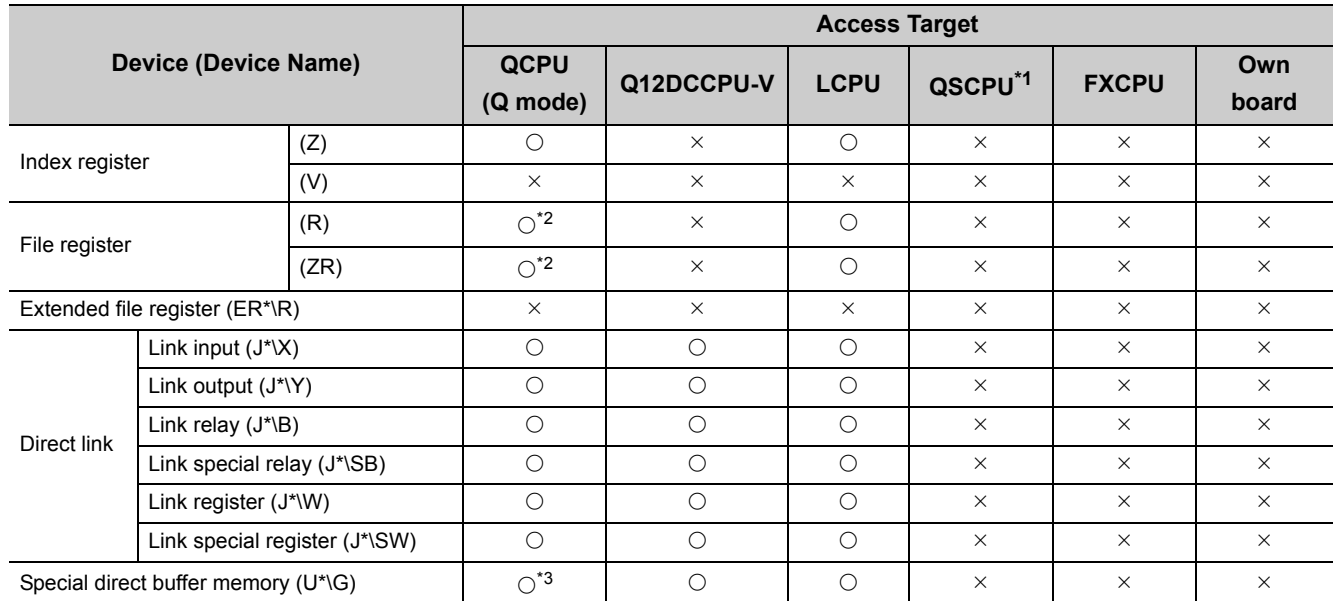

\*1 : Writing to device data cannot be performed.

\*2 : Disabled for the use of Q00JCPU or Q00UJCPU.

\*3 : In a multi-CPU configuration, reading from the shared memory of the host CPU cannot be performed. Writing to the shared memory cannot be performed regardless of the host or other CPU.

## **(2) When access target is Q motion CPU**

For accessible device list of Q motion CPU, refer to the following section.

Fage 237, Section 10.2.1 (2) When access target is Q motion CPU

## **10.9.2 Accessible ranges**

This section indicates the accessible ranges for CC-Link IE Controller Network communication.

### **(1) Configuration**

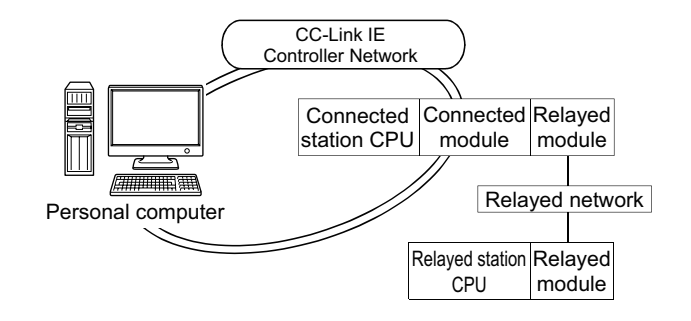

#### **(2) Accessibility list**

The following table indicates whether the CPUs can be accessed. The connected station CPUs and own board (CC-Link IE Controller Network board) are all accessible. Whether the relayed station CPU is accessible or not is indicated by  $\bigcirc$  (accessible) or  $\times$  (inaccessible).

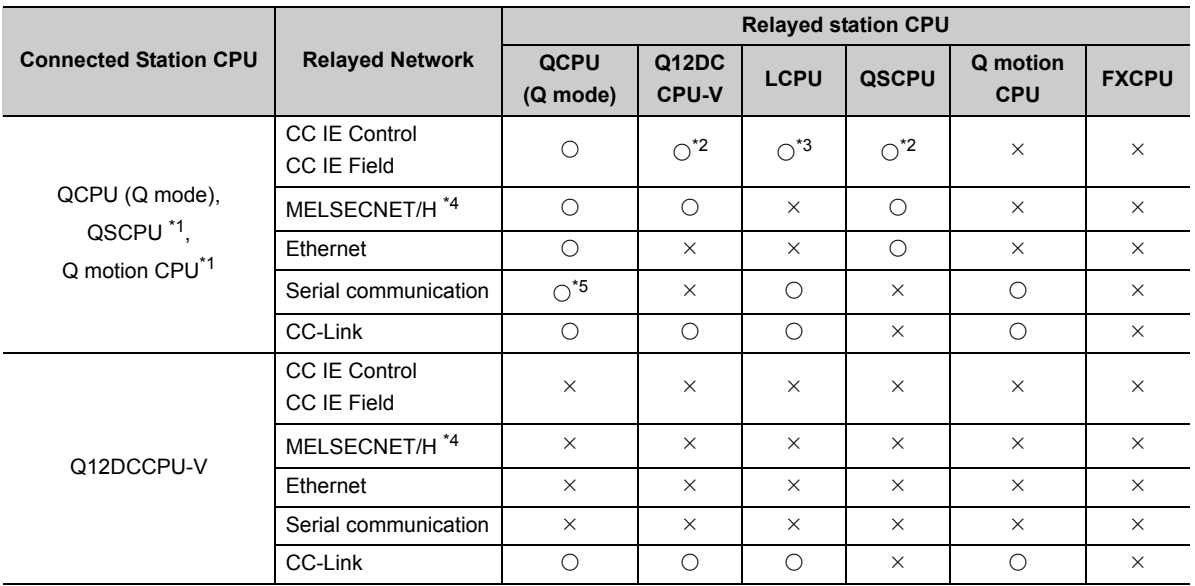

\*1 : Relayed stations cannot be accessed through QSCPU, Q motion CPU.

\*2 : Inaccessible to Q12DCCPU-V and QSCPU relayed by CC-Link IE Field Network since CC-Link IE Field Network is not supported.

\*3 : Inaccessible to LCPU relayed by CC-Link IE Controller Network since CC-Link IE Controller Network is not supported.

\*4 : Accessible when the MELSECNET/H module of the connected station is in the MELSECNET/H mode.

\*5 : The Redundant CPU is inaccessible to the serial communication module which is on the main base.

This section provides the accessible devices and accessible ranges for CC-Link IE Field Network communication.

## **10.10.1 Accessible devices**

The following table indicates the accessible devices for CC-Link IE Field Network communication.

### **(1) When access target is programmable controller CPU or own board**

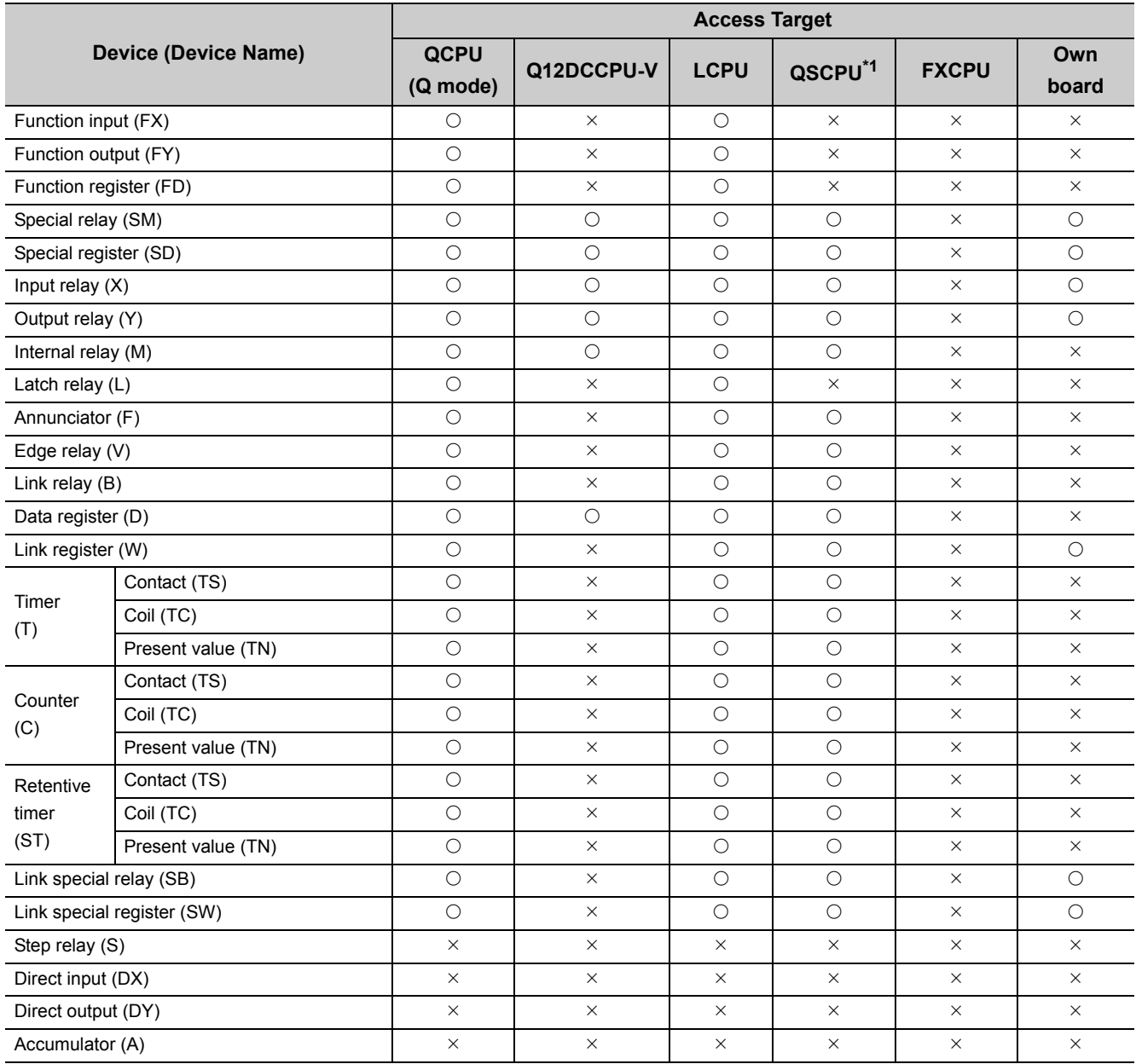

\*1 : Writing to device data cannot be performed.

(Continued on next page)

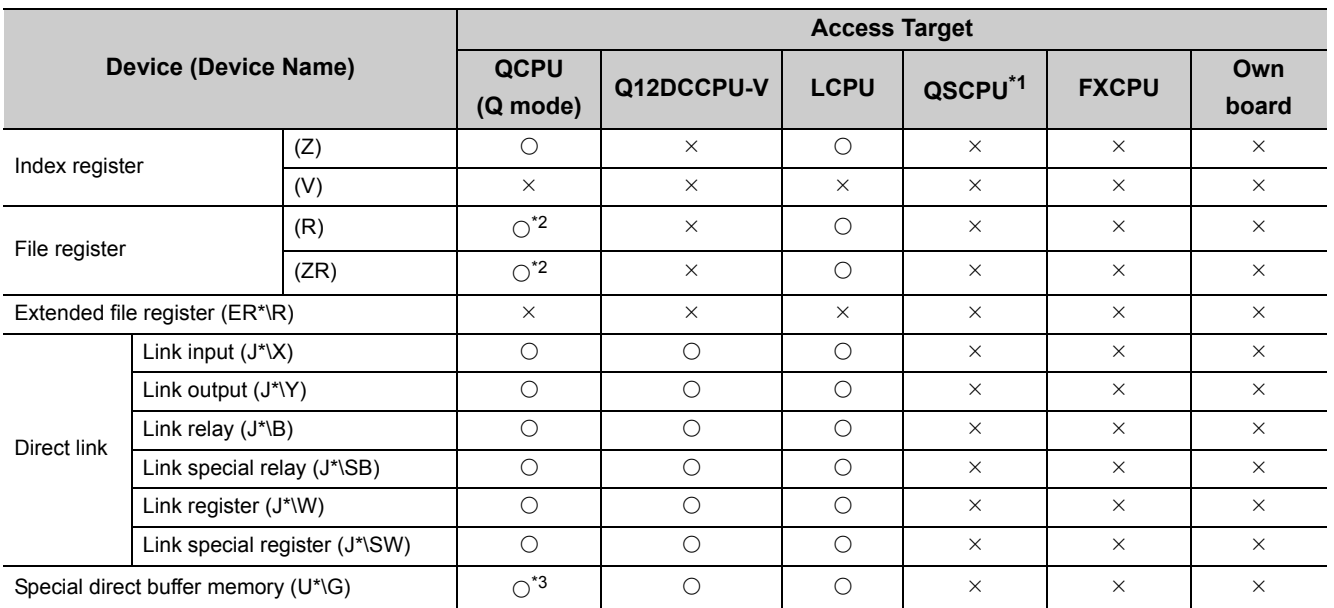

\*1 : Writing to device data cannot be performed.

\*2 : Disabled for the use of Q00JCPU or Q00UJCPU.

\*3 : In a multi-CPU configuration, reading from the shared memory of the host CPU cannot be performed. Writing to the shared memory cannot be performed regardless of the host or other CPU.

## **(2) When access target is Q motion CPU**

For accessible device list of Q motion CPU, refer to the following section.

Fage 237, Section 10.2.1 (2) When access target is Q motion CPU

This section indicates the accessible ranges for CC-Link IE Field Network communication.

## **(1) Configuration**

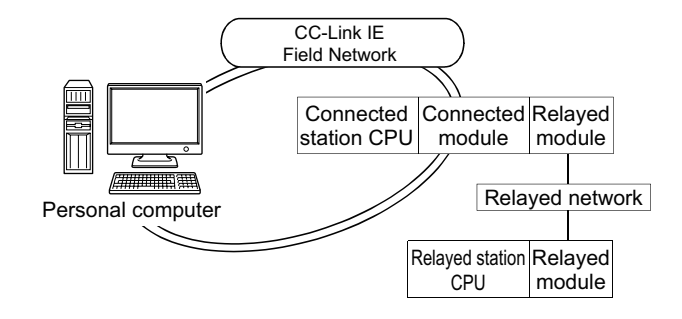

## **(2) Accessibility list**

The following table indicates whether the CPUs can be accessed. The connected station CPUs and own board (CC-Link IE Field Network board) are all accessible. Whether the relayed station CPU is accessible or not is indicated by  $\bigcirc$  (accessible) or  $\times$  (inaccessible).

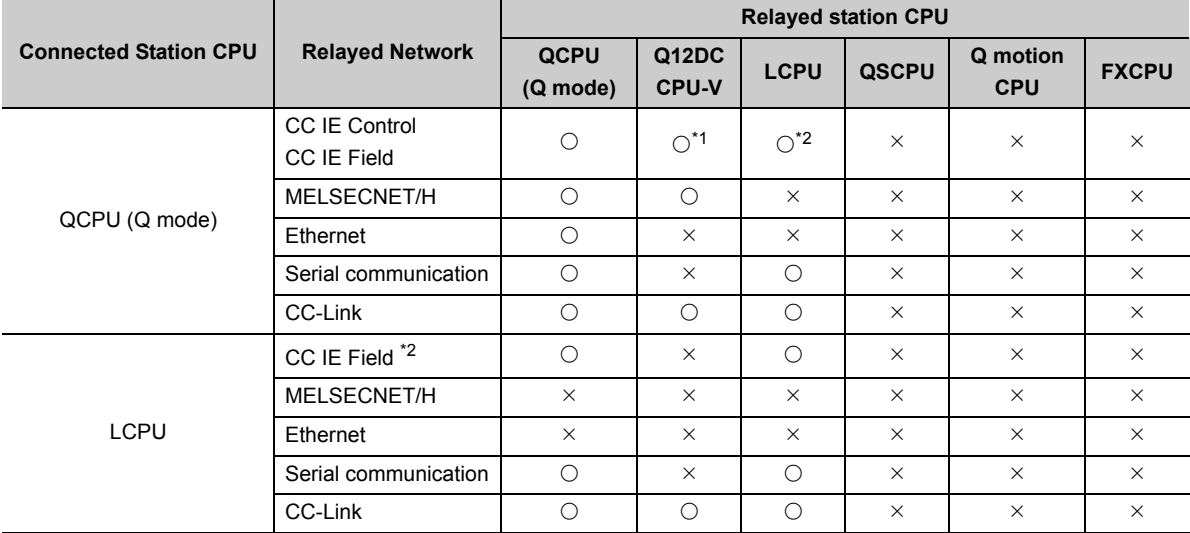

\*1 : Inaccessible to Q12DCCPU-V relayed by CC-Link IE Field Network since CC-Link IE Field Network is not supported.

\*2 : Inaccessible to LCPU relayed by CC-Link IE Controller Network since CC-Link IE Controller Network is not supported.

# **10.11 For Q Series Bus Communication**

This section provides the accessible devices and accessible ranges for Q series bus communication.

## **10.11.1 Accessible devices**

The following table indicates the accessible devices for Q series bus communication.

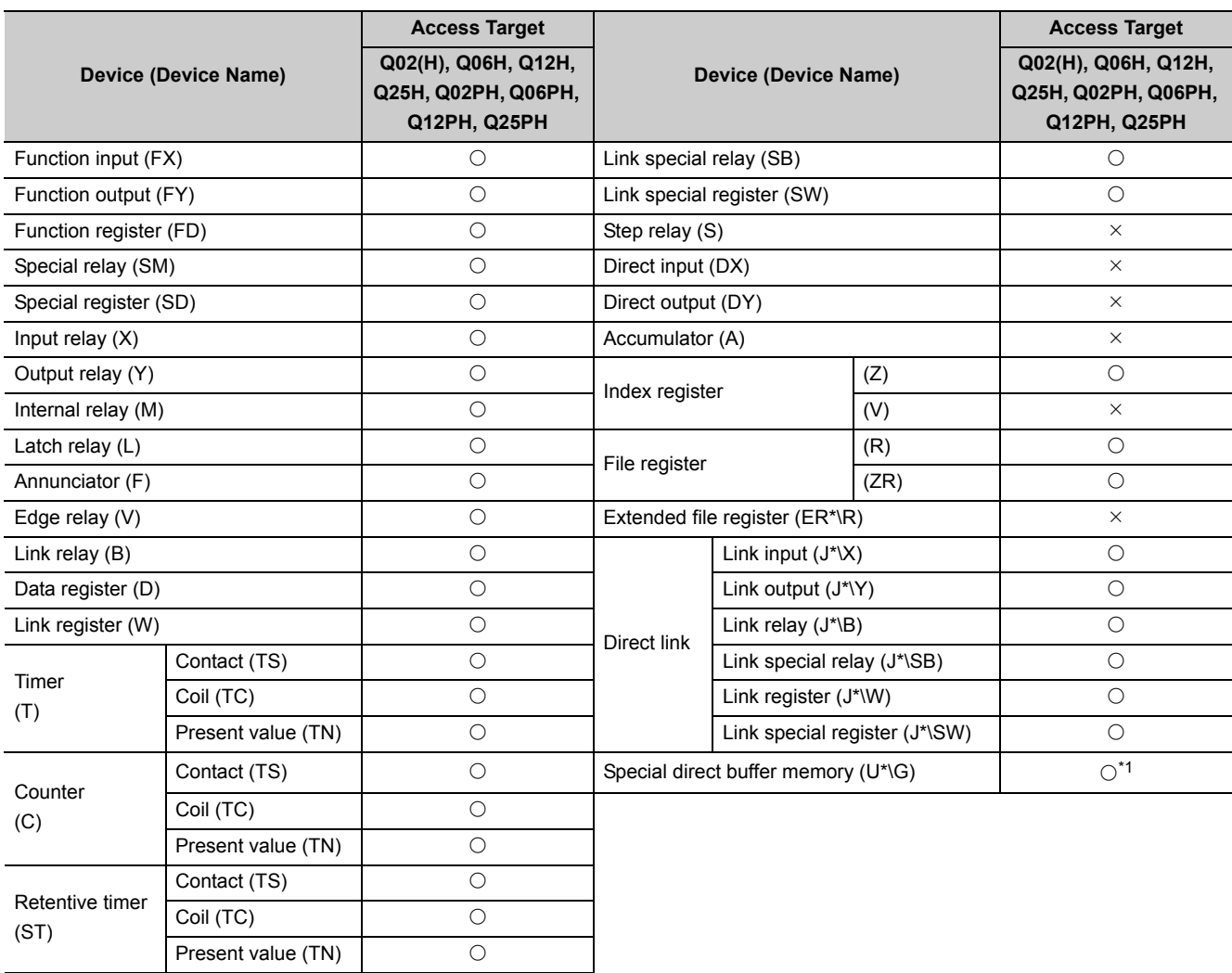

\*1 : In a multi-CPU configuration, reading from the shared memory of the host CPU cannot be performed. Writing to the shared memory cannot be performed regardless of the host or other CPU.

## **10.11.2 Accessible ranges**

This section indicates the accessible ranges for Q series bus communication.

- **(1) Another CPU on the same base can be accessed.** However, another CPU cannot be accessed via the network of another CPU.
- **(2) Another CPU can be accessed via the MELSECNET/H module controlled by the PC CPU module.** In this case, the accessible ranges are as in MELSECNET/H communication. ( $\sqrt{P}$  [Page 262, Section 10.8.2](#page-263-0))

The personal computer used for MELSECNET/H communication corresponds to the PC CPU module, and the MELSECNET/H board to the MELSECNET/H module.

**(3) Another CPU can be accessed via the CC-Link module controlled by the PC CPU module.** In this case, the accessible ranges are as in CC-Link communication. ( $\sqrt{p}$  [Page 256, Section 10.6.2\)](#page-257-0)

The personal computer used for CC-Link communication corresponds to the PC CPU module, and the CC-Link board to the CC-Link module.

# **10.12For Modem Communication**

This section explains the accessible devices and accessible ranges for modem communication.

## **10.12.1 Accessible devices**

The following table indicates the accessible devices for modem communication.

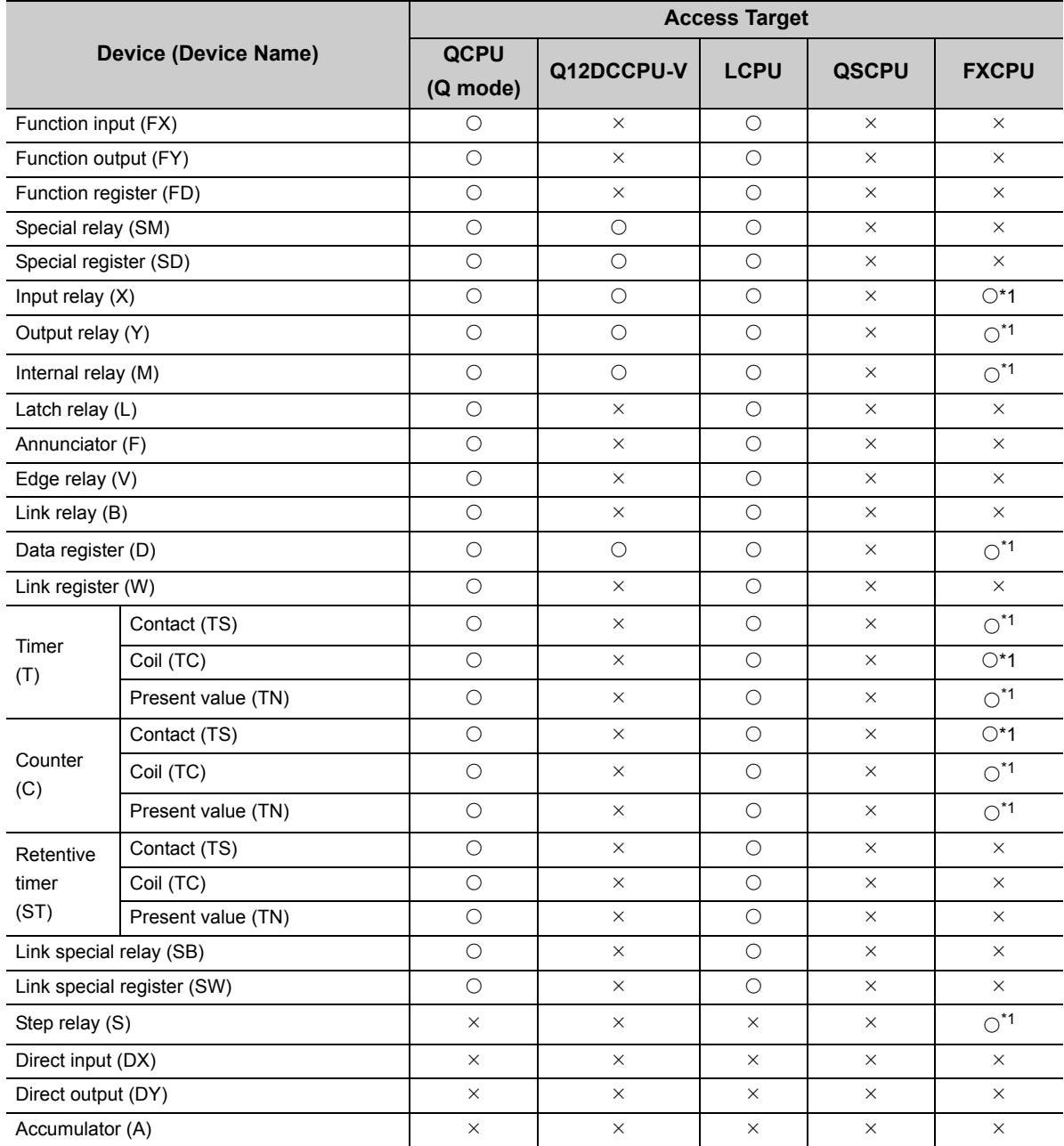

\*1 : Only FX1SCPU, FX1NCPU, FX1NCCPU, FX2NCPU, FX2NCCPU, FX3GCPU, FX3UCCPU can be used.

(Continued on next page)

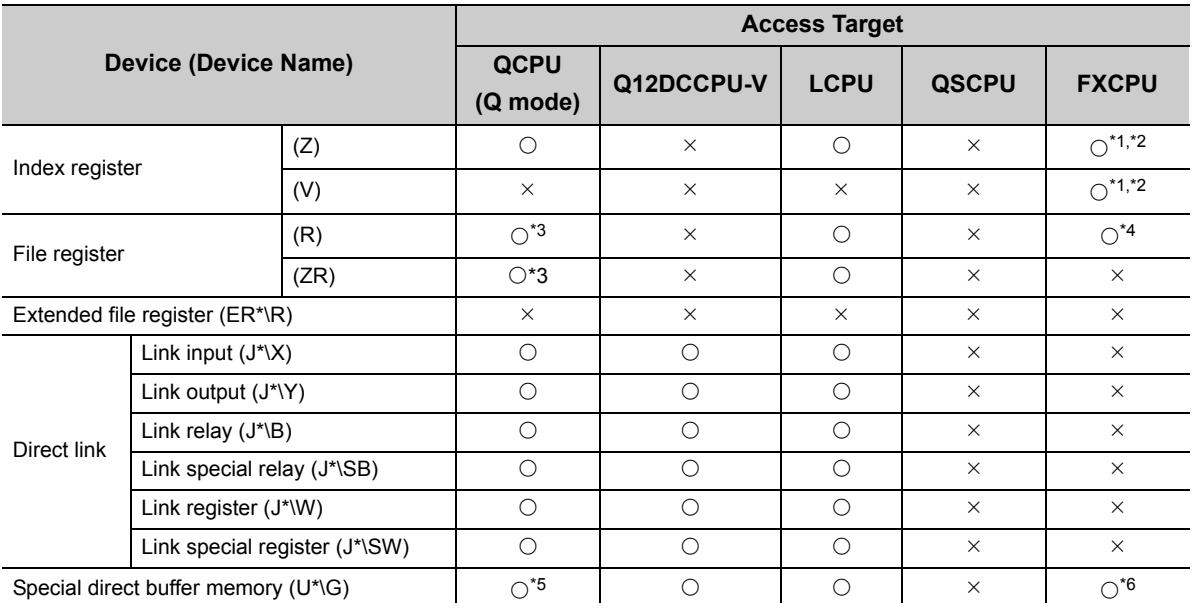

\*1 : Only FX1SCPU, FX1NCPU, FX1NCCPU, FX2NCPU, FX2NCCPU, FX3GCPU, FX3UCCPU can be used.

\*2 : WriteDeviceBlock or WriteDeviceBlock2 cannot be used to write data to 2 or more points consecutively. (Data can be written to one point only.)

\*3 : Disabled for the use of Q00JCPU or Q00UJCPU.

\*4 : When accessing FX series CPU other than FX3GCPU and FX3U(C)CPU, specify the data register (D). The file register (R) can be specified only when accessing FX3GCPU or FX3U(C)CPU.

\*5 : In a multi-CPU configuration, reading from the shared memory of the host CPU cannot be performed. Writing to the shared memory cannot be performed regardless of the host or other CPU.

\*6 : The device can be used to execute Read/WriteDeviceRandom, Read/Write/DeviceRandom2, Get/SetDevice or Get/ SetDevice2, only when accessing FX3U(C)CPU.

## **10.12.2 Accessible ranges**

This section indicates the accessible ranges for Modem communication.

### **(1) When using Q series-compatible C24 and L series-compatible C24**

### **(a) Configuration**

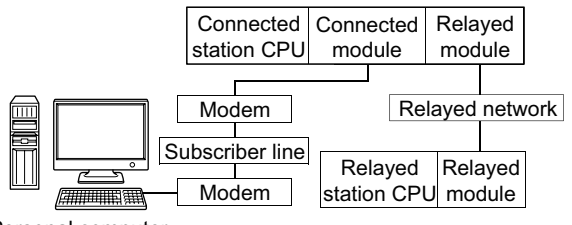

Personal computer

#### **(b) Accessibility list**

The following table indicates whether the CPUs can be accessed. The connected station CPUs are all accessible.

Whether the relayed station CPU is accessible or not is indicated by  $\bigcirc$  (accessible) or  $\times$  (inaccessible).

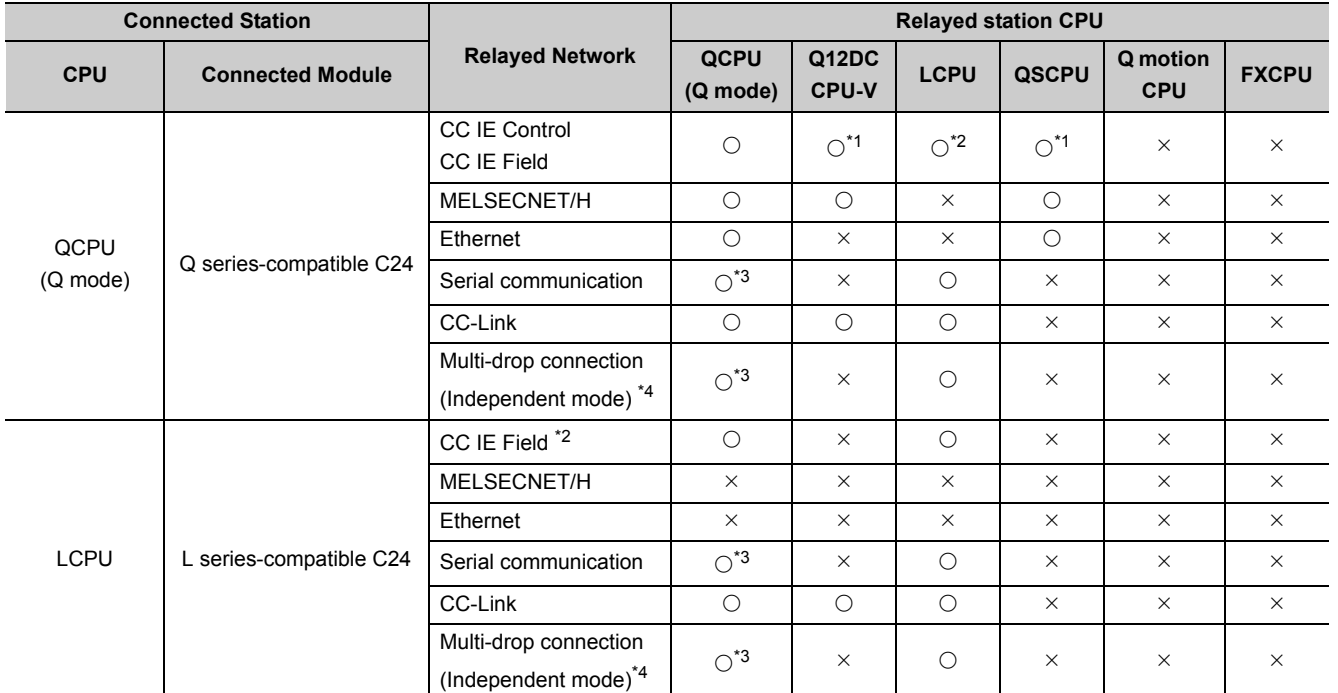

\*1 : Inaccessible to Q12DCCPU-V and QSCPU relayed by CC-Link IE Field Network since CC-Link IE Field Network is not supported.

\*2 : Inaccessible to LCPU relayed by CC-Link IE Controller Network since CC-Link IE Controller Network is not supported.

\*3 : The Redundant CPU is inaccessible to the serial communication module which is on the main base.

\*4 : Indicates the CH2 side setting. (The CH1 side is fixed to the independent mode.)

10.12.2 Accessible ranges 10.12 For Modem Communication

10.12 For Modem Communication<br>10.12.2 Accessible ranges

## **(2) When using FXCPU**

### **(a) Configuration**

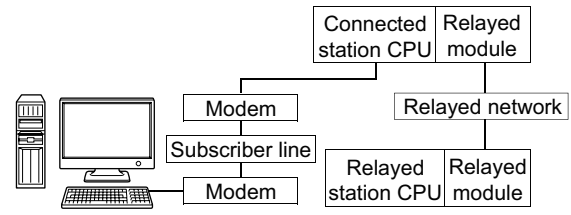

Personal computer

#### **(b) Accessibility list**

The following table indicates whether the CPUs can be accessed.

The connected station CPUs are all accessible.

Whether the relayed station CPU is accessible or not is indicated by  $\bigcirc$  (accessible) or  $\times$  (inaccessible).

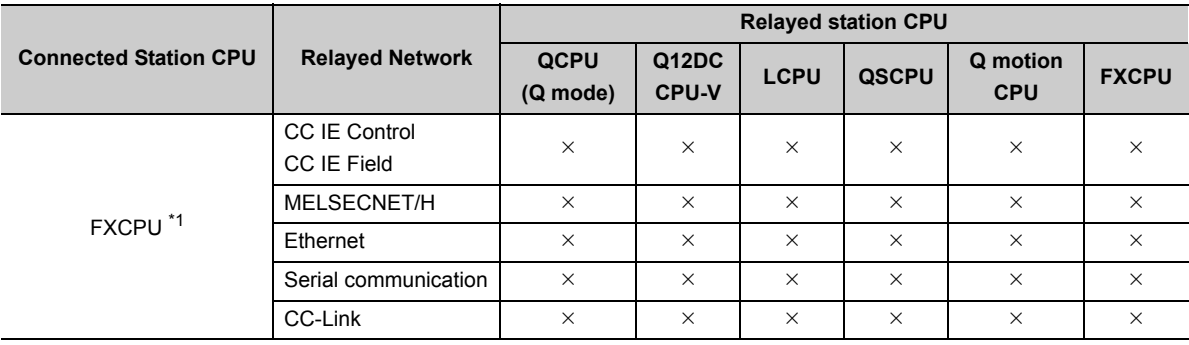

\*1 : Only FX1SCPU, FX1NCPU, FX1NCCPU, FX2NCPU, FX2NCCPU, FX3GCPU, FX3UCCPU can be used.

# **10.13For Gateway Function Communication**

This section describes the accessible devices and accessible ranges for gateway function communication.

## **10.13.1 Accessible devices**

This section indicates the accessible devices for gateway function communication. Only the following device is accessible for gateway function communication. Device : Gateway device Device name: EG

## **10.13.2 Accessible ranges**

This section indicates the accessible ranges for gateway function communication.

### **(1) Configuration**

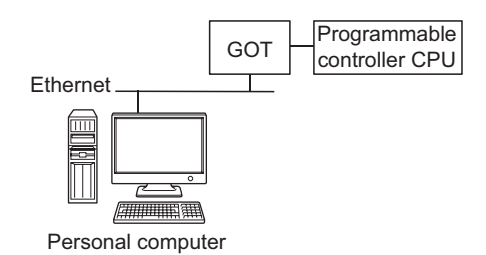

#### **(2) Accessible ranges**

Only the connected GOT can be accessed.

# **10.14For GX Simulator Communication**

This section describes the accessible devices and accessible ranges for GX Simulator communication.

## **10.14.1 Accessible devices**

The accessible devices of other station during GX Simulator communication depends on the other station device settings set on the device manager of GX Simulator.

For other station device setting, refer to the following manual.

**Lack Simulator Version 7 Operating Manual** 

## **10.14.2 Accessible ranges**

The following table indicates the accessible ranges for GX Simulator communication. Whether the target CPU is accessible or not is indicated by  $\bigcirc$  (accessible) or  $\times$  (inaccessible).

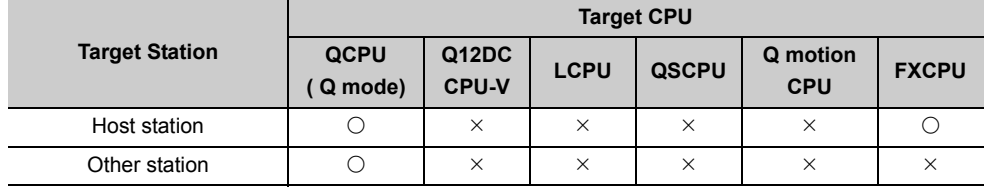

# **10.15For GX Simulator2 Communication**

This section describes the accessible devices and accessible ranges for GX Simulator2 communication.

## **10.15.1 Accessible devices**

The accessible devices during GX Simulator2 communication depend on the device supported by GX Simulator2. For details, refer to the following manual.

GX Works2 Version 1 Operating Manual (Common)

## **10.15.2 Accessible ranges**

The following table indicates the accessible ranges for GX Simulator2 communication. Whether the target CPU is accessible or not is indicated by  $\bigcirc$  (accessible) or  $\times$  (inaccessible).

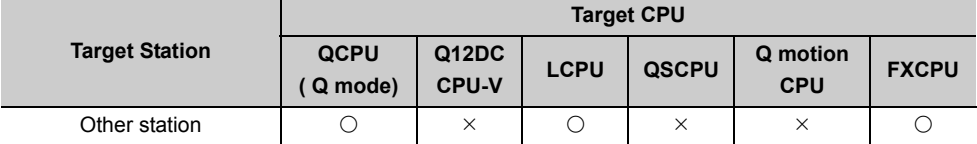

This section provides the accessible devices and accessible ranges for GOT transparent communication.

## **10.16.1 Accessible devices**

The following table indicates the accessible devices for GOT transparent communication.

### **(1) When access target is programmable controller CPU**

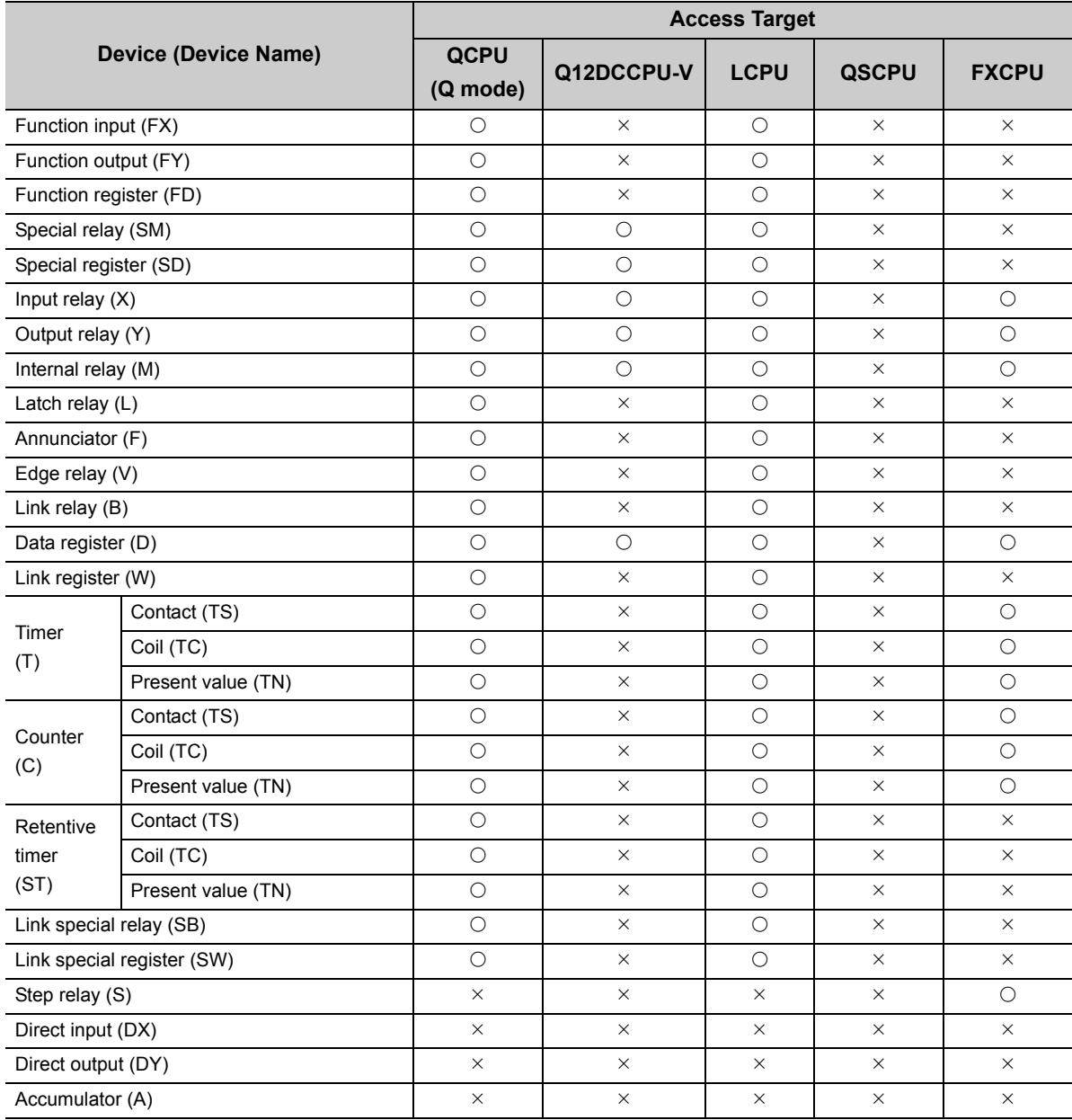

(Continued on next page)

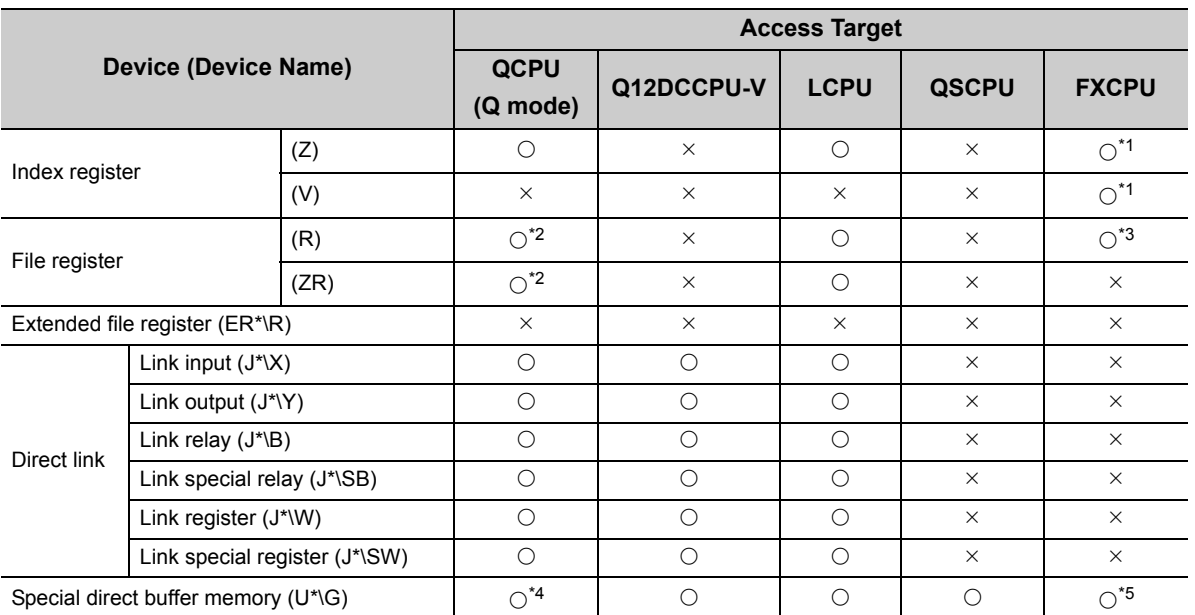

\*1 : WriteDeviceBlock or WriteDeviceBlock2 cannot be used to write data to 2 or more points consecutively. (Data can be written to one point only.)

\*2 : Disabled for the use of Q00JCPU or Q00UJCPU.

\*3 : When accessing FX series CPU other than FX3GCPU and FX3U(C)CPU, specify the data register (D). The file register (R) can be specified only when accessing FX3GCPU or FX3U(C)CPU.

\*4 : In a multi-CPU configuration, reading from the shared memory of the host CPU cannot be performed.

Writing to the shared memory cannot be performed regardless of the host or other CPU.

\*5 : The device can be used to execute Read/WriteDeviceRandom, Read/Write/DeviceRandom2, Get/SetDevice or Get/ SetDevice2, only when accessing FX3U(C)CPU.

### **(2) When access target is Q motion CPU**

For accessible device list of Q motion CPU, refer to the following section.

Fage 237, Section 10.2.1 (2) When access target is Q motion CPU

## **10.16.2 Accessible ranges**

This section indicates the accessible ranges for GOT transparent communication.

 $Point<sup>0</sup>$ For usable system configuration, refer to GOT1000 series connection manual.

## **(1) Personal computer side port: Serial, GOT1000 side port: Serial, CPU side port: Direct connection**

**(a) Configuration**

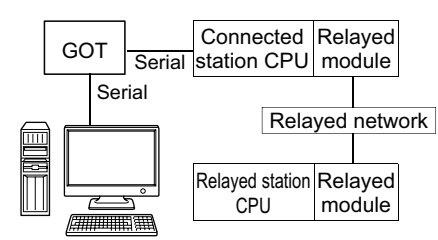

Personal computer

#### **(b) Accessibility list**

The following table indicates whether the CPUs can be accessed.

The connected station CPUs are all accessible.

Whether the relayed station CPU is accessible or not is indicated by  $\bigcirc$  (accessible) or  $\times$  (inaccessible).

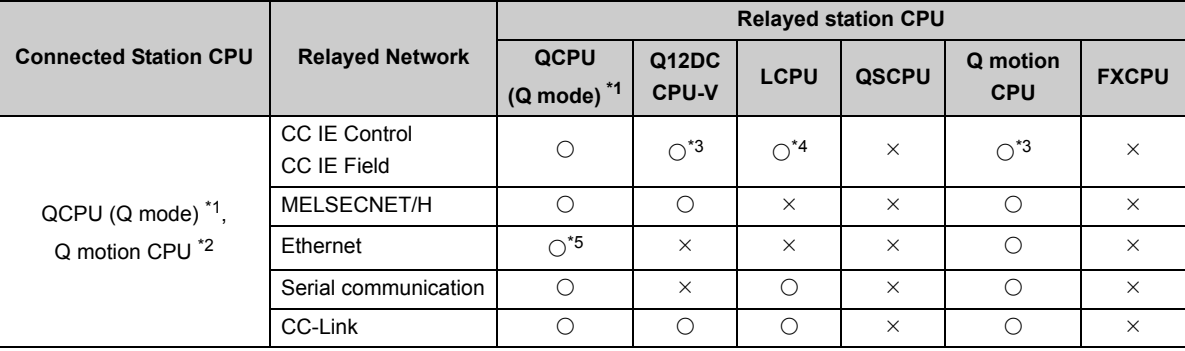

\*1 : Inaccessible to Redundant CPU.

\*2 : Relayed stations cannot be accessed through Q motion CPU.

\*3 : Inaccessible to Q12DCCPU-V and Q motion CPU relayed by CC-Link IE Field Network since CC-Link IE Field Network is not supported.

\*4 : Inaccessible to LCPU relayed by CC-Link IE Controller Network since CC-Link IE Controller Network is not supported.

\*5 : Set the parameter-set values of the target station side Q series-compatible E71 to the network number and station number.

Also set the "Station No.⇔IP information" of the Q series-compatible E71 parameter setting.

At that time, specify any of the IP address calculation system, table conversion system and combined system as the "Station No.⇔IP information system".

(Continued on next page)

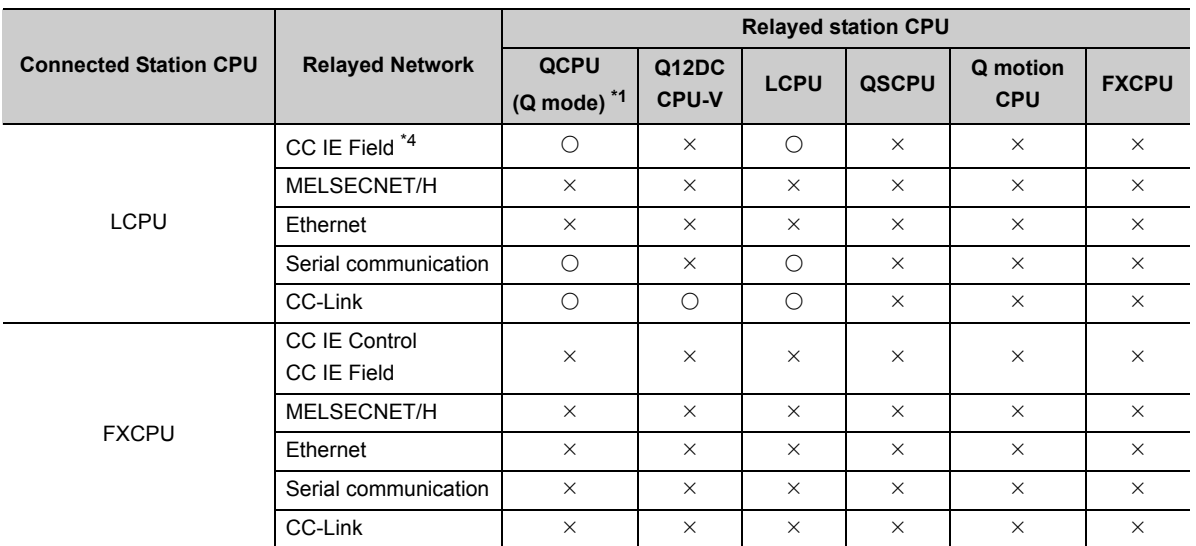

 $*1$  : Inaccessible to Redundant CPU.<br> $*4$  : Inaccessible to LCPU relayed by Inaccessible to LCPU relayed by CC-Link IE Controller Network since CC-Link IE Controller Network is not supported.

## **(2) Personal computer side port: USB, GOT1000 side port: USB, CPU side port: Direct connection**

#### **(a) Configuration**

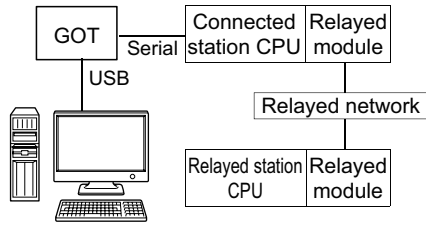

Personal computer

#### **(b) Accessibility list**

The following table indicates whether the CPUs can be accessed. The connected station CPUs are all accessible.

Whether the relayed station CPU is accessible or not is indicated by  $\bigcirc$  (accessible) or  $\times$  (inaccessible).

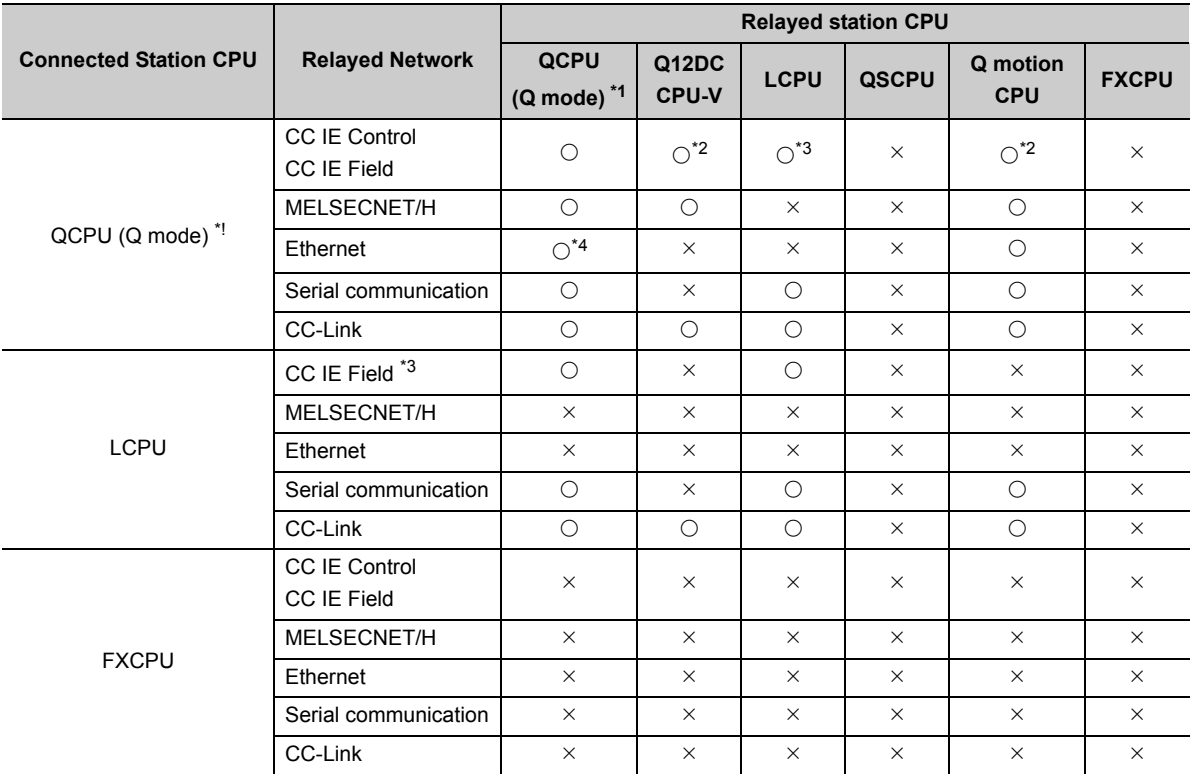

\*1 : Inaccessible to Redundant CPU.

\*2 : Inaccessible to Q12DCCPU-V and Q motion CPU relayed by CC-Link IE Field Network since CC-Link IE Field Network is not supported.

\*3 : Inaccessible to LCPU relayed by CC-Link IE Controller Network since CC-Link IE Controller Network is not supported.

\*4 : Set the parameter-set values of the target station side Q series-compatible E71 to the network number and station number.

Also set the "Station No.⇔IP information" of the Q series-compatible E71 parameter setting. At that time, specify any of the IP address calculation system, table conversion system and combined system as the "Station No.⇔IP information system".

## **(3) Personal computer side port: Serial, GOT1000 side port: Serial, CPU side port: Bus connection**

#### **(a) Configuration**

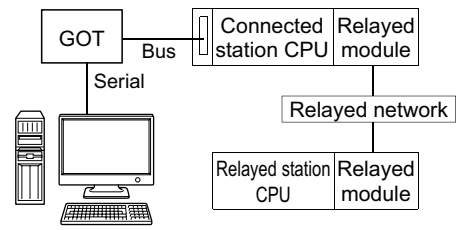

Personal computer

#### **(b) Accessibility list**

The following table indicates whether the CPUs can be accessed.

The connected station CPUs are all accessible.

Whether the relayed station CPU is accessible or not is indicated by  $\bigcirc$  (accessible) or  $\times$  (inaccessible).

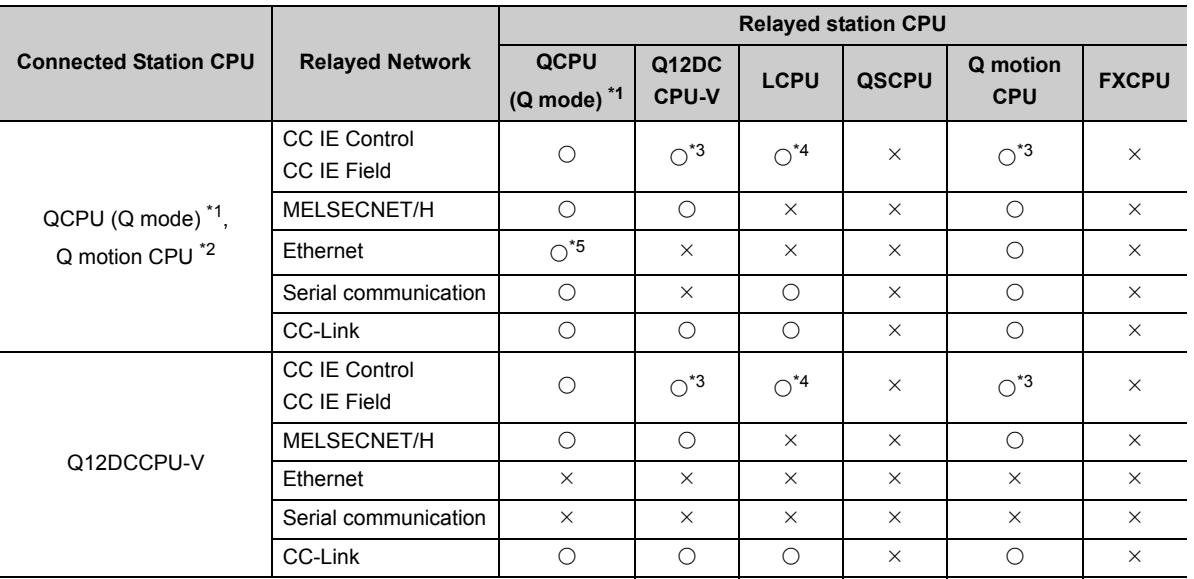

\*1 : Inaccessible to Redundant CPU.

\*2 : Relayed stations cannot be accessed through Q motion CPU.

\*3 : Inaccessible to Q12DCCPU-V and Q motion CPU relayed by CC-Link IE Field Network since CC-Link IE Field Network is not supported.

\*4 : Inaccessible to LCPU relayed by CC-Link IE Controller Network since CC-Link IE Controller Network is not supported.

\*5 : Set the parameter-set values of the target station side Q series-compatible E71 to the network number and station number.

Also set the "Station No.⇔IP information" of the Q series-compatible E71 parameter setting.

At that time, specify any of the IP address calculation system, table conversion system and combined system as the "Station No.⇔IP information system".

## **(4) Personal computer side port: USB, GOT1000 side port: USB, CPU side port: Bus connection**

#### **(a) Configuration**

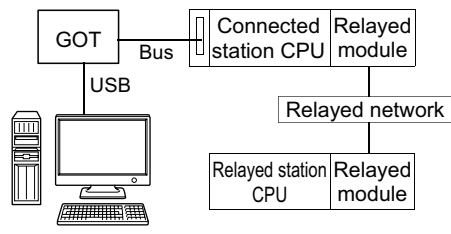

Personal computer

#### **(b) Accessibility list**

The following table indicates whether the CPUs can be accessed. The connected station CPUs are all accessible.

Whether the relayed station CPU is accessible or not is indicated by  $\bigcirc$  (accessible) or  $\times$  (inaccessible).

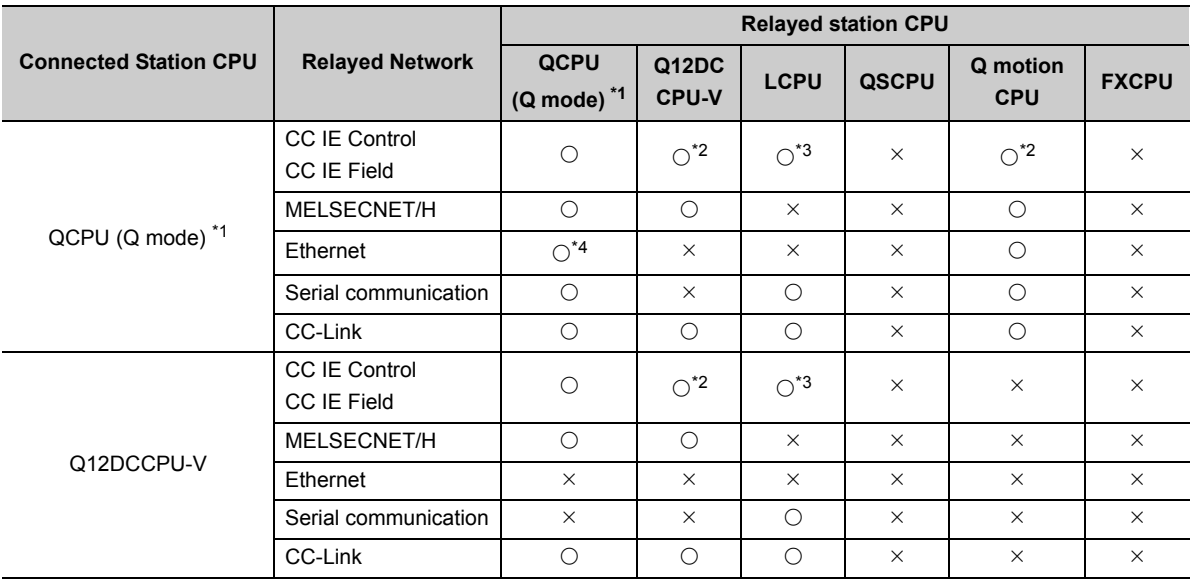

\*1 : Inaccessible to Redundant CPU.

\*2 : Inaccessible to Q12DCCPU-V and Q motion CPU relayed by CC-Link IE Field Network since CC-Link IE Field Network is not supported.

\*3 : Inaccessible to LCPU relayed by CC-Link IE Controller Network since CC-Link IE Controller Network is not supported.

\*4 : Set the parameter-set values of the target station side Q series-compatible E71 to the network number and station number.

Also set the "Station No.⇔IP information" of the Q series-compatible E71 parameter setting.

At that time, specify any of the IP address calculation system, table conversion system and combined system as the "Station No.⇔IP information system".

## **(5) Personal computer side port: Serial, GOT1000 side port: Serial, CPU side port: Q series-compatible C24 or L series-compatible C24**

#### **(a) Configuration**

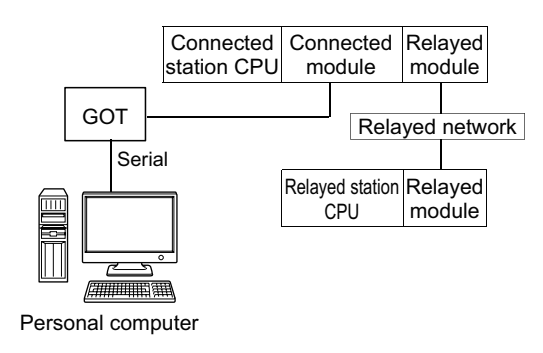

#### **(b) Accessibility list**

The following table indicates whether the CPUs can be accessed. The connected station CPUs are all accessible. Whether the relayed station CPU is accessible or not is indicated by  $\bigcirc$  (accessible) or  $\times$  (inaccessible).

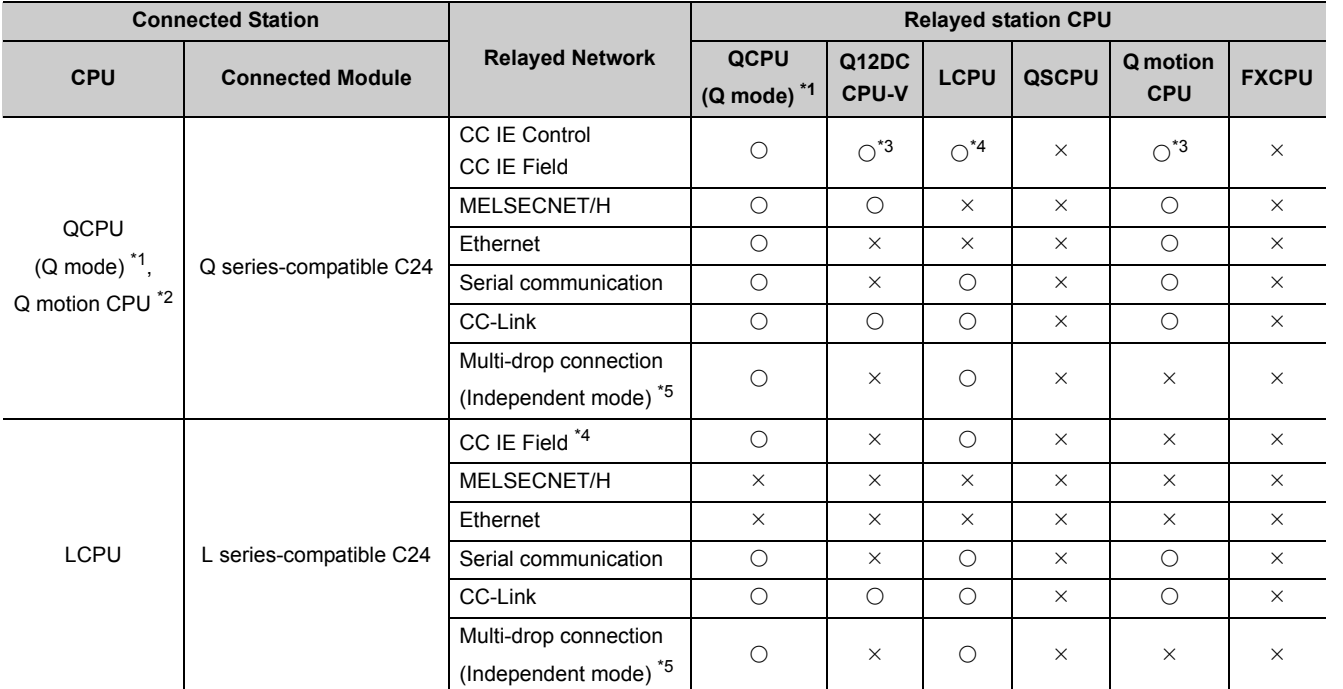

\*1 : Inaccessible to Redundant CPU.

\*2 : Relayed stations cannot be accessed through Q motion CPU.

\*3 : Inaccessible to Q12DCCPU-V and Q motion CPU relayed by CC-Link IE Field Network since CC-Link IE Field Network is not supported.

\*4 : Inaccessible to LCPU relayed by CC-Link IE Controller Network since CC-Link IE Controller Network is not supported.

\*5 : Indicates the CH2 side setting. (The CH1 side is fixed to the independent mode.)

10.16.2 Accessible ranges

10.16 For GOT Transparent Communication

10.16 For GOT Transparent Communication<br>10.16.2 Accessible ranges

## **(6) Personal computer side port: USB, GOT1000 side port: USB, CPU side port: Q series-compatible C24 or L series-compatible**

### **(a) Configuration**

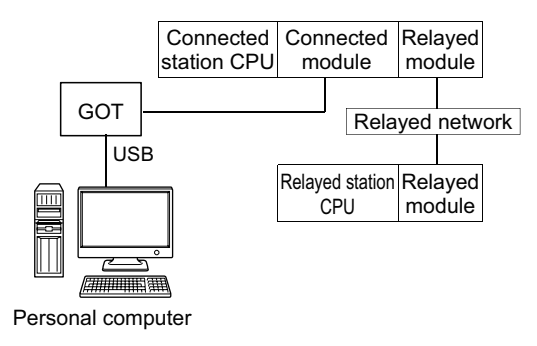

### **(b) Accessibility list**

The following table indicates whether the CPUs can be accessed.

The connected station CPUs are all accessible.

Whether the relayed station CPU is accessible or not is indicated by  $\bigcirc$  (accessible) or  $\times$  (inaccessible).

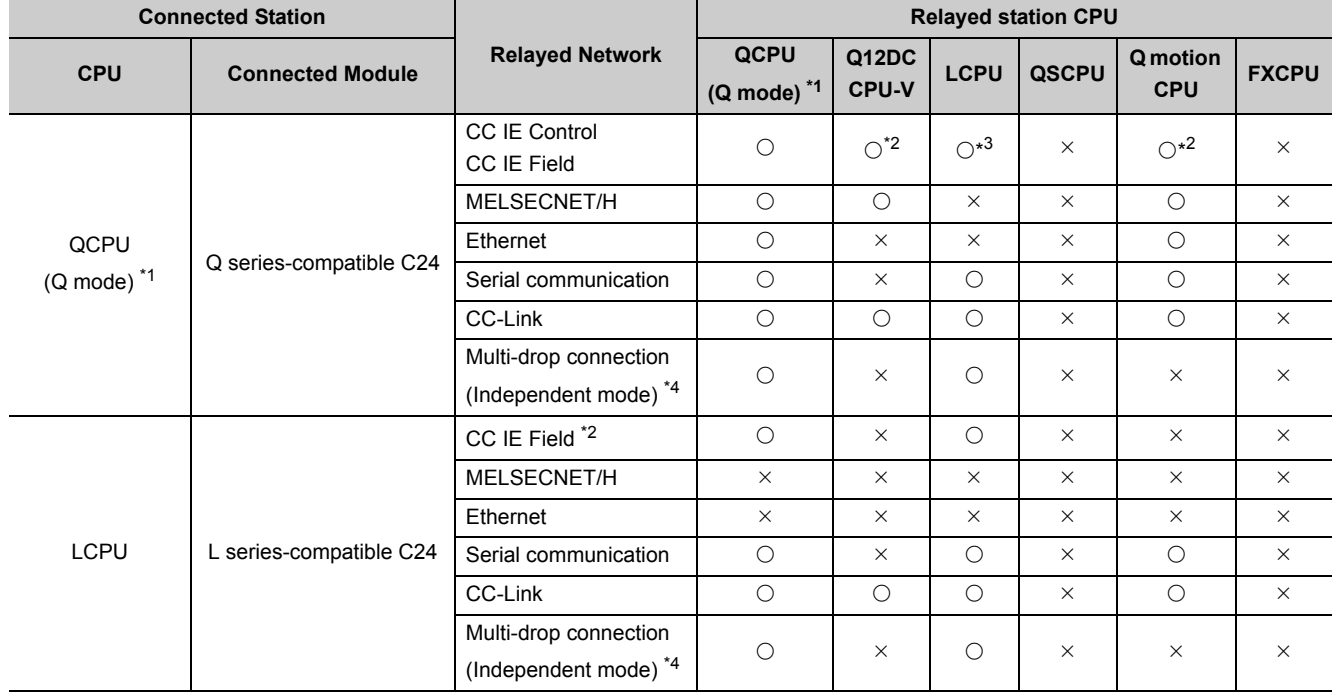

\*1 : Inaccessible to Redundant CPU.

\*2 : Inaccessible to Q12DCCPU-V and Q motion CPU relayed by CC-Link IE Field Network since CC-Link IE Field Network is not supported.

\*3 : Inaccessible to LCPU relayed by CC-Link IE Controller Network since CC-Link IE Controller Network is not supported.

\*4 : Indicates the CH2 side setting. (The CH1 side is fixed to the independent mode.)
## **(7) Personal computer side port: Serial, GOT1000 side port: Serial, CPU side port: Q series-compatible E71**

### **(a) Configuration**

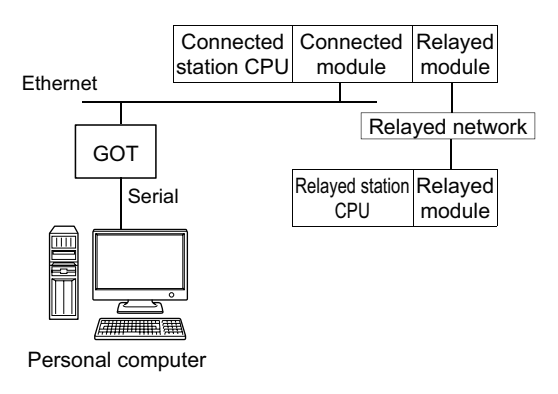

#### **(b) Accessibility list**

The following table indicates whether the CPUs can be accessed. The connected station CPUs are all accessible.

Whether the relayed station CPU is accessible or not is indicated by  $\bigcirc$  (accessible) or  $\times$  (inaccessible).

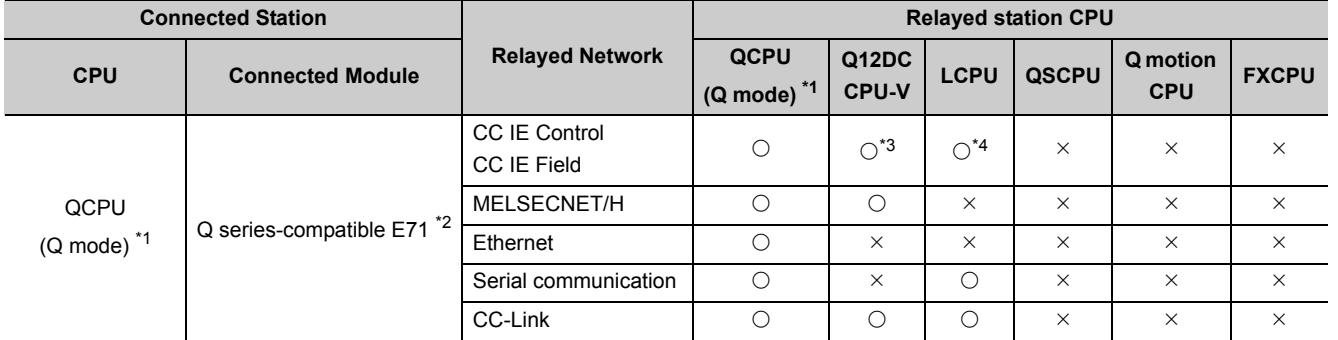

\*1 : Inaccessible to Redundant CPU.

\*2 : Cannot perform communication if a remote password is set to the connected station side Q series-compatible E71.

\*3 : Inaccessible to Q12DCCPU-V and Q motion CPU relayed by CC-Link IE Field Network since CC-Link IE Field Network is not supported.

## **(8) Personal computer side port: USB, GOT1000 side port: USB, CPU side port: Q series-compatible E71**

### **(a) Configuration**

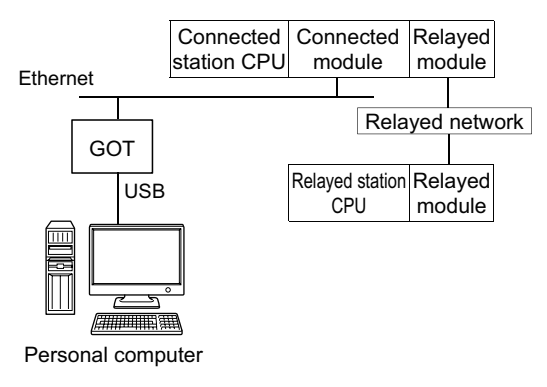

### **(b) Accessibility list**

The following table indicates whether the CPUs can be accessed.

The connected station CPUs are all accessible.

Whether the relayed station CPU is accessible or not is indicated by  $\bigcirc$  (accessible) or  $\times$  (inaccessible).

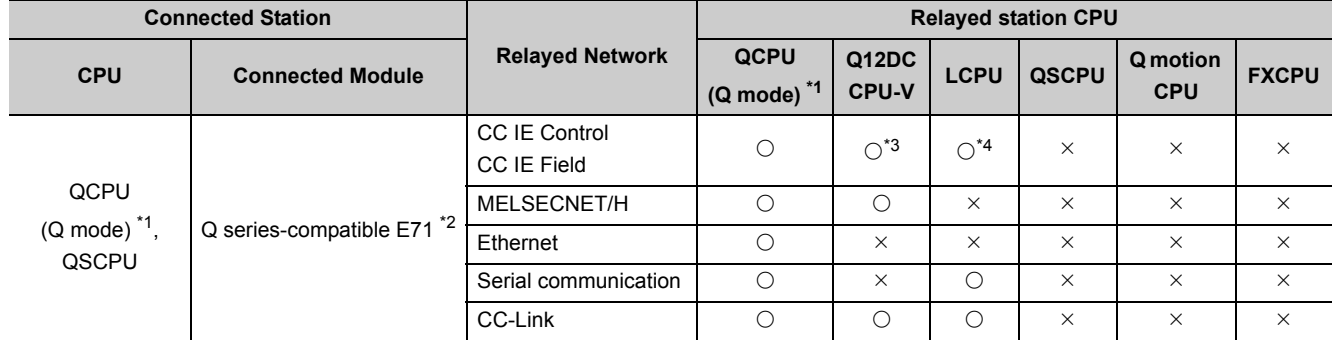

\*1 : Inaccessible to Redundant CPU.

\*2 : Cannot perform communication if a remote password is set to the connected station side Q series-compatible E71.

\*3 : Inaccessible to Q12DCCPU-V and Q motion CPU relayed by CC-Link IE Field Network since CC-Link IE Field Network is not supported.

### **(9) Personal computer side port: Serial, GOT1000 side port: Serial, CPU side port: Ethernet port**

### **(a) Configuration**

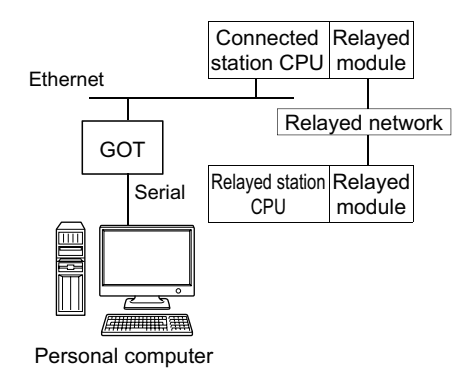

#### **(b) Accessibility list**

The following table indicates whether the CPUs can be accessed. The connected station CPUs are all accessible.

Whether the relayed station CPU is accessible or not is indicated by  $\bigcirc$  (accessible) or  $\times$  (inaccessible).

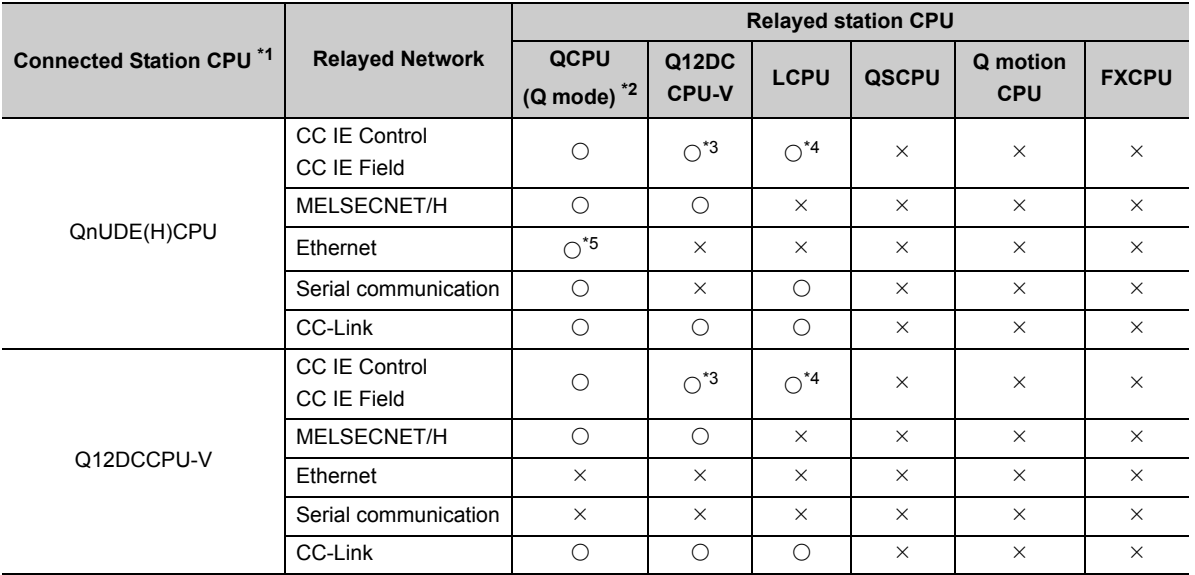

\*1 : Cannot perform communication if a remote password is set to the connected station CPU.

\*2 : Inaccessible to Redundant CPU.

\*3 : Inaccessible to Q12DCCPU-V and Q motion CPU relayed by CC-Link IE Field Network since CC-Link IE Field Network is not supported.

\*4 : Inaccessible to LCPU relayed by CC-Link IE Controller Network since CC-Link IE Controller Network is not supported.

\*5 : Set the parameter-set values of the target station side Q series-compatible E71 to the network number and station number.

Also set the "Station No.⇔IP information" of the Q series-compatible E71 parameter setting. At that time, specify any of the IP address calculation system, table conversion system and combined system as the "Station No.⇔IP information system".

(Continued on next page)

**10**

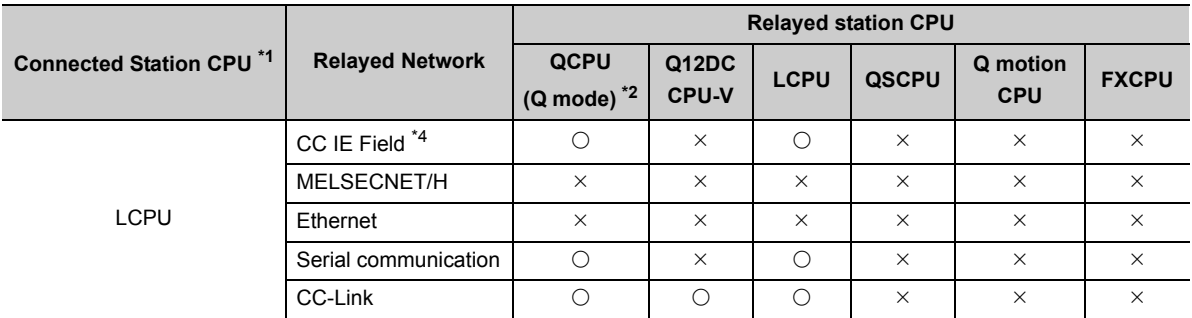

\*1 : Cannot perform communication if a remote password is set to the connected station CPU.

\*2 : Inaccessible to Redundant CPU.

## **(10)Personal computer side port: USB, GOT1000 side port: USB, CPU side port: Ethernet port**

### **(a) Configuration**

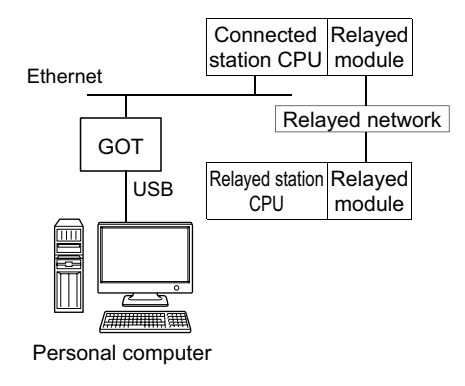

### **(b) Accessibility list**

The following table indicates whether the CPUs can be accessed. The connected station CPUs are all accessible.

Whether the relayed station CPU is accessible or not is indicated by  $\bigcirc$  (accessible) or  $\times$  (inaccessible).

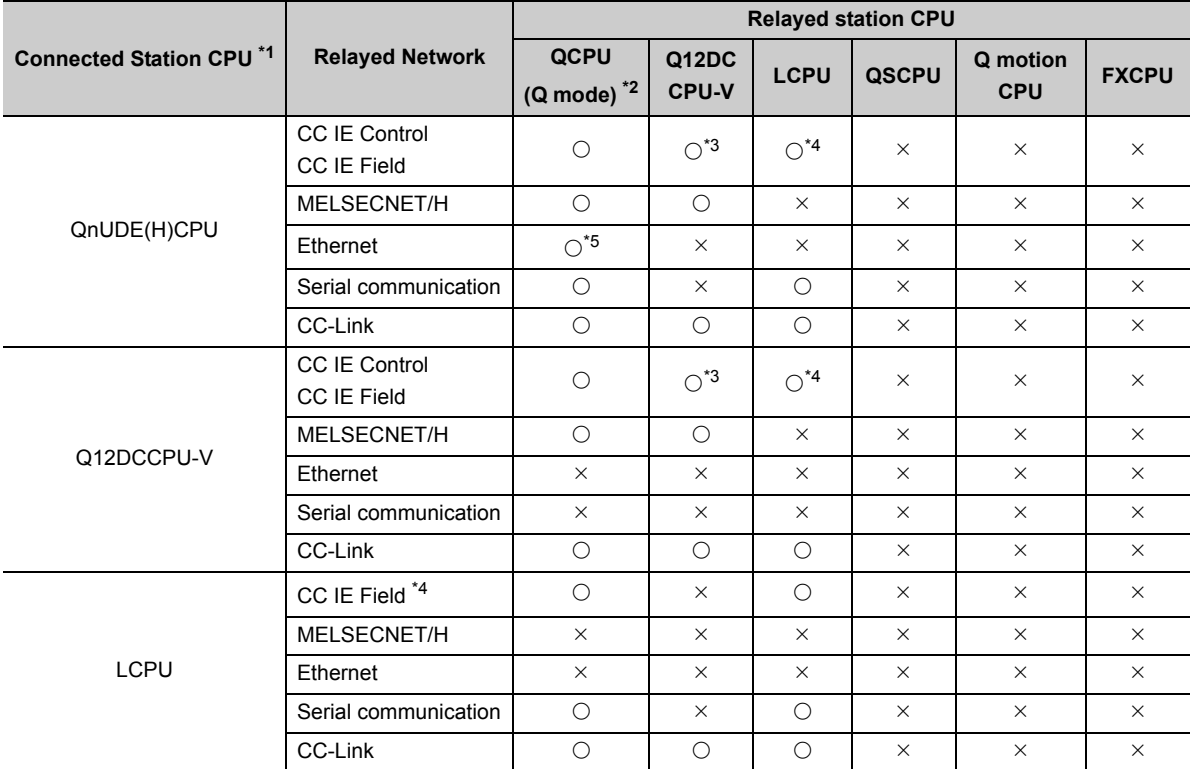

\*1 : Cannot perform communication if a remote password is set to the connected station CPU.

\*2 : Inaccessible to Redundant CPU.

\*3 : Inaccessible to Q12DCCPU-V and Q motion CPU relayed by CC-Link IE Field Network since CC-Link IE Field Network is not supported.

\*4 : Inaccessible to LCPU relayed by CC-Link IE Controller Network since CC-Link IE Controller Network is not supported.

\*5 : Set the parameter-set values of the target station side Q series-compatible E71 to the network number and station number.

Also set the "Station No.⇔IP information" of the Q series-compatible E71 parameter setting.

At that time, specify any of the IP address calculation system, table conversion system and combined system as the "Station No.⇔IP information system".

10.16.2 Accessible ranges

10.16 For GOT Transparent Communication

10.16 For GOT Transparent Communication<br>10.16.2 Accessible ranges

## **(11)Personal computer side port: Serial, GOT1000 side port: Serial, CPU side port: CC-Link IE Field Network Ethernet adapter module**

### **(a) Configuration**

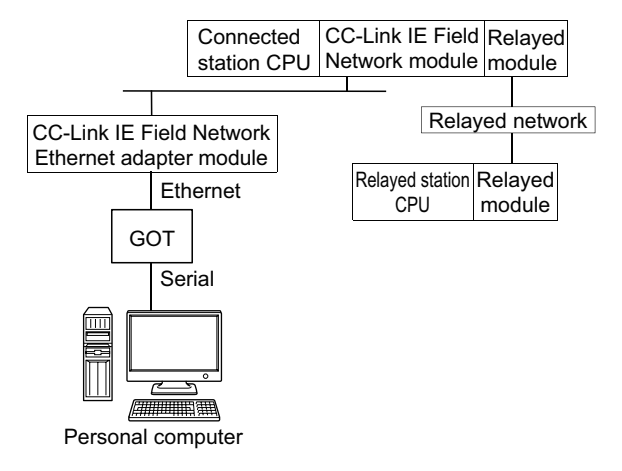

### **(b) Accessibility list**

The following table indicates whether the CPUs can be accessed.

The connected station CPUs are all accessible.

Whether the relayed station CPU is accessible or not is indicated by  $\bigcirc$  (accessible) or  $\times$  (inaccessible).

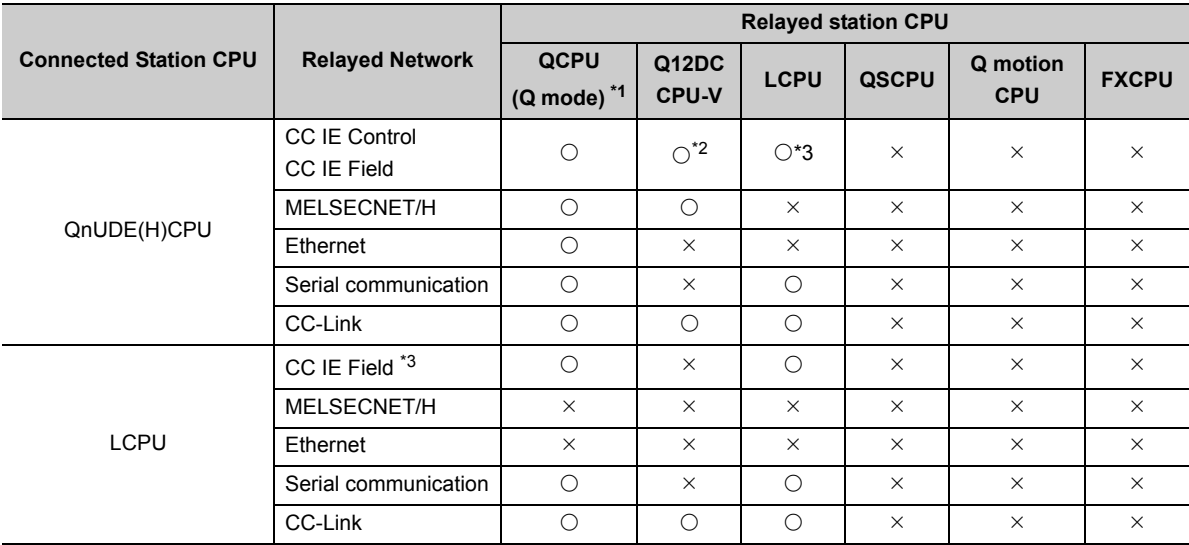

\*1 : Inaccessible to Redundant CPU.

\*2 : Inaccessible to Q12DCCPU-V and Q motion CPU relayed by CC-Link IE Field Network since CC-Link IE Field Network is not supported.

## **(12)Personal computer side port :USB, GOT1000 side port: USB, CPU side port: CC-Link IE Field Network Ethernet adapter module**

### **(a) Configuration**

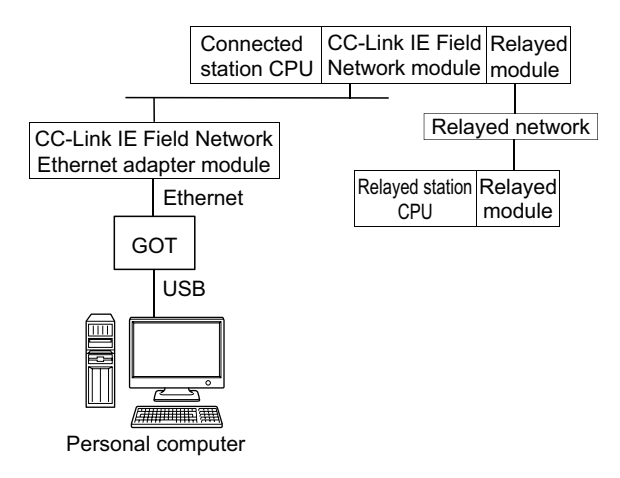

### **(b) Accessibility list**

The following table indicates whether the CPUs can be accessed.

The connected station CPUs are all accessible.

Whether the relayed station CPU is accessible or not is indicated by  $\bigcirc$  (accessible) or  $\times$  (inaccessible).

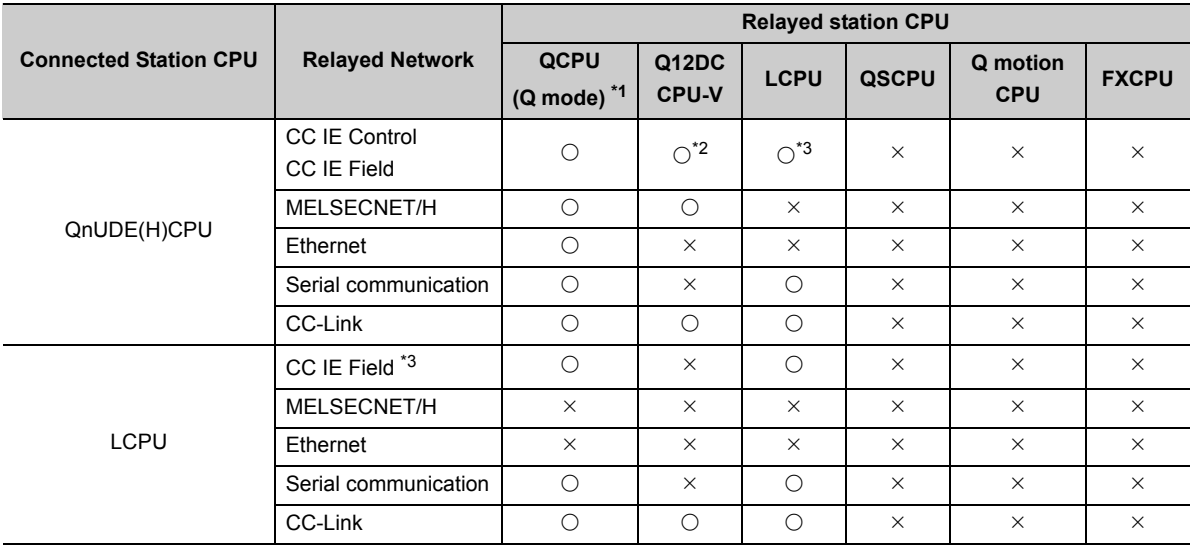

\*1 : Inaccessible to Redundant CPU.

\*2 : Inaccessible to Q12DCCPU-V and Q motion CPU relayed by CC-Link IE Field Network since CC-Link IE Field Network is not supported.

### **(13)Personal computer side port: Ethernet board, GOT1000 side port: Ethernet port, CPU side port: Serial**

### **(a) Configuration**

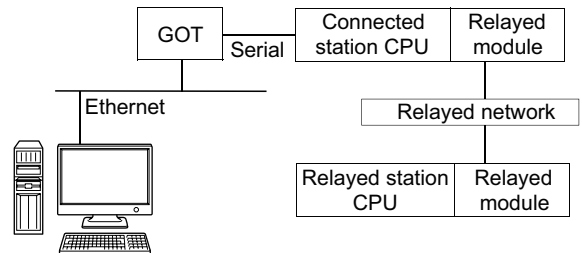

Personal computer

### **(b) Accessibility list**

The following table indicates whether the CPUs can be accessed. The connected station CPUs are all accessible.

Whether the relayed station CPU is accessible or not is indicated by  $\bigcirc$  (accessible) or  $\times$  (inaccessible).

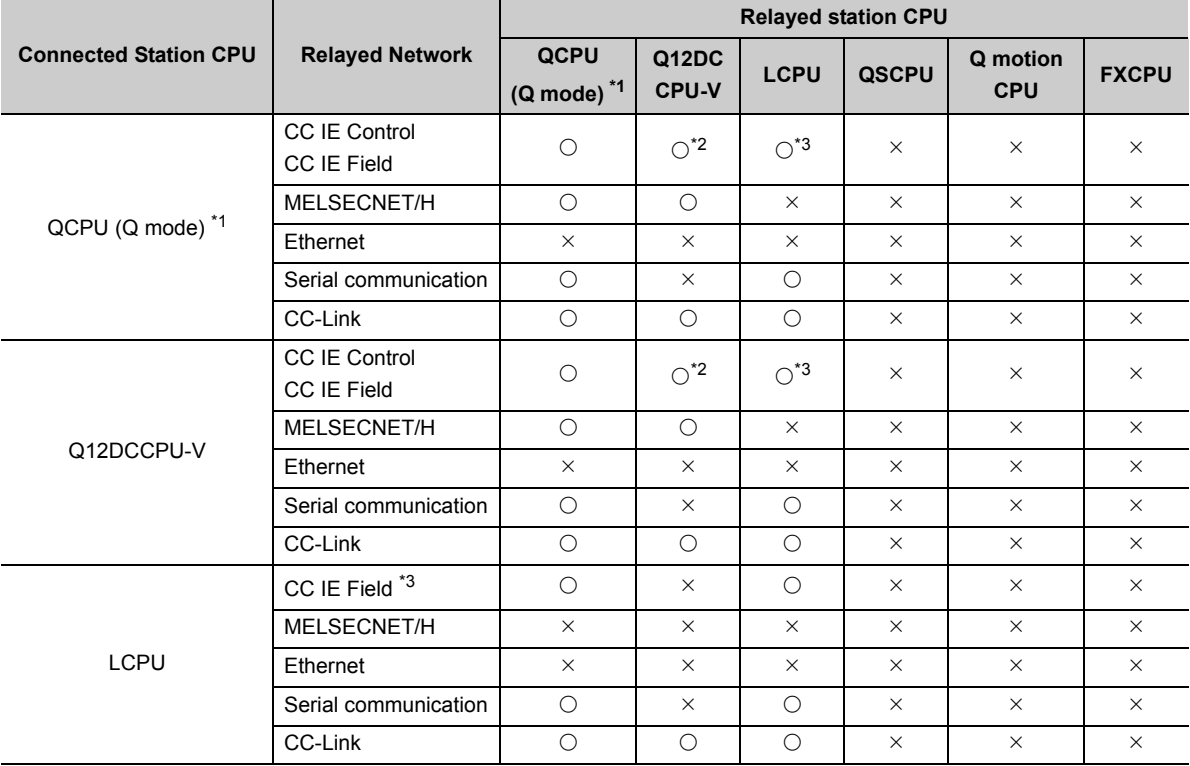

\*1 : Inaccessible to Redundant CPU.

\*2 : Inaccessible to Q12DCCPU-V and Q motion CPU relayed by CC-Link IE Field Network since CC-Link IE Field Network is not supported.

## **(14)Personal computer side port: Ethernet board, GOT1000 side port: Ethernet port, CPU side port: Q series-compatible C24 or L series-compatible C24**

### **(a) Configuration**

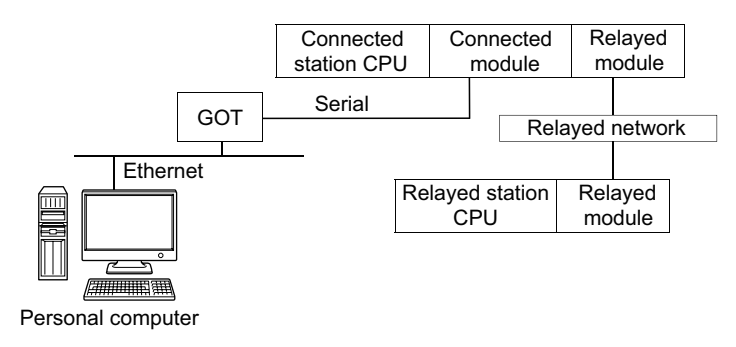

### **(b) Accessibility list**

The following table indicates whether the CPUs can be accessed.

The connected station CPUs are all accessible.

Whether the relayed station CPU is accessible or not is indicated by  $\bigcirc$  (accessible) or  $\times$  (inaccessible).

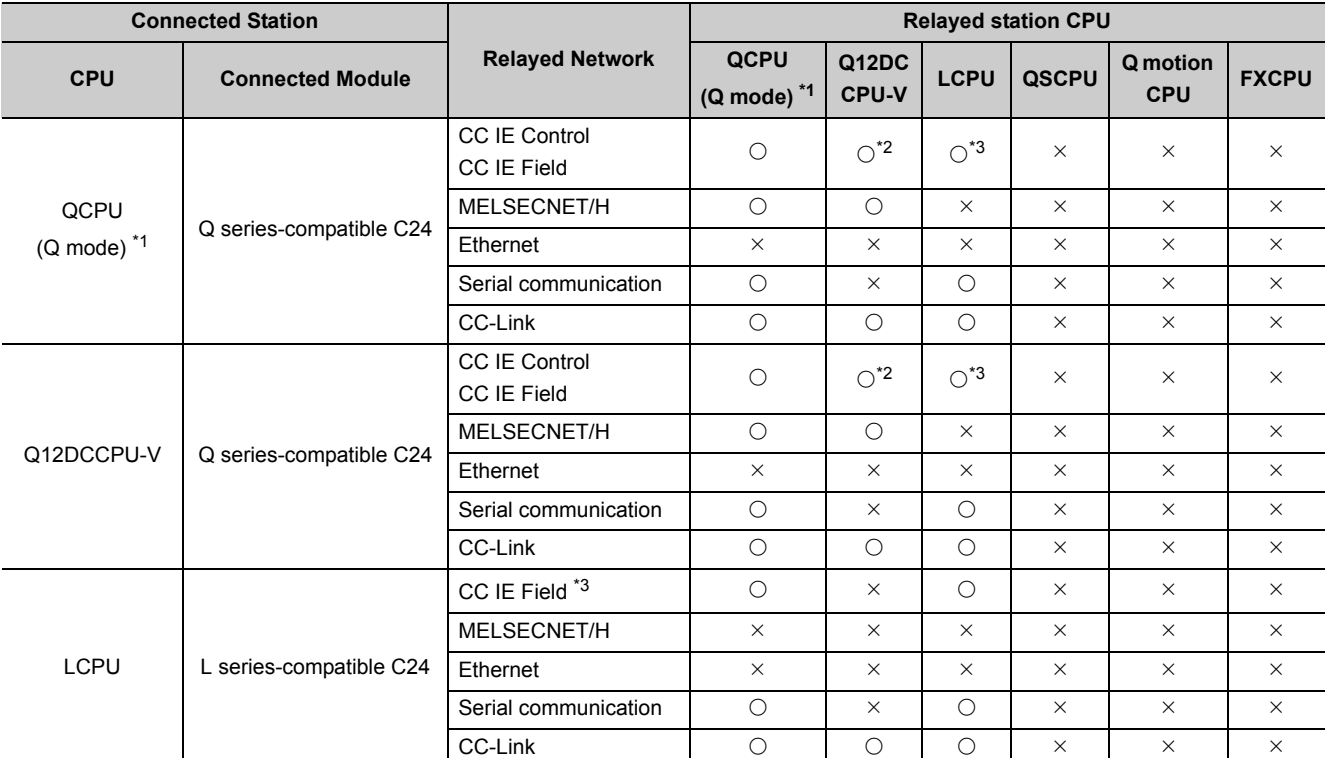

\*1 : Inaccessible to Redundant CPU.

\*2 : Inaccessible to Q12DCCPU-V and QSCPU relayed by CC-Link IE Field Network since CC-Link IE Field Network is not supported.

\*3 : Inaccessible to LCPU relayed by CC-Link IE Controller Network since CC-Link IE Controller Network is not supported.

10.16.2 Accessible ranges

10.16 For GOT Transparent Communication

10.16 For GOT Transparent Communication<br>10.16.2 Accessible ranges

### **(15)Personal computer side port: Ethernet board, GOT1000 side port: Ethernet port, CPU side port: Bus connection**

### **(a) Configuration**

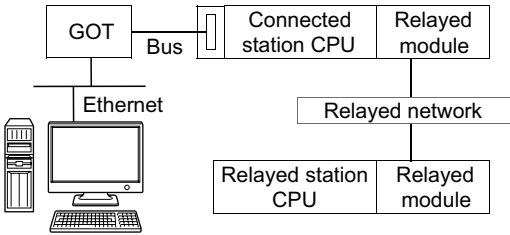

Personal computer

### **(b) Accessibility list**

The following table indicates whether the CPUs can be accessed.

The connected station CPUs are all accessible.

Whether the relayed station CPU is accessible or not is indicated by  $\bigcirc$  (accessible) or  $\times$  (inaccessible).

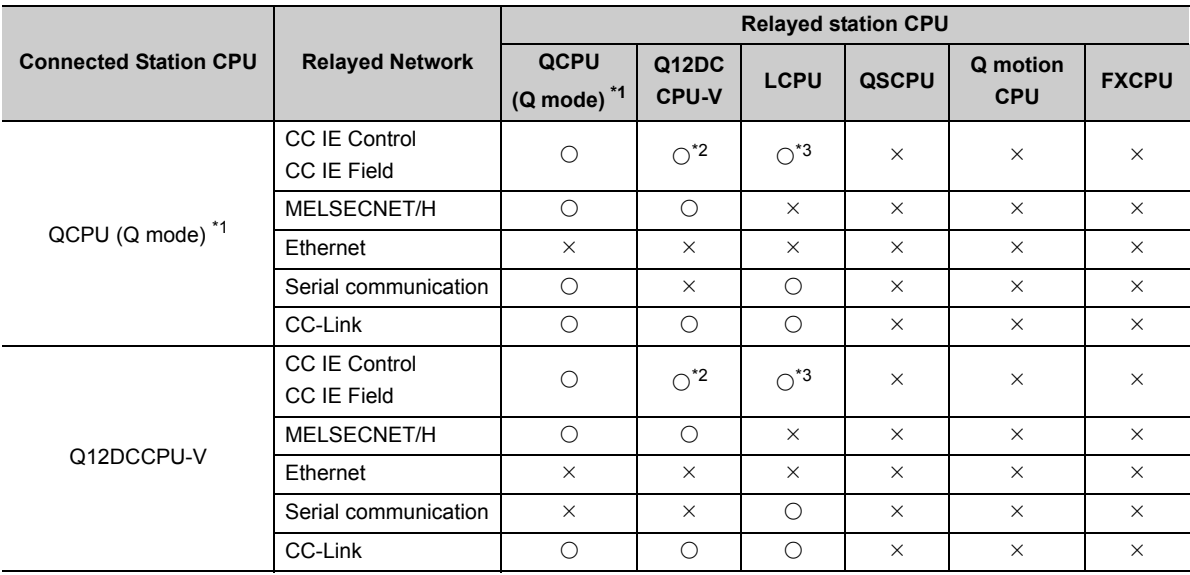

\*1 : Inaccessible to Redundant CPU.

\*2 : Inaccessible to Q12DCCPU-V and Q motion CPU relayed by CC-Link IE Field Network since CC-Link IE Field Network is not supported.

# **APPENDIX**

## **Appendix 1 Concept of Routing Parameters**

The routing function is used by the station of the programmable controller CPU in a multi-level system to perform the transient transmission to the station of another network number.

To perform the routing function, the "Routing parameters" must be set to associate the network numbers and stations acting as bridges.

### **(1) The routing parameters must be set to the request source and relayed station of the programmable controller CPU.**

- The request source must be set to access the request target.
- The relayed station must be set to access from the request source to the request target and vice versa.
- The request target is not required to be set.

For example, to perform the transient transmission from 1Ns3 to 3Ns4 in the following diagram, the routing parameters must be set to the programmable controller 1Ns3 which performs transient transmission, to the programmable controllers 1Ns4 and 2Mp1 which serve as bridges, and to the programmable controllers 2Ns4 and 3Ns5.

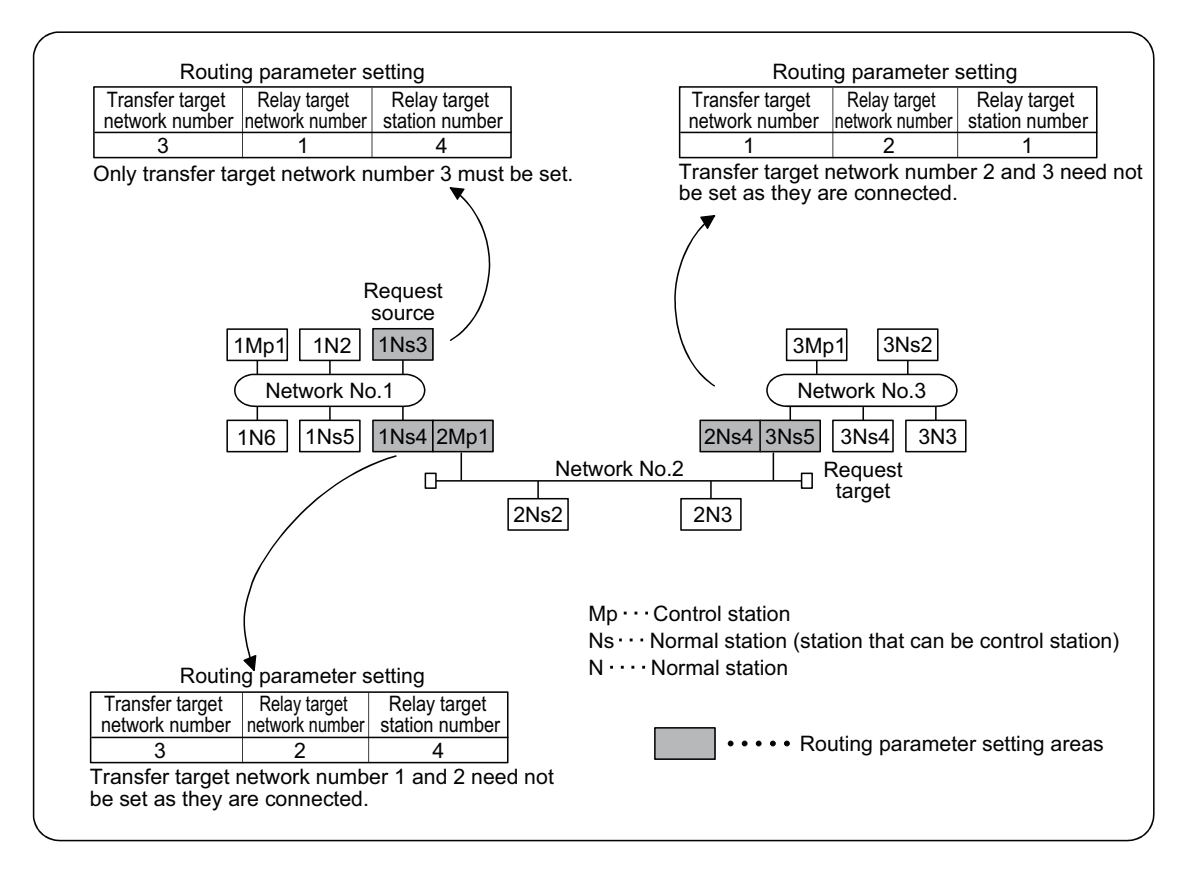

**A**

### **(2) Up to 16 "transfer target network numbers" can be set to the programmable controller CPU.**

16 different network numbers allow the host station to be a request source or other stations to be accessed via the host station.

### **(3) Routing parameter setting areas and data**

For transient transmission, the routing parameter setting areas differ according to the system.

#### **(a) Two-level system**

The routing parameters are not required to be set because transient transmission is performed to within the same network.

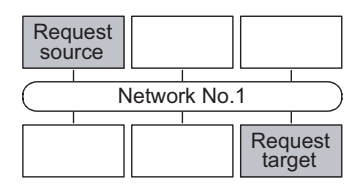

#### **(b) Multi-level 1 (two networks)**

Set the routing parameters only to the station of the request source. \*1 To the request source, set the data to access the request target (network number 2).

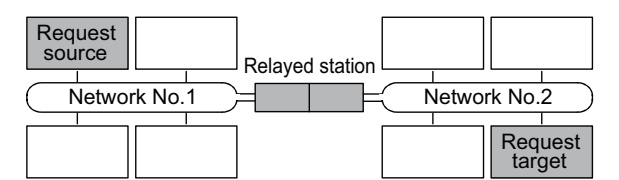

#### **(c) Multi-level 2 (three networks)**

Set the routing parameters to the request source and relayed stations. \*1 To the request source, set the data to access the request target (network number 3). To the relayed station 1), set the data to access the request target (network number 3). To the relayed station 2), set the data to access the request source (network number 1).

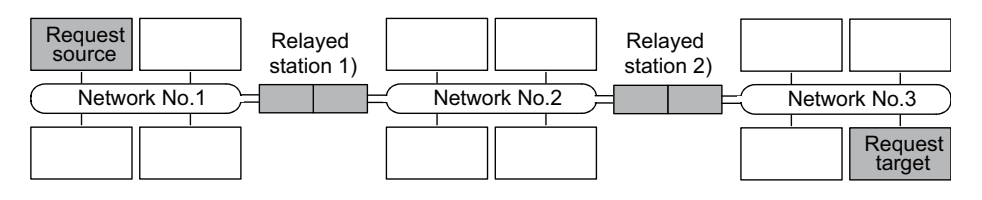

### **(d) Multi-level 3 (four or more networks)**

Set the routing parameters to the request source and relayed stations. \*1

To the request source, set the data to access the request target (network number 4).

To the relayed station 1) (the nearest relayed station to the request source), set the data to access the request target (network number 4).

To the relayed station 2) (the nearest relayed station to the request target), set the data to access the request source (network number 1).

To the relayed station 3) (relayed station other than 1) and 2)), set the data to access the request target (network number 4) and request source (network number 1).

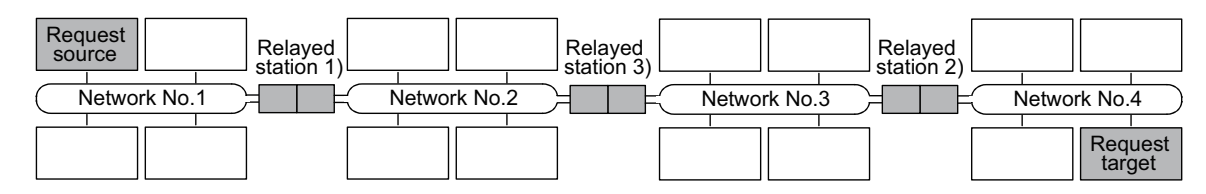

\*1 : The following explains the case when the request source is the personal computer connected to Ethernet. The routing parameter settings are not necessary for the request source.

The routing parameter settings are necessary for relay stations so that they can access the request source.

For settings, refer to the following manual.

Q Corresponding Ethernet Interface Module User's Manual (Application)

## **Appendix 2 How to Configure Internet/Intranet Environment**

This section describes an example of configuring a system that uses MX Component to create a home page (HTML, ASP) for communication with the programmable controller CPU and display it using the browser (Internet Explorer®) via the Internet/intranet.

## **Appendix 2.1 Operating procedure**

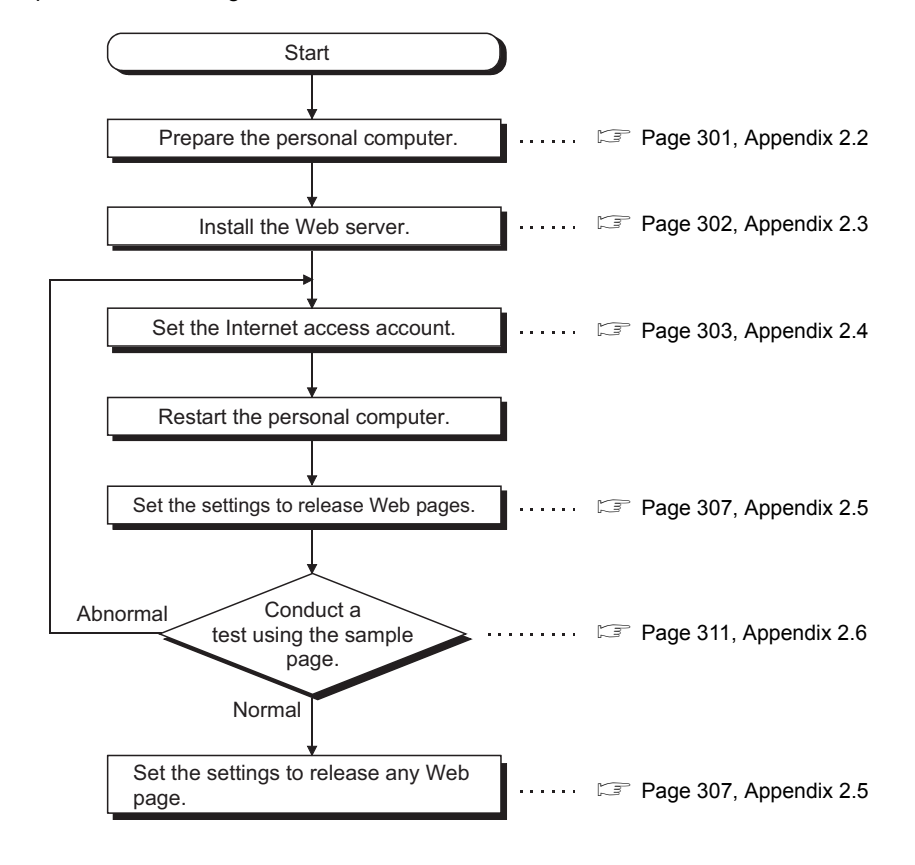

The following is the procedure to configure the Internet/intranet environment.

### $Point<sup>°</sup>$

Web pages using MX Component will not perform in the environment where a test using the sample page is not conducted properly.

Check the traffic, noise and others of the communication line to operate the sample page properly.

## <span id="page-302-0"></span>**Appendix 2.2 Conditions of usable personal computers**

The following are the conditions of the personal computers that can be used as a Web server and a Web client.

### **(1) Personal computer that can be used as Web server (factory side)**

When using the personal computer as a Web server, use the personal computer that satisfies all of the following conditions 1 to 4.

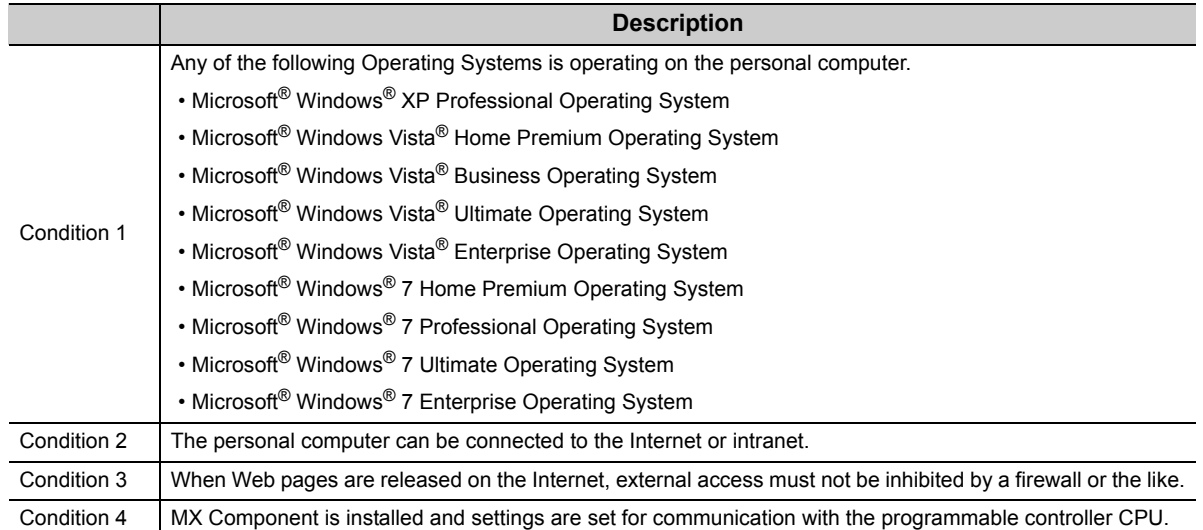

### **(2) Personal computer that can be used as Web client (office side)**

When using the personal computer as a Web client, use the personal computer that satisfies both of the following conditions 1 and 2.

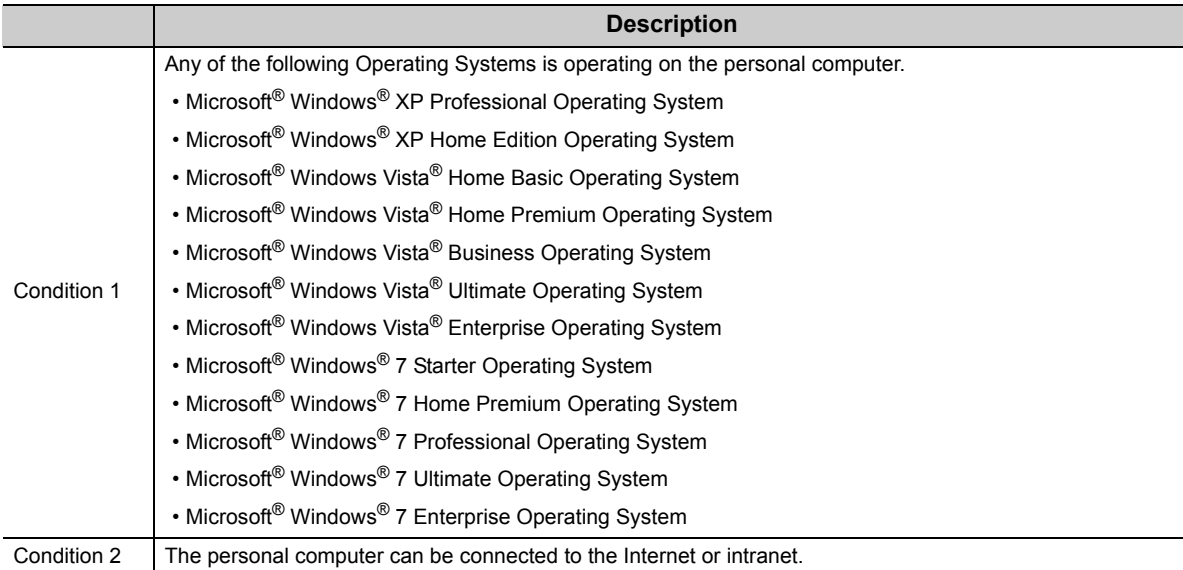

<span id="page-303-0"></span>Install the Web server in the following method.

## **(1) When using Windows® XP Professional**

### **Operating procedure**

- *1.*  **[Start] [Control Panel] [Add/Remove Programs]**
- *2.* **Install the Windows component "Internet Information Service (IIS)".** The Windows® XP Professional setup CD is required for installation.

## **(2) When using Windows Vista® or Windows® 7**

**Operating procedure**

- **1.**  $\infty$  [Start]  $\circ$  [Control Panel]  $\circ$  [Program]  $\circ$  [Turn Windows features on or off]
- *2.* **Install "Internet Information Services".**

 $Point<sup>°</sup>$ 

For details of Web server installation method corresponding to the operating system, refer to the installation procedure attached to the corresponding operating system.

## <span id="page-304-0"></span>**Appendix 2.4 Setting the Internet access account**

Set the authorities to Internet access accounts.

## **(1) When using Windows® XP Professional**

When the Active Server Pages (ASP) pages using MX Component are released, the IUSR\_Name (Internet Server Anonymous Access) must be given the "Debug programs" right. Set the settings in the following procedure.

#### **Operating procedure**

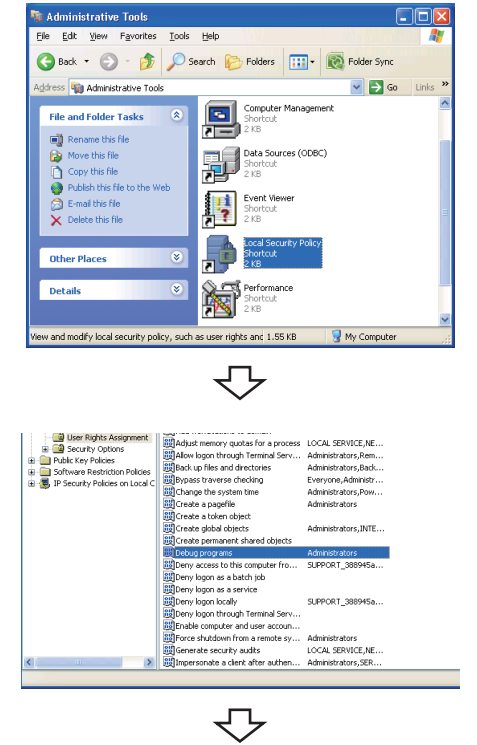

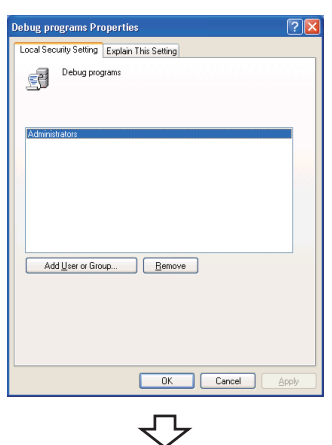

Continued on next page

**1.**  $\infty$  [Start]  $\phi$  [Control Panel]  $\phi$ **[Administrative Tools] [Local Security Policy]**

*2.* **Select [Local Policies] [User Rights Assignment] in the tree structure and double-click "Debug programs".**

3. Click the **Add User or Group...** button.

### Continued from previous page

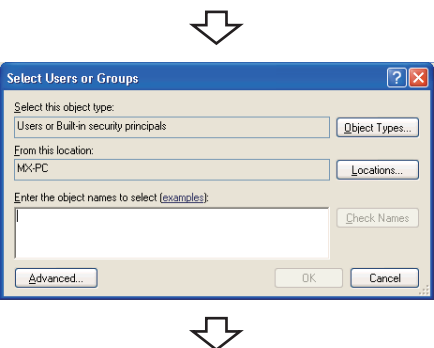

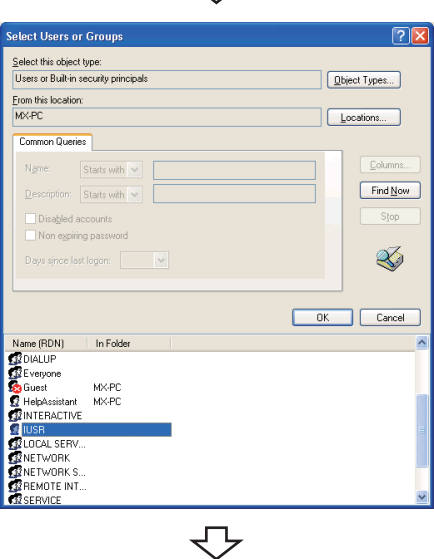

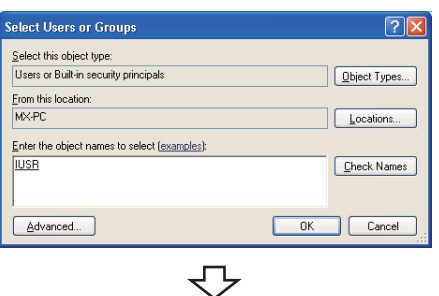

Setting complete

- *4.* **If the computer name (name of the computer where Internet Information Service is set) is not displayed in "Locations", select the computer name. After confirming the above setting, click the**  *Bdvanced...* button.
- **5.** Click the **Find Now** button, and select the **"IUSR\_Name (Internet Server Anonymous Access)" account from the "Name" list box, and click the**  *OK* button.

*6.* **After checking that the account is added, restart the personal computer.**

## **(2) When using Windows Vista® or Windows® 7**

When the Active Server Pages (ASP) pages using MX Component are released, the IUSR must be given the "Debug programs" right.

Set the settings in the following procedure.

#### **Operating procedure**

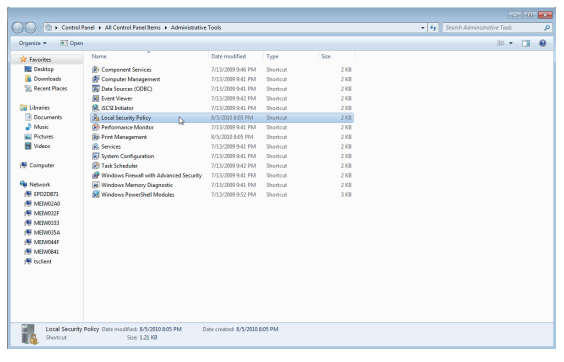

## **1.**  $\infty$  [Start]  $\div$  [Control Panel]  $\div$

**[Administrative Tools] [Local Security Policy]**

When user account control is enabled, the following screen is displayed.

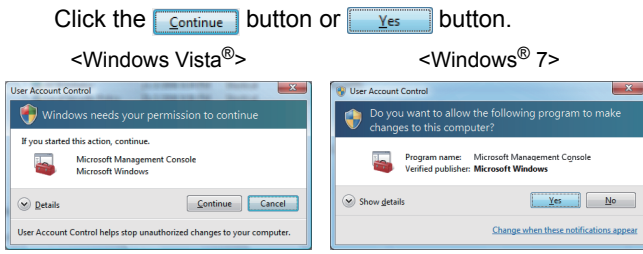

*2.* **Select [Local Policies] [User Rights Assignment] in the tree structure and double-click "Debug programs".**

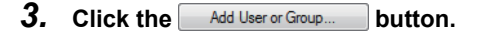

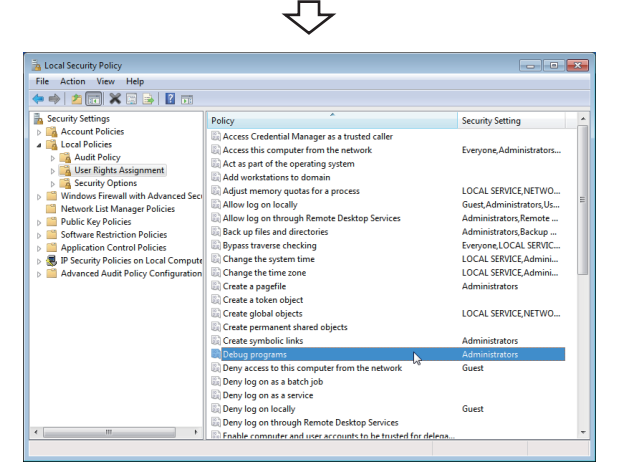

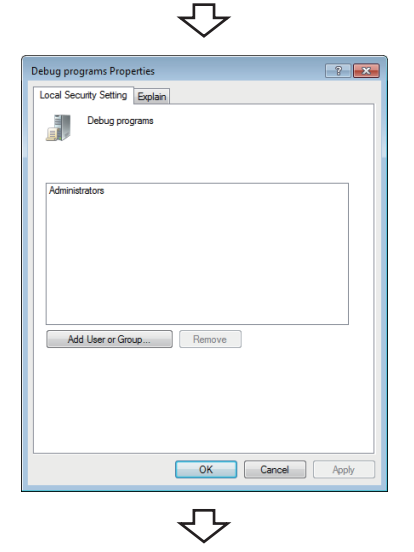

Continued on next page

### Continued from previous page

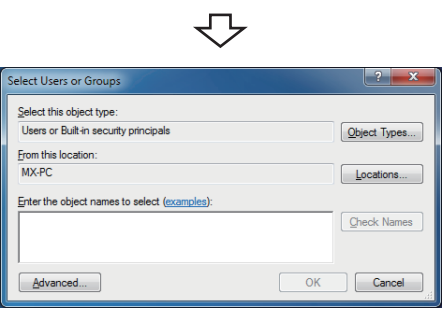

▽

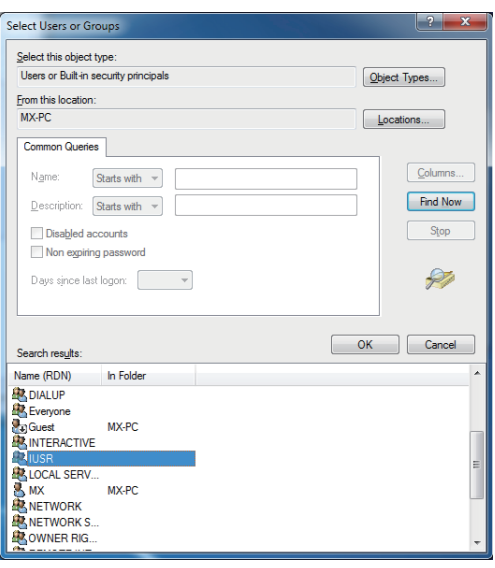

₹'

 $\fbox{ Object Types...}$ 

 $\begin{bmatrix} \text{Locations...} \end{bmatrix}$ 

Check Names

OK Cancel

Select Users or Group Select this object type: <u>.</u><br>Users or Built-in security principals

From this location<br>MX-PC

Advanced...

 $\frac{E$ nter the object names to select (ex. (0)

Setting complete

 $\overline{\mathbb{C}}$ 

- *4.* **If the computer name (name of the computer where Internet Information Service is set) is not displayed in "Locations", select the computer name. After confirming the above setting, click the button.**
- **5.** Click the **Bust Share Select** the "IUSR" **account from the "Name" list box, and click the**  *OK* button.

*6.* **After checking that the account is added, restart the personal computer.**

## <span id="page-308-0"></span>**Appendix 2.5 Releasing Web pages**

To release Web pages on the Internet/intranet, the folder must be Web shared.

The following is the procedure to share the folders on the Web.

Though the screen slightly varies according to the Web server operating system, the setting procedure is the same.

## **(1) When using Microsoft® Windows® XP Professional Operating System**

#### **Operating procedure**

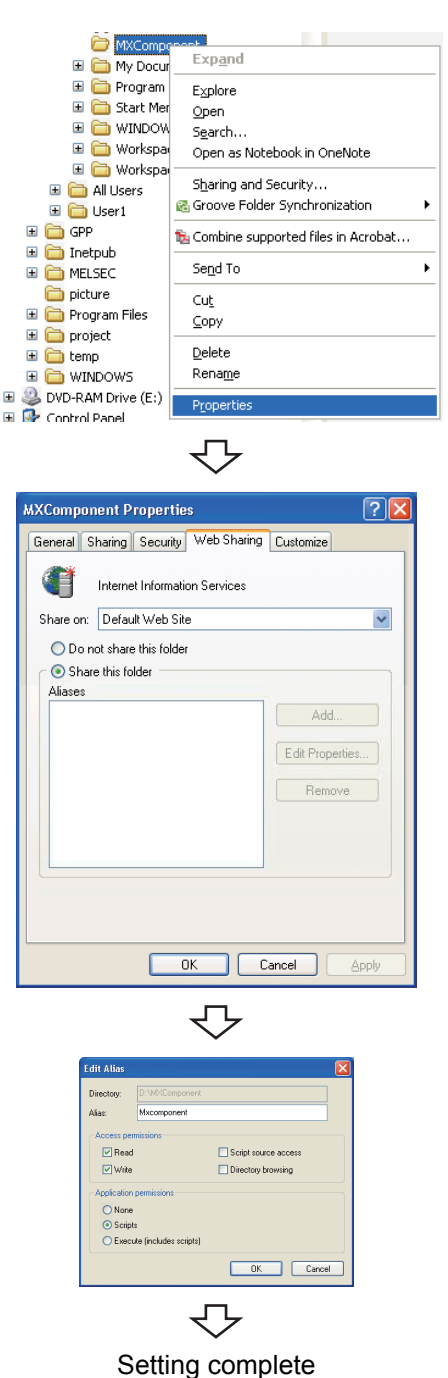

*1.* **Start Explorer and right-click desired folder that contains the Web file (\*.html, \*.asp) to be released, and select [Properties].**

*2.* **Select the <<Web Sharing>> tab and select "Share this folder".**

*3.* **For changing the alias, change the settings on the Edit Alias window.**

The alias is the underlined part of the URL to be specified on the Web browser. http://\*\*.\*\*.\*\*.\*\*/Mxcomponent/NetTest.asp

### **(2) When using Windows Vista®**

#### **Operating procedure**

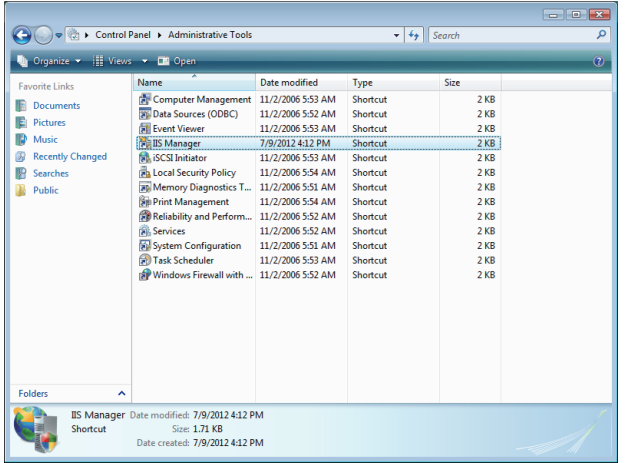

**1.** Select [Start]  $\diamond$  [Control Panel]  $\diamond$  [Classic View]  $\diamond$ **[Administrative Tools], and double-click [IIS Manager].**

When user account control is enabled, the following screen is displayed.

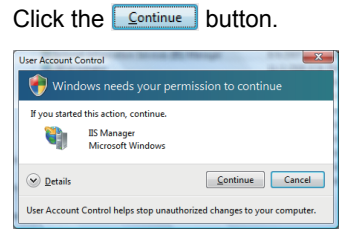

*2.* **Expand the tree on the [Connections] window, right-click on [Default Web Site], and select [Add Virtual Directory...].**

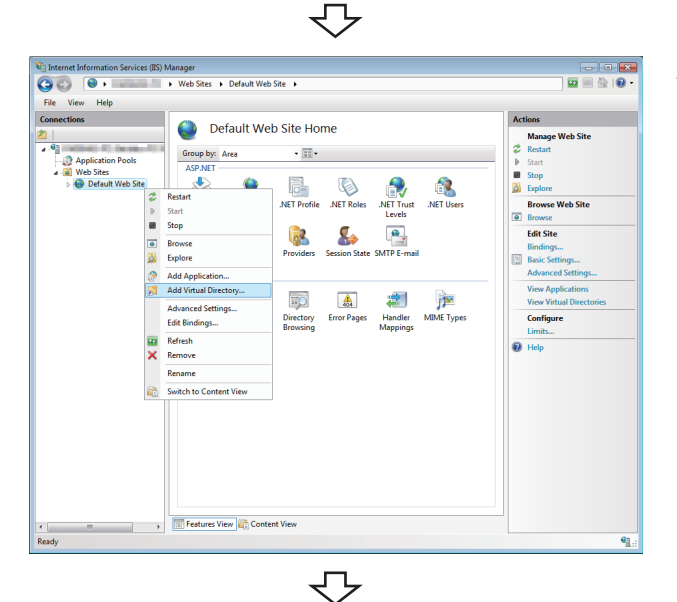

**Add Virtual Dire**  $252$ Web Site name: Default Web Site Path: Alias: Mxcomponent Example: image Physical path: C:\MELSEC\Act\Samples\VBScript\SampleASP  $\boxed{\dots}$  $Connect as...$ </u> OK Cancel ₹Ъ

Setting complete

*3.* **Specify the desired name for "Alias:" and a folder path name to be released for "Physical path:", and click the oxymbutton.** 

The alias is the underlined part of the URL to be specified on the Web browser. http://\*\*.\*\*.\*\*.\*\*/Mxcomponent/NetTest.asp

## **(3) When using Windows® 7**

#### **Operating procedure**

Windows Features

Turn Windows features on or off

The Marine Data Harbor<br>
The Marine School Service<br>
The Internet Explorer<br> **Explorer School Services**<br> **Explorer School Services**<br> **Explorer School Services**<br> **Explorer School Services**<br> **Explorer School Services**<br> **Explore** 

**NP Listener** 

To turn a feature on, select its check box. To turn a feature off, clear its<br>check box. A filled box means that only part of the feature is turned on

**GET Microsoft Message Queue (MSMQ) Server<br>
GET Print and Document Services<br>
CHE Print and Document Services Administration Kit (CMAK)<br>
CHE Remote Differential Compression<br>
Remote Differential Compression** 

r<br>: Hostable Web Core

OK Cancel

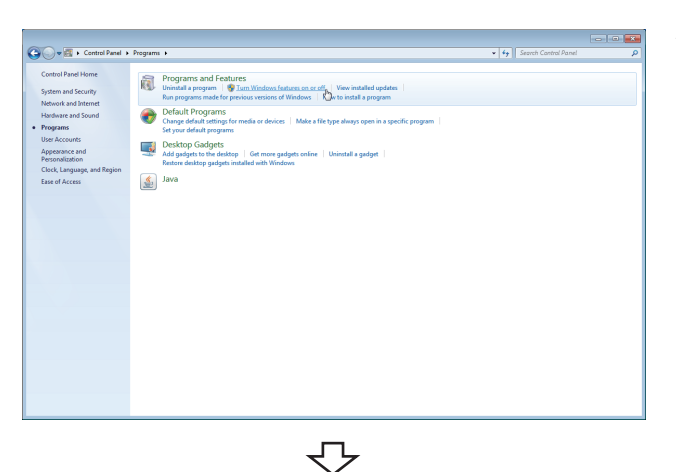

 $\Box$   $\Box$   $\Box$   $\Box$ 

 $\overline{\mathbf{a}}$ 

**1.**  $\heartsuit$  [Start]  $\triangle$  [Control Panel]  $\triangle$  [Programs]  $\triangle$ **[Turn Windows features on or off]**

*2.* **Select "Internet Information Services".**

マ Windows Features  $\Box$   $\Box$   $\Box$ Turn Windows features on or off  $\Omega$ To turn a feature on, select its check box. To turn a feature off, clear its<br>check box. A filled box means that only part of the feature is turned on. E **De FIP Server**<br>E **De D** Web Management Tools<br>E **De D** World Wide Web Services Application Development Features **EXERCISE SERVER SERVER SERVER SERVER SERVER SERVER SERVER SERVER SERVER SERVER SERVER SERVER SERVER SERVER SERVER SERVER SERVER SERVER SERVER SERVER SERVER SERVER SERVER SERVER SERVER SERVER SERVER SERVER SERVER SERVER SE V** ISAPI Extensions Example: ISAPI Filters<br>
Server-Side Includes<br>
Discommon HTTP Features OK Cancel マ

Setting complete

*3.* **Expand the tree at [Application Development Features] under [Internet Information Services] [World Wide Web Services], select "ASP" and click**  the  $\overline{\phantom{a}}$  ok **button**.

When using 64-bit Windows<sup>®</sup> 7, configure the settings on the next page.

### **(4) When using 64-bit Windows® 7**

#### **Operating procedure**

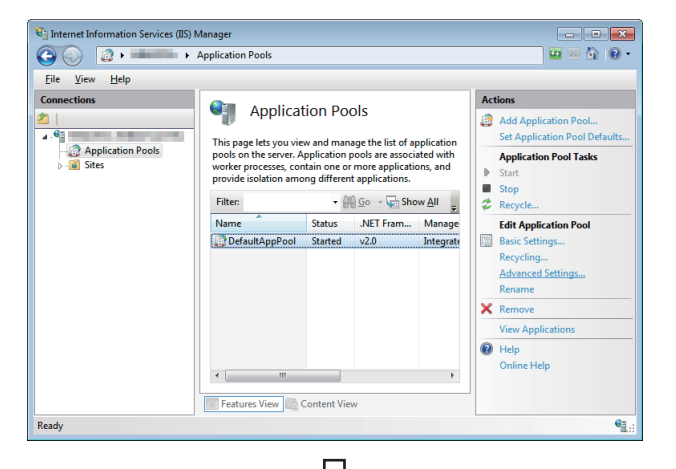

*1.* **Select [Start] [Administrative Tools] [Internet Information Services (IIS) Manager] and select [Application Pools] from the left pane. Select an application pool to be changed and select [Advanced Settings...] from the right pane.**

*2.* **Set "True" for [Enable 32-Bit Applications] and click**  the ok button.

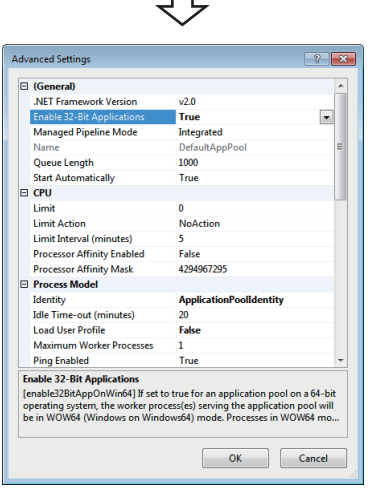

₹₹ Setting complete

## <span id="page-312-0"></span>**Appendix 2.6 Checking whether Web server can be accessed properly**

When checking the accessibility via the Internet, the personal computer where the Web server is installed must be connected to the Internet.

After confirming that the Web server is connected to the Internet/intranet, start the Web browser (Internet Explorer®) on the Web client side personal computer, enter the URL as indicated below, and check that the Web page is displayed properly.

(URL input example) http://192.168.0.1/Mxcomponent/NetTest.asp

Alias set in Appendix 2.5

IP address of Web server

NetTest.asp is the Web server operation checking test page offered by MX Component.

Check that the system date and system time of the server are displayed on the Web browser.

 $Point<sup>0</sup>$ 

● If NetTest.asp cannot be accessed properly, the Web pages using MX Component cannot be accessed either. In such a case, reconfirm the Web server settings and Web client browser setting. Even if the settings are correct, the Web pages may not be displayed because communication cannot be performed properly due to dense traffic or the like of the communication line. In this case, check the status of the communication line.

● NetTest.asp is stored in the following folder. [user-specified folder] - [Act] - [Sample] - [VBScript] - [SampleASP]

## **Appendix 3 RS-232 Cable Wiring Examples for Serial Communication**

## **Appendix 3.1 Q Series**

The connector specifications are indicated below.

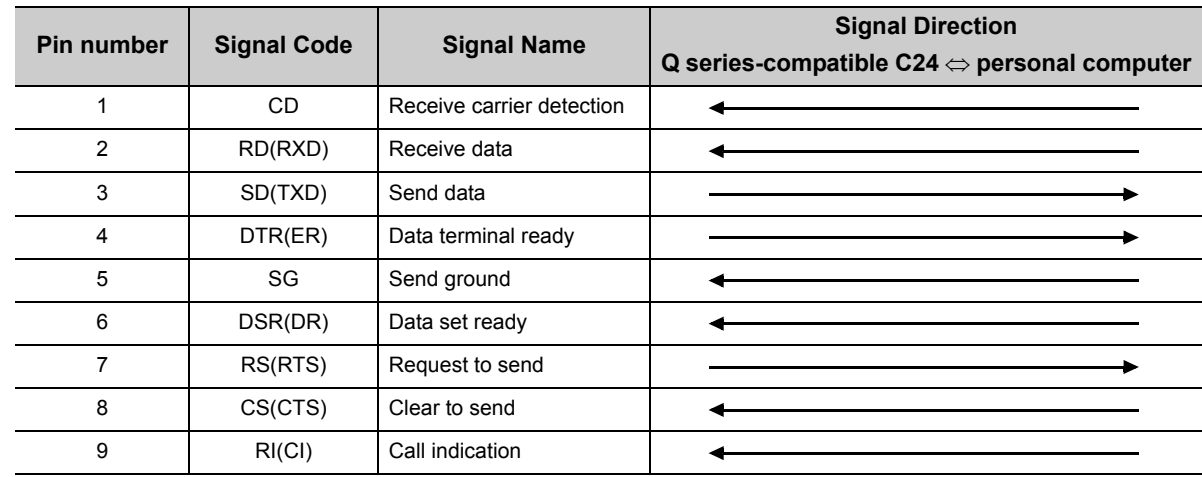

### **(1) Connection example which can turn ON/OFF CD signal (No. 1 pin)**

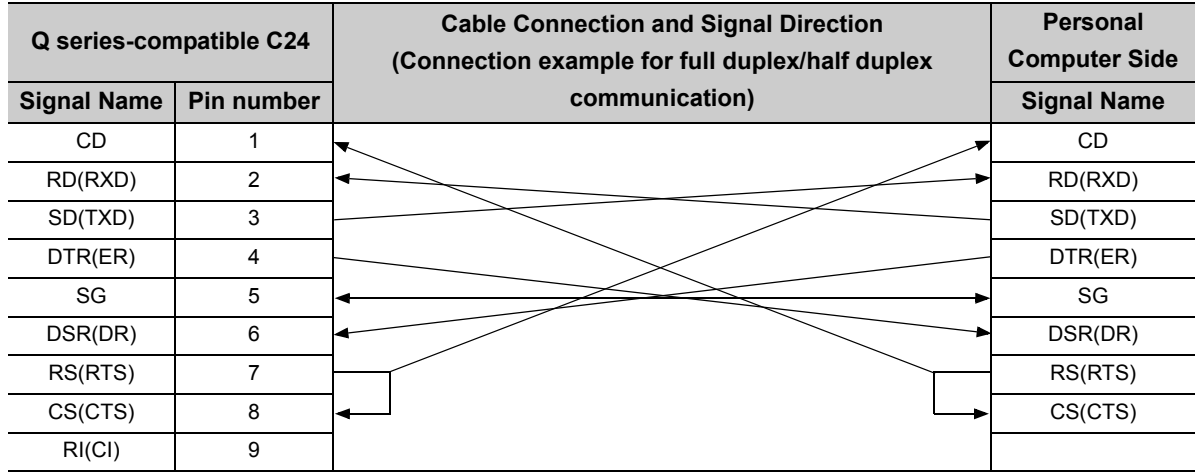

### **(2) Connection example which cannot turn ON/OFF CD signal (No. 1 pin)**

Connection example for performing DC code control or DTR/DSR control

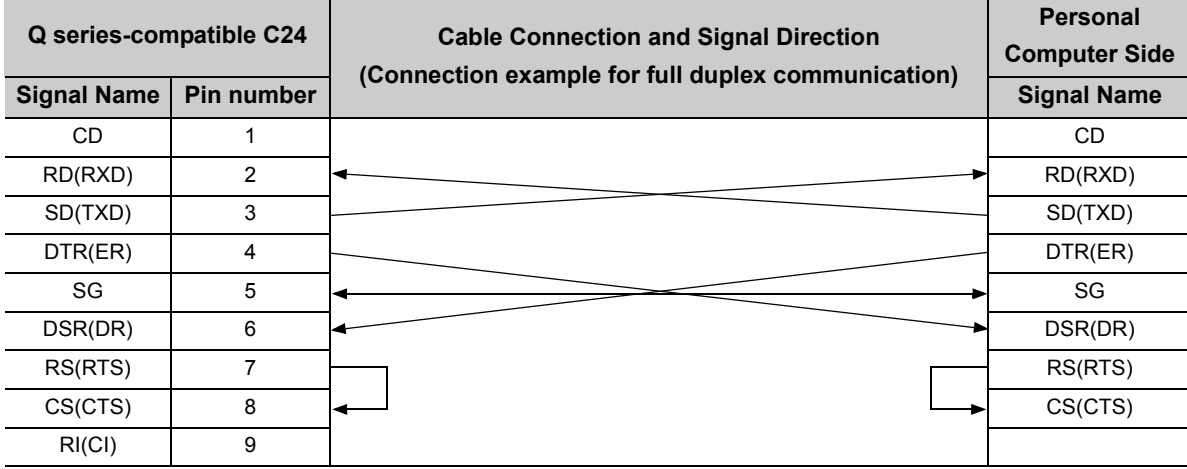

The following shows the example of wiring a personal computer and the FX extended port.

**(1) Connection example of a personal computer and FX-485PC-IF converter with the RS-232 cable**

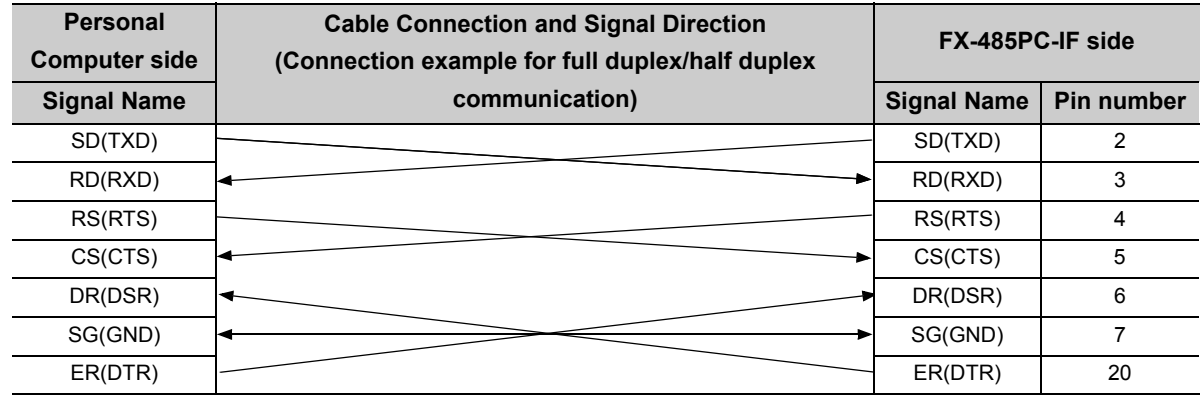

**(2) Connection example of the FX-485PC-IF converter and the FX extended port (2-pair wiring)**

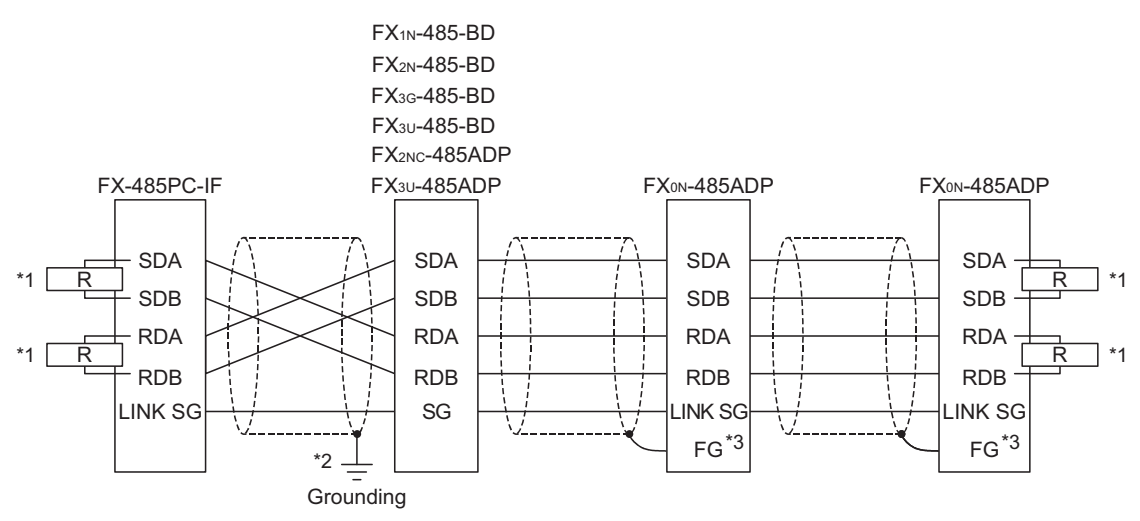

- \*1 :  $\sqrt{R}$  indicates a terminal resistance. The terminal resistances must be installed at both ends of the circuit. (For 2-pair wiring, use the terminal resistance of 330Ω, 1/4W.) For FX3G-485-BD, FX3U-485-BD and FX3U-485ADP, terminal resistances are built in. Set the terminal resistance by the setting switch. For FX<sub>ON</sub>-485ADP, FX<sub>1N</sub>-485-BD, FX<sub>2N</sub>-485-BD, and FX<sub>2NC</sub>-485ADP, use the provided terminal resistances.
- \*2 : Ground the shields connected to FX1N-485-BD, FX2N-485-BD, FX2NC-485ADP, FX3G-485-BD, FX3U-485-BD, FX3U-485ADP.
- \*3 : Connect the FG terminal to the ground terminal of the grounded programmable controller.

## **Appendix 4 Multi-CPU System**

The valid CPU number specified for a multi-CPU system is that of the last accessed station only. When accessing the non-controlled CPU of the relayed module on the accessed station, use the modules of function version B as the relayed modules and QCPUs (Q mode) on the host station, all relayed stations and accessed station.

### **(1) CPU COM communication**

When the programmable controller CPU number 3 (0x3E2) is specified for access, the CPU 3 can be accessed.

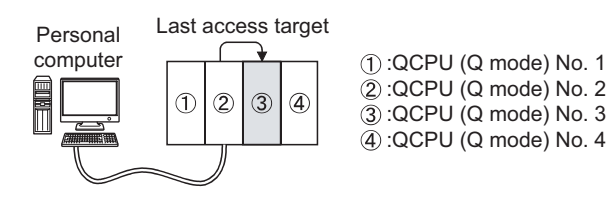

### **(2) CPU COM communication (via MELSECNET/H)**

When the programmable controller CPU No. 3 (0x3E2), network number 2 and station number 2 are specified for access, the CPU 3' can be accessed.

The CPU number cannot be specified for the relayed station.

Therefore, if the network number 1 is accessed in the following case, an error will occur because the network number controlled by the CPU  $\odot$  is only "2".

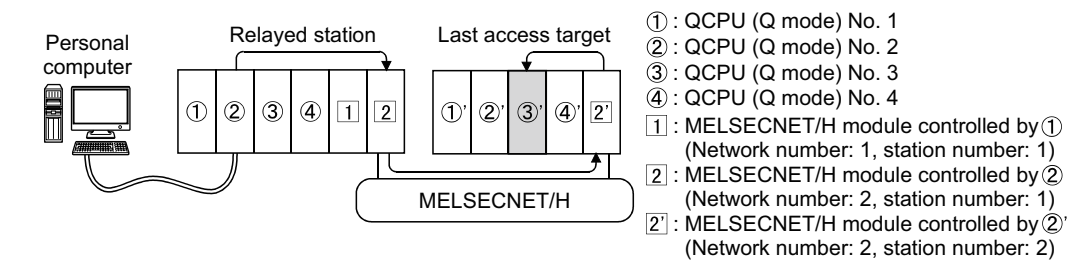

**A**

## **Appendix 5 Number of Mountable Network Modules for Q00JCPU, Q00UJCPU, Q00CPU, Q00UCPU, Q01CPU or Q01UCPU**

The following indicates the number of mountable network modules that can be connected when Q00JCPU, Q00UJCPU, Q00CPU, Q00UCPU, Q01CPU, or Q01UCPU is used.

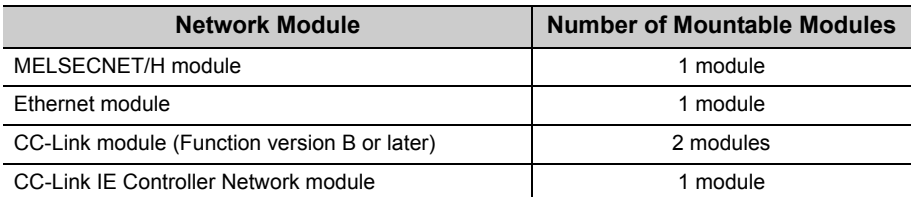

Therefore, the following systems cannot be configured.

(Example 1) Since the number of applicable Ethernet modules is 1, the part of the system indicated by the dotted line cannot be configured.

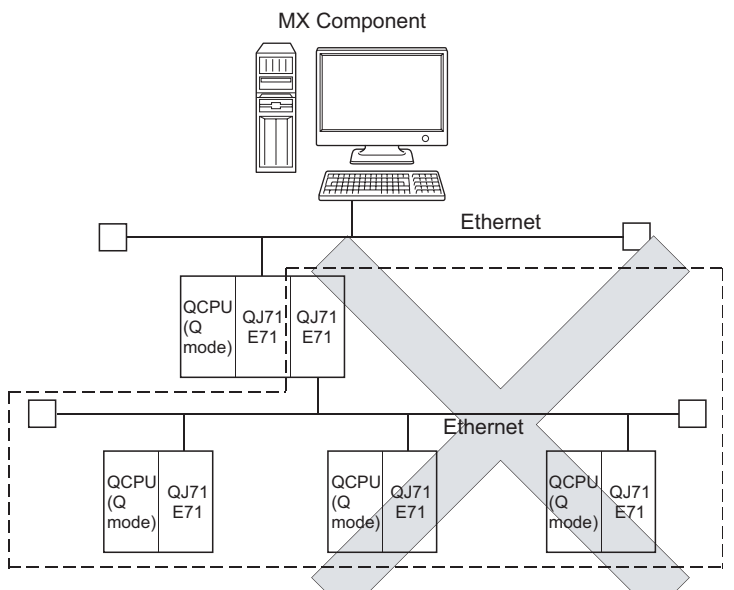

(Example 2) Since the number of applicable MELSECNET/H modules is one, the part of the system indicated by the dotted line cannot be configured.

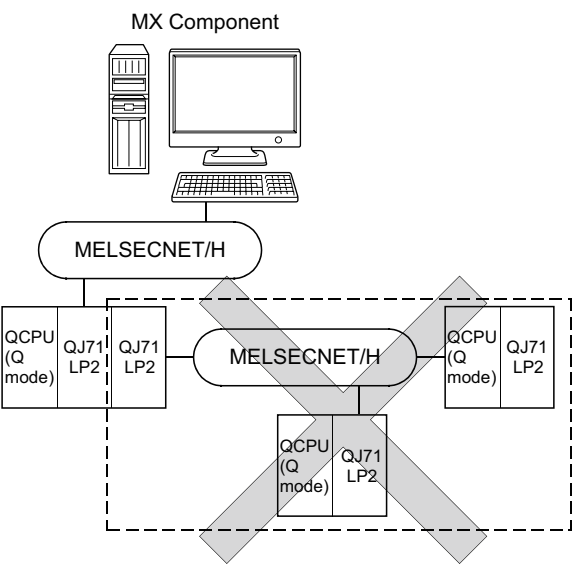

## **Appendix 6 Flowchart for When Access cannot be Performed during Modem Communication**

If the programmable controller CPU cannot be accessed using modem communication, refer to the following flowchart and take corrective action.

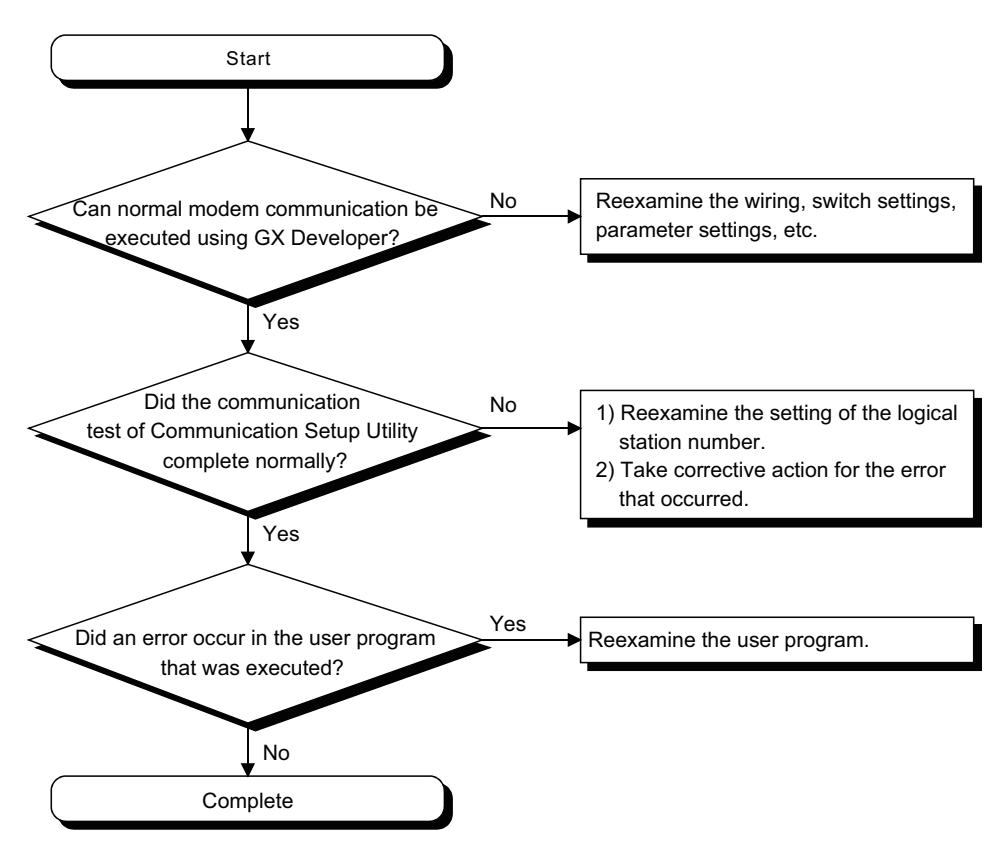

## **Appendix 7 Compatibility with Redundant CPU**

This section explains the compatibility of MX Component with the Redundant CPU (Q12PRHCPU, Q25PRHCPU).

### **(1) Redundant CPU specification**

In Redundant CPU specification<sup>\*1</sup>, select either "Control system" or "Not specified" to access the compatible Redundant CPU.

- Control system: Connect to the control system and continue to access the control system in response to system switching.
- Not specified : Connect to the connection target programmable controller CPU as before.
- \*1 : Redundant CPU specification setting can either be set on the utility setting type Communication Setting Wizard screen or on the program setting type control property.

 $Point<sup>°</sup>$ 

To judge which system in the Redundant CPU system is being accessed by MX Component, monitor the following special relays.

● When checking which system is being accessed, System A or System B

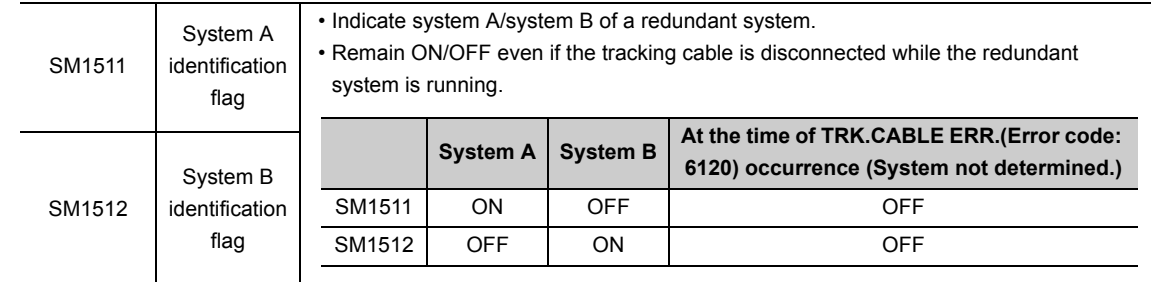

● When checking the control/standby system status

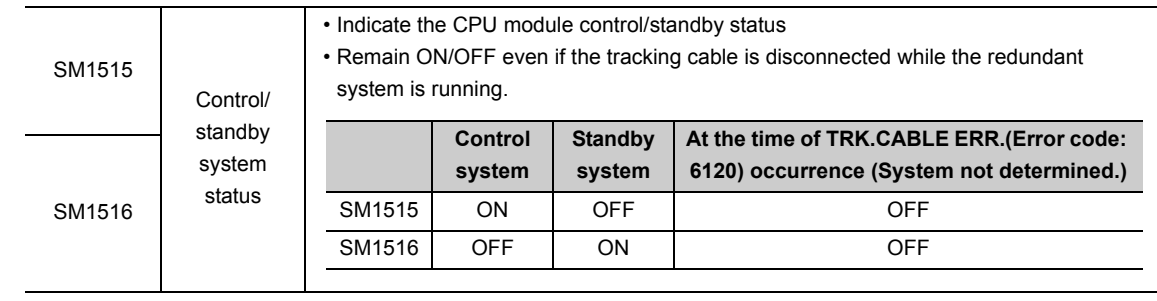

### **(2) Operation at occurrence of system switching**

When system switching occurs during access to the Redundant CPU after selection of "Control system", access is continued as described below.

## **(a) Connection via other than MELSECNET/H, Ethernet or CC-Link IE Controller**

### **Network**

Access to the control system after system switching is continued. The following shows an example of CPU direct connection.

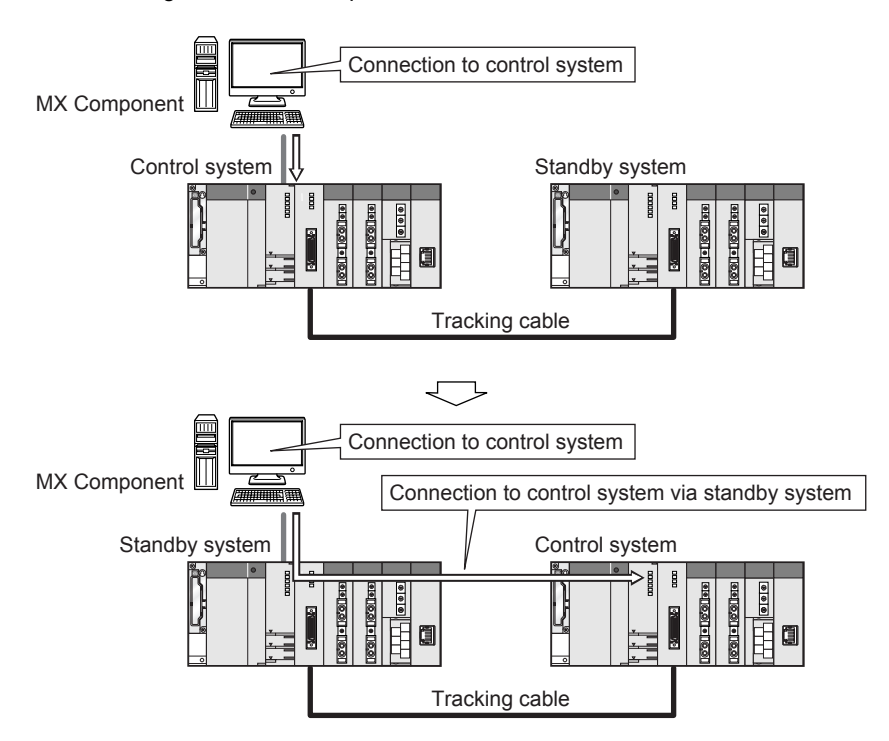

**A**

### **(b) Connection to MELSECNET/H, Ethernet or CC-Link IE Controller Network**

Access to the control system after system switching is continued as shown below, depending on communication error occurrence.

The following shows an example of Ethernet connection.

<When communication is normal>

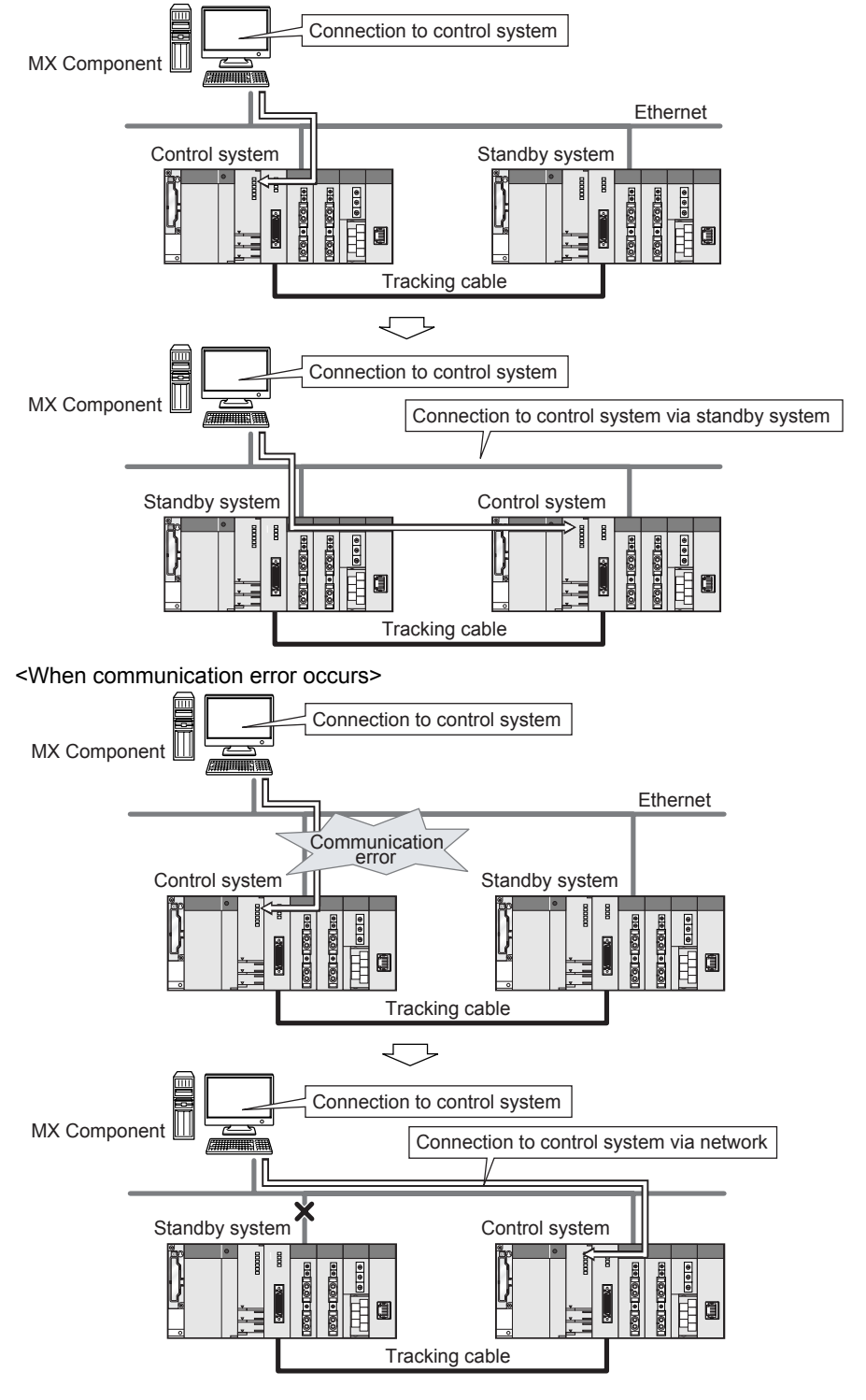

Point

In the case of Ethernet connection, it may take time from when a communication error occurs until communication starts after connection to the control system.

### **(3) Automatic switching of communication path**

If a communication error occurs during access to the Redundant CPU connected to MELSECNET/H, Ethernet or CC-Link IE Controller Network in Control system specification, the communication path is automatically switched to continue access to the control system.

Hereinafter, this automatic switching of the communication path is referred to as path switch.

The following describes the path switch conditions, how to check for path switch occurrence, and examples of access by path switch.

### **(a) Path switch conditions**

When a CPU is accessed under the following conditions, access to the Redundant CPU is continued by path switch if a communication error occurs.

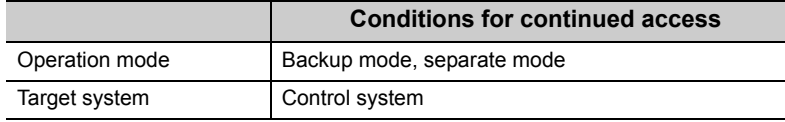

However, if a tracking error\*1 occurred at a start of communication, access to the control system is not continued by path switch even if tracking is recovered after that.

\*1 : Includes the status in which either Redundant CPU is shut off or reset.

### **(b) How to check for path switch occurrence and examples of access by path switch**

1) How to check whether path switch occurred or not

When communication is performed with the redundant system specified, whether communication is continued by path switch due to communication error can be estimated.

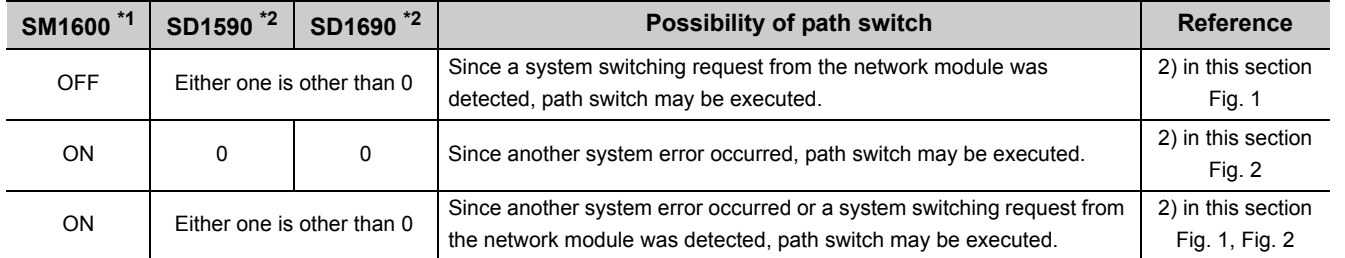

#### < Special relay and special registers to be monitored and estimated possibility of path switch >

\*1 : Even if SM1600 is ON, path switch does not occur when the CPU is not accessed via the tracking cable.

\*2 : When using SM1600, SD1590 and SD1690 to estimate whether path switch has occurred or not for the Redundant CPU connected to Ethernet, select the following items in the redundant setting of the network parameter of GX Works2.

• Issue a system switching request at disconnection detection.

• Issue a system switching request at communication error.

Check the following based on the status of the above special relay and special registers, and remove the error cause.

- Check the Redundant CPU for an error.
- Check the tracking cable status and whether the tracking cable is correctly connected.
- Check the relevant network module for an error and the network where the relevant network module is connected for an error.

**A**

1)Examples of access by path switch

The following shows examples of path switch during access to the control system by Ethernet connection.

<Fig. 1 When system switching occurs at communication error>

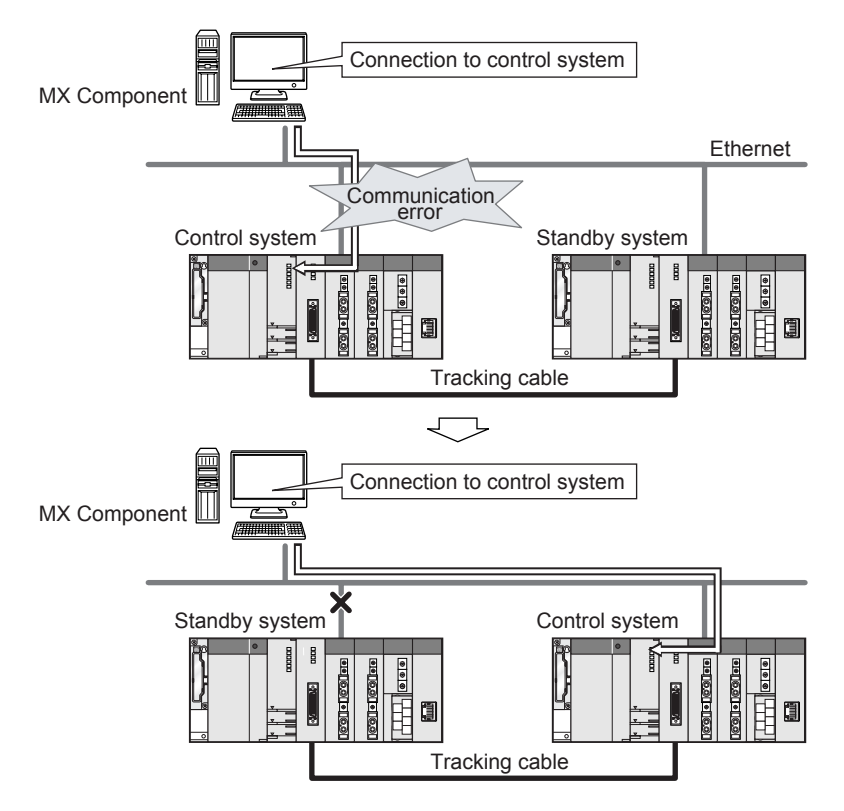

<Fig. 2 When standby system error occurs>

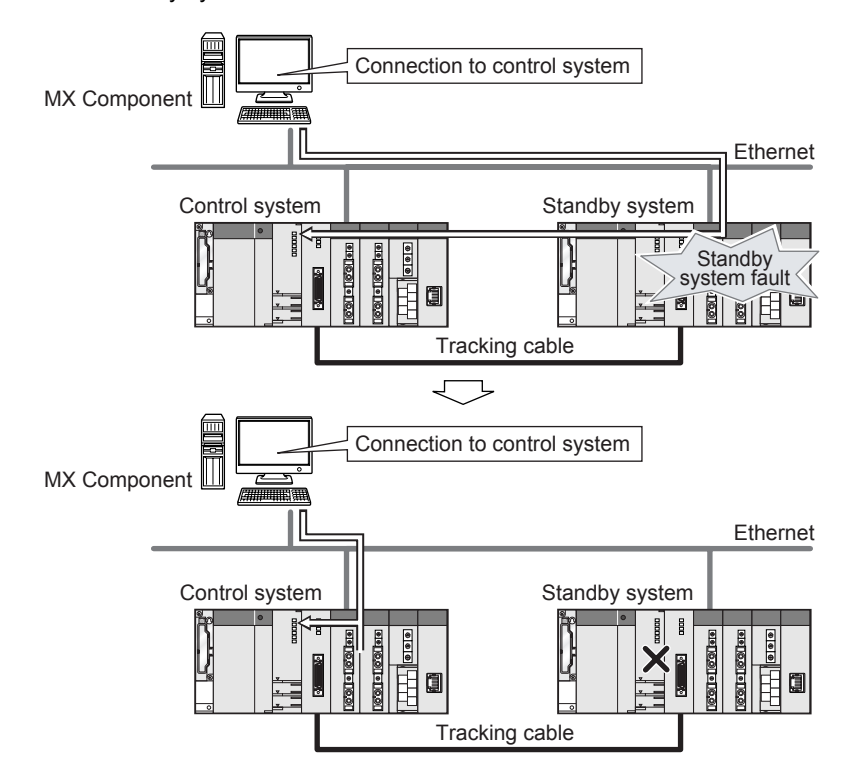
## $Point$

- Path switch is not executed if a communication error occurs at a communication start for the Redundant CPU specified as the target. (A communication error occurs.)
- In the case of Ethernet connection, it may take time from when a communication error occurs until communication starts after connection to the control system.
- If a communication error occurs, refer to the following appendix, and remove the communication disturbance.  $\Box$  [Page 321, \(3\)\(b\) in this section How to check for path switch occurrence and examples of access by path switch](#page-322-0)

#### **Remark**

The following indicates details of the special relay and special registers to be monitored when estimating whether path switch occurred or not.

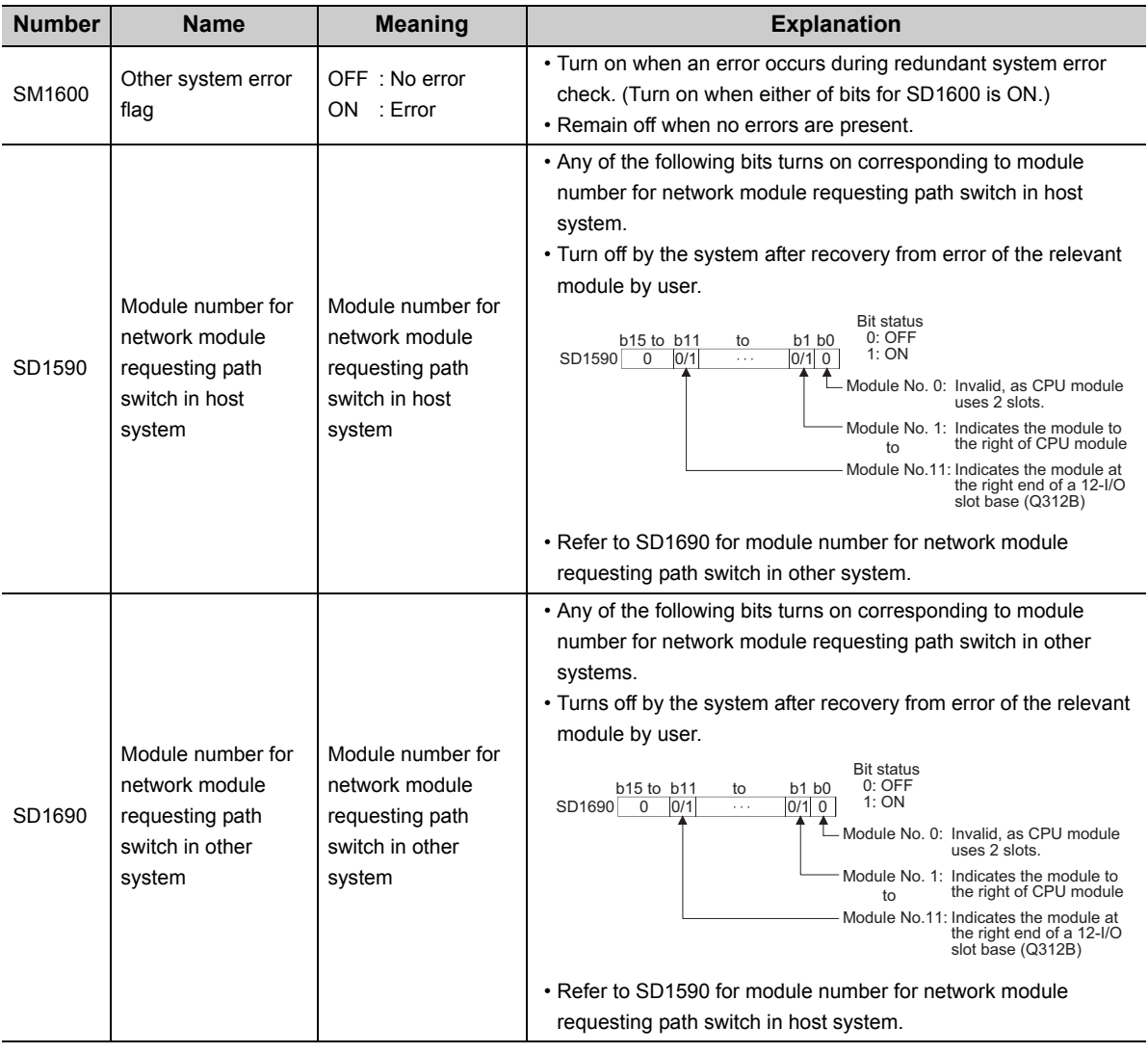

### **(4) Combination table**

Communications via redundant type extension base unit (Q65WRB) are supported. The following table shows the supported/unsupported combinations.

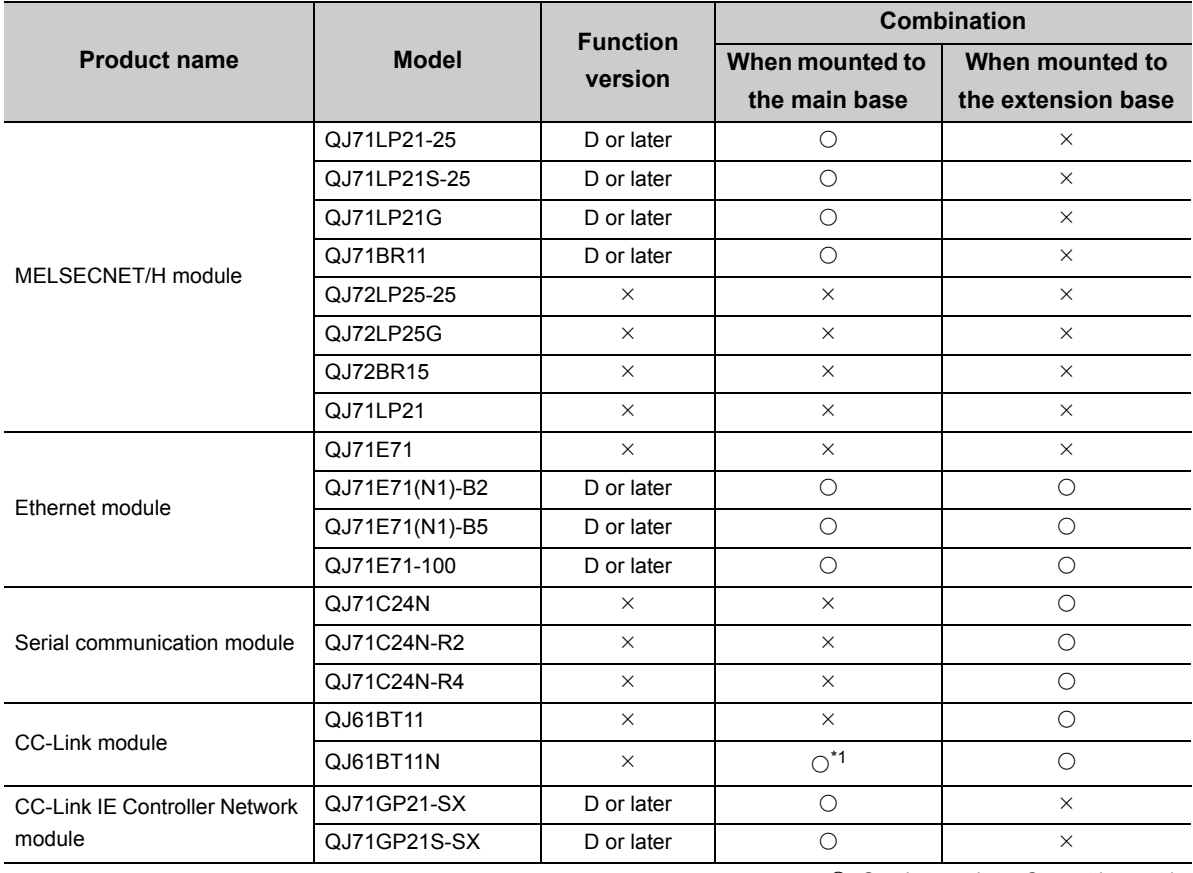

 $\bigcirc$ : Can be used.  $\times$ : Cannot be used.

\*1 : Cannot be used when the first five digits of the serial number is 06051 or lower.

**A**

## **Appendix 8 Differences with previous version of MX Component**

This section explains the differences between MX Component Version 3 and Version 4.

#### **(1) Engineering environment**

The following are the changes from MX Component Version 3.

- The names of ACT control are changed.
- A control that supports all communication paths of program setting type is added. (Act(ML)ProgType)
- .NET controls with which the labels can be used are added. (DotUtlType, DotSupportMsg)

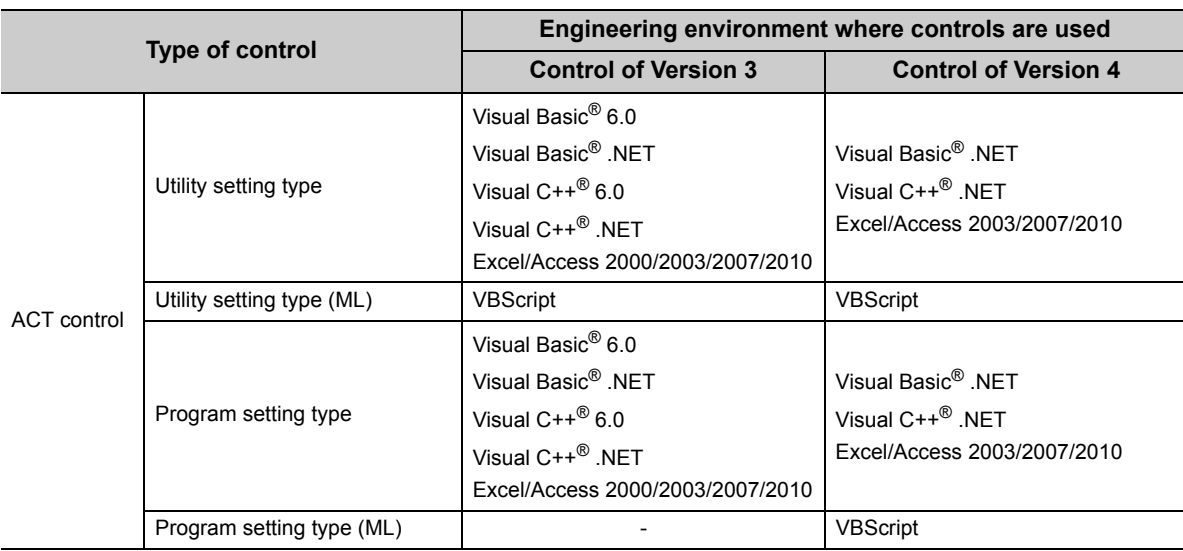

#### **(2) Communication Setup Utility**

When importing the setting file (.ACT file) saved in the previous version, the values are changed to the one that can be used with the controls of MX Component Version 4.

## **Appendix 9 Character Strings that cannot be Used for Label Names**

#### **(1) Reserved word**

The reserved words cannot be used for label names.

The following tables shows character strings that cannot be used for label names.

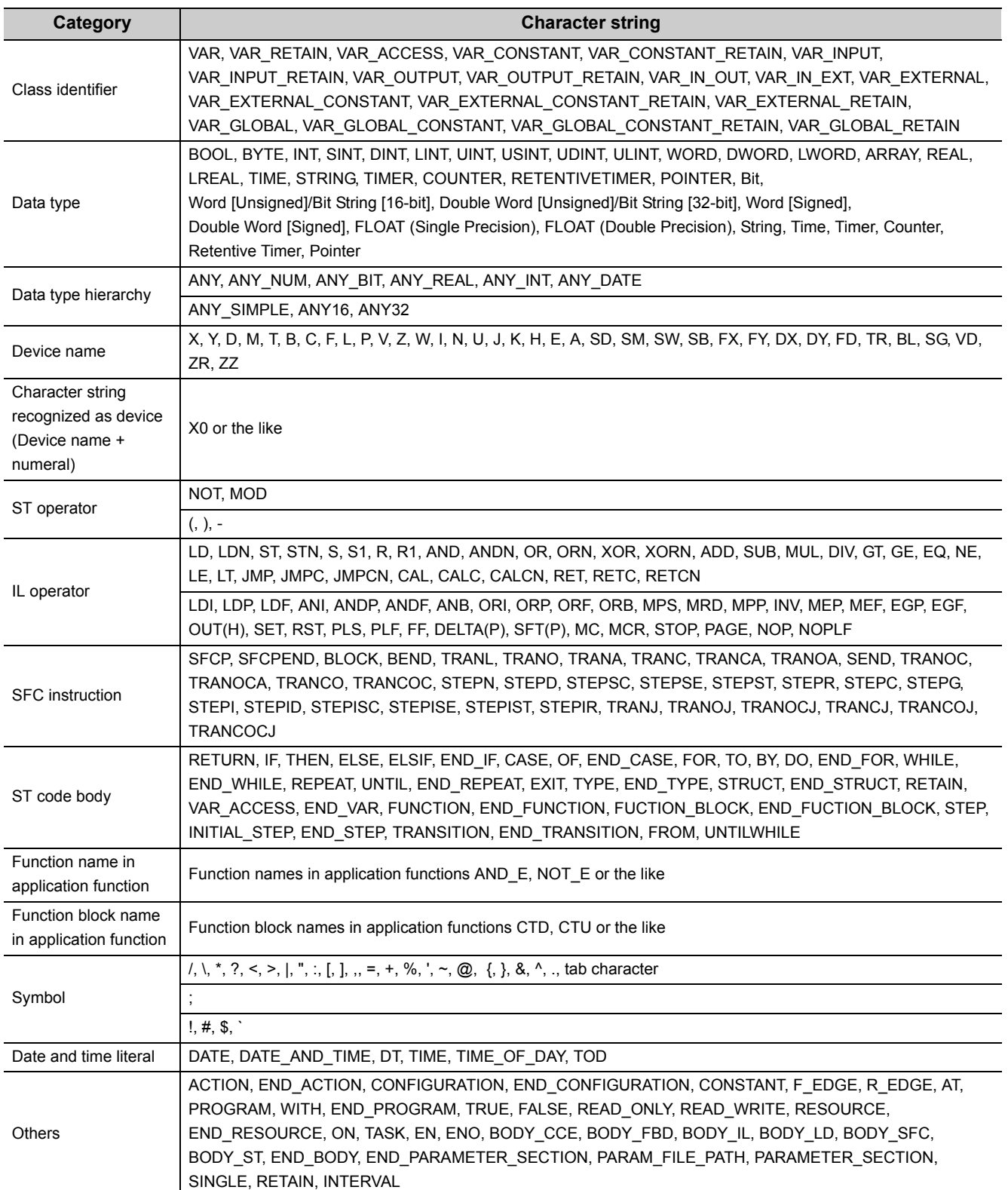

**A**

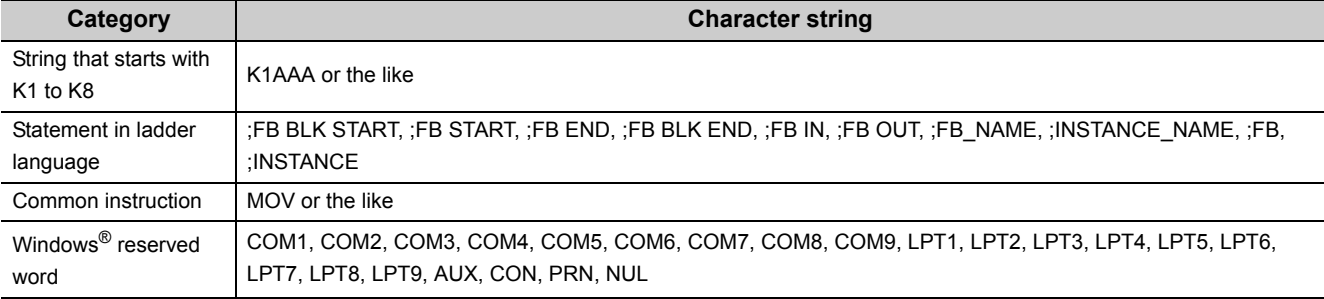

#### **(2) Considerations on using labels**

- Character string of over 33 characters cannot be used.
- A space cannot be used.
- A numeral cannot be used at the beginning of label name.
- A label name is not case-sensitive.
- An underscore (\_) cannot be used at the beginning or end of label name. Consecutive underscores () cannot be used for a data name or a label name.
- The digit-specified bit devices cannot be used.
- The indexing cannot be used.
- The buffer memory cannot be specified.
- The device check cannot be executed when registering labels.

## **Appendix 10 USB Driver Installation**

In order to communicate with a programmable controller CPU via USB, a USB driver is required to be installed.

The following explains the USB driver installation procedure for Windows® XP, Windows Vista® or Windows® 7.

 $Point<sup>°</sup>$ 

When more than one MELSOFT product is installed, the USB driver is installed in the folder to which the first MELSOFT product is installed.

This section explains using the USB driver installation destination folder: C:\Program Files\MELSOFT\Easysocket\USBdrivers, as an example.

#### **(1) Windows® XP**

The following explains the procedure of USB driver installation for Windows® XP.

**Operating procedure**

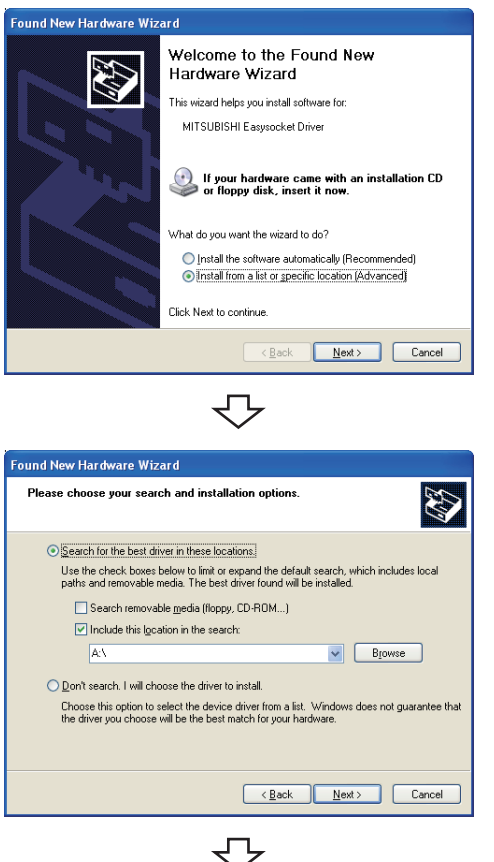

Continued on next page

- *1.* **Connect the personal computer and the programmable controller CPU with USB cable, and turn on the programmable controller CPU.**  $\rightarrow$  The screen shown on the left is displayed.
- *2.* **Select "Install from a list or specific location [Advanced]" and click the <b>button**.
- *3.* **Select "Search for the best driver in these locations", and select "Include this location in the search".**
- 4. Click the **Blowse** button.

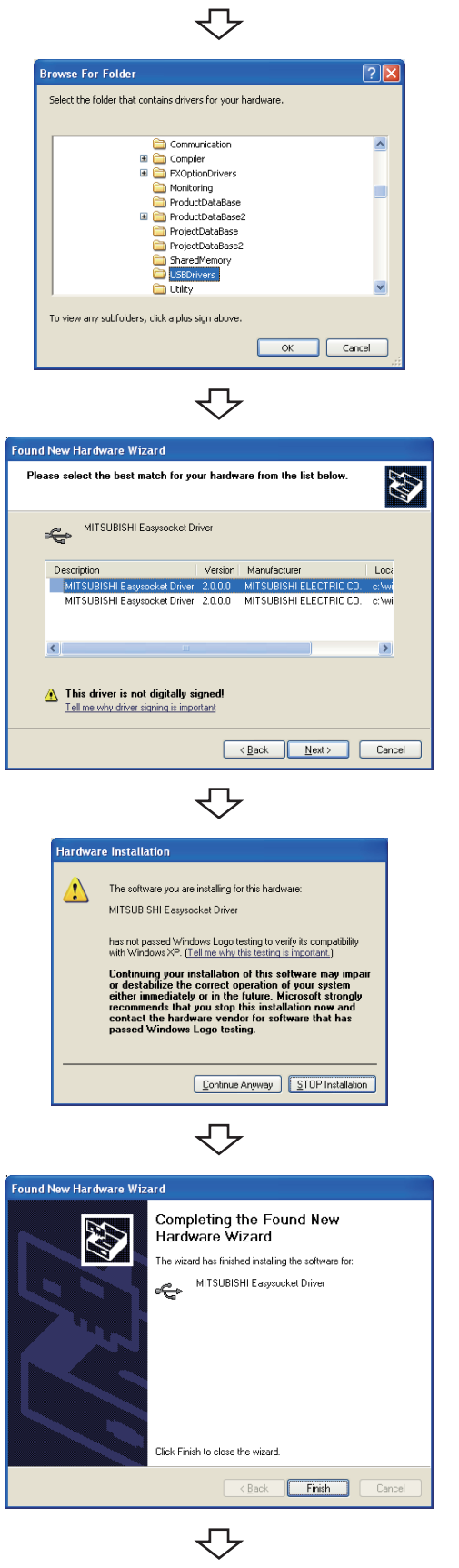

Installation complete

*5.* **Select the USB driver installation destination folder, select [Easysocket] [USBDrivers], and click the**  *o***<sub>***k***</sub> <b>button.** 

*6.* **Select "MITSUBISHI Easysocket Driver", and click**  the **button**.

**7.** Click the **Continue Anyway** button.

The screen shown on the left is displayed and the USB driver installation is complete.

8. Click the **button to close the window.** 

 $Point<sup>°</sup>$ 

If the USB driver cannot be installed, confirm the following settings.

If "Block - Never install unsigned driver software" is selected under [Control Panel] - [System] - [Hardware] - [Driver Signing], the USB driver may not be installed.

Select "Ignore - Install the software anyway and don't ask for my approval", or "Warn - Prompt me each time to choose an action" in [Driver Signing], and execute the USB driver installation.

#### **(2) Windows Vista**®

The following explains the procedure of USB driver installation for Windows Vista®.

#### **Operating procedure**

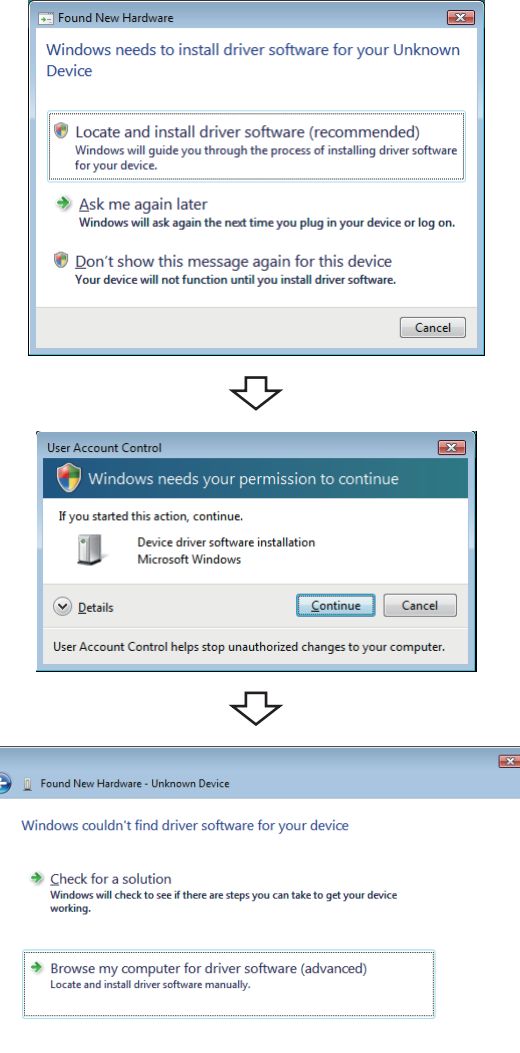

*1.* **Connect the personal computer and the programmable controller CPU with USB cable, and then turn on the programmable controller CPU.**  $\rightarrow$  The screen shown on the left is displayed.

- *2.* **Select "Locate and install driver software (recommended)" and wait for a search to finish.**
- *3.* **When User Account Control is turned ON, the screen shown on the left is displayed. Click the Continue button.**
- *4.* **Select "Browse my computer for driver software (advanced)".**

**A**

Continued on next page

マ

 $\begin{tabular}{|c|c|} \hline \texttt{Cancel} \\ \hline \end{tabular}$ 

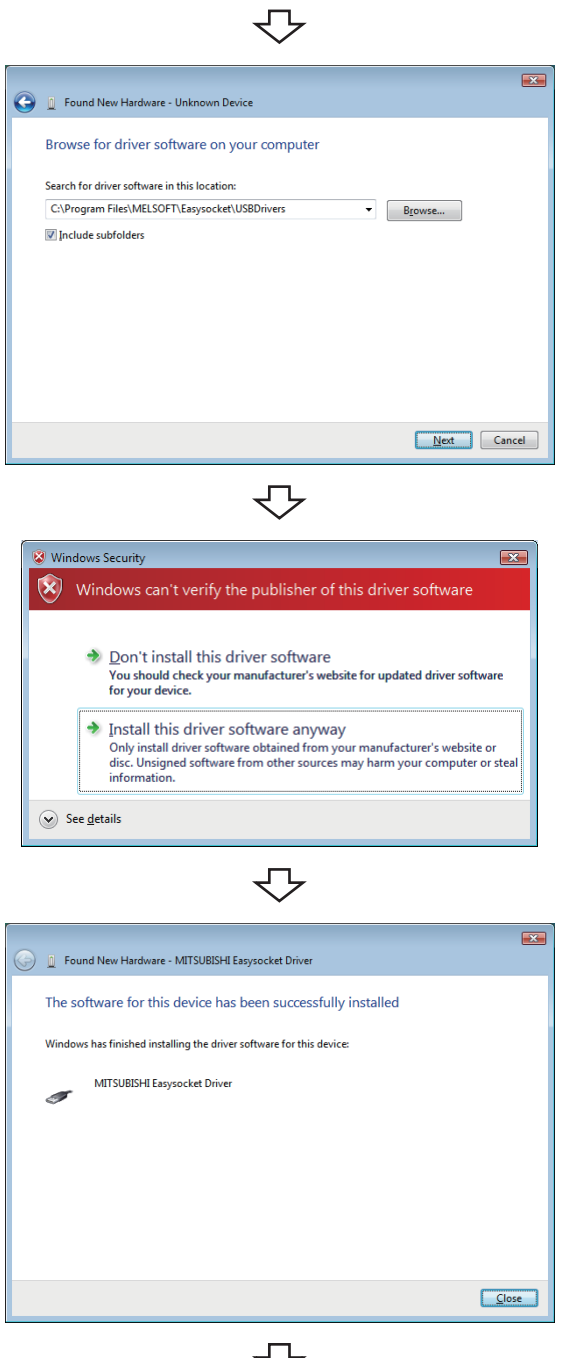

ל Installation complete *5.* **Specify "Easysocket\USBdrivers", and click the**  *Mext* button.

*6.* **Select "Install this driver software anyway".**

The screen shown on the left is displayed, and the USB driver installation is complete.

**7.** Click the **Button.** 

#### **(3) Windows® 7**

The following explains the procedure of USB driver installation for Windows® 7.

#### **Operating procedure**

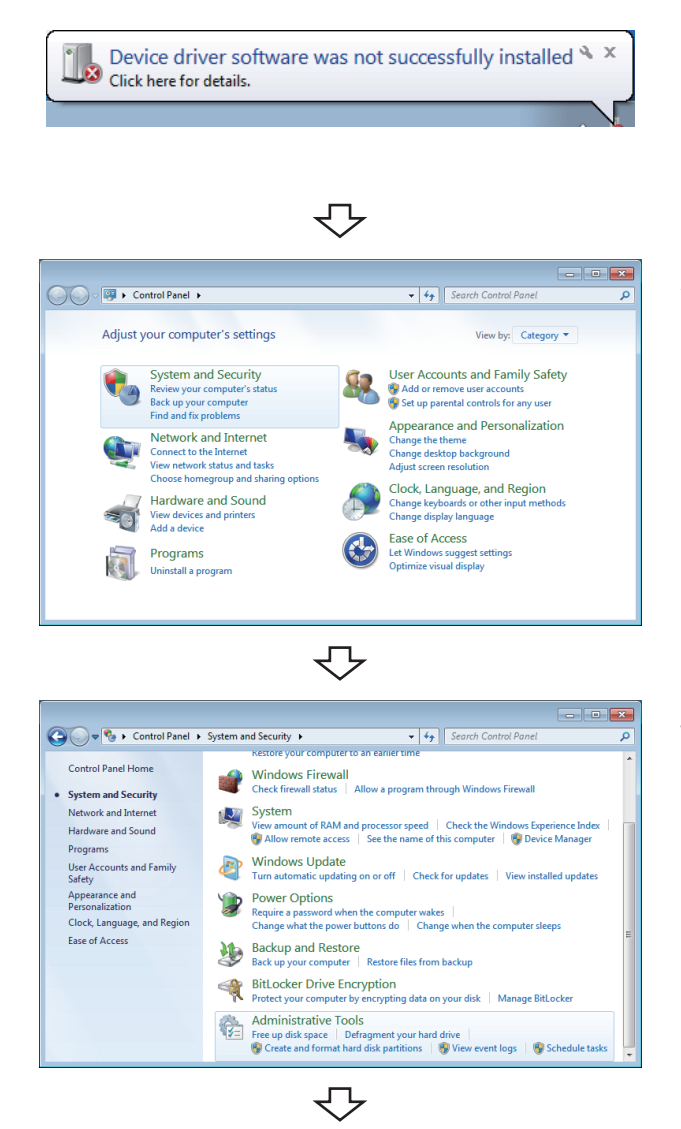

Continued on next page

- *1.* **Connect the personal computer and the programmable controller CPU with USB cable, and then turn on the programmable controller CPU.**  $\rightarrow$  The screen shown on the left is displayed.
- *2.* **Select "System and Security" from the Control Panel.**

(To display the Control Panel, select [Start]  $\Rightarrow$  [Control Panel].)

*3.* **Select "Administrative Tools".**

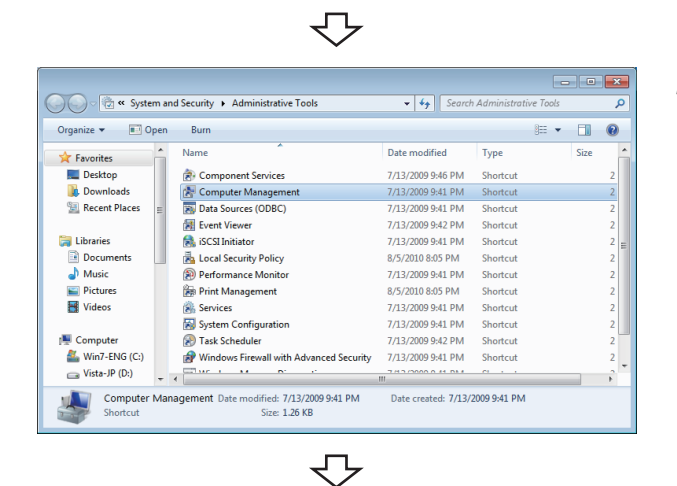

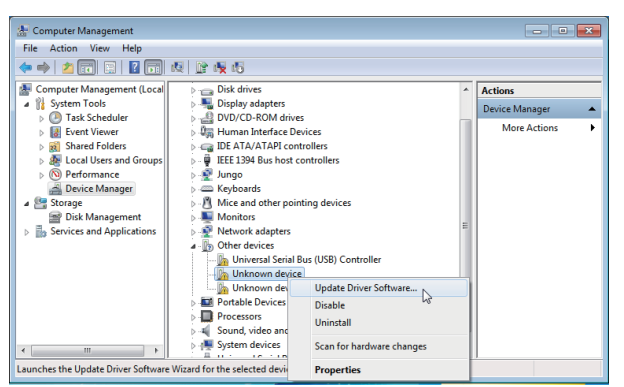

*4.* **Select "Computer Management" and double-click it.**

*5.* **Right-click "Unknown device" in Device Manager, and select "Update Driver Software".** 

When the USB driver cannot be specified because more than one "Unknown device" exists, right-click "Unknown device" and select "Properties". The "Unknown device", whose "Hardware Ids" is "USB\VID\_06D3&PID\_1800" on the <<Details>> tab of the properties screen, is the update target.

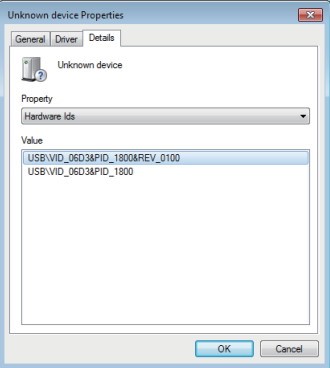

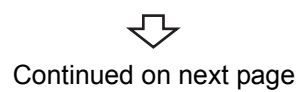

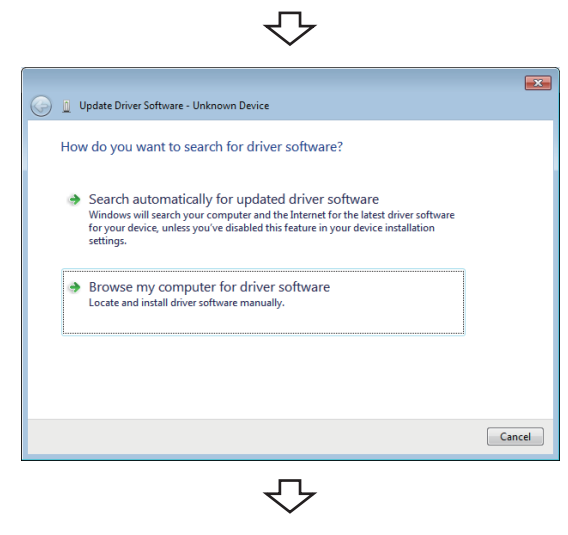

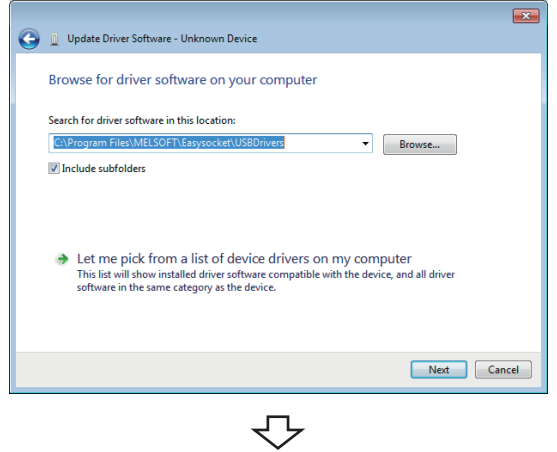

Vindows Security

Would you like to install this device software? Name: Easysocket USB Drivers<br>Publisher: MITSUBISHI ELECTRIC CORPORATION

Always trust software from "MITSUBISHI ELECTRIC<br>CORPORATION".

Continued on next page

セ

(1) You should only install driver software from publishers you trust. How can I decide which device<br>software is safe to install?

*6.* **Select "Browse my computer for driver software".**

#### *7.* **Specify "Easysocket\USBdrivers", and click the**

#### *Next* **button.**

The left screen is an example when C:\MELSEC\Easysocket\USBdrivers is set. If more than one MELSOFT product is installed, browse for the installation destination of the first product.

8. Click the **button**.

 $\boxed{2}$ 

**Example 1**<br>Don't Install

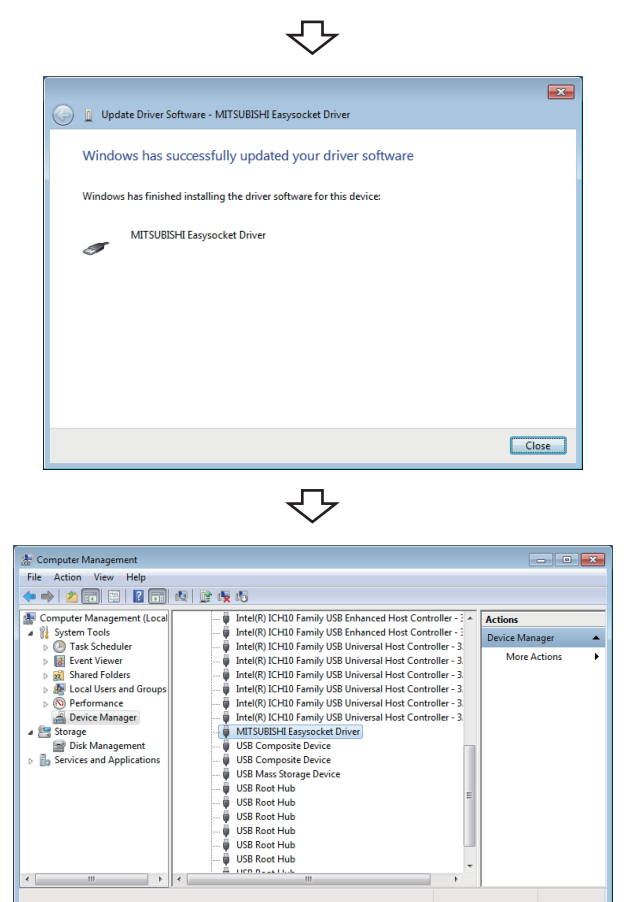

Installation complete

⇩

**9.** Click the Close button.

*10.* **"MITSUBISHI Easysocket Driver" is registered under "Universal Serial Bus controllers".**

## **Appendix 11 Updating USB Driver**

In Windows Vista<sup>®</sup> or Windows<sup>®</sup> 7, when upgrading the MELSOFT version that is incompatible with each operating system to compatible, updating the USB drivers is also required.

The USB driver has the following two types:

- USB driver for programmable controller connection
- USB driver for GOT connection (Used for the GOT transparent mode.)

#### **(1) Procedure for updating the USB driver for programmable controller connection**

#### **(a) Checking method**

Whether an update of the USB driver is required or not can be checked by its version.

Start the Windows Device Manager while the personal computer is connected to the programmable controller with USB, right-click "MITSUBISHI Easysocket Driver", and select "Properties".

Update is required if the version shown on the <<Driver>> tab of the properties screen is the following.

- Windows Vista<sup>®</sup> : "2.0.0.0" or earlier
- Windows $^{\circ}$  7 : "3.0.0.0" or earlier

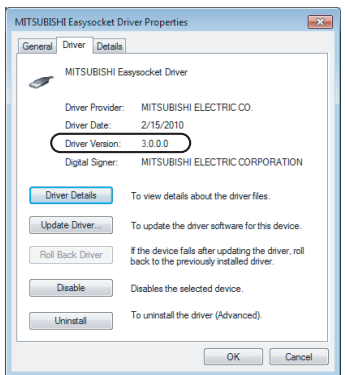

#### **(b) Procedure for update**

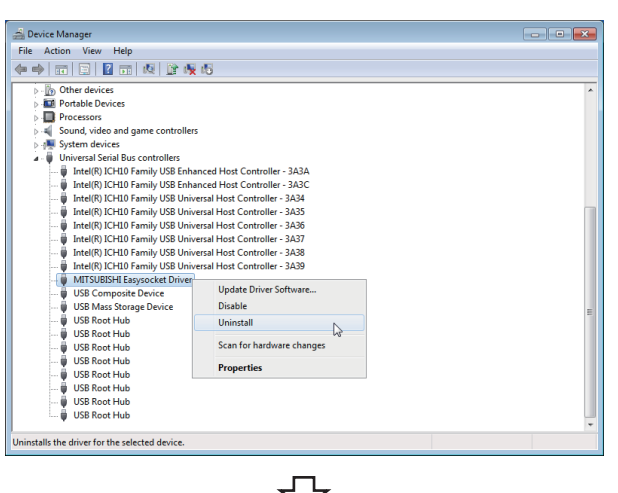

Continued on next page

- *1.* **Connect the personal computer and the programmable controller CPU with USB cable.**
- *2.* **Start the Device Manager, right-click "MITSUBISHI Easysocket Driver", and select "Uninstall".**

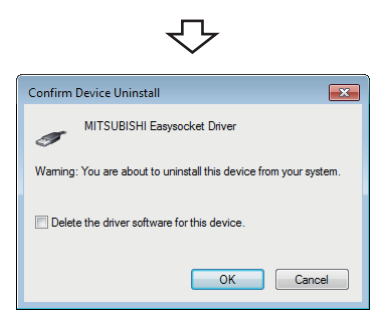

- *3.* **Select the "Delete the driver software for this**  device" check box, and click the **button**.
- *4.* **Disconnect the USB cable and reconnect it to the same USB port after 5 seconds.**

When using Windows Vista®, the following screen is displayed. Select "Ask me again later".

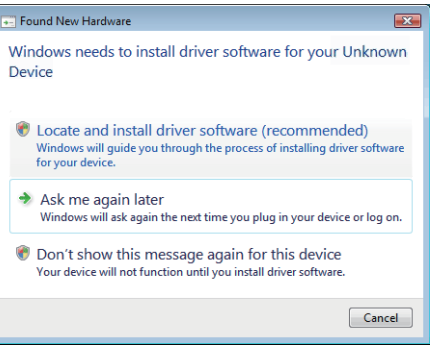

Continued on next page

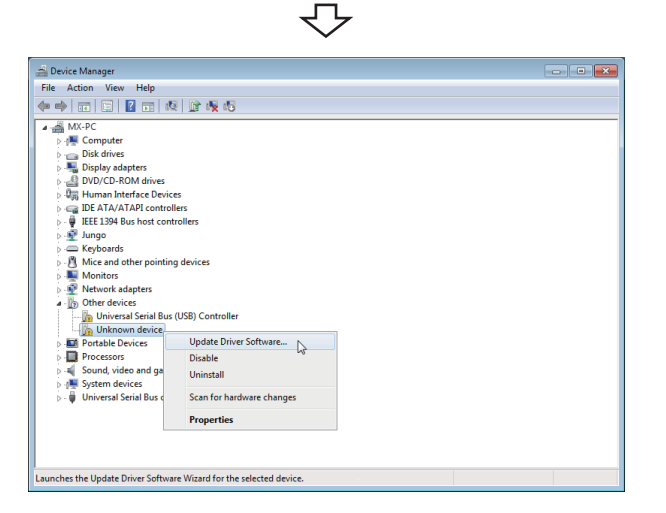

*5.* **Right-click "Unknown device" in Device Manager, and select "Update Driver Software".** 

When the USB driver cannot be specified because more than one "Unknown device" exists, right-click "Unknown device" and select "Properties". The "Unknown device", whose "Hardware Ids" is "USB\VID\_06D3&PID\_1800" on the <<Details>> tab of the properties screen, is the update target.

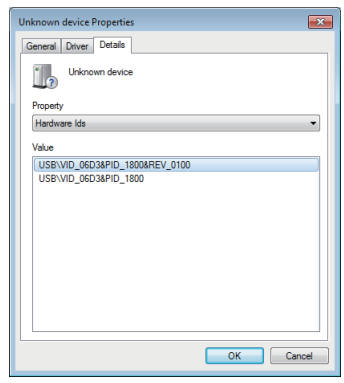

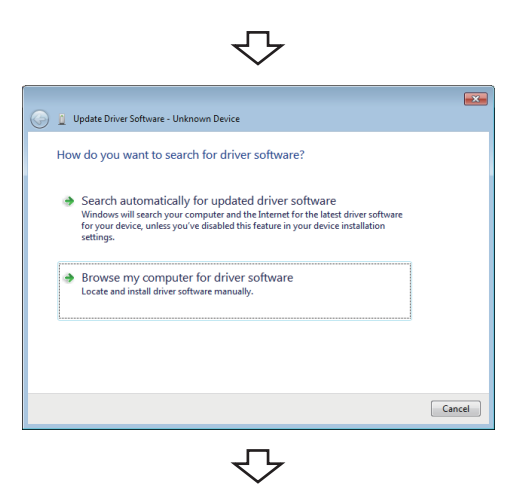

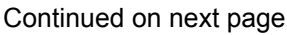

*6.* **Select "Browse my computer for driver software".**

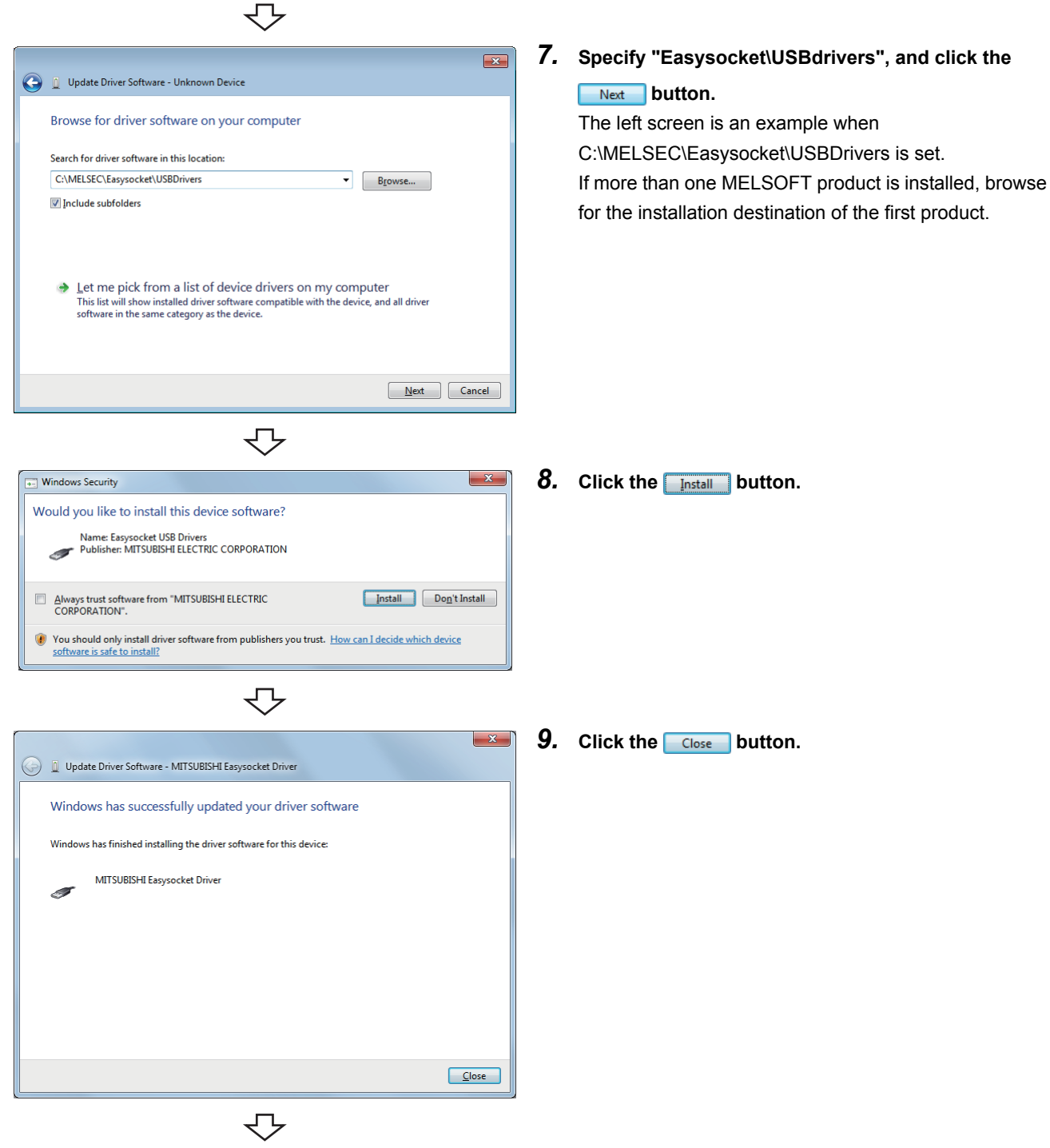

Complete

#### **(2) Procedure for updating the USB driver for GOT connection**

#### **(a) Checking method**

Restart the GOT while the personal computer is connected to the GOT with USB and start the Windows Device Manager. If "MITSUBISHI GOT1000 USB Controller" is not displayed under "Universal Serial Bus controllers", but "Unknown device" is displayed under "Other devices", the device is required to be updated. The "Unknown device", whose "Hardware Ids" is "USB\VID\_06D3&PID\_01E0" on the <<Details>> tab of the properties screen, is the update target.

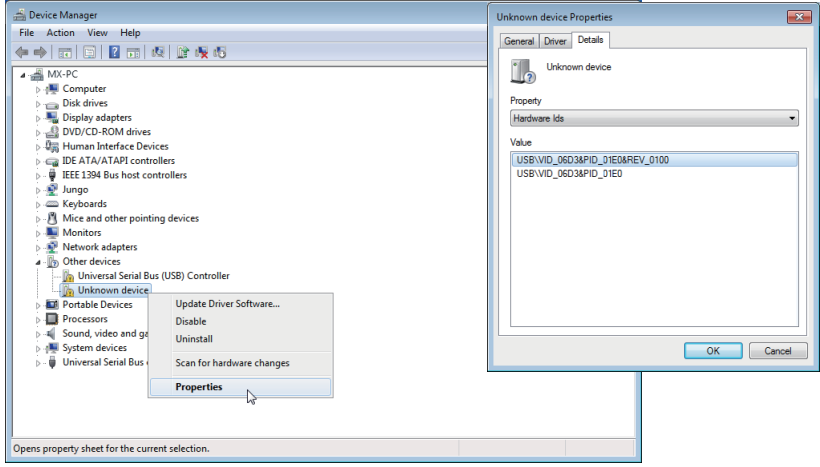

#### **(b) Procedure for update**

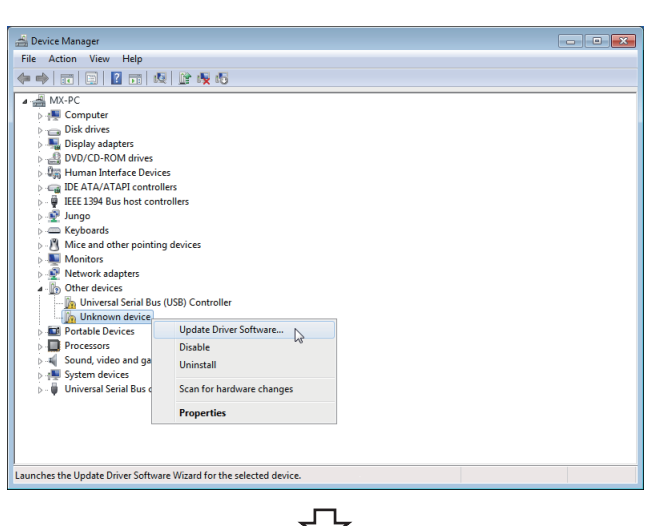

- *1.* **Connect the personal computer and the programmable controller CPU with USB cable.**
- *2.* **Start the Device Manager, right-click "Unknown device", and select "Update Driver Software...".**

**A**

Continued on next page

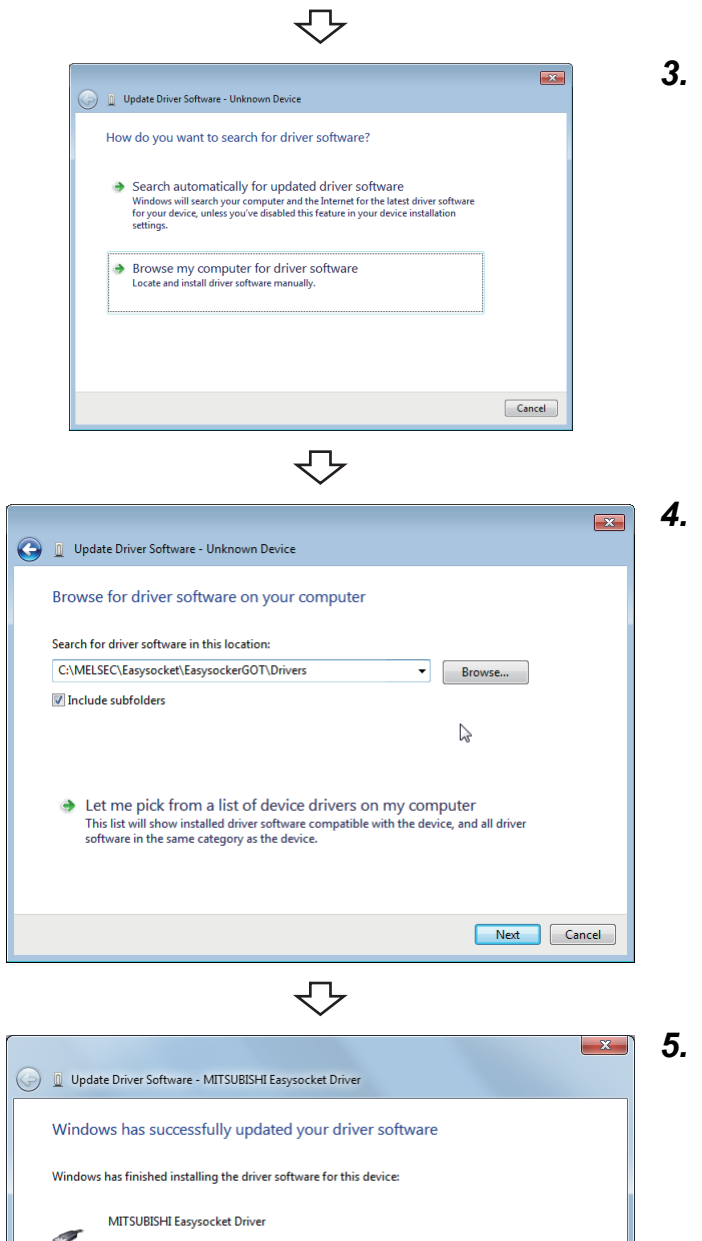

*3.* **Select "Browse my computer for driver software".**

*4.* **Specify "Easysocket\USBdrivers", and click the**  *Next* **button.** 

The left screen is an example when C:\MELSEC\Easysocket\USBdrivers is set. If more than one MELSOFT product is installed, browse the installation destination of the first product.

**5.** Click the Close button.

₹ Complete  $\sqrt{\frac{C}}$ lose

## **Appendix 12 Warning Messages on Windows®**

## **Appendix 12.1 Overview of warning messages**

The user account control function is added to Windows Vista® and Windows® 7. By this function, a warning message is displayed when executing utilities with the administrator authority.

 $(\mathbb{F}^{\mathbb{F}}$  [Page 85, Section 6.1\)](#page-86-0)

#### <Windows Vista®> <Windows® 7>

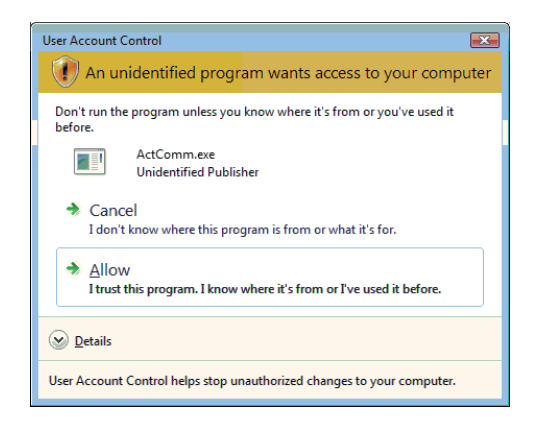

User Account Control  $\overline{\mathbf{x}}$ Do you want to allow the following program from an unknown publisher to make changes to this computer? Program name: ActComm.exe Publisher:<br>File origin: Unkn **Unknown**<br>Hard drive on this computer  $\sqrt{\frac{\gamma_{\text{es}}}{\gamma_{\text{es}}}}$   $\sqrt{\frac{N_{\text{O}}}{N_{\text{O}}}}$  $\circledcirc$  Show details Change when these notifications appear

> Appendix 12 Warning Messages on Windows Appendix 12 Warning Messages on Windows<sup>®</sup><br>Appendix 12.1 Overview of warning messages Appendix 12.1 Overview of warning messages

## **Appendix 12.2 Methods for disabling warning messages**

 $Point<sup>°</sup>$ 

The user account control (UAC) function prevents a crash (e.g. prevention of startup of a program which executes unintended operation). Before setting this function, grasp that the security function offered by UAC will be disabled and fully understand the risk.

The following two methods are available for preventing a warning message.

#### **(1) Disabling the user account control function**

The following shows a procedure for disabling the user account control function.

#### **(a) When using Windows Vista®**

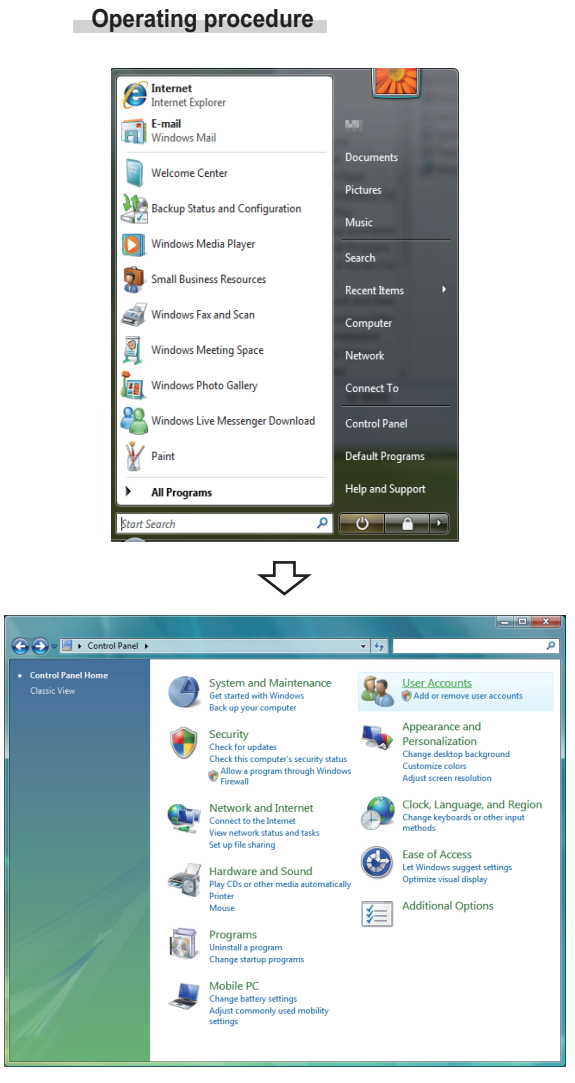

*1.*  $\infty$  [Start]  $\div$  [Control Panel]

*2.* **Select [User Accounts].**

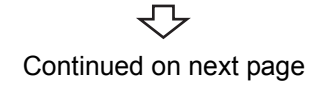

**A**

#### Continued from previous page

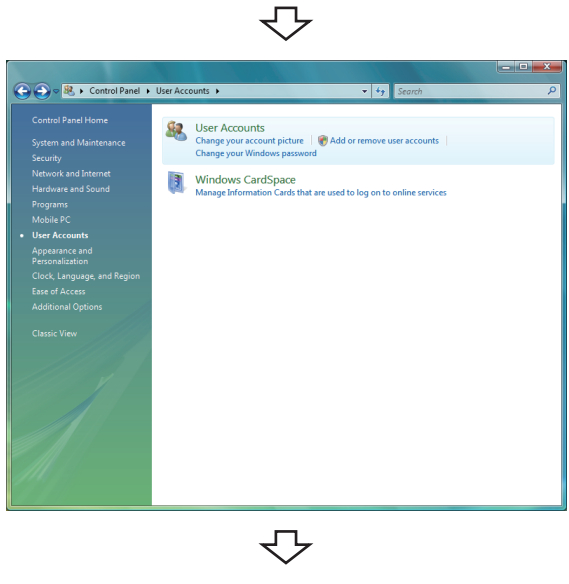

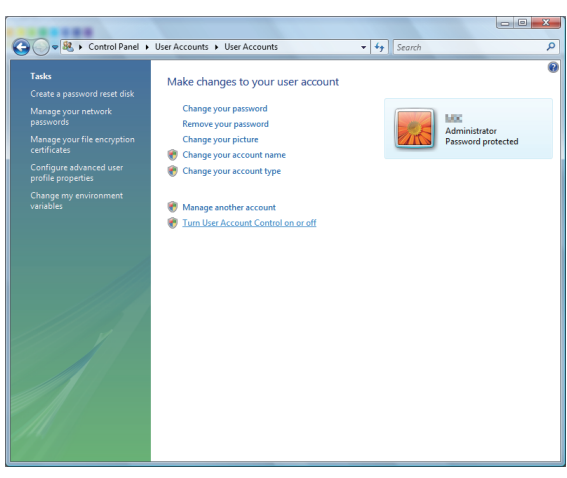

*3.* **Select [User Accounts].**

*4.* **Select [Turn User Account Control on or off].**

*5.* **Clear [Use User Account Control (UAC) to help**  protect your computer] and click the **button**.

 $\overline{\bigtriangledown}$  $\begin{array}{c|c|c|c|c|c} \hline \multicolumn{3}{c|}{-} & \multicolumn{3}{c|}{\mathbf{C}} & \multicolumn{3}{c|}{\mathbf{X}} \end{array}$ ● ● 88 < User Accounts → Turn User Account Control On or Off  $\sqrt{4}$   $\sqrt{5}$ Turn on User Account Control (UAC) to make your computer more secure User Account Control (UAC) can help prevent unauthorized changes to your computer. We recom<br>you leave UAC turned on to help protect your computer. and that .<br>■ Use User Account Control (UAC) to help protect your computer OK Cancel

セ Setting complete

345

#### **(b) When using Windows® 7**

**Operating procedure**

#### **Cetting Started** Connect to a Projector Calculator Sticky Notes **Picture OF** Paint Music Snipping Tool XPS Viewer Control Panel Windows Fax and Scan Remote Desktop Connection **A** Magnifier All Programs Search programs and files  $\overline{\mathbf{Q}}$ Shut down **P**  $\overline{\bigtriangledown}$

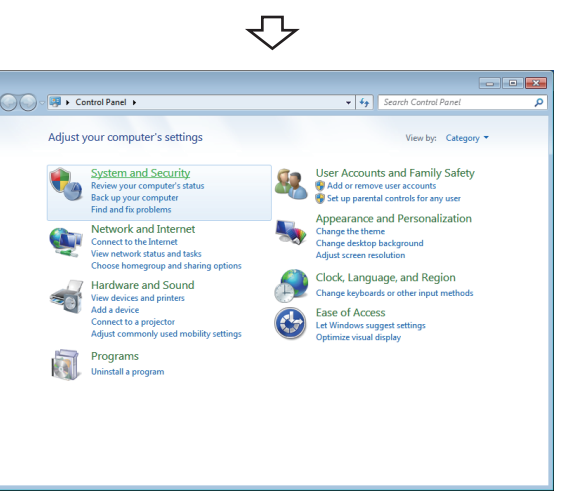

*1.*  **[Start] [Control Panel]**

*2.* **Select [System and Security].**

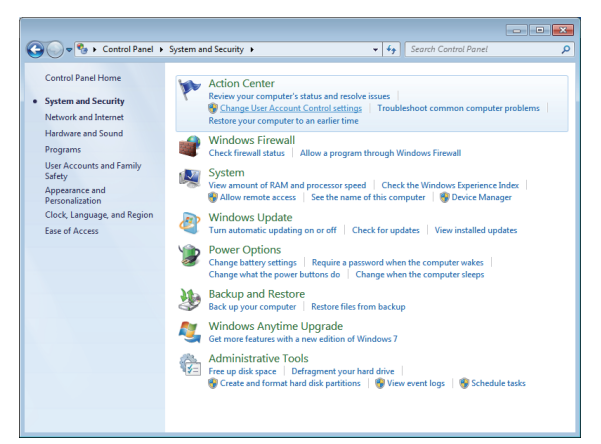

 $\overline{\bigtriangledown}$ 

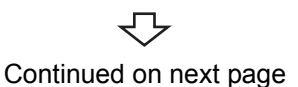

*3.* **Select [Change User Account Control settings].**

**A**

Continued from previous page

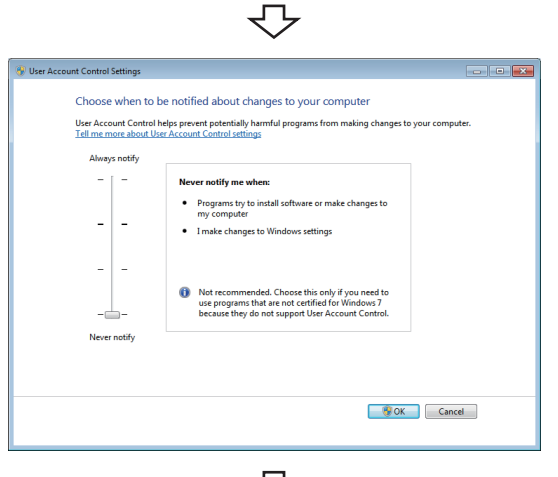

マ Setting complete

*4.* **Set the slide bar "Never notify" and click the button.**

#### **(2) Allowing the setting without displaying the warning message**

The following shows a procedure for allowing the setting without displaying the warning message.

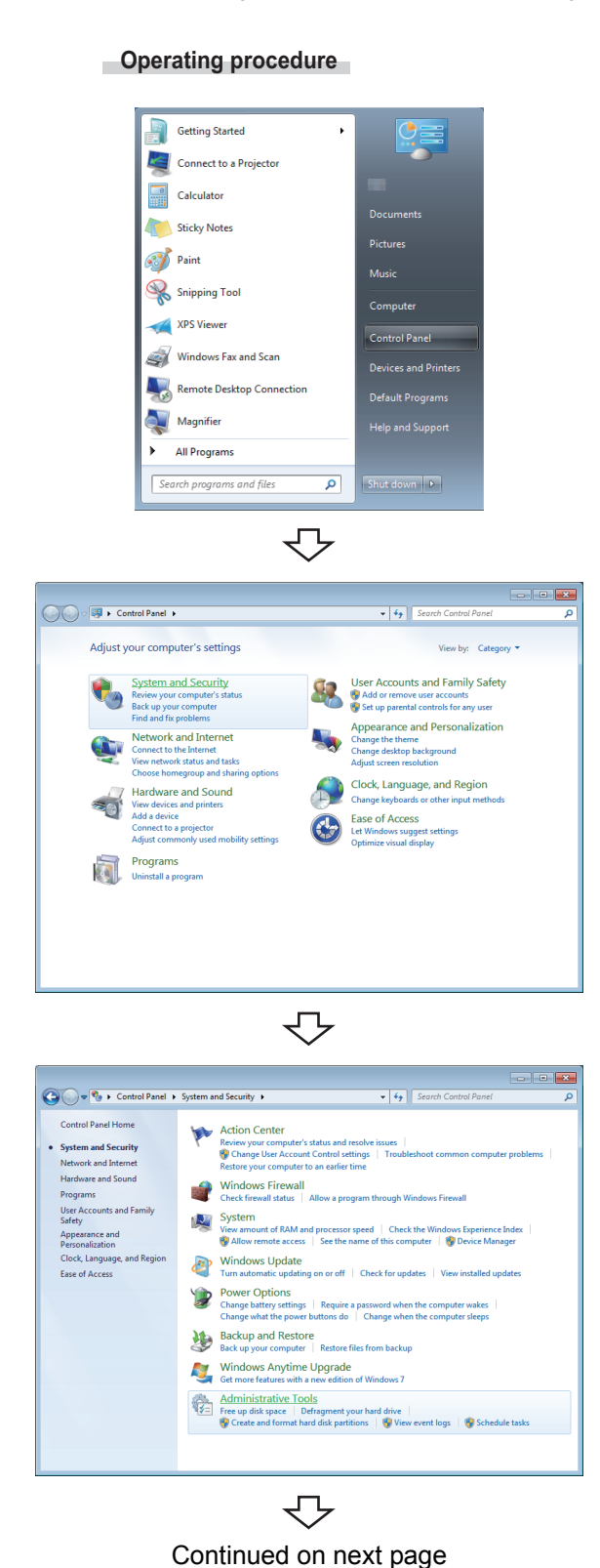

*1.*  **[Start] [Control Panel]**

*2.* **Select [System and Security].**

When using Windows Vista®, select [Classic View].

*3.* **Select [Administrative Tools].**

**A**

#### Continued from previous page

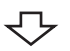

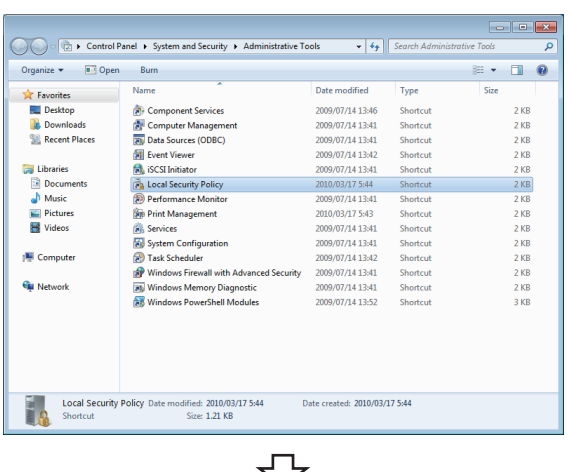

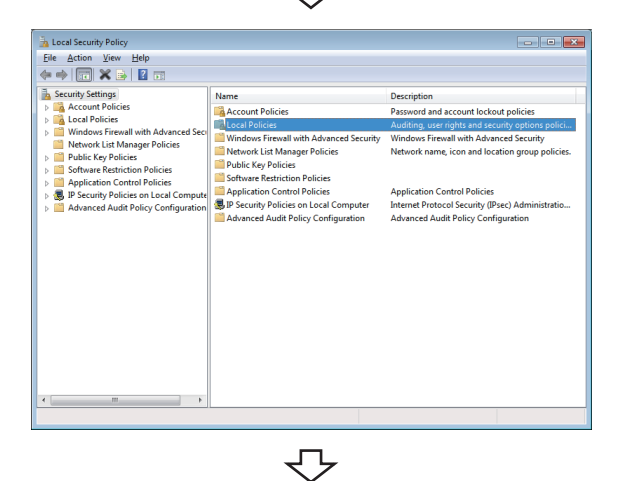

# Action View Help<br><mark>▶ <mark>초</mark> 대 <mark>※ B / M</mark> 대</mark> Description<br>Audit Policy<br>User Rights A **A**<br>Audit Policy<br>A User Rights n Policies

 $\overline{\bigtriangledown}$ Continued on next page

#### *4.* **Select [Local Security Policy].**

When user account control is enabled, the following screen is displayed.

Click the  $\sqrt{\frac{1}{1-\frac{1}{1-\frac{1$ 

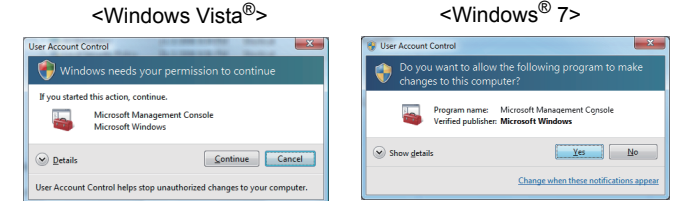

#### *5.* **Select [Local Policies].**

*6.* **Select [Security Options].**

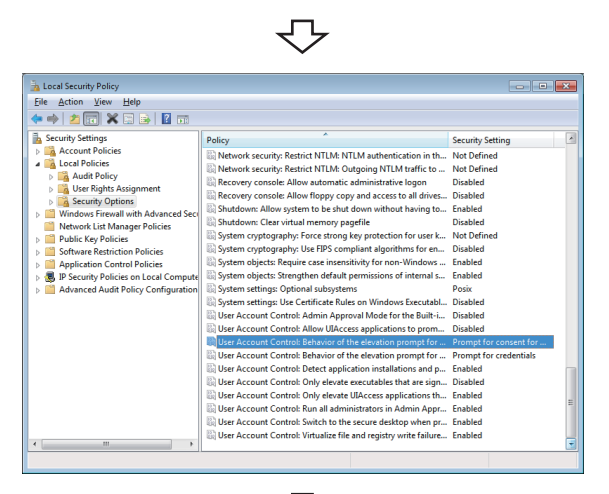

*7.* **Select [User Account Control: Behavior of the elevation prompt for administrators in Admin Approval Mode Prompt for consent].**

*8.* **Select [Elevate without prompting] on the <<Local**  Security Setting>> tab, and click the **computer** button.

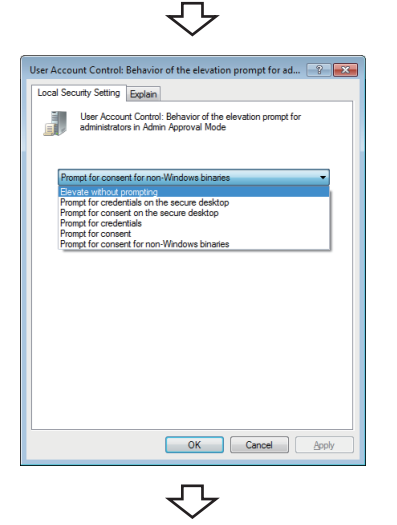

Setting complete

## **REVISIONS**

\*The manual number is written at the bottom left of the back cover.

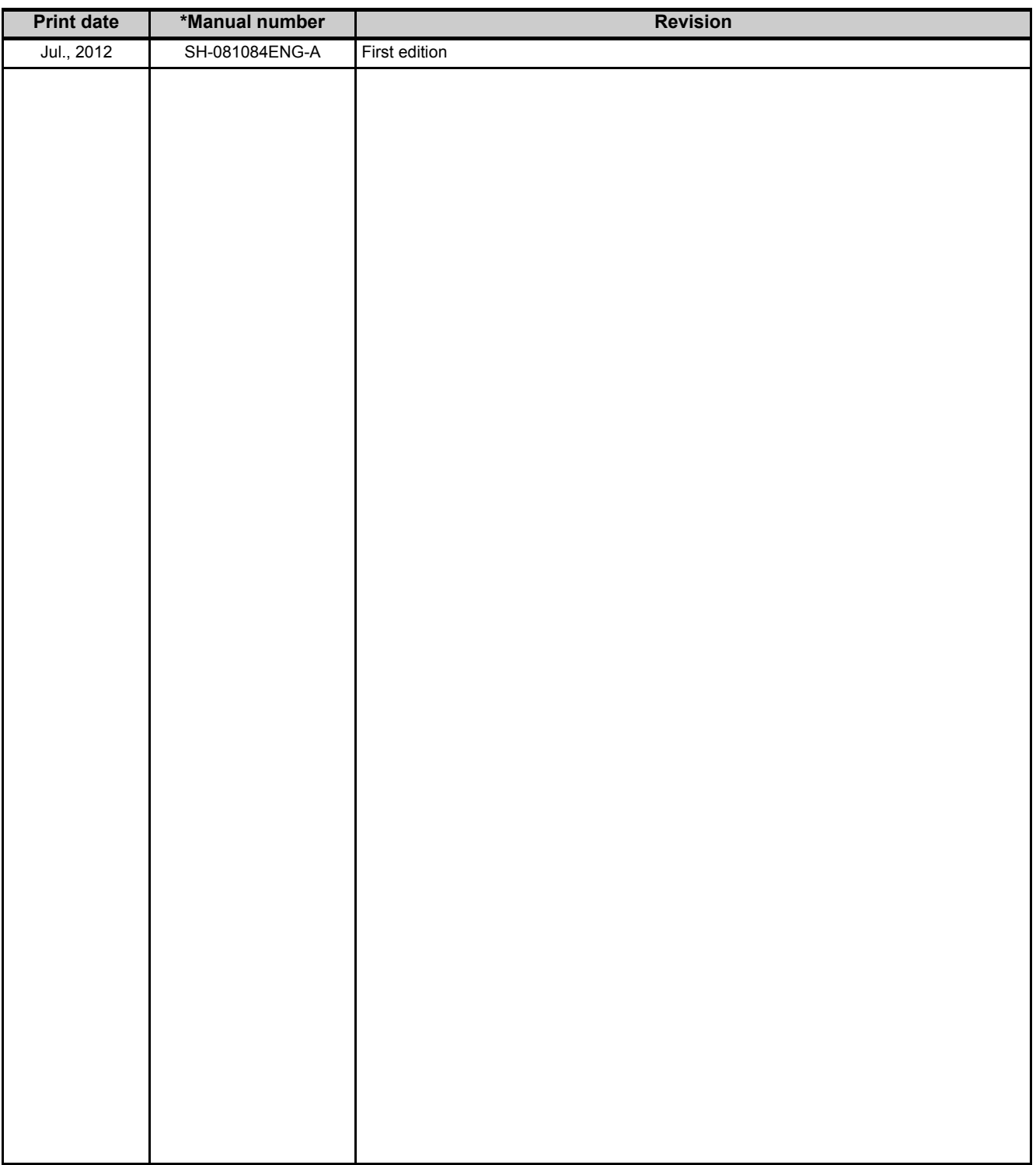

Japanese Manual Version SH-081082-A

This manual confers no industrial rights or any rights of any other kind, nor does it confer any patent licenses. Mitsubishi Electric Corporation cannot be held responsible for any problems involving industrial property rights which may occur as a result of using the contents noted in this manual.

#### © 2012 MITSUBISHI ELECTRIC CORPORATION

Microsoft, Windows, Windows Vista, Excel, Access are registered trademarks of Microsoft Corporation in the United States and other countries.

Ethernet is a trademark of Xerox Corporation.

All other company names and product names used in this manual are trademarks or registered trademarks of their respective companies.

## **MX Component Version 4**

**Operating Manual** 

MODEL SW4DNC-ACT-O-E

13JU75

SH(NA)-081084ENG-A(1207)KWIX

MODEL<br>CODE

## **MITSUBISHI ELECTRIC CORPORATION**

HEAD OFFICE : TOKYO BUILDING, 2-7-3 MARUNOUCHI, CHIYODA-KU, TOKYO 100-8310, JAPAN NAGOYA WORKS: 1-14, YADA-MINAMI 5-CHOME, HIGASHI-KU, NAGOYA, JAPAN

> When exported from Japan, this manual does not require application to the Ministry of Economy, Trade and Industry for service transaction permission.